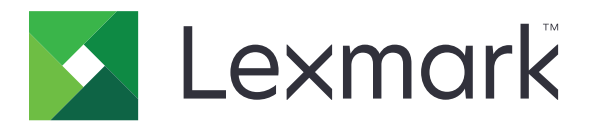

# **XM9100** 系列

# 用户指南

**2017** 年 **7** 月 **[www.lexmark.com](http://www.lexmark.com)**

机器类型: 7421 型号: 039、239、439 目录

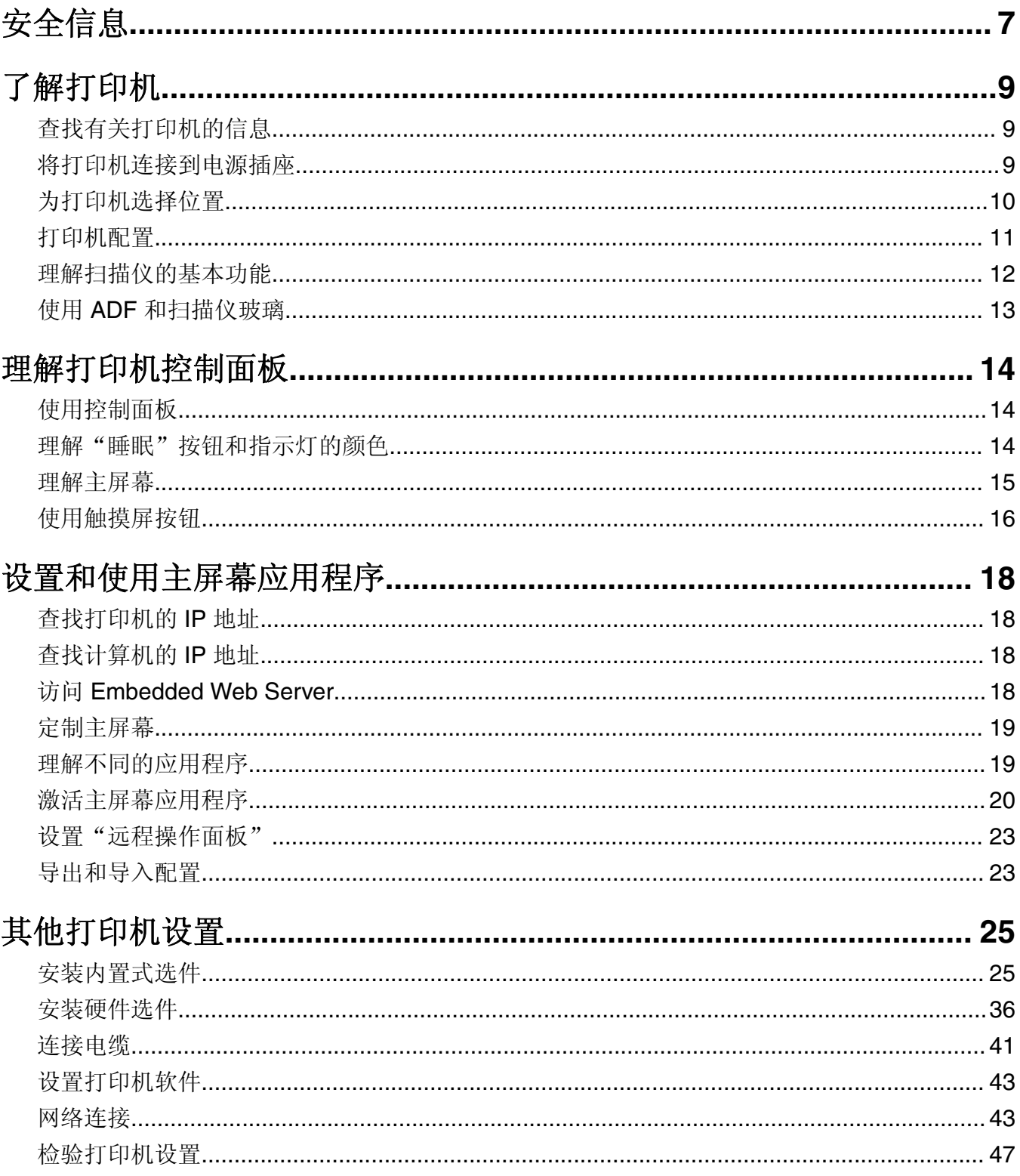

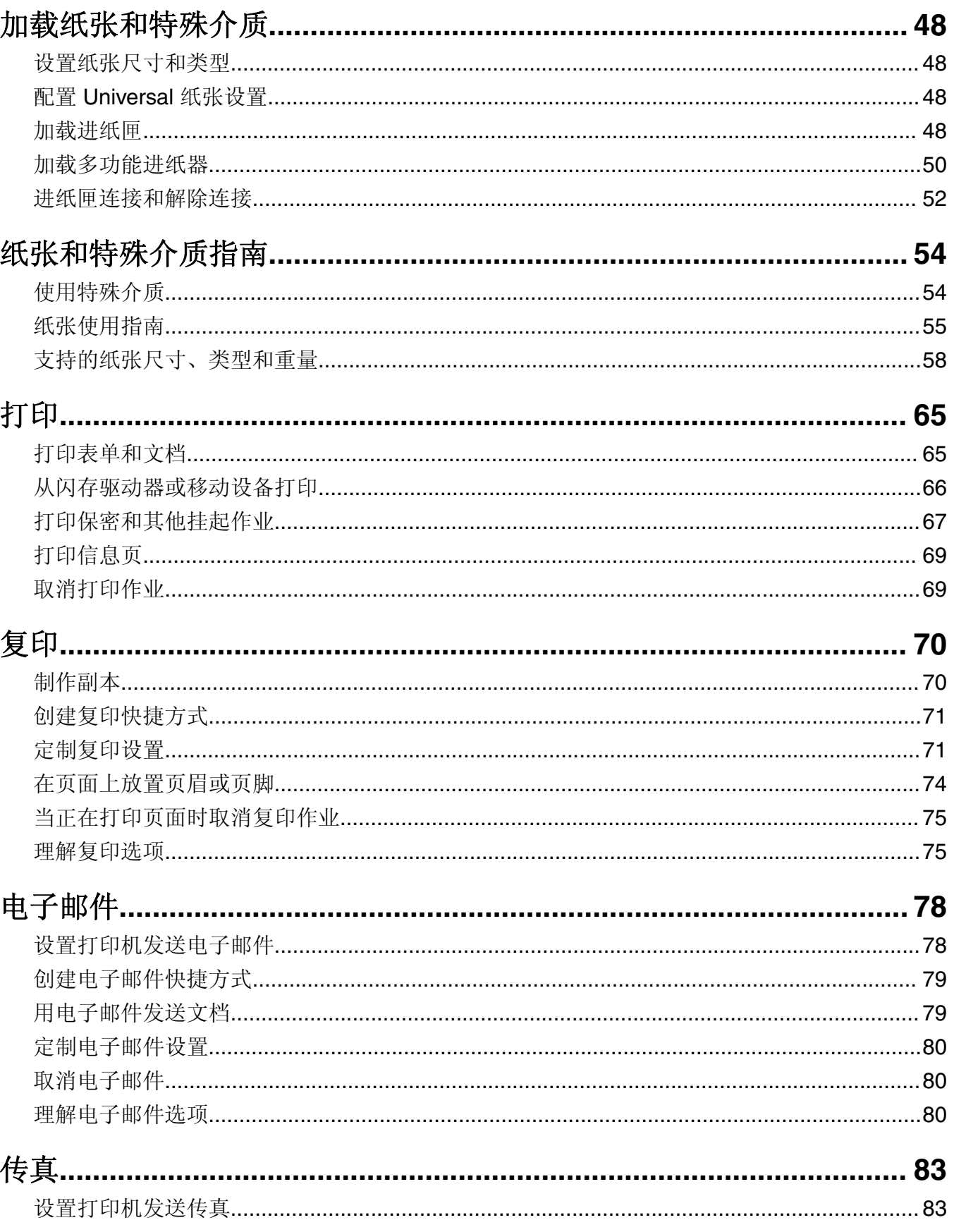

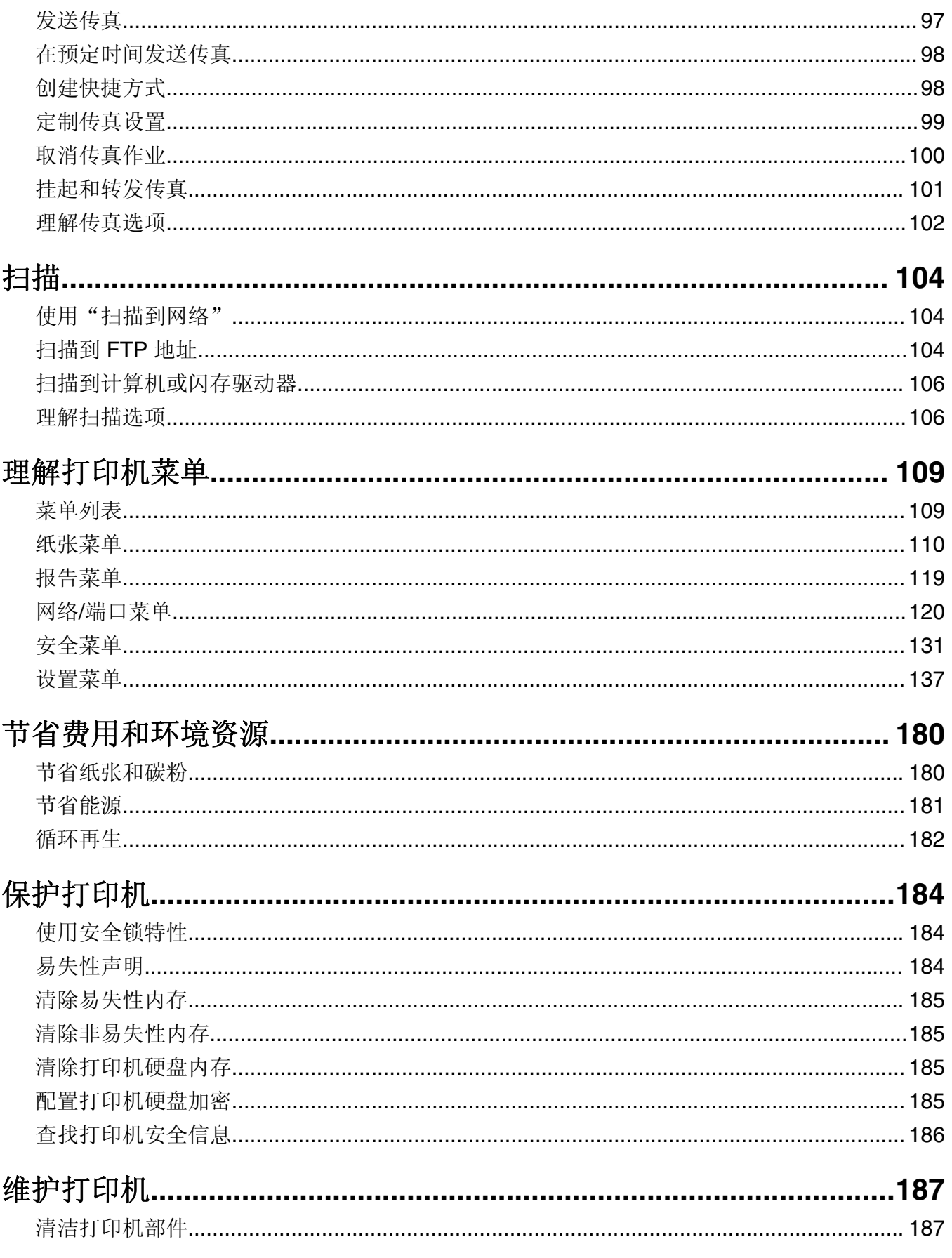

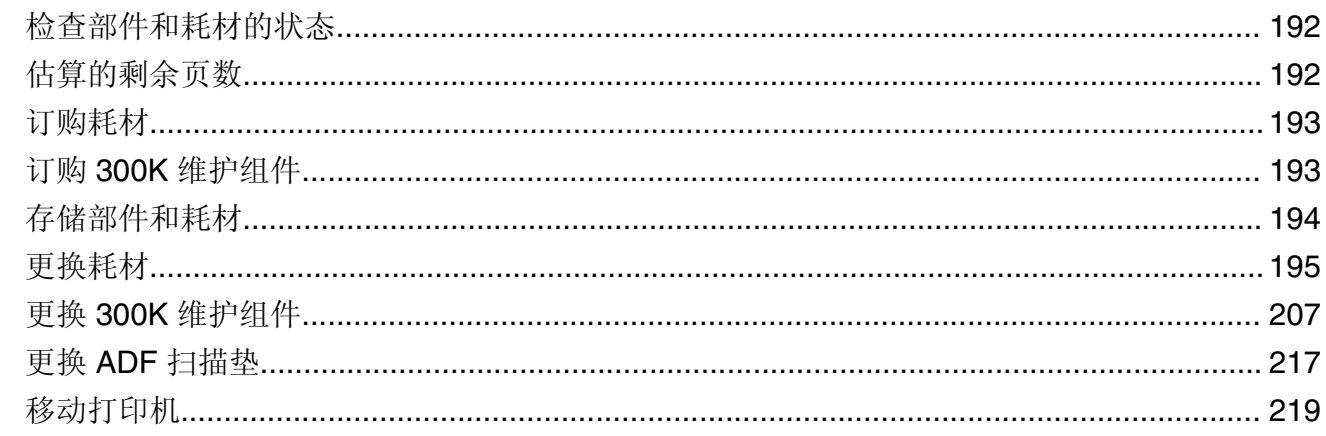

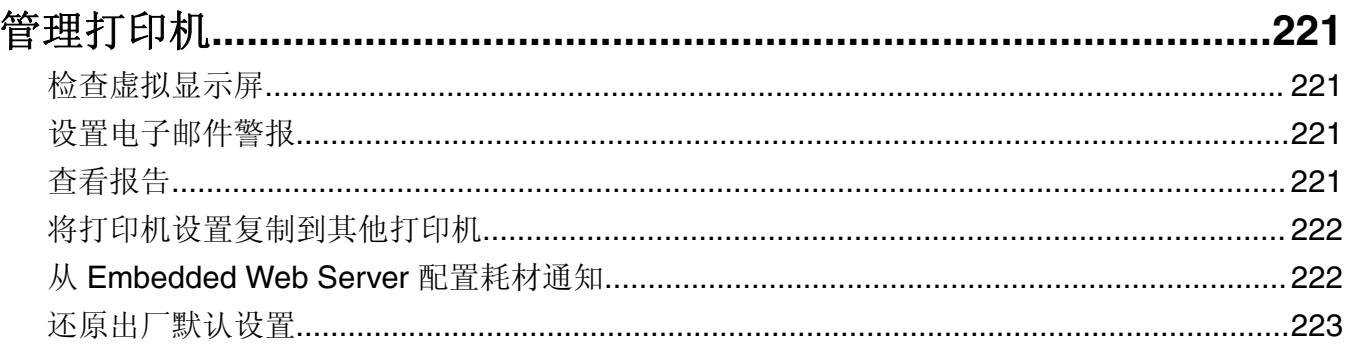

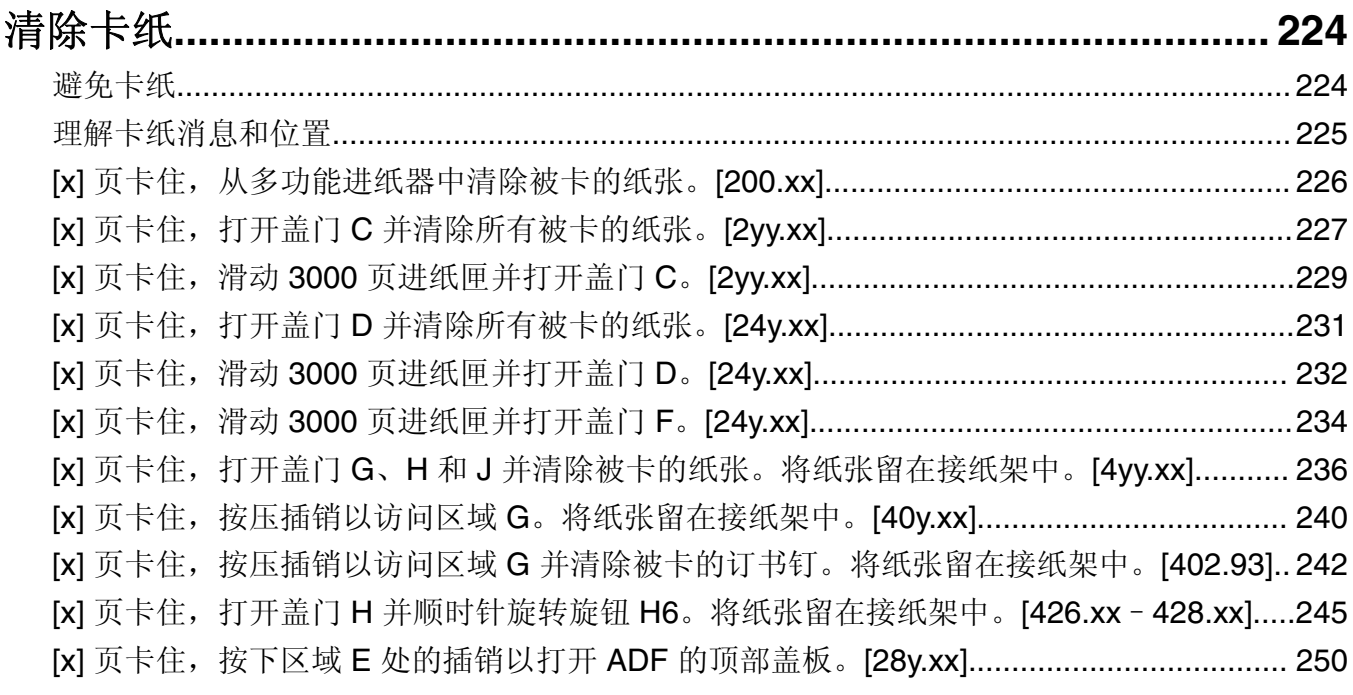

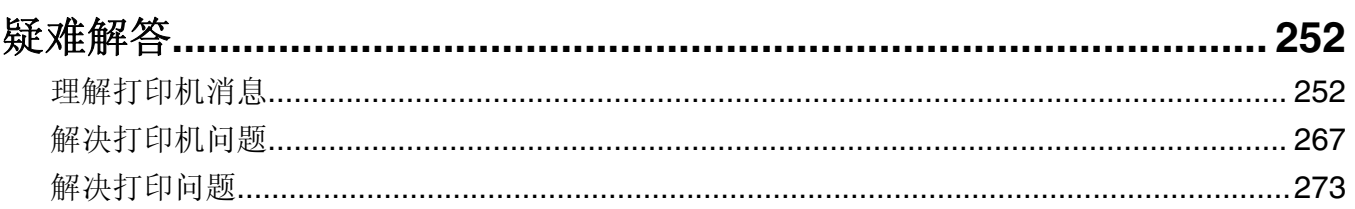

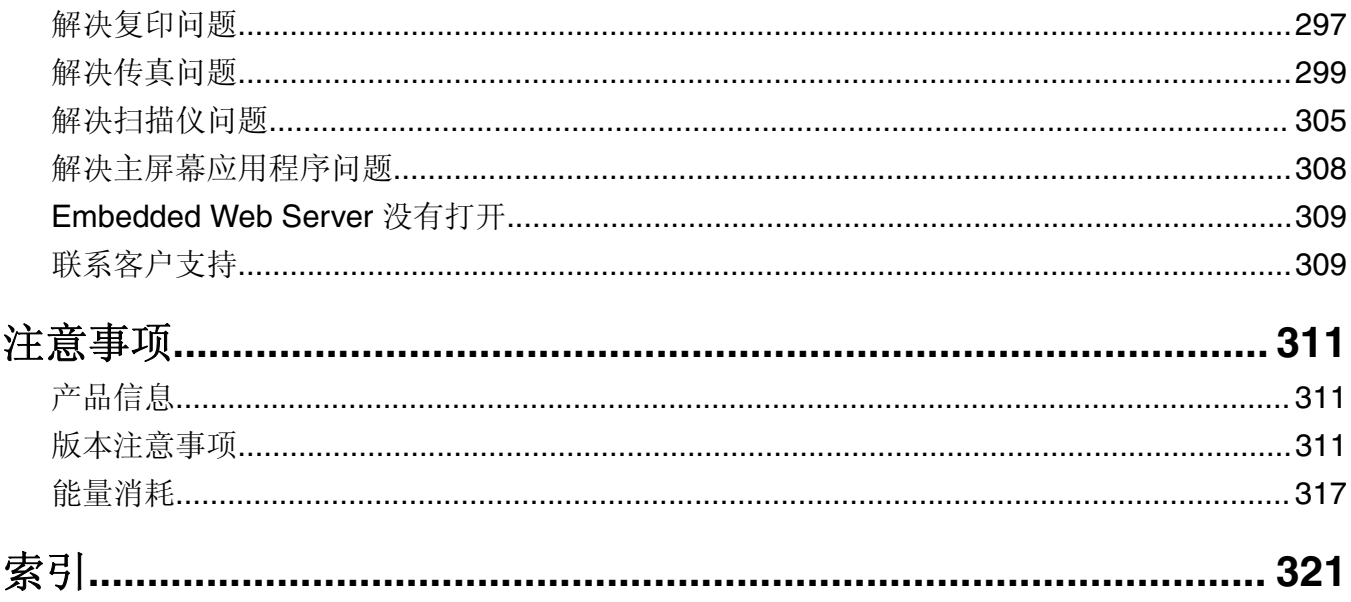

# <span id="page-6-0"></span>安全信息

将电源线直接连接到具有适当额定电压并正确接地的电源插座上,该插座应该靠近产品并且便于使用。

小心—可能的伤害:请勿对本产品使用延长线、多引线电源板、多引线扩展器,或其他类型的浪涌或 UPS 设备。此类附件的额定功率容量可能很容易被激光打印机超负荷,并可能导致较差的打印机性能, 财产损失或火灾隐患。

请不要在水边或潮湿的地方放置或使用此产品。

小心—可能的伤害:本产品使用了激光装置。使用本文档中未曾提到的控制、调整或操作步骤,可能会 产生危险性的辐射。

本产品在打印过程中会使打印介质的温度上升,而温度上升可能会导致打印介质产生释出物。请阅读并理解操 作说明书中有关正确选择打印介质的章节,以避免产生有害释出物。

小心—可能的伤害: 本产品中的锂电池不可更换。如果不正确更换锂电池,可能会有爆炸危险。不要再 充电、拆解或焚烧锂电池。丢弃旧的锂电池时应按照制造商的指导及当地法规进行处理。

小心一发热表面:打印机内部可能很烫。为避免被发热组件烫伤的危险,在接触组件之前,请等待表面  $\sqrt{\mathbb{S}}$ 冷却。

小心—可能的伤害:打印机的重量大于18千克(40磅),因此,需要两个或更多个受过训练的人才能 安全地抬起它。

个 小心一可能的伤害: 在移动打印机之前, 请按照下列指南来避免人身伤害或打印机损坏:

- 关闭打印机电源,然后从电源插座上拔掉电源线。
- **•** 断开打印机上的所有电源线和电缆。
- **•** 如果打印机没有带脚轮基座,但配置了进纸匣选件,请移除进纸匣。
- **•** 使用打印机两边的把手来抬起它。
- **•** 确认在放下打印机时您的手指不在打印机的下面。
- **•** 确认打印机周围有足够的空间。
- **•** 请只使用随本产品提供的电源线或经制造商许可的替代品。

小心—可能的伤害:为了降低火灾风险,当您将此产品连接到公共交换电话网络中时,请只使用随同此 产品一起提供的电信(RJ•11)电缆或者 UL 认证的 26AWG(美国线规)或更粗的替代品。

个 小心一电击危险: 如果您在设置完打印机后访问控制器主板或者安装可选的硬件或内存设备, 请在继续 操作之前先关闭打印机电源并从电源插座中拔掉电源线。如果您还有其他设备连接在打印机上,也应关 闭它们的电源并拔掉所有连接到打印机上的电缆。

小心—电击危险:请确认所有的外部连接(例如以太网和电话系统连接)都正确地安装在各自标示的插 口中。

本产品使用特定制造商的元件,并按照严格的世界安全标准来设计、测试及验证。有些零件的安全功能特征可 能不一定很明显。对于更换其他厂家零件所造成的不良后果,制造商概不负责。

此产品在正常工作期间会产生臭氧,因此配有过滤器,旨在限制臭氧浓度远低于推荐的接触限值。为了避免在 大量使用过程中产生高臭氧浓度水平,请按产品维护说明将本产品安装在一个通风良好的地方,并更换臭氧和 排气过滤器。

小心—可能的伤害:请不要切割、扭曲、捆绑、挤压电源线,或者在电源线上放置重物。请不要使电源 线磨损或受压。请不要将电源线塞在物体之间,例如家具和墙壁之间。如果发生了这些事情,可能会产 生火灾或电击危险。请定期检查电源线,及时发现这种问题的迹象。在检查电源线之前,请先从电源插 座上断开。

除了在用户文档中有所描述的之外,有关服务或维修的事项请咨询服务代表。

个 小心—电击危险: 为避免在清洁打印机的外部时发生电击危险, 请在操作之前从电源插座中拔掉电源线 并断开打印机上连接的所有电缆。

小心—电击危险: 在雷雨天气时, 请不要使用传真功能。也不要在雷雨天气时设置本产品, 或者使用传 真功能、电源线或电话线进行带电操作或线缆连接。

△ 小心一倾翻危险: 落地配置要求有附加设备以确保稳定性。如果您使用多个输入选件,您必须使用打印 机工作台或打印机基座。如果您购买了具有扫描、复印和传真功能的多功能数码复合机(MFD),您可 能需要附加设备。如需更多信息,请参阅 **[www.lexmark.com/multifunctionprinters](http://www.lexmark.com/multifunctionprinters)**。

小心—可能的伤害:为了减少设备不稳定的风险,请分别加载每一个进纸匣。在需要加载之前,保持所 有其他的进纸匣为关闭状态。

#### 请保留这些安全指导。

# <span id="page-8-0"></span>了解打印机

# 查找有关打印机的信息

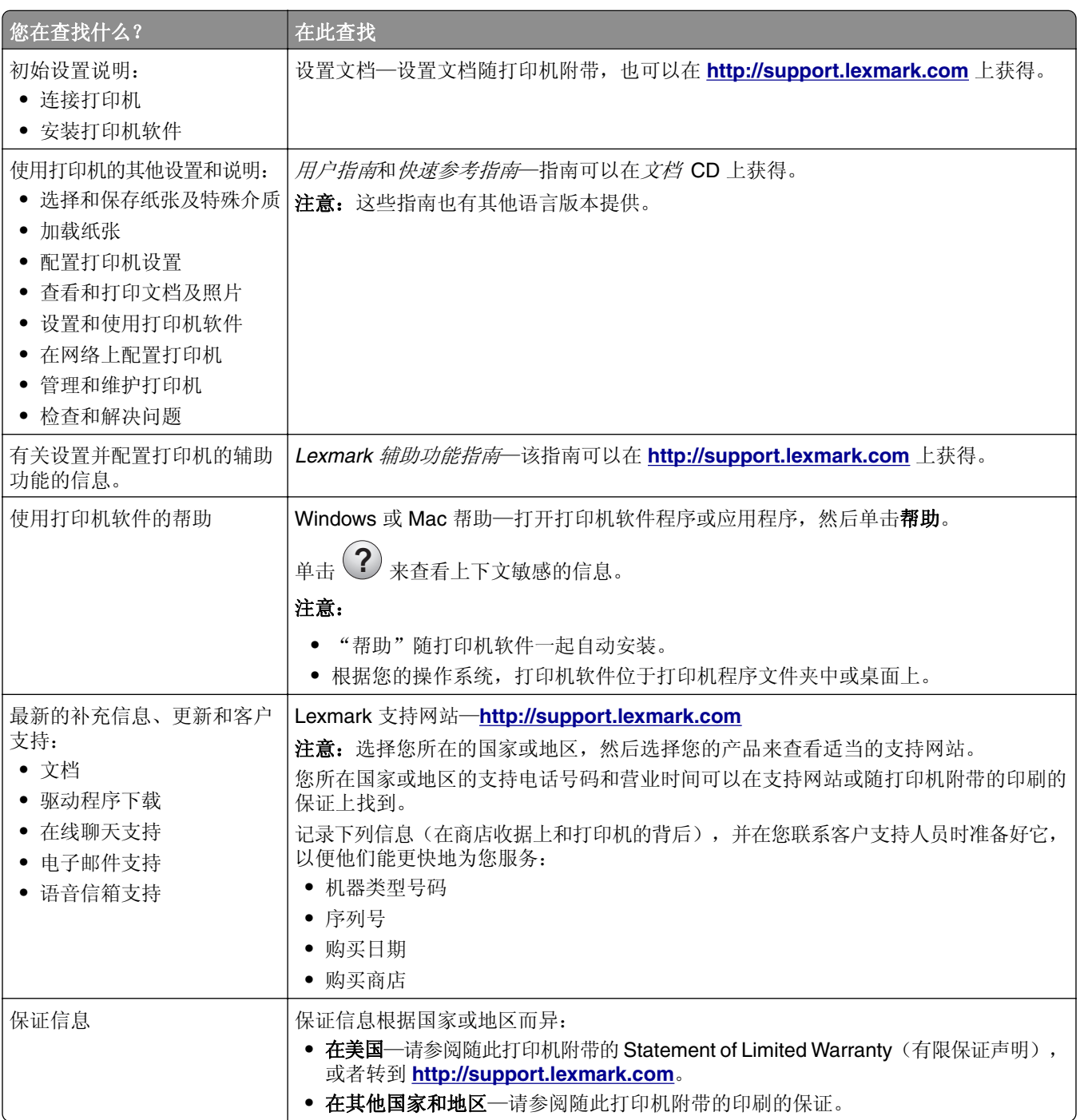

# 将打印机连接到电源插座

将电源线连接到打印机上,然后连接到正确接地并且便于使用的电源插座上。

<span id="page-9-0"></span>注意:电源插座的外观可能会因您所在的国家或地区而异。

# 为打印机选择位置

\ 小心—可能的伤害: 打印机的重量大于 18 千克(40 磅), 因此, 需要两个或更多个受过训练的人才能 安全地抬起它。

在为打印机选择位置时,请留出足够的空间以便打开进纸匣、盖板和盖门。如果您准备安装任何选件,也请为 它们留出足够的空间。下面是重要事项:

- **•** 将打印机设置在正确接地并且便于使用的电源插座附近。
- **•** 确认室内气流符合 ASHRAE 62 标准或 CEN Technical Committee 156 标准的最新版本。
- **•** 提供一个平坦、牢固和稳定的表面。
- **•** 让打印机保持:
	- **–** 清洁、干燥、无灰尘。
	- **–** 远离散落的订书钉和回形针。
	- **–** 远离空调、加热器或通风设备的直接气流。
	- **–** 避免直射阳光和湿度极限。
- **•** 请保持推荐的温度并避免波动:

环境温度 10 至 0℃ (50 至 86°F)

**存储温度 -10 至 40℃ (14 至 104°F)** 

**•** 在打印机周围留出下列推荐的空间以保证良好的通风:

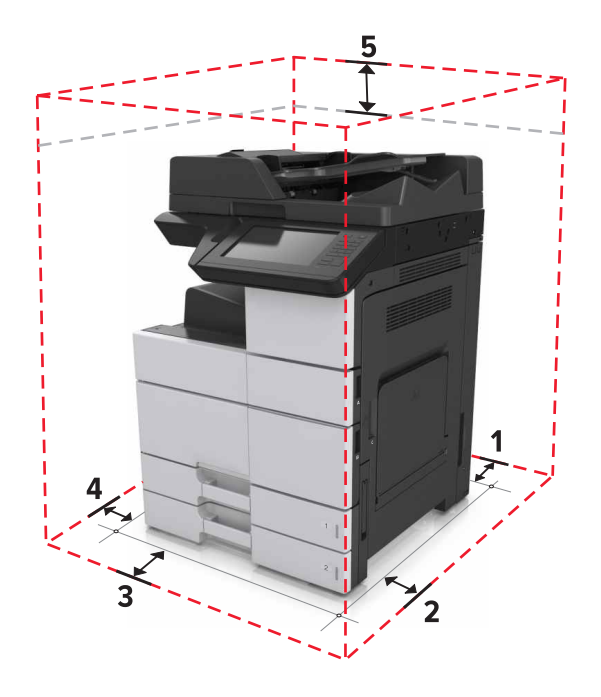

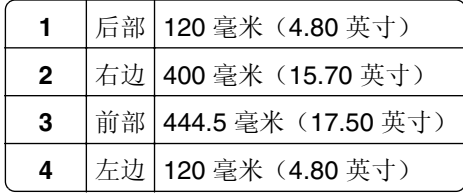

<span id="page-10-0"></span>**5** | 顶部 | 400 毫米 (15.70 英寸)

# 打印机配置

注意:确认在一个平坦、牢固和稳定的表面上配置打印机。

### 基本型号

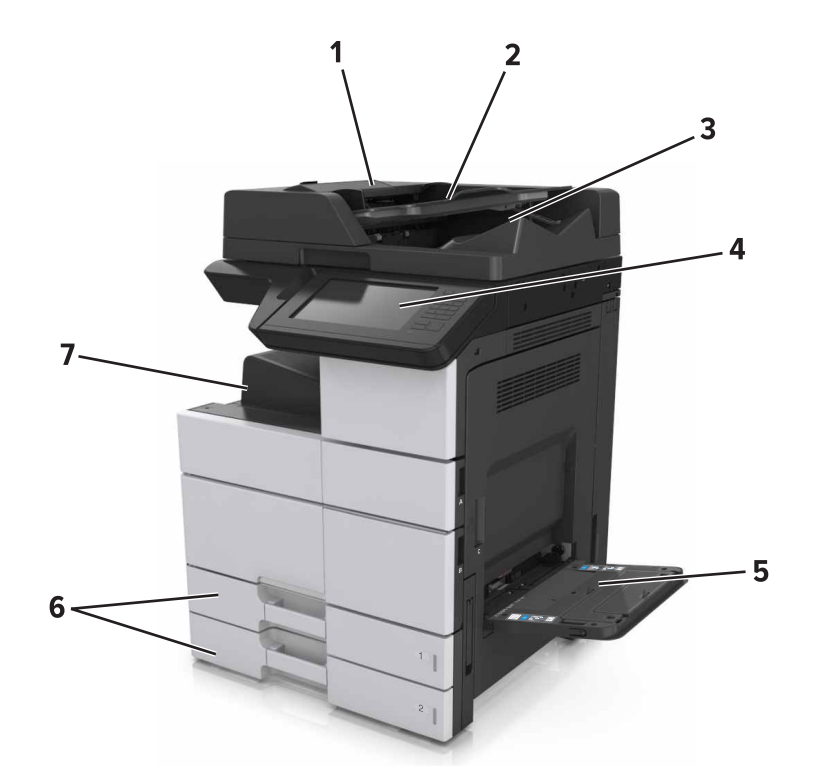

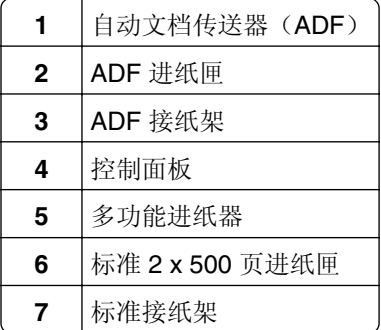

### 已配置型号

小心—倾翻危险: 落地配置要求有附加设备以确保稳定性。如果您使用多个输入选件, 您必须使用打印 机工作台或打印机基座。如果您购买了具有扫描、复印和传真功能的多功能数码复合机(MFD),您可 能需要附加设备。如需更多信息,请参阅 **[www.lexmark.com/multifunctionprinters](http://www.lexmark.com/multifunctionprinters)**。

<span id="page-11-0"></span>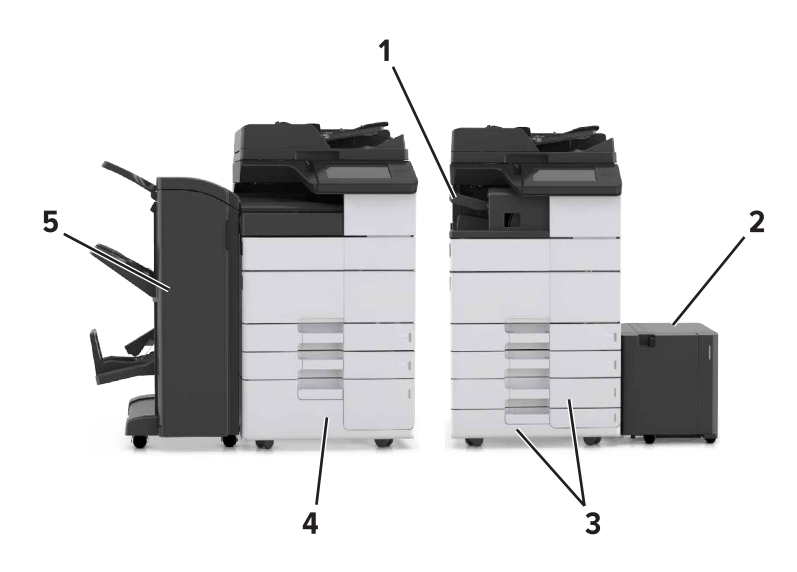

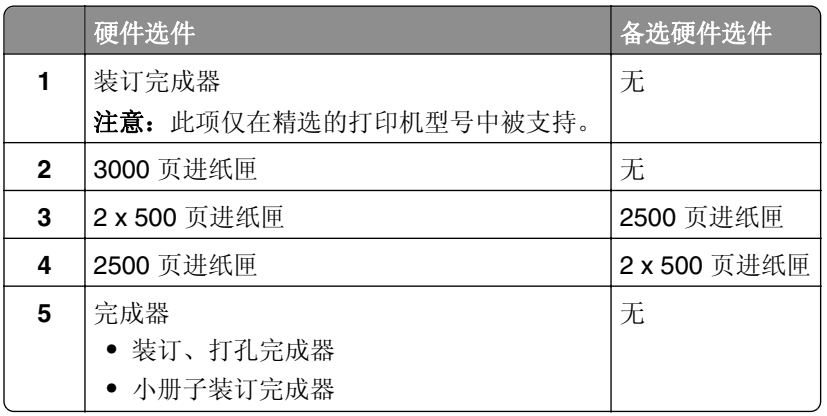

当使用进纸匣选件时:

- **•** 3000 页进纸匣仅在安装了另一个进纸匣选件时被支持。
- **•** 如果安装了另一个完成器,装订完成器不被支持。

## 理解扫描仪的基本功能

- **•** 进行快速复印,或设置打印机执行特定的复印作业。
- **•** 使用打印机控制面板发送传真。
- **•** 将传真同时发送到多个传真目标。
- **•** 扫描文档并将它们发送到计算机、电子邮件地址、闪存驱动器或 FTP 目标。
- **•** 扫描文档并将它们发送到另一台打印机(通过 FTP 传送 PDF 文件)。

# <span id="page-12-0"></span>使用 **ADF** 和扫描仪玻璃

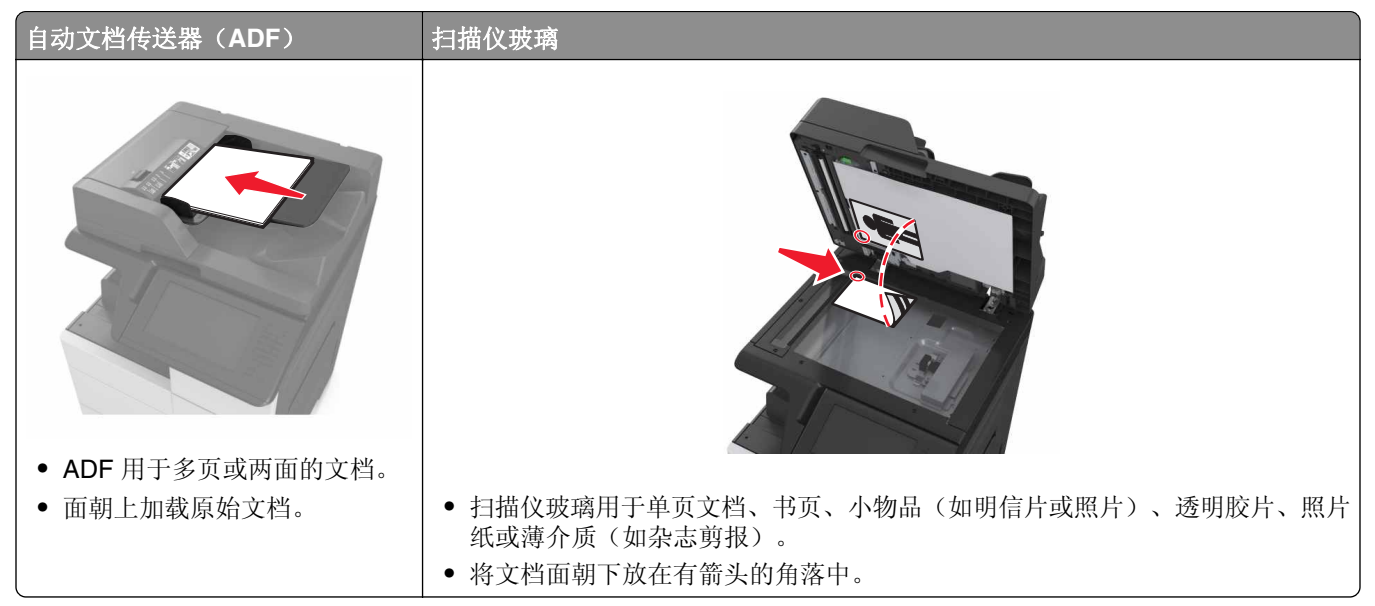

# <span id="page-13-0"></span>理解打印机控制面板

# 使用控制面板

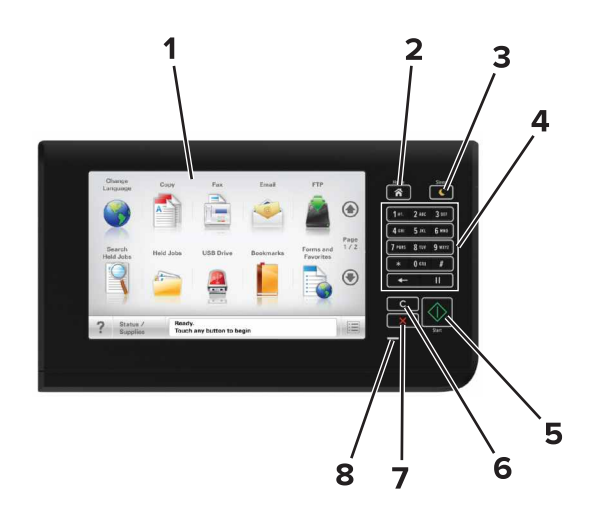

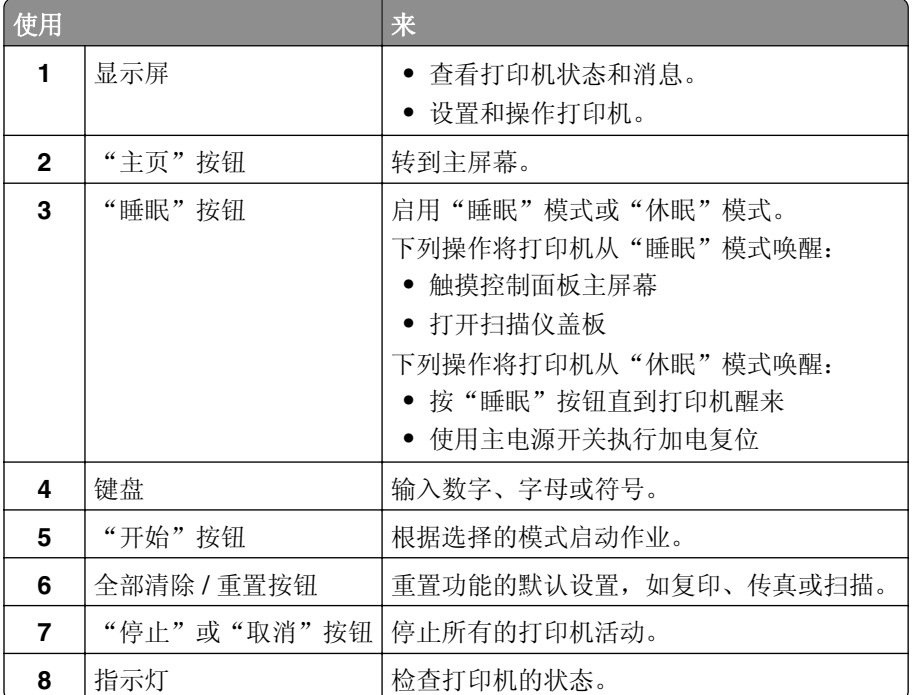

# 理解"睡眠"按钮和指示灯的颜色

打印机控制面板上的"睡眠"按钮和指示灯的颜色表示一定的打印机状态或状况。

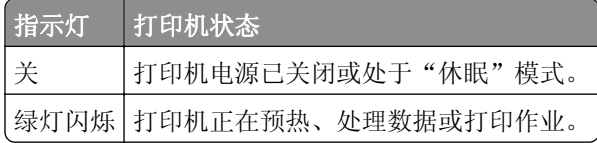

<span id="page-14-0"></span>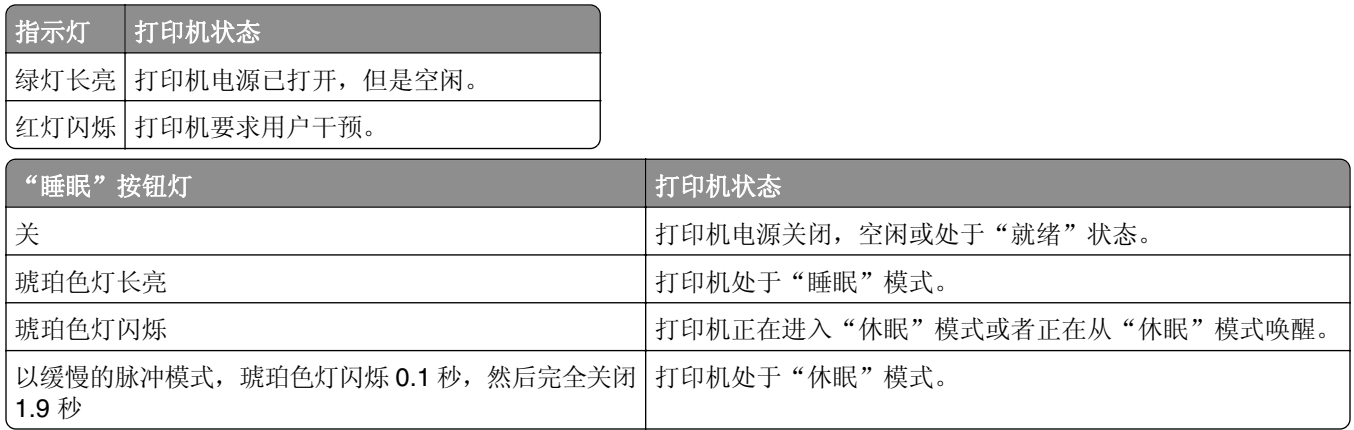

## 理解主屏幕

当打印机电源打开时,显示屏显示被称为主屏幕的基本屏幕。触摸主屏幕按钮和图标来初始化复印、传真或扫 描等操作;打开菜单屏幕;或响应消息。

注意:您的主屏幕可能根据您的主屏幕定制设置、管理设置和活动的嵌入式解决方案而有所变化。

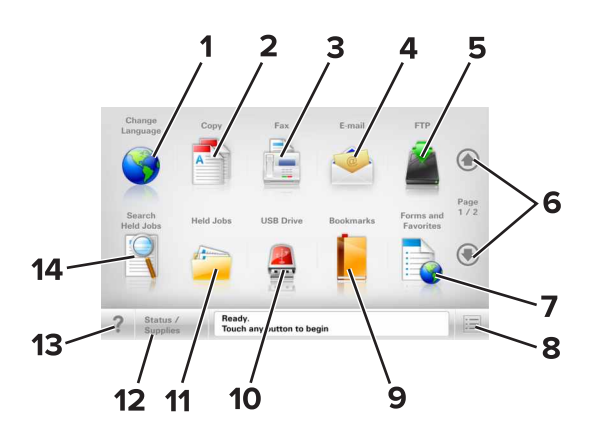

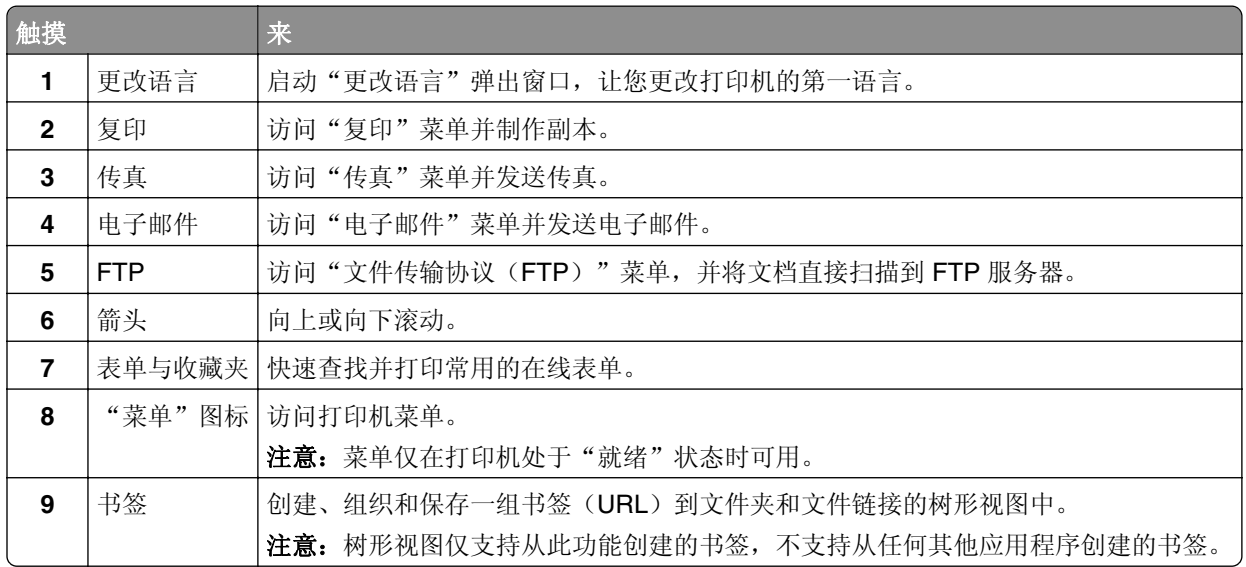

<span id="page-15-0"></span>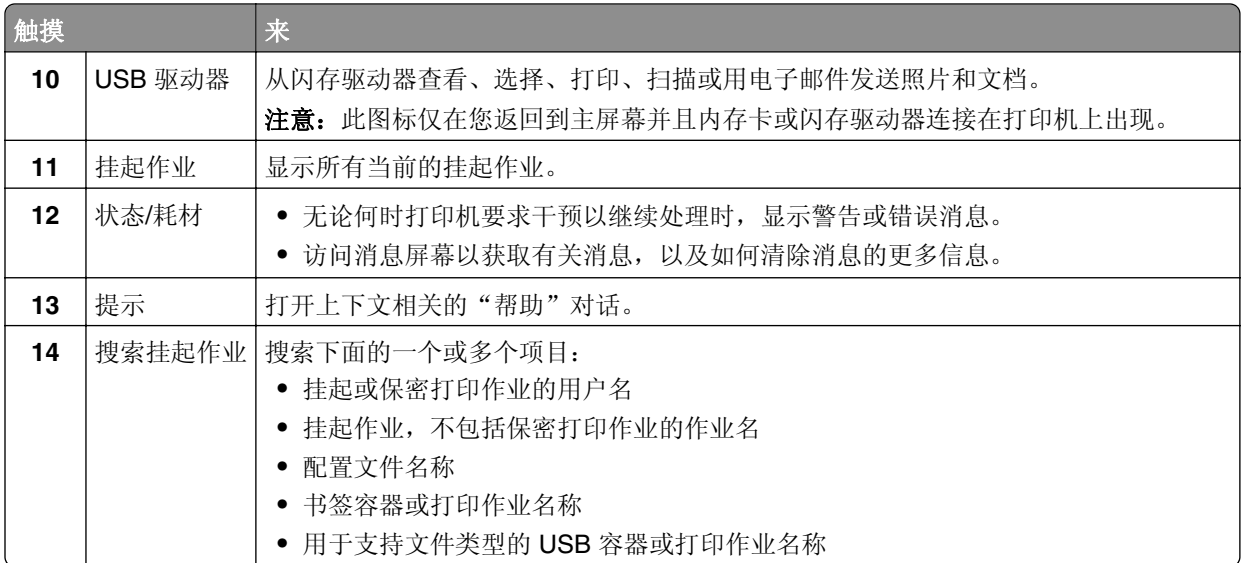

## 特性

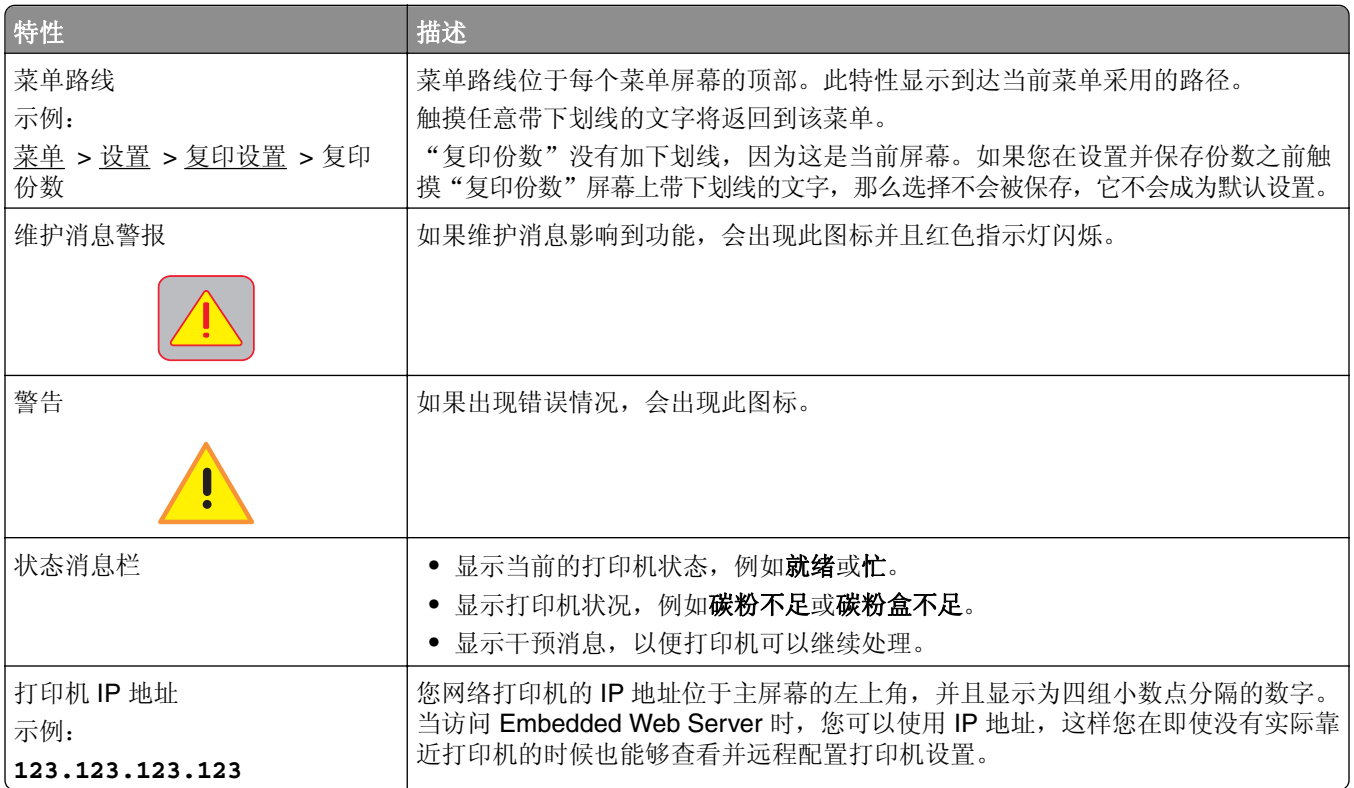

# 使用触摸屏按钮

注意:您的主屏幕、图标和按钮可能根据您的主屏幕定制设置、管理设置和活动的嵌入式解决方案而有所变 化。

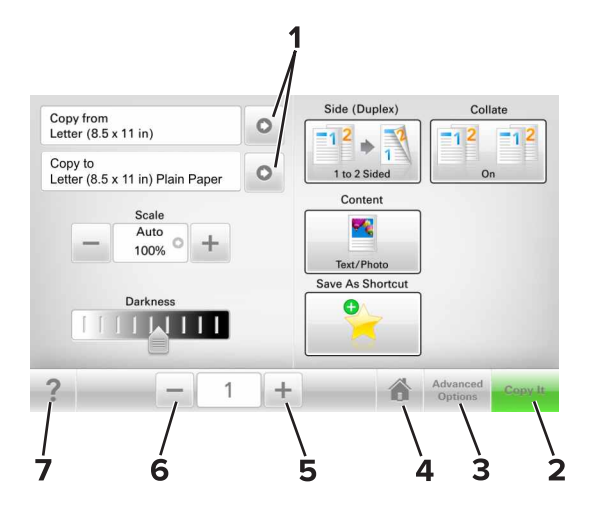

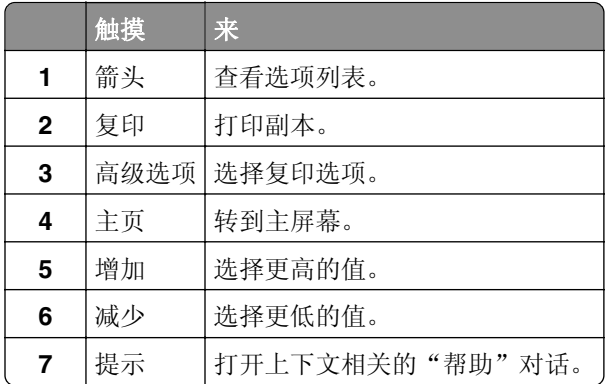

# 其他触摸屏按钮

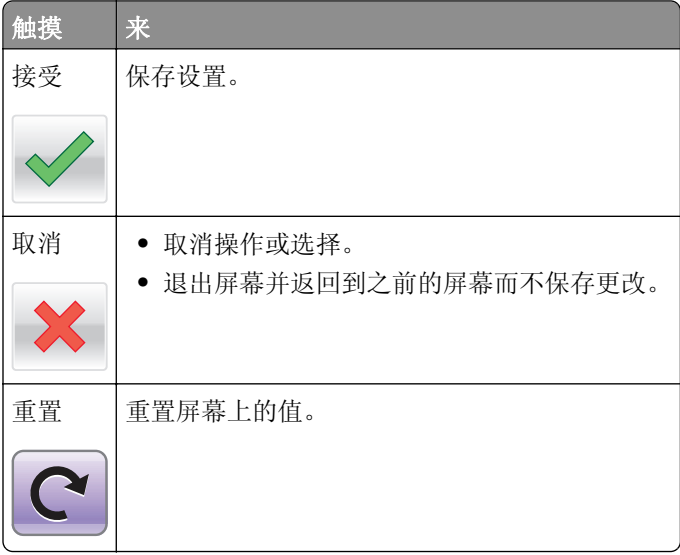

# <span id="page-17-0"></span>设置和使用主屏幕应用程序

#### 注意:

- **•** 您的主屏幕可能根据您的主屏幕定制设置、管理设置和正在运行的嵌入式应用程序而有所变化。
- **•** 还有其他解决方案和应用程序可供选购。如需更多信息,请转到 **[www.lexmark.com](http://www.lexmark.com)** 或与您购买打印机 处的销售商联系。
- **•** 您使用"我的快捷方式"创建的快捷方式只能使用该应用程序编辑或删除。如需更多信息,请参阅[第](#page-20-0) 21 页上的 "使用'[我的快捷方式](#page-20-0)'"。

# 查找打印机的 **IP** 地址

注意: 确认您的打印机连接到网络或打印服务器上。

您可以查找打印机的 IP 地址:

- **•** 从打印机主屏幕的左上角。
- **•** 从"网络/端口"菜单中的 TCP/IP 部分。
- **•** 通过打印网络设置页或菜单设置页,然后查找 TCP/IP 部分。

注意:IP 地址显示为用小数点分隔的四组数字,例如 123.123.123.123。

## 查找计算机的 **IP** 地址

#### 对于 **Windows** 用户

- **1** 运行命令提示符。
- 2 键入 ipconfig, 然后查看 IP 地址。

#### 对于 **Macintosh** 用户

- 1 从 Apple 菜单中的"系统预置", 选择网络。
- **2** 选择连接类型,然后单击高级 > **TCP/IP**。
- **3** 查看 IP 地址。

### 访问 **Embedded Web Server**

Embedded Web Server 是打印机 Web 页,让您即使没有实际在打印机近旁时也能查看和远程配置打印机设置。

- **1** 获取打印机 IP 地址:
	- **•** 从打印机控制面板主屏幕
	- 从"网络/端口"菜单中的 TCP/IP 部分
	- **•** 通过打印网络设置页或菜单设置页,然后查找 TCP/IP 部分
	- 注意:IP 地址显示为四组由小数点分隔的数字,例如 **123.123.123.123**。
- 2 打开 Web 浏览器, 然后在地址字段中键入打印机 IP 地址。

<span id="page-18-0"></span>**3** 按 **Enter**(回车键)。

注意: 如果您正在使用代理服务器, 请临时禁用它以便正确加载 Web 页。

## 定制主屏幕

1 打开 Web 浏览器, 然后在地址字段中键入打印机 IP 地址。

注意: 在打印机主屏幕上查看打印机 IP 地址。IP 地址显示为用小数点分隔的四组数字, 例如 123.123.123.123。

- **2** 请执行下列操作中的一项或多项:
	- **•** 显示或隐藏基本打印机功能的图标。
		- **a** 单击设置 > 常规设置 > 主屏幕定制。
		- **b** 选择复选框来指定哪些图标出现在主屏幕上。

注意: 如果您清除某个图标旁边的复选框,该图标将不会出现在主屏幕上。

- **c** 单击提交。
- **•** 为应用程序定制图标。如需更多信息,请参阅第 20 页上的 ["查找有关主屏幕应用程序的信息"](#page-19-0),或 者参阅随应用程序附带的文档。

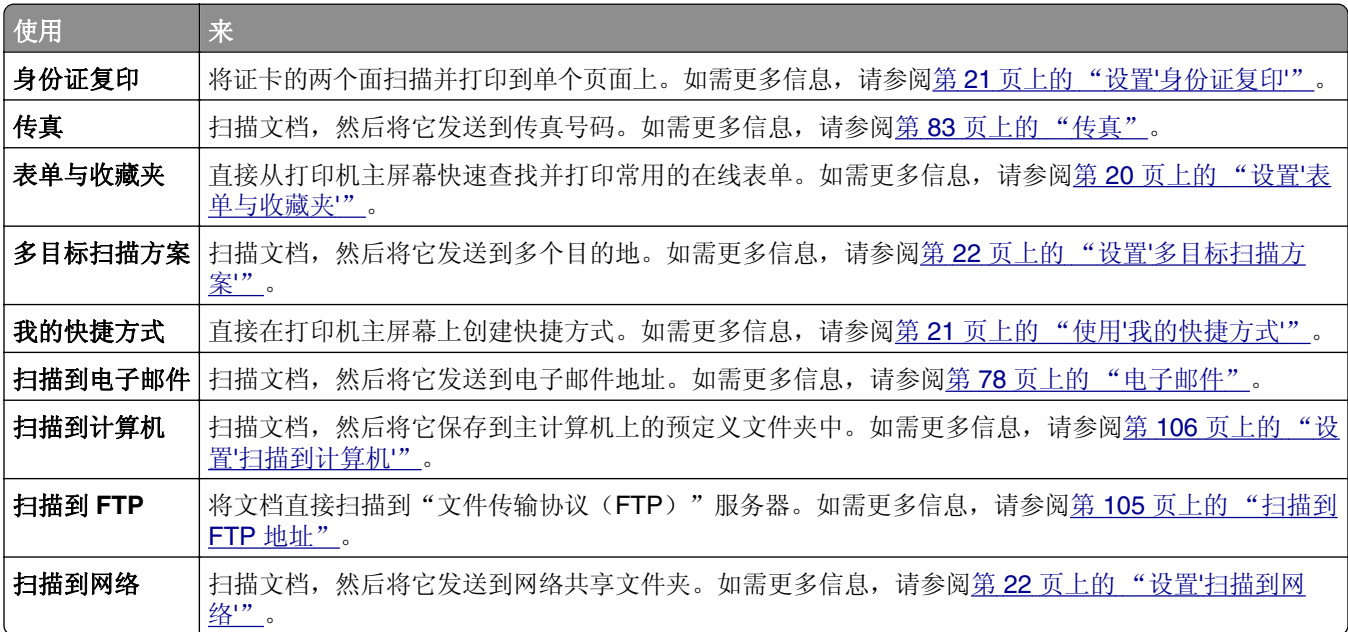

### 理解不同的应用程序

# <span id="page-19-0"></span>激活主屏幕应用程序

### 查找有关主屏幕应用程序的信息

您的打印机在出厂时预安装了主屏幕应用程序。您在能够使用这些应用程序之前, 您必须先使用 Embedded Web Server 激活并设置这些应用程序。如需有关访问 Embedded Web Server 的更多信息, 请参阅第 [18](#page-17-0) 页 上的 "访问 [Embedded Web Server](#page-17-0)"。

如需有关配置和使用主屏幕应用程序的更多信息,请执行下列操作:

- **1** 转到 **<http://support.lexmark.com>**。
- **2** 单击软件解决方案,然后选择下面任一选项:
	- **扫描到网络**—这让您查找有关"扫描到网络"应用程序的信息。
	- **•** 其他应用程序—这让您查找有关其他应用程序的信息。

**3** 单击手册选项卡,然后选择主屏幕应用程序的文档。

### 设置"表单与收藏夹"

注意: 此*用户指南*的较新版本可能包含到此应用程序的*管理员指南*的直接链接。要检查此*用户指南*的更新, 请转到 **<http://support.lexmark.com>**。

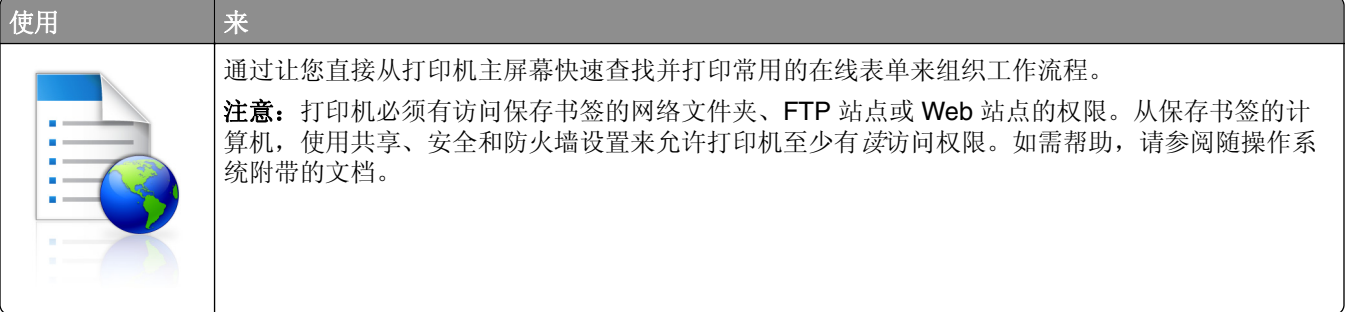

1 打开 Web 浏览器, 然后在地址字段中键入打印机 IP 地址。

注意:在打印机主屏幕上查看打印机 IP 地址。IP 地址显示为用小数点分隔的四组数字,例如 123.123.123.123。

#### **2** 单击设置 > 应用程序 > 应用程序管理 > 表单与收藏夹。

**3** 单击添加,然后定制设置。

#### 注意:

- **•** 查看每个字段旁边的鼠标悬停帮助以获得设置的描述。
- **•** 要确认书签的位置设置是否正确,请键入书签所在的主计算机的正确 IP 地址。如需有关获取主计算 机的 IP 地址的更多信息, 请参阅第 18 页上的["查找计算机的](#page-17-0) IP 地址"。
- **•** 确认打印机有访问书签所在的文件夹的权限。

#### **4** 单击应用。

要使用应用程序,请在打印机主屏幕上触摸**表单与收藏夹**,然后导览表单类别,或基于表单号码、名称或描述 搜索表单。

### <span id="page-20-0"></span>设置"身份证复印"

注意: 此*用户指南*的较新版本可能包含到此应用程序的*管理员指南*的直接链接。要检查此*用户指南*的更新, 请转到 **<http://support.lexmark.com>**。

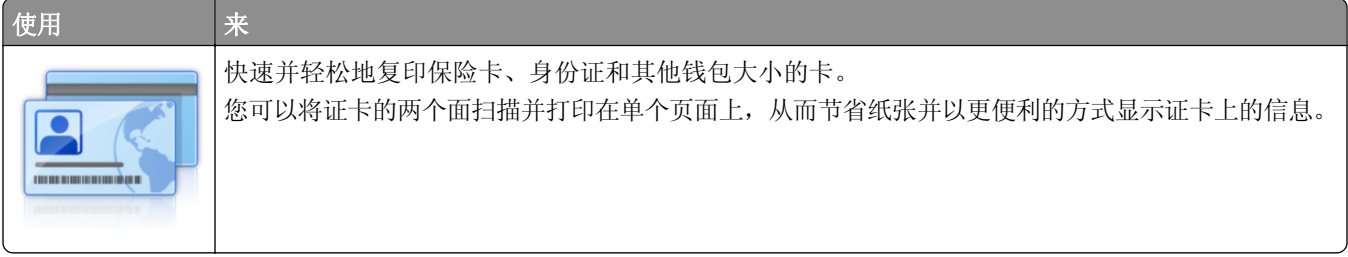

1 打开 Web 浏览器, 然后在地址字段中键入打印机 IP 地址。

注意: 在打印机主屏幕上查看打印机 IP 地址。IP 地址显示为用小数点分隔的四组数字, 例如 123.123.123.123。

#### **2** 单击设置 > 应用程序 > 应用程序管理 > 身份证复印。

- **3** 如果需要,请更改默认的扫描选项。
	- **•** 默认进纸匣—选择要用于打印扫描图像的默认进纸匣。
	- **•** 默认份数—指定在使用应用程序时应该自动打印的副本份数。
	- **•** 默认对比度设置—指定设置,在打印已扫描证卡的副本时增加或减少对比度水平。如果您希望打印机自 动调整对比度, 请选择**最适合内容**。
	- **•** 默认缩放设置—设置打印时已扫描证卡的尺寸。默认设置为 100%(全尺寸)。
	- **•** 分辨率设置—调整已扫描证卡的质量。

注意:

- **–** 当扫描一个证卡时,确认扫描分辨率对于彩色不超过 200 dpi,对于黑白不超过 400 dpi。
- **–** 当扫描多个证卡时,确认扫描分辨率对于彩色不超过 150 dpi,对于黑白不超过 300 dpi。
- **•** 打印边框—选择复选框来打印扫描图像和它周围的边框。

**4** 单击应用。

要使用应用程序,请在打印机主屏幕上触摸**身份证复印**,然后按照说明进行操作。

### 使用"我的快捷方式"

**注意:** 此*用户指南*的较新版本可能包含到此应用程序的*管理员指南*的直接链接。要检查此*用户指南*的更新, 请转到 **<http://support.lexmark.com>**。

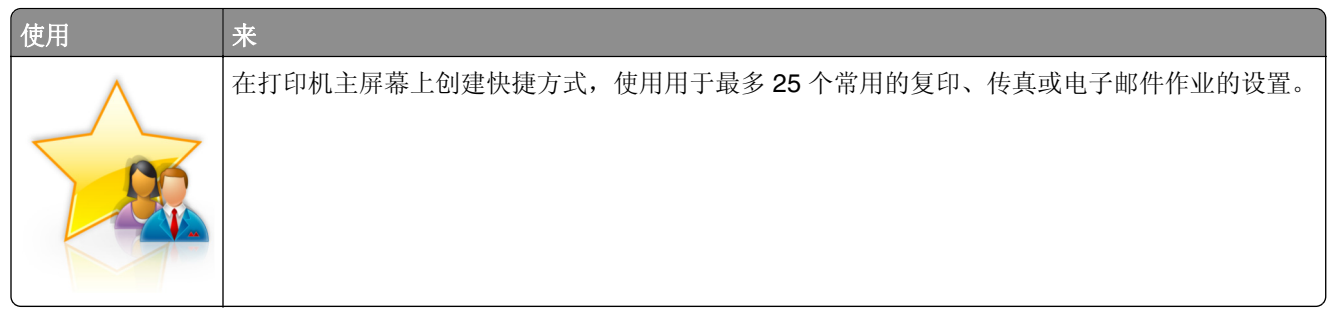

要使用应用程序,请触摸**我的快捷方式**,然后按照打印机显示屏上的说明进行操作。

### <span id="page-21-0"></span>设置"多目标扫描方案"

注意: 此*用户指南*的较新版本可能包含到此应用程序的*管理员指南*的直接链接。要检查此*用户指南*的更新, 请转到 **<http://support.lexmark.com>**。

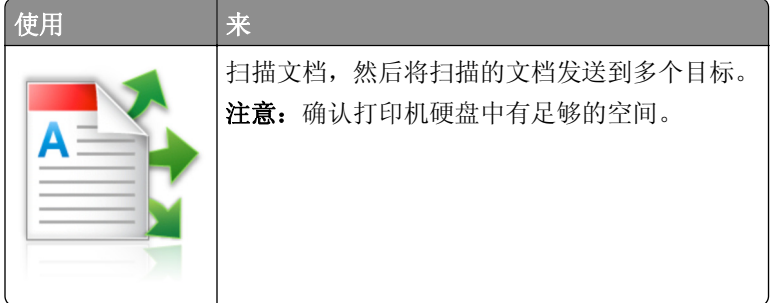

1 打开 Web 浏览器, 然后在地址字段中键入打印机 IP 地址。

注意: 在打印机主屏幕上查看打印机 IP 地址。打印机 IP 地址显示为用小数点分隔的四组数字, 例如 123.123.123.123。

#### **2** 单击设置 > 应用程序 > 应用程序管理 > 多目标扫描方案。

**3** 从"配置文件"部分,单击添加,然后定制设置。

#### 注意:

- **•** 查看每个字段旁边的鼠标悬停帮助以获得设置的描述。
- **•** 如果您选择 **FTP** 或共享文件夹作为目标,请确认目标的位置设置是正确的。键入指定目标所在主计 算机的正确 IP 地址。如需有关获取主计算机的 IP 地址的更多信息,请参阅第 18 页上的 ["查找计算](#page-17-0) 机的 IP [地址"。](#page-17-0)

#### **4** 单击应用。

要使用应用程序,请在打印机主屏幕上触摸多目标扫描方案,然后按照打印机显示屏上的说明进行操作。

### 设置"扫描到网络"

注意: 此用户指南的较新版本可能包含到此应用程序的*管理员指南*的直接链接。要检查此*用户指南*的更新, 请转到 **<http://support.lexmark.com>**。

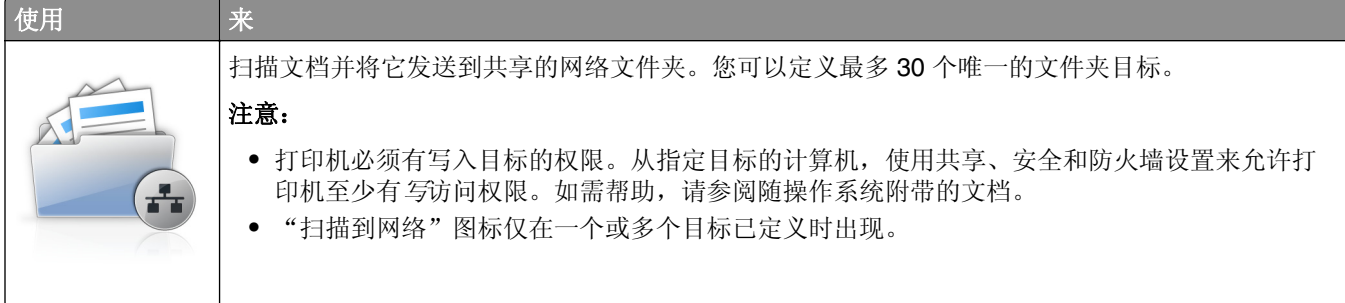

<span id="page-22-0"></span>1 打开 Web 浏览器, 然后在地址字段中键入打印机 IP 地址。

注意: 在打印机主屏幕上查看打印机 IP 地址。IP 地址显示为用小数点分隔的四组数字, 例如 123.123.123.123。

- **2** 请执行下面的任一操作:
	- **•** 单击设置"扫描到网络" > 单击此处。
	- **•** 单击设置 > 应用程序 > 应用程序管理 > 扫描到网络。

**3** 指定目标,然后定制设置。

#### 注意:

- **•** 查看一些字段旁边的鼠标悬停帮助以获得该设置的描述。
- **•** 要确认目标的位置设置是否正确,请键入指定目标所在主计算机的正确 IP 地址。如需有关获取主计 算机的 IP 地址的更多信息,请参阅第 18 页上的["查找计算机的](#page-17-0) IP 地址"。
- **•** 确认打印机有访问指定目标所在的文件夹的权限。

#### **4** 单击应用。

要使用应用程序,请在打印机主屏幕上触摸扫描到网络,然后按照打印机显示屏上的说明进行操作。

### 设置"远程操作面板"

此应用程序让您能够与打印机控制面板互动,即使您实际上没有在网络打印机附近。从您的计算机,您可以查 看打印机状态、释放挂起的打印作业、创建书签,以及执行其他打印相关任务。

1 打开 Web 浏览器,然后在地址字段中键入打印机 IP 地址。

注意: 在打印机主屏幕上查看打印机 IP 地址。IP 地址显示为用小数点分隔的四组数字, 例如 123.123.123.123。

- **2** 单击设置 > 远程操作面板设置。
- **3** 选择启用复选框,然后定制设置。
- **4** 单击提交。

要使用应用程序,请单击远程操作面板 > 启动 **VNC Applet**。

## 导出和导入配置

您可以将配置设置导出到文本文件中,然后导入文件来将设置应用于其他打印机。

1 打开 Web 浏览器, 然后在地址字段中键入打印机 IP 地址。

注意: 在打印机主屏幕上查看 IP 地址。IP 地址显示为用小数点分隔的四组数字, 例如 123.123.123.123。

**2** 为一个或多个应用程序导出或导入配置文件。

#### 对于一个应用程序

**a** 导览至:

设置 > 应用程序 > 应用程序管理 > 选择一个应用程序 > 配置

**b** 导出或导入配置文件。

#### 注意:

- **•** 如果出现 **JVM** 内存不足错误,请重复导出过程,直到配置文件被保存。
- **•** 如果发生超时并出现空白屏幕,请刷新 Web 浏览器,然后单击应用。

### 对于多个应用程序

- **a** 单击设置 > 导入**/**导出。
- **b** 导出或导入配置文件。

注意: 当导入配置文件时,请单击提交来完成过程。

# <span id="page-24-0"></span>其他打印机设置

# 安装内置式选件

个 小心一电击危险: 如果您在设置完打印机后访问控制器主板或者安装可选的硬件或内存设备,请在继续 操作之前先关闭打印机电源并从电源插座中拔掉电源线。如果您还有其他设备连接在打印机上,也应关 闭它们的电源并拔掉所有连接到打印机上的电缆。

### 可用的内置式选件

- **•** 存储卡
	- **–** DDR2 DIMM
	- **–** 闪存
		- **•** 字体
		- **•** 固件卡
			- **–** 表单和条形码
			- **–** PRESCRIBE
			- **–** IPDS
- Lexmark™ 内置方案端口(ISP)
	- **–** 标准 10/100/1000 以太网
	- **–** MarkNetTM N8350 802.11 b/g/n 无线打印服务器
	- **–** MarkNet N8352 802.11 b/g/n 无线打印服务器

### 访问控制器板

注意: 请使用打印机底部前盖门内的螺丝起子。

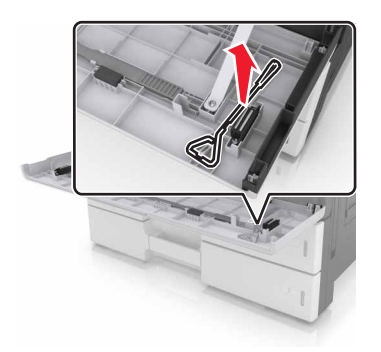

A 小心—电击危险: 如果您在设置完打印机后访问控制器主板或者安装可选的硬件或内存设备, 请在继续 操作之前先关闭打印机电源并从电源插座中拔掉电源线。如果您还有其他设备连接在打印机上,也应关 闭它们的电源并拔掉所有连接到打印机上的电缆。

**1** 移除连接器盖板。

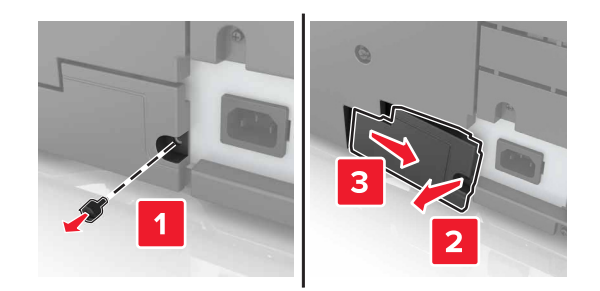

**2** 从控制器板通道盖板上移除螺钉。

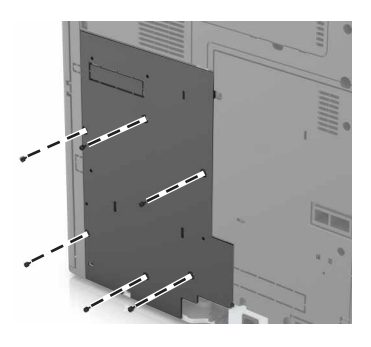

**3** 移除通道盖板。

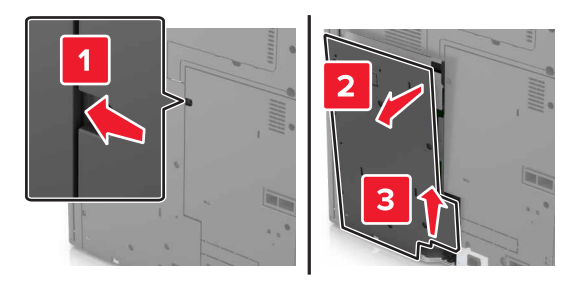

**4** 使用下面的图示来找到适当的连接器:

警告—可能的损坏:控制器板电子组件容易被静电损坏。在接触任何控制器电子组件或连接器之前请先触 摸一下打印机上的金属表面。

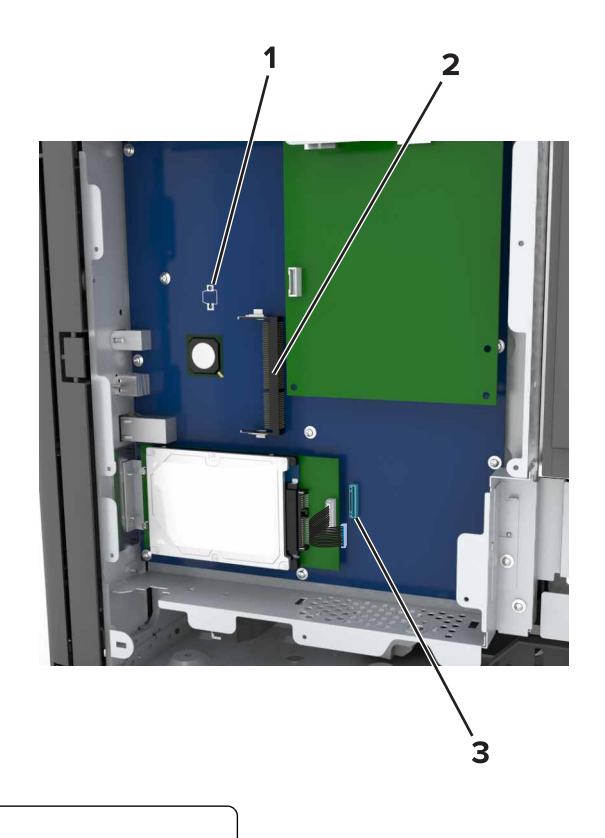

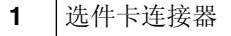

- 内存卡连接器
- Lexmark 内置方案端口或打印机硬盘连接器
- 将通道盖板的基座与打印机对齐。

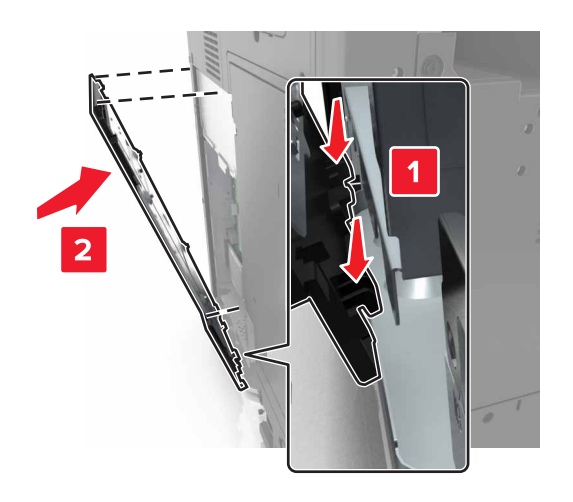

**6** 重新安装通道盖板。

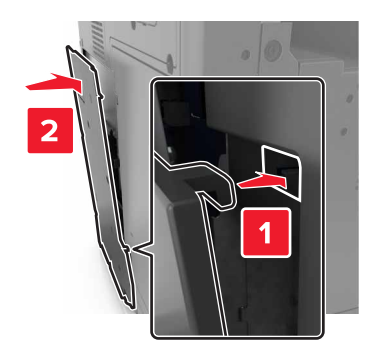

- **7** 拧紧通道盖板上的螺钉。
- **8** 重新安装连接器盖板。

### 安装内存卡

- 小心—电击危险: 如果您在设置完打印机后访问控制器主板或者安装可选的硬件或内存设备, 请在继续 操作之前先关闭打印机电源并从电源插座中拔掉电源线。如果您还有其他设备连接在打印机上,也应关 闭它们的电源并拔掉所有连接到打印机上的电缆。
- **1** 进入控制器板。

如需更多信息,请参阅第25页上的["访问控制器板"。](#page-24-0)

**2** 拆开内存卡的包装。

警告—可能的损坏:请勿接触卡边缘的接插脚。否则可能造成损坏。

**3** 将内存卡上的槽口(1)与连接器上的凸脊(2)对齐。

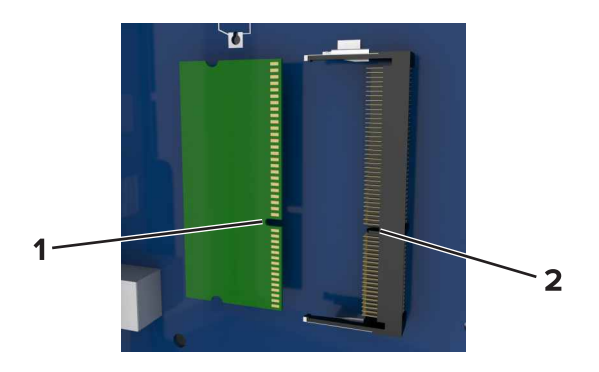

4 将内存卡笔直推入连接器中,然后将卡朝着控制器板墙推,直到它发出*咔嗒*一声,卡入到位。

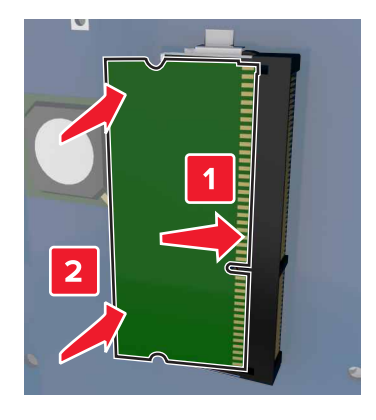

### 安装选件卡

小心—电击危险:如果您在设置完打印机后访问控制器主板或者安装可选的硬件或内存设备,请在继续 操作之前先关闭打印机电源并从电源插座中拔掉电源线。如果您还有其他设备连接在打印机上,也应关 闭它们的电源并拔掉所有连接到打印机上的电缆。

警告一可能的损坏: 控制器板电子组件容易被静电损坏。在接触任何控制器电子组件或连接器之前请先触摸 一下打印机上的金属表面。

- **1** 进入控制器板。 如需更多信息,请参阅第25页上的["访问控制器板"。](#page-24-0)
- **2** 拆开选件卡的包装。

警告一可能的损坏:避免接触卡边缘的接插脚。否则可能造成损坏。

**3** 拿住卡的两边,将卡上的塑料接插脚(1)与控制器板上的孔(2)对齐。

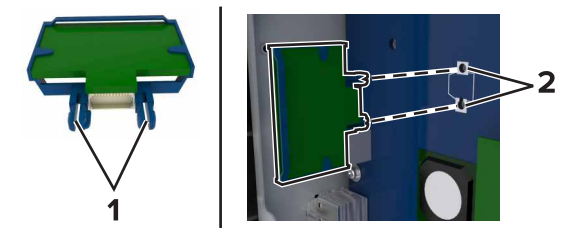

#### **4** 用力将卡推入到位。

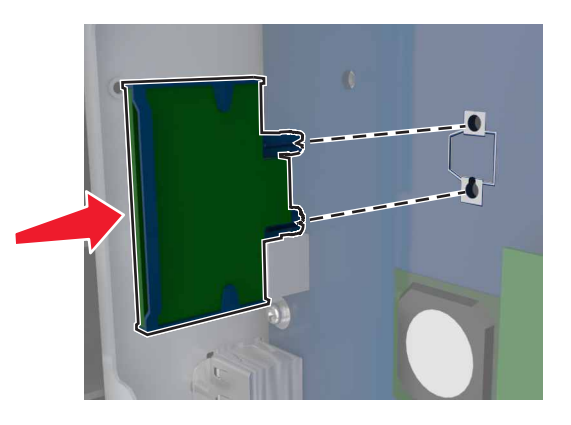

警告—可能的损坏:不正确安装卡可能造成卡和控制器板的损坏。 注意:卡上的整个连接器必须完全接触控制器板,并与控制器板齐平。

### 安装内置方案端口

控制器板支持一个可选的 Lexmark 内置方案端口(ISP)。请安装 ISP 以获得额外的连通性选项。 注意: 请使用打印机底部前盖门内的螺丝起子。

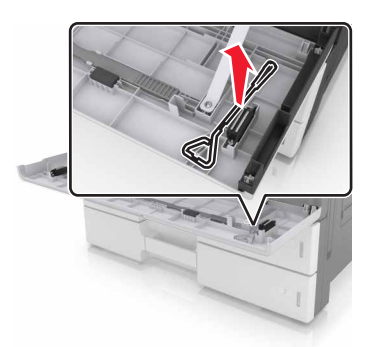

个 小心—电击危险: 如果您在设置完打印机后访问控制器板或者安装可选的硬件或内存设备, 请在继续操 作之前先关闭打印机电源并从电源插座中拔掉电源线。如果您还有其他设备连接在打印机上,也应关闭 它们的电源并拔掉所有连接到打印机上的电缆。

警告一可能的损坏: 控制器板电子组件容易被静电损坏。在接触任何控制器电子组件或连接器之前请先触摸 一下打印机上的金属表面。

拆开 ISP 组件的包装。

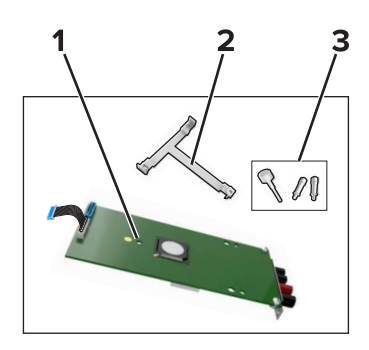

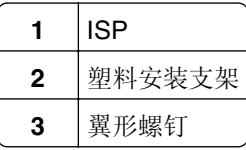

- 进入控制器板。如需更多信息,请参阅第 25 页上的 ["访问控制器板"。](#page-24-0)
- 移除打印机硬盘。
	- 注意: 必须先移除硬盘才能安装 ISP。
	- **a** 从控制器板拔掉硬盘接口电缆。

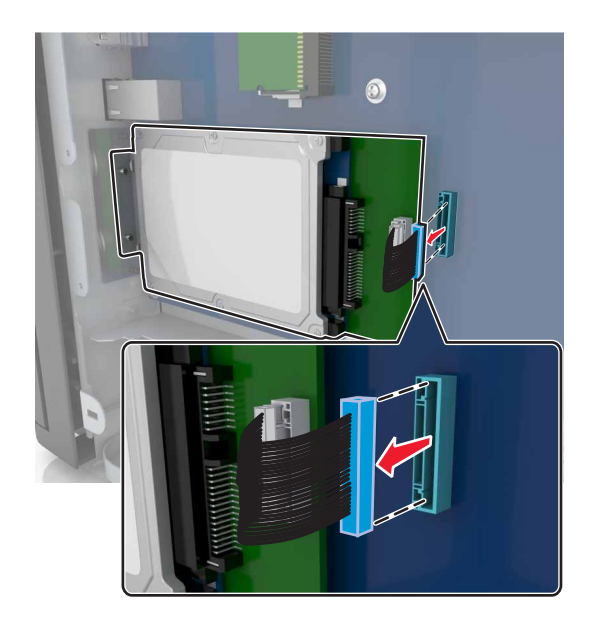

**b** 移除固定硬盘的螺钉。

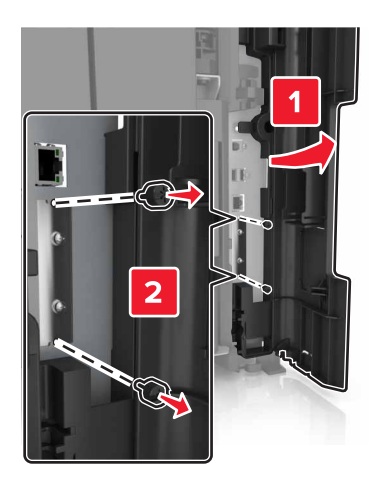

**c** 移除硬盘。

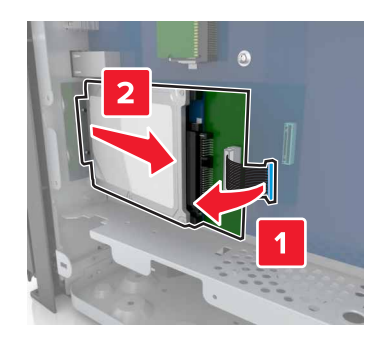

- **4** 将 ISP 安装在之前硬盘在控制器板上的相同位置中。
	- **a** 将塑料安装支架的凸柱与控制器板罩上的孔对齐,将支架按压到罩上,直到它发出咔嗒一声,卡入到位。

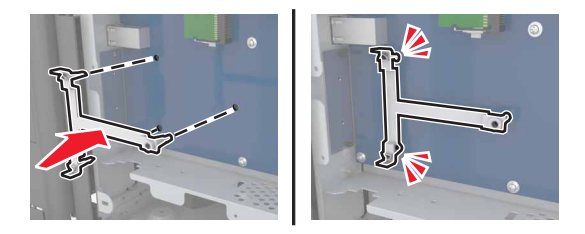

**b** 将 ISP 安装在支架上。

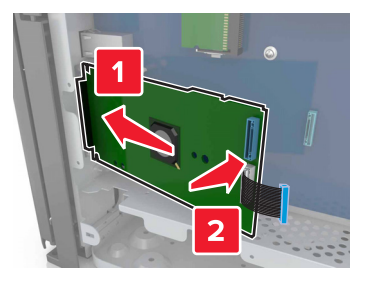

**c** 使用为 ISP 提供的翼形螺钉将 ISP 安装到支架上。

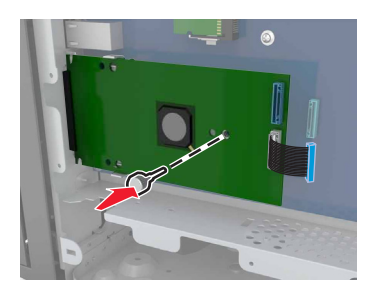

**5** 使用螺钉将 ISP 安装支架安装到控制器板罩上。

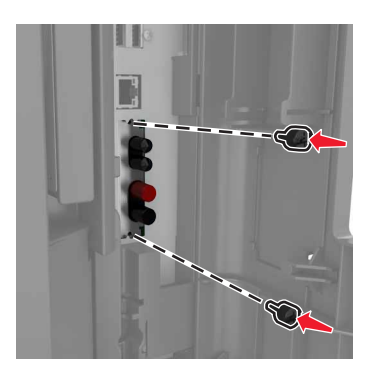

**6** 移除将硬盘安装支架安装到硬盘上的翼形螺钉,然后移除支架。

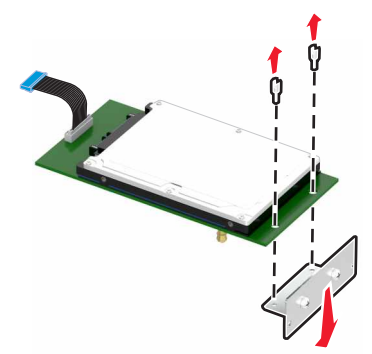

7 将硬盘的螺孔与 ISP 上的孔对齐,然后向下压硬盘,直到螺孔发出*咔嗒*一声,卡入到位。

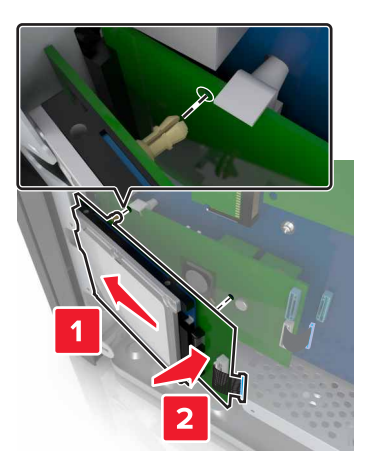

**8** 将硬盘接口电缆的插头插入 ISP 上的连接器中,然后将 ISP 解决方案接口电缆连接到控制器板的插座中。

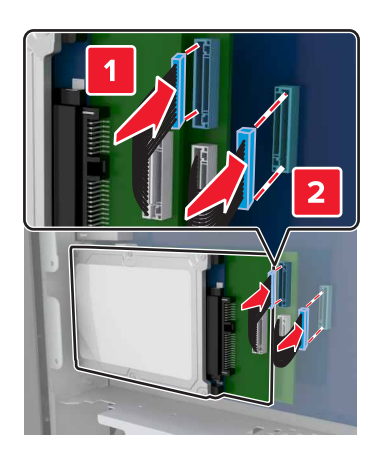

### 移除打印机硬盘

注意: 请使用打印机底部前盖门内的螺丝起子。

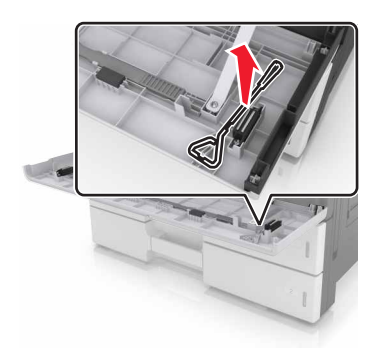

个 小心一电击危险: 如果您在设置完打印机后访问控制器主板或者安装可选的硬件或内存设备, 请在继续 操作之前先关闭打印机电源并从电源插座中拔掉电源线。如果您还有其他设备连接在打印机上,也应关 闭它们的电源并拔掉所有连接到打印机上的电缆。

警告—可能的损坏: 控制器板电子组件容易被静电损坏。在接触任何控制器电子组件或连接器之前请先触摸 一下打印机上的金属表面。

- **1** 进入控制器板。 如需更多信息,请参阅第25页上的["访问控制器板"。](#page-24-0)
- **2** 从控制器板上拔掉硬盘接口电缆,让电缆仍然连接在硬盘上。为拔掉电缆,请在拉出电缆之前捏住接口电 缆插头上的销子来释放插销。

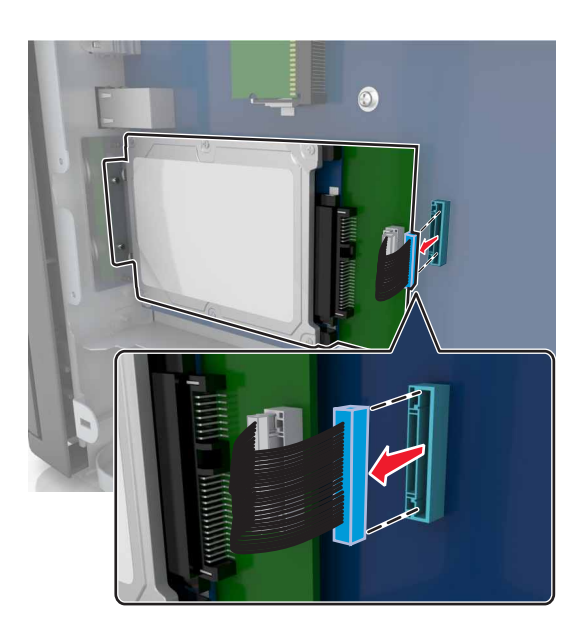

**3** 取下将硬盘固定到位的螺钉。

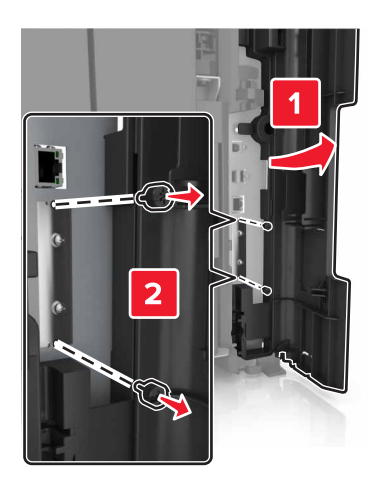

<span id="page-35-0"></span>**4** 移除硬盘。

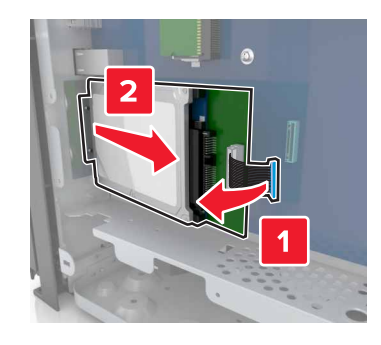

# 安装硬件选件

#### 安装顺序

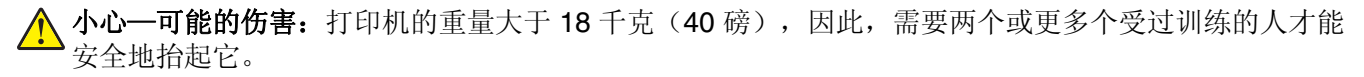

▲ 小心—倾翻危险: 落地配置要求有附加设备以确保稳定性。如果您使用多个输入选件, 您必须使用打印 机工作台或打印机基座。如果您购买了具有扫描、复印和传真功能的多功能数码复合机(MFD), 您可 能需要附加设备。如需更多信息,请参阅 **[www.lexmark.com/multifunctionprinters](http://www.lexmark.com/multifunctionprinters)**。

个 小心一电击危险: 如果您在设置完打印机后访问控制器主板或者安装可选的硬件或内存设备, 请在继续 操作之前先关闭打印机电源并从电源插座中拔掉电源线。如果您还有其他设备连接在打印机上,也应关 闭它们的电源并拔掉所有连接到打印机上的电缆。

请按照下列顺序安装打印机和您已购买的任何选件:

- **•** 2 x 500 或 2500 页进纸匣选件
- **•** 打印机
- **•** 装订完成器

注意: 此选件仅在精选的打印机型号中被支持。

- **•** 装订、打孔完成器或小册子完成器
- **•** 3000 页进纸匣选件

注意:如果安装了另一个完成器,装订完成器不被支持。如需有关安装完成器和进纸匣选件的更多信息,请 参阅随选件附带的说明页。

### 安装进纸匣选件

#### 注意:

- **•** 如需有关安装 3000 页进纸匣选件的信息,请参阅随选件附带的说明页。
- **•** 请使用打印机底部前盖门内的螺丝起子。
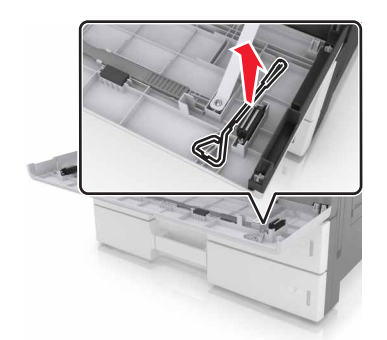

1 个心—可能的伤害: 打印机的重量大于 18 千克 (40 磅), 因此, 需要两个或更多个受过训练的人才能 安全地抬起它。

个 小心一电击危险: 如果您在设置完打印机后访问控制器主板或者安装可选的硬件或内存设备, 请在继续 操作之前先关闭打印机电源并从电源插座中拔掉电源线。如果您还有其他设备连接在打印机上,也应关 闭它们的电源并拔掉所有连接到打印机上的电缆。

△ 小心—倾翻危险: 落地配置要求有附加设备以确保稳定性。如果您使用多个输入选件,您必须使用打印 机工作台或打印机基座。如果您购买了具有扫描、复印和传真功能的多功能数码复合机(MFD),您可 能需要附加设备。如需更多信息,请参阅 **[www.lexmark.com/multifunctionprinters](http://www.lexmark.com/multifunctionprinters)**。

进纸匣选件附带下列附件:

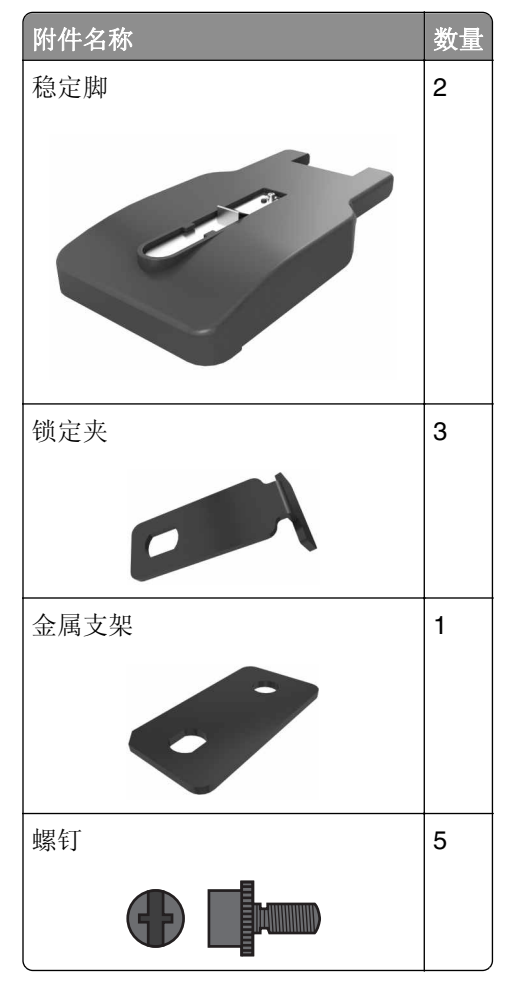

关闭打印机电源。

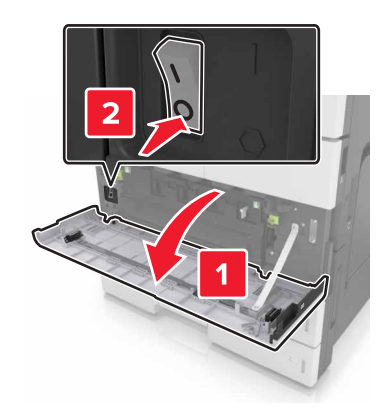

- 从电源插座上拔掉电源线,然后从打印机上拔掉电源线。
- 拆开进纸匣选件的包装,然后去除所有包装材料。

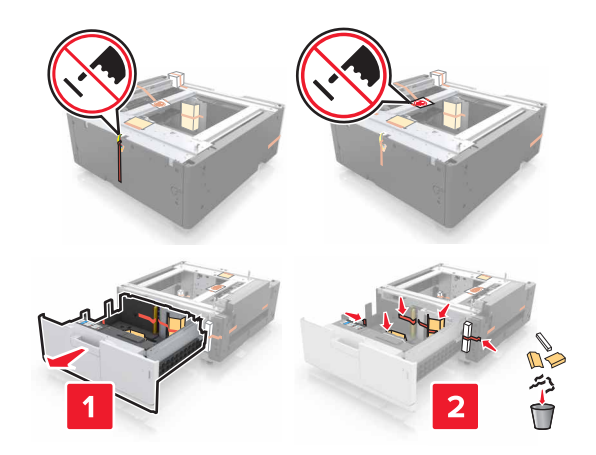

将稳定脚安装到进纸匣选件上。

注意: 确认稳定脚*咔嗒*一声, 卡入到位。

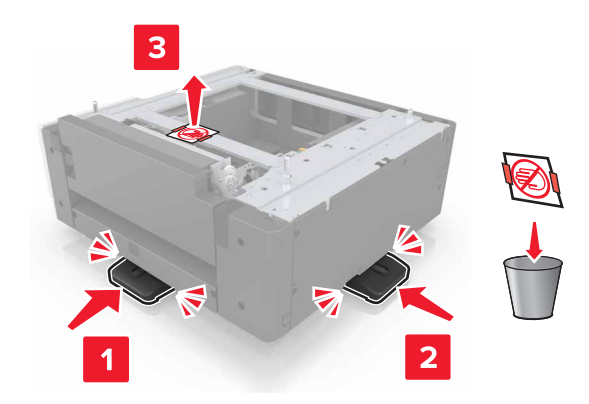

**5** 从打印机上移除连接器盖板。

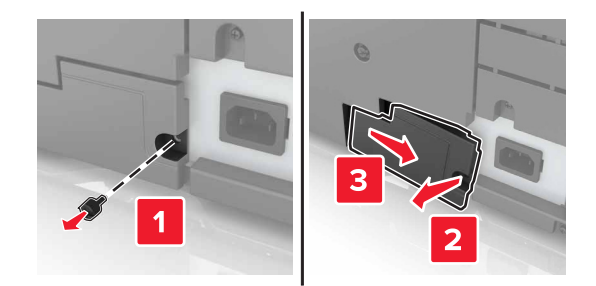

**6** 使用两边的手柄来抬起打印机。

小心—可能的伤害: 打印机的重量大于 18 千克(40 磅), 因此, 需要两个或更多个受过训练的人才 能安全地抬起它。

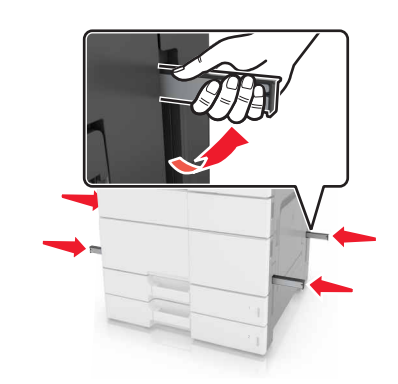

**7** 将打印机与进纸匣对齐,然后将打印机向下放到位。

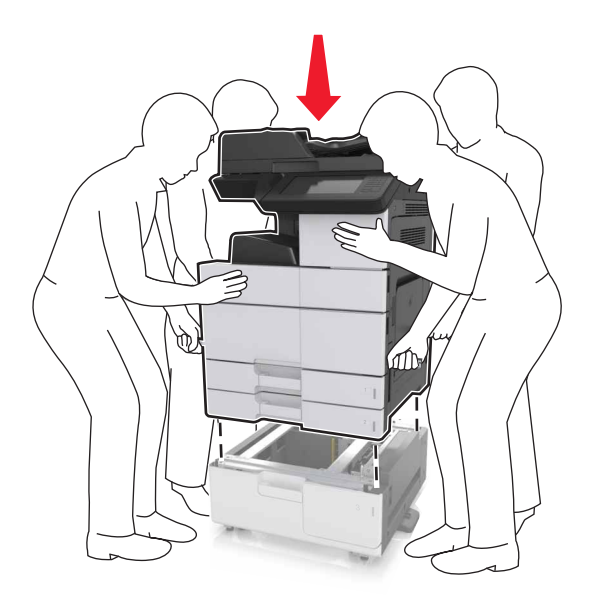

8 移除连接器上的胶带,然后将连接器插入打印机的插座中。

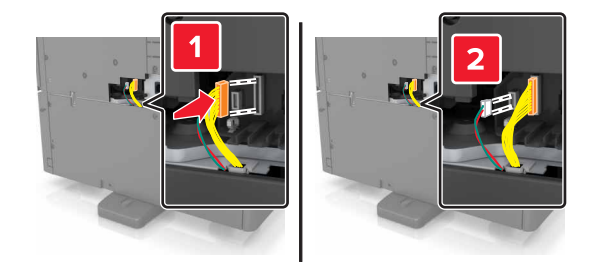

**9** 打开进纸匣 2 和进纸匣 3。

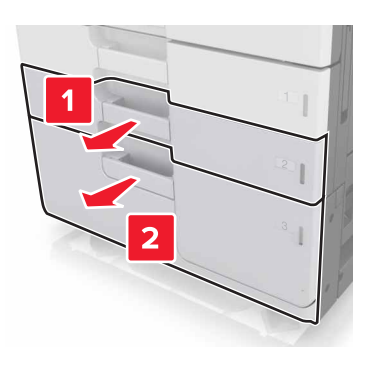

- **10** 使用锁定夹和金属支架将进纸匣固定到打印机上。
	- **•** 后部

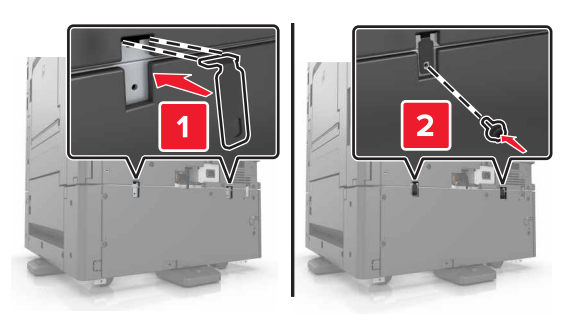

**•** 前部

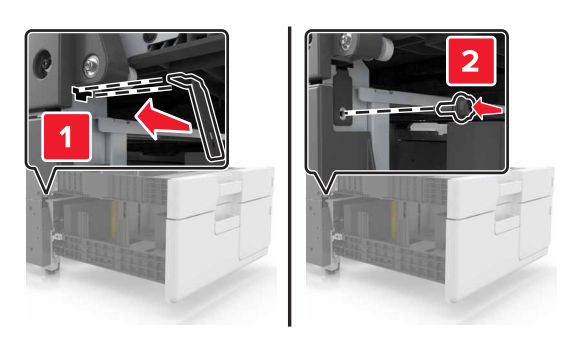

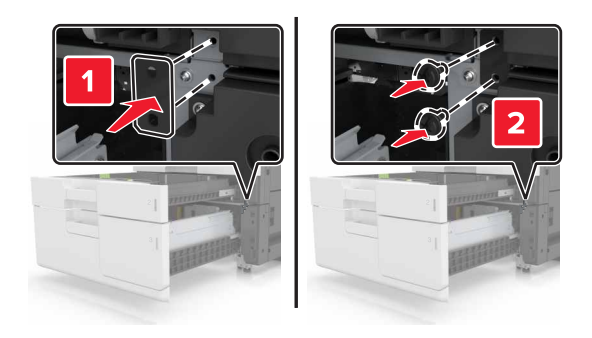

**11** 重新安装连接器盖板。

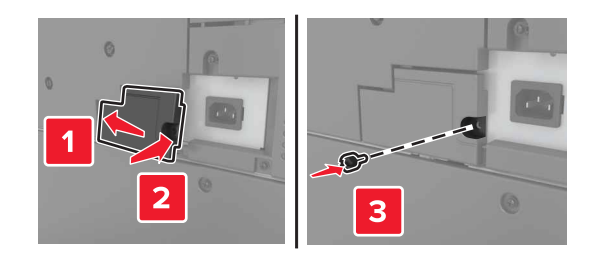

- **12** 将电源线连接到打印机和电源插座上。
- **13** 打开打印机电源。
- **14** 设置打印机软件来识别可选的进纸匣。如需更多信息,请参阅第 43 页上的 ["在打印驱动程序中添加可](#page-42-0) [用选件"](#page-42-0)。

# 连接电缆

小心—可能的伤害: 在雷雨天气时, 请不要使用传真功能。也不要在雷雨天气时设置本产品, 或者使用 传真功能、电源线或电话线进行带电操作或线缆连接。

使用 USB 电缆将打印机连接到计算机上或使用以太网电缆连接到网络上。

请确认下列匹配项:

- **•** 电缆上的 USB 符号与打印机上的 USB 符号
- **•** 适当的以太网电缆与以太网端口

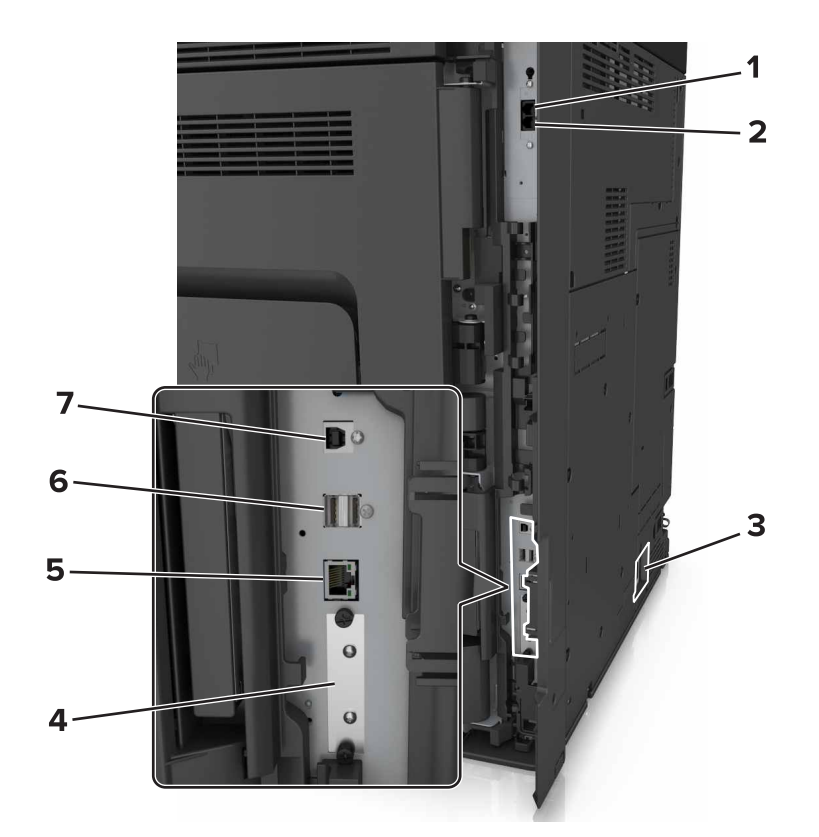

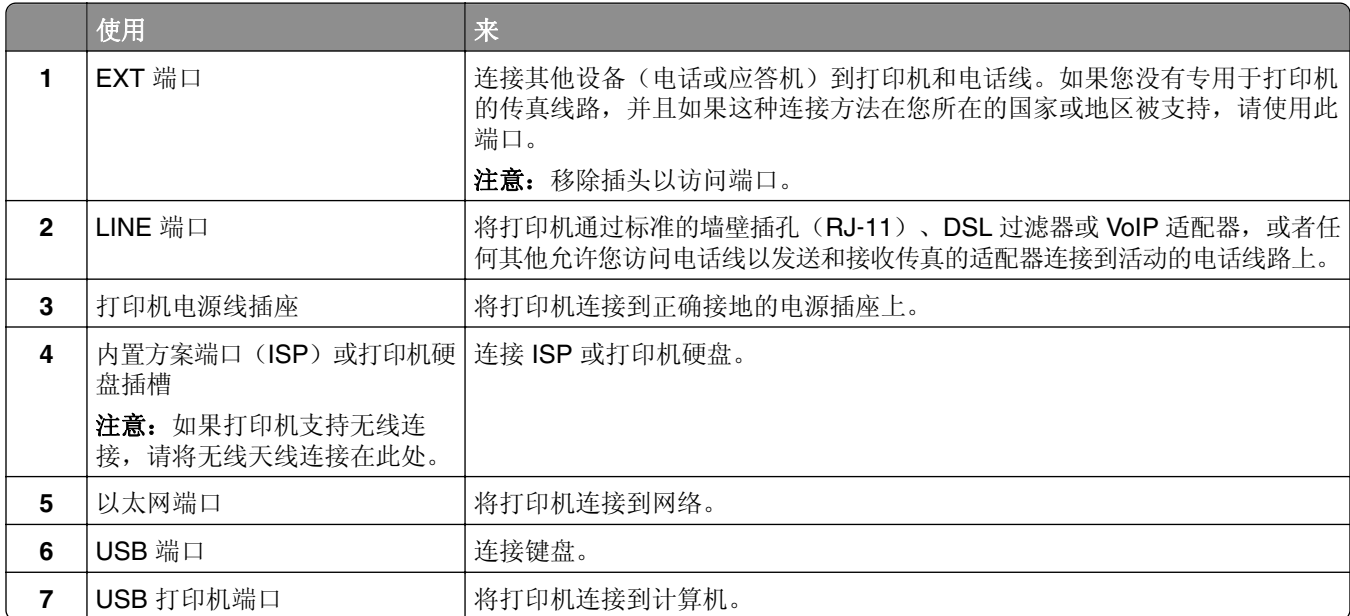

警告—可能的损坏: 当正在打印时,请勿触碰所示区域中的 USB 电缆、任何无线网络适配器或打印机。不 然,可能会丢失数据或出现故障。

# <span id="page-42-0"></span>设置打印机软件

# 安装打印机

- **1** 获取软件安装程序包的副本。
- **2** 运行安装程序,然后按照计算机屏幕上的说明进行操作。
- **3** 对于 Macintosh 用户,添加打印机。

注意: 从"网络/端口"菜单中的 TCP/IP 部分获得打印机 IP 地址。

### 在打印驱动程序中添加可用选件

#### 对于 **Windows** 用户

- **1** 打开打印机文件夹。
- **2** 选择您要更新的打印机,然后执行下列操作:
	- **•** 对于 Windows 7 或更高的版本,请选择打印机属性。
	- **•** 对于早期版本,请选择属性。
- 3 导览至"配置"选项卡,然后选择立即更新-查询打印机。
- **4** 应用更改。

#### 对于 **Macintosh** 用户

- 1 从 Apple 菜单中的"系统预置",导览至您的打印机,然后选择选件和耗材。
- **2** 导览至硬件选件列表,然后添加任何已安装的选件。
- **3** 应用更改。

# 网络连接

#### 注意:

- **•** 在无线网络上设置打印机之前,请购买 MarkNet N8350 无线网络适配器。如需有关安装无线网络适配器 的信息,请参阅随适配器附带的设置说明。
- **•** "服务集标识符(SSID)"是分配给无线网络的名称。有线等效加密(WEP)、Wi-Fi 保护访问 (WPA)和 WPA2 是在网络上使用的安全类型。

# 准备在以太网络上设置打印机

要配置您的打印机连接到以太网络,请在开始之前组织下列信息:

注意: 如果您的网络自动分配 IP 地址给计算机和打印机, 请继续安装打印机。

- **•** 供打印机在网络上使用的有效、唯一的 IP 地址
- **•** 网关
- **•** 网络掩码
- **•** 打印机的别名(可选)

注意:打印机别名可以使您更容易在网络上识别您的打印机。您可以选择使用默认的打印机别名,或者分 配一个更容易记住的名称。

您将需要以太网电缆来连接打印机到网络和可用的端口,打印机能够从此物理连接到网络。尽可能使用新的网 络电缆,以避免由于损坏的电缆而造成的潜在问题。

### 准备在无线网络上设置打印机

#### 注意:

- **•** 确认无线网络适配器安装在打印机中并且工作正常。如需更多信息,请参阅随无线网络适配器附带的说 明页。
- **•** 确认您的访问点(无线路由器)电源已经打开并且工作正常。

确认您在无线网络上设置打印机之前有下列信息:

- **• SSID**—SSID 也被称为网络名称。
- **•** 无线模式(或网络模式)—模式是 Infrastructure 或 Ad hoc。
- **•** 通道(对于 **Ad hoc** 网络)—对于 Infrastructure 网络,通道默认为自动。

一些 Ad hoc 网络也将要求自动设置。如果您不确定选择哪个通道,请咨询您的系统支持人员。

- **•** 安全方法—安全方法有四个基本选项:
	- **–** WEP 密钥

如果您的网络使用多个 WEP 密钥,请在提供的空间内输入最多四个密钥。通过选择默认的 WEP 传输 密钥来选择当前在网络上使用的密钥。

**–** WPA 或 WPA2 预共享密钥

WPA 包括作为额外安全层的加密。选项为 AES 或 TKIP。加密必须在路由器和打印机上被设置为相同 类型,否则打印机将不能在网络上通信。

**–** 802.1X–RADIUS

如果您在 802.1X 网络上安装打印机,那么您可能需要下列信息:

- **•** 验证类型
- **•** 内部验证类型
- **•** 802.1X 用户名和密码
- **•** 证书
- **–** 没有安全性

如果您的无线网络不使用任何类型的安全性,您将没有安全信息。

注意: 我们建议不要使用不安全的无线网络。

#### 注意:

- **–** 如果您不知道您的计算机所连网络的 SSID,请启动计算机网络适配器的无线实用程序,然后查找网络名 称。如果您无法找到网络的 SSID 或安全信息,请参阅随访问点附带的文档,或与您的系统支持人员联 系。
- **–** 要查找无线网络的 WPA/WPA2 预共享密钥或密码,请参阅随访问点附带的文档,查看与访问点相关的 Embedded Web Server, 或咨询您的系统支持人员。

### 使用"无线设置向导"来连接打印机

在您开始之前,请确认:

- **•** 无线网络适配器安装在打印机中并且工作正常。如需更多信息,请参阅随无线网络适配器附带的说明页。
- **•** 从打印机上断开以太网电缆。
- **•** 将"活动 NIC"设置为"自动"。要设置此项为"自动",请导览至:

# > 网络**/**端口 > 活动 **NIC** > 自动 > 提交

注意: 确认关闭打印机电源,接着等待至少5 秒钟,然后重新打开打印机电源。

**1** 从打印机控制面板,导览至:

# > 网络**/**端口 > 网络 **[x]** > 网络 **[x]** 设置 > 无线 > 无线连接设置

**2** 选择一种无线连接设置。

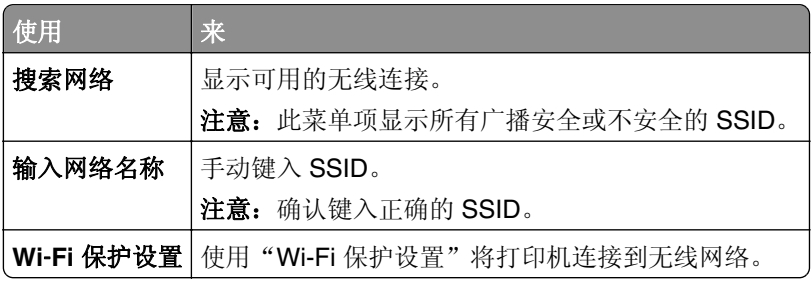

**3** 按照打印机显示屏上的指导进行操作。

### 使用 **Wi**‑**Fi Protected Setup** 将打印机连接到无线网络

在您开始之前,请确认:

- 访问点(无线路由器)是经 Wi-Fi Protected Setup(WPS)认证或者 WPS 兼容的。如需更多信息,请参 阅随访问点附带的文档。
- **•** 安装在您打印机中的无线网络适配器已连接并且工作正常。如需更多信息,请参阅随无线网络适配器附带 的说明页。

#### 使用"按按钮配置"方法

**1** 从打印机控制面板,导览至:

### > 网络**/**端口 > 网络 **[x]** > 网络 **[x]** 设置 > 无线 > 无线连接设置 > **Wi**‑**Fi Protected Setup** > 启动按按钮方法

**2** 按照打印机显示屏上的指导进行操作。

#### 使用"个人身份识别码(**PIN**)"方法

**1** 从打印机控制面板,导览至:

### > 网络**/**端口 > 网络 **[x]** > 网络 **[x]** 设置 > 无线 > 无线连接设置 > **Wi**‑**Fi Protected Setup** > 启 动 **PIN** 方法

- **2** 复制 8 位的 WPS PIN 码。
- 3 打开 Web 浏览器, 然后在地址字段中键入您的访问点的 IP 地址。

#### 注意:

- **•** IP 地址显示为用小数点分隔的四组数字,例如 123.123.123.123。
- **•** 如果您正在使用代理服务器,请临时禁用它以便正确加载 Web 页。
- **4** 访问 WPS 设置。如需更多信息,请参阅随访问点附带的文档。
- 5 输入 8 位 PIN 码, 然后保存设置。

### 使用 **Embedded Web Server** 将打印机连接到无线网络

在您开始之前,请确认:

- **•** 您的计算机暂时连接到以太网络。
- **•** 无线网络适配器安装在您的打印机中并且工作正常。如需更多信息,请参阅随无线网络适配器附带的说明页。
- 1 打开 Web 浏览器,然后在地址字段中键入打印机 IP 地址。

#### 注意:

- 在打印机控制面板上查看打印机 IP 地址。IP 地址显示为用小数点分隔的四组数字,例如 123.123.123.123。
- **•** 如果您正在使用代理服务器,请临时禁用它以便正确加载 Web 页。
- **2** 单击设置 > 网络**/**端口 > 无线。
- **3** 修改设置以匹配您的访问点(无线路由器)的设置。

注意: 确认输入正确的 SSID、安全方法、预共享密钥或密码、网络模式和通道。

- **4** 单击提交。
- 5 关闭打印机电源,然后断开以太网电缆。等待至少 5 秒钟,然后重新打开打印机电源。
- **6** 为检验打印机是否已连接到网络,请打印网络设置页。然后在"网卡 [x]"部分中,查看状态是否为 Connected(已连接)。

### 安装内置方案端口之后更改端口设置

#### 注意:

- **•** 如果打印机有静态 IP 地址,请不要更改配置。
- **•** 如果计算机被配置为使用网络名称,而不是 IP 地址,请不要更改配置。
- **•** 如果您添加无线内置方案端口(ISP)到之前配置为以太网连接的打印机,请从以太网络上断开打印机连 接。

#### 对于 **Windows** 用户

- **1** 打开打印机文件夹。
- 2 从带有新 ISP 的打印机的快捷方式菜单, 打开打印机属性。
- **3** 从列表中配置端口。
- **4** 更新 IP 地址。
- **5** 应用更改。

#### 对于 **Macintosh** 用户

- **1** 从 Apple 菜单中的"系统预置",导览至打印机列表,然后选择 **+** > **IP**。
- **2** 在地址字段中键入 IP 地址。
- **3** 应用更改。

# 设置串行打印(仅 **Windows**)

- **1** 在打印机中设置参数。
	- **a** 从控制面板,导览至端口设置的菜单。
	- **b** 找到串口设置的菜单,然后根据需要调整设置。
	- **c** 应用更改。
- **2** 从您的计算机,打开打印机文件夹,然后选择您的打印机。
- 3 打开打印机属性,然后从列表中选择 COM 端口。
- **4** 在"设备管理器"中设置 COM 端口参数。

#### 注意:

- **•** 串行打印会降低打印速度。
- **•** 确认串行电缆被连接到打印机上的串口。

# 检验打印机设置

### 打印菜单设置页

从主屏幕,导览至:

# > 报告 > 菜单设置页

### 打印网络设置页

如果打印机连接在网络上,请打印一份网络设置页来检验网络连接。此页也提供帮助网络打印配置的重要信息。

**1** 从主屏幕,导览至:

# > 报告 > 网络设置页

**2** 检查网络设置页上的第一部分,并确认状态为 **Connected**(已连接)。

如果状态为 **Not Connected**(未连接)表示 LAN 分接器可能不活动或网络电缆可能出现功能故障。请 咨询系统支持人员以找到解决办法,然后再打印一份网络设置页。

# <span id="page-47-0"></span>加载纸张和特殊介质

纸张和特殊介质的选择和处理会影响文档打印的可靠性。如需更多信息,请参阅第 224 页上的 ["避免卡纸"](#page-223-0) 和第 58 页上的 ["保存纸张"](#page-57-0)。

# 设置纸张尺寸和类型

从主屏幕,导览至:

> 纸张菜单 > 纸张尺寸**/**类型 > 选择一个进纸匣 > 选择纸张尺寸或类型 > 提交

# 配置 **Universal** 纸张设置

Universal 纸张尺寸设置是用户定义的设置,让您使用没有在打印机菜单中预先设置的纸张尺寸进行打印。

**1** 从主屏幕,导览至:

> 纸张菜单 > **Universal** 设置

- 2 选择度量单位,然后设置纵向宽度和高度。
- **3** 应用更改。

# 加载进纸匣

小心—可能的伤害:为了减少设备不稳定的风险,请分别加载每一个进纸匣。在需要加载之前,保持所 有其他的进纸匣为关闭状态。

**1** 拉出进纸匣。

注意:当正在打印作业,或者打印机显示屏上出现忙时,请勿移除进纸匣。否则可能造成卡纸。

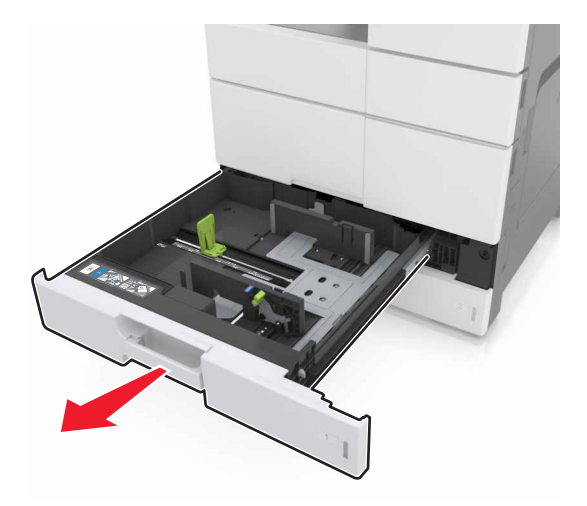

**2** 压住纸张导片,并将导片滑动到与加载的纸张尺寸相符的正确位置上。

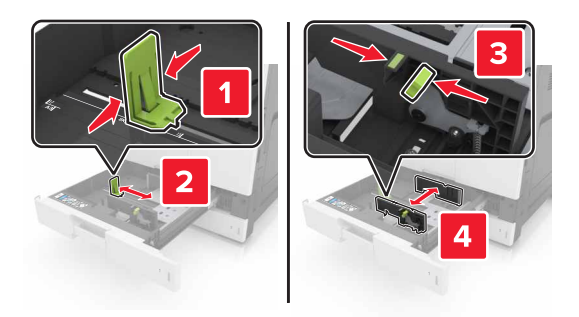

注意:请使用进纸匣底部的指示线来放置导片。

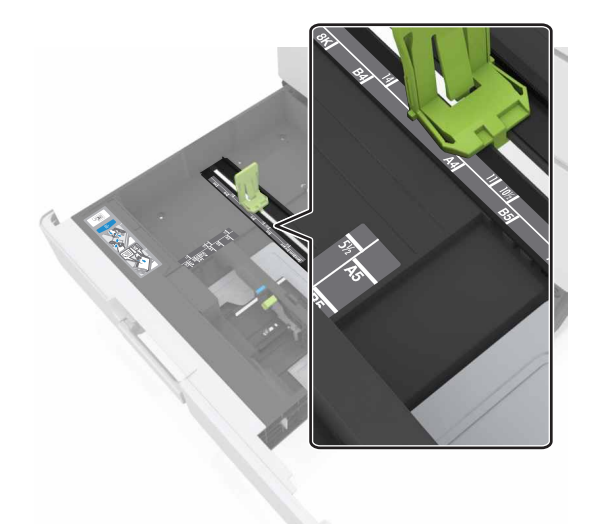

**3** 前后弯曲纸张,使它们松散,然后将它们扇形展开。不要折叠或弄皱纸张。对齐纸张的边缘。

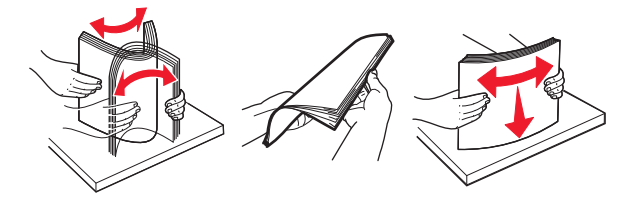

**4** 加载纸张,让可打印面朝上。

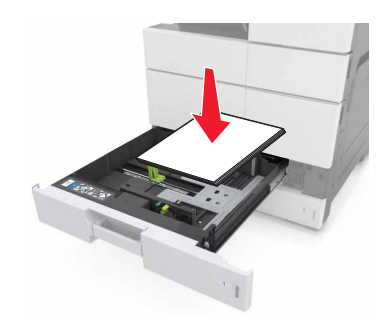

#### 注意:

- **•** 对于双面打印,让可打印面朝下。
- **•** 加载预打孔的纸张时,让孔朝着进纸匣的前部或左边。
- **•** 加载信签时,让页眉在进纸匣的左边。
- **•** 确认纸张低于进纸匣边缘上的最大加载线。过量加载可能造成卡纸。

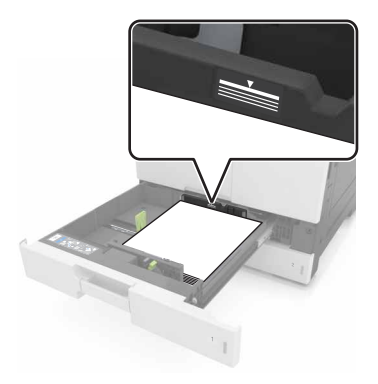

- **5** 插入进纸匣。
- **6** 从控制面板,在"纸张"菜单中设置纸张尺寸和纸张类型以匹配进纸匣中加载的纸张。

# 加载多功能进纸器

**1** 打开多功能进纸器。

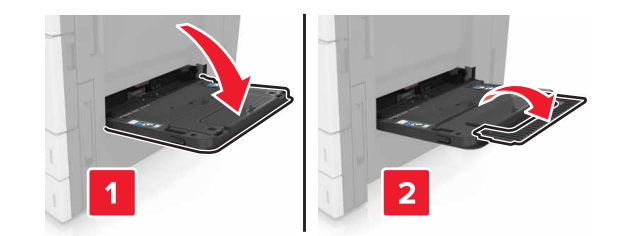

**2** 调整导片以匹配加载的纸张尺寸。

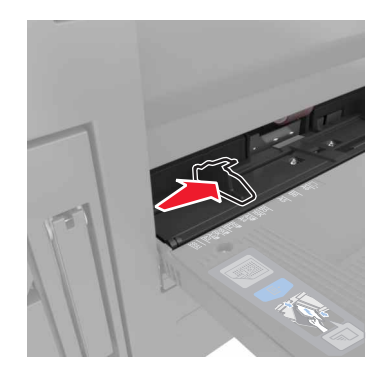

**3** 前后弯曲纸张,使它们松散,然后将它们扇形展开。不要折叠或弄皱纸张。对齐纸张的边缘。

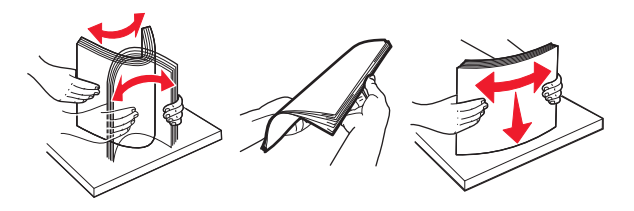

- **4** 加载纸张。
	- **•** 只加载一种尺寸和类型的纸张。

### 加载信签

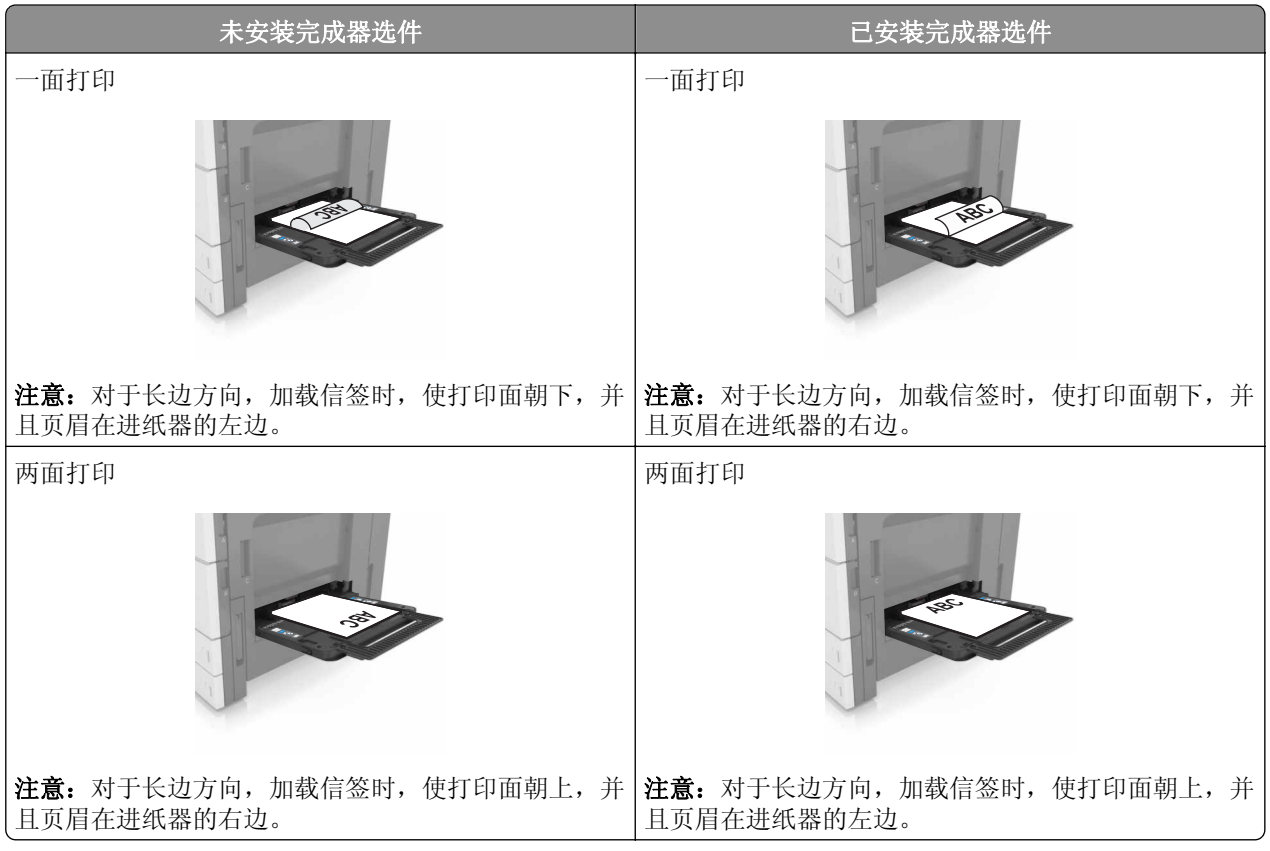

### 加载预打孔的纸张

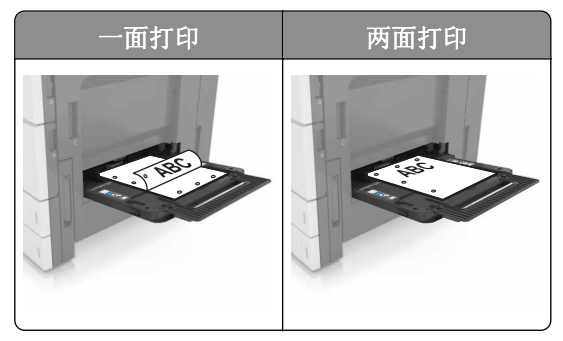

**•** 加载信封时,让封舌面朝上。

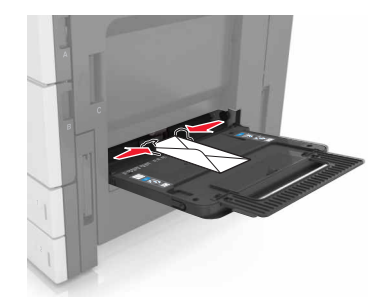

警告—可能的损坏:永远不要使用带有邮票、卡扣、摁扣、窗口、涂层或自动粘胶的信封。这些信封 可能会严重损坏打印机。

**•** 确认纸张低于最大加载线。过量加载可能造成卡纸。

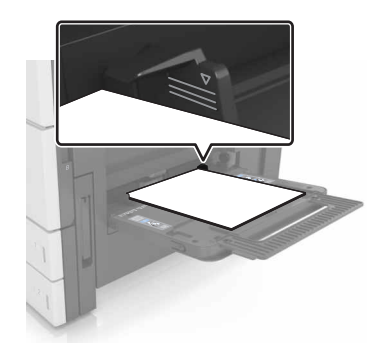

5 从控制面板, 在"纸张"菜单中设置纸张尺寸和纸张类型以匹配进纸器中加载的纸张。

# 进纸匣连接和解除连接

### 进纸匣连接和解除连接

1 打开 Web 浏览器, 然后在地址字段中键入打印机 IP 地址。

注意:

- **•** 在打印机主屏幕上查看打印机 IP 地址。IP 地址显示为用小数点分隔的四组数字,例如 123.123.123.123。
- 如果您正在使用代理服务器, 请临时禁用它以便正确加载 Web 页。

#### **2** 单击设置 > 纸张菜单。

- **3** 更改您正在连接的进纸匣的纸张尺寸和类型设置。
	- **•** 要连接进纸匣,请确认进纸匣的纸张尺寸和类型与其他进纸匣的相匹配。
	- **•** 要解除进纸匣连接,请确认进纸匣的纸张尺寸或类型与其他进纸匣的不匹配。

**4** 单击提交。

注意: 您也可以使用打印机控制面板更改纸张尺寸和类型设置。如需更多信息, 请参阅第 48 [页上的](#page-47-0) "设置 [纸张尺寸和类型"。](#page-47-0)

警告一可能的损坏:进纸匣中加载的纸张应该符合打印机中分配的纸张类型名称。定影器的温度根据指定的 纸张类型而变化。如果设置没有正确配置,可能出现打印问题。

### 为纸张类型创建自定义名称

**1** 从主屏幕,导览至:

# > 纸张菜单 > 自定义名称

- **2** 键入自定义的纸张类型名称,然后应用更改。
- 3 触摸自定义类型,然后检验新的自定义纸张类型名称是否已替换自定义名称。

### 分配自定义纸张类型

#### 使用 **Embedded Web Server**

当连接进纸匣或解除进纸匣连接时分配自定义纸张类型名称给进纸匣。

1 打开 Web 浏览器, 然后在地址字段中键入打印机 IP 地址。

#### 注意:

- **•** 在打印机主屏幕上查看打印机 IP 地址。IP 地址显示为用小数点分隔的四组数字,例如 123.123.123.123。
- **•** 如果您正在使用代理服务器,请临时禁用它以便正确加载 Web 页。

#### **2** 单击设置 > 纸张菜单 > 自定义类型。

**3** 选择自定义纸张类型名称,然后选择纸张类型。

注意: "纸张"是所有用户定义的自定义名称的出厂默认纸张类型。

**4** 单击提交。

#### 使用打印机控制面板

**1** 从主屏幕,导览至:

# > 纸张菜单 > 自定义类型

**2** 选择自定义纸张类型名称,然后选择纸张类型。

注意: "纸张"是所有用户定义的自定义名称的出厂默认纸张类型。

**3** 触摸提交。

# 纸张和特殊介质指南

#### 注意:

- **•** 确认在计算机或控制面板上正确设置纸张尺寸、类型和重量。
- **•** 在加载之前,弯曲、扇形展开并对齐特殊介质。
- **•** 打印机可能以降速打印以防止对定影器造成损坏。
- **•** 如需有关卡片纸和标签的更多信息,请参阅 Lexmark 支持网站:**<http://support.lexmark.com>** 上的 *Card Stock & Label Guide*(卡片纸和标签使用指南)。

# 使用特殊介质

# 使用卡片纸的提示

卡片纸是较重的单层特殊介质。它的许多可变特性,例如水分含量、厚度和纹理会严重影响打印质量。

- **•** 从打印机控制面板,在"纸张"菜单中设置纸张尺寸、类型、纹理和重量以匹配进纸匣中加载的卡片纸。
- **•** 在大量购买准备使用的卡片纸之前应先试用一些样张。
- **•** 从进纸匣设置指定纸张纹理和重量以匹配进纸匣中加载的纸张。
- **•** 预打印、穿孔以及折皱会严重影响打印质量并造成卡纸或其他进纸问题。
- **•** 在进纸匣中加载卡片纸之前,请弯曲并扇形展开卡片纸,使它们松散。对齐纸张的边缘。

# 使用信封的提示

- **•** 从打印机控制面板,在"纸张"菜单中设置纸张尺寸、类型、纹理和重量以匹配进纸匣中加载的信封。
- **•** 在大量购买准备使用的信封之前应先试用一些样张。
- **•** 使用专为激光打印机设计的信封。
- **•** 要充分发挥打印机性能,请使用以 90 克/平方米(24 磅)的纸张或 25% 含棉量的纸张制造的信封。
- **•** 只使用无破损包装中的新信封。
- **•** 要使性能最优化并使卡纸最少,请不要使用下列信封:
	- **–** 过度卷曲或扭曲。
	- **–** 粘在一起或有任何损坏。
	- **–** 有窗口、镂孔、穿孔、挖剪图案或压纹。
	- **–** 有金属扣、线扣或折叠杆。
	- **–** 带联锁设计。
	- **–** 贴有邮票。
	- **–** 当封舌处于封住或关闭位置时有暴露的粘胶。
	- **–** 有弯曲的边角。
	- **–** 粗糙、褶皱或有涂层。
- **•** 调整宽度导片,使它适合信封的宽度。
- **•** 在进纸匣中加载信封之前,请前后弯曲信封,使它们松散,然后将它们扇形展开。对齐信封的边缘。
- 注意: 高湿度(超过 60%)和高打印温度结合可能使信封变皱或使信封口封住。

# <span id="page-54-0"></span>使用标签的提示

- **•** 从打印机控制面板,在"纸张"菜单中设置纸张尺寸、类型、纹理和重量以匹配进纸匣中加载的标签。
- **•** 在大量购买准备使用的标签之前应先试用一些样张。
- **•** 如需有关标签打印、特性和设计的更多信息,请参阅 Lexmark 网站:**<http://support.lexmark.com>** 上的 *Card Stock & Label Guide*(卡片纸和标签使用指南)。
- **•** 使用专为激光打印机设计的标签。
- **•** 不要使用底衬光滑的标签。
- **•** 不要使用有暴露粘胶的标签。
- **•** 使用完整的标签页。不完整的标签页会导致标签在打印时脱落,从而造成卡纸。不完整标签页上的粘胶还 会污染打印机和碳粉盒,这样造成的打印机和碳粉盒的损坏不在保修范围内。
- **•** 在进纸匣中加载标签之前,请弯曲并扇形展开标签,使它们松散。对齐标签的边缘。

# 使用信签的提示

- **•** 使用激光打印机专用的信签。
- **•** 在大量购买之前打印样张。
- **•** 在加载信签之前,弯曲并扇形展开页面。
- **•** 使用信签打印时,注意页面方向。

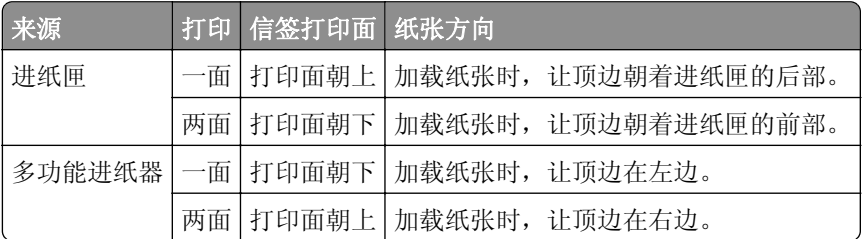

# 使用透明胶片的提示

- **•** 从打印机控制面板, 在"纸张"菜单中设置纸张尺寸、类型、纹理和重量以匹配进纸匣中加载的透明胶片。
- **•** 在大量购买准备使用的透明胶片之前应先打印测试页。
- **•** 使用专为激光打印机设计的透明胶片。
- **•** 避免在透明胶片上留下指印,以防止出现打印质量问题。
- **•** 在加载透明胶片之前,弯曲并扇形展开透明胶片以防止它们粘连在一起。
- **•** 当打印大量的透明胶片时,请确认按每批次最多 20 张进行打印,并且在每个批次之间至少间隔 3 分钟, 以防止透明胶片在接纸架中粘连。您也可以按 20 张一个批次取走透明胶片。

# 纸张使用指南

### 纸张特性

下列纸张特性影响打印质量和可靠性。在使用它们打印之前,请考虑下列因素:

#### 重量

打印机进纸匣能够送入重量为 60-256 克/平方米(16-68 磅)的纵向纹理纸张。多功能进纸器能够送入重量 为 60 - 256 克/平方米(16-68 磅)的纵向纹理纸张。轻于 60 克/平方米(16 磅)的纸张可能硬度不够而不能 正确进纸,从而可能造成卡纸。

注意: 双面打印支持 60 - 169 克/平方米 (16 - 45 磅) 的纸张。

#### 卷曲度

卷曲是纸张在其边缘有弯曲的趋势。过度卷曲会造成进纸问题。当纸张通过打印机,经受高温后会出现卷曲。 将打开包装的纸张保存在炎热、潮湿、寒冷或干燥的环境中,即使是在进纸匣中,也可能使纸张在打印之前卷 曲,从而造成进纸问题。

#### 平滑度

纸张的平滑度直接影响打印质量。如果纸张太粗糙,碳粉将不能正确地熔印到纸张上。如果纸张太光滑,可能 造成进纸或打印质量问题。请始终使用 100–200 Sheffield 点之间的纸张。

#### 水分含量

纸张中的水分含量影响打印质量和打印机正确进纸的能力。在使用之前请一直将纸张存放在原包装中。这将限 制纸张暴露而改变水分含量,水分含量的改变会降低纸张的性能。

在打印前 24 至 48 小时将存放在原包装中的纸张放在与打印机相同的环境中。如果存储或运输环境与打印机 环境相差很大,可将时间延长几天。厚纸也可能需要更长的调整期。

#### 纹理方向

纹理是指纸张中的纸纤维排列方向。纹理可以是*纵向*, 沿着纸张的长度, 或者*横向*, 沿着纸张的宽度。

对于 60-256 克/平方米(16-68 磅)的纸张,建议使用纵向纹理的纸张。

#### 纤维含量

大多数高质量静电复印纸张是用 100% 化学制浆木材制成的。这样的含量提供给纸张高度稳定性,从而降低 进纸问题,并提高打印质量。包含棉类纤维的纸张对纸张处理能力有负面影响。

#### 选择纸张

使用适当的纸张可防止卡纸并有助于确保无故障打印。

要帮助避免卡纸和很差的打印质量:

- **•** 总是使用新的、未被损坏的纸张。
- **•** 在加载纸张之前,了解纸张的推荐可打印面。此信息通常在纸张包装上指出。
- **•** 不要使用经手工切割或裁剪的纸张。
- **•** 不要在同一个进纸匣中混合纸张尺寸、类型或重量;混合使用会造成卡纸。
- **•** 不要使用涂层纸,除非它们是专为电子照排印刷设计的。

#### 选择预印表单和信签

- 对于 60-256 克/平方米 (16-68 磅) 的纸张, 请使用纵向纹理。
- **•** 仅使用以胶版或雕版印刷的表单和信签。
- **•** 避免使用粗糙或重纹理表面的纸张。
- 使用不受碳粉中的树脂影响的墨水。氧化墨水和油墨通常可以满足这些要求;乳胶墨水可能不满足。
- **•** 在大量购买准备使用的预印表单和信签之前应先试用一些样张。这样可以确定预印表单或信签中的墨水是 否会影响打印质量。
- **•** 若有疑问, 请与您的纸张供应商联系。

# 使用再生纸和其他办公用纸

作为具有环保意识的公司, Lexmark 支持使用专为激光(电子照排)打印机用途而生产的再生纸。

虽然不能完全说所有再生纸都将很好地进纸,但 Lexmark 还是一贯对代表全球市场上供应的再生定度复印纸 的纸张进行测试。此科学测试是严谨和守纪地进行的。许多因素被单独和整体考虑,包括下列各项:

- 消费后废物的数量(Lexmark 测试最高达 100% 的消费后废物含量。)
- **•** 温度和湿度条件(测试场所模拟世界各地的气候。)
- **•** 水分含量(商业纸张应含有较低的水分含量:4–5%。)
- **•** 抗弯曲性和适当的硬度意味着最适合通过打印机。
- **•** 厚度(影响能被加载到进纸匣中的纸张数量)
- **•** 表面粗糙度(以 Sheffield 单位度量,影响打印清晰度和碳粉熔印到纸张上的好坏程度)
- **•** 表面摩擦力(决定纸张分离的难易程度)
- **•** 纹理和构成(影响卷曲度,它也影响纸张在通过打印机时如何表现的方法)
- **•** 明亮度和纹理(外观和感觉)

再生纸好过以往;但是,纸张中的再生物含量影响对杂质的控制度。虽然再生纸是一个很好的环保打印途径, 但是它们并不完美。脱墨和处理添加剂(例如着色剂和"胶水")所需的能源经常产生比正常的纸张生产更多 的碳排放。但是,使用再生纸总体上能够实现更好的资源管理。

通常, Lexmark 关心基于其产品的使用寿命周期评估的纸张的合理使用。为了更好地理解打印机对环境的影 响,公司已委托进行了大量的使用寿命周期评估,并发现纸张被确定为是在设备的整个使用寿命期间(从设计 到寿命终止)内产生碳排放的主要贡献者(高达 80%)。这是因为纸张生产要求能源密集的制造工艺。

因此, Lexmark 努力培养客户及合作伙伴将纸张的影响最小化。使用再生纸是一个途径。消除过度和不必要 的纸张消耗是另一个途径。 Lexmark 作好充分准备帮助客户将打印和复印废物减到最少。此外, 公司鼓励从 实行持续林业经营的供应商处购买纸张。

虽然保留了供特殊应用的加工者的产品列表, 但 Lexmark 不认可特定的供应商。无论如何, 下列纸张选择指 导将帮助减轻打印对环境的影响:

- **1** 最少化纸张消耗。
- **2** 对木质纤维的来源有所选择。请从那些拥有证书(例如森林管理委员会(FSC)或森林认证体系认可计划 (PEFC)) 的供应商处购买。这些证书保证纸张制造商使用的木质纸浆来自具有环保和社会责任心的从 事森林管理和重建活动的林业经营者。
- 3 根据打印需要选择最适当的纸张:正常的 75 或 80 克/平方米经认证纸张,较轻重量的纸张或再生纸。

#### 不可接受的纸张实例

测试结果表明下列纸张类型在用于激光打印机时存在风险:

- **•** 用于免复写纸复印、经过化学处理的纸张,也称为无碳纸
- **•** 含有可能污染打印机的化学物质的预印纸
- **•** 可能受打印机定影器温度影响的预印纸
- <span id="page-57-0"></span>**•** 要求定位精度(在页面上精确设定打印位置)高于 ± 2.3 毫米(± 0.9 英寸)的预印纸,例如光学字符识别 (OCR)表格。有些情况下,可以使用软件应用程序调整定位,以在这些表格上成功打印。
- **•** 涂层纸(可擦写的铜版纸)、合成纸、热敏纸
- **•** 边缘粗糙、表面粗糙或纹理密集的纸张,或者卷曲的纸张
- **•** 不符合 EN12281:2002(欧洲测试)的再生纸
- 重量小于 60 克/平方米 (16 磅) 的纸张
- **•** 几个部分组成的表单或文档

如需有关 Lexmark 的更多信息,请访问 **[www.lexmark.com](http://www.lexmark.com)**。通过 **Environmental Sustainability**(环境保 护)链接可以找到与可持续发展相关的常规信息。

# 保存纸张

请使用下列纸张存储指南来帮助避免卡纸和打印质量不稳定:

- 要获得最佳效果, 请将纸张保存在温度为 21°C (70°F), 相对湿度为 40% 的环境中。大多数标签制造商 建议在温度为 18 - 24℃ (65 - 75°F), 相对湿度在 40 至 60% 之间的环境中打印。
- **•** 将纸张放在纸箱中,并放在平板或支架上保存,不要直接放在地面上。
- **•** 存储时,将单独包装的纸张放在平面上。
- **•** 不要在单独包装的纸张上放置任何物品。
- **•** 只有当您准备将纸张加载到打印机中时,才将纸张从纸箱或包装中取出。纸箱和包装有助于保持纸张清洁、 干燥和平整。

# 支持的纸张尺寸、类型和重量

### 打印机支持的纸张尺寸

#### 进纸匣和多功能进纸器支持的纸张尺寸

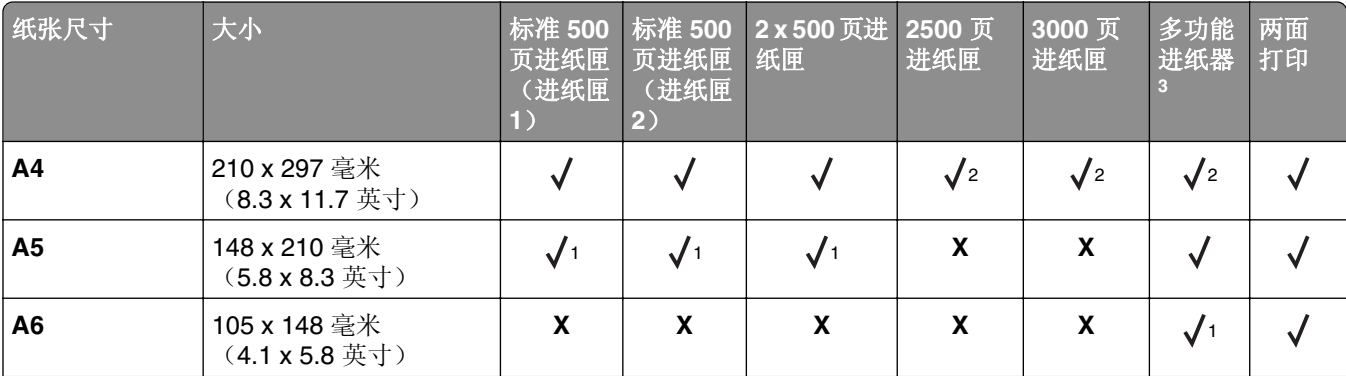

<sup>1</sup> 仅在短边方向时被支持。

<sup>2</sup> 仅在长边方向时被支持。

<sup>3</sup> 支持不带尺寸检测的纸张尺寸。

4 仅当纸张宽度在 139.7 毫米 (5.5 英寸)至 320 毫米 (12.6 英寸)之间,长度在 148 毫米 (5.83 英寸)至 458 毫米 (18 英寸)之间时被支持。

注意:仅当纸张宽度最多为 296.9 毫米(11.69 英寸),长度最多为 1219.2 毫米(48 英寸)时,横幅纸在多功能进纸 器中被支持。将纸张尺寸设置为 Universal。

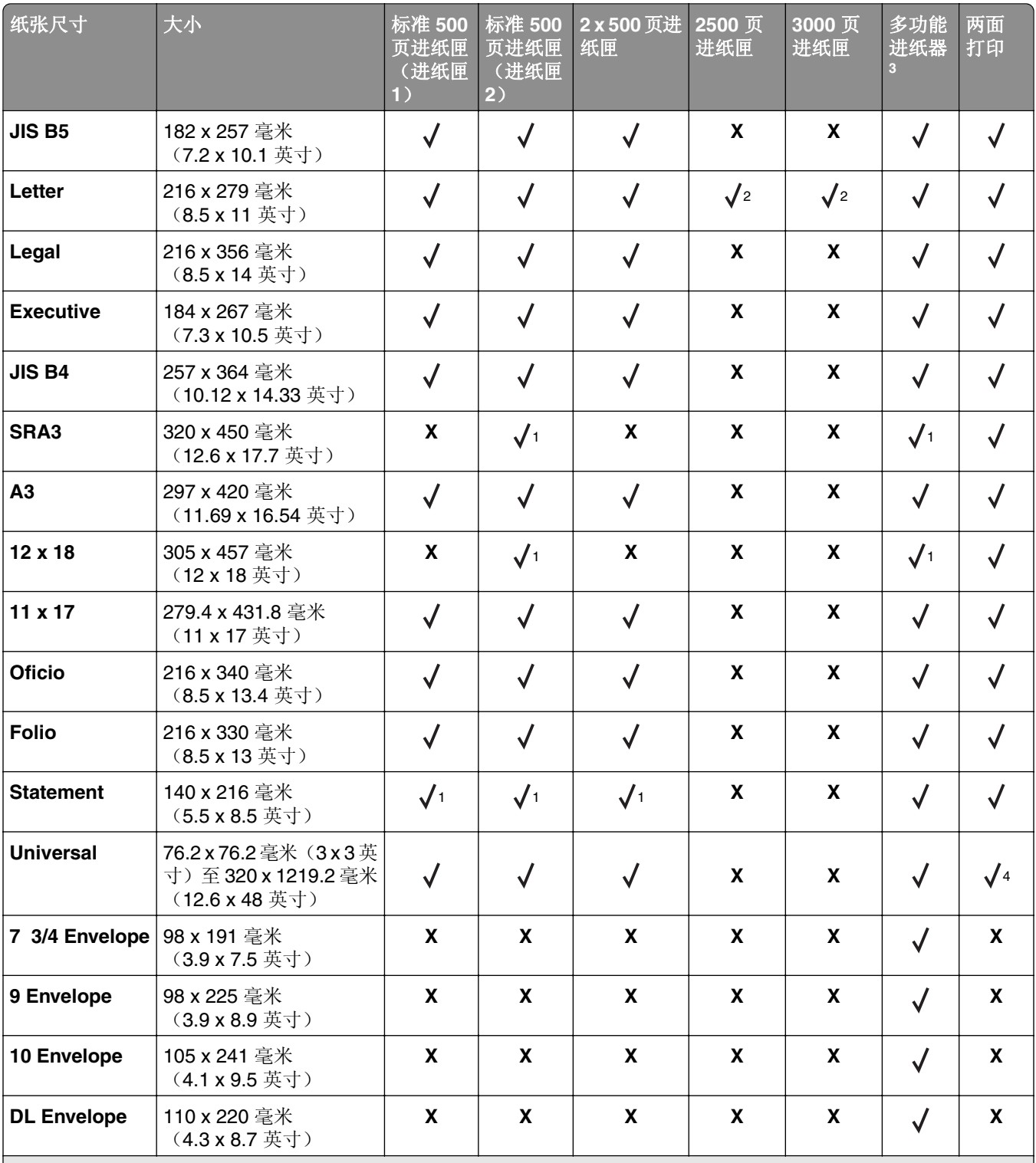

<sup>1</sup> 仅在短边方向时被支持。

<sup>2</sup> 仅在长边方向时被支持。

<sup>3</sup> 支持不带尺寸检测的纸张尺寸。

4 仅当纸张宽度在 139.7 毫米(5.5 英寸)至 320 毫米(12.6 英寸)之间,长度在 148 毫米(5.83 英寸)至 458 毫米 (18 英寸)之间时被支持。

注意:仅当纸张宽度最多为 296.9 毫米(11.69 英寸),长度最多为 1219.2 毫米(48 英寸)时,横幅纸在多功能进纸 器中被支持。将纸张尺寸设置为 Universal。

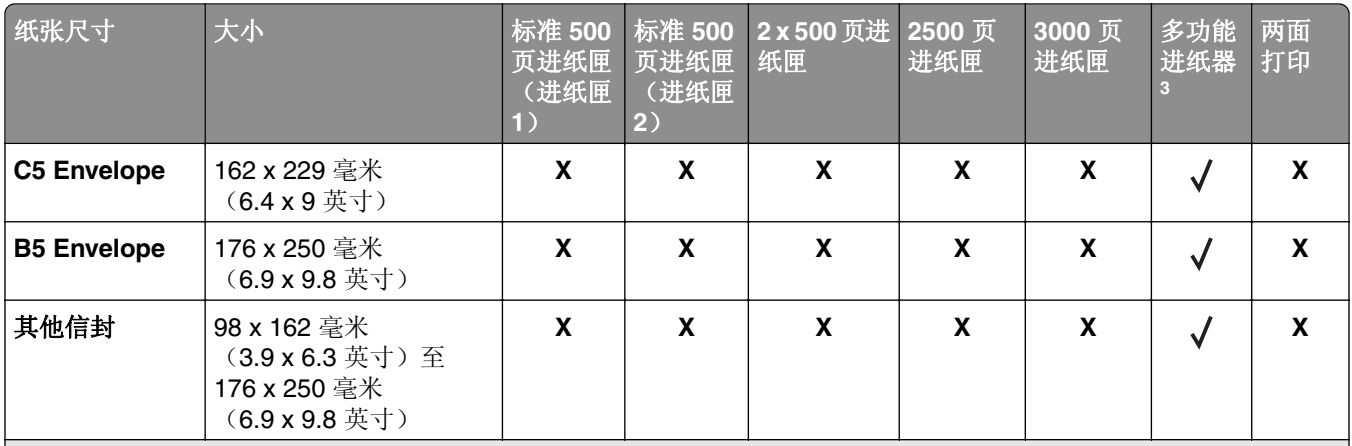

<sup>1</sup> 仅在短边方向时被支持。

<sup>2</sup> 仅在长边方向时被支持。

<sup>3</sup> 支持不带尺寸检测的纸张尺寸。

4 仅当纸张宽度在 139.7 毫米(5.5 英寸)至 320 毫米(12.6 英寸)之间,长度在 148 毫米(5.83 英寸)至 458 毫米 (18 英寸)之间时被支持。

注意:仅当纸张宽度最多为 296.9 毫米(11.69 英寸),长度最多为 1219.2 毫米(48 英寸)时,横幅纸在多功能进纸 器中被支持。将纸张尺寸设置为 Universal。

#### **ADF** 和扫描仪玻璃支持的纸张尺寸

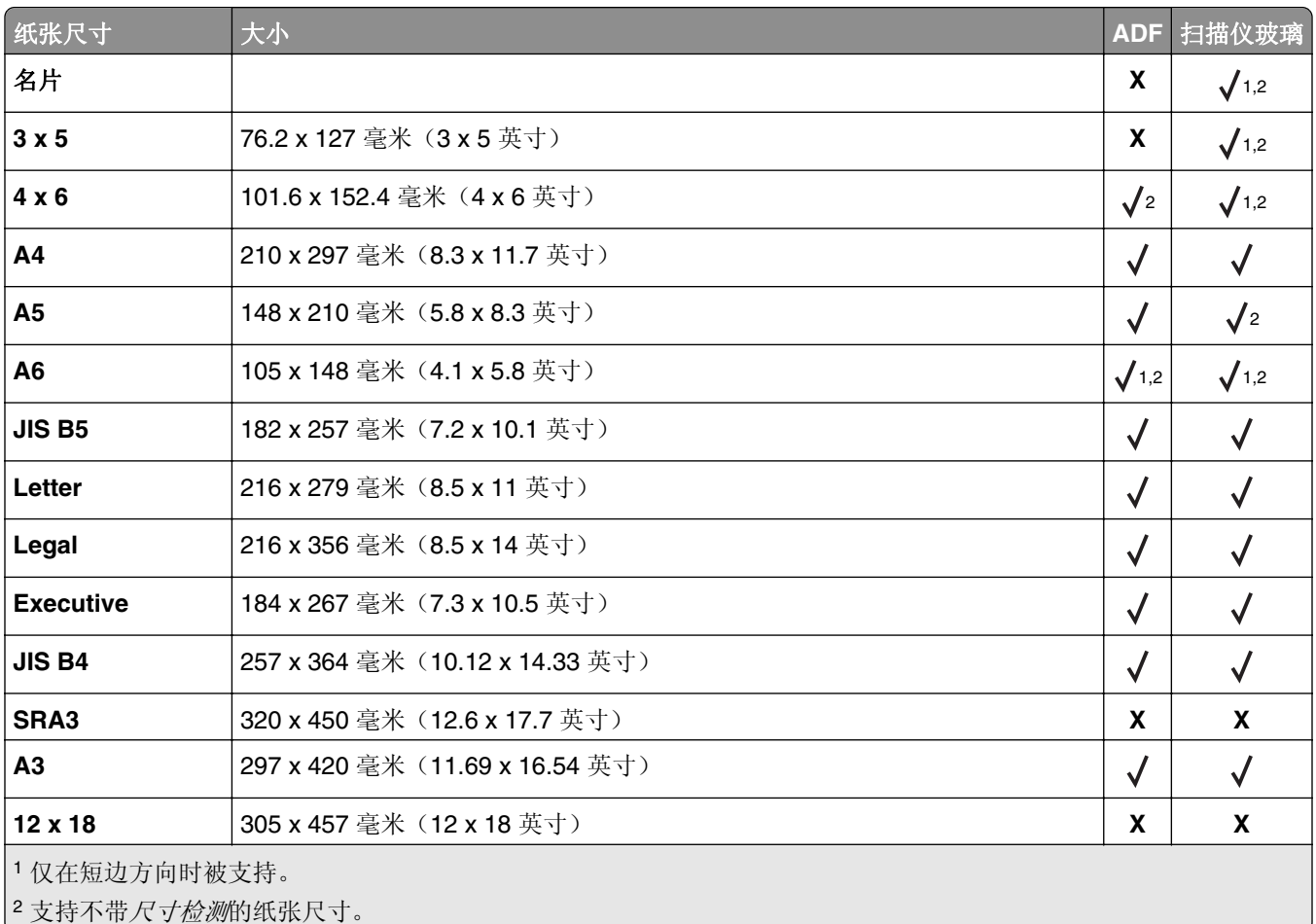

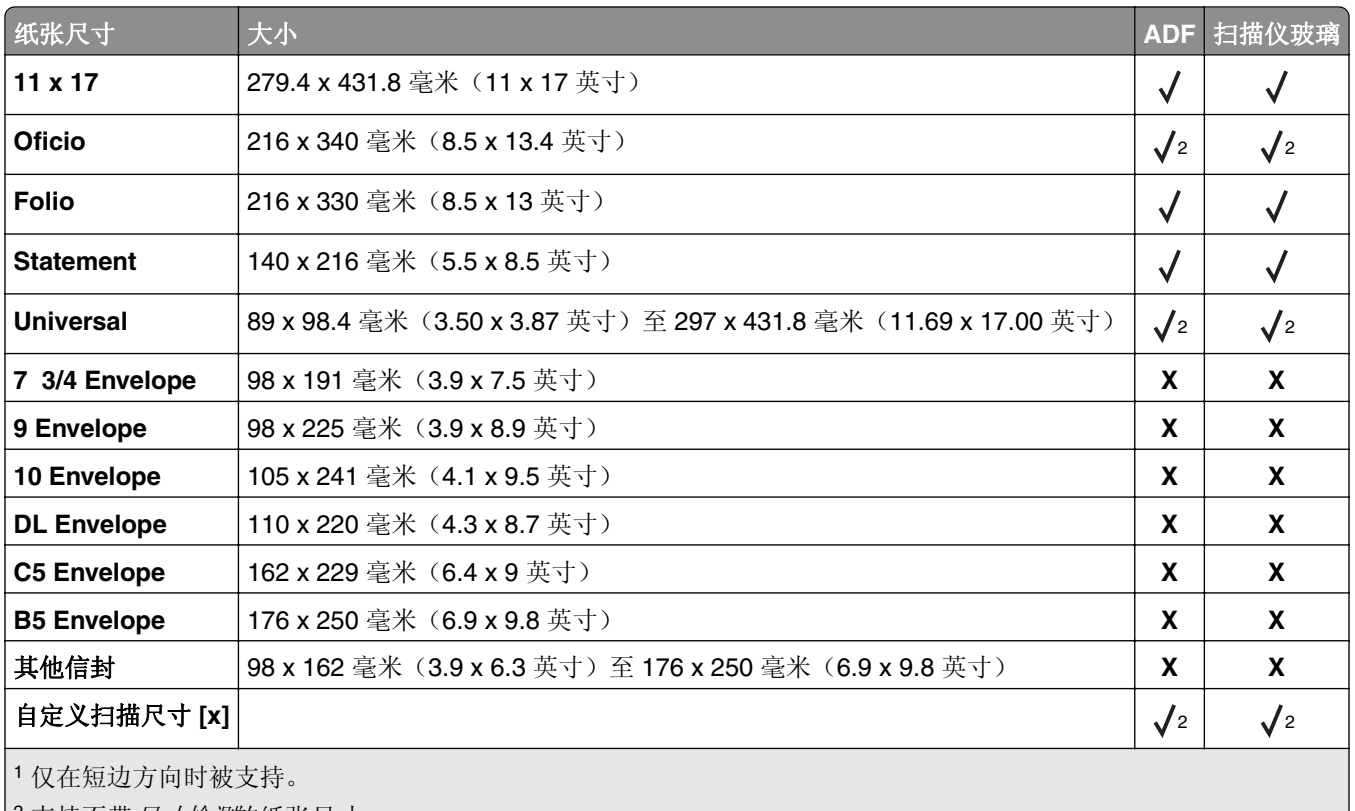

|2 支持不带*尺寸检测*的纸张尺寸。|

# 打印机支持的纸张类型和重量

打印机引擎支持 60-256 克/平方米(16-68磅)的纸张重量。

注意:标签、透明胶片、信封和卡片纸总是以降速打印。

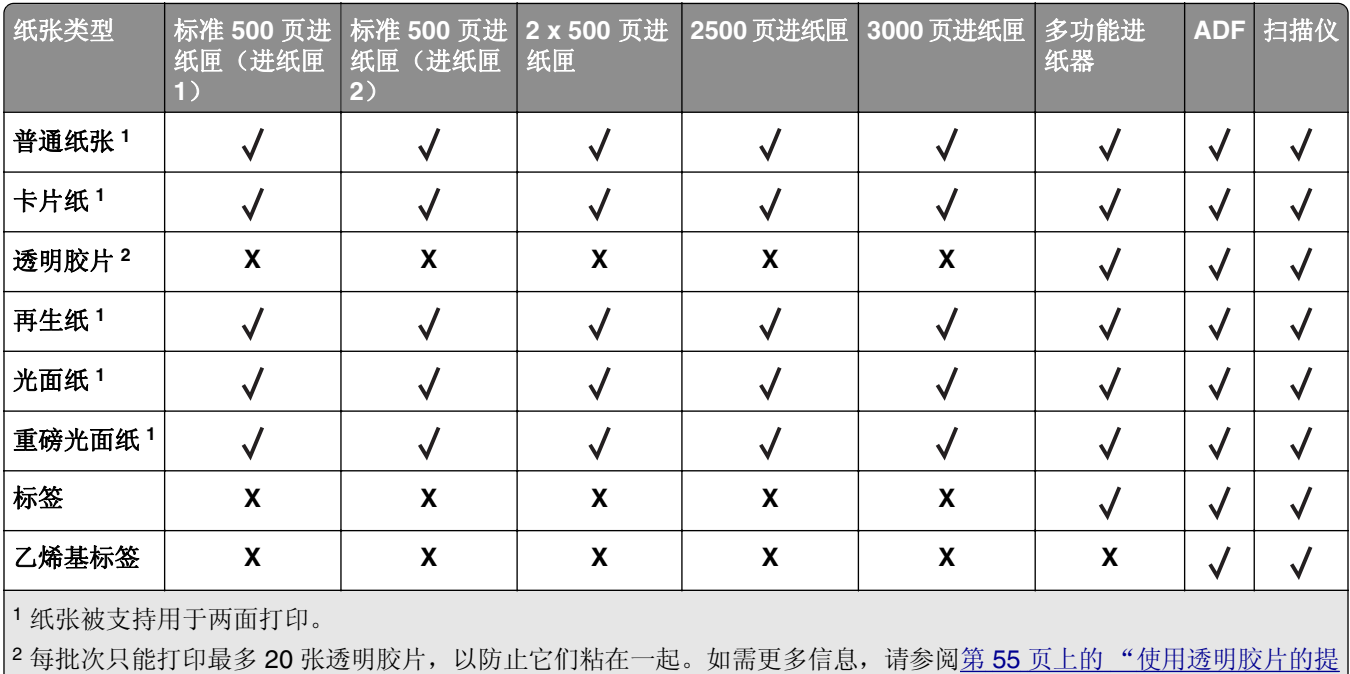

[示"](#page-54-0)。

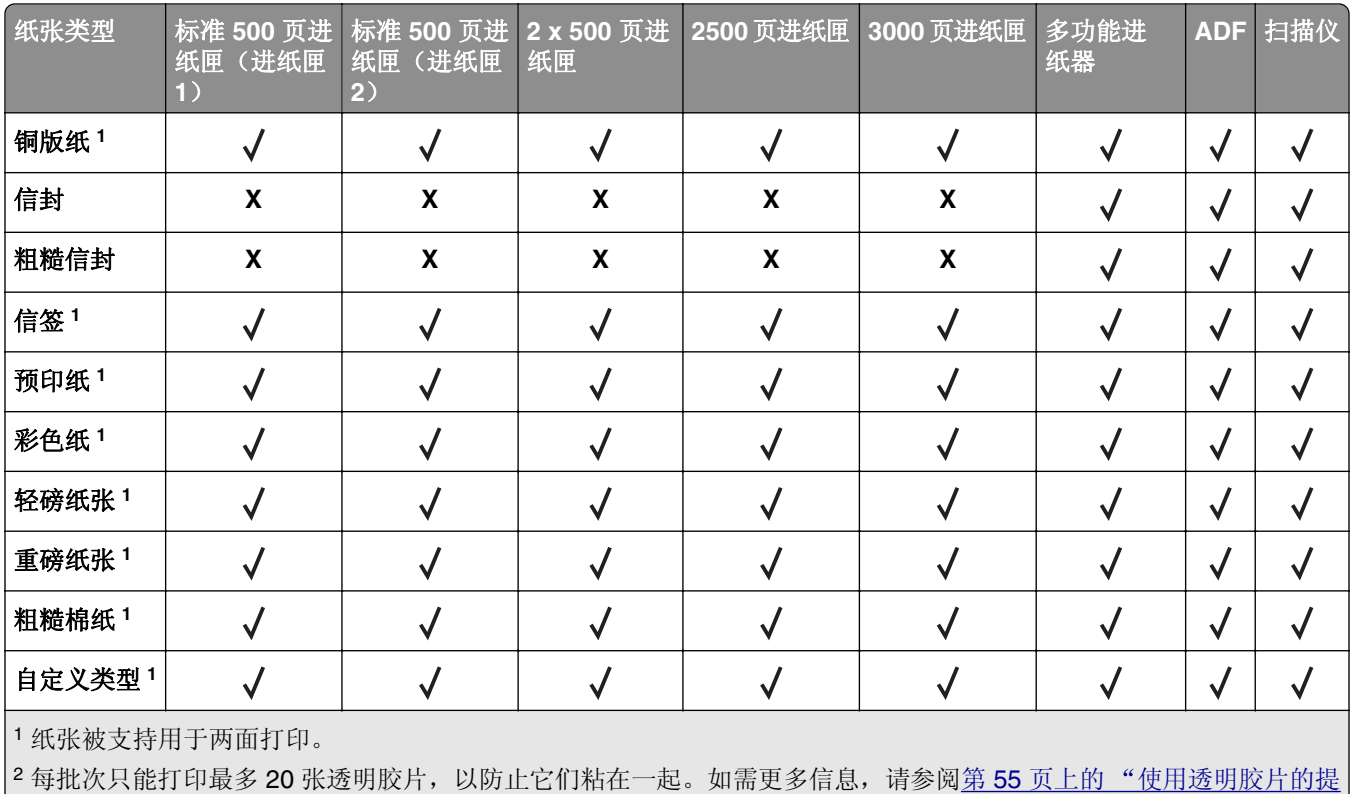

# 完成器支持的纸张尺寸、类型和重量

打印机引擎支持 60-256 克/平方米(16-68磅)的纸张重量。

注意: 当完成器已安装时, 标准完成器接纸架成为默认接纸架, 即使打印作业不要求输出处理。

#### 支持的纸张尺寸

[示"](#page-54-0)。

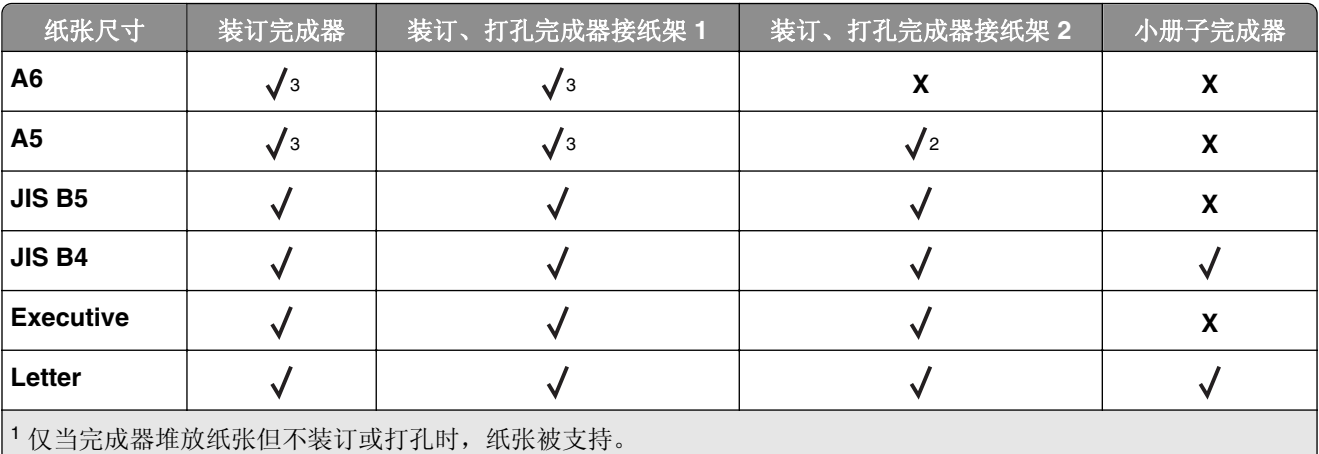

2 仅当完成器堆放或装订纸张但不打孔时,纸张被支持。

<sup>3</sup> 纸张被支持,但完成器不堆放、装订或打孔纸张。

<sup>4</sup> 纸张仅被支持打 2 个孔。

5 仅当纸张尺寸在 210 x 279.4 毫米(8.27 x 11 英寸)至 320 x 457.2 毫米(12.6 x 18 英寸)之间时,纸张被支持。

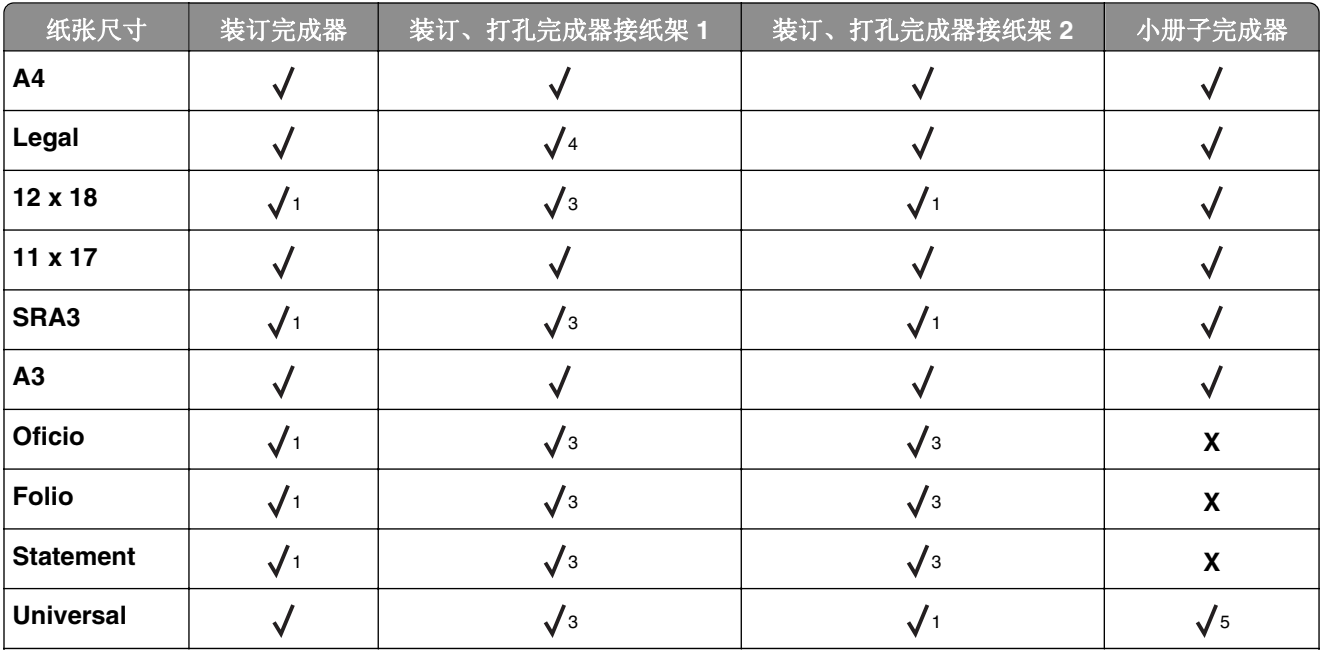

<sup>1</sup> 仅当完成器堆放纸张但不装订或打孔时,纸张被支持。

<sup>2</sup> 仅当完成器堆放或装订纸张但不打孔时,纸张被支持。

<sup>3</sup> 纸张被支持,但完成器不堆放、装订或打孔纸张。

<sup>4</sup> 纸张仅被支持打 2 个孔。

5 仅当纸张尺寸在 210 x 279.4 毫米(8.27 x 11 英寸)至 320 x 457.2 毫米(12.6 x 18 英寸)之间时,纸张被支持。

#### 支持的纸张类型

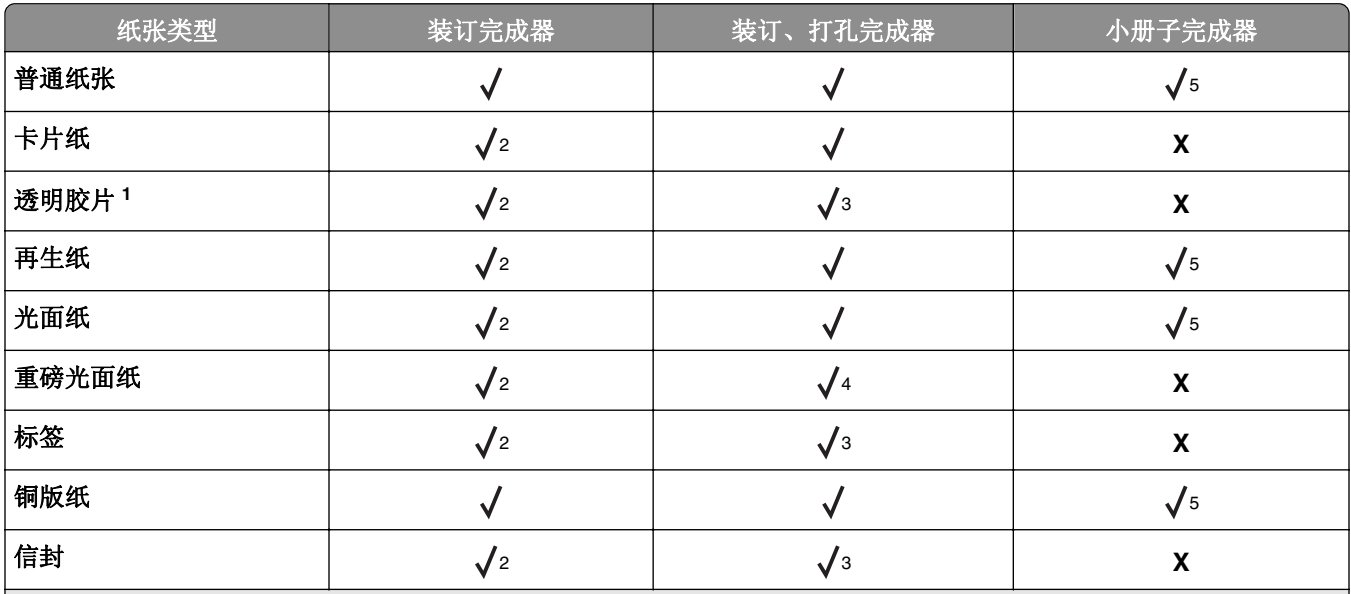

1每次只能打印最多 20 张透明胶片, 以防止它们粘在一起。如需更多信息, 请参阅<u>第 55 页上的["使用透明胶片的提示"](#page-54-0)</u>。

<sup>2</sup> 仅当完成器堆放纸张但不装订时,纸张被支持。

<sup>3</sup> 仅当完成器堆放纸张但不装订或打孔时,纸张被支持。

4 仅当完成器打孔或堆放纸张但不装订时,纸张被支持。

<sup>5</sup> 仅当完成器装订或折叠纸张时,纸张被支持。

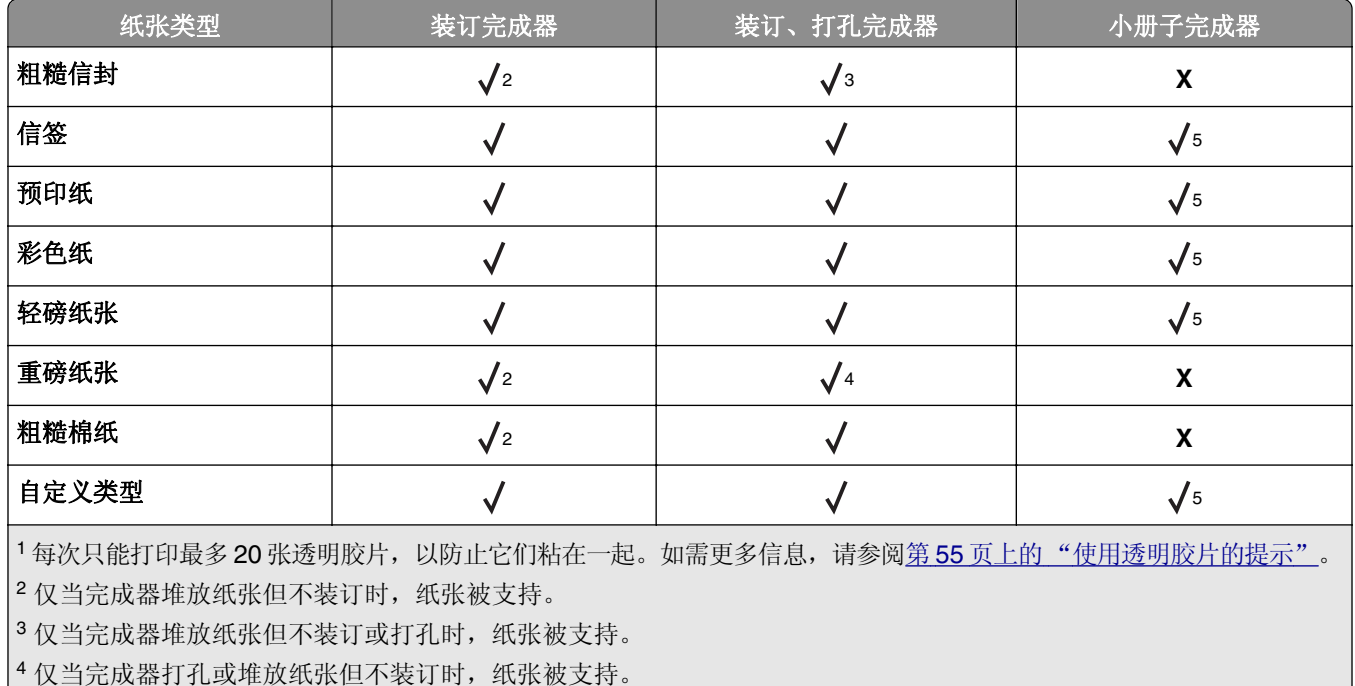

5 仅当完成器装订或折叠纸张时,纸张被支持。

# 打印

# 打印表单和文档

# 打印表单

使用"表单与收藏夹"来快速方便地访问常用的表单或经常打印的其他信息。在您能够使用此应用程序之前, 请首先在打印机上设置它。如需更多信息,请参阅第 20 页上的 "设置'[表单与收藏夹](#page-19-0)'"。

**1** 从主屏幕,导览至:

表单与收藏夹 > 从列表中选择表单 > 输入份数 > 调整其他设置

**2** 应用更改。

# 从计算机打印

注意: 对于如标签、卡片纸和信封等特殊介质,请在发送打印作业之前在打印机中设置纸张尺寸和类型。

- **1** 打开文档后,单击文件 > 打印。
- **2** 如果需要,请调整设置。
- **3** 发送打印作业。

### 调整碳粉浓度

**1** 从主屏幕,导览至:

# > 设置 > 打印设置 > 质量菜单

**2** 调整碳粉浓度设置,然后保存更改。

# 从闪存驱动器或移动设备打印

# 从闪存驱动器打印

#### 注意:

- **•** 在打印加密的 PDF 文件之前,您会得到提示,从控制面板键入文件密码。
- **•** 您不能打印未取得打印许可的文件。
- **1** 将闪存驱动器插入 USB 端口中。

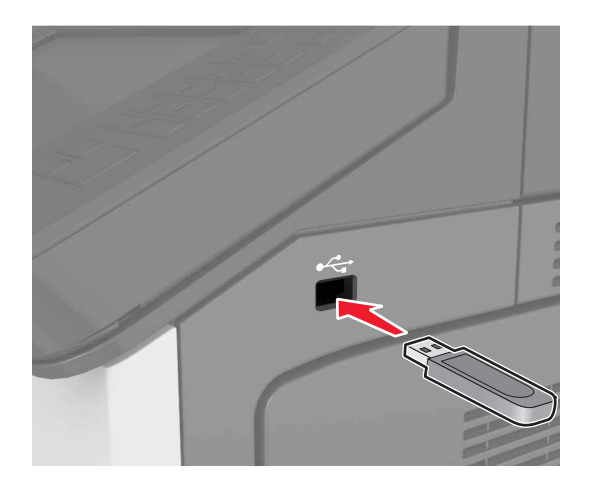

#### 注意:

- **•** 当插入闪存驱动器时,一个闪存驱动器图标出现在打印机主屏幕上。
- **•** 如果您在打印机要求关注(如发生卡纸)时插入闪存驱动器,打印机将忽略闪存驱动器。
- **•** 如果您在打印机正在处理其他打印作业时插入闪存驱动器,打印机显示屏上会出现忙。在处理完这些 打印作业后,您可能需要查看挂起作业列表来从闪存驱动器打印文档。

警告一可能的损坏:当正在从内存设备打印、读取或写入时,不要触摸所示区域内的打印机或闪存驱动 器。不然,可能会丢失数据或出现故障。

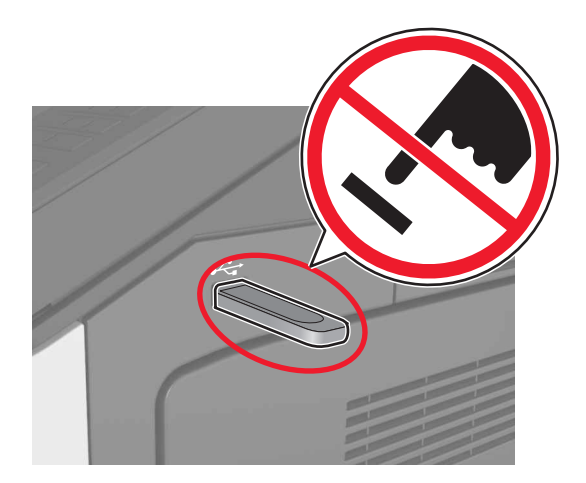

- **2** 从控制面板,触摸您要打印的文档。
- **3** 指定要打印的份数,然后发送作业打印。

#### 注意:

- **•** 在文档结束打印之前请不要从 USB 端口中移除闪存驱动器。
- **•** 如果您在离开最初的 USB 菜单屏幕后将闪存驱动器留在打印机上,请在主屏幕上触摸挂起作业来从 闪存驱动器打印文件。

### 支持的闪存驱动器和文件类型

#### 注意:

- **•** 高速 USB 闪存驱动器必须支持全速标准。不支持低速 USB 设备。
- USB 闪存驱动器必须支持文件分配表(FAT)系统。不支持使用"新技术文件系统(NTFS)"或任何其 他文件系统格式化的设备。

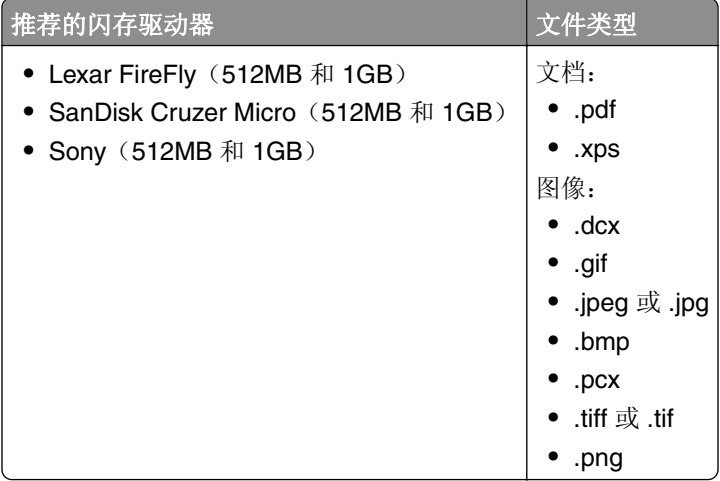

# 从移动设备打印

如需下载兼容的移动打印应用程序,请访问 **[www.lexmark.com/mobile](http://www.lexmark.com/mobile)**。 注意:移动打印应用程序也可以从您的移动设备制造商处获得。

# 打印保密和其他挂起作业

# 在打印机中保存打印作业

- **1** 从打印机控制面板,导览至:
	- > 安全 > 保密打印 > 选择打印作业类型

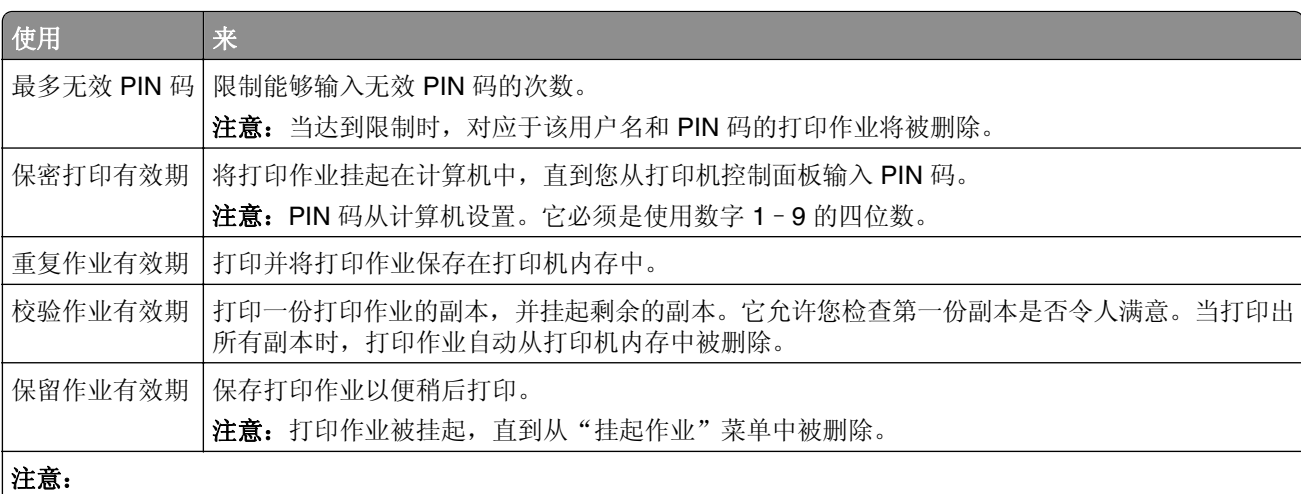

- 如果打印机需要额外内存来处理其他挂起作业, "保密"、"校验"、"保留"和"重复"打印作业可能被删 除。
- **•** 您可以设置打印机将打印作业保存在打印机内存中,直到您从打印机控制面板启动打印作业。
- **•** 所有能够由用户在打印机上启动的打印作业被称为挂起作业。
- **2** 触摸提交。

# 打印挂起作业

- **1** 打开文档后,选择文件 > 打印。
- **2** 选择打印机,然后执行下列操作:
	- **•** 对于 Windows 用户,单击属性或首选项,然后单击打印并挂起。
	- **•** 对于 Macintosh 用户,选择打印并挂起。
- **3** 选择打印作业类型。
- **4** 如果需要,分配用户名。
- **5** 发送打印作业。
- **6** 从打印机主屏幕,触摸挂起作业。
- **7** 发送打印作业。

# 修改保密打印设置

- 注意: 此特性仅在网络打印机或连接到打印服务器的打印机中可用。
- 1 打开 Web 浏览器, 然后在地址字段中键入打印机 IP 地址。

#### 注意:

- **•** 在"网络/端口"菜单的 TCP/IP 部分中查看打印机的 IP 地址。IP 地址显示为用小数点分隔的四组数 字,例如 123.123.123.123。
- **•** 如果您正在使用代理服务器,请临时禁用它以便正确加载 Web 页。
- **2** 单击设置 选项卡 > 安全 > 保密打印设置。

#### **3** 修改设置:

- **•** 设置尝试输入 PIN 码的最多次数。当用户超过了 PIN 码输入次数的指定值时,该用户的所有作业将被 删除。
- **•** 为保密打印作业设置一个到期时间。当用户在指定的时间内没有打印作业,该用户的所有作业将被删除。
- **4** 保存修改的设置。

# 打印信息页

# 打印字体样本列表

- **1** 从主屏幕,导览至:
	- > 报告 > 打印字体
- **2** 触摸 **PCL** 字体或 **PostScript** 字体。

# 打印目录列表

目录列表显示保存在闪存或打印机硬盘中的资源。 从主屏幕,导览至:

> 报告 > 打印目录

# 取消打印作业

### 从打印机控制面板取消打印作业

- 1 从打印机控制面板,触摸取消作业或在键盘上按 **×**.
- 2 触摸您要取消的打印作业,然后触摸删除选定作业。

注意: 如果您在键盘上按 | × , 请触摸恢复来返回到主屏幕。

# 从计算机取消打印作业。

- **1** 根据操作系统,请执行下面任一操作:
	- **•** 打开打印机文件夹,然后选择您的打印机。
	- **•** 从 Apple 菜单中的"系统预置",导览至您的打印机。
- **2** 选择要取消的打印作业。

# 复印

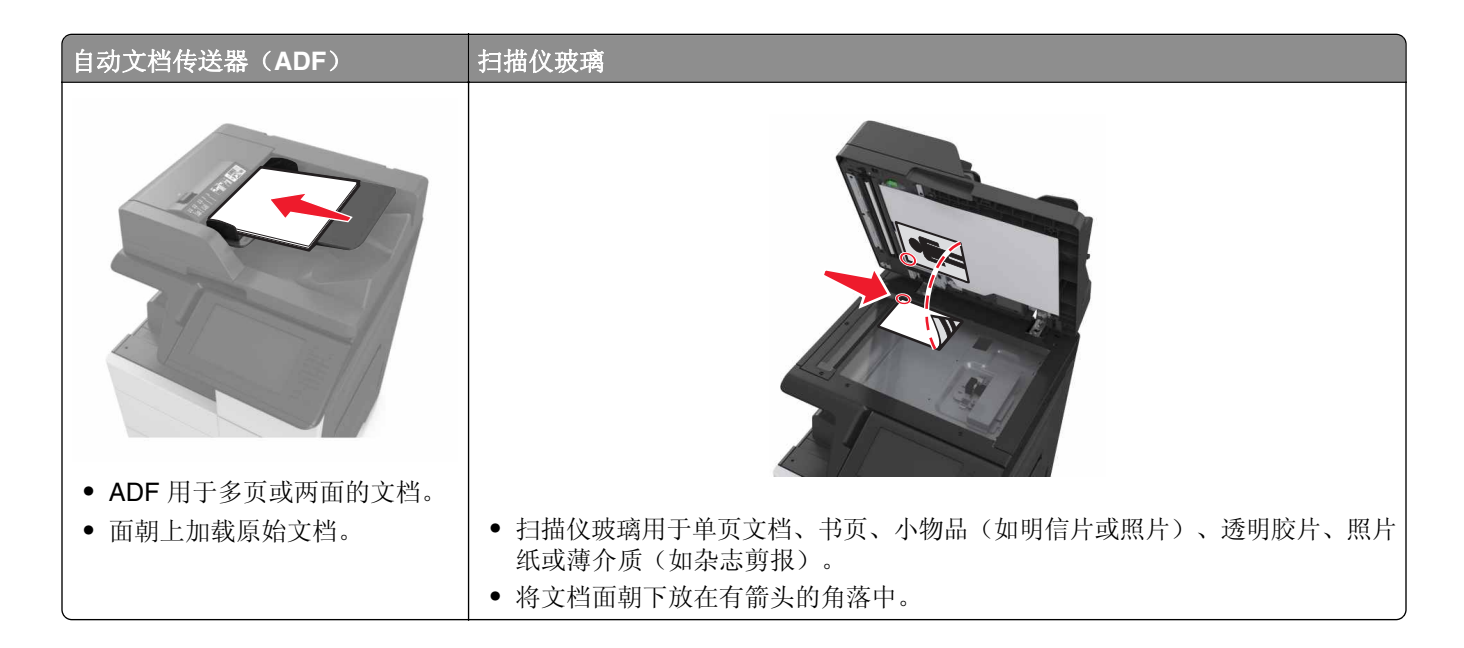

# 制作副本

# 使用 **ADF** 或扫描仪玻璃复印

**1** 将原始文档放入 ADF 进纸匣中,或放在扫描仪玻璃上。

注意: 为避免剪裁图像, 请确认原始文档的尺寸与复印纸张的尺寸相同。

- **2** 从主屏幕,导览至:
	- 复印 > 指定复印设置 > 复印

注意: 要进行快速复印, 请从控制面板按

# 复印照片

- **1** 将照片放在扫描仪玻璃上。
- **2** 从主屏幕,导览至:

### 复印 > 内容 > 照片 > √

**3** 从"内容来源"菜单,选择最匹配原始照片的设置。

4 触摸 → 复印。

### 使用透明胶片或信签复印

- **1** 将原始文档放入 ADF 进纸匣中,或放在扫描仪玻璃上。
- **2** 从主屏幕,导览至:

复印 > 复印来源 > 洗择原始文档的尺寸 > √

3 触摸复印到,然后选择装有特殊介质的进纸匣。 如果您将特殊介质加载到多功能进纸器中,请导览至:

多功能讲纸器 > √ > 洗择特殊介质的尺寸 > √ > 透明胶片或信签

4 触摸 → 复印。

# 创建复印快捷方式

注意:

- 确认"复印快捷方式"被设置为"显示"。从主屏幕,触摸  **3 。设置 > 常规设置 > 主屏幕定制 >** 复印快捷方式 > 显示 > 提交。
- 要删除复印快捷方式,请触摸 **| 三 > 管理快捷方式 > 复印快捷方式 >** 需删除的快捷方式 > **立即删除**。

### 使用打印机控制面板创建复印快捷方式

- **1** 从主屏幕,触摸复印。
- 2 调整复印设置, 然后触摸另存为快捷方式。
	- 注意: 如果您在创建复印快捷方式之后更改设置, 设置不会被保存。
- **3** 为快捷方式键入唯一的名称,然后触摸完成。
- **4** 检验快捷方式名称是否正确,然后触摸确定。 如果快捷方式名称不正确,请触摸取消,然后重新输入信息。

#### 注意:

- **•** 快捷方式名称出现在打印机主屏幕上的"复印快捷方式"图标中。
- **•** 当使用相同设置复印其他文档时,您可以使用快捷方式。

# 定制复印设置

### 复印到不同的尺寸

- **1** 将原始文档放入 ADF 进纸匣中,或放在扫描仪玻璃上。
- **2** 从主屏幕, 导览至:

复印 > 复印来源 > 选择原始文档的尺寸 >

- 3 触摸复印到,然后选择用于复印的新尺寸。
- 4 触摸 √ > 复印。

### 使用选定进纸匣中的纸张进行复印

- 1 将原始文档放入 ADF 进纸匣中, 或放在扫描仪玻璃上。
- **2** 从主屏幕,导览至:

复印 > 复印来源 > 选择原始文档的尺寸 > √

- **3** 触摸复印到,然后选择装有您要使用的纸张类型的进纸匣。
- 4 触摸 → 复印。

# 复印不同的纸张尺寸

#### 复印到混合的纸张尺寸上

- **1** 将原始文档放入 ADF 进纸匣中,或放在扫描仪玻璃上。
- **2** 从主屏幕,导览至:

#### 复印 > 复印来源 > 混合尺寸 >

3 触摸复印到 > 自动尺寸匹配 > ◇ > 复印。

#### 复印到单一的纸张尺寸上

- **1** 将原始文档放入 ADF 进纸匣中,或放在扫描仪玻璃上。
- **2** 从主屏幕,导览至:

#### 复印 > 复印来源 > 混合尺寸 > √

**3** 触摸复印到 > Letter > √ > 复印。

扫描仪将在扫描时识别不同的纸张尺寸,然后将混合的纸张尺寸缩放到适合选定的纸张尺寸。

# 在纸张的两个面上复印(两面)

- 1 将原始文档放入 ADF 进纸匣中, 或放在扫描仪玻璃上。
- **2** 从主屏幕,导览至:

复印 > 面数(双面打印) > 选择首选的双面打印方法

注意: 对于首选的方法,第一个数字代表原始文档的面数;第二个数字代表副本的面数。例如,如果您有 2 面的原始文档并且希望获得 2 面的副本, 那么请选择"2 面到 2 面"。

3 触摸 → 复印。
## 缩小或放大副本

副本可以缩放为原始文档尺寸的 25% 到 400%。

- 1 将原始文档放入 ADF 进纸匣中, 或放在扫描仪玻璃上。
- **2** 从主屏幕,触摸复印。
- 3 从"缩放"区域,触摸 <sup>--</sup> 或 <sup>+</sup> 来以 1% 的量减小或增大值。

在手动设置"缩放"之后触摸"复印到"或"复印来源"会将缩放值更改回"自动"。

注意: "自动"是出厂默认设置。此设置自动调整原始文档的扫描图像以适合您正在用于复印的纸张尺 寸。

**4** 触摸复印。

## 调整复印质量

- **1** 将原始文档放入 ADF 进纸匣中,或放在扫描仪玻璃上。
- **2** 从主屏幕,导览至:

复印 > 内容 > 指定文档的内容类型 > √

3 指定文档的内容来源,然后触摸 → 复印。

## 逐份打印副本

如果您打印文档的多份副本,您可以选择按批次打印副本(逐份打印)或按页组打印副本(非逐份打印)。

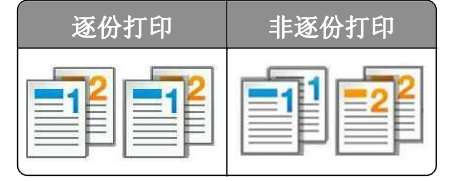

- 1 将原始文档放入 ADF 进纸匣中, 或放在扫描仪玻璃上。
- **2** 从主屏幕,导览至:

复印 > 输入份数 > 逐份打印 > 选择首选的页序 > √ > 复印

## 在副本之间放置分隔页

- 1 将原始文档放入 ADF 进纸匣中, 或放在扫描仪玻璃上。
- **2** 从主屏幕,导览至:

复印 > 高级选项 > 分隔页 > 选择您要放置分隔页的位置

注意: 设置"逐份打印"为 (1,2,3) (1,2,3) 来在份数之间放置分隔页。如果"逐份打印"设置为 (1,1,1) (2,2,2),分隔页将被添加到复印作业的结尾。如需更多信息,请参阅第 73 页上的 "逐份打印副本"。

3 触摸 √ > 复印。

## 将多个页面复印到一张纸上

为了节省纸张,您可以将多页文档的两个或四个连续页面复印到一张纸上。

#### 注意:

- **•** 确认将纸张尺寸设置为 Letter、Legal、A4 或 JIS B5。
- **•** 确认将副本尺寸设置为 100%。
- 1 将原始文档放入 ADF 进纸匣中, 或放在扫描仪玻璃上。
- **2** 从主屏幕,导览至:

复印 > 高级选项 > 纸张节省 > 选择您需要的输出 > √ > 复印

注意: 如果"纸张节省"设置为"关", "打印页面边框"选项不可用。

## 创建自定义复印作业

自定义复印作业用于将一组或多组原始文档组合为一个单一的复印作业。

组的定义由扫描来源决定:

- **•** 如果您在扫描仪玻璃上扫描文档,那么一组包含一页。
- 如果您使用 ADF 扫描多页, 那么一组包含在 ADF 进纸匣变为空之前所有被扫描的页面。
- **•** 如果您使用 ADF 扫描一页,那么一组包含一页。
- 1 将原始文档放入 ADF 进纸匣中, 或放在扫描仪玻璃上。
- **2** 从主屏幕,导览至:

### 复印 > 高级选项 > 自定义作业 > 开 > ◇ > 复印

注意: 当到达一组结尾时, 出现扫描屏幕。

- **3** 将下一个文档放入 ADF 进纸匣中或放在扫描仪玻璃上,然后触摸从自动文档传送器扫描或从平板扫描。 注意: 如果需要,请更改扫描作业设置。
- 4 如果您要扫描另一个文档,请重复之前的步骤。否则,请触摸完成作业。

## 在页面上放置页眉或页脚

- 1 将原始文档放入 ADF 进纸匣中, 或放在扫描仪玻璃上。
- **2** 从主屏幕,导览至:

复印 > 高级选项 > 页眉**/**页脚 > 选择您要放置页眉或页脚的位置 > 选择您需要的页眉或页脚类型 **3** 根据您选定的页眉或页脚输入必需的信息,然后触摸完成。

 $4$  触摸 , 然后按  $\circ$ 

## 当正在打印页面时取消复印作业

1 从打印机控制面板,触摸取消作业或在键盘上按 $\boxed{\times}$ 。

- 2 触摸您要取消的作业,然后触摸 删除选定作业。
- 注意: 如果您在键盘上按 | × , 请触摸恢复来返回到主屏幕。

## 理解复印选项

## 复印来源

此选项打开一个屏幕,您可以在此选择原始文档的纸张尺寸。

- **•** 触摸与原始文档相匹配的纸张尺寸。
- **•** 要复印包含具有相同宽度的混合纸张尺寸的原始文档,请触摸混合尺寸。
- **•** 要设置打印机自动检测原始文档的尺寸,请触摸自动尺寸检测。

## 复印到

此选项打开一个屏幕,您可以在此输入您将用于打印副本的纸张尺寸和类型。

- **•** 触摸与加载的纸张相符的纸张尺寸和类型。
- **•** 如果"复印来源"和"复印到"的纸张尺寸设置不同,打印机将自动调整"缩放"设置来适应差异。

## 缩放

此选项让您将文档缩放为原始文档尺寸的 25% 到 400%。您也可以设置自动缩放。

- 当复印到不同的纸张尺寸, 如从 legal 尺寸到 letter 尺寸的纸张时, 设置"复印来源"和"复印到"纸张尺 寸自动缩放扫描图像以适合您用于复印的纸张尺寸。
- 要以 1% 的量减小或增大值, 请在打印机控制面板上触摸 <sup>--</sup> 或 <sup>+-</sup> 。要持续减小或增大值, 请按住按 钮 2 秒或更多的时间。

## 浓度

此选项让您调整副本相对于原始文档的深浅程度。

## 面数(双面打印)

此选项让您从一面或两面的原始文档制作一面或两面的副本。

## 逐份打印

此选项当打印文档的多份副本时,按顺序堆放打印作业的页面。

## 份数

此选项让您设置要打印的份数。

## 内容

此选项让您指定原始文档的内容类型和来源。

## 另存为快捷方式

此选项让您通过分配一个快捷方式名称来保存当前设置。 注意:选择此选项自动分配下一个可用的快捷方式号码。

## 打孔

此设置指定是否在复印作业上打孔。

## 装订

此设置指定是否装订包含多页的复印作业。

## 使用高级选项

- **•** 高级双面打印—此设置指定文档方向,单面或双面打印,以及装订类型。
- **•** 高级图像— 此设置在您复印文档之前,调整"自动居中"、"背景消除"、"色彩平衡"、"颜色漏失"、 "对比度"、"镜像图像"、"反白图像"、"边对边扫描"、"阴影细节"和"清晰度"设置。
- **•** 创建小册子—此设置创建单面或双面的小册子。

注意: 此选项仅在打印机硬盘已安装时出现。

- **•** 封面页设置—此项设置副本和小册子的封面页。
- **•** 自定义作业— 此设置将多个扫描作业组合为一个单一的作业。

注意: 此选项仅在打印机硬盘已安装时出现。

- **•** 边缘消除— 此设置消除文档边缘周围的污迹或标记。您可以选择消除围绕纸张四边的相等区域,或是挑选 特定的一边。"边缘消除"会清除选定区域内的所有内容。
- **•** 折叠—此设置将纸张对折或三折。

注意: 此选项仅在小册子完成器已安装时出现。

- **•** 页眉**/**页脚—此设置在指定的页眉或页脚位置上插入"日期/时间"、"页码"、"贝茨编号"或"自定义 文本"。
- **边距改变**—此设置通过移动扫描图像增加或减少页边距。触摸 <sup>十</sup> 或 <sup>一</sup> 来设置您需要的页边距。如果 附加的边距太大,副本会被剪裁。
- **•** 偏移页—此设置在份数之间或者在作业之间偏移页面。
- **•** 背景画面—此设置创建覆盖副本每一页的水印或消息。您可以从预设消息选择或输入自定义消息。
- **•** 纸张节省— 此设置将原始文档的两页或更多页打印在同一页上。"纸张节省"也被称为 *N* 页打印,其中 *N* 代表页数。例如:"2 页"将两页打印在单个页面上,"4 页"将四页打印在单个页面上。
- **•** 分隔页—此设置将一张空白纸放在副本、页面或打印作业之间。分隔页可以从装有与您用于打印副本的纸 张不同类型或颜色的纸张的进纸匣送入。

# 电子邮件

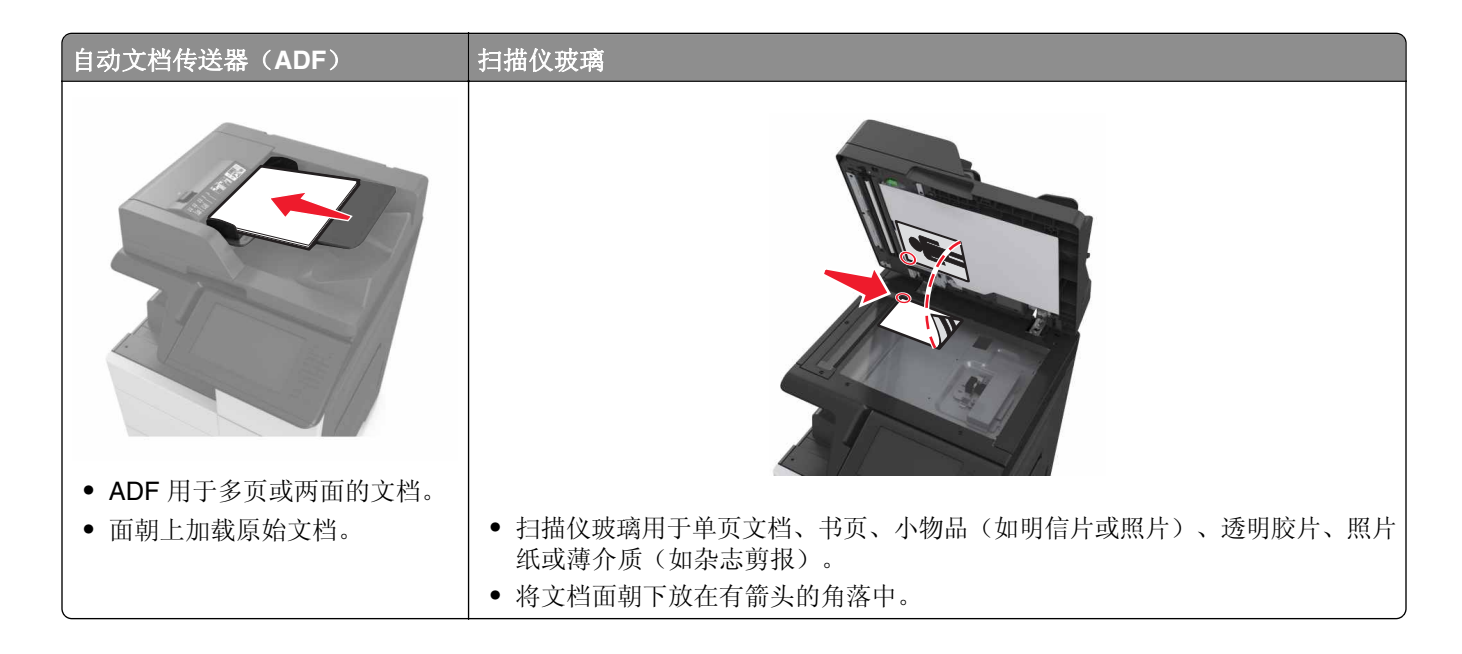

## 设置打印机发送电子邮件

## 配置电子邮件设置

1 打开 Web 浏览器, 然后在地址字段中键入打印机 IP 地址。

#### 注意:

- **•** 在打印机主屏幕上查看打印机 IP 地址。IP 地址显示为用小数点分隔的四组数字,例如 123.123.123.123。
- **•** 如果您正在使用代理服务器,请临时禁用它以便正确加载 Web 页。
- **2** 单击设置 > 电子邮件**/FTP** 设置 > 电子邮件设置。
- 3 输入适当的信息,然后单击提交。

## 创建电子邮件快捷方式

#### 注意:

- 确认"电子邮件快捷方式"被设置为"显示"。从主屏幕,触摸  **3 。设置 > 常规设置 > 主屏幕定制** > 电子邮件快捷方式 > 显示 > 提交。
- 要删除电子邮件快捷方式, 请触摸  **· · · 音理快捷方式 > 电子邮件快捷方式 >** 需删除的快捷方式 > 立即删除。

### 使用 **Embedded Web Server** 创建电子邮件快捷方式

1 打开 Web 浏览器, 然后在地址字段中键入打印机 IP 地址。

注意:

- **•** 在打印机主屏幕上查看打印机 IP 地址。IP 地址显示为用小数点分隔的四组数字,例如 123.123.123.123。
- **•** 如果您正在使用代理服务器,请临时禁用它以便正确加载 Web 页。
- **2** 单击设置。
- **3** 从"其他设置"列,单击管理快捷方式 > 电子邮件快捷方式设置。
- **4** 为电子邮件收件人键入唯一的名称,然后键入电子邮件地址。如果您输入多个地址,请用逗号分隔每一个 地址。
- **5** 单击添加。

### 使用控制面板创建电子邮件快捷方式

1 从主屏幕,导览至:

#### 我的快捷方式 > 创建 > 电子邮件

- **2** 键入唯一的快捷方式名称,然后触摸完成。
- **3** 配置电子邮件设置,然后触摸完成。
- **4** 在主屏幕上触摸电子邮件快捷方式以检验快捷方式。

## 用电子邮件发送文档

### 使用控制面板发送电子邮件

- **1** 将原始文档放入 ADF 进纸匣中,或放在扫描仪玻璃上。
- 2 从主屏幕, 触摸电子邮件, 然后输入需要的信息。
- **3** 配置,然后保存输出文件类型设置。
- **4** 触摸发送。

## 使用快捷方式号码发送电子邮件

**1** 将原始文档放入 ADF 进纸匣中,或放在扫描仪玻璃上。

2 按#,然后使用键盘输入快捷方式号码。

**3** 触摸发送。

### 使用地址簿发送电子邮件

- 1 将原始文档放入 ADF 进纸匣中, 或放在扫描仪玻璃上。
- **2** 从主屏幕,导览至:

电子邮件 > 收件人 >  $\left[\begin{matrix} \bullet \\ \bullet \end{matrix}\right]$  > 键入收件人的名称 > 搜索

**3** 选择收件人的名称,然后触摸完成。

## 定制电子邮件设置

### 更改输出文件类型

- **1** 将原始文档放入 ADF 进纸匣中,或放在扫描仪玻璃上。
- **2** 从主屏幕,导览至:

电子邮件 > 收件人 > 键入电子邮件地址 > 完成 > 发送为

**3** 选择您要发送的文件类型。

注意: 如果您选择"安全 PDF", 那么您将被提示输入两次密码。

4 触摸 → 发送。

## 取消电子邮件

- **•** 如果使用 ADF,请在出现正在扫描时触摸取消作业。
- **•** 如果使用扫描仪玻璃,请在出现正在扫描或者出现扫描下一页 / 完成作业时触摸取消作业。

## 理解电子邮件选项

## 收件人

此选项让您输入您的电子邮件的收件人。您可以输入多个电子邮件地址。

## 主题

此选项让您键入电子邮件的主题。

## 消息

此选项让您键入将与扫描附件一起发送的消息。

## 文件名

此选项让您定制附件的文件名。

## 原始尺寸

此选项让您设置您要用电子邮件发送的文档的纸张尺寸。当"原始尺寸"被设置为"混合尺寸"时,您可以扫 描包含混合纸张尺寸(letter 和 legal 尺寸页面)的原始文档。

## 分辨率

此选项让您调整电子邮件的输出质量。增加图像分辨率会增加电子邮件文件大小和扫描原始文档所需要的时 间。降低图像分辨率会减小文件大小。

## 内容

此选项让您指定原始文档的内容类型和来源。

## 另存为快捷方式

此选项让您通过分配一个快捷方式名称来将当前设置保存为快捷方式。

注意:选择此选项自动分配下一个可用的快捷方式号码。

## 浓度

此选项让您调整扫描的文档相对于原始文档的深浅程度。

## 发送为

此选项让您为扫描图像设置输出类型。

请选择下列选项之一:

- **• PDF**—使用此项创建具有多页的单个文件。这可以发送为安全或压缩的文件。
- **• TIFF**—使用此项创建多个文件或单个文件。如果在 Embedded Web Server 的"设置"菜单中关闭"多页 TIFF", 则 TIFF 在每个文件中保存一页。文件大小通常比同等的 JPEG 文件大。
- **• JPEG**—使用此项为您的原始文档的每一页创建并附加一个单独的文件。
- **• XPS**—使用此项创建具有多页的单个 XPS 文件。

## 页面设置

此选项让您更改下列设置:

- **•** 面数(双面打印)—这指定原始文档是只打印在纸张的一个面上还是两个面上。这也确定需要扫描哪些内 容以包括在电子邮件中。
- 方向— 这指定原始文档的方向,然后更改"面数(双面打印)"和"装订"设置以匹配方向。
- **•** 装订— 这指定原始文档是在长边装订还是短边装订。

### 扫描预览

此选项让您在图像被包括到电子邮件中之前查看图像的第一页。当第一页被扫描后,扫描暂停并出现预览图像。 注意: 此选项仅在工作的打印机硬盘已安装时出现。

## 使用高级选项

请从下列设置中选择:

- **•** 高级图像— 此设置在您使用电子邮件发送文档之前调整"背景消除"、"色彩平衡"、"颜色漏失"、 "对比度"、"JPEG 质量"、"镜像图像"、"反白图像"、"边对边扫描"、"阴影细节"、"清晰 度"和"温度"设置。
- **•** 自定义作业— 此设置将多个扫描作业组合为一个单一的作业。

注意: 此选项仅在已格式化并工作的打印机硬盘已安装时出现。

- **•** 边缘消除— 此设置消除文档边缘周围的污迹或标记。您可以选择消除围绕纸张四边的相等区域,或是挑选 特定的一边。"边缘消除"将清除选定区域内的所有内容,使该部分扫描上无任何内容。
- **•** 传输日志— 此设置打印传输日志或传输错误日志。

传真

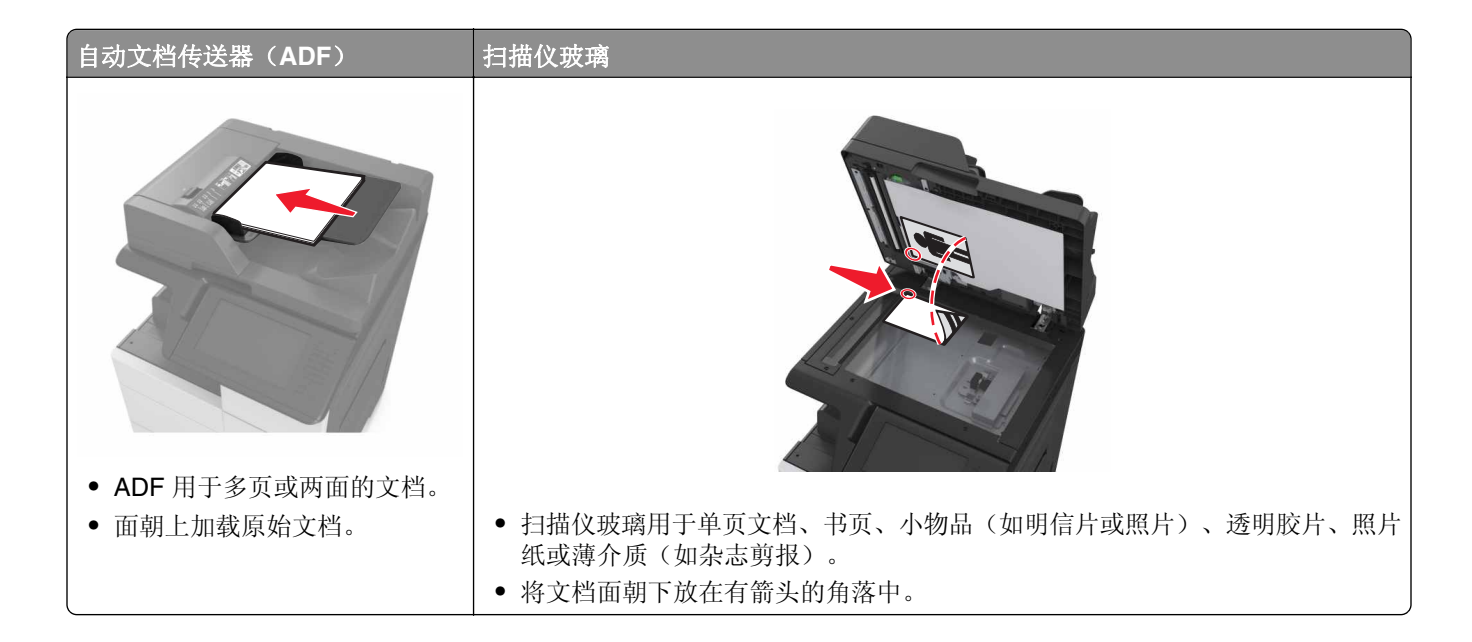

## 设置打印机发送传真

小心—电击危险: 在雷雨天气时, 请不要使用传真功能。也不要在雷雨天气时设置本产品, 或者使用传 真功能、电源线或电话线进行带电操作或线缆连接。

### 注意:

- **•** 下列连接方法仅在部分国家或地区适用。
- **•** 在最初的打印机设置期间,请取消选择传真功能和任何您准备稍后设置的其他功能,然后触摸继续。
- **•** 如果传真功能被启用但没有完全设置,指示灯可能闪烁红光。

警告一可能的损坏: 当正在发送或接收传真时, 请不要触碰所示区域内的电缆或打印机。

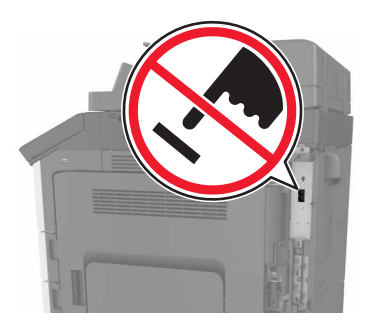

## 初始传真设置

许多国家和地区要求外发的传真在每个传输页面的顶部或底部的空白处,或者在传输的第一页上包含下列信 息:传真名称(发送消息的商业机构、其他实体或个人的标识)和传真号码(发送传真的机器、商业机构、其 他实体或个人的电话号码)。如需更多信息,请参阅第 319 页上的["通信终端设备管制通告"。](#page-318-0)

要输入您的传真设置信息,请使用打印机控制面板,或者使用您的浏览器访问 Embedded Web Server, 然后 进入"设置"菜单。

注意: 如果您没有 TCP/IP 环境, 那么您必须使用打印机控制面板来输入您的传真设置信息。

#### 使用打印机控制面板进行传真设置

当打印机第一次打开时,会出现一系列启动屏幕。如果打印机有传真功能,那么会出现"传真名称"和"传真 号码"屏幕。

- **1** 当出现"传真名称"屏幕时,请执行下列操作:
	- **a** 输入将要被打印在所有外发传真上的名称。
	- **b** 输入传真名称,然后触摸提交。
- 2 当出现"传真号码"屏幕时, 请输入传真号码, 然后触摸**提交**。

#### 使用 **Embedded Web Server** 进行传真设置

1 打开 Web 浏览器, 然后在地址字段中键入打印机 IP 地址。

#### 注意:

- **•** 在打印机主屏幕上查看打印机 IP 地址。IP 地址显示为用小数点分隔的四组数字,例如 123.123.123.123。
- **•** 如果您正在使用代理服务器,请临时禁用它以便正确加载 Web 页。

#### **2** 单击设置 > 传真设置 > 模拟传真设置。

- **3** "在传真名称"字段中,键入要被打印在所有外发传真上的名称。
- **4** 在"传真号码"字段中,输入打印机传真号码。
- **5** 单击提交。

#### 选择传真连接

#### 使用标准电话线路设置传真

小心—电击危险: 为避免电击危险,请不要在雷雨天气时设置本产品,或者使用电源线、传真特性或电 话线进行带电操作或线缆连接。

个 小心一电击危险: 为避免电击危险, 在雷雨天气时, 请不要使用传真功能。

1 小心—可能的伤害: 为了降低发生火灾的风险, 当连接此产品到公共交换电话网络时, 请只使用 26 AWG 或更大的通信线 (RJ-11)。澳大利亚用户的通信线必须获得 Australian Communications and Media Authority 的批准。

#### 设置 **1**:打印机连接到专用传真线路

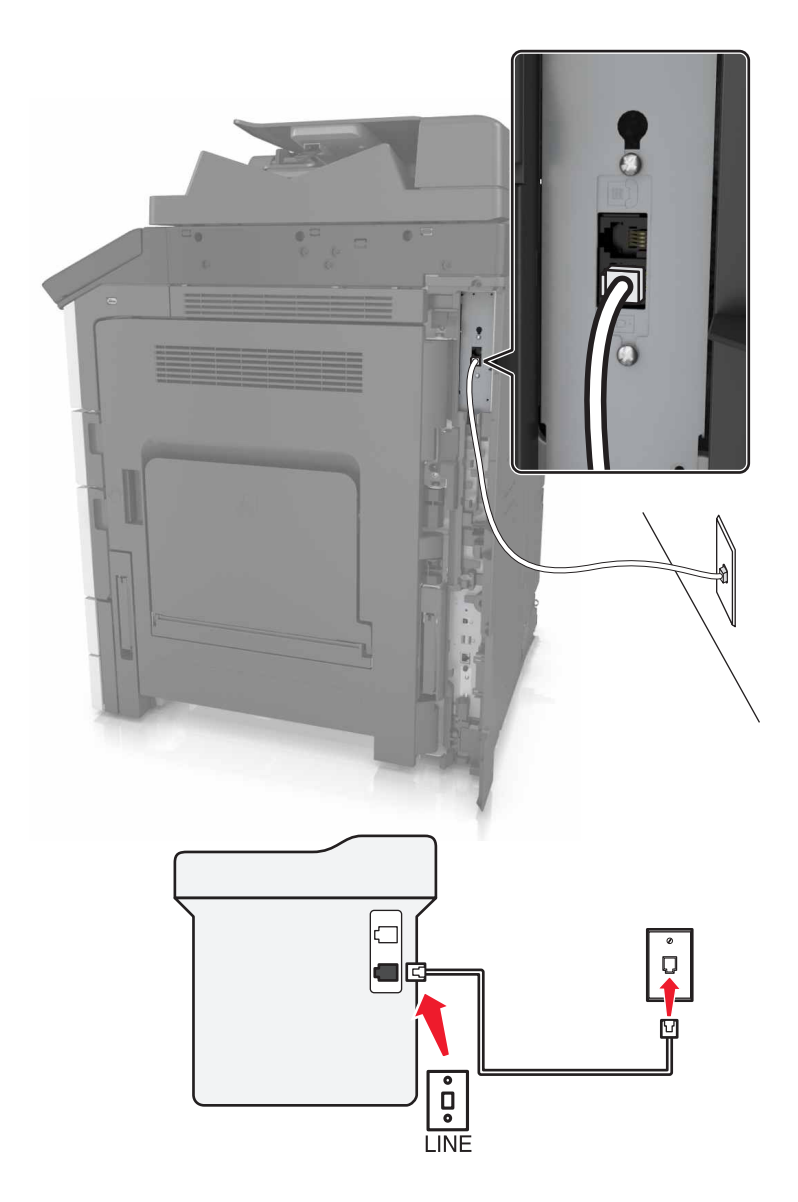

**1** 将电话线的一端连接到打印机的线路端口。

**2** 将电话线的另一端连接到活动的模拟墙壁插孔中。

### 注意:

- **•** 您可以设置打印机自动接收传真(自动应答开)或手动接收传真(自动应答关)。
- **•** 如果您想要自动接收传真,请设置打印机在指定的振铃次数后接听。

#### 设置 **2**:打印机与应答机共享线路

注意:如果您订购了特色振铃服务,请确认您为打印机设置了正确的振铃模式。否则,即使您已经设置打印 机自动接收传真,打印机也不接收传真。

### 连接到相同的电话墙壁插孔

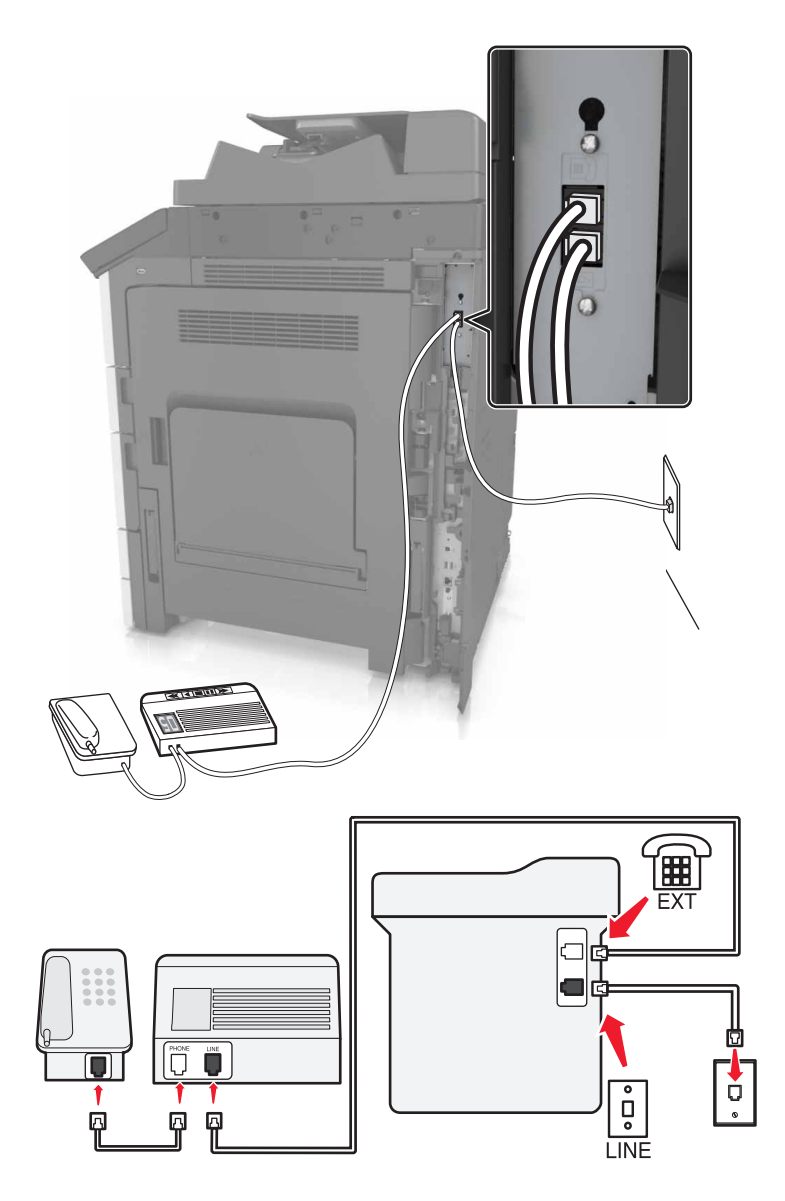

**1** 将电话线的一端连接到打印机的线路端口。

- **2** 将电话线的另一端连接到活动的模拟墙壁插孔中。
- **3** 将应答机连接到打印机的电话端口。

#### 连接到不同的墙壁插孔

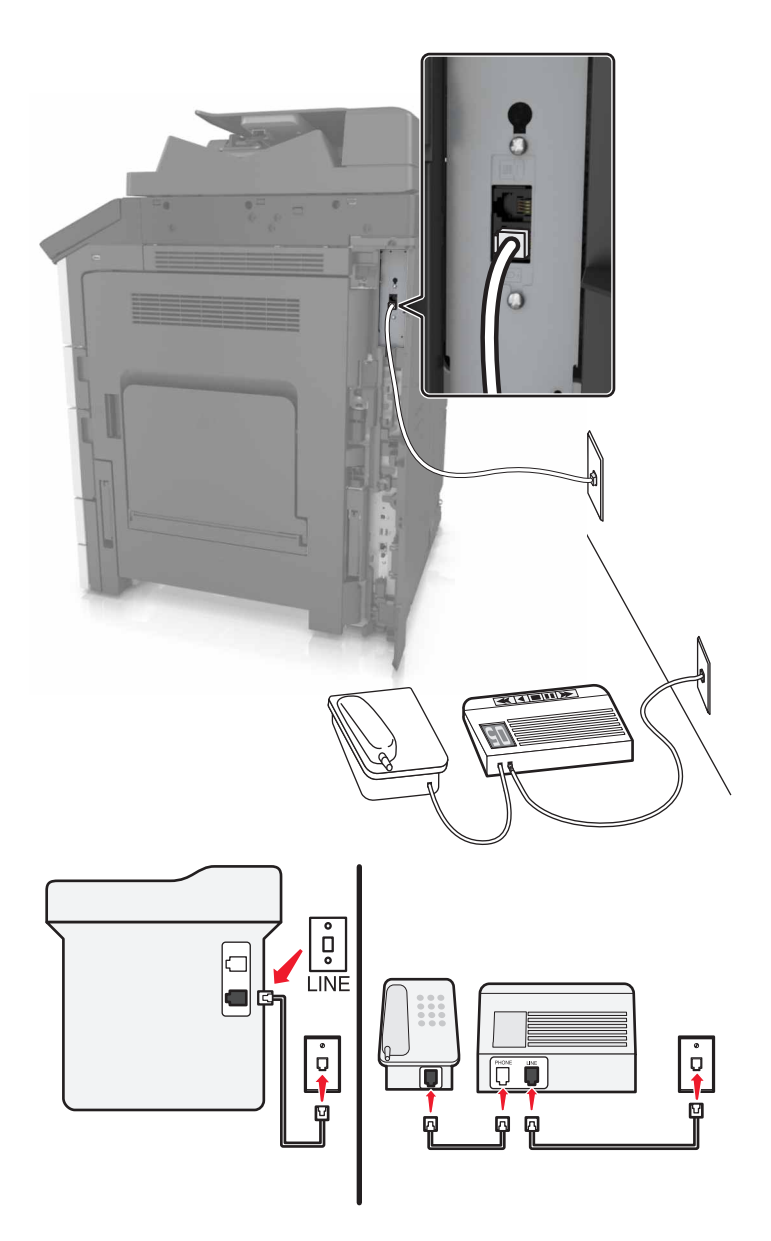

- **1** 将电话线的一端连接到打印机的线路端口。
- **2** 将电话线的另一端连接到活动的模拟墙壁插孔中。

#### 注意:

- **•** 如果您的线路上只有一个电话号码,请设置打印机自动接收传真。
- **•** 设置打印机在应答机之后两次振铃时接听呼叫。例如,如果应答机在四次振铃之后接听呼叫,请设置打 印机的应答振铃设置为 6。

设置 **3**:打印机与已订购语音信箱服务的电话共享线路

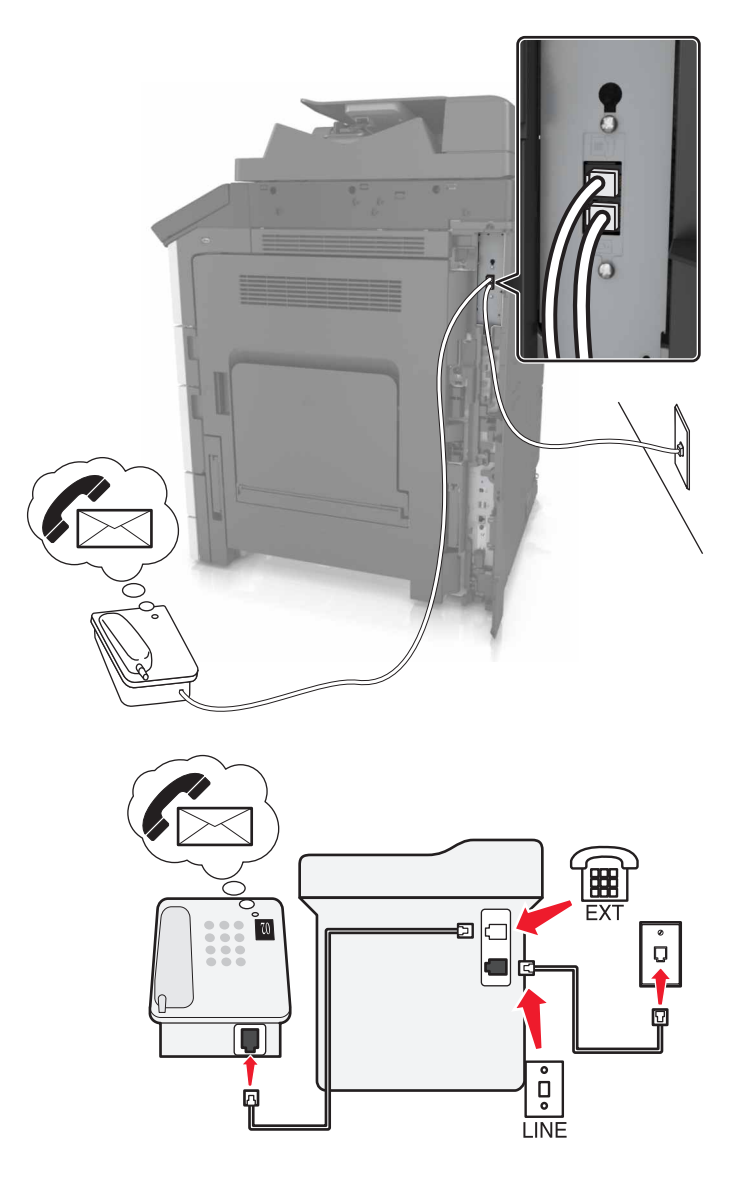

- **1** 将电话线的一端连接到打印机的线路端口。
- **2** 将电话线的另一端连接到活动的模拟墙壁插孔中。
- **3** 将电话连接到打印机的电话端口。

#### 注意:

- **•** 如果您使用语音信箱比传真更经常,并且您订购了特色振铃服务,此设置效果最佳。
- **•** 当您接听电话并听到传真音时,请按 **\*9\*** 或电话上的手动应答代码来接收传真。
- **•** 您也可以设置打印机自动接收传真,但请在等待传真时关闭语音信箱服务。

## 使用数字用户线设置传真

小心—电击危险:为避免电击危险,请不要在雷雨天气时设置本产品,或者使用电源线、传真特性或电 话线进行带电操作或线缆连接。

个 小心一电击危险: 为避免电击危险, 在雷雨天气时, 请不要使用传真功能。

、小心—可能的伤害: 为了降低发生火灾的风险, 当连接此产品到公共交换电话网络时, 请只使用 26 AWG 或更大的通信线 (RJ-11)。澳大利亚用户的通信线必须获得 Australian Communications and Media Authority 的批准。

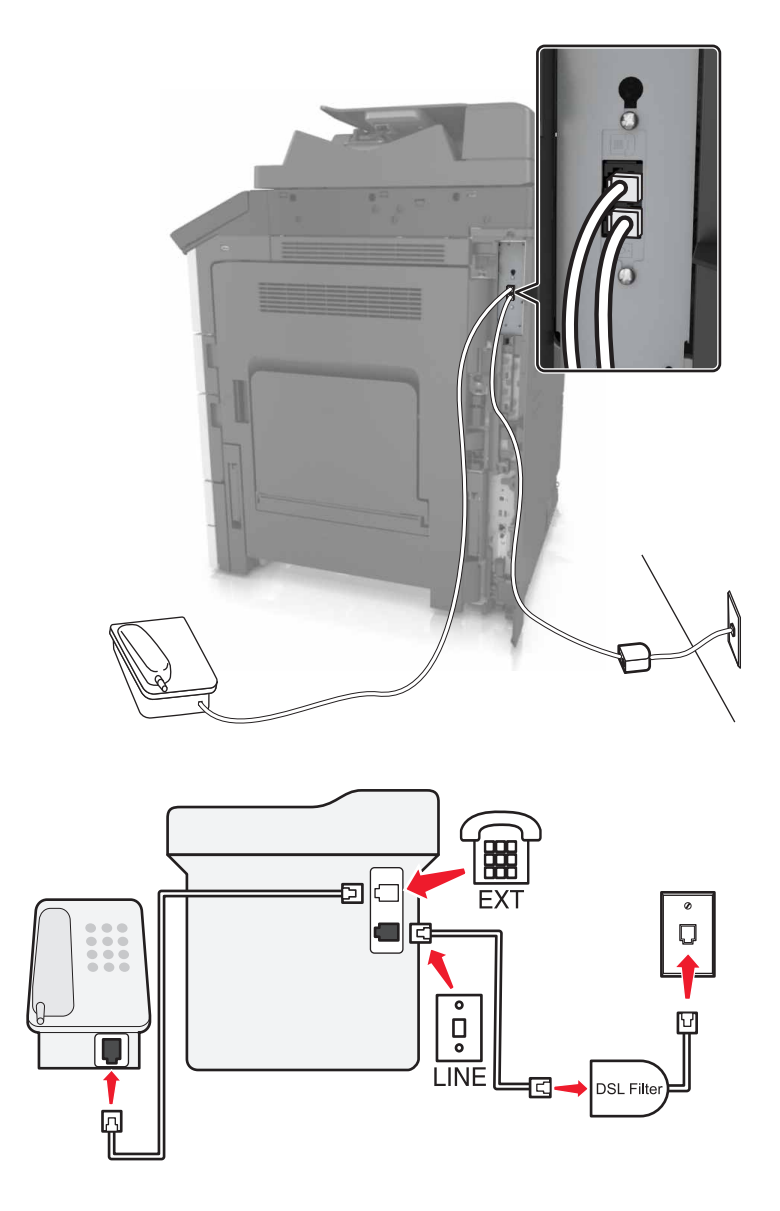

数字用户线 (DSL) 将您的常规电话线路分为两个通道:语音和 Internet。电话和传真信号通过语音通道传输, 而 Internet 信号通过另一个通道传输。

为了最大限度地减少两个通道之间的干扰,请向您的 DSL 提供商索取一个 DSL 过滤器。

- **1** 将 DSL 过滤器的线路端口连接到墙壁插孔。
- **2** 将电话线的一端连接到打印机的线路端口。
- **3** 将电话线的另一端连接到 DSL 过滤器上的电话端口。

注意:要将电话连接到打印机上,请从打印机的电话端口移除任何已安装的适配器插头,然后连接电话。

小心—电击危险:为避免电击危险,请不要在雷雨天气时设置本产品,或者使用电源线、传真特性或电 话线进行带电操作或线缆连接。

个 小心一电击危险: 为避免电击危险, 在雷雨天气时, 请不要使用传真功能。

、小心—可能的伤害: 为了降低发生火灾的风险, 当连接此产品到公共交换电话网络时, 请只使用 26 AWG 或更大的通信线 (RJ-11)。澳大利亚用户的通信线必须获得 Australian Communications and Media Authority 的批准。

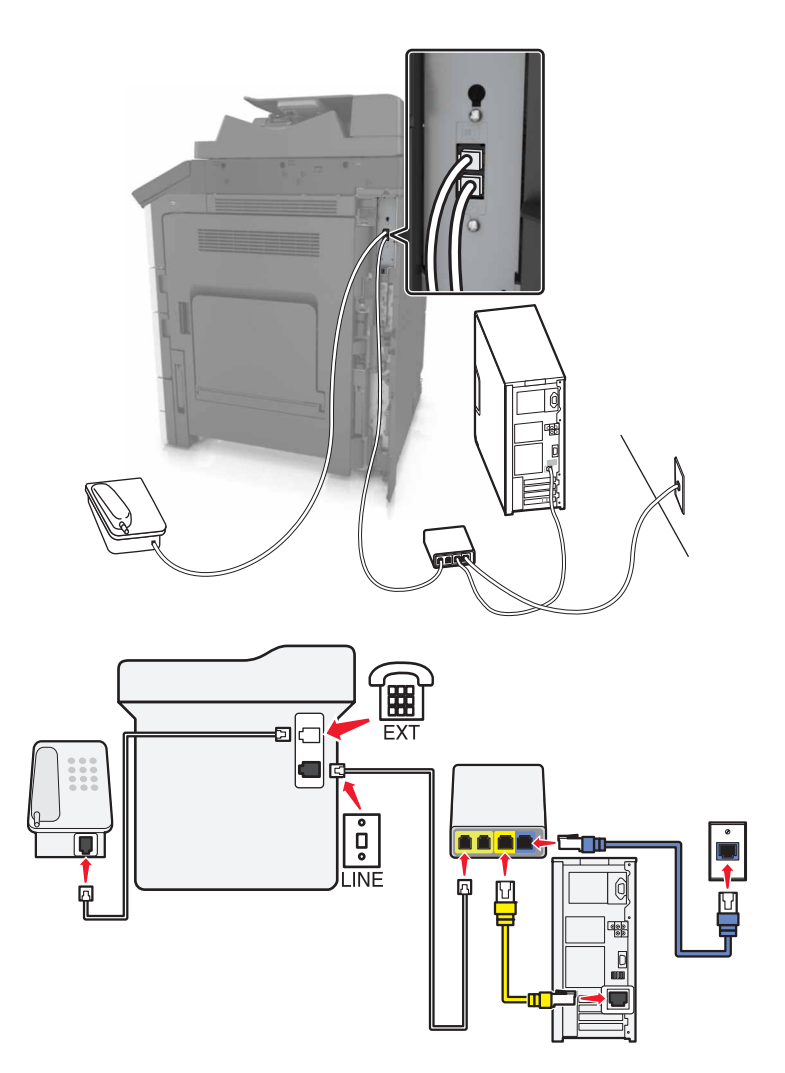

- **1** 将电话线的一端连接到打印机的线路端口。
- **2** 将电话线的另一端连接到 VoIP 适配器上标注为电话线 **1** 或电话端口的端口。
	- 注意:标注为电话线 **2** 或传真端口的端口并不总是活动的。VoIP 提供商可能为激活第二个电话端口收取 额外的费用。
- **3** 将电话连接到打印机的电话端口。

注意:

**•** 要检查 VoIP 适配器上的电话端口是否活动,请将模拟电话插入端口中,然后聆听拨号音。

- **•** 如果您需要两个电话端口用于您的设备,但是不希望支付额外的费用,请使用电话分线器。将电话分线 器插入标注为电话线 **1** 或电话端口的端口中,然后将打印机和电话插入分线器中。
- **•** 要检查分线器,请将模拟电话插入分线器中,然后聆听拨号音。

#### 使用电缆调制解调器连接设置传真

 $\bigwedge\hspace{-0.8mm}\bigwedge\hspace{-0.8mm}\bigwedge\hspace{-0.8mm}$ 小心—电击危险: 为避免电击危险,请不要在雷雨天气时设置本产品,或者使用电源线、传真特性或电 话线进行带电操作或线缆连接。

个 小心一电击危险: 为避免电击危险, 在雷雨天气时, 请不要使用传真功能。

1 小心一可能的伤害: 为了降低发生火灾的风险, 当连接此产品到公共交换电话网络时, 请只使用 26 AWG 或更大的通信线 (RJ-11)。澳大利亚用户的通信线必须获得 Australian Communications and Media Authority 的批准。

#### 设置 **1**:打印机直接连接到电缆调制解调器

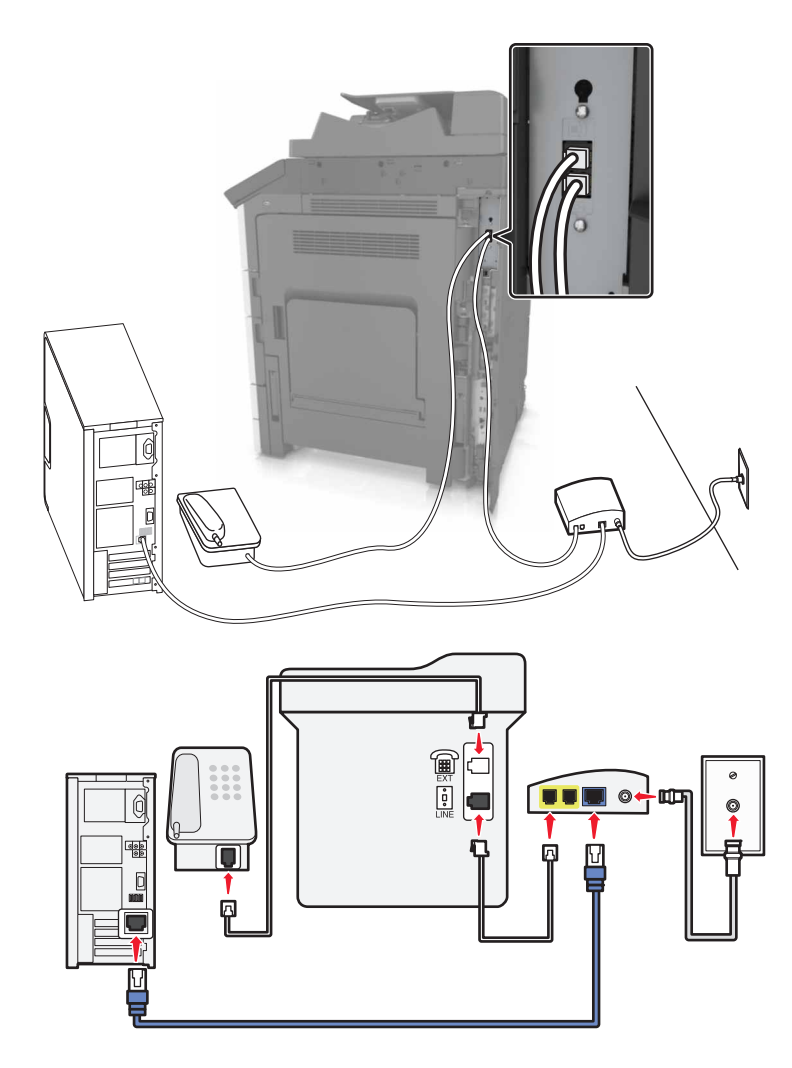

**1** 将电话线的一端连接到打印机的线路端口。

**2** 将电话线的另一端连接到电缆调制解调器上标注为电话线 **1** 或电话端口的端口。

**3** 将模拟电话连接到打印机的电话端口。

注意: 要检查电缆调制解调器上的电话端口是否活动, 请连接模拟电话, 然后聆听拨号音。

设置 **2**:打印机连接到墙壁插孔;电缆调制解调器安装在设施中其他地方

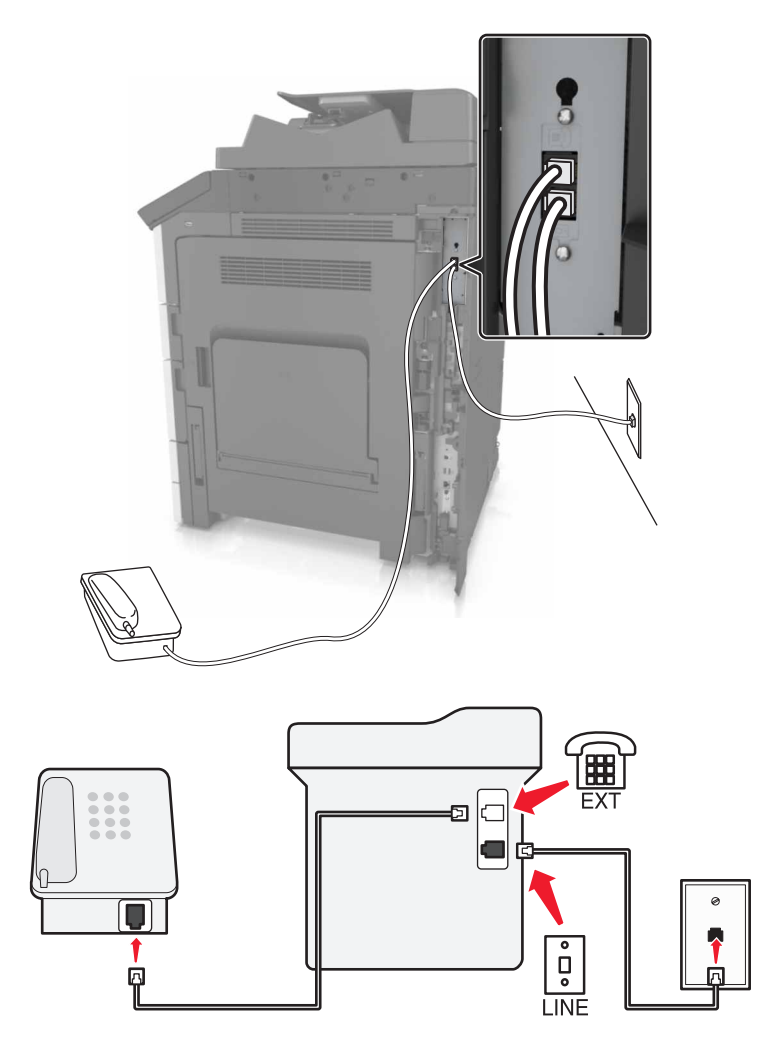

- **1** 将电话线的一端连接到打印机的线路端口。
- **2** 将电话线的另一端连接到活动的模拟电话墙壁插孔中。
- **3** 将模拟电话连接到打印机的电话端口。

#### 在使用不同电话墙壁插孔和插头的国家或地区设置传真

小心—电击危险: 为避免电击危险,请不要在雷雨天气时设置本产品,或者使用电源线、传真特性或电 话线进行带电操作或线缆连接。

个 小心一电击危险: 为避免电击危险, 在雷雨天气时, 请不要使用传真功能。

小心—可能的伤害: 为了降低发生火灾的风险, 当连接此产品到公共交换电话网络时, 请只使用 26 AWG 或更大的通信线 (RJ-11)。澳大利亚用户的通信线必须获得 Australian Communications and Media Authority 的批准。

大多数国家或地区采用的标准墙壁插孔是 RJ11。如果您设施内的墙壁插孔或装置与此类连接不兼容,请使用 电话适配器。适用于您所在国家或地区的适配器可能没有随打印机附带,您可能需要另外购买。

可能有适配器插头安装在打印机的电话端口中。如果您连接到串行或级联的电话系统,请不要从打印机的电话 端口移除适配器插头。

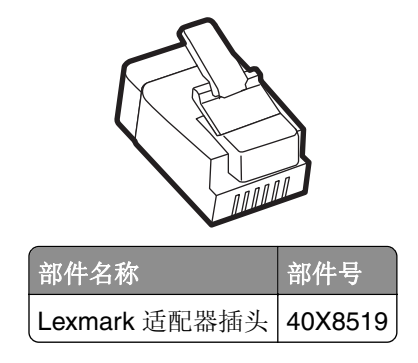

将打印机连接到非 **RJ11** 的墙壁插孔

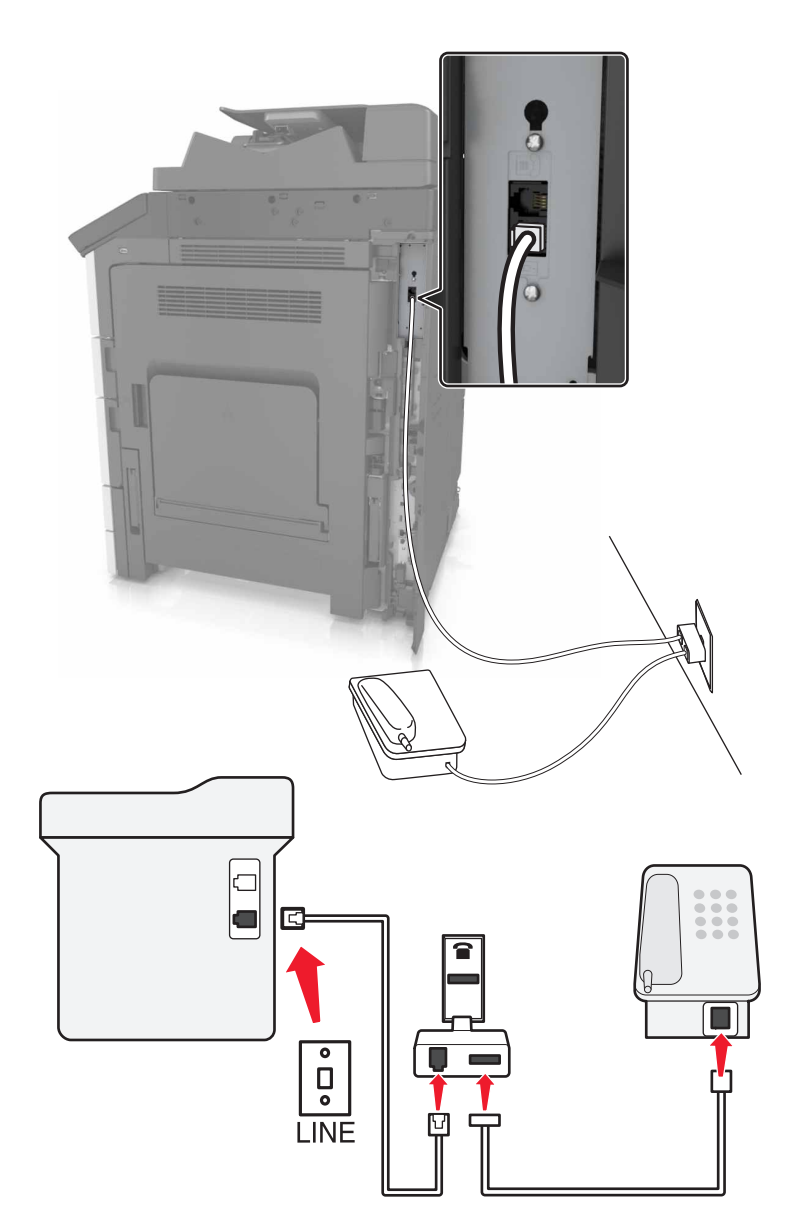

- **1** 将电话线的一端连接到打印机的线路端口。
- 2 将电话线的另一端连接到 RJ11 适配器,然后将适配器连接到墙壁插孔中。
- **3** 如果您要将带有非 RJ11 连接器的另一个设备连接到同一个墙壁插孔,请将它直接连接电话适配器上。

#### 在德国将打印机连接到墙壁插孔

德国的墙壁插孔有两种端口。N 端口用于传真机、调制解调器和应答机。F 端口用于电话。将打印机连接到任 意 N 端口。

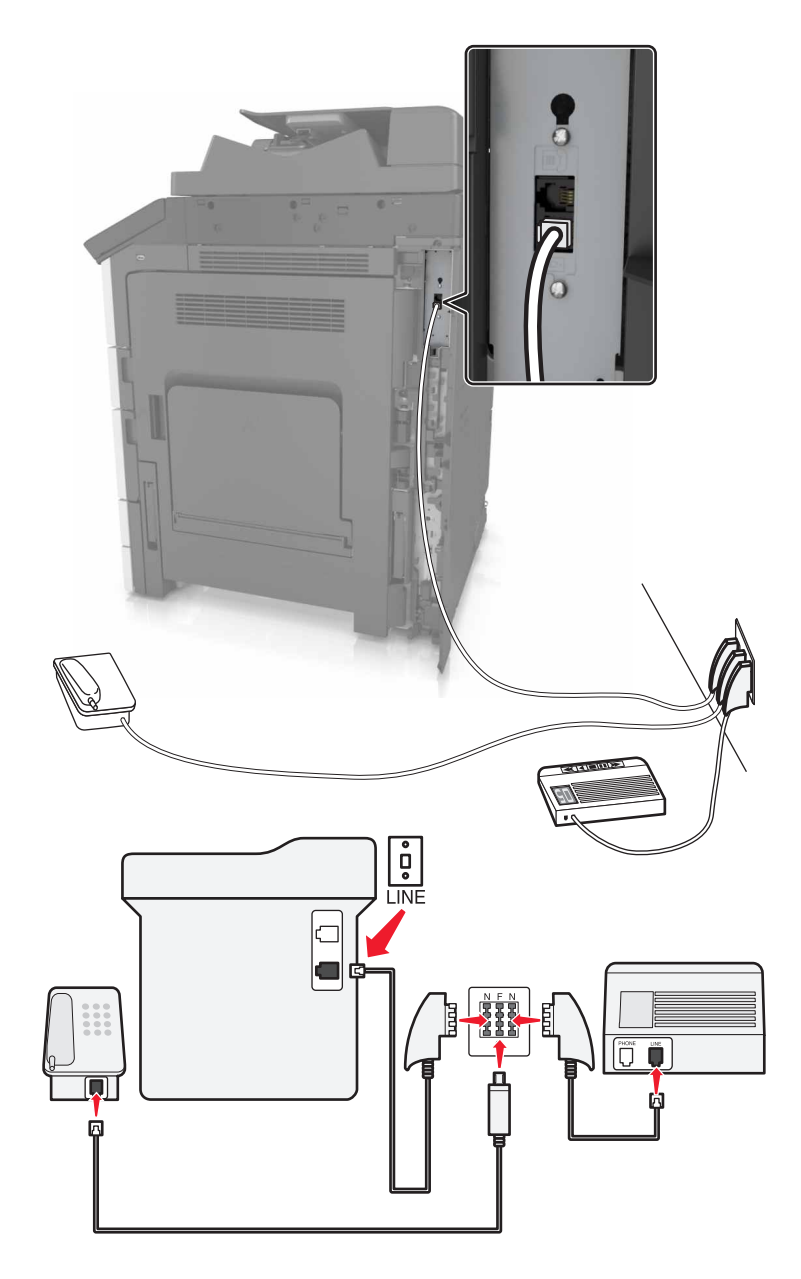

**1** 将电话线的一端连接到打印机的线路端口。

2 将电话线的另一端连接到 RJ11 适配器,然后将适配器连接到一个 N 端口。

**3** 如果您要将电话和应答机连接到同一个墙壁插孔,请如图所示连接设备。

## 连接到特色振铃服务

特色振铃服务可以从您的电话公司获得。此服务让您在一条电话线路上有多个电话号码,并且每个电话号码使 用不同的振铃模式。在区分传真和语音呼叫时这可能很有用。如果您订购了特色振铃服务,请按照下列步骤来 连接装置:

- 1 将随打印机附带的电话线的一端连接到打印机的 LINE 端口 <sup>[4]</sup>。
- **2** 将电话线的另一端连接到活动的模拟电话墙壁插孔中。

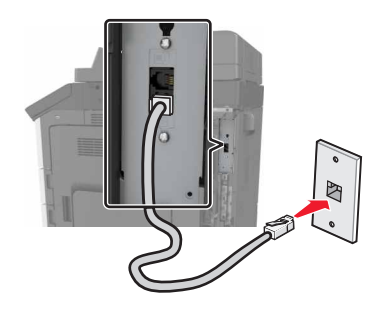

- **3** 更改特色振铃设置,使之与您希望打印机应答的设置相符。
	- 注意:特色振铃的出厂默认设置是"开"。这设置打印机使用一次、两次和三次振铃模式应答。
	- **a** 从主屏幕,导览至:
		- ■■ > 设置 > 传真设置 > 模拟传真设置 > 应答开
	- **b** 选择您要更改的模式设置,然后触摸提交。

### 设置外发传真的名称和号码

1 打开 Web 浏览器, 然后在地址字段中键入打印机 IP 地址。

#### 注意:

- **•** 在打印机主屏幕上查看打印机 IP 地址。IP 地址显示为用小数点分隔的四组数字,例如 123.123.123.123。
- **•** 如果您正在使用代理服务器,请临时禁用它以便正确加载 Web 页。
- **2** 单击设置 > 传真设置 > 模拟传真设置。
- **3** "在传真名称"字段中,键入要被打印在所有外发传真上的名称。
- **4** 在"传真号码"字段中,输入打印机传真号码。
- **5** 单击提交。

## 设置日期和时间

您可以设置日期和时间以便将它们打印在您发送的每一份传真上。

1 打开 Web 浏览器, 然后在地址字段中键入打印机 IP 地址。

#### 注意:

**•** 在主屏幕上查看 IP 地址。IP 地址显示为用小数点分隔的四组数字,例如 123.123.123.123。

- **2** 单击设置 > 安全 > 设置日期和时间。
- **3** 在"手动设置日期和时间"字段中,输入当前日期和时间。

注意: 建议使用网络时间。

**4** 单击提交。

## 配置打印机以遵循夏令时

打印机能被设置为自动调整夏令时时间。

1 打开 Web 浏览器, 然后在地址字段中键入打印机 IP 地址。

#### 注意:

- **•** 在打印机主屏幕上查看打印机 IP 地址。IP 地址显示为用小数点分隔的四组数字,例如 123.123.123.123。
- **•** 如果您正在使用代理服务器,请临时禁用它以便正确加载 Web 页。
- **2** 单击设置 > 安全 > 设置日期和时间。
- **3** 单击自动遵守 **DST** 复选框。
- **4** 在"自定义时区设置"部分中,设置 DST 的起止日期。
- **5** 单击提交。

## 发送传真

## 使用控制面板

- **1** 将原始文档放入 ADF 进纸匣中,或放在扫描仪玻璃上。
- 2 从主屏幕, 触摸传真, 然后输入需要的信息。
- **3** 如果需要,请配置其他传真设置。
- **4** 发送传真作业。

## 使用计算机

#### 对于 **Windows** 用户

- **1** 打开文档后,单击文件 > 打印。
- 2 选择打印机,然后单击属性、首选项、选项或设置。
- 3 单击传真 > 启用传真, 然后输入收件人号码。
- **4** 如果需要,请配置其他传真设置。
- **5** 发送传真作业。

#### 对于 **Macintosh** 用户

- **1** 打开文档后,选择文件 > 打印。
- **2** 选择打印机,然后输入收件人号码。
- **3** 如果需要,请配置其他传真设置。
- **4** 发送传真作业。

## 在预定时间发送传真

**1** 将原始文档面朝上放入 ADF 进纸匣中,让短边先进入,或面朝下放在扫描仪玻璃上。

#### 注意:

- **•** 请勿将明信片、照片、小物品、透明胶片、照片纸或薄介质(例如杂志剪报)放入 ADF 进纸匣中。 请将这些物品放在扫描仪玻璃上。
- **•** 当纸张正确加载时,ADF 指示灯会变亮。
- **2** 如果您将文档放入 ADF 进纸匣中,请调整纸张导片。
- **3** 从主屏幕,导览至:

#### 传真 > 输入传真号码 > 选项 > 延迟发送

注意: 如果"传真模式"被设置为"传真服务器", "延迟发送"按钮不会出现。等待传送的传真被列在 传真队列中。

- 4 指定传真将被传送的时间,然后触摸
- **5** 触摸发送传真。

注意: 扫描文档, 然后在预定的时间发送传真。

## 创建快捷方式

#### 注意:

- 确认"传真快捷方式"被设置为"显示"。从主屏幕,触摸  **3 。设置 > 常规设置 > 主屏幕定制 >** 传真快捷方式 > 显示 > 提交。
- 要删除传真快捷方式, 请触摸  **3 · 管理快捷方式 > 传真快捷方式 >** 需删除的快捷方式 > **立即删除**。

### 使用 **Embedded Web Server** 创建传真目标快捷方式

快捷方式号码可以分配给单个传真号码或一组传真号码。

1 打开 Web 浏览器,然后在地址字段中键入打印机 IP 地址。

#### 注意:

**•** 在打印机主屏幕上查看打印机 IP 地址。IP 地址显示为用小数点分隔的四组数字,例如 123.123.123.123。

- **•** 如果您正在使用代理服务器,请临时禁用它以便正确加载 Web 页。
- **2** 单击设置 > 管理快捷方式 > 传真快捷方式设置。

注意: 可能需要密码。如果您没有 ID 和密码, 请与您的系统支持人员联系。

**3** 为快捷方式键入名称,然后输入传真号码。

#### 注意:

- **•** 要创建多号码的快捷方式,请输入成组的传真号码。
- **•** 用分号(;)来分隔组中的每一个传真号码。
- **4** 分配快捷方式号码。

注意: 如果您输入的号码已被使用, 您会得到选择其他号码的提示。

**5** 单击添加。

## 使用打印机控制面板创建传真目标快捷方式

1 从主屏幕, 触摸**传真**, 然后输入传真号码。

注意: 要创建一组传真号码, 请触摸下一个号码, 然后输入下一个传真号码。

- **2** 触摸 。
- **3** 为快捷方式键入唯一的名称, 然后触摸**完成**。
- **4** 检验快捷方式名称和号码是否正确,然后触摸确定。

注意: 如果名称或号码不正确, 请触摸取消, 然后重新输入信息。

## 定制传真设置

### 更改传真分辨率

1 将原始文档面朝上放入 ADF 进纸匣中,让短边先进入,或面朝下放在扫描仪玻璃上。

#### 注意:

- **•** 请勿将明信片、照片、小物品、透明胶片、照片纸或薄介质(例如杂志剪报)放入 ADF 进纸匣中。 请将这些物品放在扫描仪玻璃上。
- **•** 当纸张正确加载时,ADF 指示灯会变亮。
- **2** 如果您将文档放入 ADF 进纸匣中,请调整纸张导片。
- **3** 从主屏幕,导览至:

#### 传真 > 输入传真号码 > 选项

**4** 从"分辨率"区域,触摸箭头来选择您需要的分辨率。

注意: 从"标准"(最快速度)到"极精细"(最佳质量并减速)选择一个分辨率。

**5** 触摸发送传真。

## 减淡或加深传真

1 将原始文档面朝上放入 ADF 进纸匣中, 让短边先进入, 或面朝下放在扫描仪玻璃上。

注意:

- **•** 请勿将明信片、照片、小物品、透明胶片、照片纸或薄介质(例如杂志剪报)放入 ADF 进纸匣中。 请将这些物品放在扫描仪玻璃上。
- **•** 当纸张正确加载时,ADF 指示灯会变亮。
- **2** 如果您将文档放入 ADF 进纸匣中,请调整纸张导片。
- **3** 从主屏幕,导览至:

传真 > 输入传真号码 > 选项

4 调整传真浓度,然后触摸发送传真。

### 查看传真日志

**1** 在 Web 浏览器的地址字段中键入打印机 IP 地址。

注意: 如果您不知道打印机的 IP 地址, 请打印网络设置页并在 TCP/IP 部分中找到 IP 地址。

- **2** 单击报告。
- **3** 单击传真作业日志或传真呼叫日志。

### 阻止垃圾传真

1 打开 Web 浏览器, 然后在地址字段中键入打印机 IP 地址。

#### 注意:

- 在打印机主屏幕上查看打印机 IP 地址。IP 地址显示为用小数点分隔的四组数字, 例如 123.123.123.123。
- **•** 如果您正在使用代理服务器,请临时禁用它以便正确加载 Web 页。

#### **2** 单击设置 > 传真设置 > 模拟传真设置 > 阻止无名称传真。

#### 注意:

- **•** 此选项阻止所有使用私人呼叫者 ID 或没有传真名称的发来的传真。
- **•** 在"禁止的传真列表"字段中,输入电话号码或键入您要阻止的特定传真呼叫者的传真名称。

## 取消传真作业

- 1 从控制面板, 触摸取消作业或在键盘上按 | × |。
- 2 触摸您要取消的作业,然后触摸删除选定作业。
- 注意: 如果您在键盘上按 | × , 请触摸恢复来返回到主屏幕。

## 挂起和转发传真

## 挂起传真

此选项让您保留收到的传真不打印,直到它们被释放。挂起的传真可以被手动释放或在预定的日期或时间释放。

1 打开 Web 浏览器, 然后在地址字段中键入打印机 IP 地址。

注意:

- **•** 在打印机主屏幕上查看打印机 IP 地址。IP 地址显示为用小数点分隔的四组数字,例如 123.123.123.123。
- **•** 如果您正在使用代理服务器,请临时禁用它以便正确加载 Web 页。

#### **2** 单击设置 > 传真设置 > 模拟传真设置 > 挂起传真。

- **3** 从"挂起传真模式"菜单,选择下列选项之一:
	- **•** 关
	- **•** 始终为开
	- **•** 手动
	- **•** 预定
- **4** 如果您选择"预定",请继续执行下面的步骤:
	- **a** 单击传真挂起时间表。
	- **b** 从"操作"菜单,选择挂起传真。
	- **c** 从"时间"菜单,选择您要释放挂起传真的时间。
	- **d** 从"日"菜单,选择您要释放挂起传真的日期。
- **5** 单击添加。

## 转发传真

此选项让您打印并转发收到的传真到传真号码、电子邮件地址、FTP 站点或 LDSS。

1 打开 Web 浏览器, 然后在地址字段中键入打印机 IP 地址。

注意:

- **•** 在打印机主屏幕上查看打印机 IP 地址。IP 地址显示为用小数点分隔的四组数字,例如 123.123.123.123。
- **•** 如果您正在使用代理服务器,请临时禁用它以便正确加载 Web 页。
- **2** 单击设置 > 传真设置。
- **3** 从"传真转发"菜单,选择打印、打印并转发或转发。
- **4** 从"转发到"菜单,选择传真、电子邮件、**FTP**、**LDSS** 或 **eSF**。
- **5** 在"转发到快捷方式"字段内,输入您要将传真转发到的目标的快捷方式号码。

注意:快捷方式号码必须对在"转发到"菜单中选择的设置有效。

**6** 单击提交。

## 理解传真选项

## 分辨率

此选项让您调整传真输出的质量。增加图像分辨率会增加文件大小和扫描原始文档所需要的时间。降低图像分 辨率会减小文件大小。

请选择下列选项之一:

- **•** 标准—当传真大多数文档时使用此项。
- **•** 精细 **200 dpi**—当传真带有小字体的文档时使用此项。
- **•** 超精细 **300 dpi**—当传真带有精细细节的文档时使用此项。
- **•** 极精细 **600 dpi**—当传真带有图片或照片的文档时使用此项。

## 浓度

此选项让您调整传真相对于原始文档的深浅程度。

## 页面设置

此选项让您更改下列设置:

- **•** 面数(双面打印)—这指定原始文档是打印在纸张的一个面上还是两个面上(双面)。这也确定需要扫描 哪些内容以包括在传真中。
- **•** 方向— 这指定原始文档的方向,然后更改"面数(双面打印)"和"装订"设置以匹配方向。
- **•** 装订— 这指定原始文档是在长边装订还是短边装订。

## 内容

此选项让您指定原始文档的内容类型和来源。

## 延迟发送

此选项让您在稍后时间或日期发送传真。

## 颜色

此选项让您将扫描图像的输出设置为彩色或单色。

## 扫描预览

此选项让您在图像被包括到传真中之前查看图像的第一页。当第一页被扫描后,扫描暂停并出现预览图像。 注意: 此选项仅在工作的打印机硬盘已安装时出现。

## 使用高级选项

请从下列设置中选择:

- **•** 高级图像— 此设置在传真文档之前调整"背景消除"、"色彩平衡"、"颜色漏失"、"对比度"、"镜 像图像"、"反白图像"、"边对边扫描"、"阴影细节"、"清晰度"和"温度"设置。
- **•** 自定义作业— 此设置将多个扫描作业组合为一个单一的作业。

注意: 此选项仅在已格式化并工作的打印机硬盘已安装时出现。

- **•** 边缘消除— 此设置消除文档边缘周围的污迹或标记。您可以选择消除围绕纸张四边的相等区域,或是挑选 特定的一边。"边缘消除"将清除选定区域内的所有内容,使该部分扫描上无任何内容。
- **•** 传输日志— 此设置打印传输日志或传输错误日志。

扫描

## 使用"扫描到网络"

"扫描到网络"让您将您的文档扫描到由您的系统支持人员指定的网络目标。当目标(共享的网络文件夹)已 在网络上被建立后,应用程序的设置过程包括使用其 Embedded Web Server 在适当的打印机上安装和配置应 用程序。如需更多信息,请参阅第22页上的"设置'[扫描到网络](#page-21-0)'"。

## 扫描到 **FTP** 地址

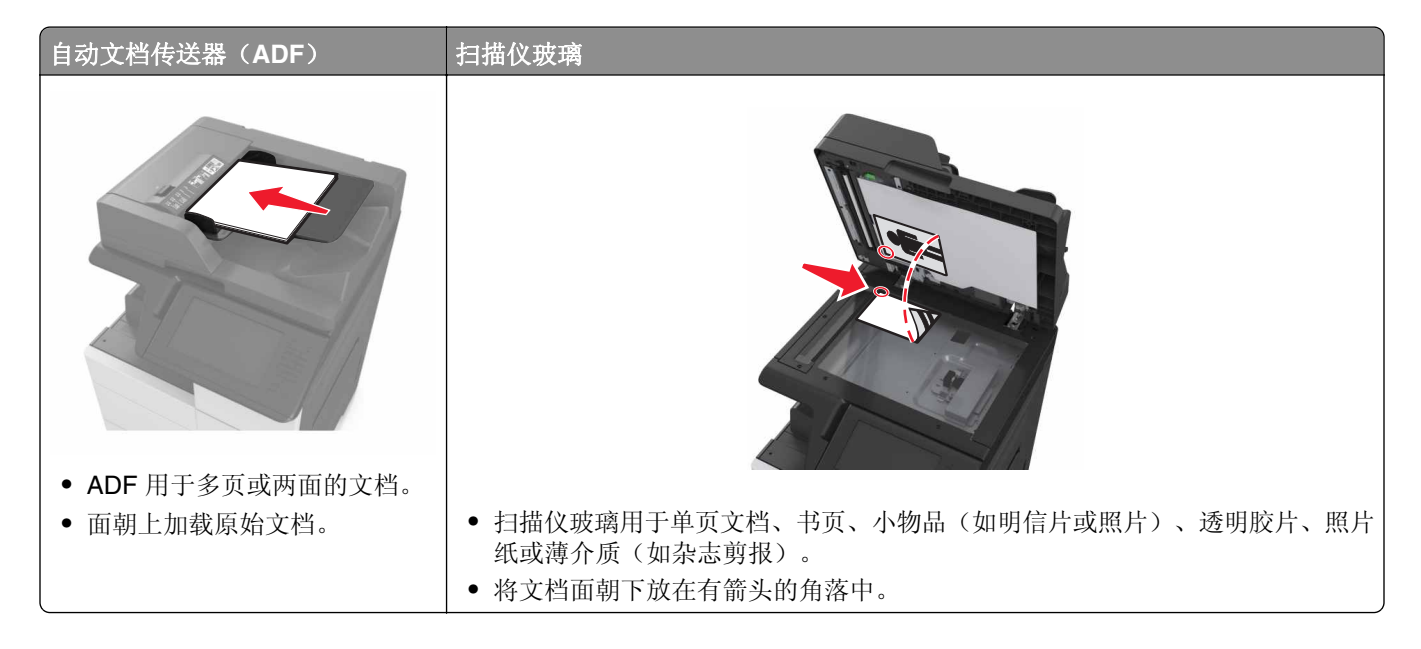

## 创建快捷方式

#### 注意:

- 确认"FTP 快捷方式"被设置为"显示"。从主屏幕, 触摸  **-** 这置 > 常规设置 > 主屏幕定制 > **FTP** 快捷方式 > 显示 > 提交。
- 要删除 FTP 快捷方式, 请触摸  **营理快捷方式 > FTP 快捷方式 >** 需删除的快捷方式 > **立即删除**。

#### 使用 **Embedded Web Server** 创建 **FTP** 快捷方式

1 打开 Web 浏览器, 然后在地址字段中键入打印机 IP 地址。

#### 注意:

**•** 在打印机主屏幕上查看打印机 IP 地址。IP 地址显示为用小数点分隔的四组数字,例如 123.123.123.123。

**2** 导览至:

设置 > "其他设置"区域 > 管理快捷方式 > **FTP** 快捷方式设置

**3** 输入适当的信息。

注意: 可能需要密码。如果您没有 ID 和密码, 请与您的系统支持人员联系。

**4** 输入快捷方式号码。

注意: 如果您输入的号码已被使用, 您会得到选择其他号码的提示。

**5** 单击添加。

#### 使用打印机控制面板创建 **FTP** 快捷方式

**1** 从主屏幕,导览至:

**FTP** > **FTP** > 键入 FTP 地址 > > 键入快捷方式的名称 > 完成

**2** 检验快捷方式名称和号码是否正确,然后触摸确定。

#### 注意:

- **•** 如果名称或号码不正确,请触摸取消,然后重新输入信息。
- **•** 如果您输入的号码已被使用,您会得到选择其他号码的提示。

## 扫描到 **FTP** 地址

#### 使用控制面板扫描到 **FTP** 地址

- **1** 将原始文档放入 ADF 进纸匣中,或放在扫描仪玻璃上。
- **2** 从主屏幕,导览至:

**FTP** > **FTP** > 键入 FTP 地址 > 完成 > 发送

#### 注意:

- **•** 您也可以使用快捷方式号码或地址簿输入收件人。
- **•** 要添加收件人,请触摸下一个号码。

## 扫描到计算机或闪存驱动器

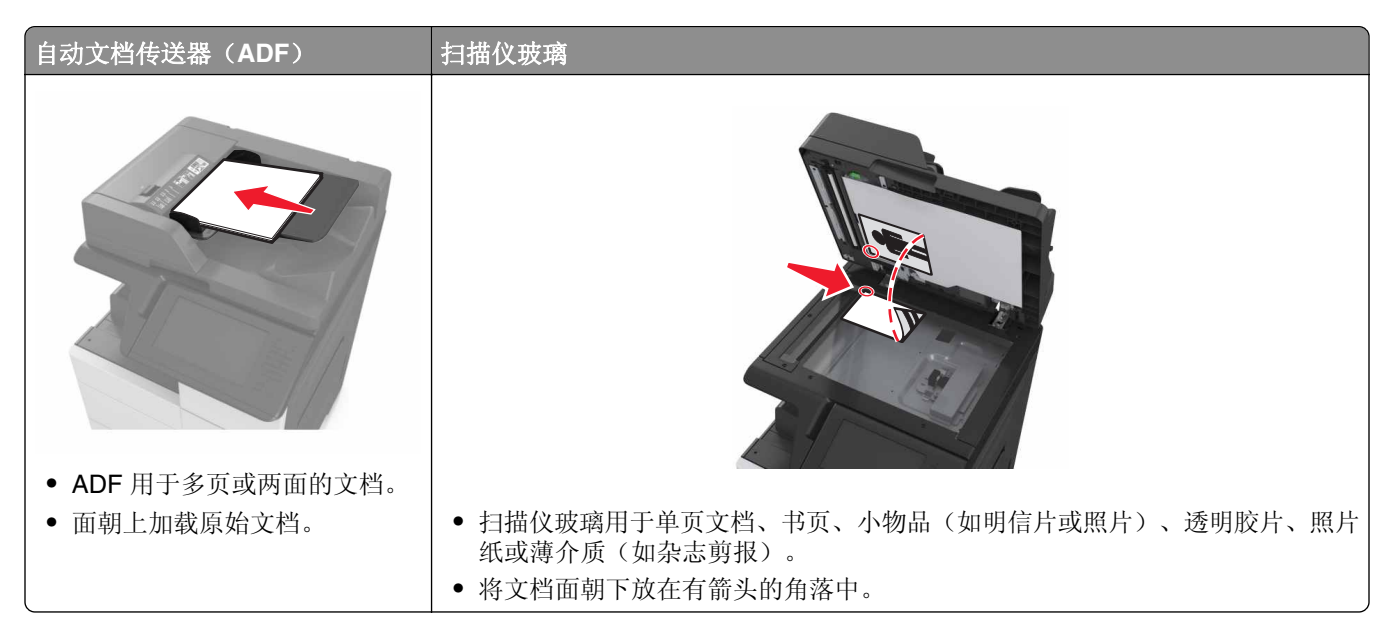

## 设置"扫描到计算机"

#### 注意:

- **•** 此特性仅在 Windows Vista 或更高版本的操作系统中被支持。
- **•** 确认您的计算机和打印机都被连接到相同的网络上。
- **1** 打开打印机文件夹,然后选择您的打印机。

注意: 如果您的打印机没有在列表中, 请添加您的打印机。

- 2 打开打印机属性,然后根据需要调整设置。
- **3** 从控制面板,触摸扫描到计算机 > 选择适当的扫描设置 > 发送。

## 扫描到闪存驱动器

- 1 将原始文档放入 ADF 进纸匣中, 或放在扫描仪玻璃上。
- **2** 将闪存驱动器插入 USB 端口中。
- **3** 选择目标文件夹,然后触摸扫描到 **USB** 驱动器。
- **4** 调整扫描设置,然后触摸扫描。

## 理解扫描选项

### **FTP**

此选项让您为 FTP 目标输入 IP 地址。

注意:IP 地址显示为用小数点分隔的四组数字,例如 123.123.123.123。

## 文件名

此选项让您为扫描图像键入文件名。

## 另存为快捷方式

此选项让您通过分配一个快捷方式名称来将当前设置保存为快捷方式。

注意:选择此选项自动分配下一个可用的快捷方式号码。

## 原始尺寸

此选项让您设置您要扫描的文档的纸张尺寸。当"原始尺寸"被设置为"混合尺寸"时,您可以扫描包含混合 纸张尺寸(letter 和 legal 尺寸页面)的原始文档。

## 浓度

此选项让您调整扫描的文档相对于原始文档的深浅程度。

## 分辨率

此选项让您调整文件的输出质量。增加图像分辨率会增加文件大小和扫描原始文档所需要的时间。降低图像分 辨率会减小文件大小。

## 发送为

此选项让您为扫描图像设置输出类型。

请选择下列选项之一:

- **• PDF**—用于创建具有多页的单个文件。PDF 可以发送为安全或压缩的文件。
- TIFF—用于创建多个文件或单个文件。如果在"设置"菜单中关闭"多页 TIFF", 则 TIFF 在每个文件中 保存一页。文件大小通常比同等的 JPEG 文件大。
- **• JPEG**—用于为原始文档的每一页创建并附加一个单独的文件。
- **• XPS**—用于创建具有多页的单个 XPS 文件。

## 内容

此选项让您指定原始文档的内容类型和来源。

#### 页面设置

此选项让您更改下列设置:

- **•** 面数(双面打印)—这指定原始文档是只打印在纸张的一个面上还是两个面上。
- **•** 方向— 这指定原始文档的方向,然后更改"面数(双面打印)"和"装订"设置以匹配方向。

**•** 装订— 这指定原始文档是在长边装订还是短边装订。

## 扫描预览

此选项让您在图像被包括到文件中之前查看图像的第一页。当第一页被扫描后,扫描暂停并出现预览图像。 注意: 此选项仅在已格式化并工作的打印机硬盘已安装时出现。

## 使用高级选项

请从下列设置中选择:

- **•** 高级图像— 此设置在扫描文档之前调整"背景消除"、"色彩平衡"、"颜色漏失"、"对比度"、 "JPEG 质量"、"镜像图像"、"反白图像"、"边对边扫描"、"阴影细节"、"清晰度"和"温度" 设置。
- **•** 自定义作业— 此设置将多个扫描作业组合为一个单一的作业。

注意: 此选项仅在已格式化并工作的打印机硬盘已安装时出现。

- **•** 边缘消除— 此设置消除文档边缘周围的污迹或标记。您可以选择消除围绕纸张四边的相等区域,或是挑选 特定的一边。"边缘消除"将清除选定区域内的所有内容,使该部分扫描上无任何内容。
- **•** 传输日志— 此设置打印传输日志或传输错误日志。
# 理解打印机菜单

菜单列表

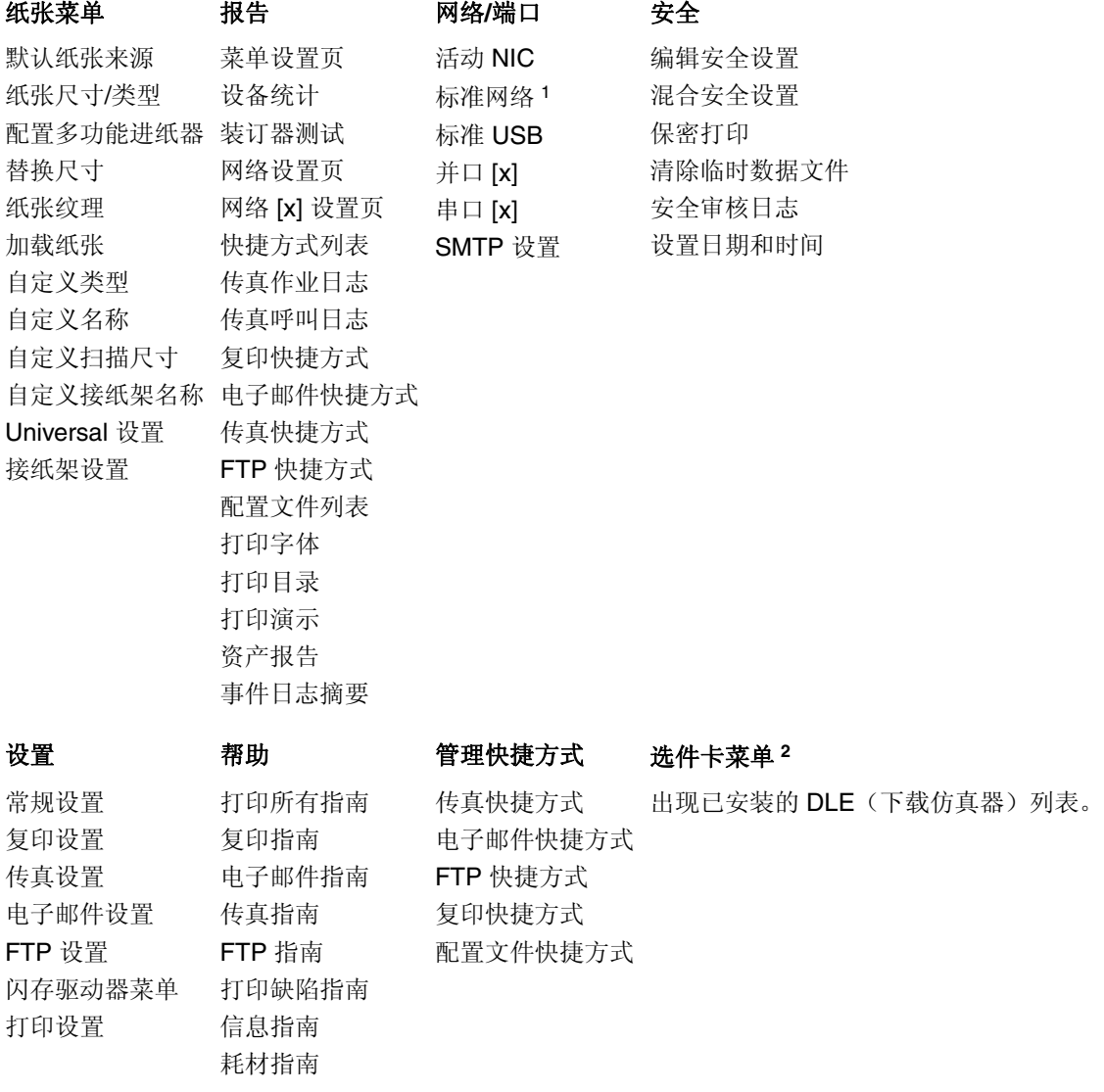

1 根据打印机设置, 此菜单显示为"标准网络"或"网络 [x]"。

<sup>2</sup> 此菜单仅在一个或多个 DLE 已安装时出现。

# 纸张菜单

## "默认纸张来源"菜单

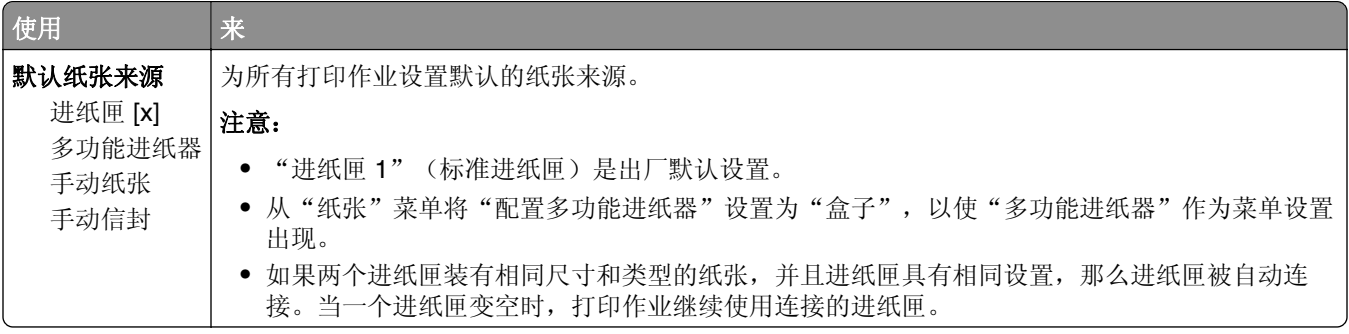

### "纸张尺寸**/**类型"菜单

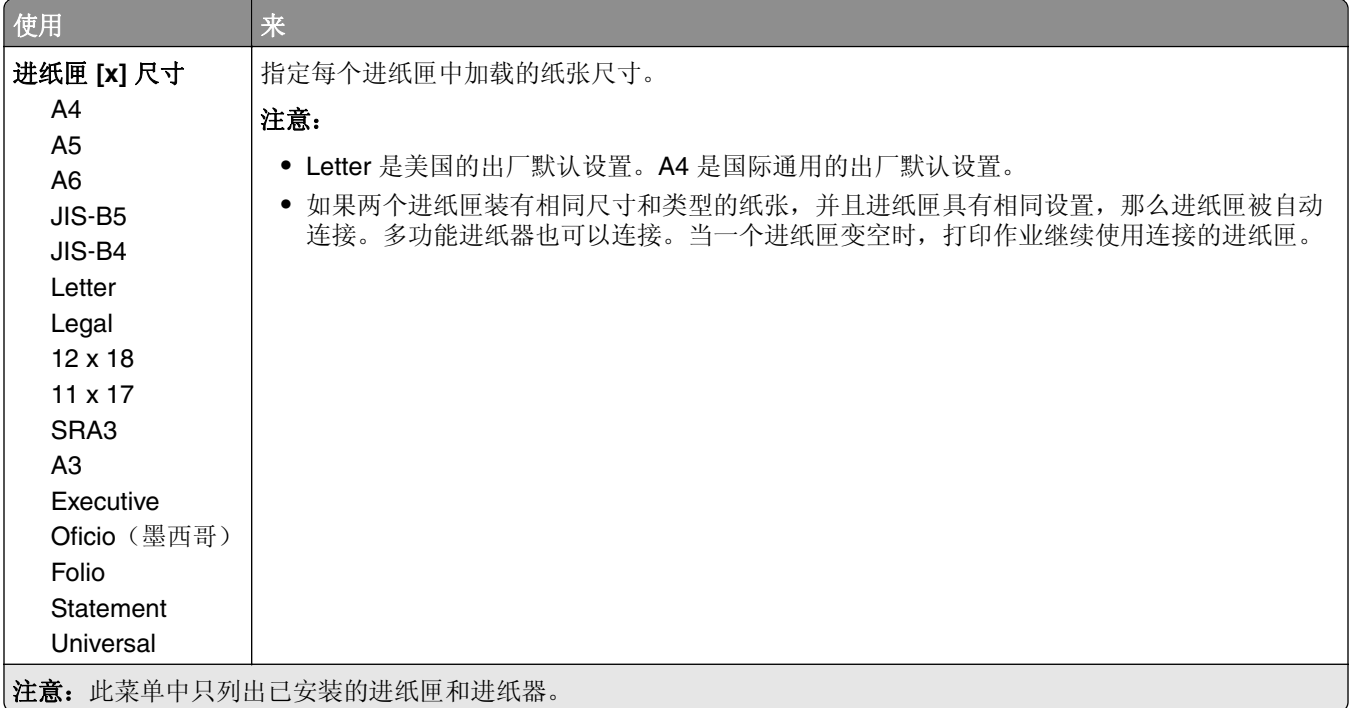

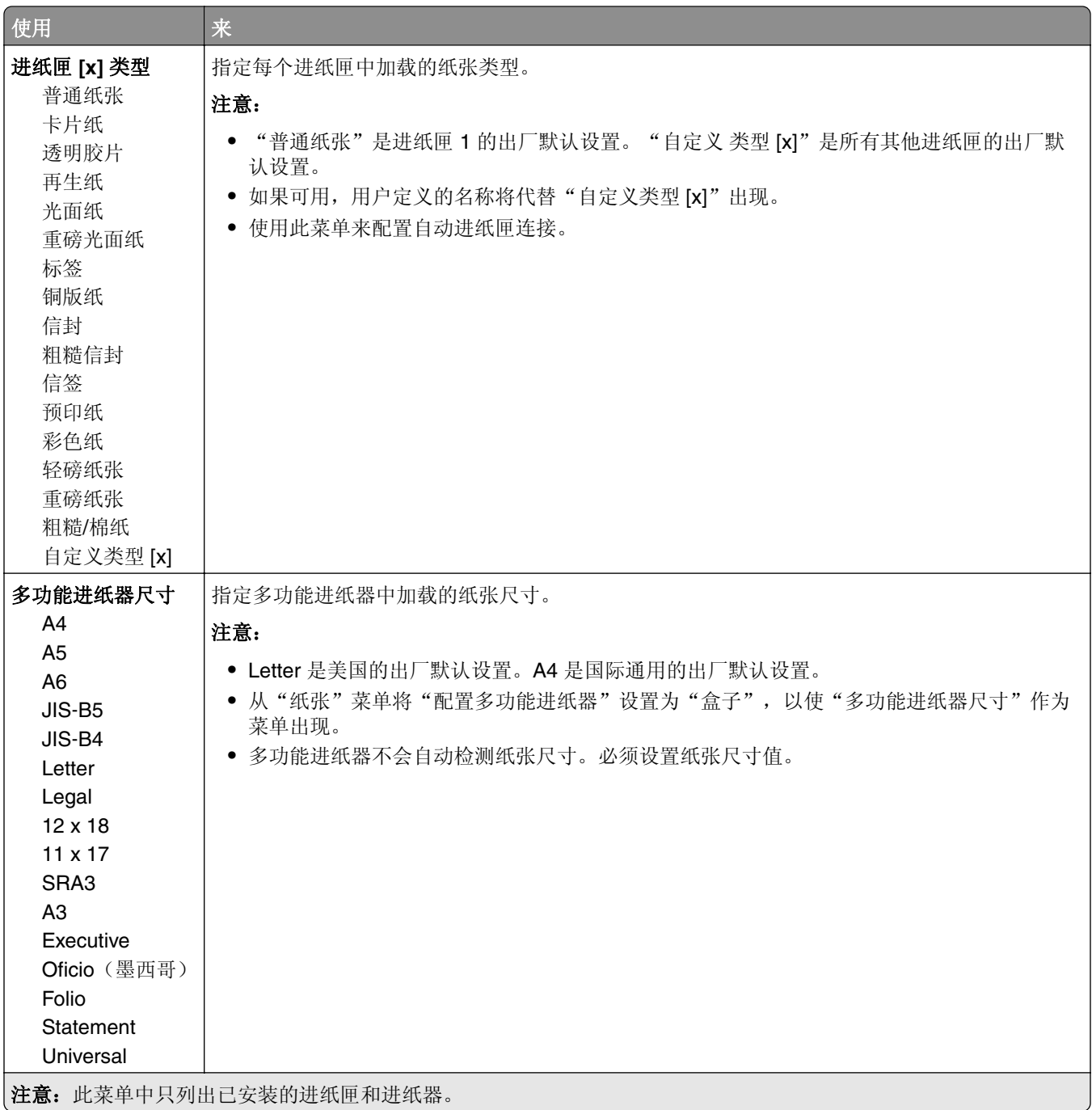

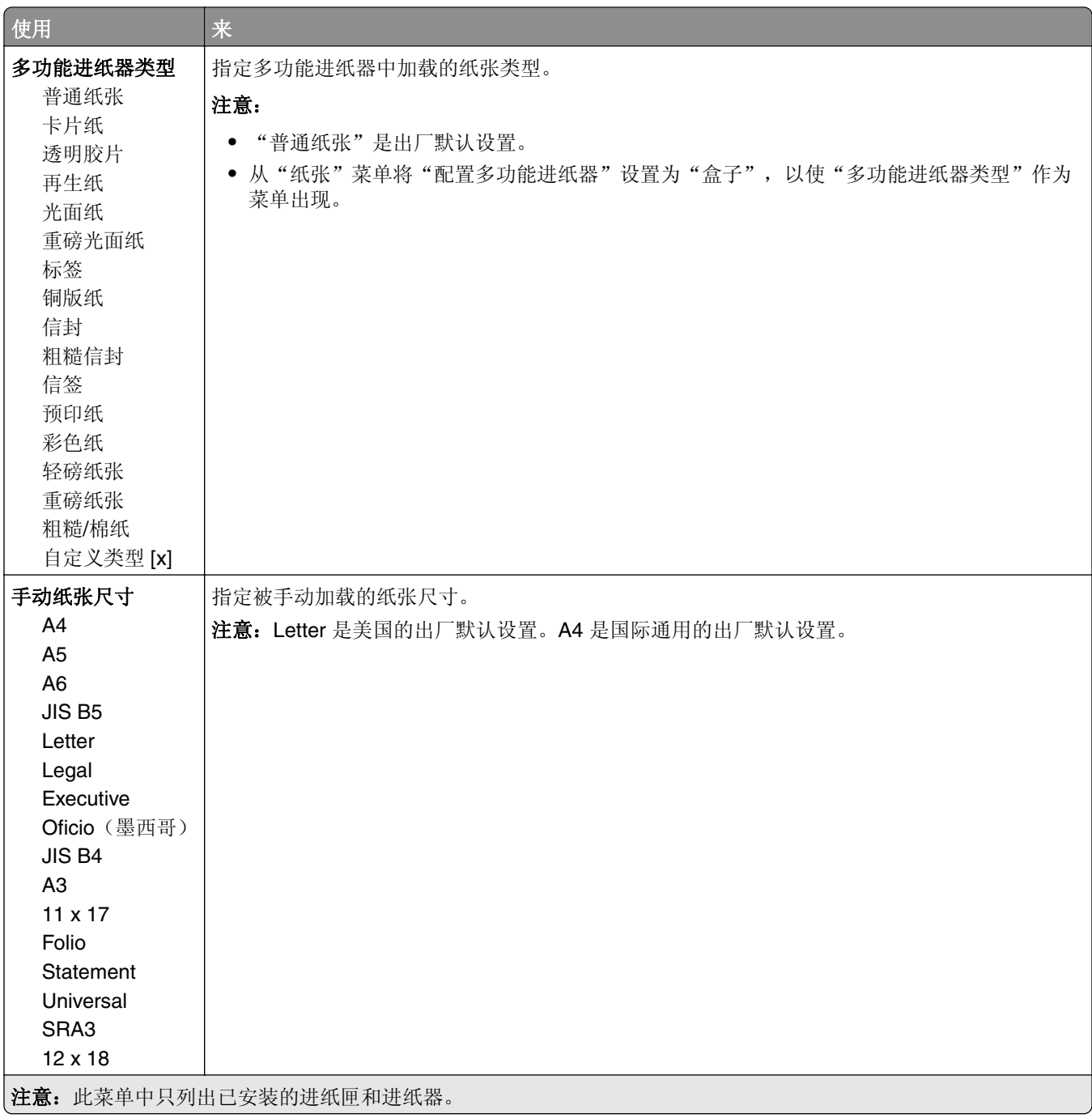

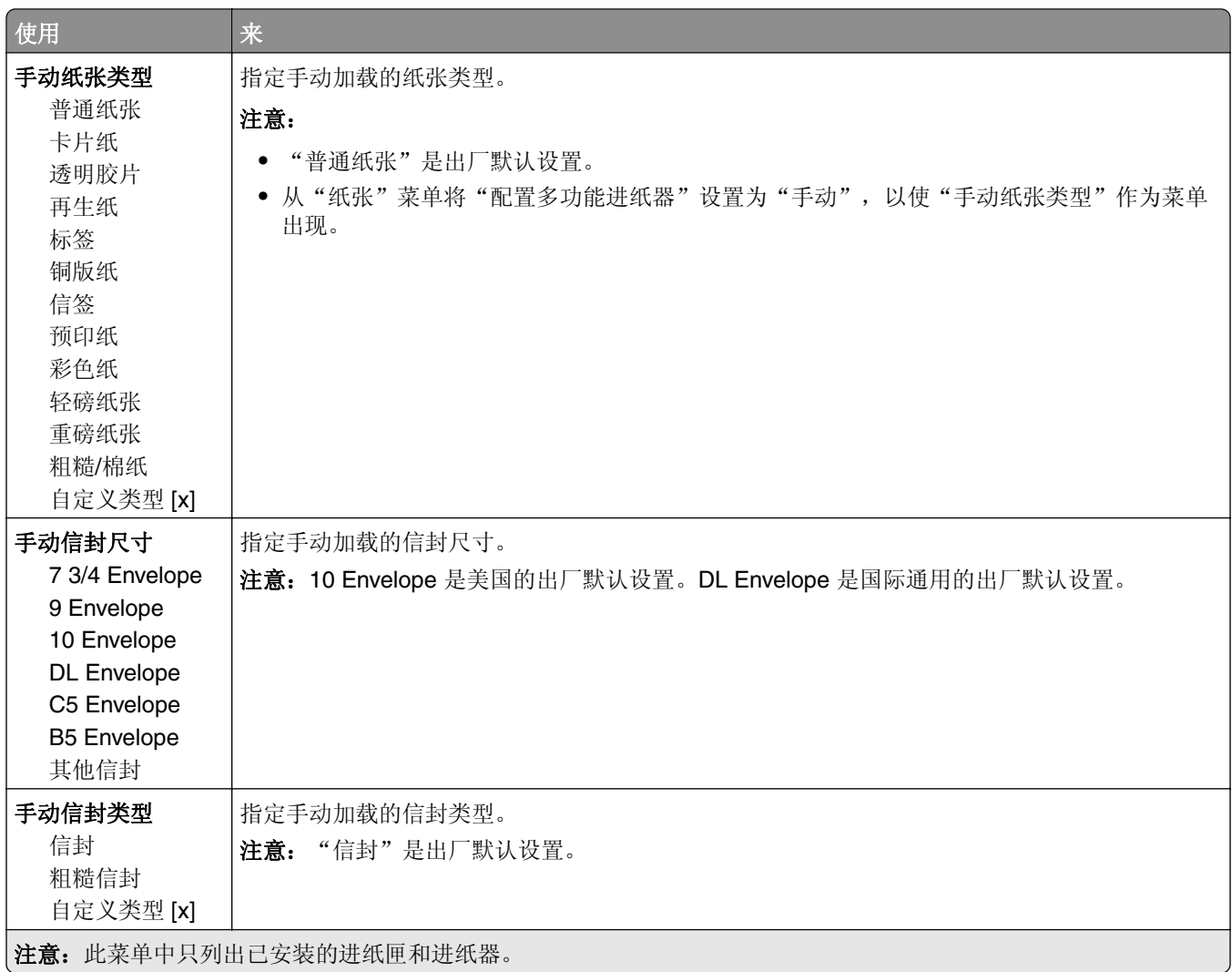

# "配置多功能进纸器"菜单

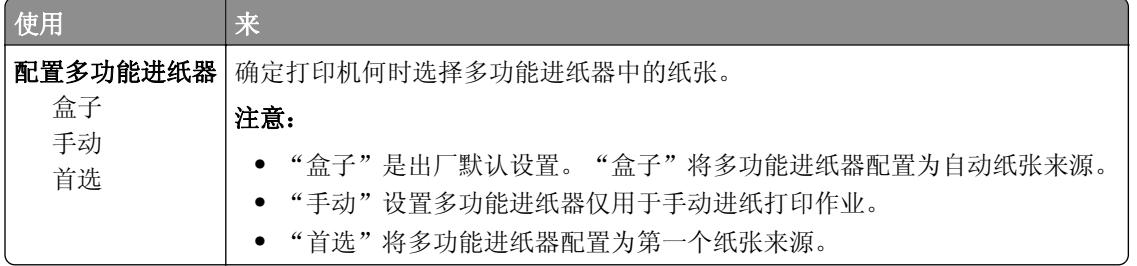

## "替换尺寸"菜单

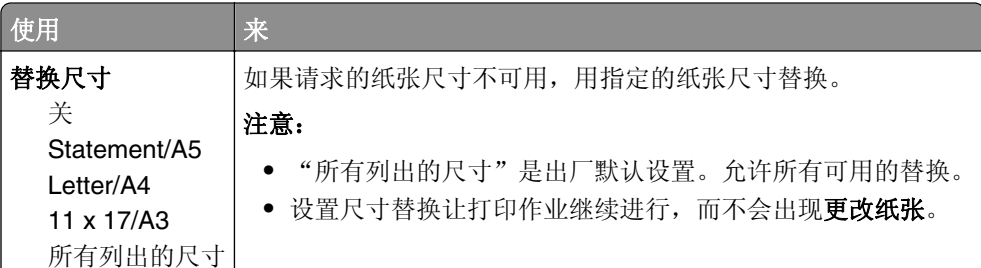

## "纸张纹理"菜单

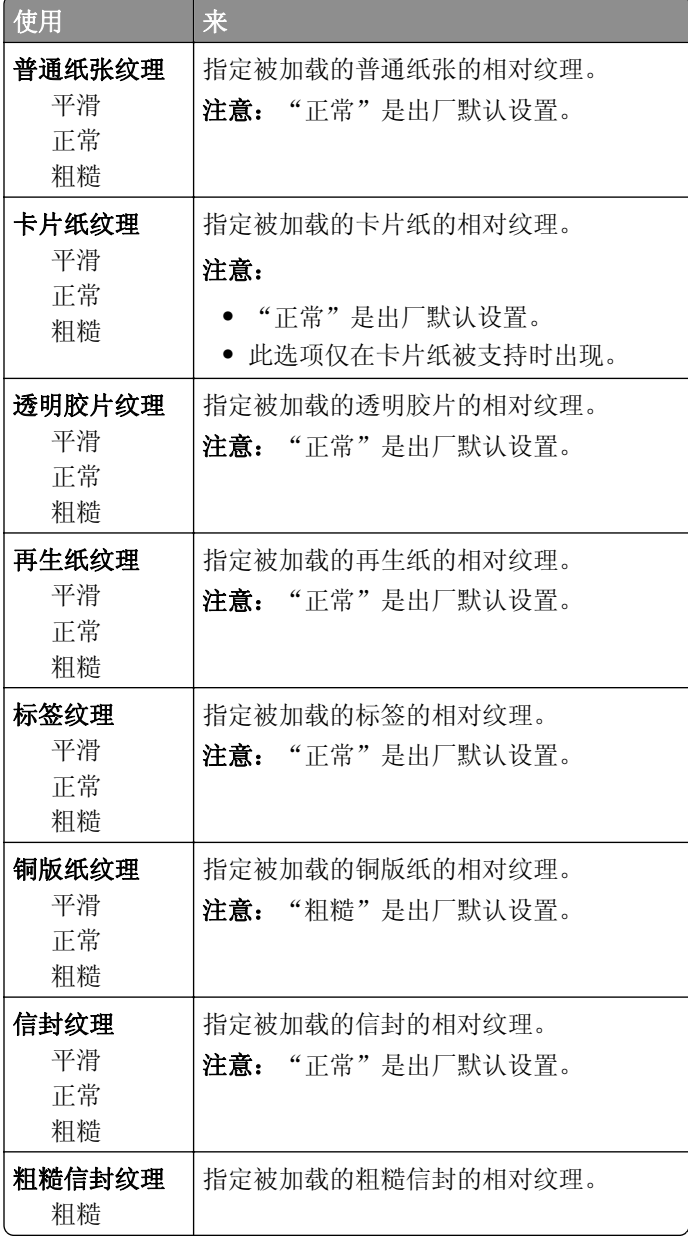

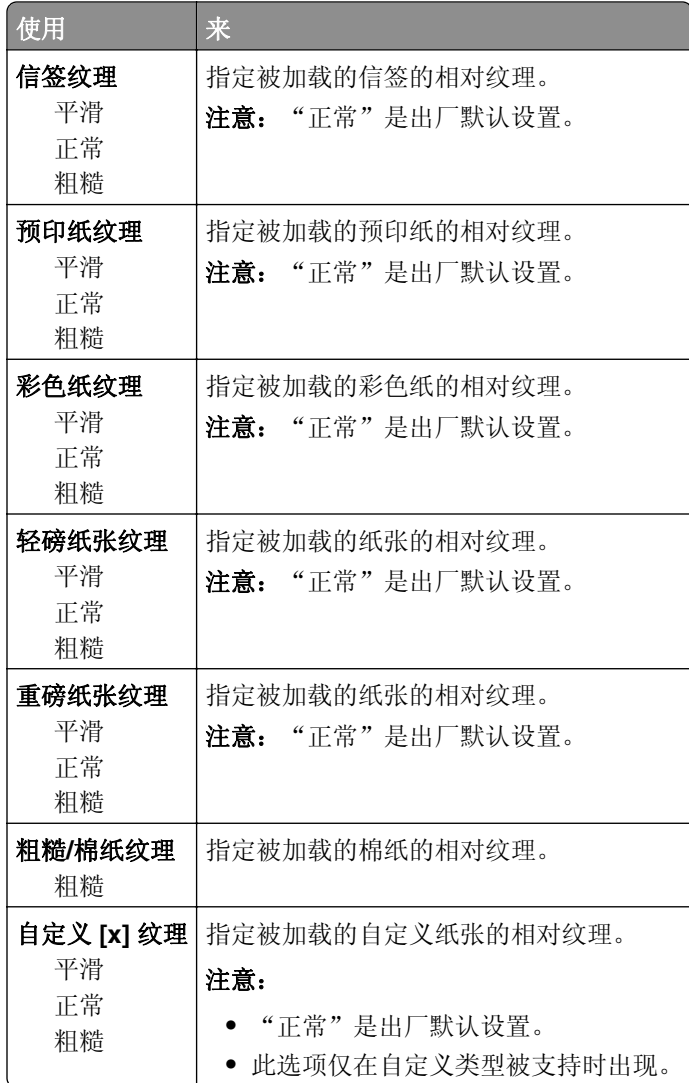

### "加载纸张"菜单

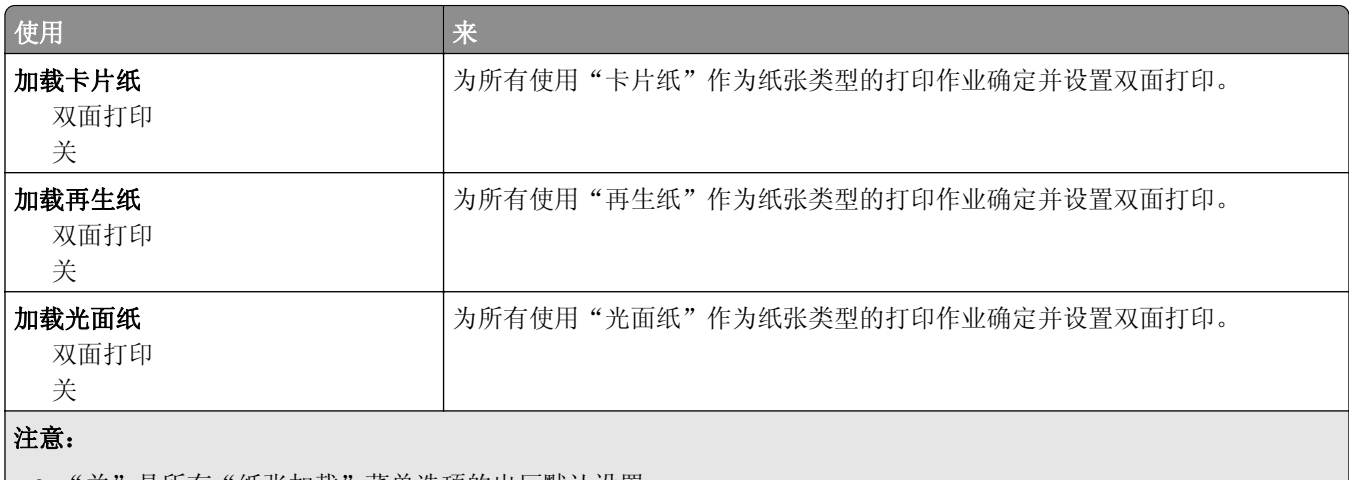

- '关"是所有"纸张加载"菜单选项的出厂默认设置。
- 根据您的操作系统, "双面打印"将每一个打印作业的打印机默认值设置为两面打印, 除非从"打印属性"或"打 印"对话选择了一面打印。

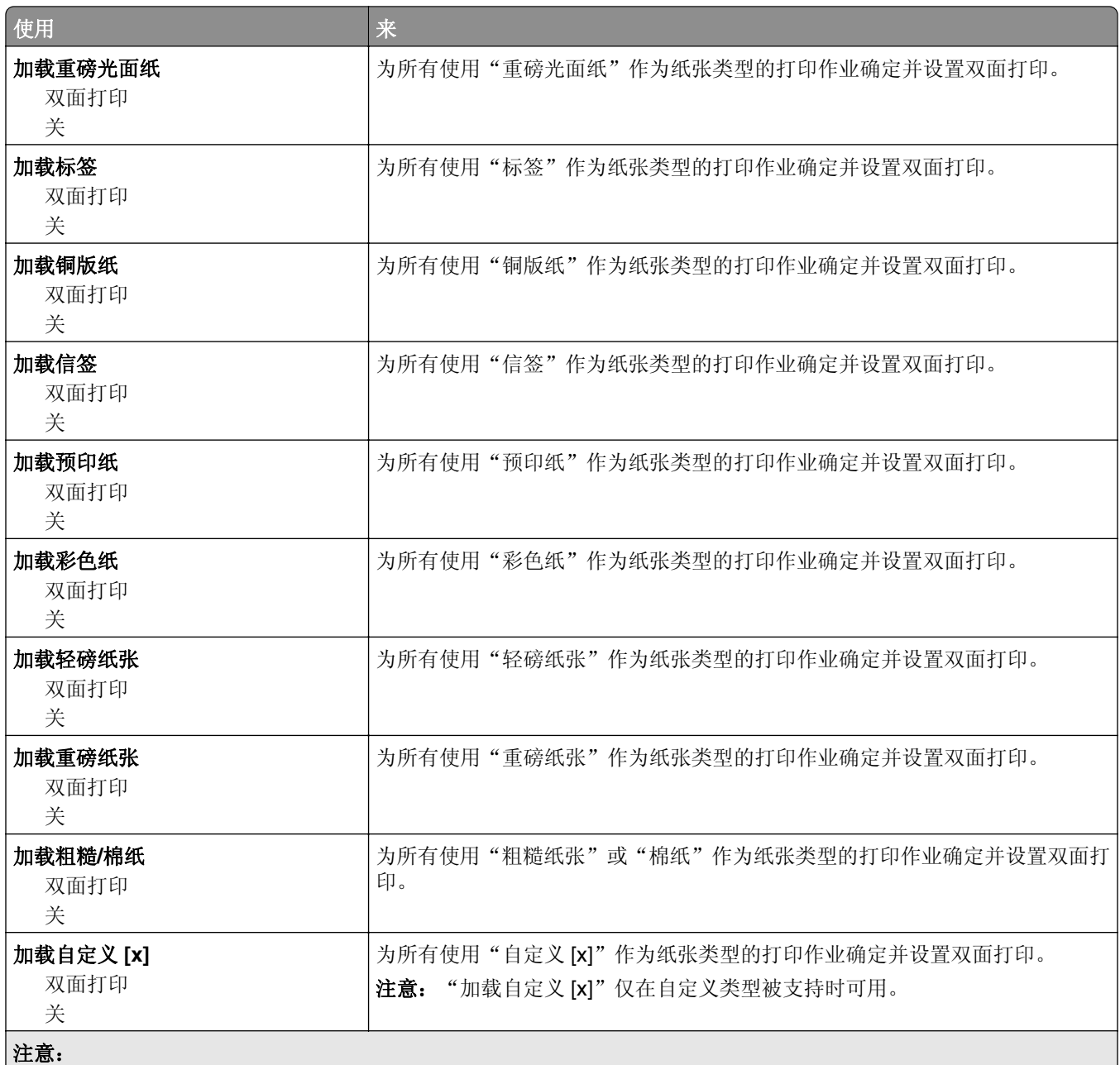

**•** "关"是所有"纸张加载"菜单选项的出厂默认设置。

● 根据您的操作系统, "双面打印"将每一个打印作业的打印机默认值设置为两面打印, 除非从"打印属性"或"打 印"对话选择了一面打印。

## "自定义类型"菜单

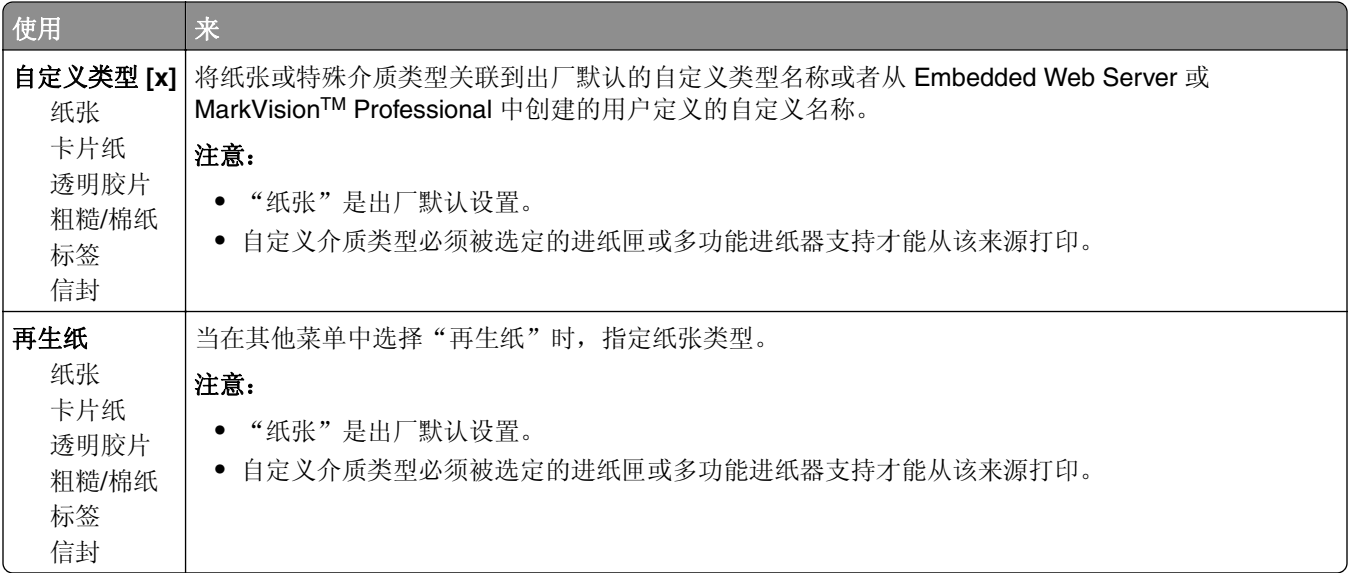

# "自定义名称"菜单

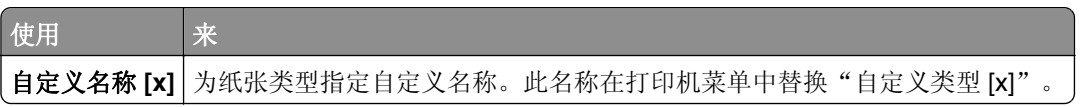

### "自定义扫描尺寸"菜单

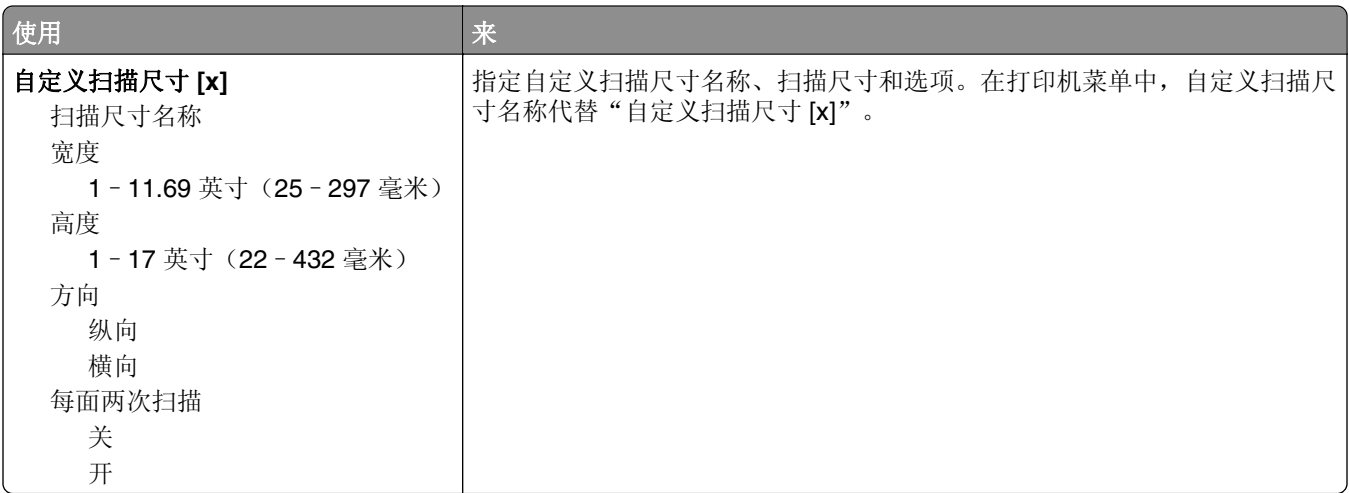

### "自定义接纸架名称"菜单

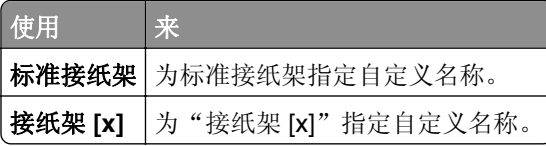

### "**Universal** 设置"菜单

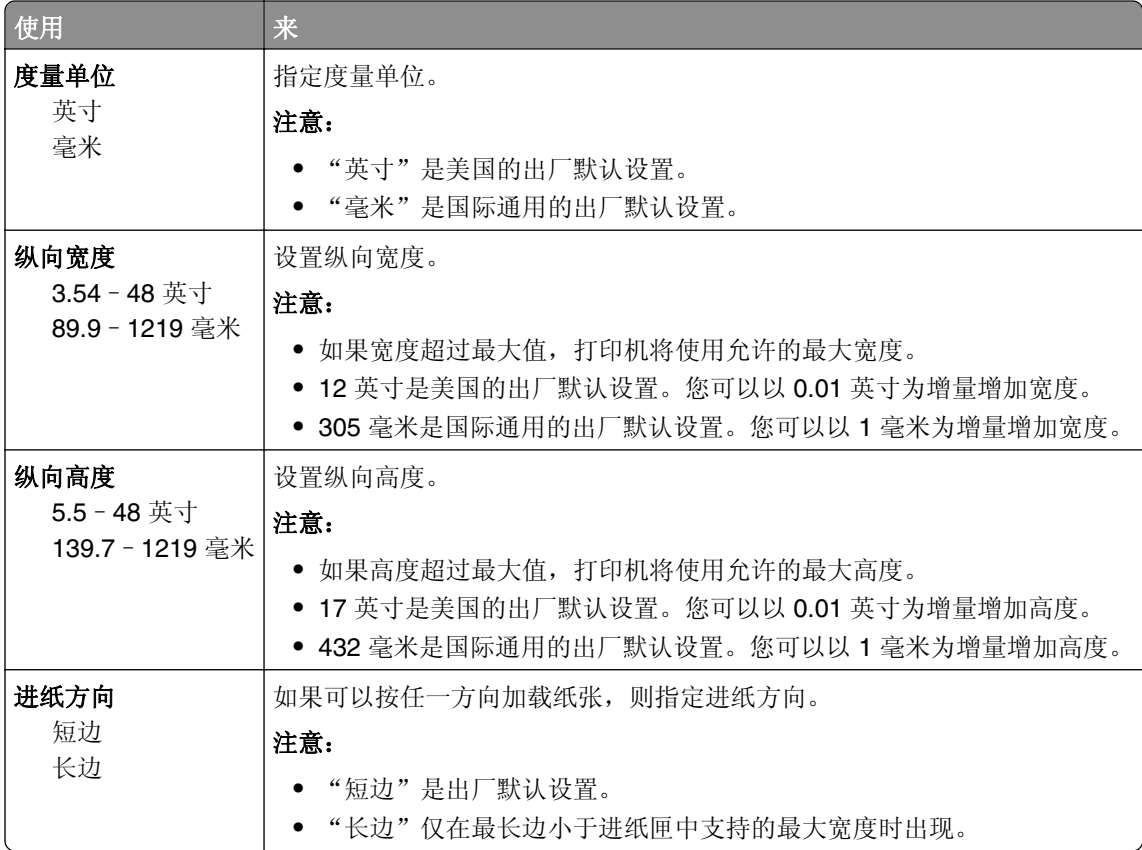

# "接纸架设置"菜单

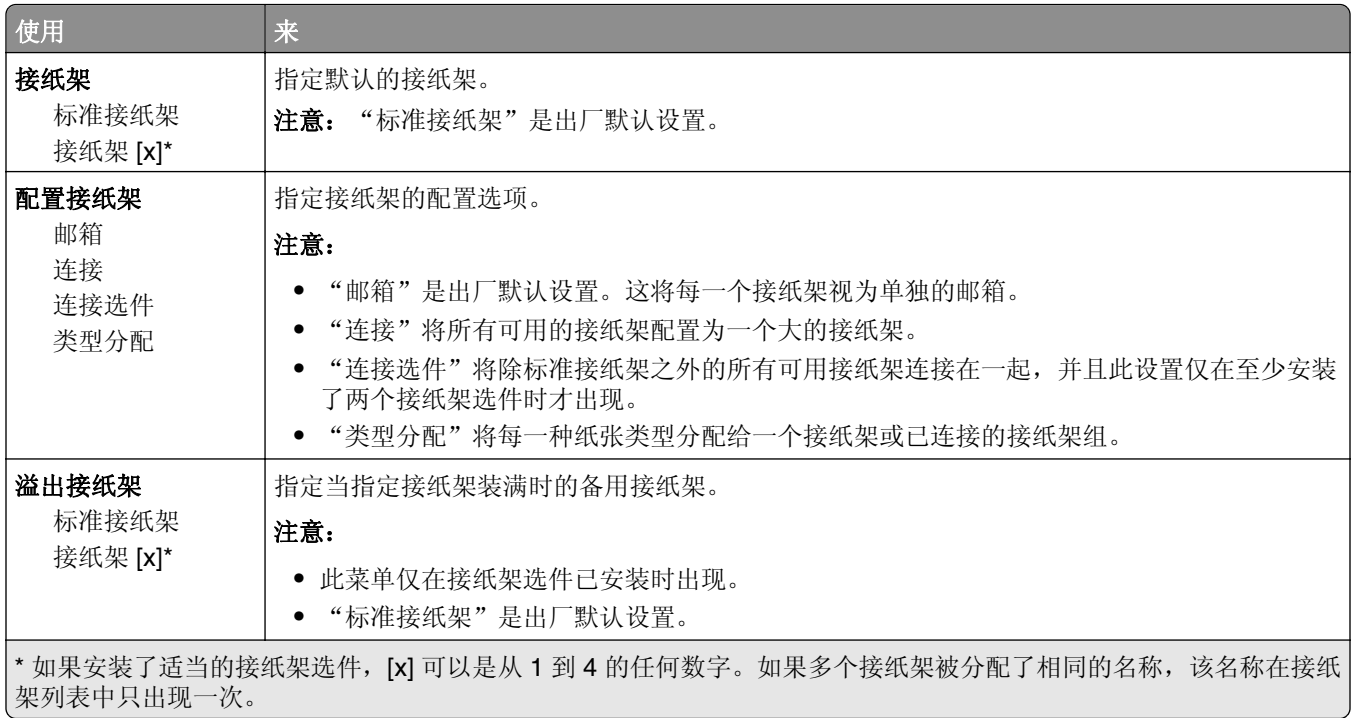

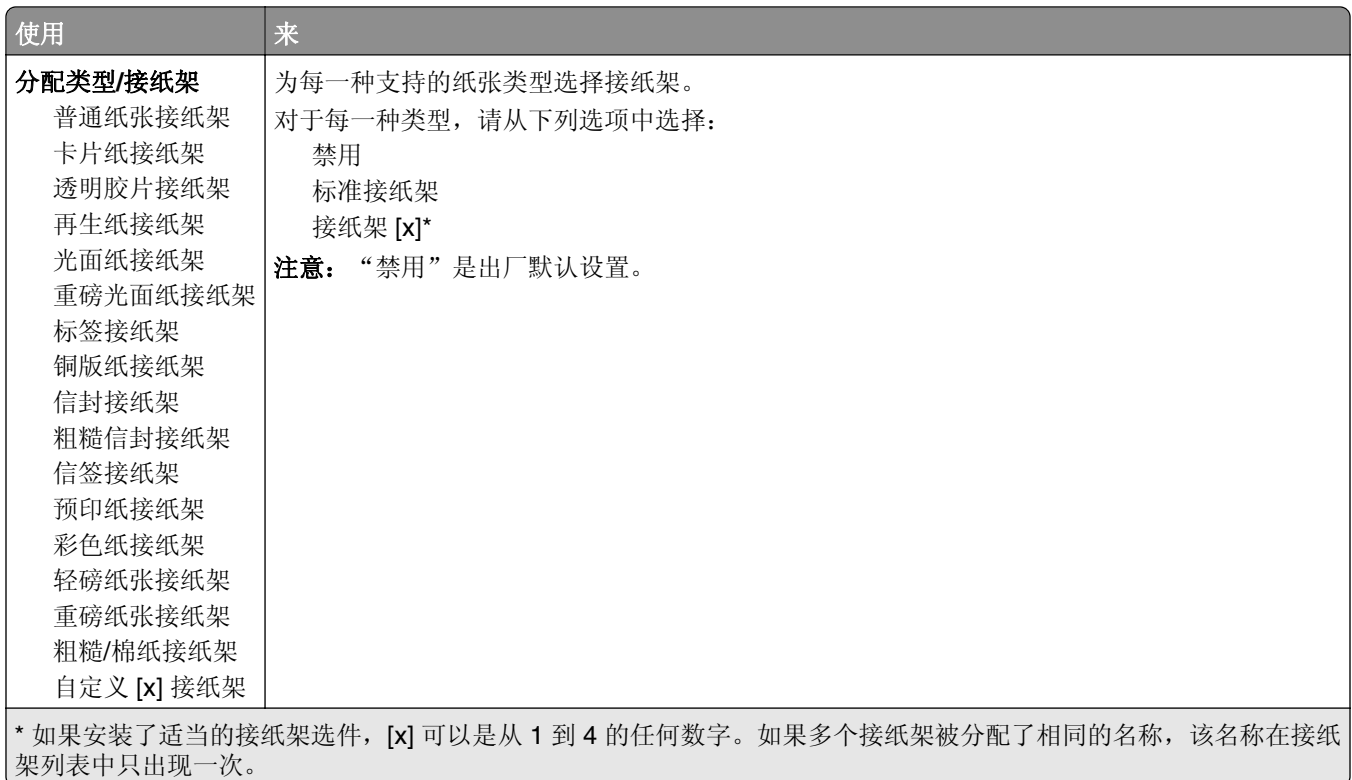

# 报告菜单

## "报告"菜单

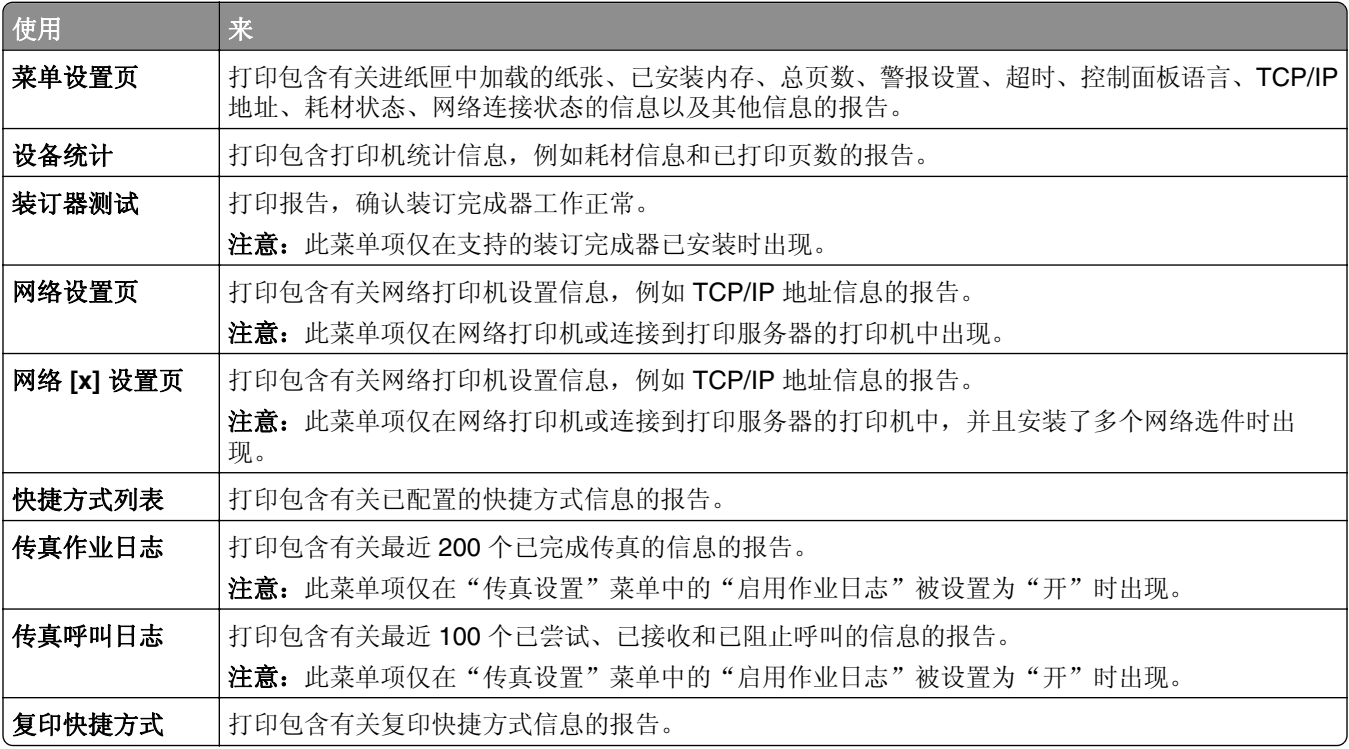

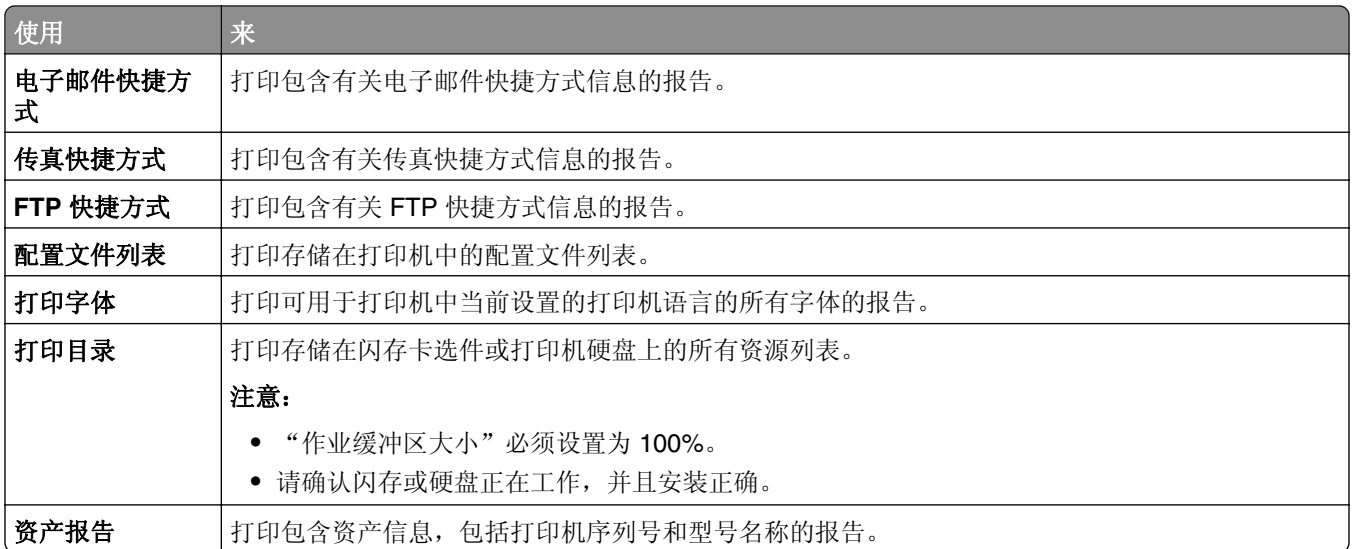

# 网络**/**端口菜单

## "活动 **NIC**"菜单

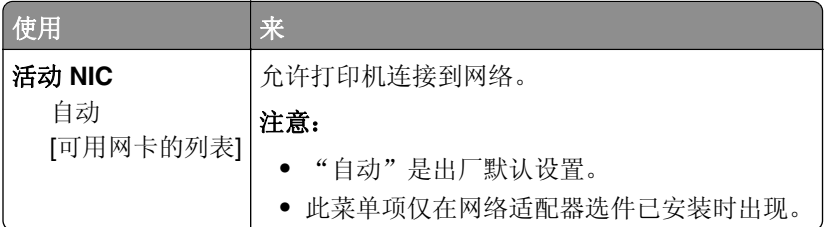

## 标准网络或网络 **[x]** 菜单

注意:只有活动端口出现在此菜单中。

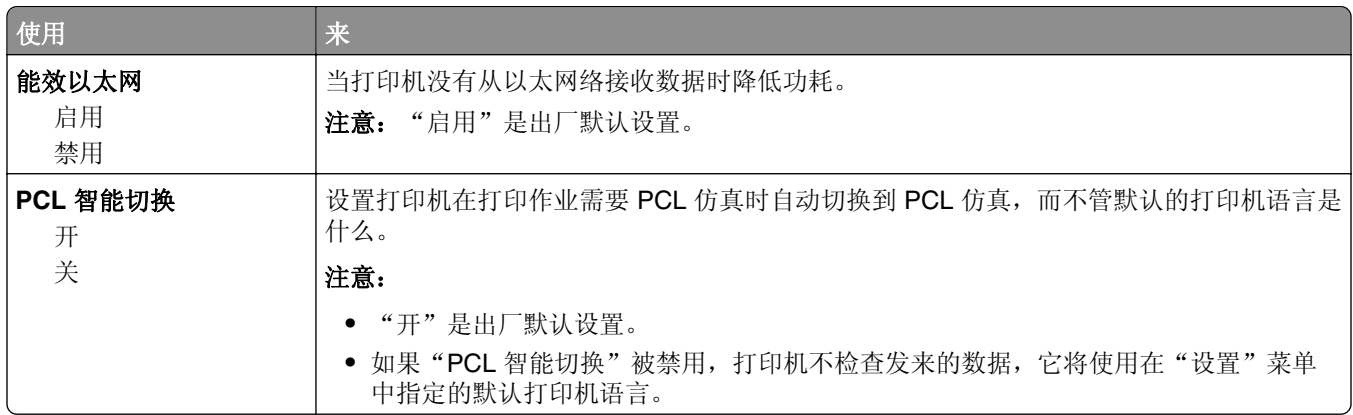

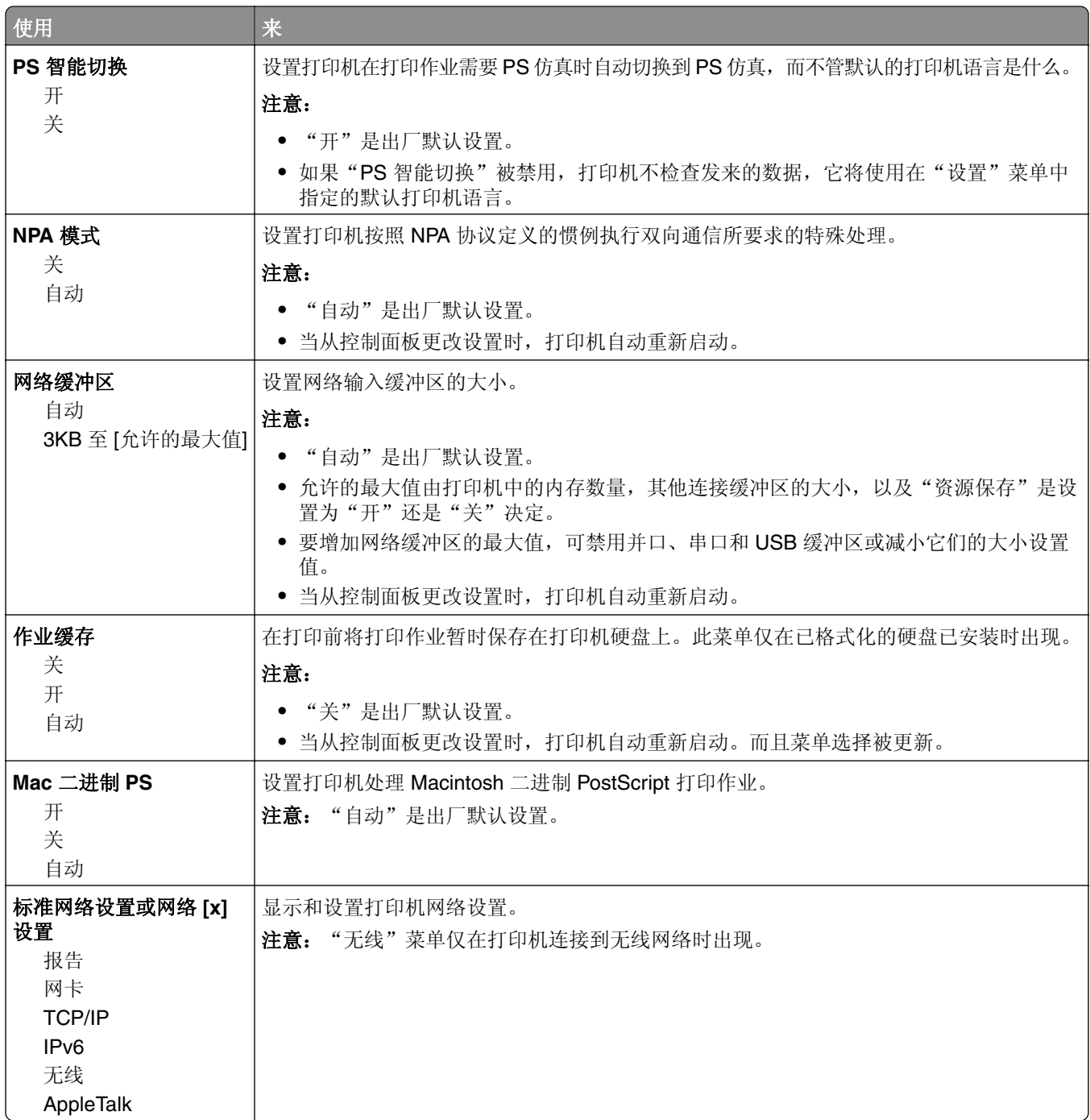

### "报告"菜单

使用 来

要访问此菜单,请导览至下面任一项:

- **•** 网络**/**端口 > 标准网络 > 标准网络设置 > 报告
- **•** 网络**/**端口 > 网络 **[x]** > 网络 **[x]** 设置 > 报告

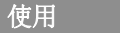

打印设置页 打印包含有关网络打印机设置信息, 例如 TCP/IP 地址的报告。

#### "网卡"菜单

要访问此菜单,请导览至下面任一项:

- **•** 网络**/**端口 > 标准网络 > 标准网络设置 > 网卡
- **•** 网络**/**端口 > 网络 **[x]** > 网络 **[x]** 设置 > 网卡

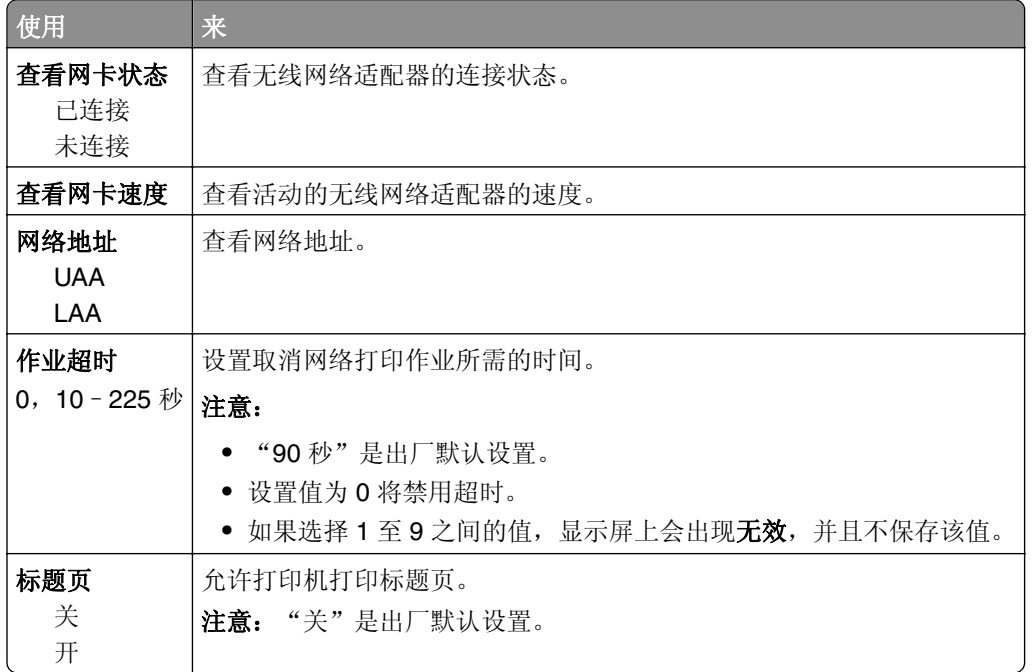

#### **TCP/IP** 菜单

要访问此菜单,请导览至下面任一项:

- **•** 网络**/**端口 > 标准网络 > 标准网络设置 > **TCP/IP**
- **•** 网络**/**端口 > 网络 **[x]** > 网络 **[x]** 设置 > **TCP/IP**

注意: 此菜单仅在网络打印机或连接到打印服务器的打印机中可用。

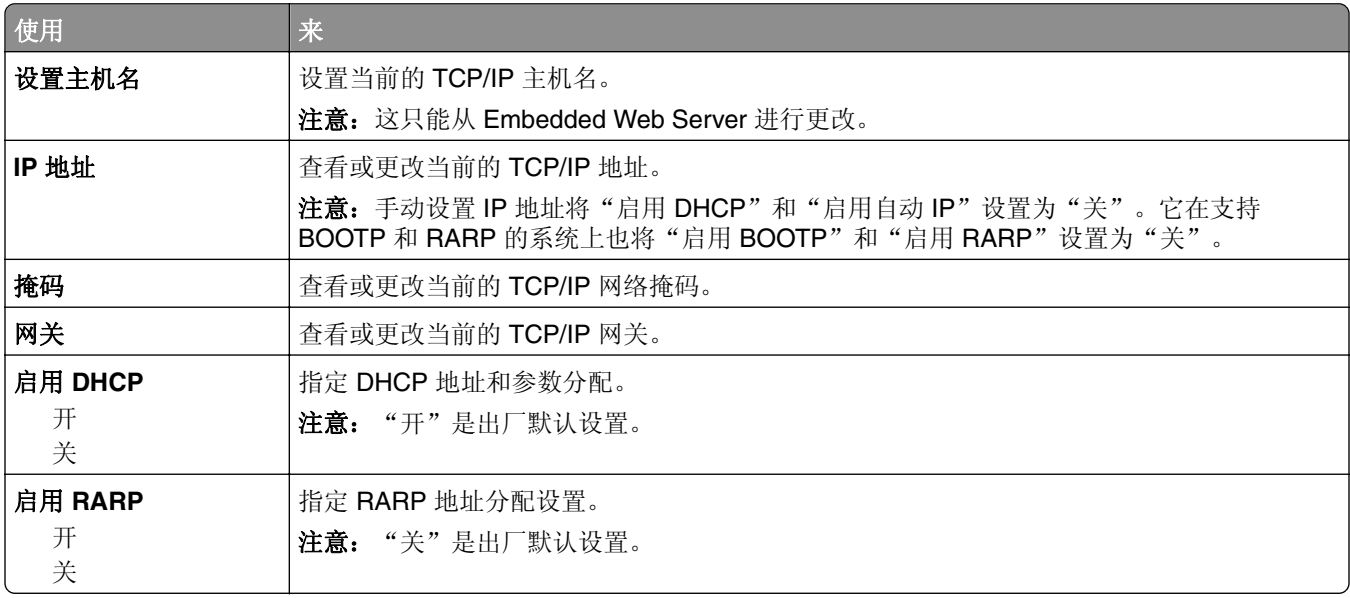

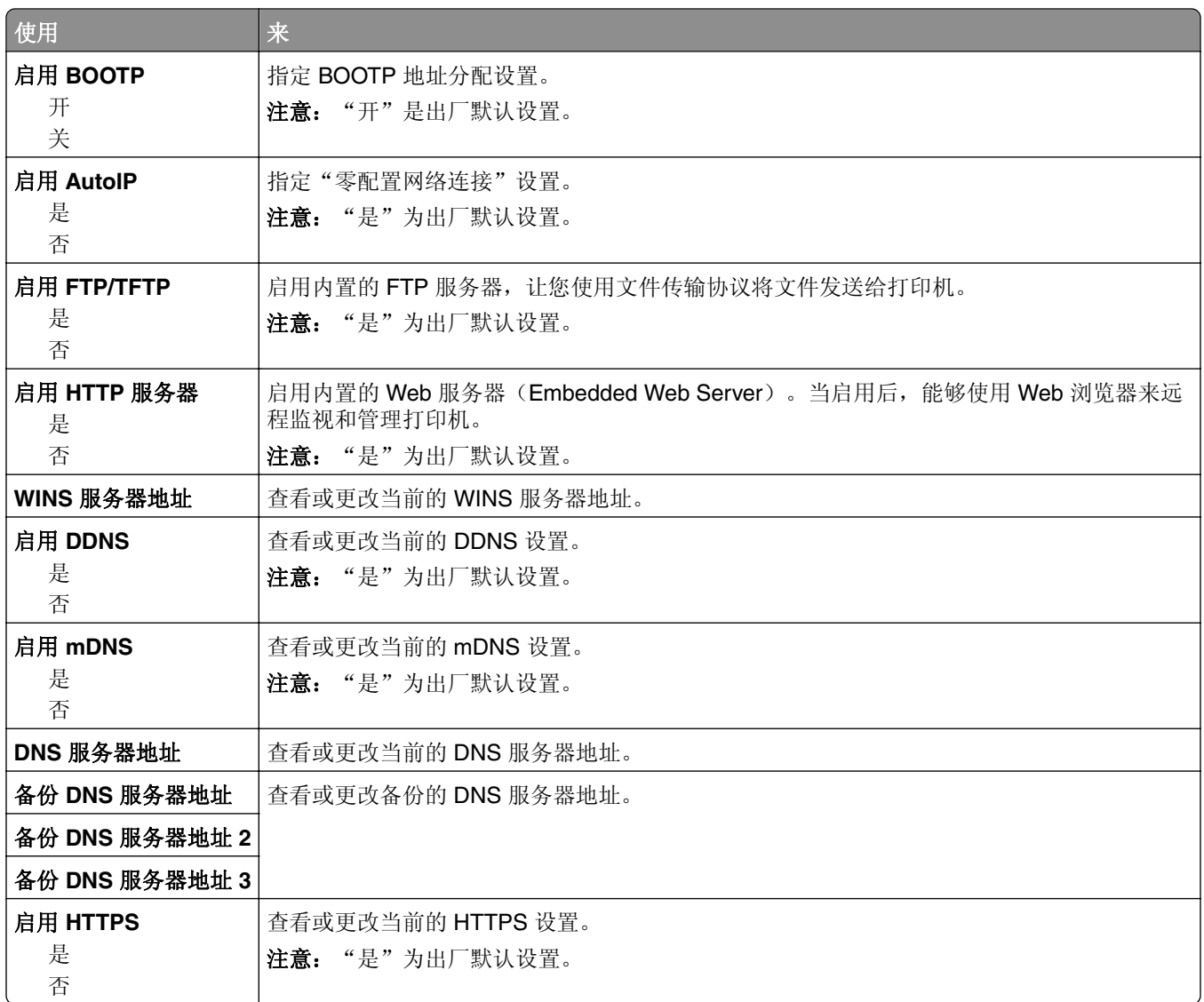

## **IPv6** 菜单

要访问此菜单,请导览至下面任意项:

- **•** "网络**/**端口"菜单 > 标准网络 > 标准网络设置 > **IPv6**
- **•** "网络**/**端口"菜单 > 网络 **[x]** > 网络 **[x]** 设置 > **IPv6**
- 注意: 此菜单仅在网络打印机或连接到打印服务器的打印机中可用。

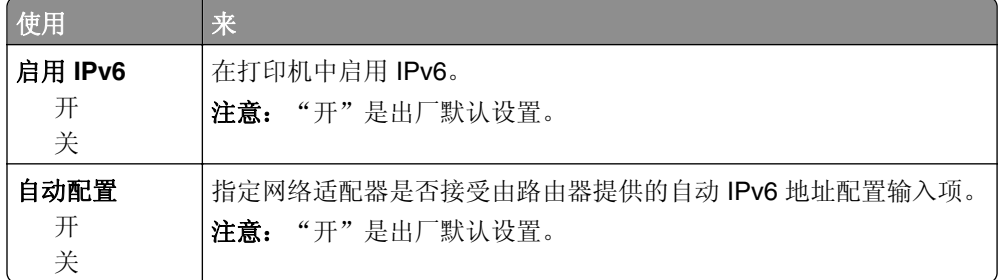

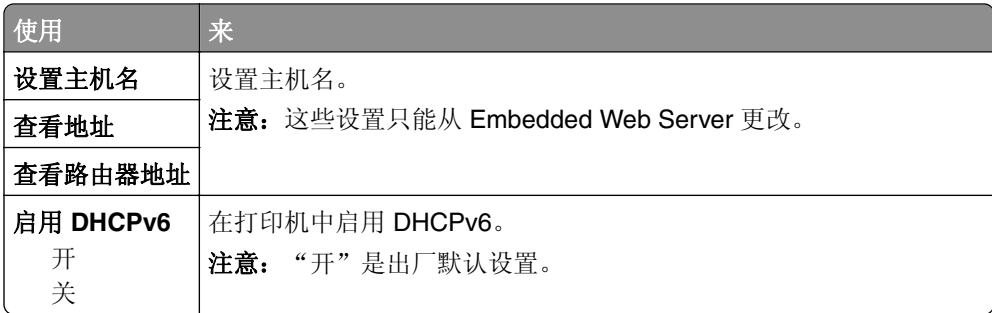

#### "无线"菜单

注意: 此菜单仅在连接到无线网络的打印机或者有无线网络适配器的打印机型号中可用。

要访问菜单,请导览至:

#### 网络**/**端口 > 网络 **[x]** > 网络 **[x]** 设置 > 无线

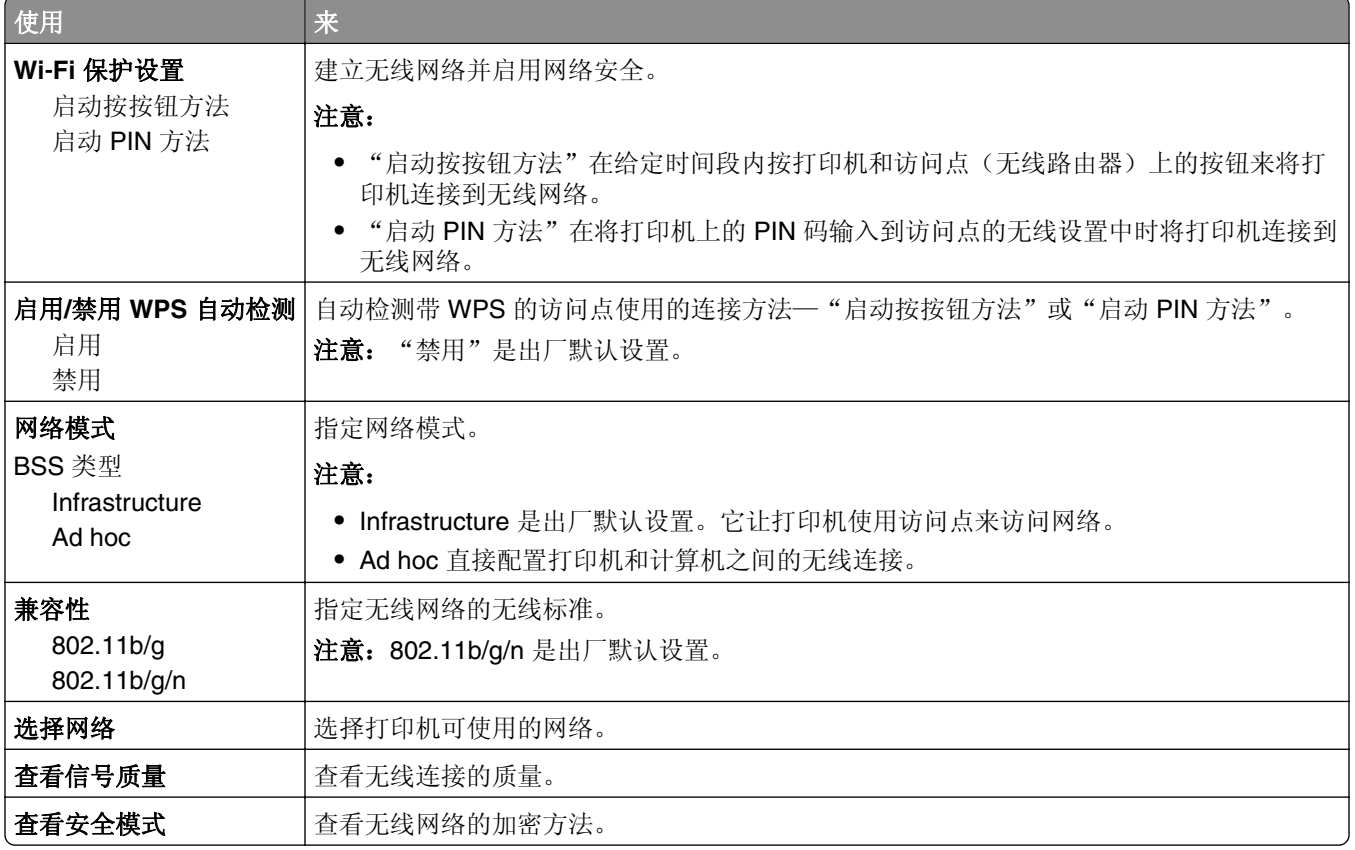

### **AppleTalk** 菜单

要访问此菜单,请导览至下面任一项:

- **•** 网络**/**端口 > 标准网络 > 标准网络设置 > **AppleTalk**
- **•** 网络**/**端口 > 网络 **[x]** > 网络 **[x]** 设置 > **AppleTalk**

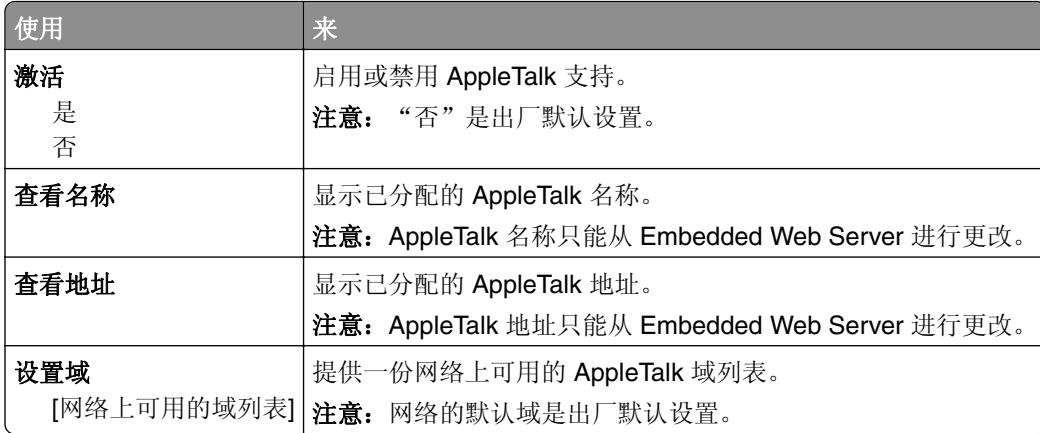

# "标准 **USB**"菜单

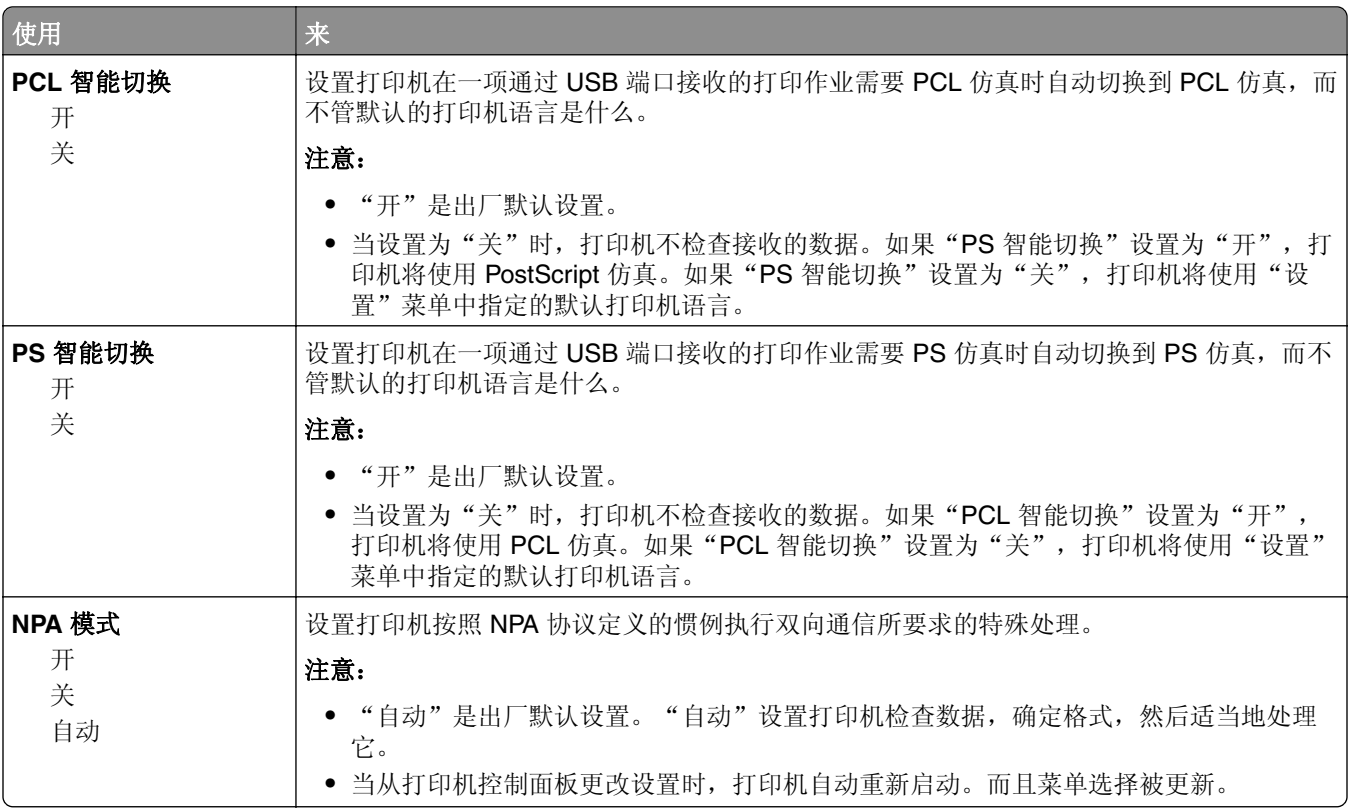

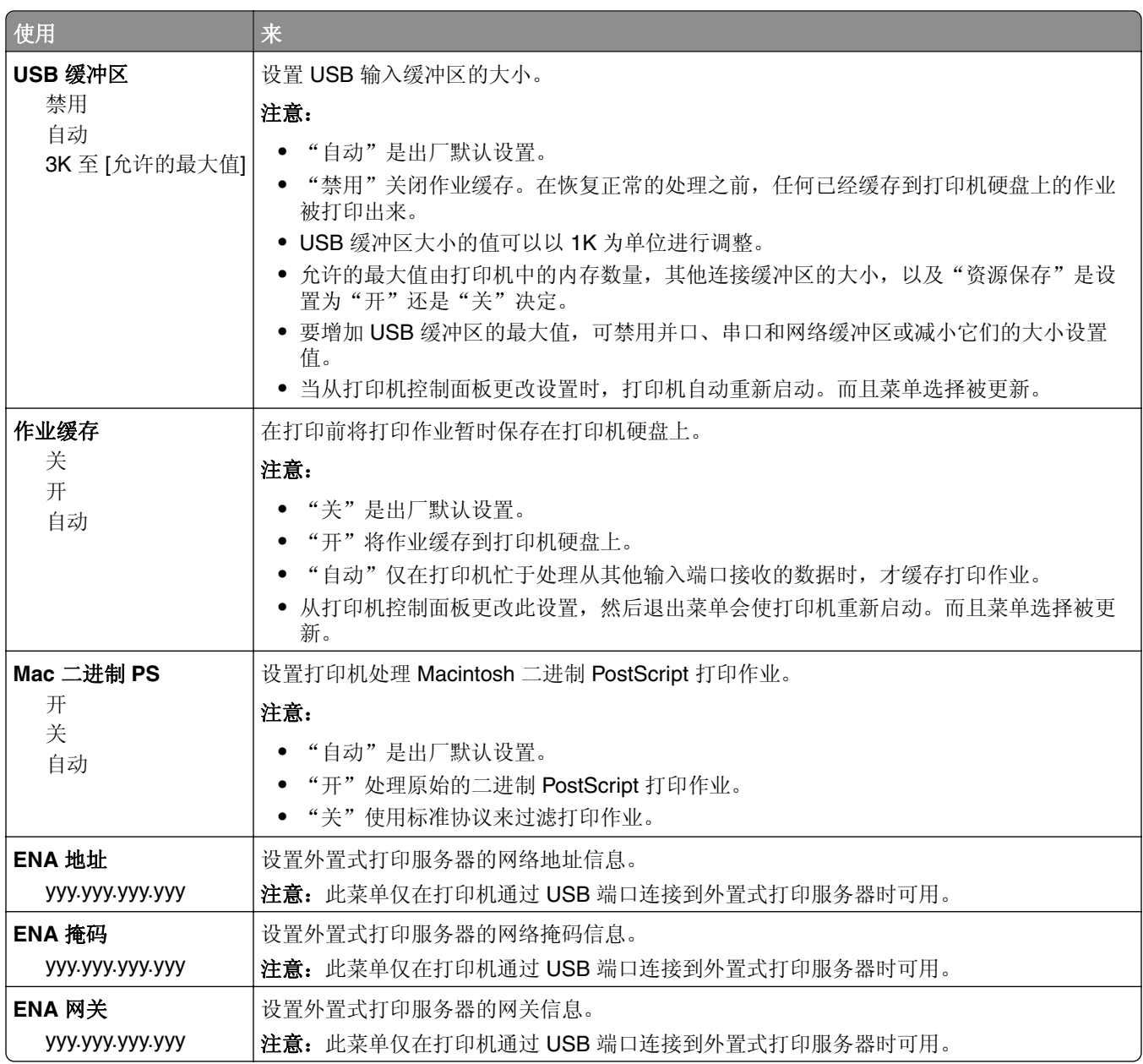

# "并口 **[x]**"菜单

注意: 此菜单仅在并口卡选件已安装时出现。

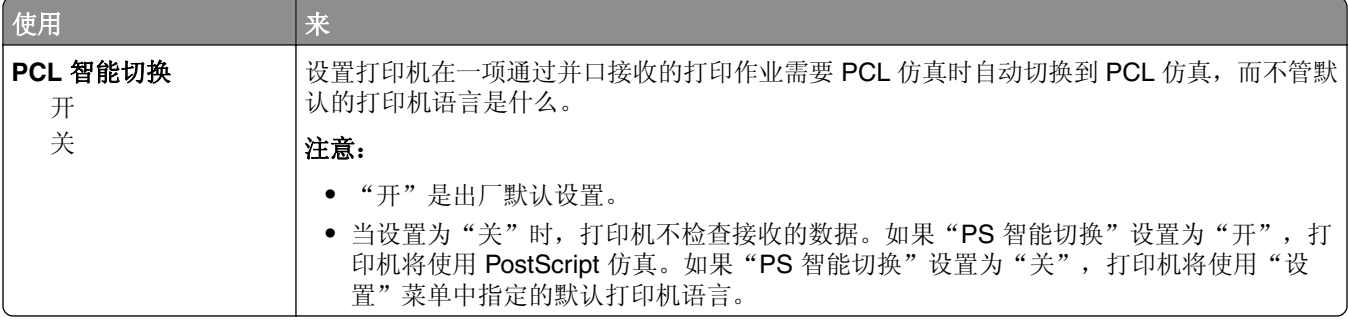

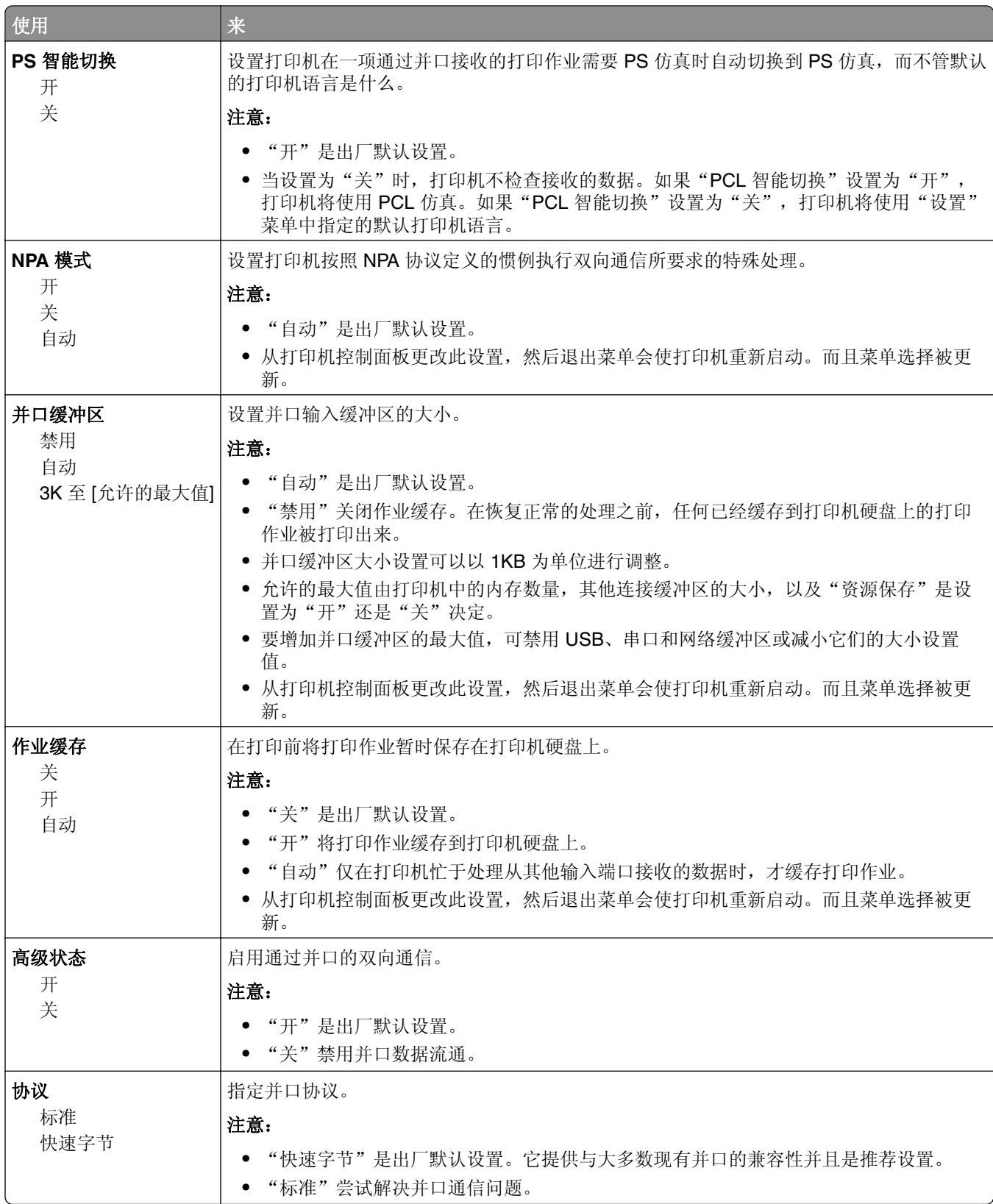

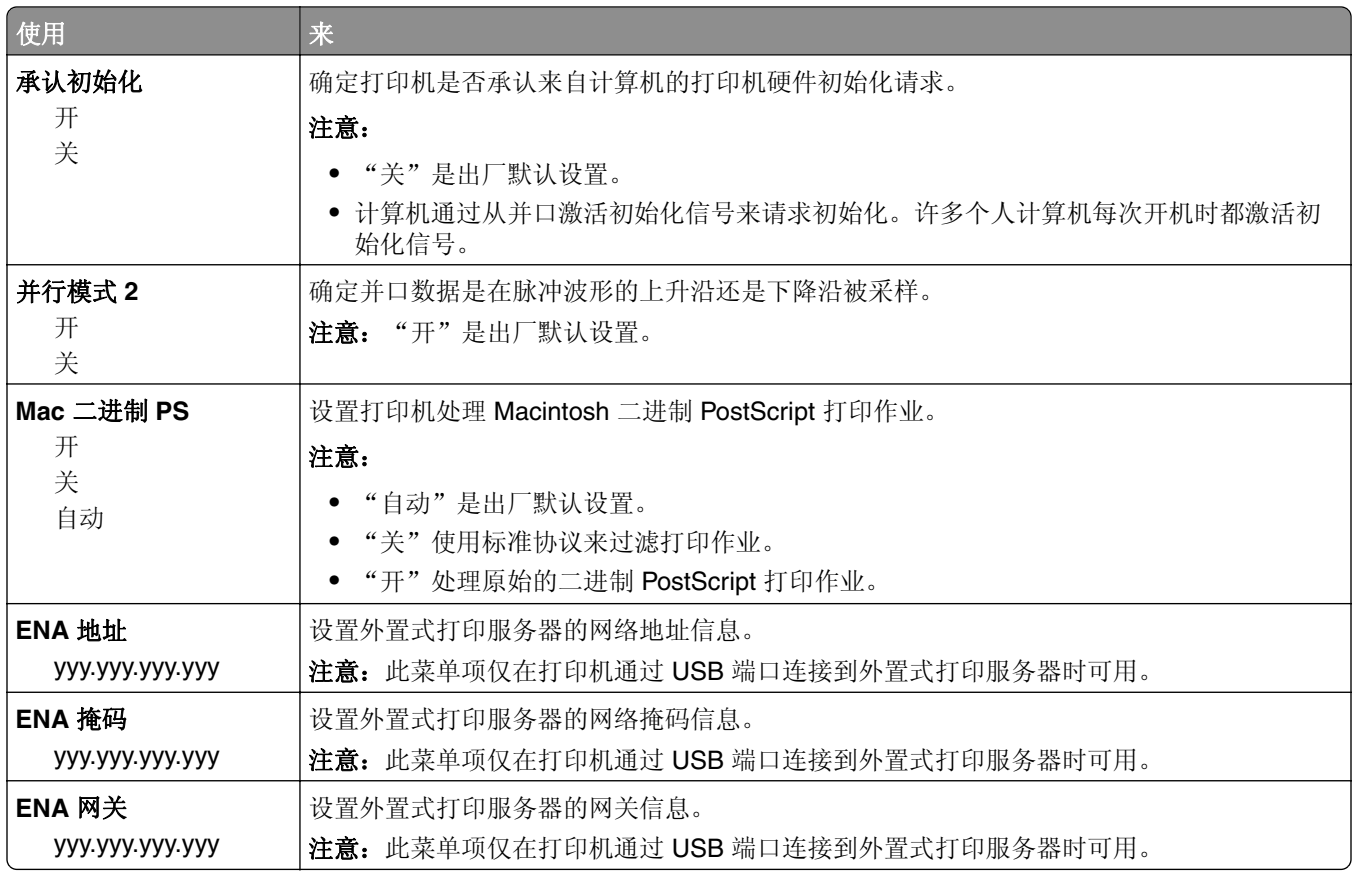

# 串口 **[x]** 菜单

注意: 此菜单仅在串口卡选件已安装时出现。

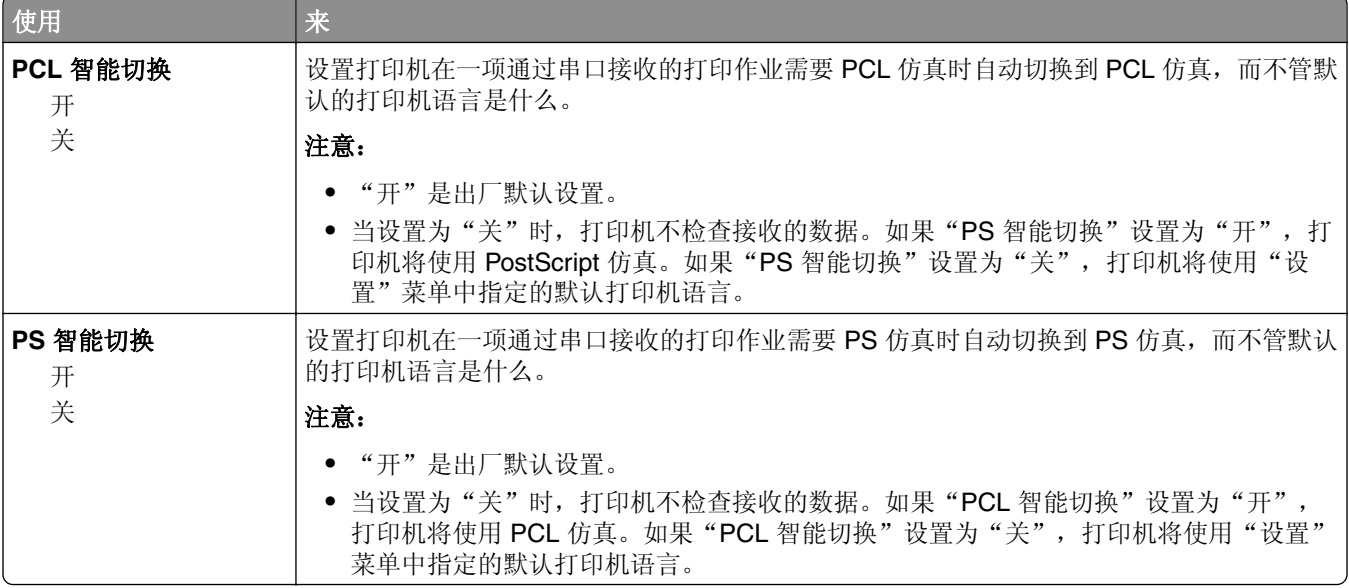

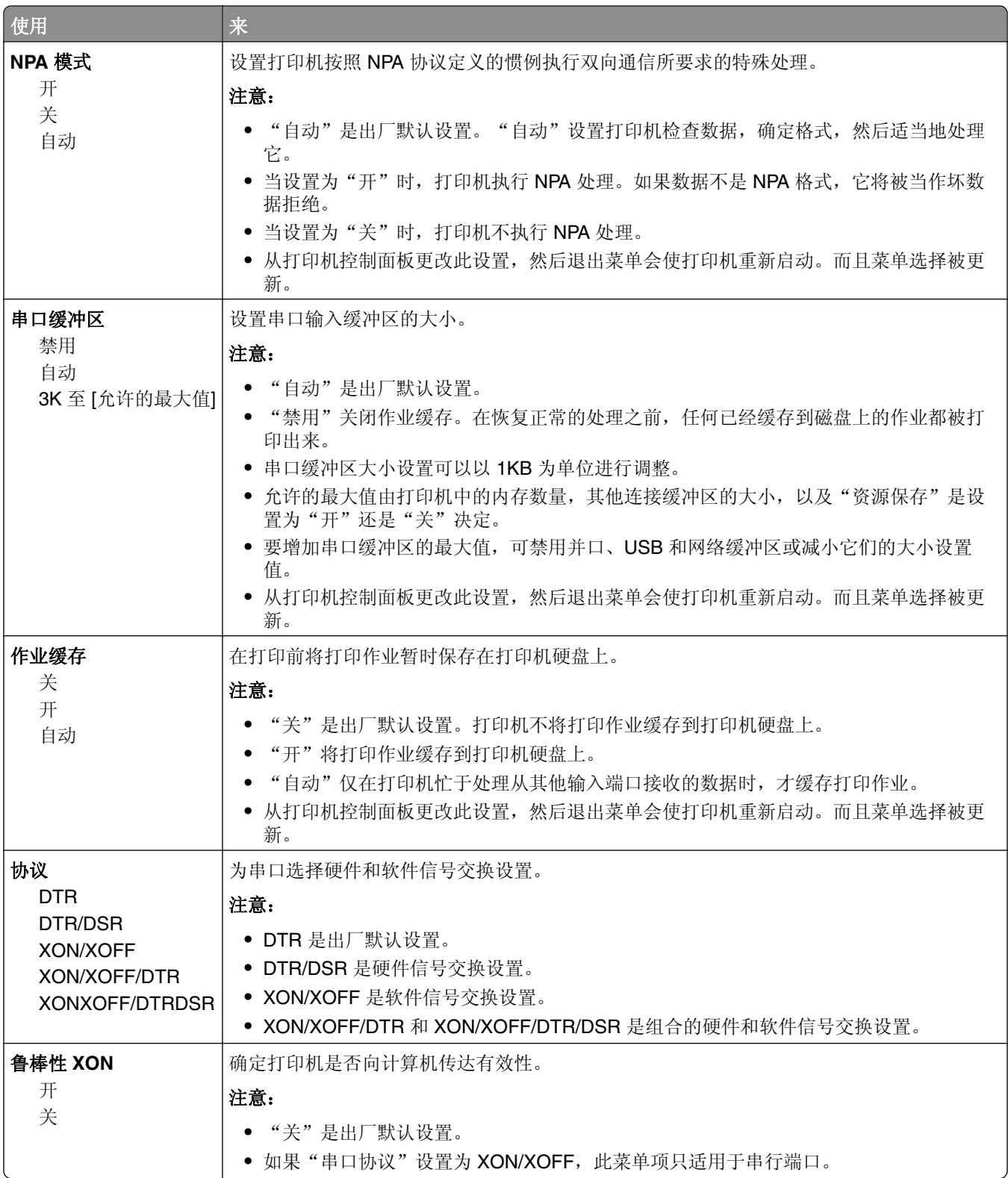

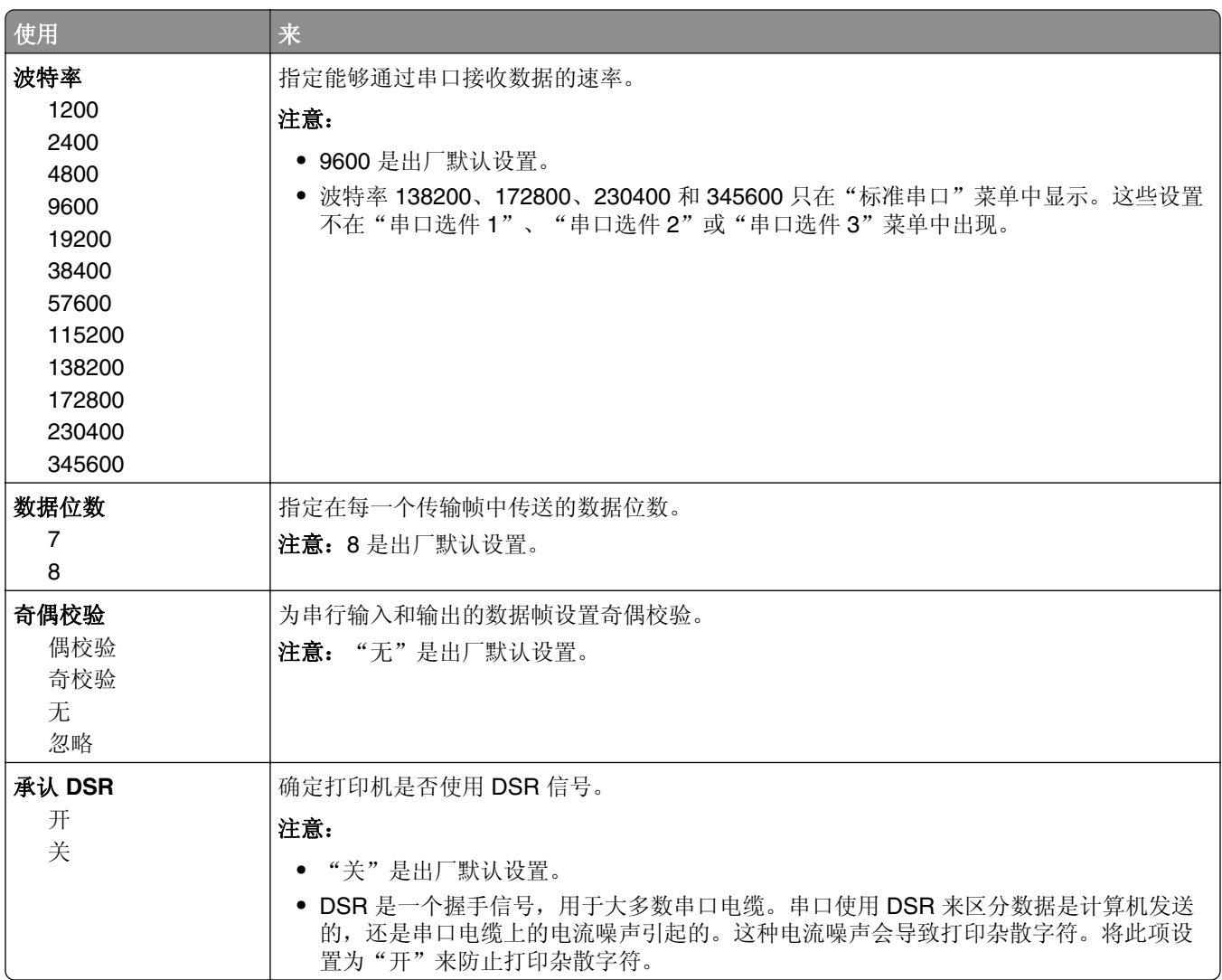

## "**SMTP** 设置"菜单

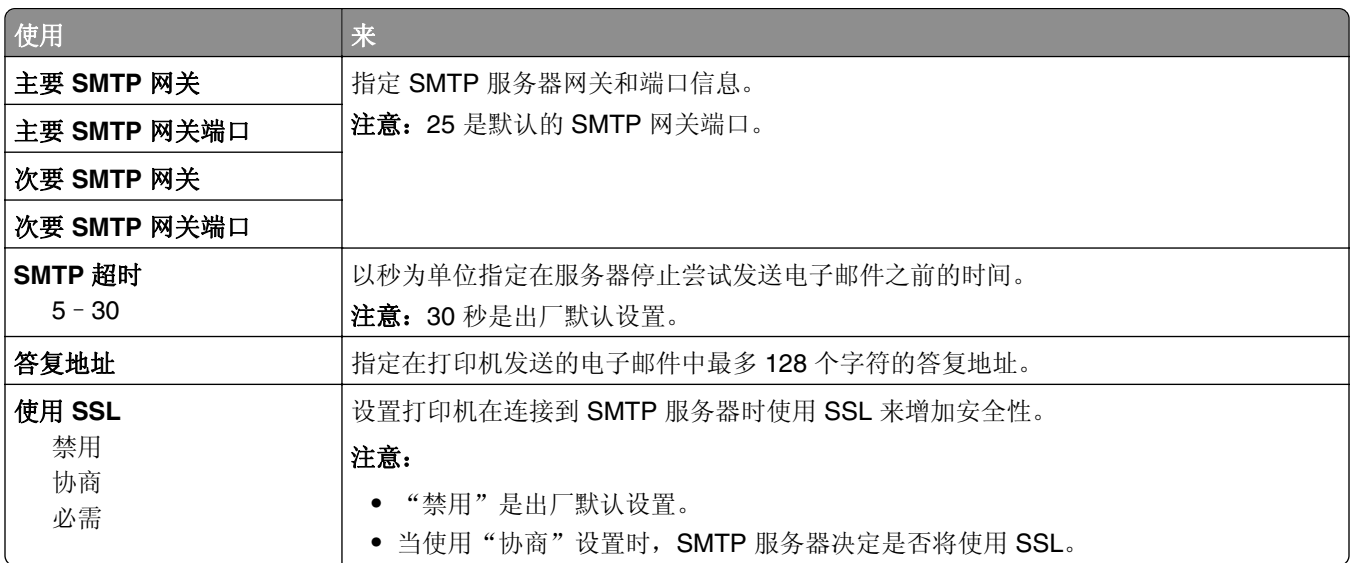

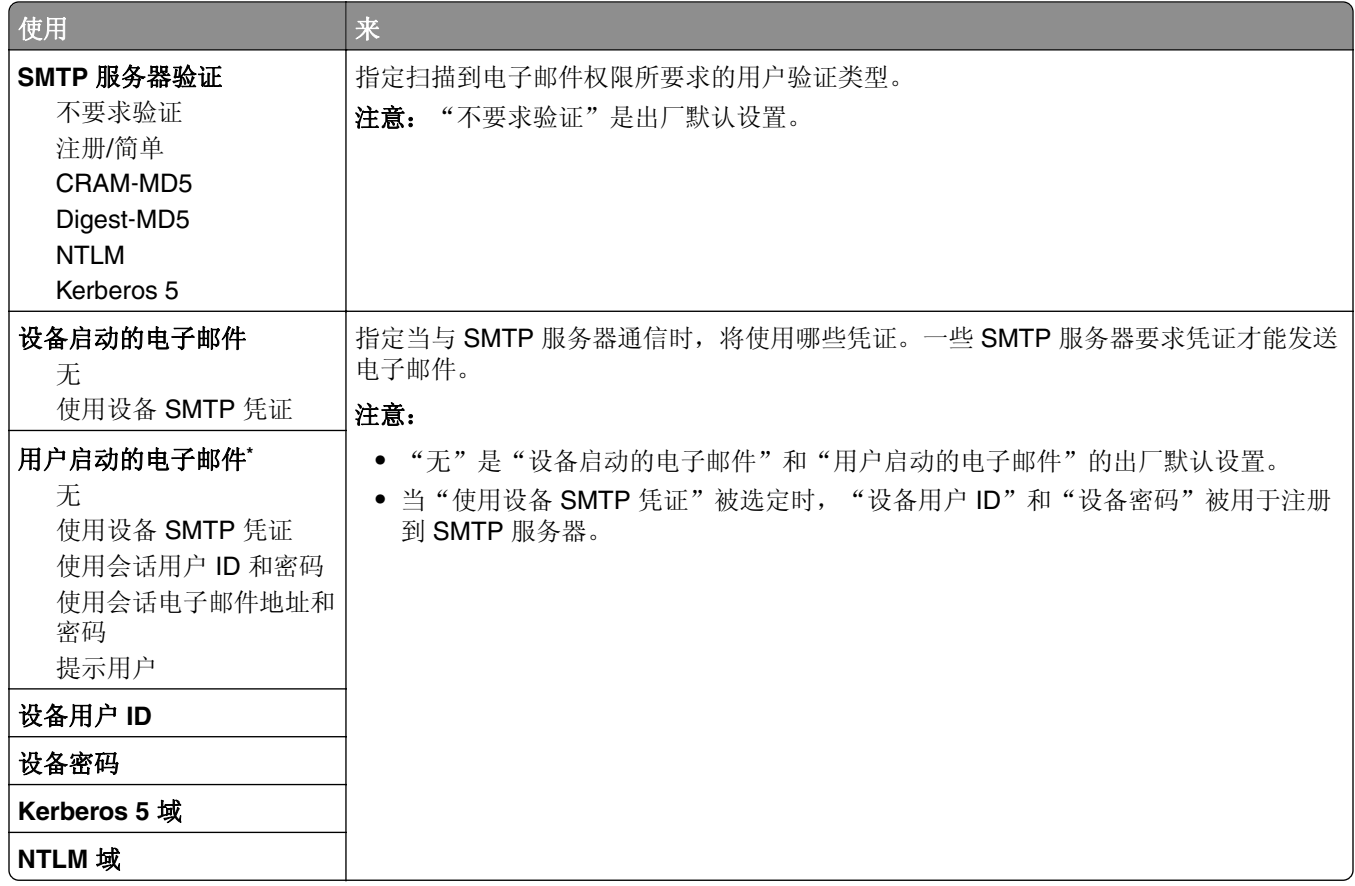

安全菜单

## "编辑安全设置"菜单

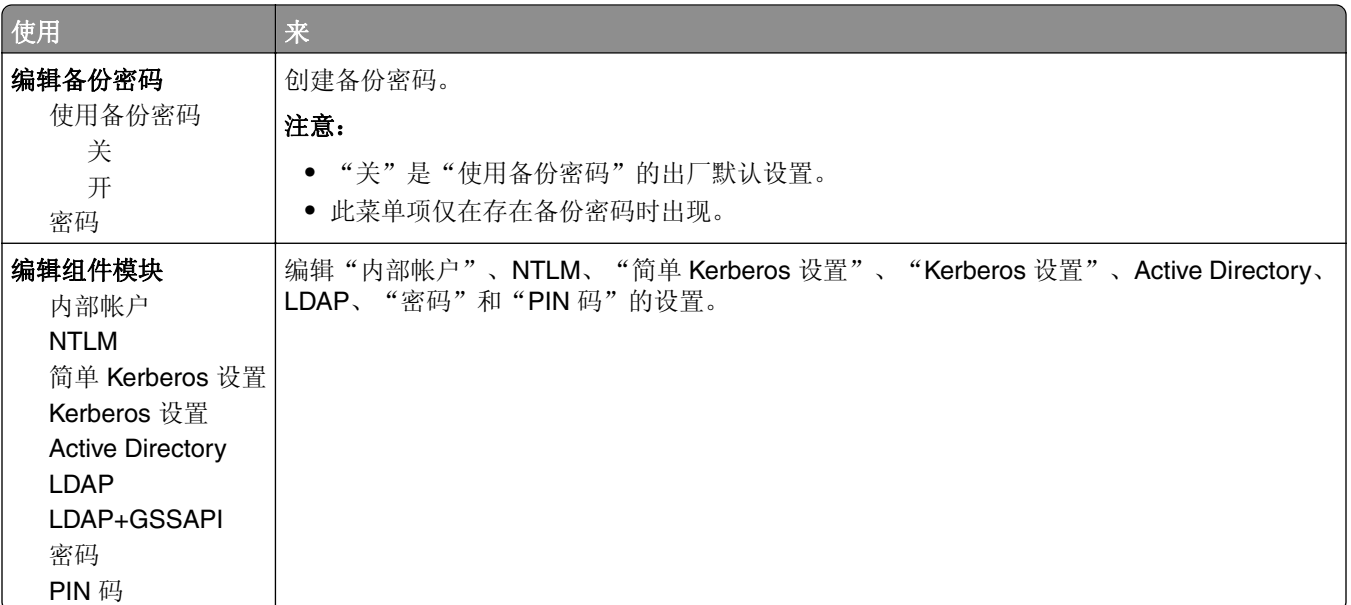

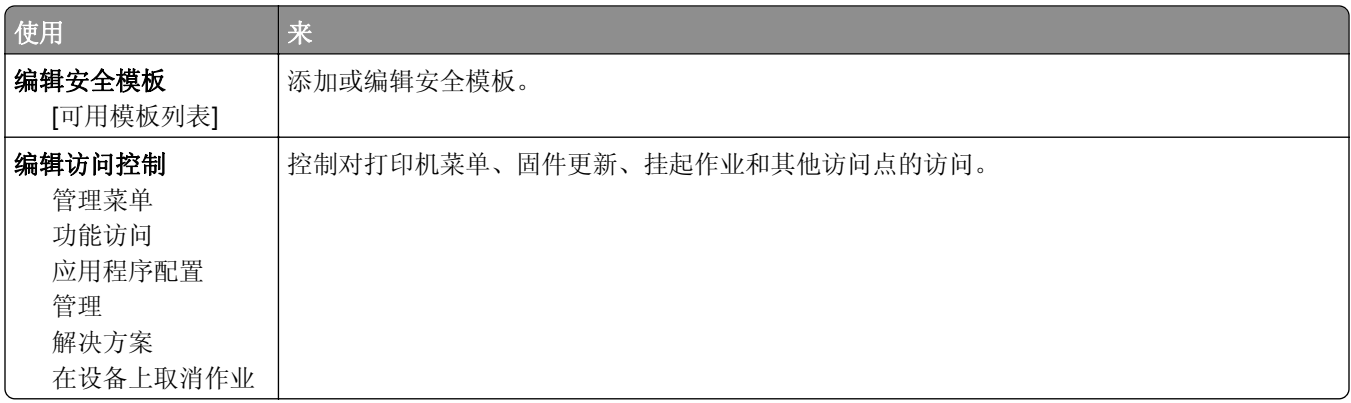

### "混合安全设置"菜单

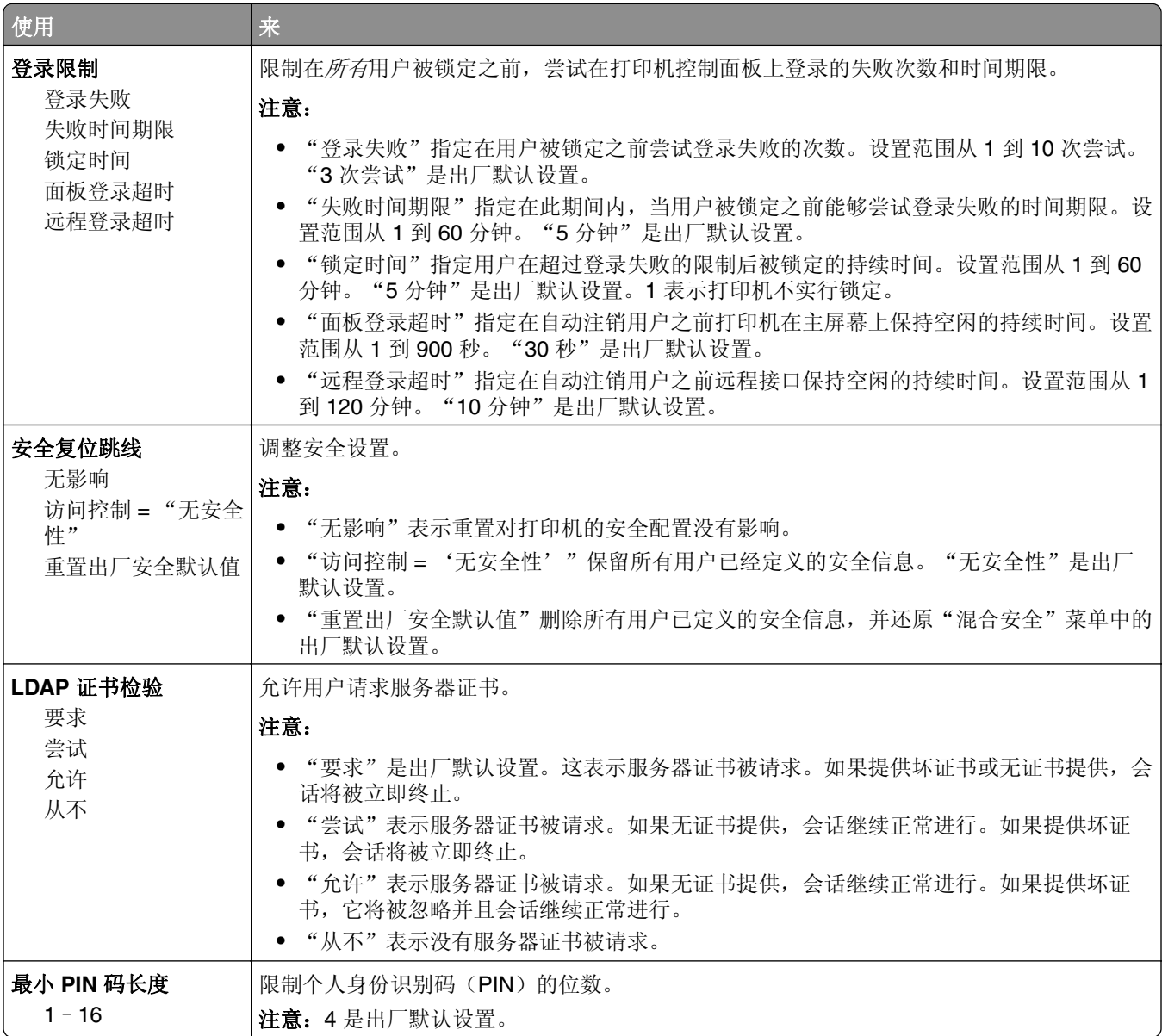

### "保密打印"菜单

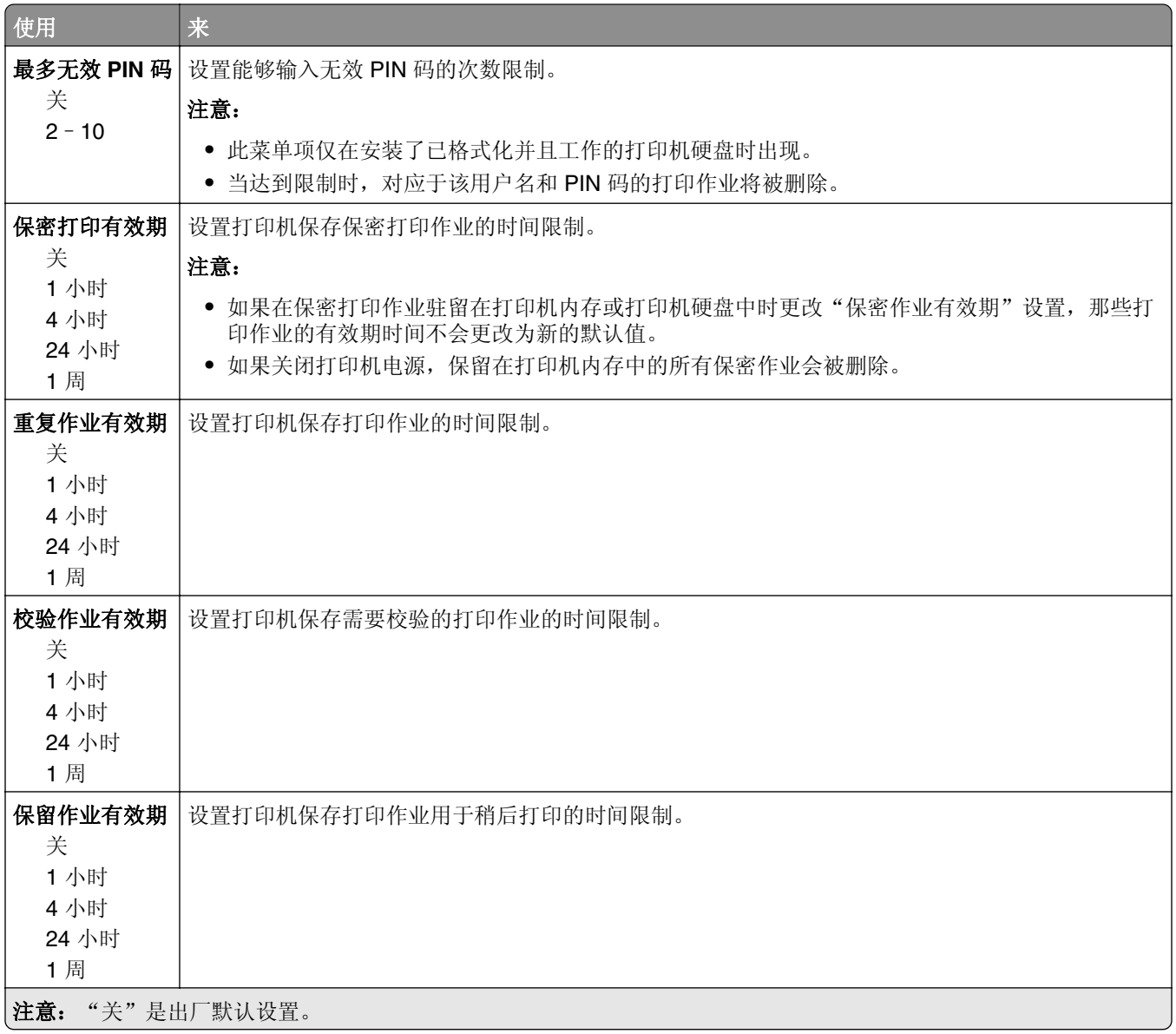

### 清除临时数据文件菜单

清除临时数据文件仅删除打印机硬盘上当前未被文件系统使用的打印作业数据。打印机硬盘上的所有永久数据 都被保留,例如下载字体、宏和挂起作业。

注意: 此菜单仅在已格式化并工作的打印机硬盘已安装时出现。

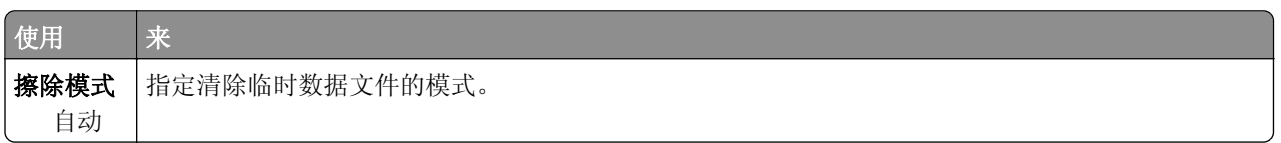

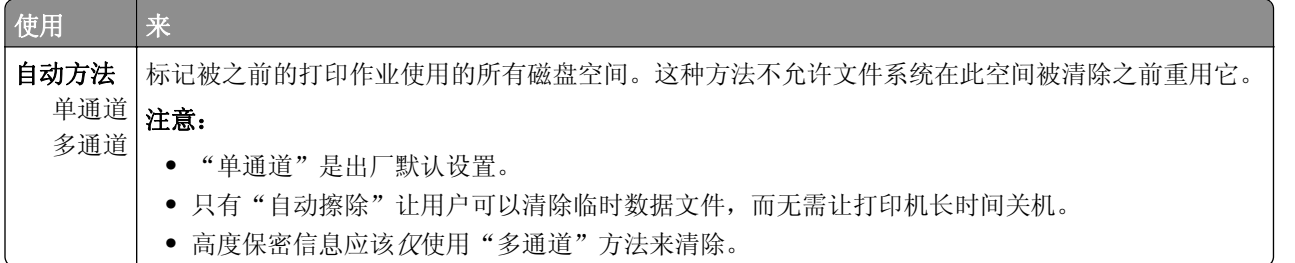

# "安全审核日志"菜单

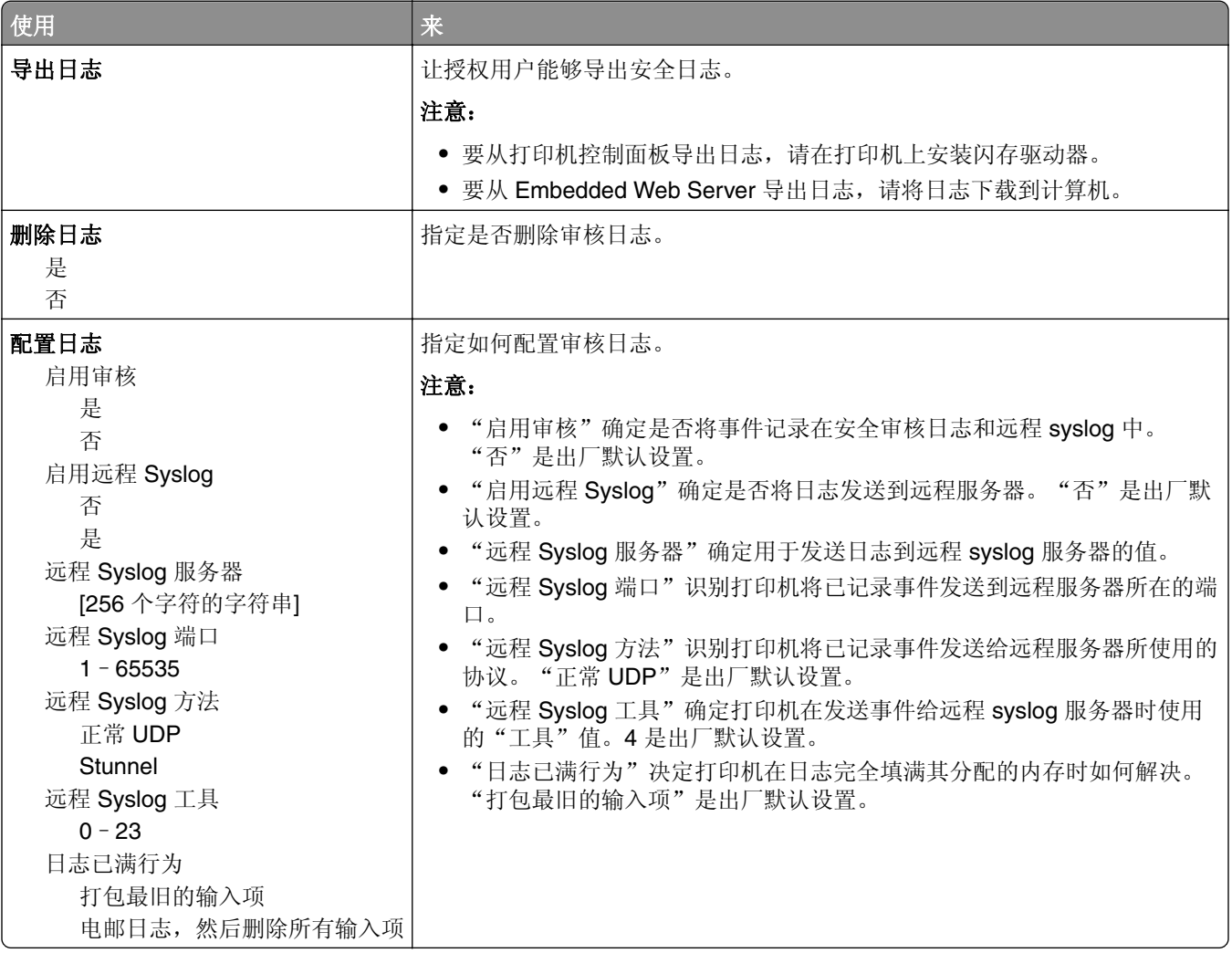

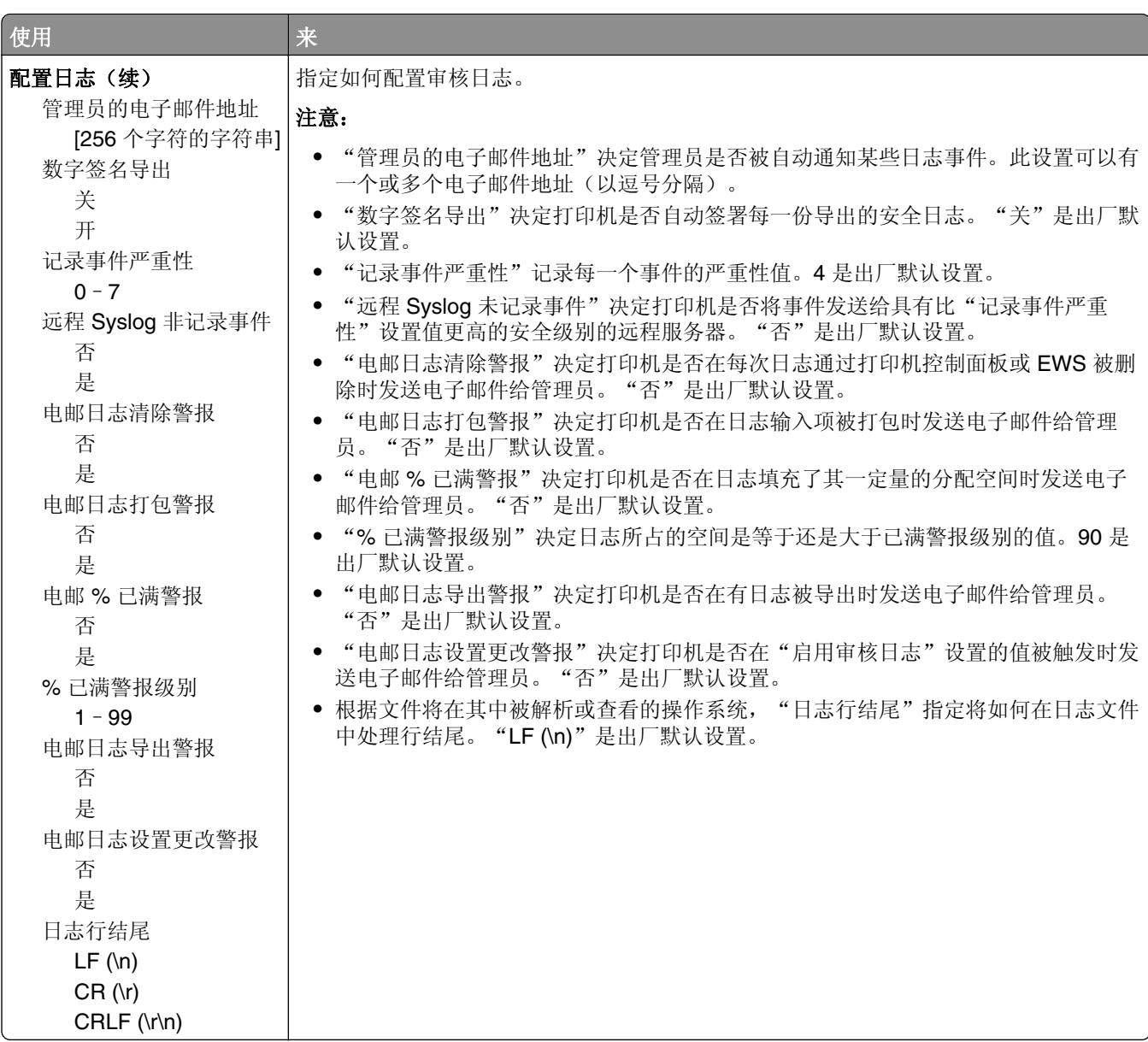

## "设置日期和时间"菜单

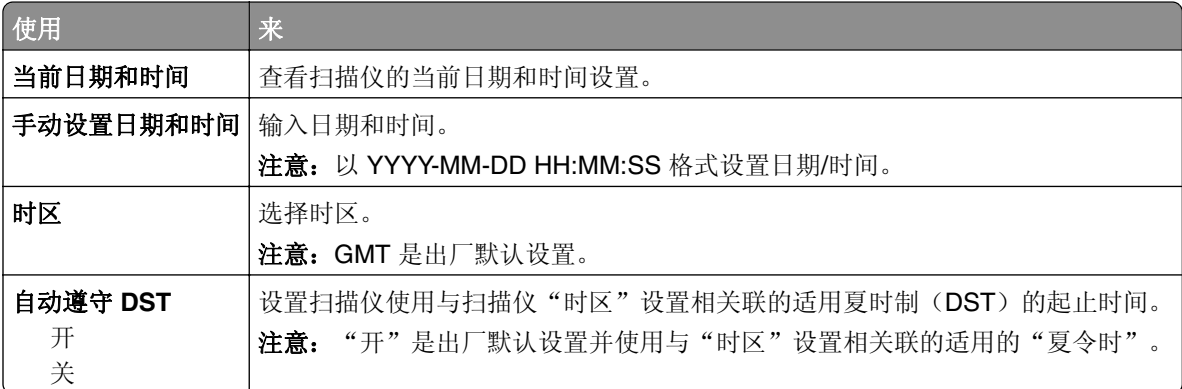

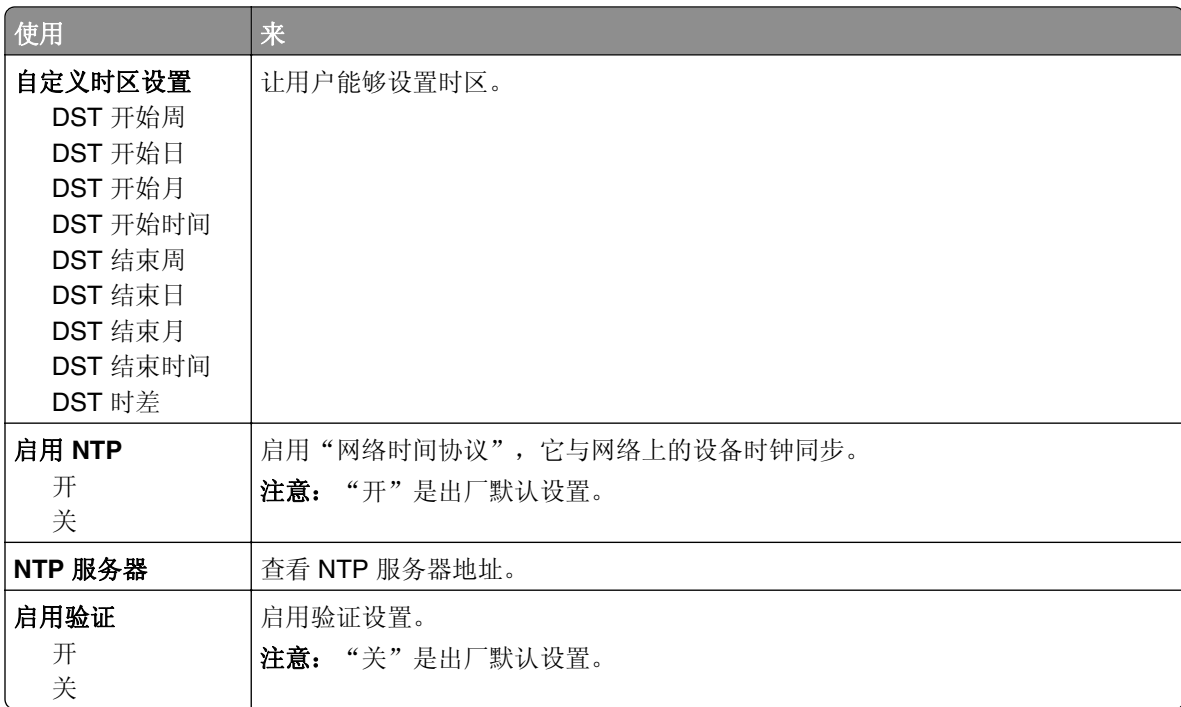

# 设置菜单

"常规设置"菜单

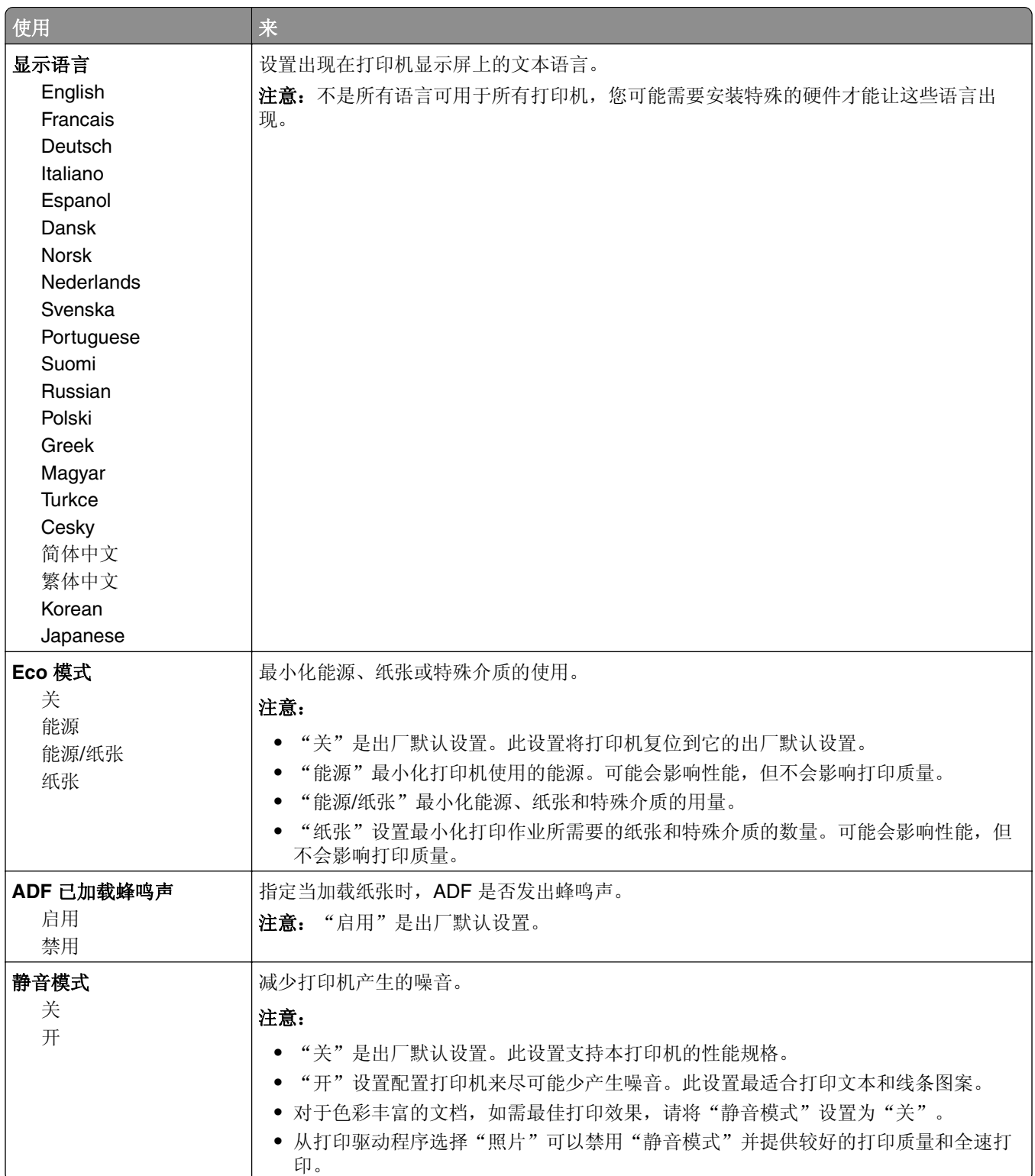

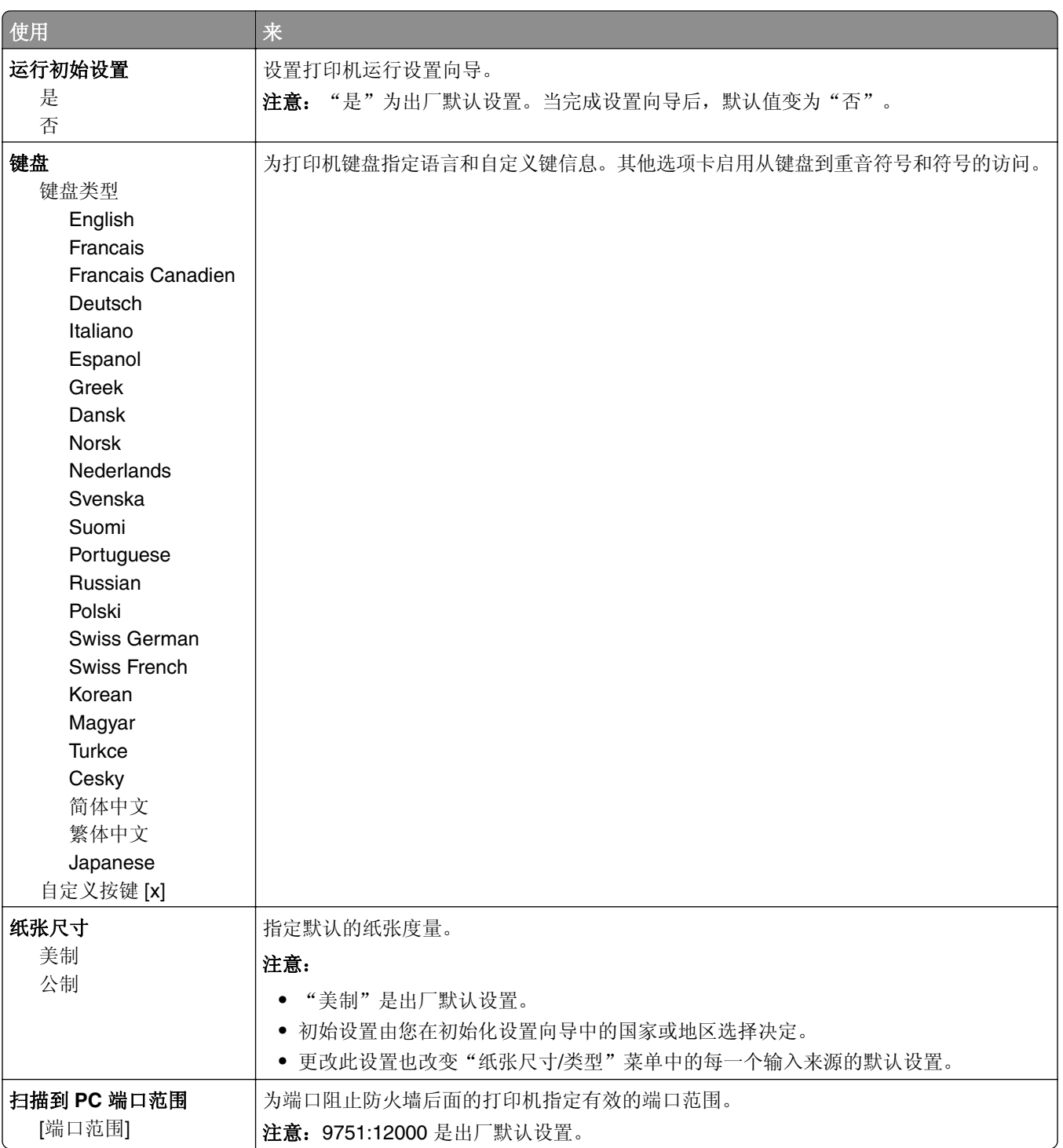

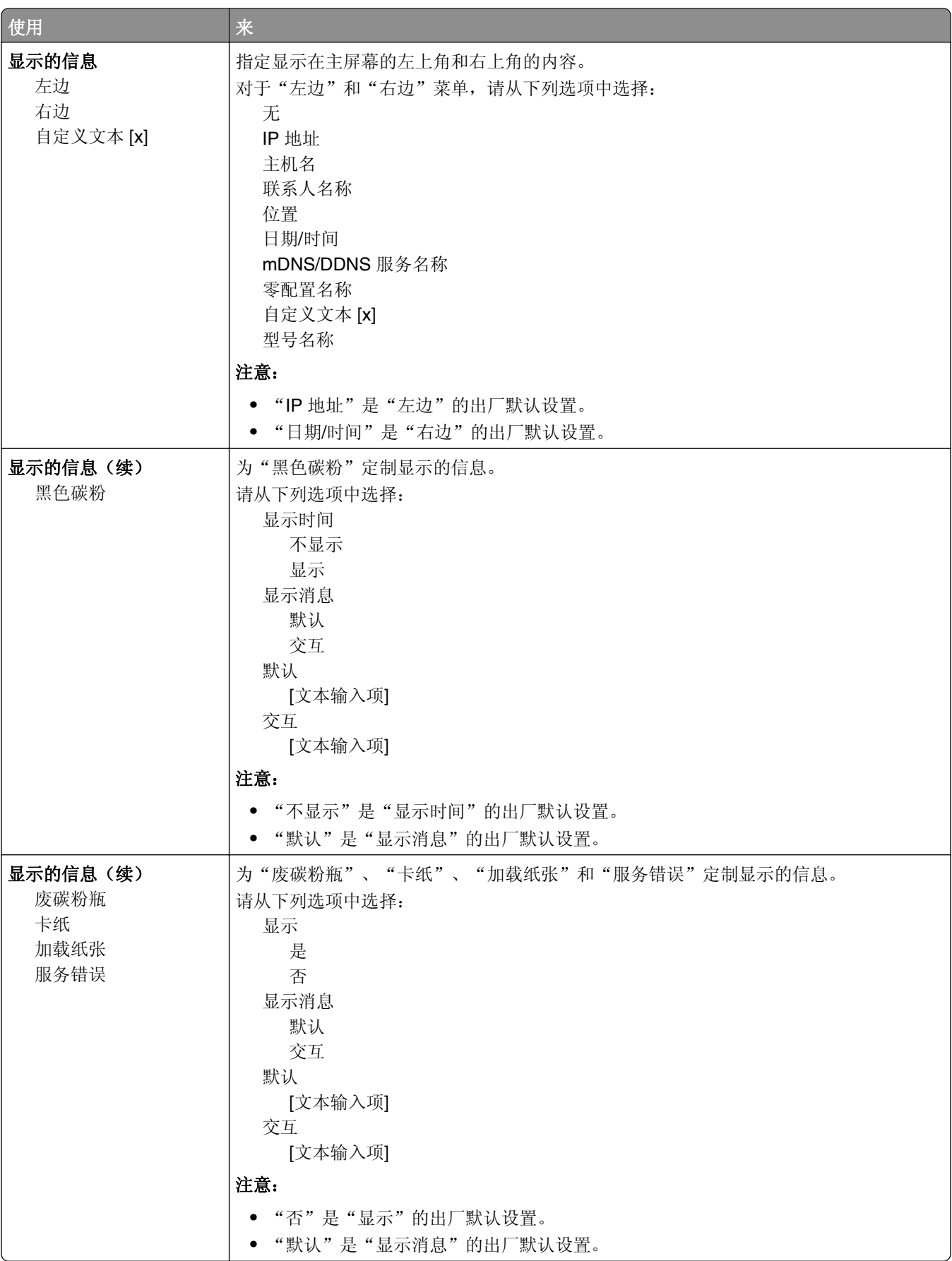

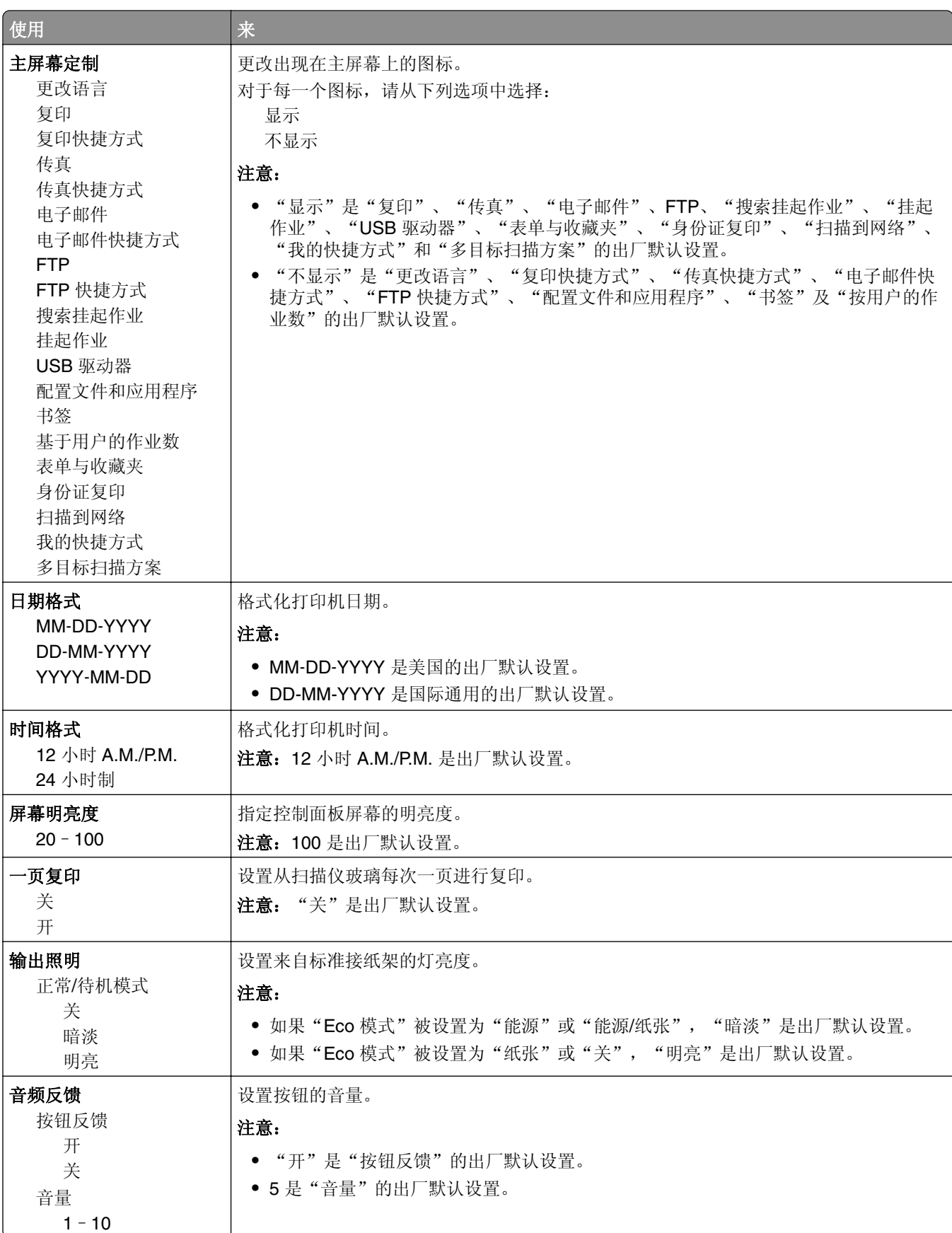

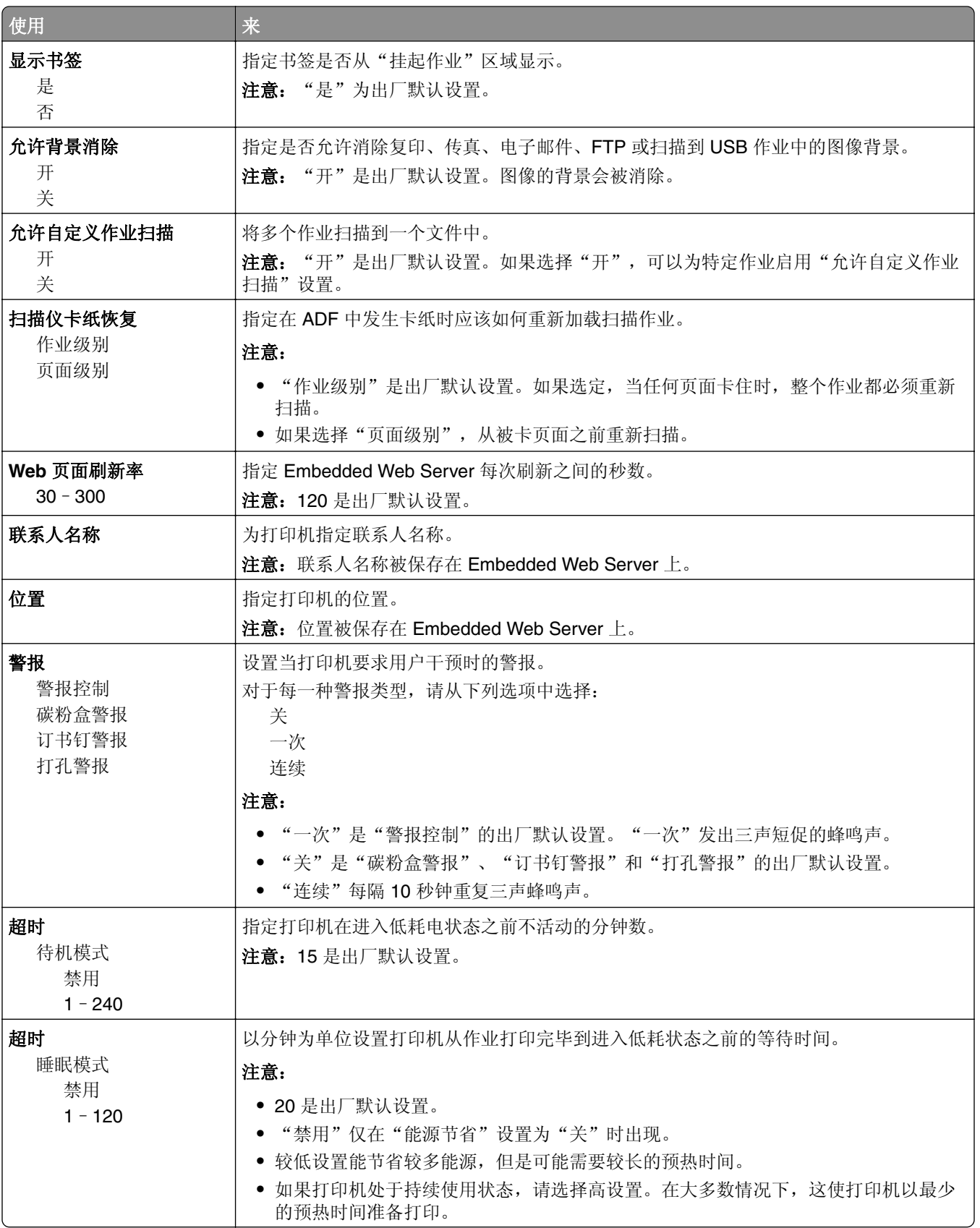

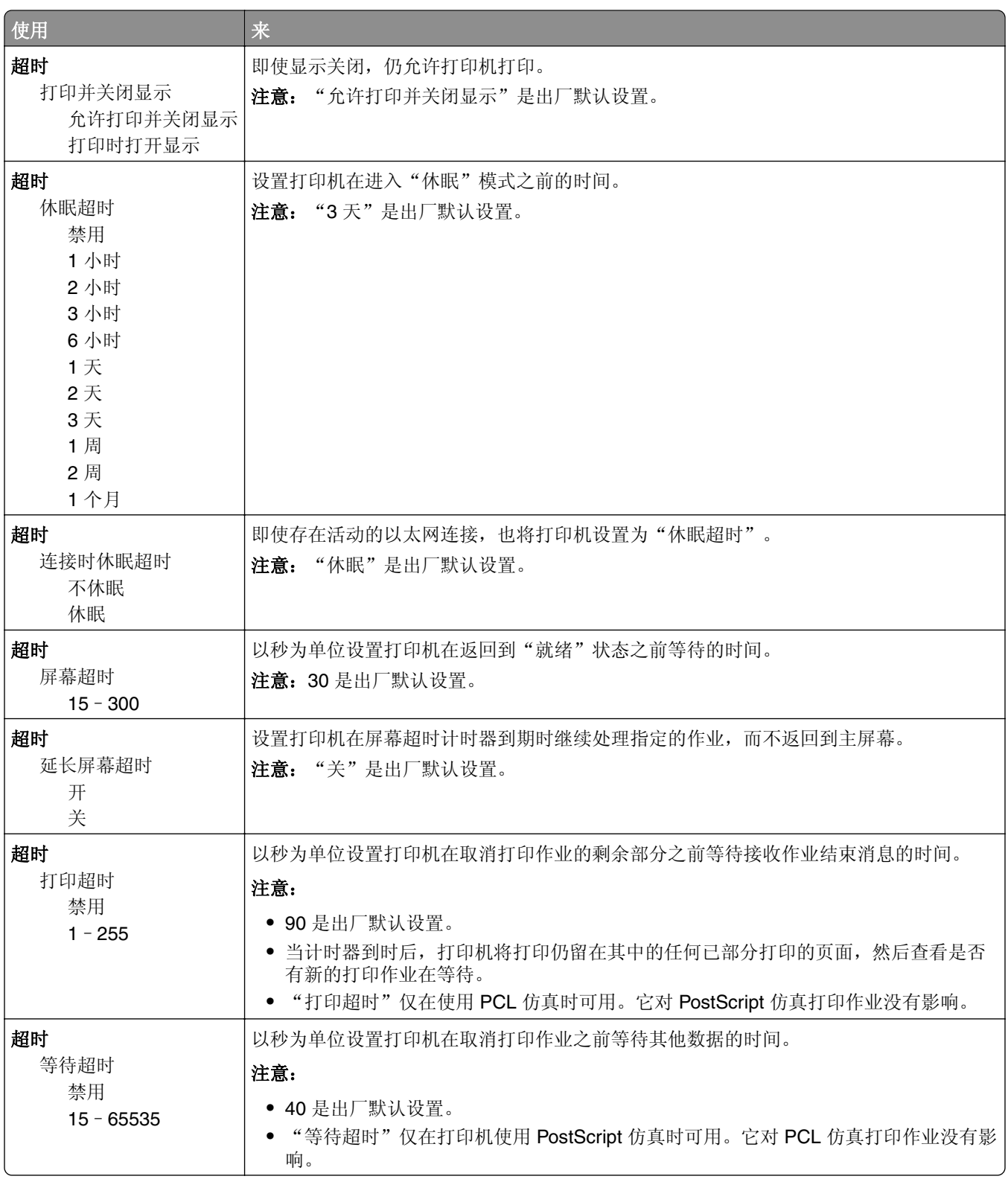

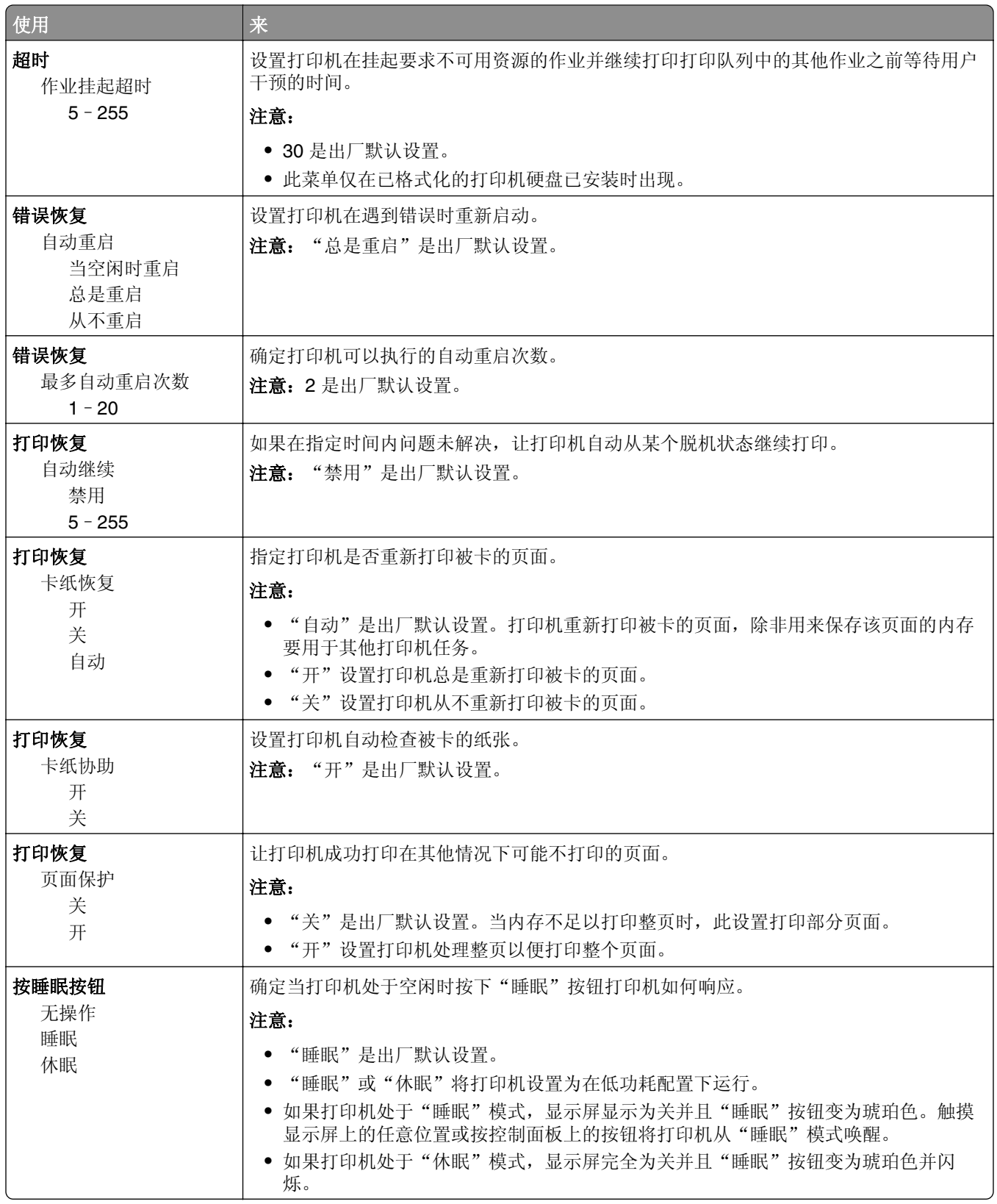

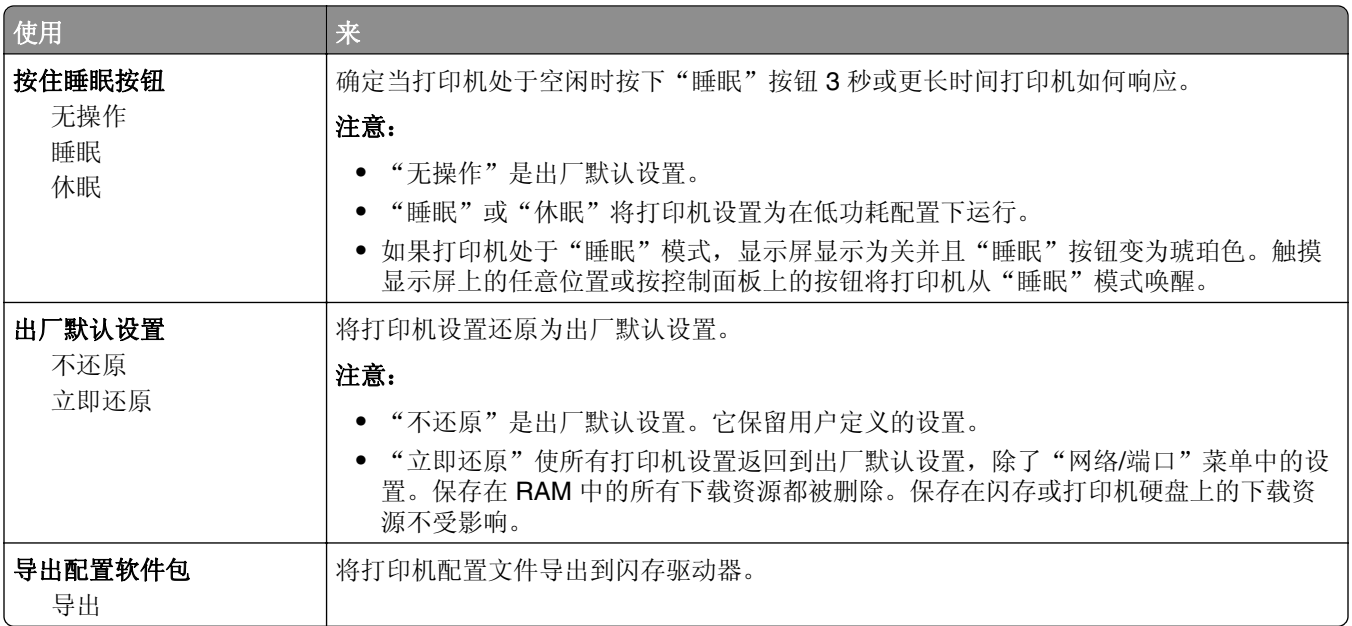

## "复印设置"菜单

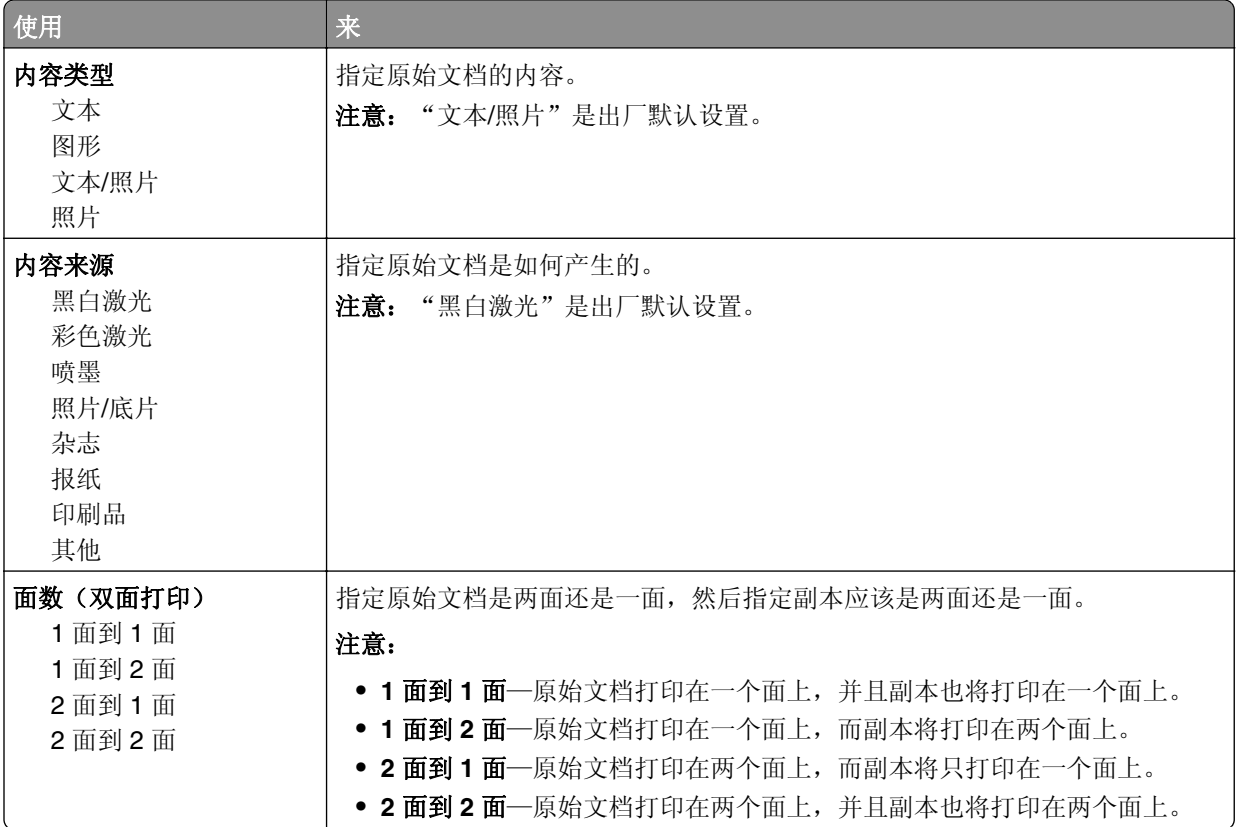
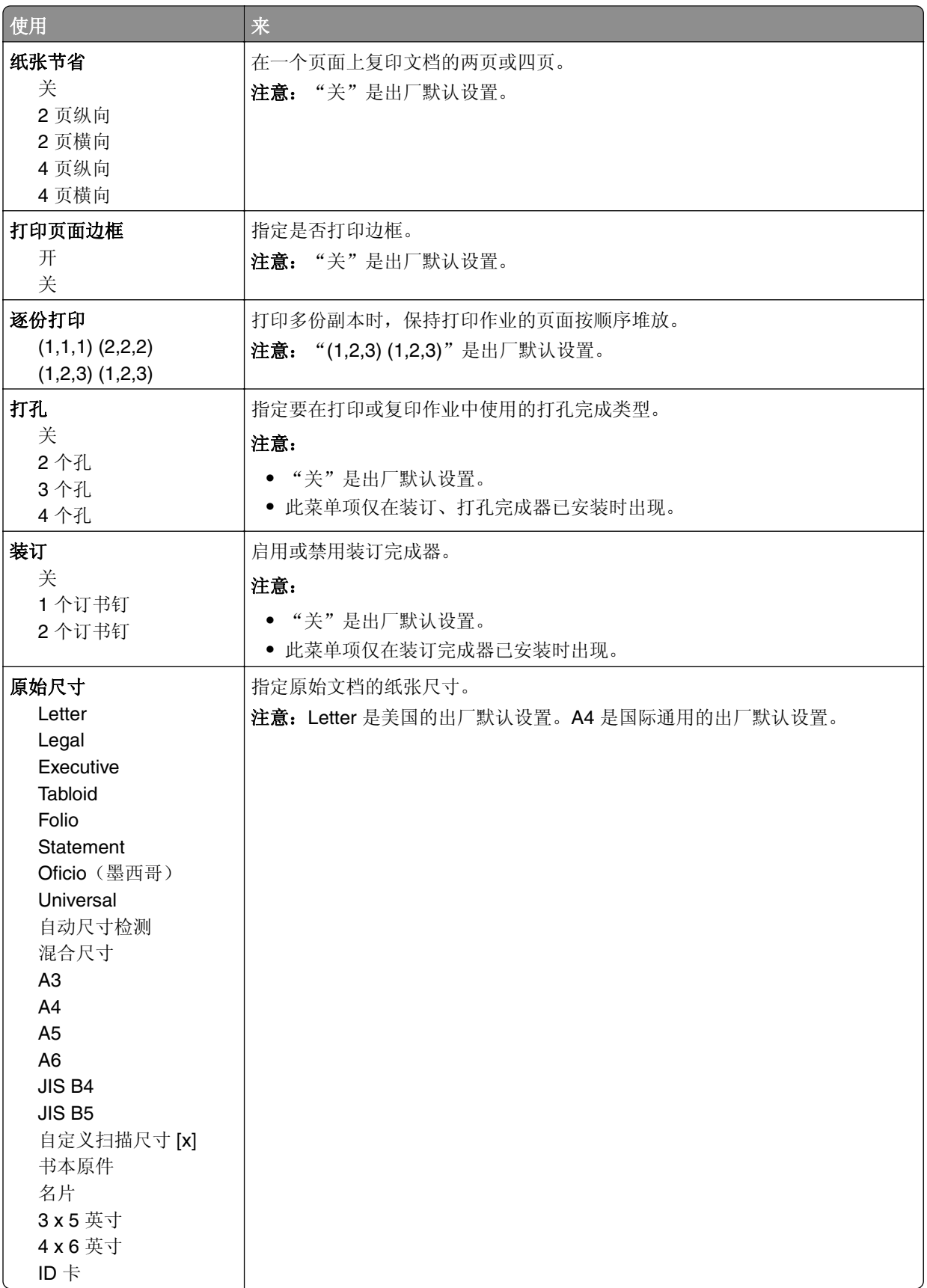

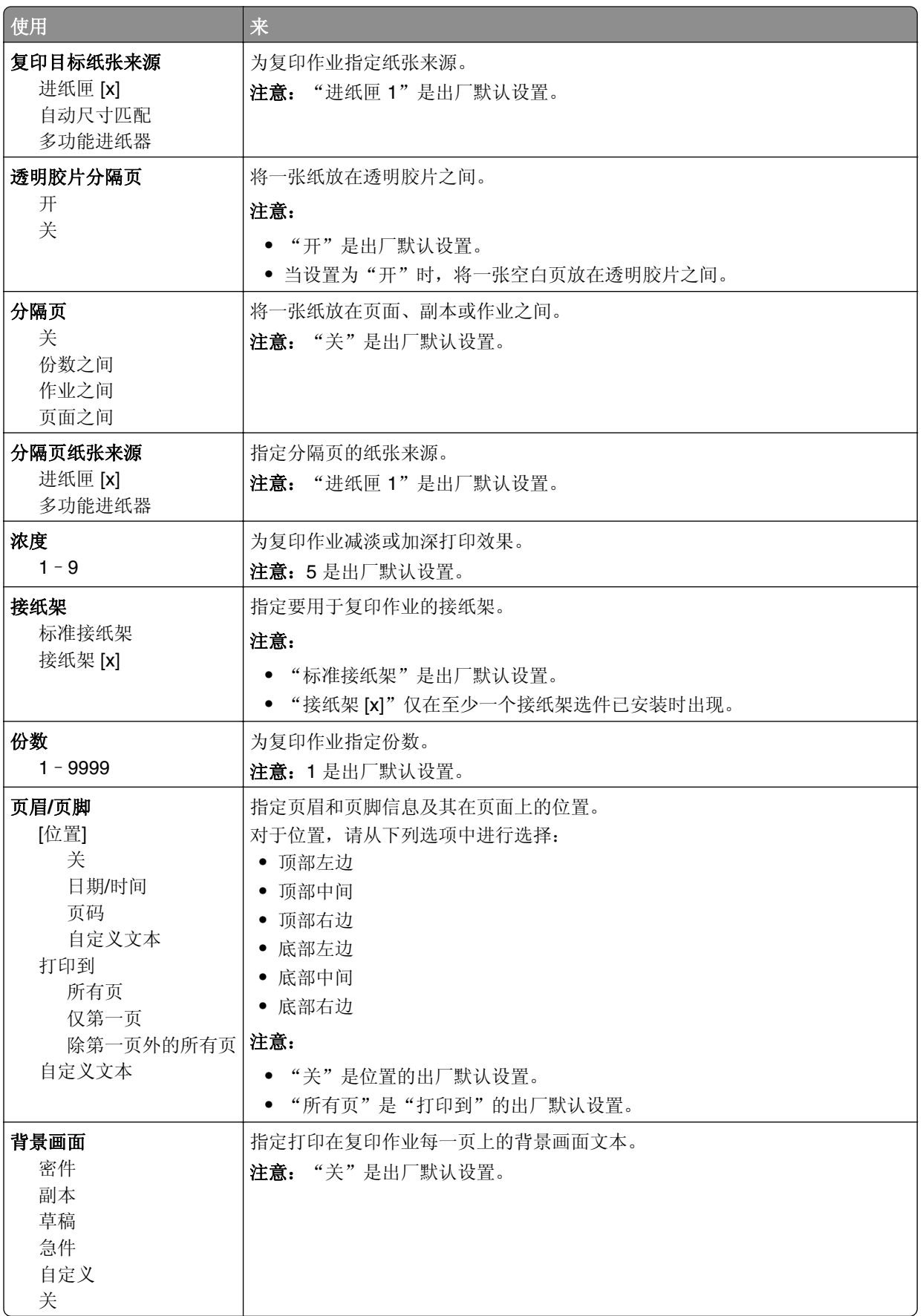

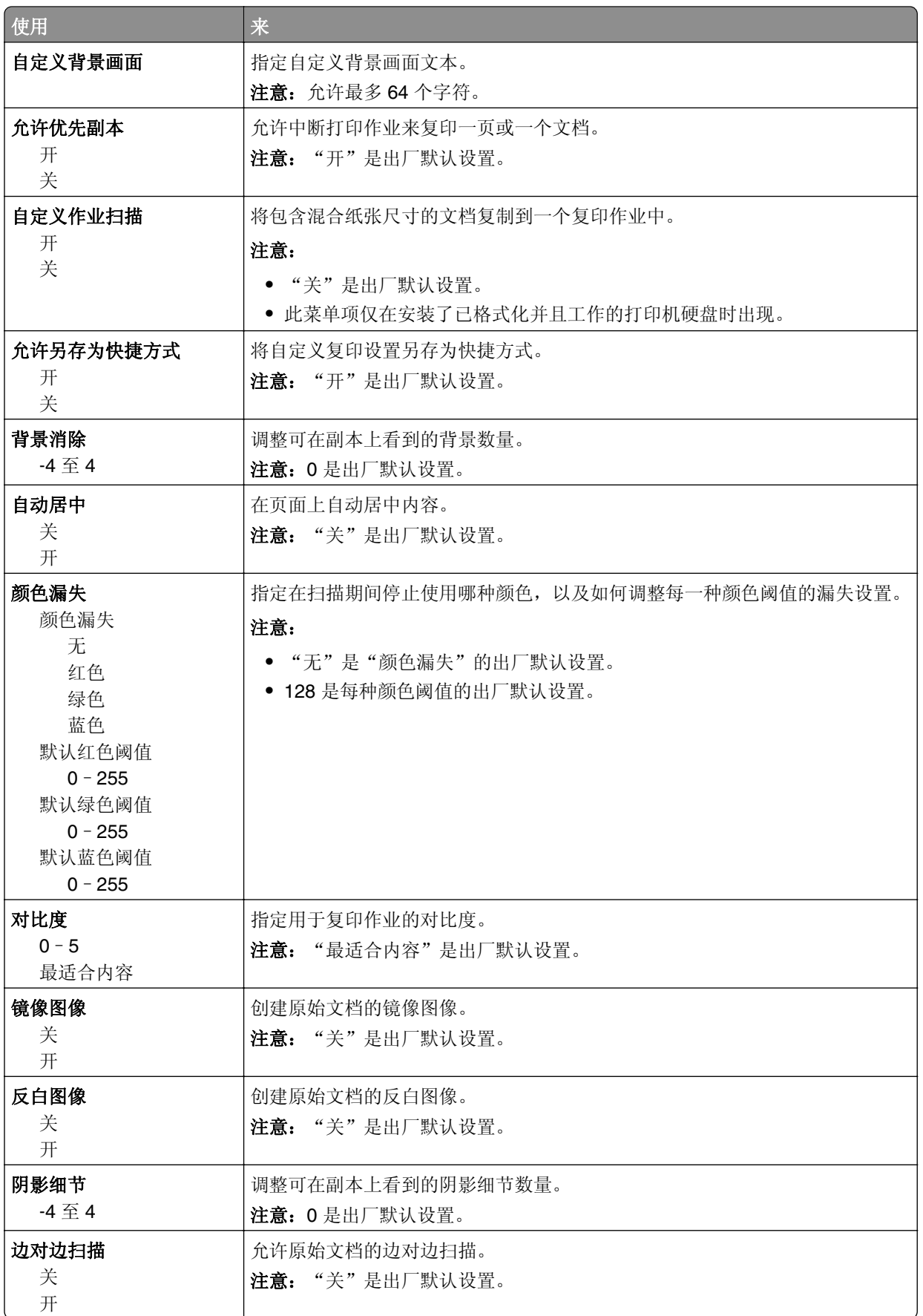

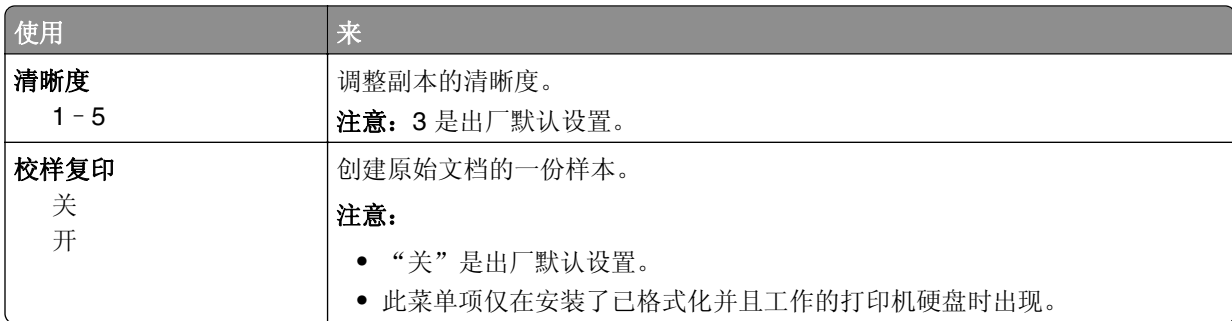

## 传真设置菜单

### "传真模式(模拟传真设置)"菜单

"模拟传真设置"模式通过电话线发送传真作业。

#### 常规传真设置

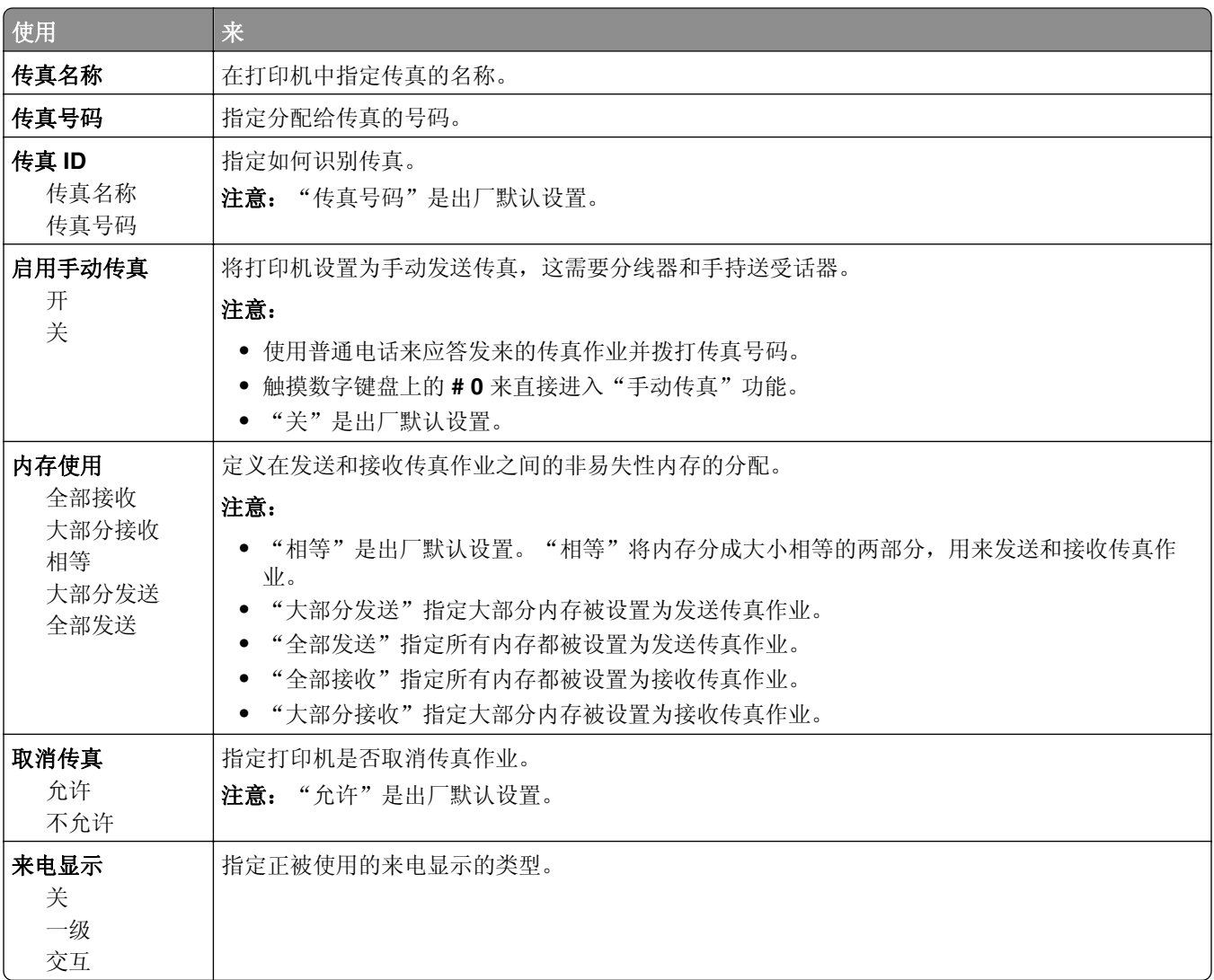

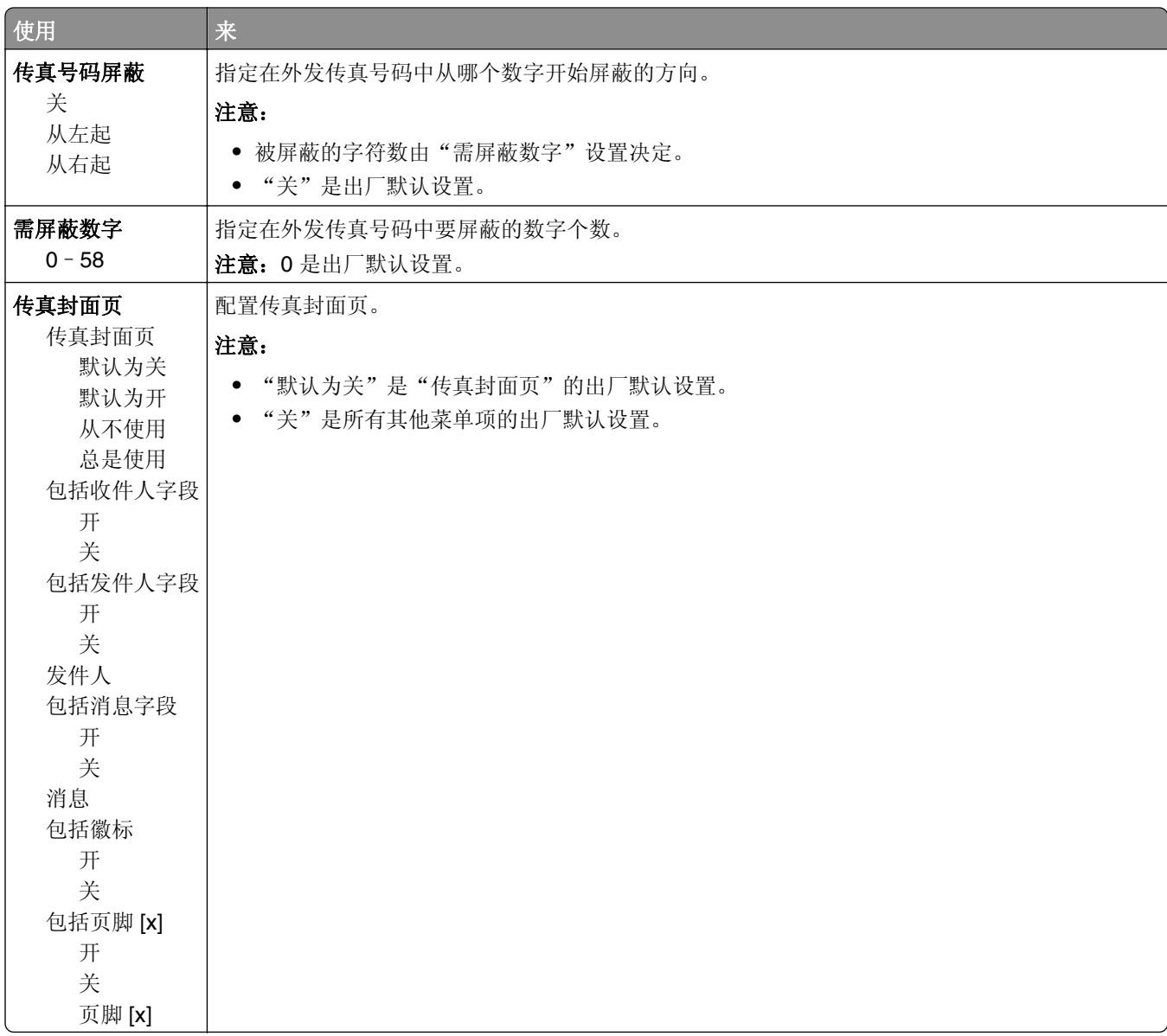

#### 传真发送设置

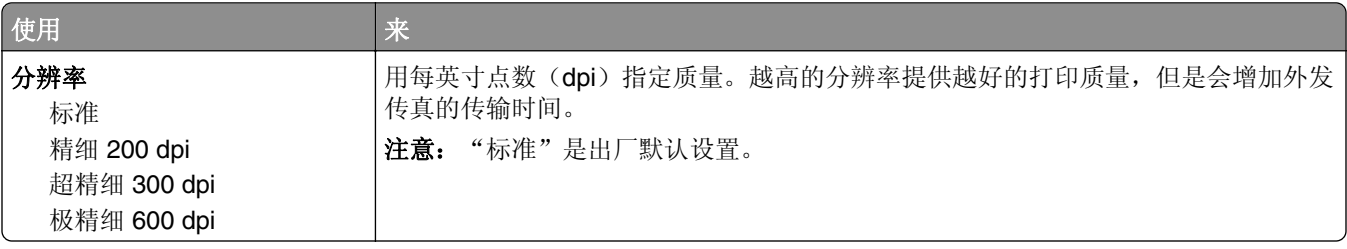

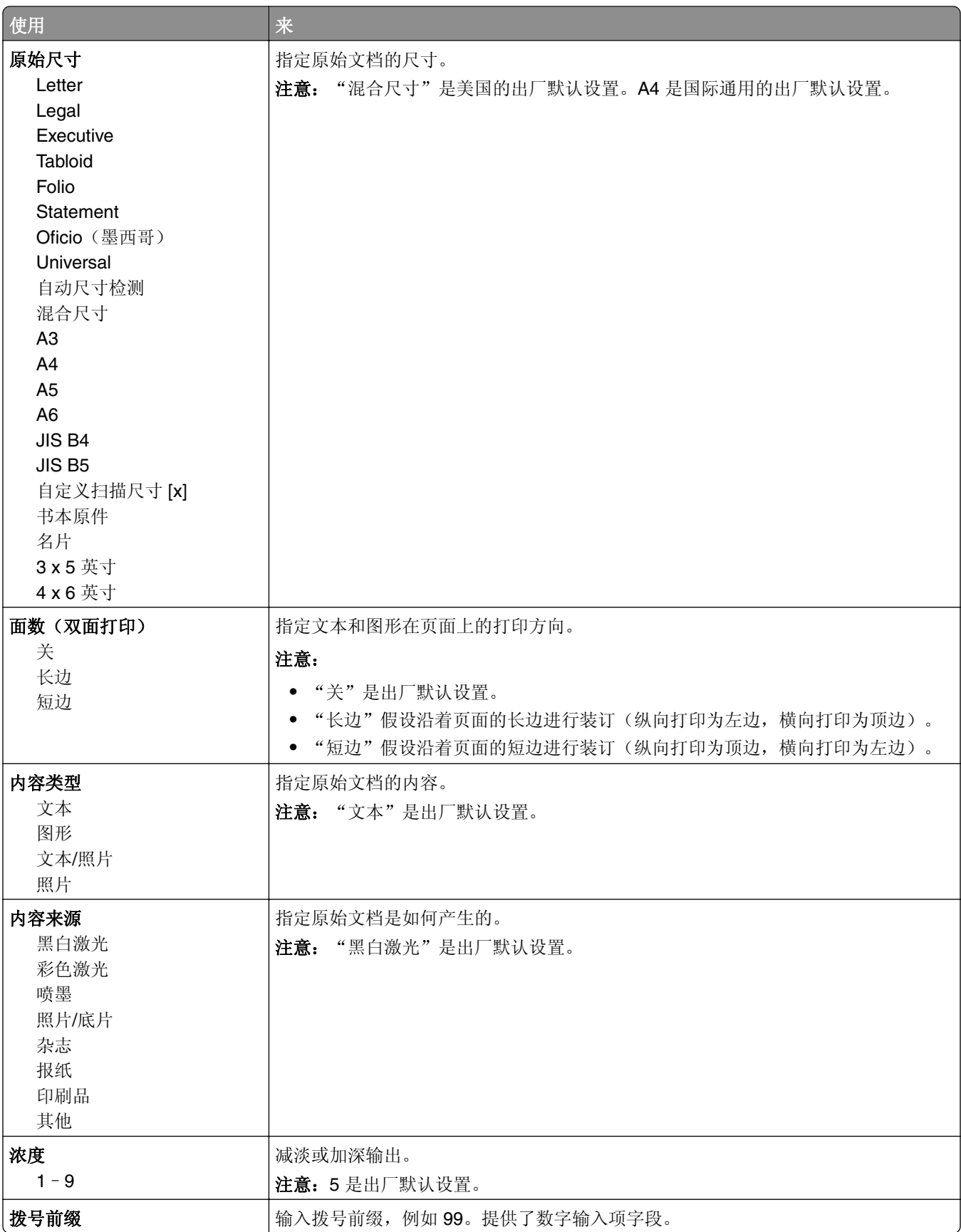

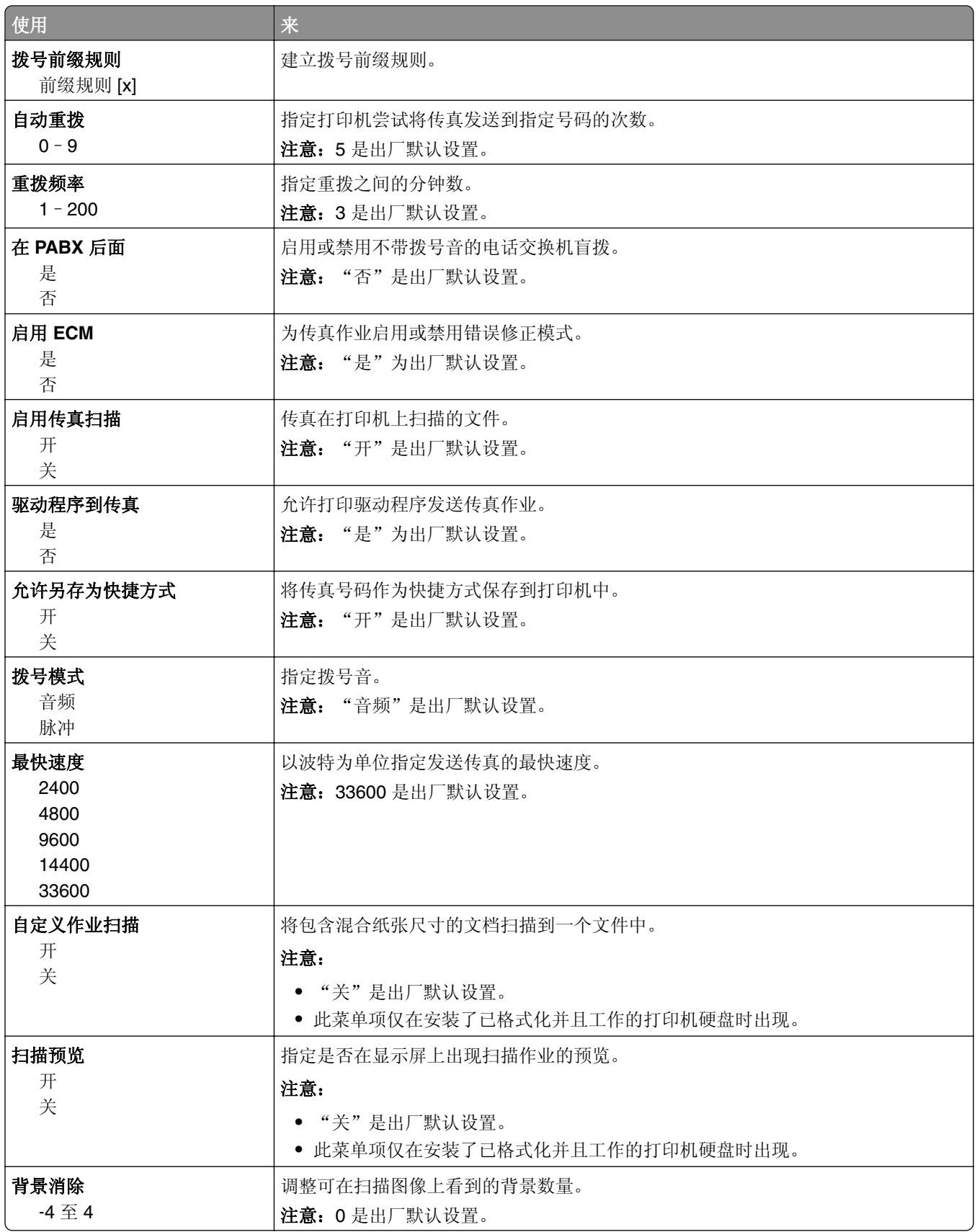

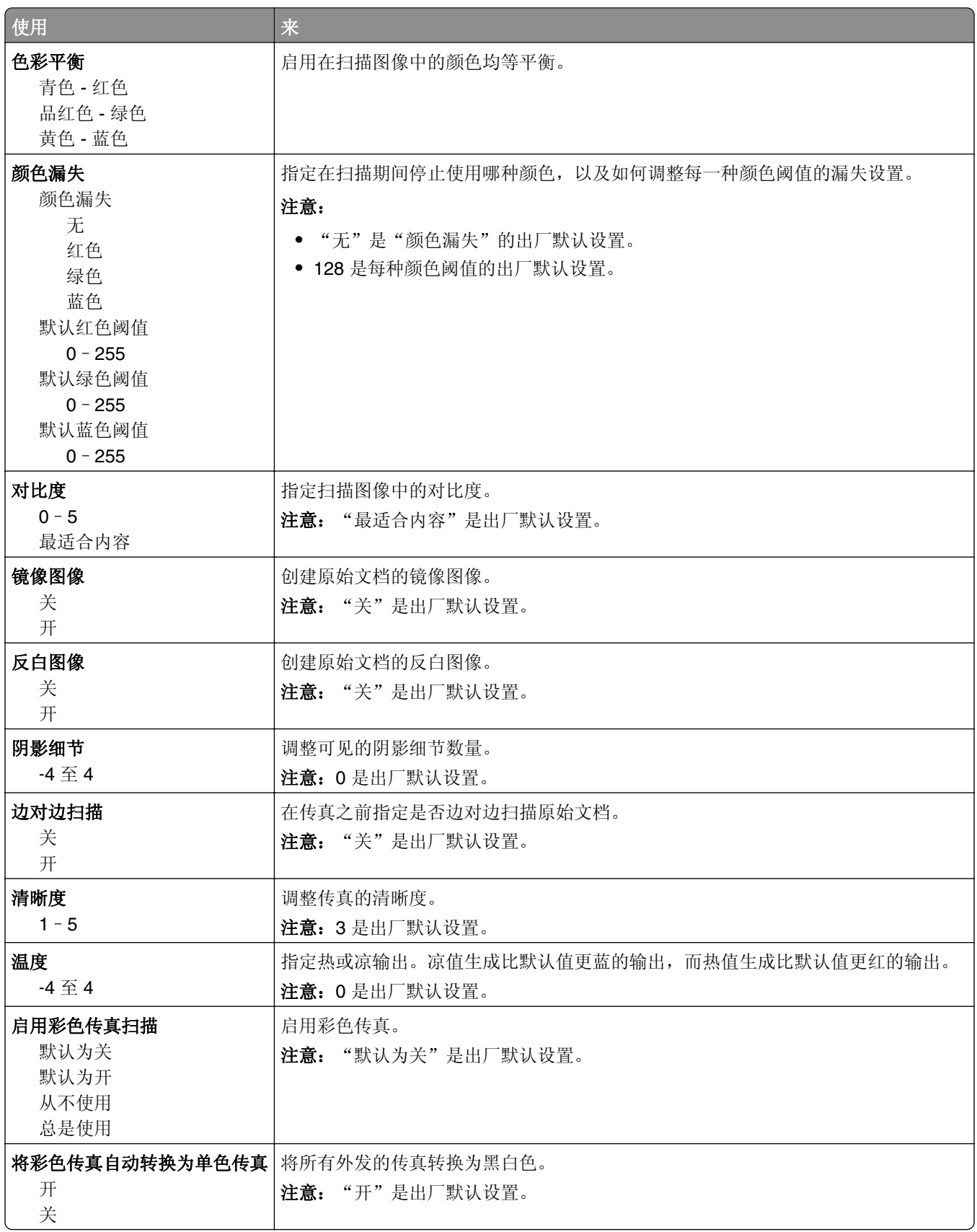

#### 传真接收设置

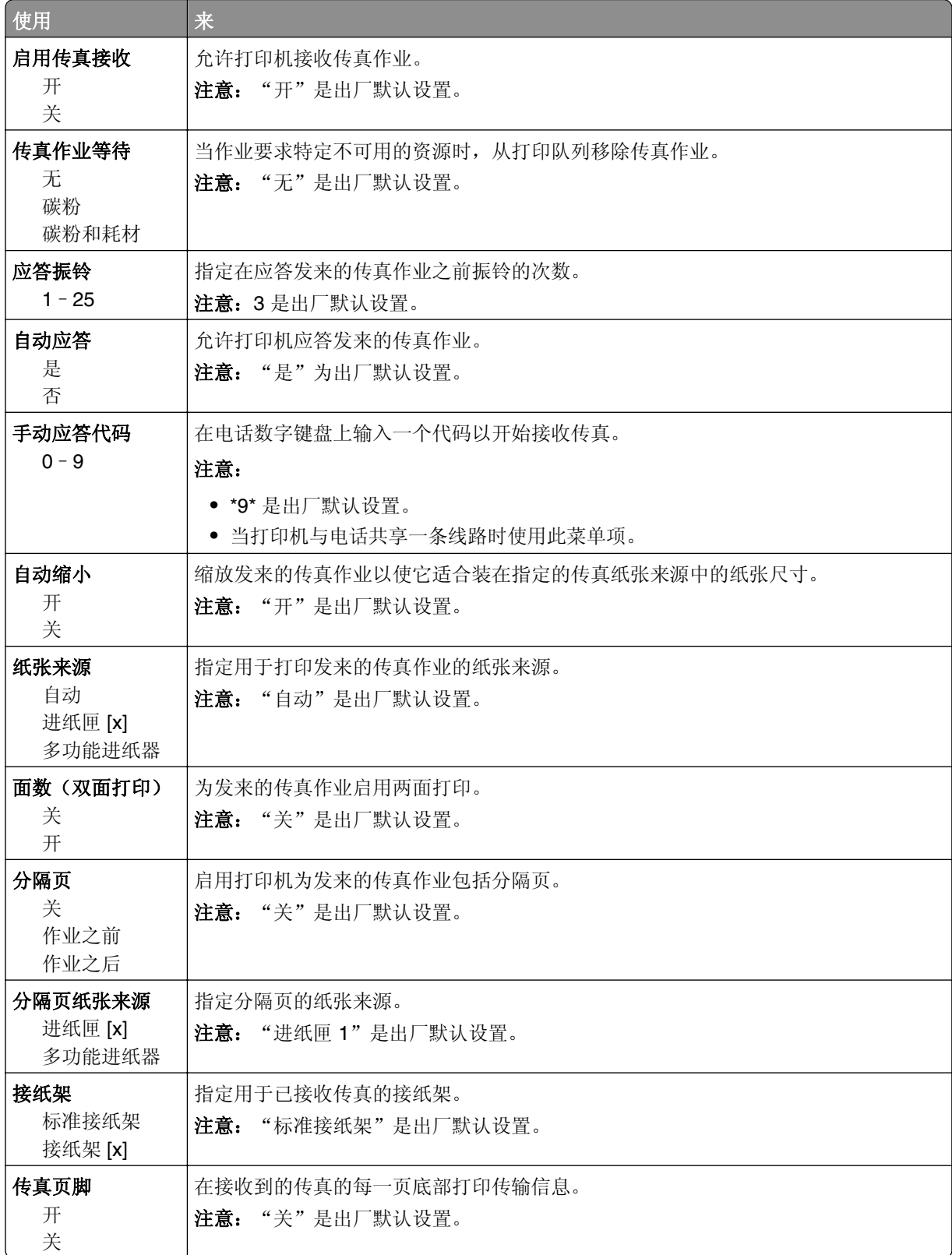

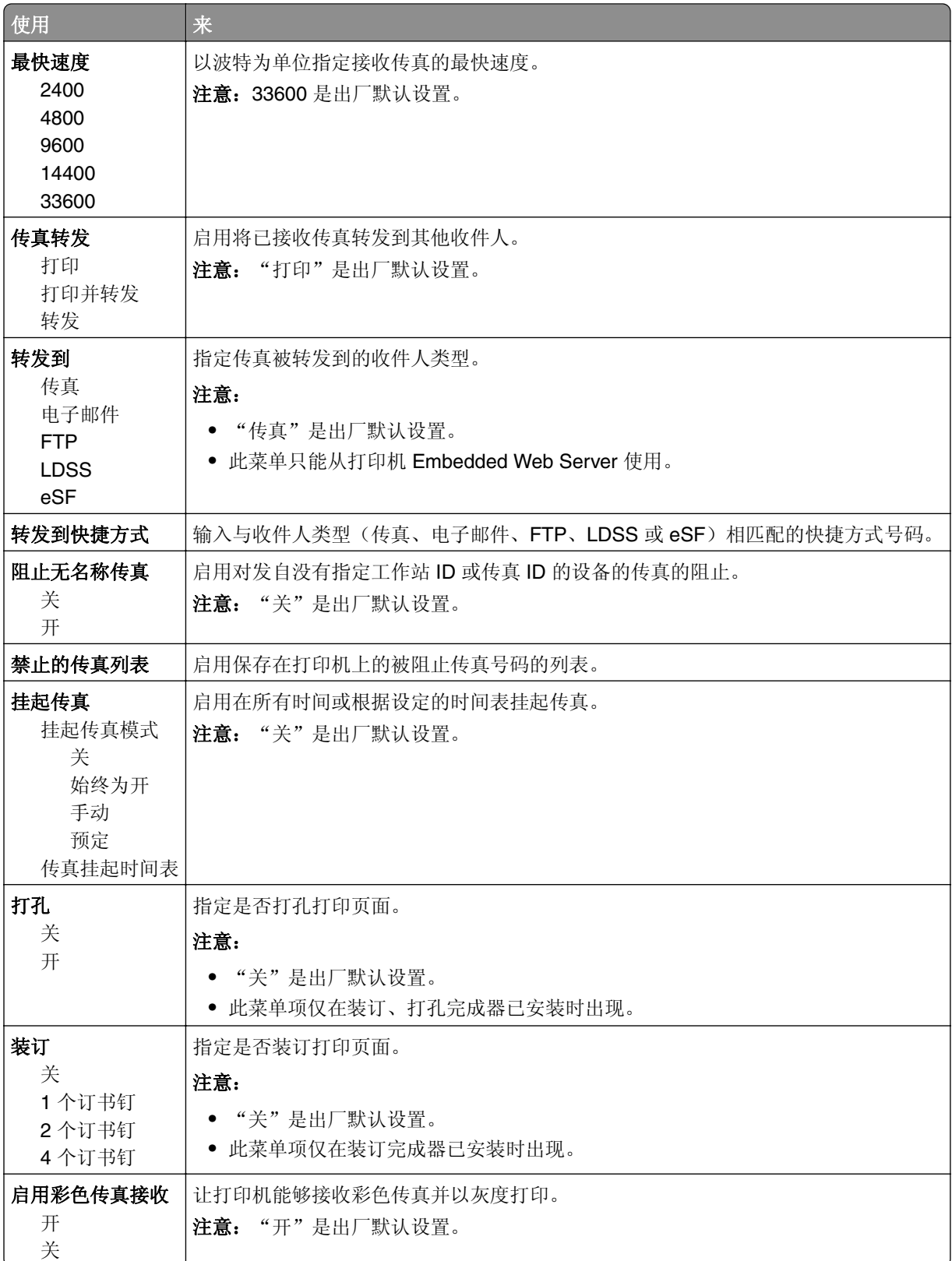

#### 传真日志设置

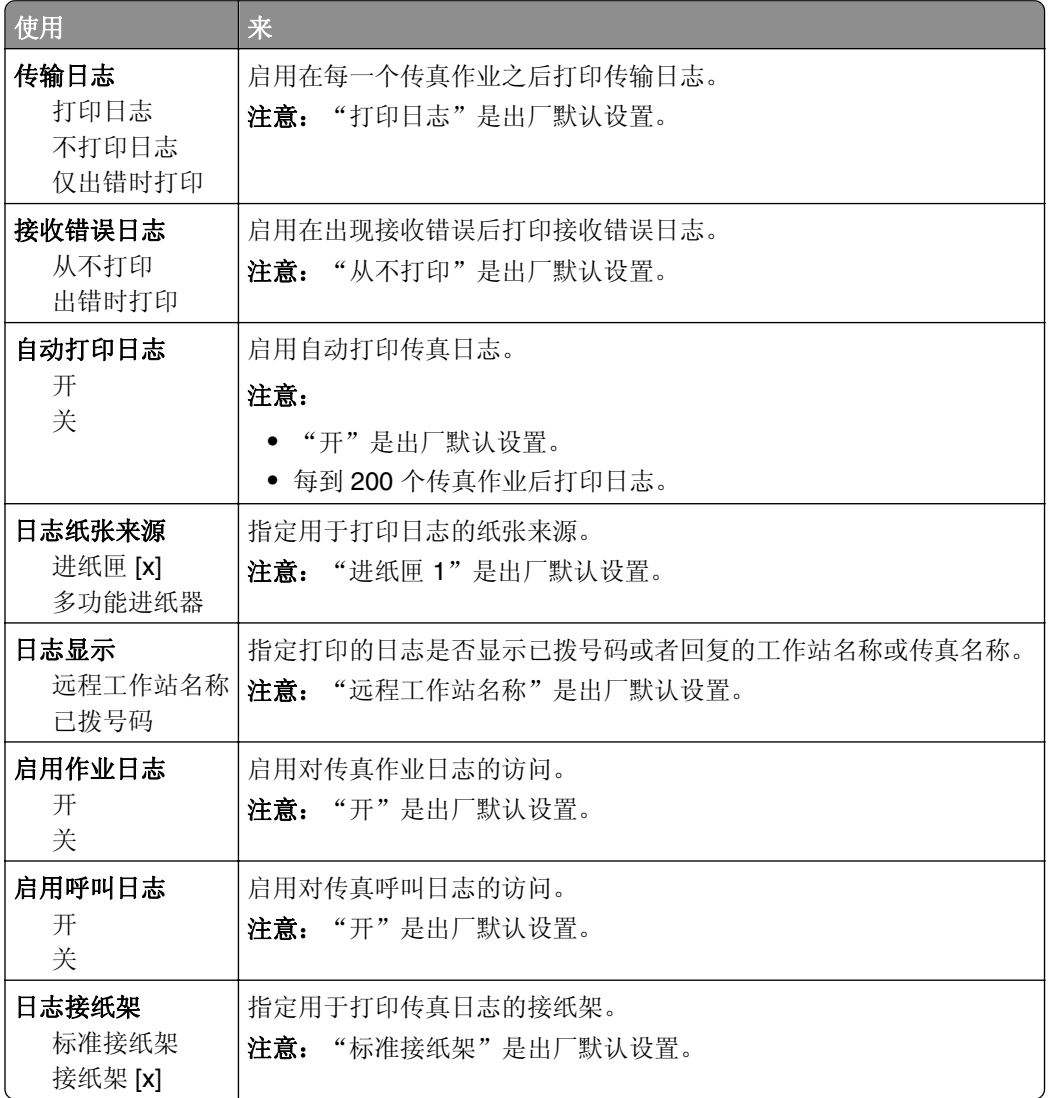

#### 扬声器设置

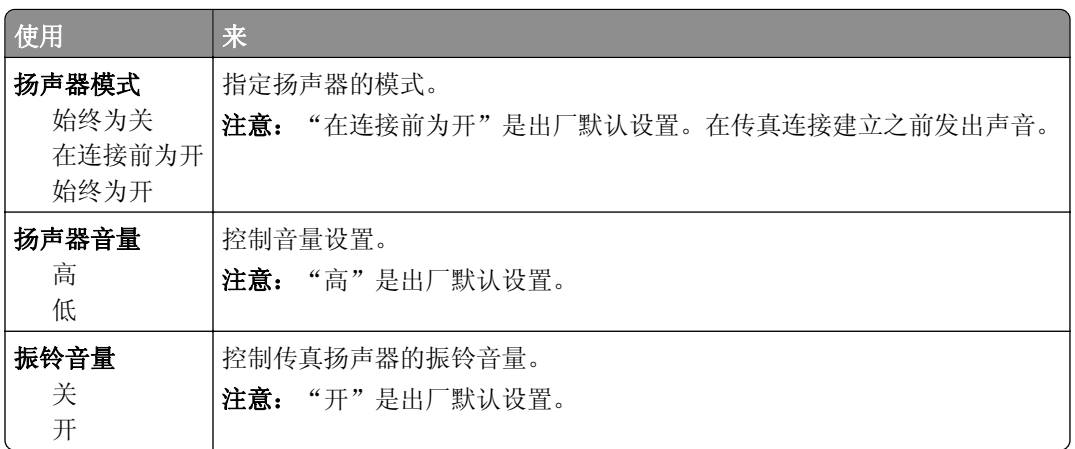

### 应答开

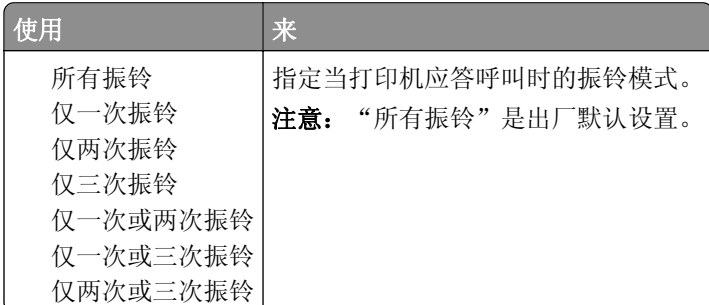

# "电子邮件设置"菜单

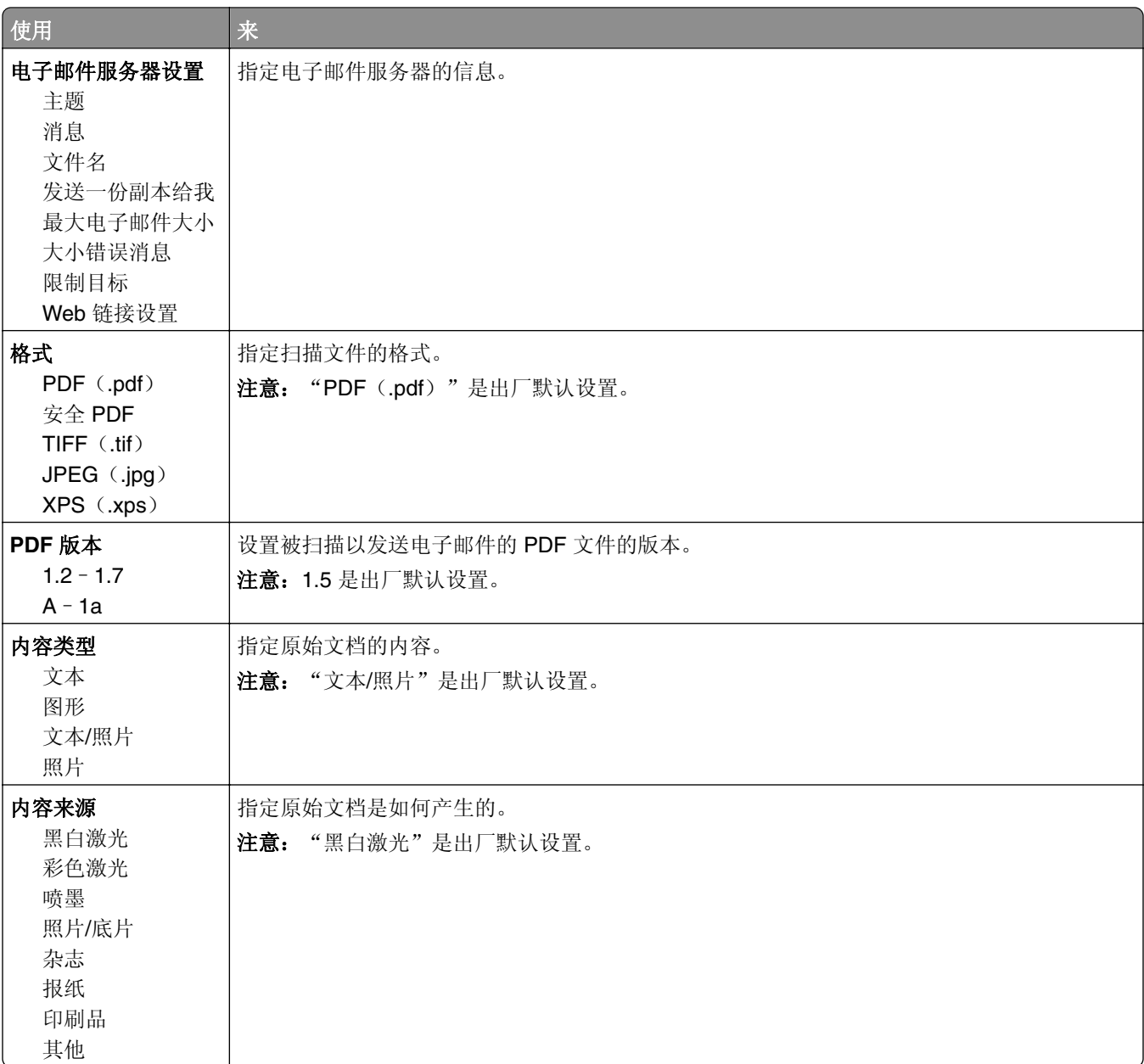

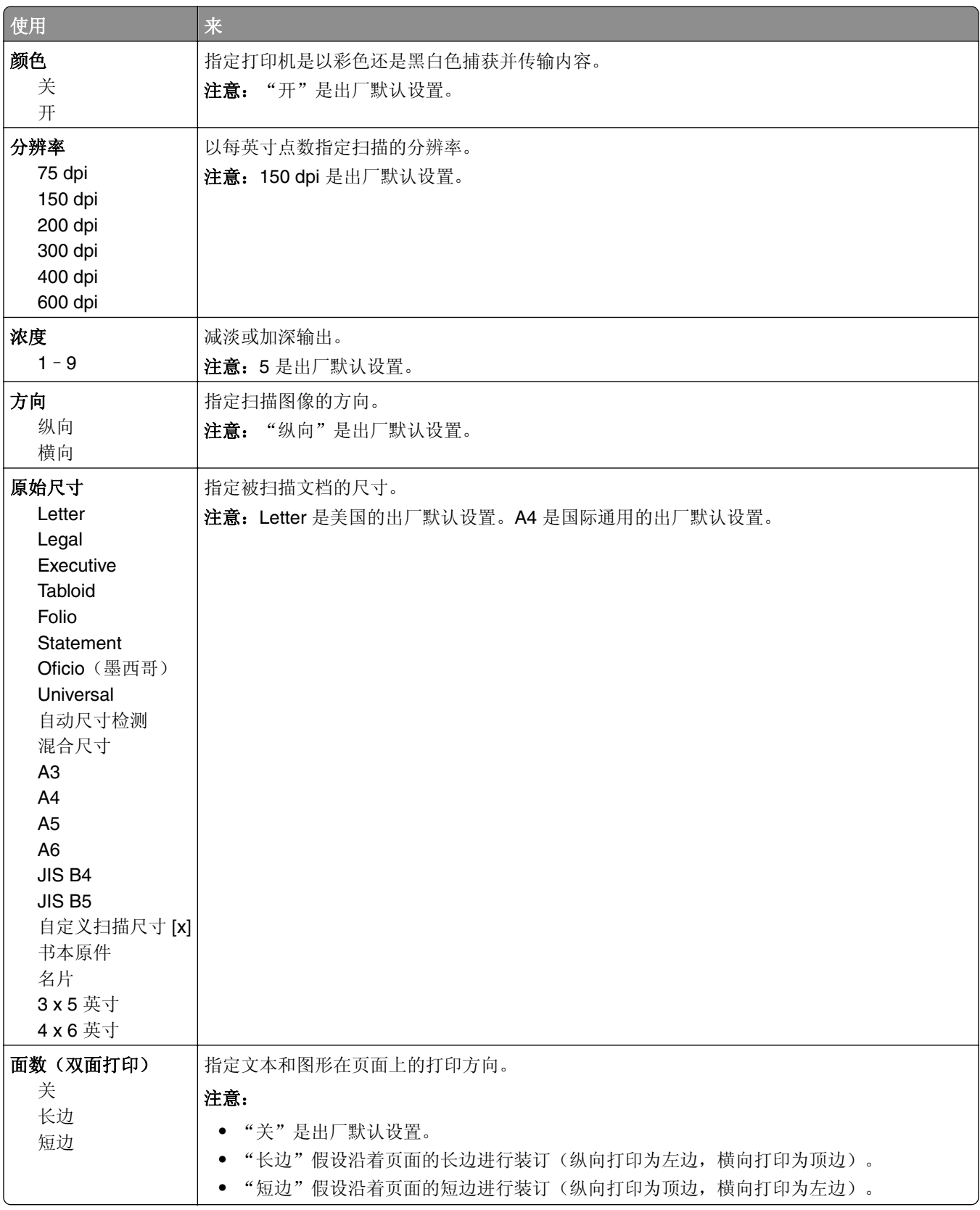

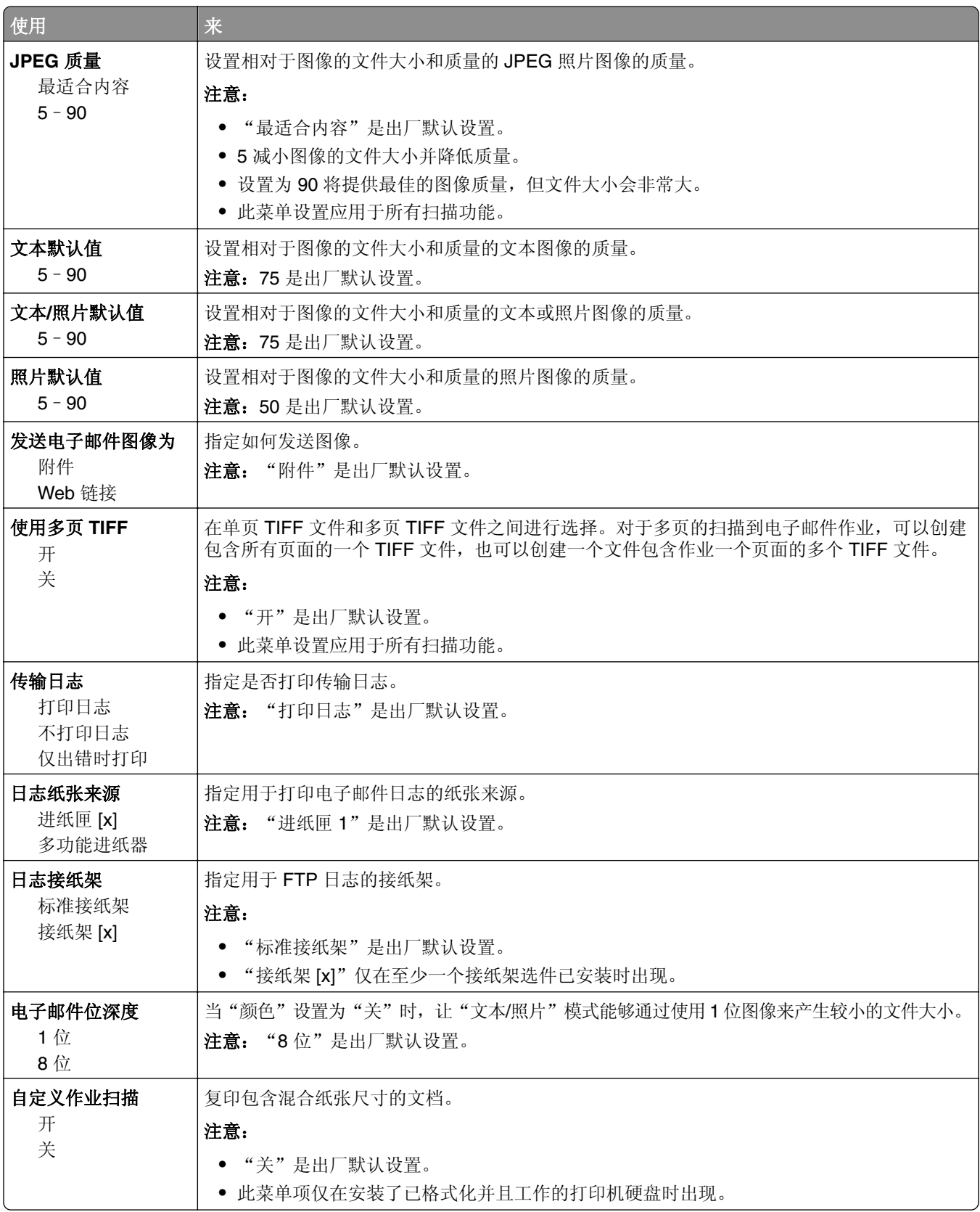

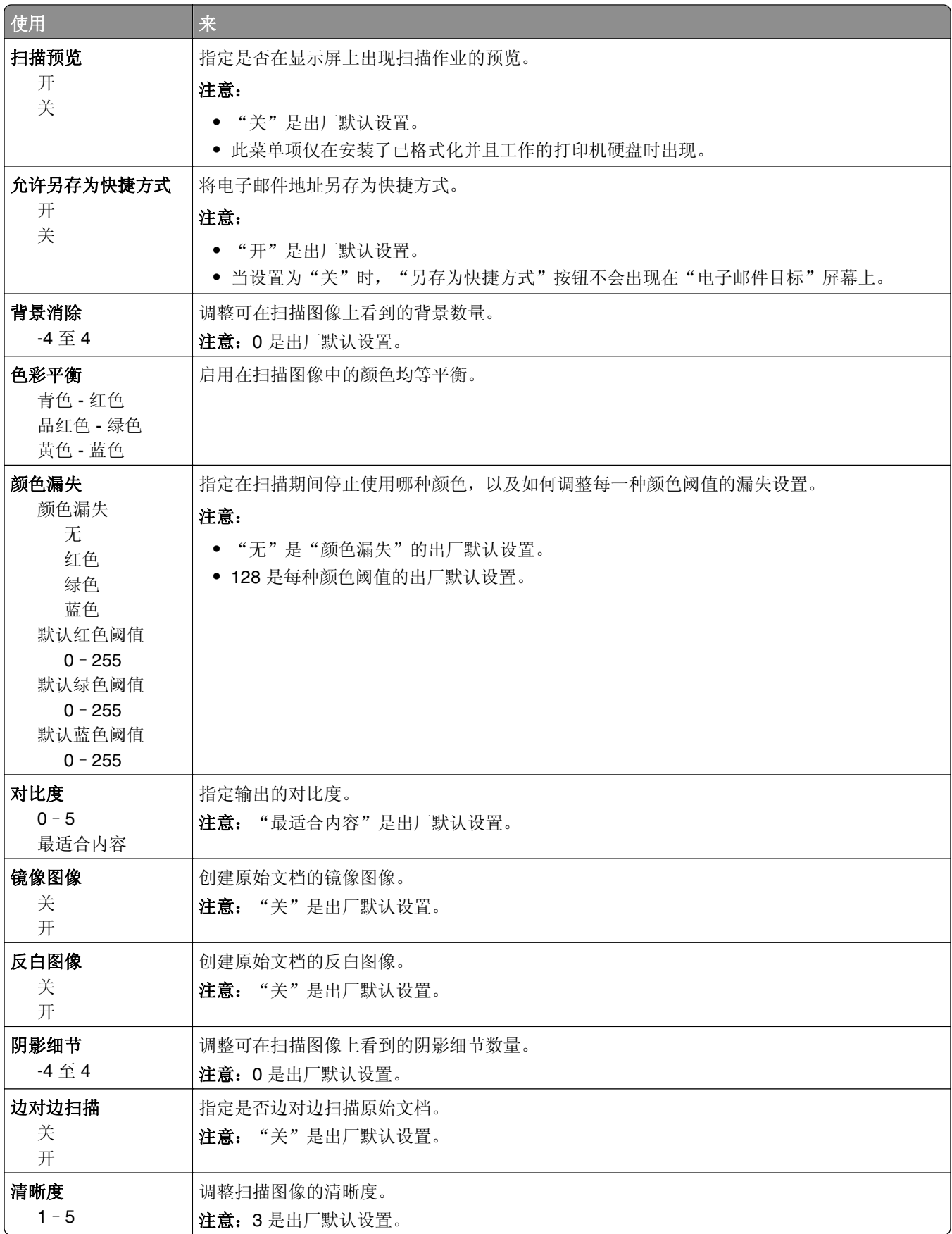

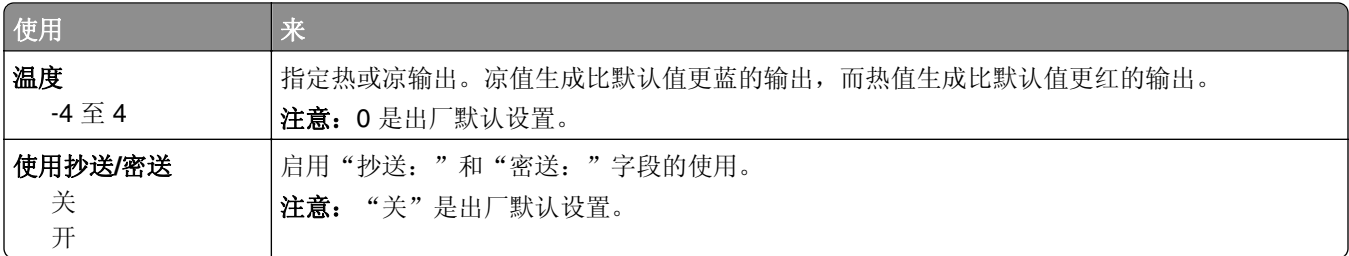

# "**FTP** 设置"菜单

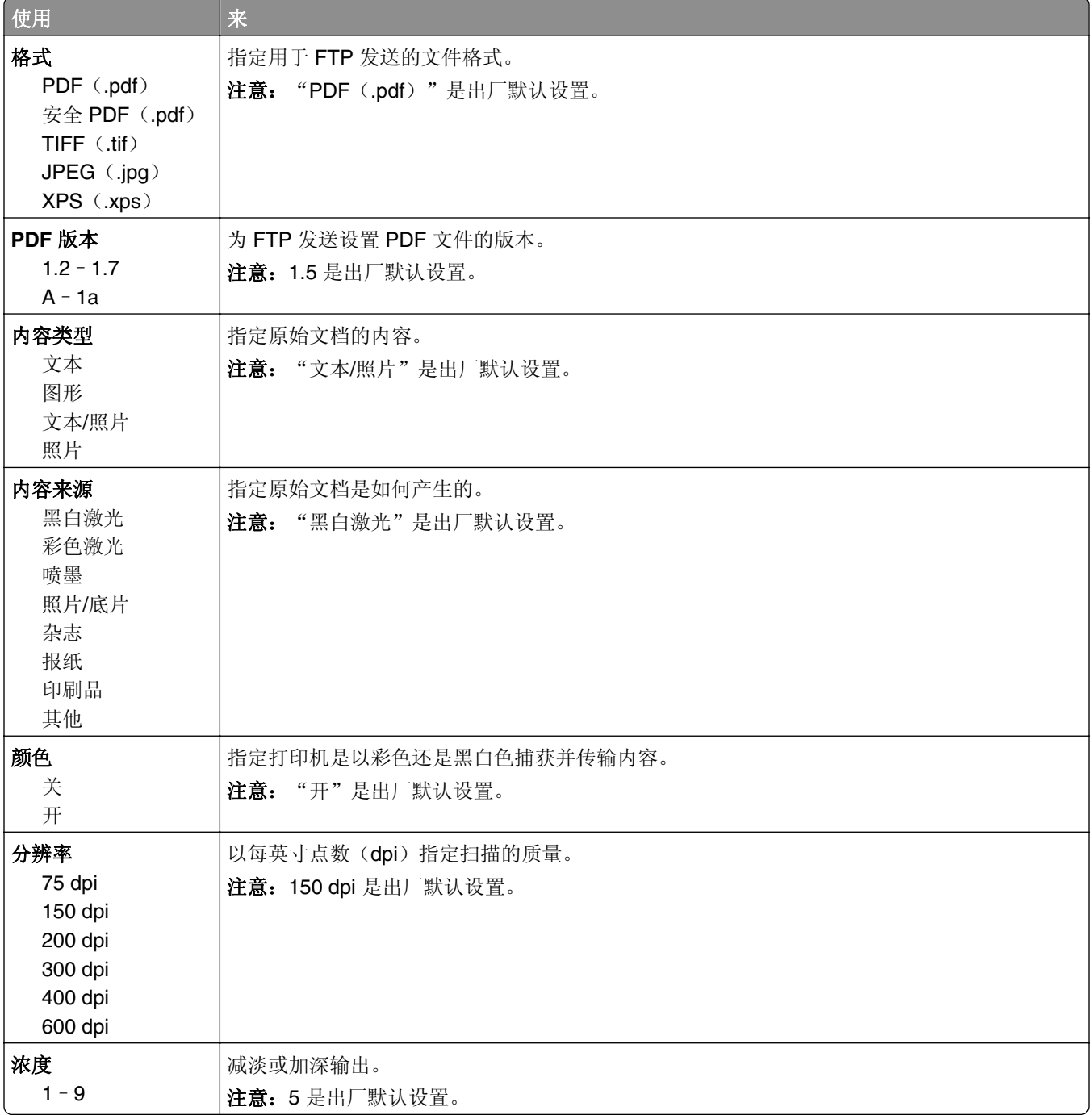

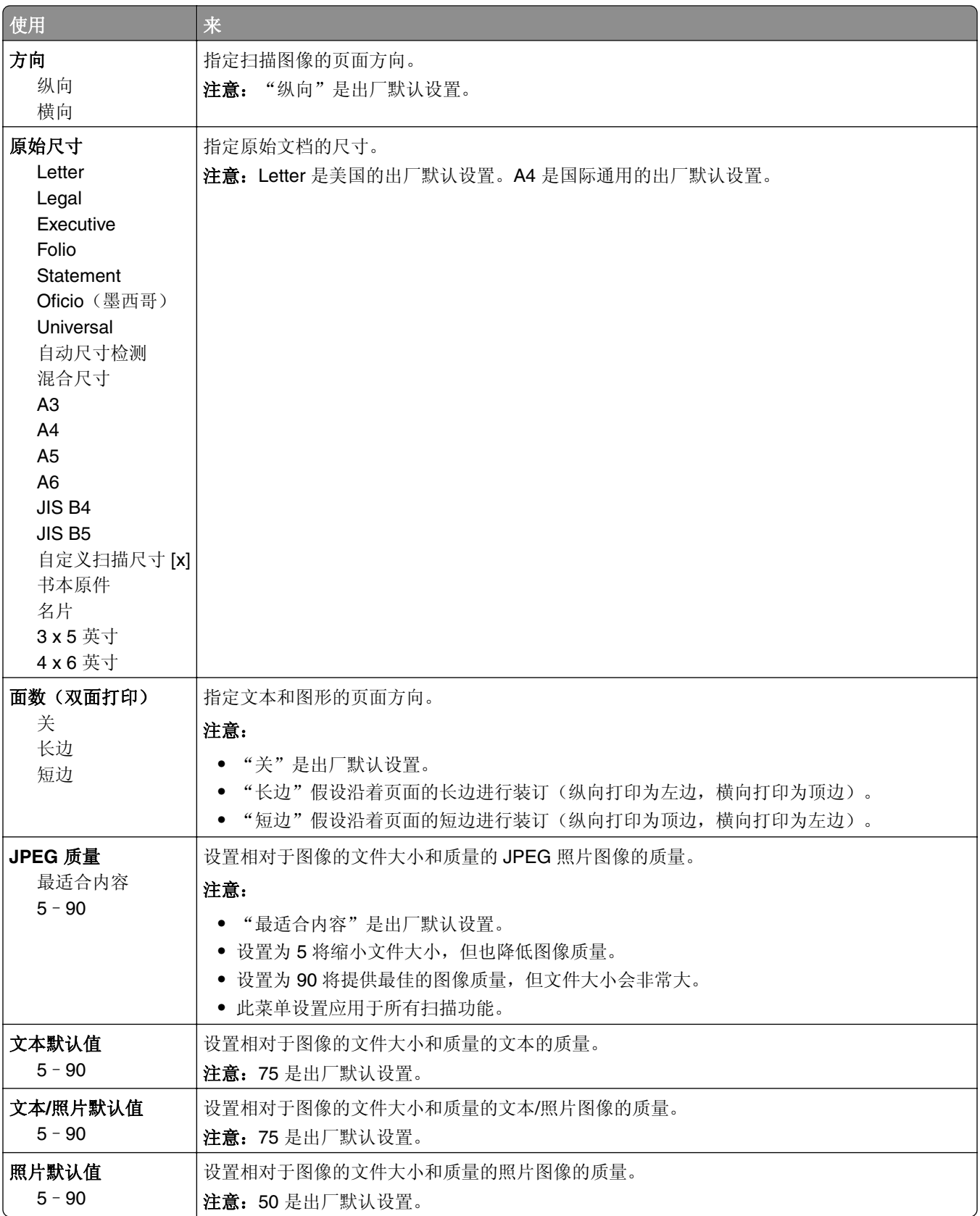

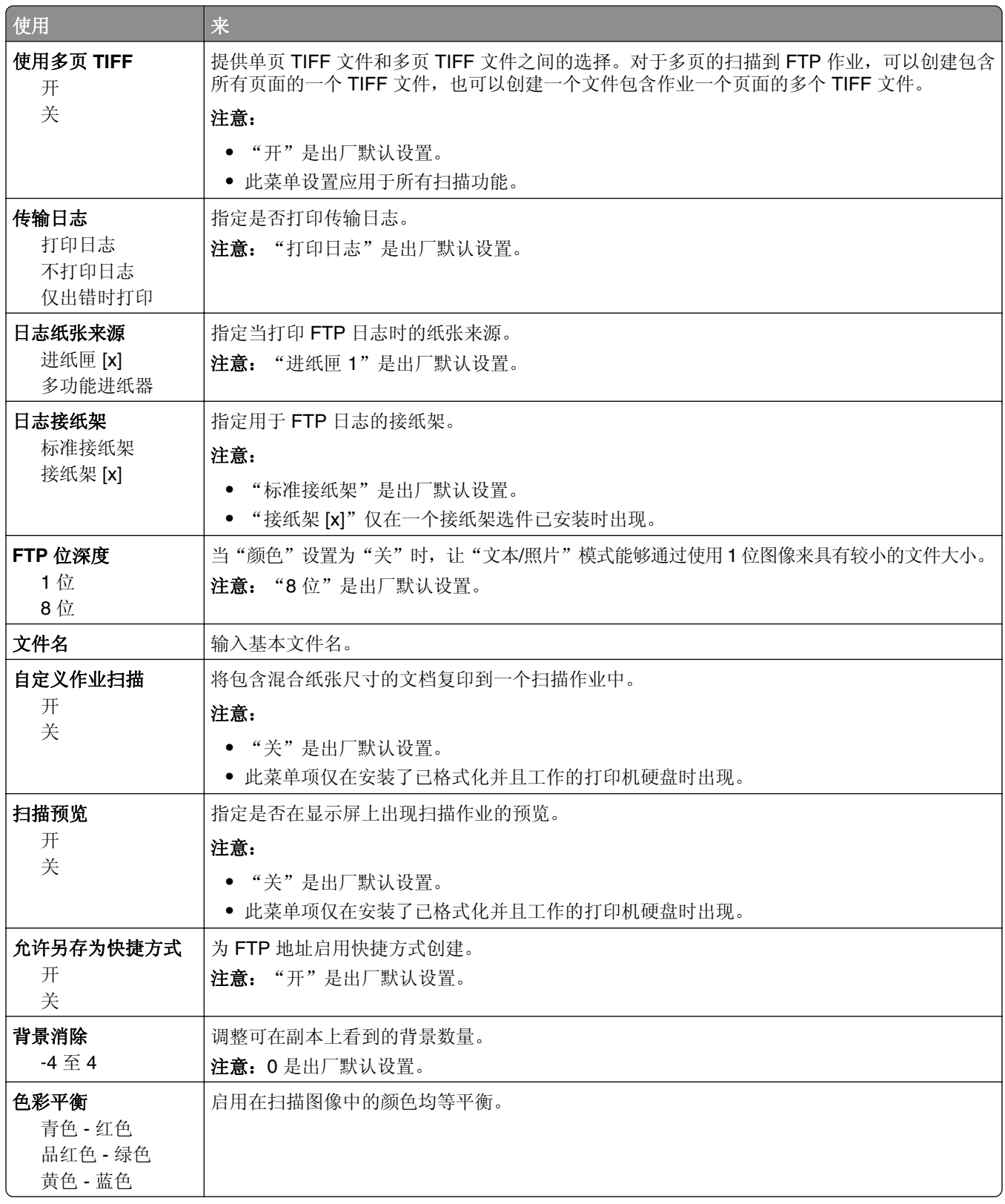

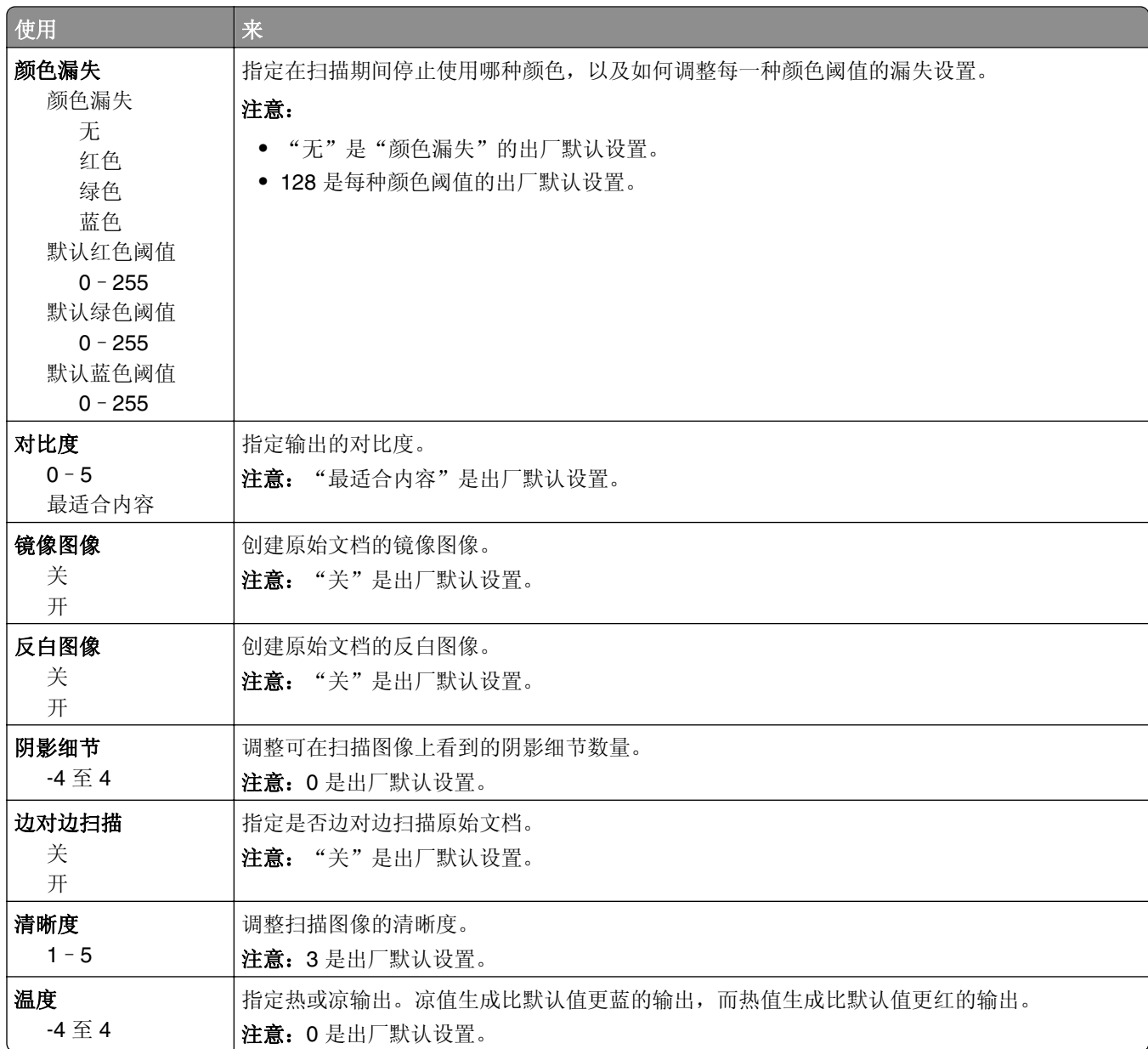

# "闪存驱动器"菜单

### 扫描设置

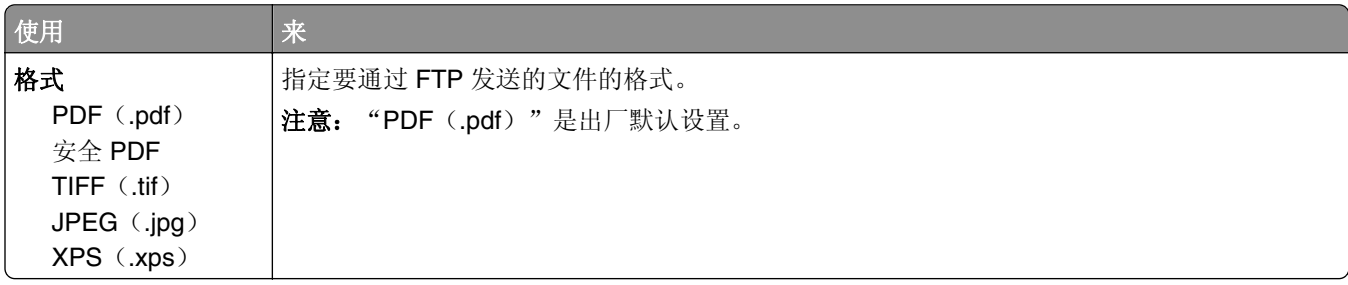

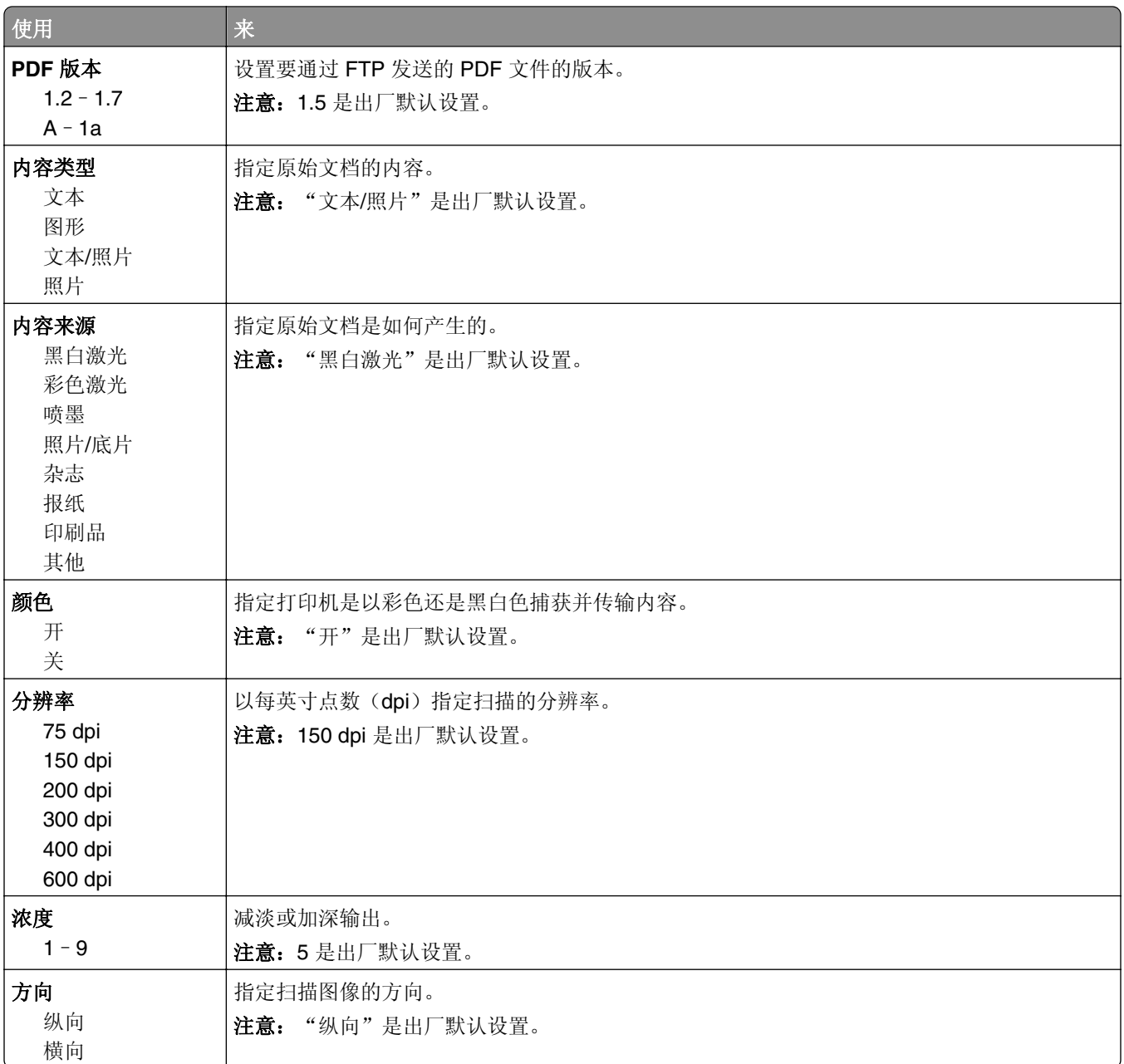

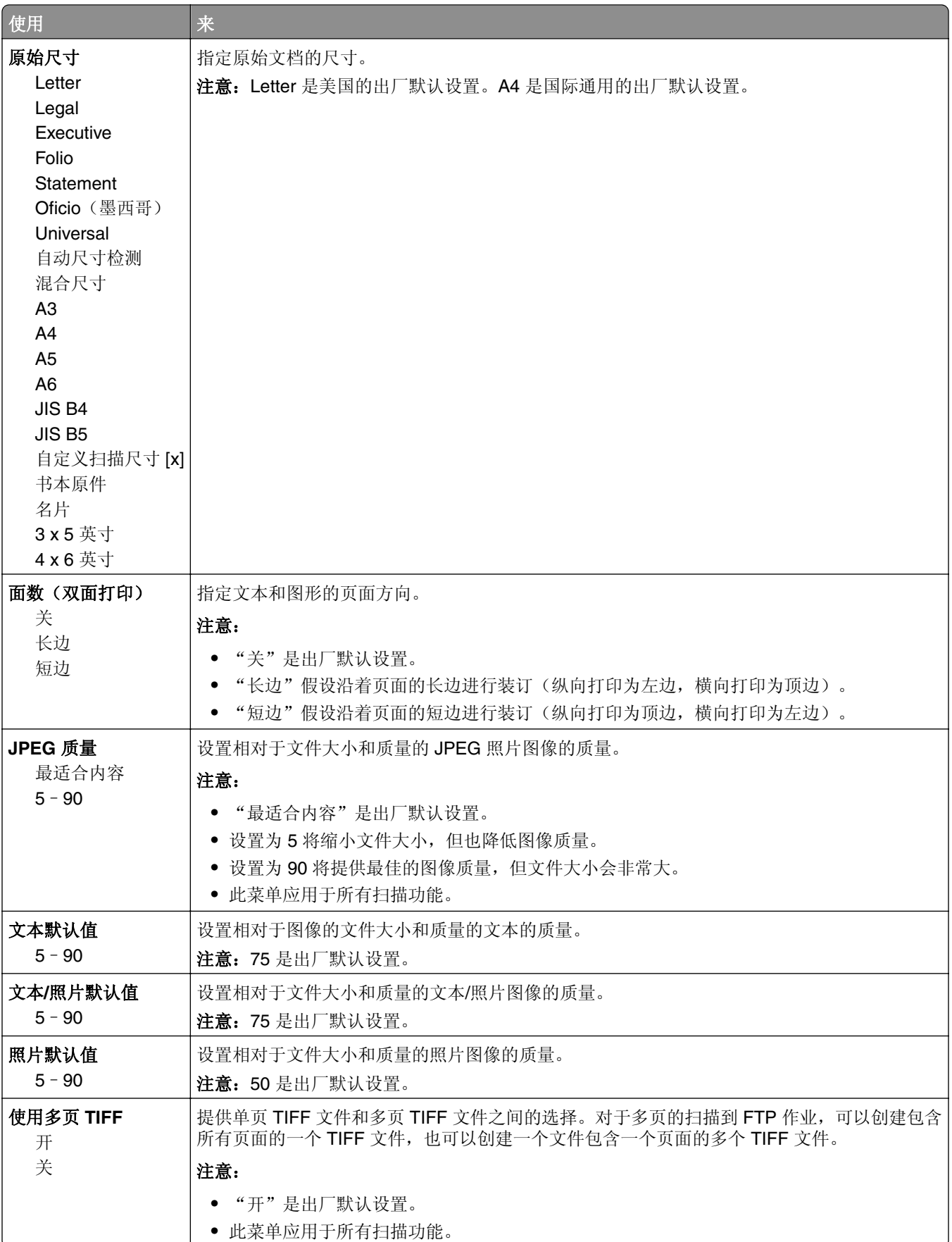

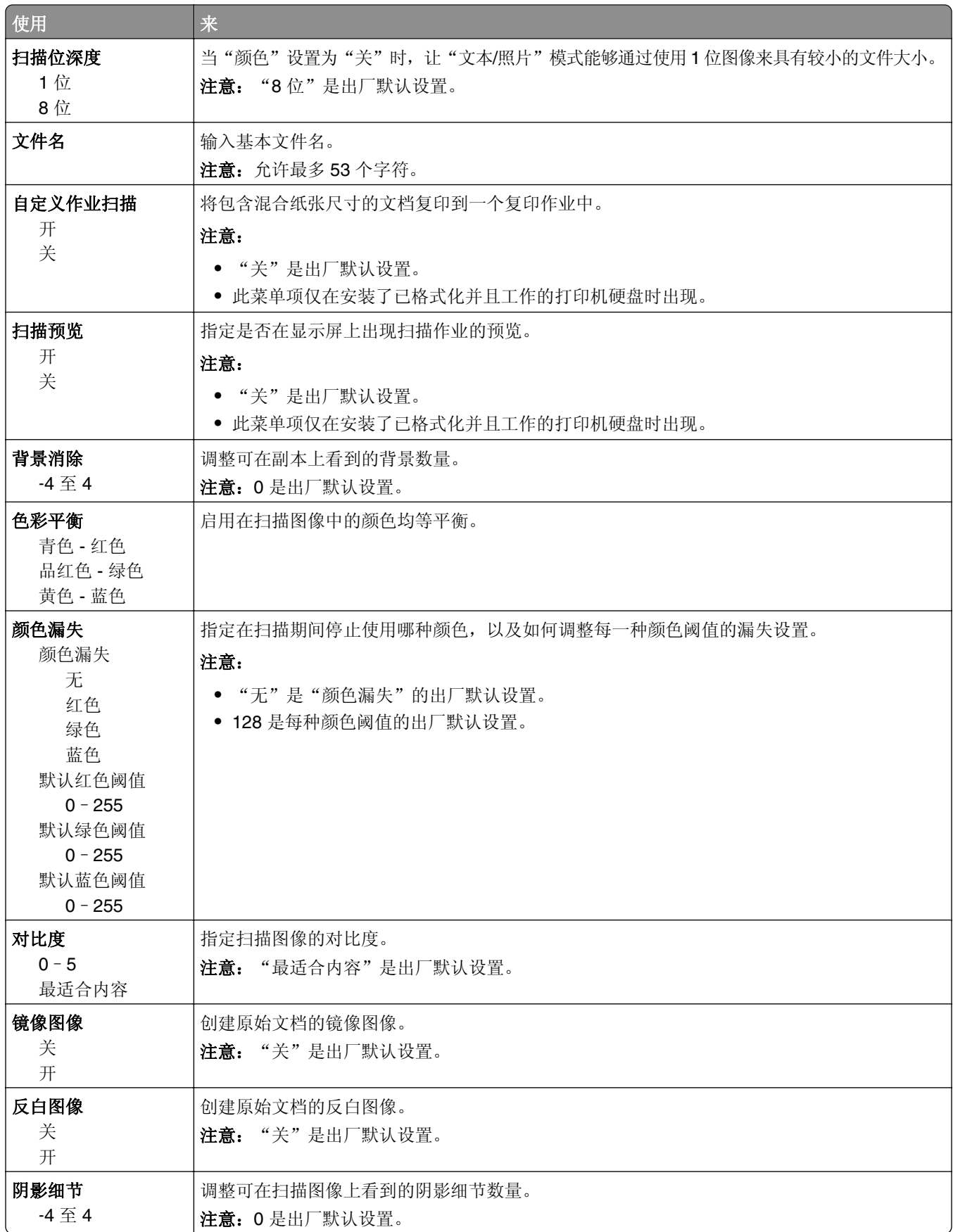

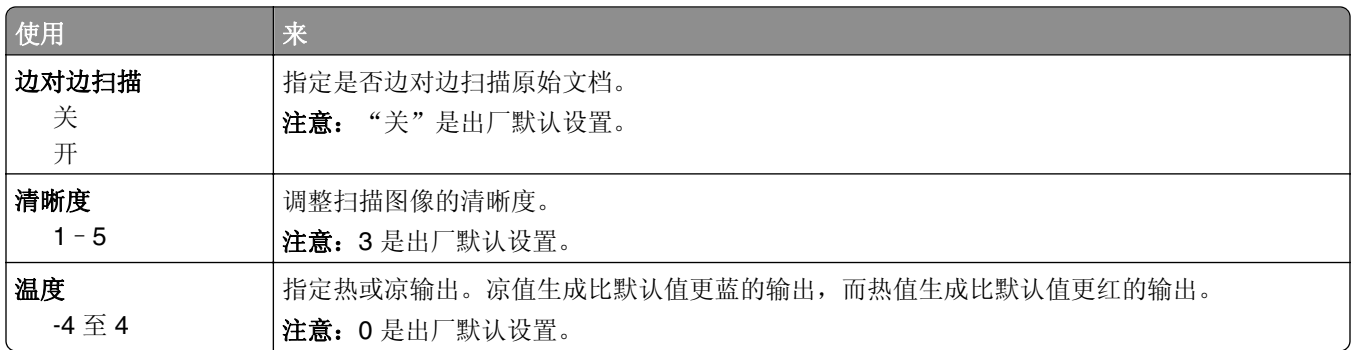

### 打印设置

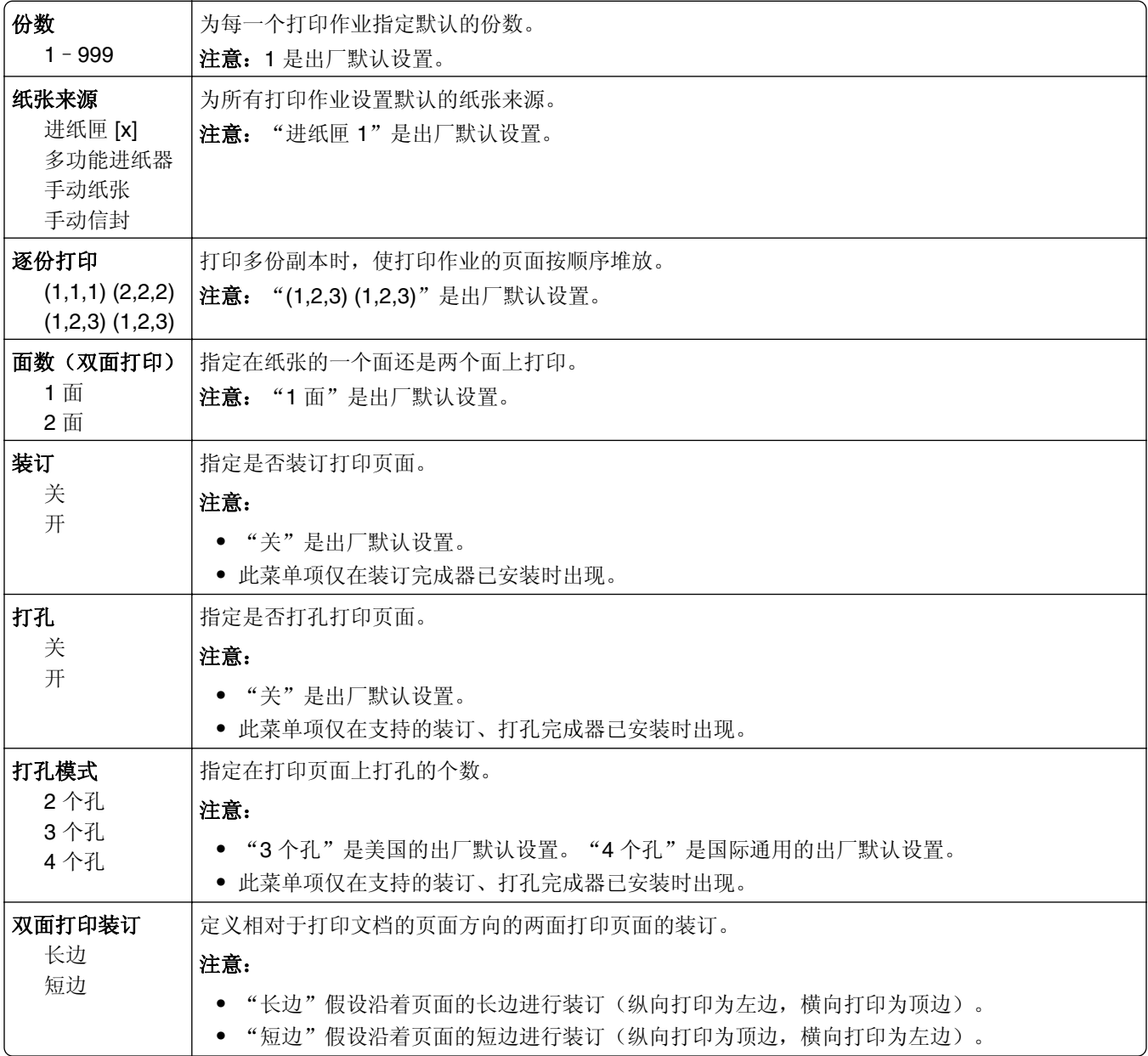

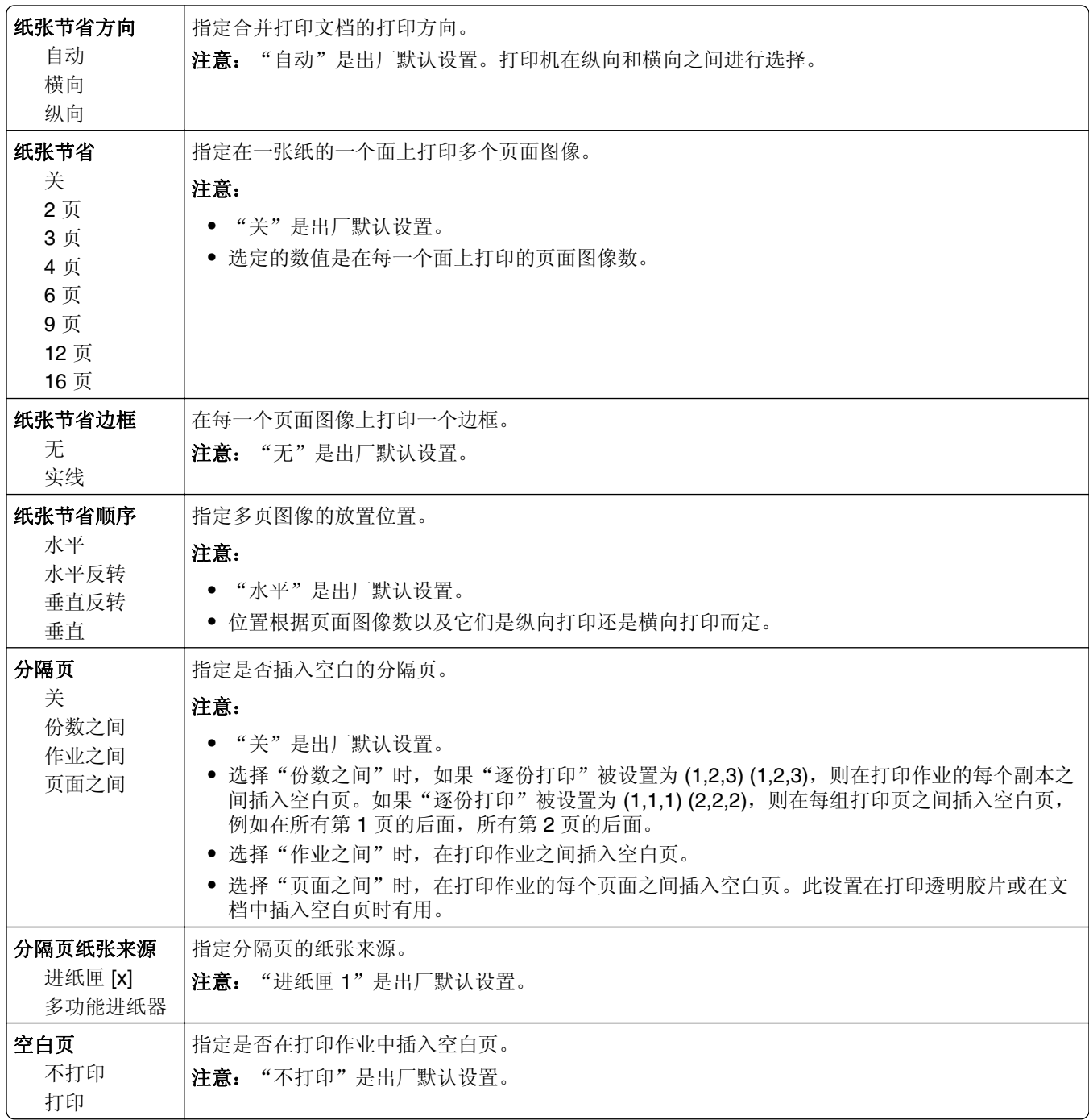

# 打印设置

"设置"菜单

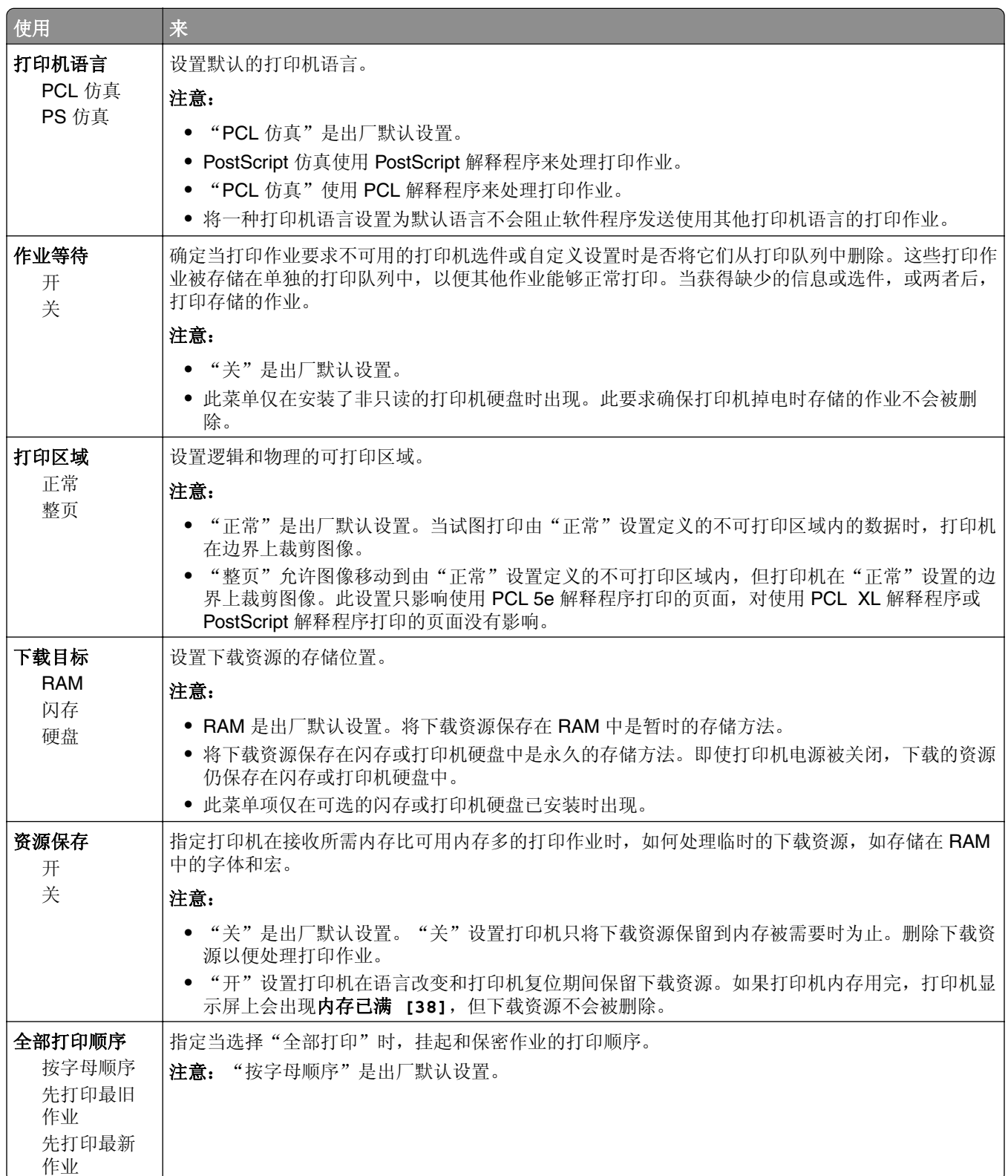

### "输出"菜单

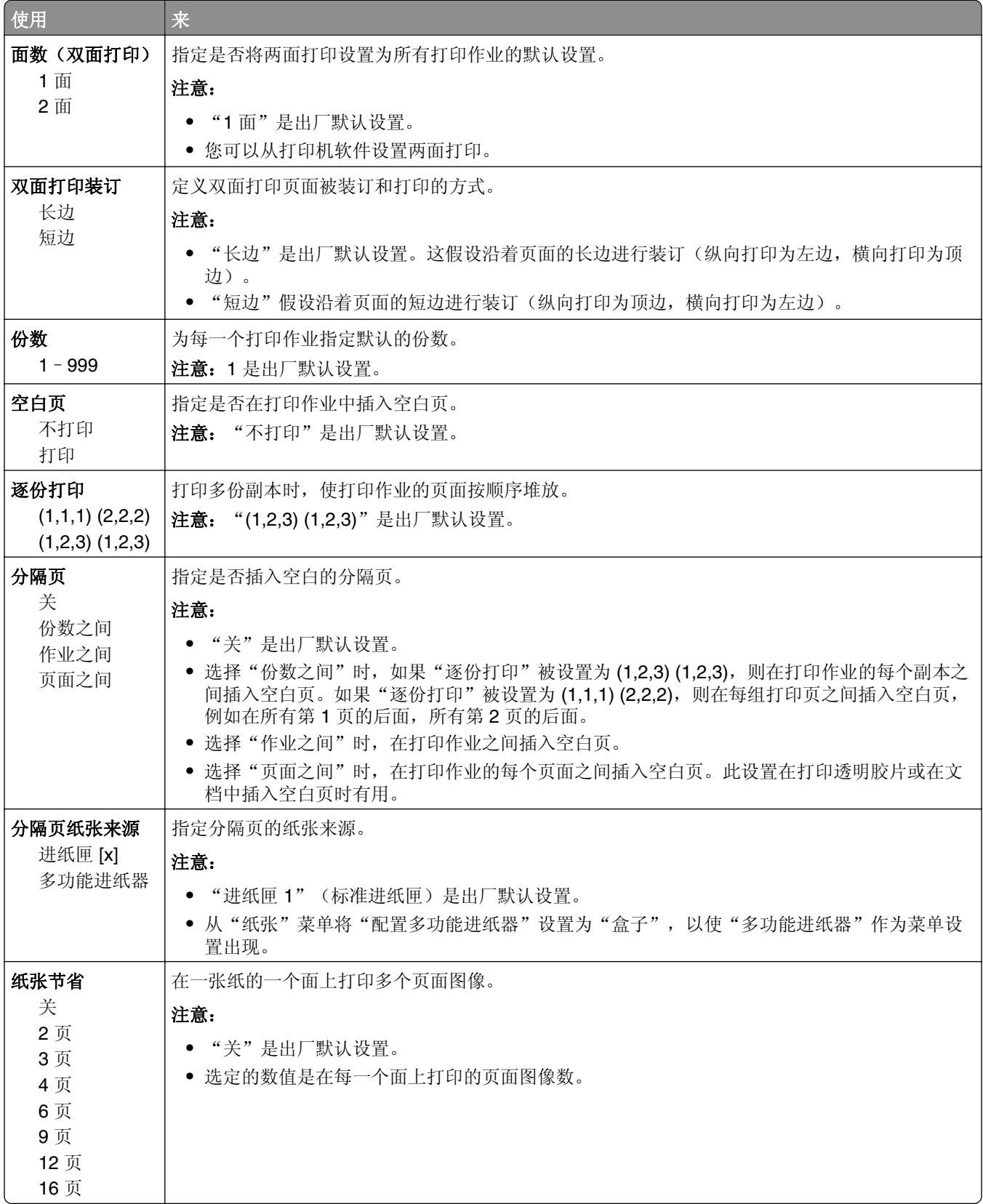

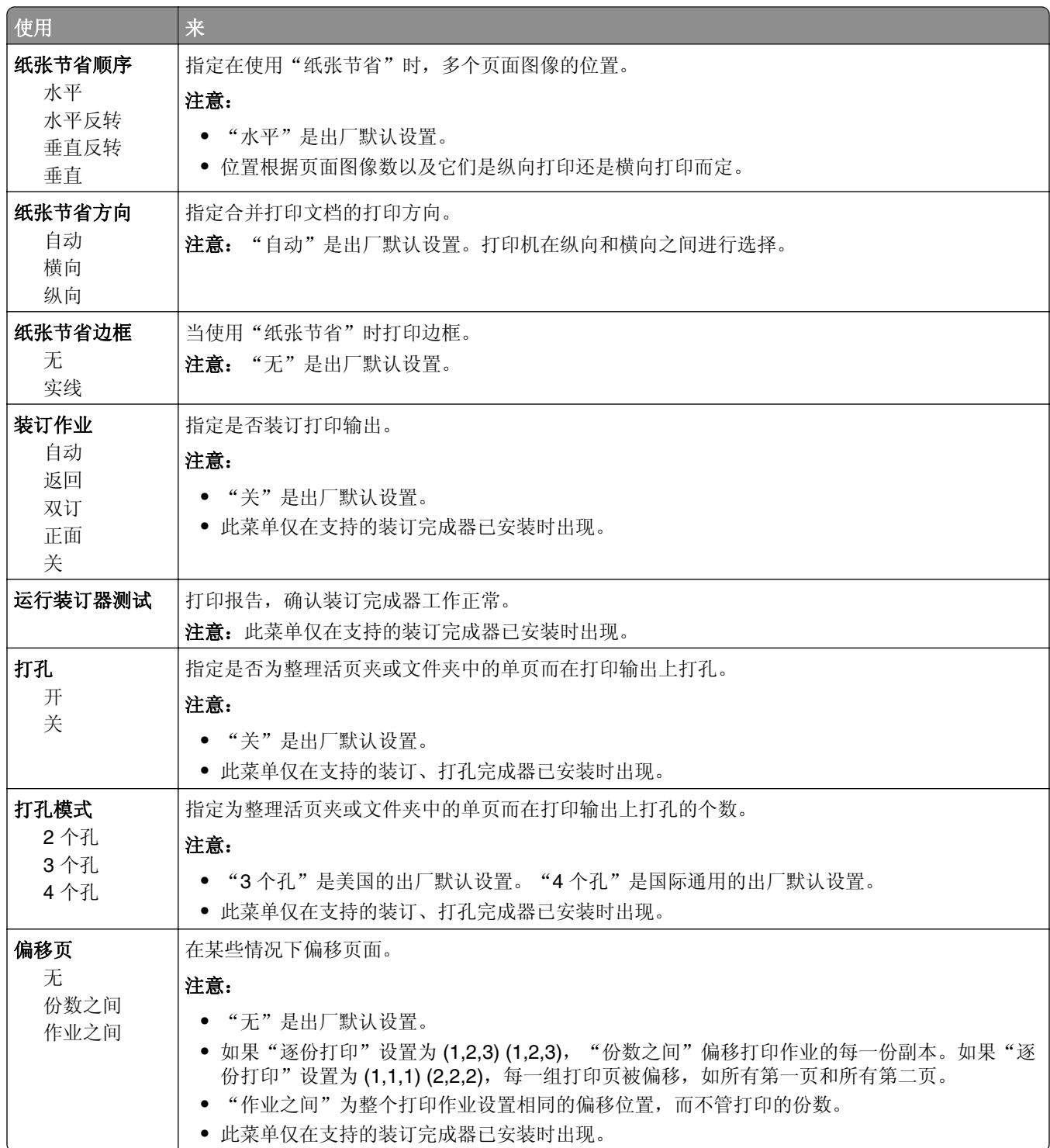

### "质量"菜单

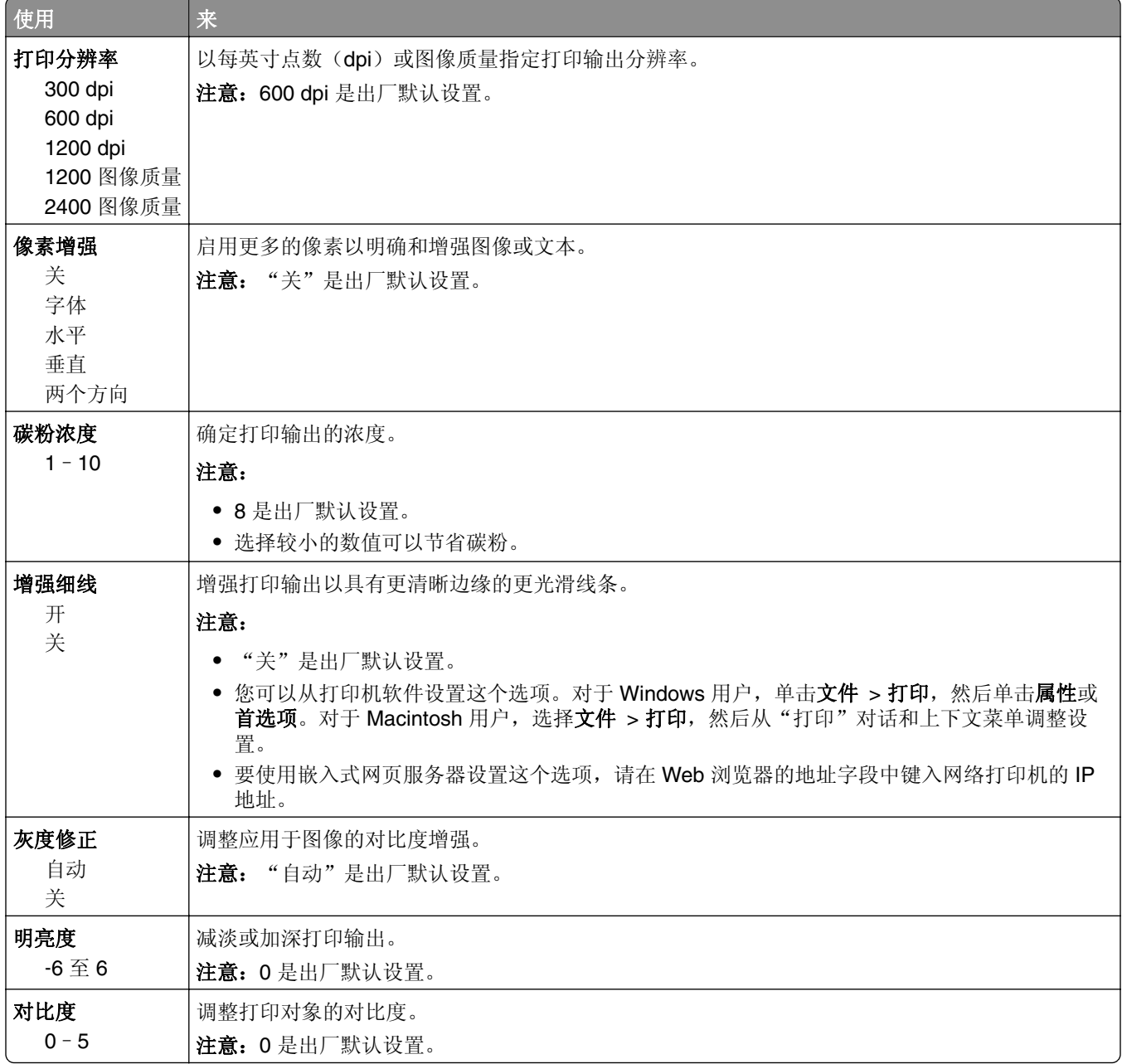

### "作业统计"菜单

注意: 此菜单项仅在安装了已格式化并且工作的打印机硬盘时出现。

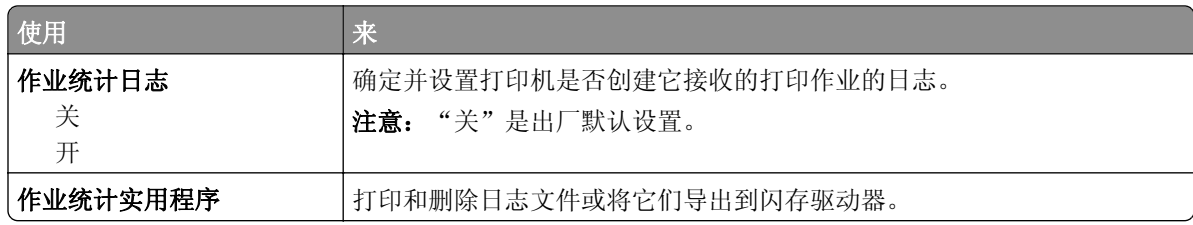

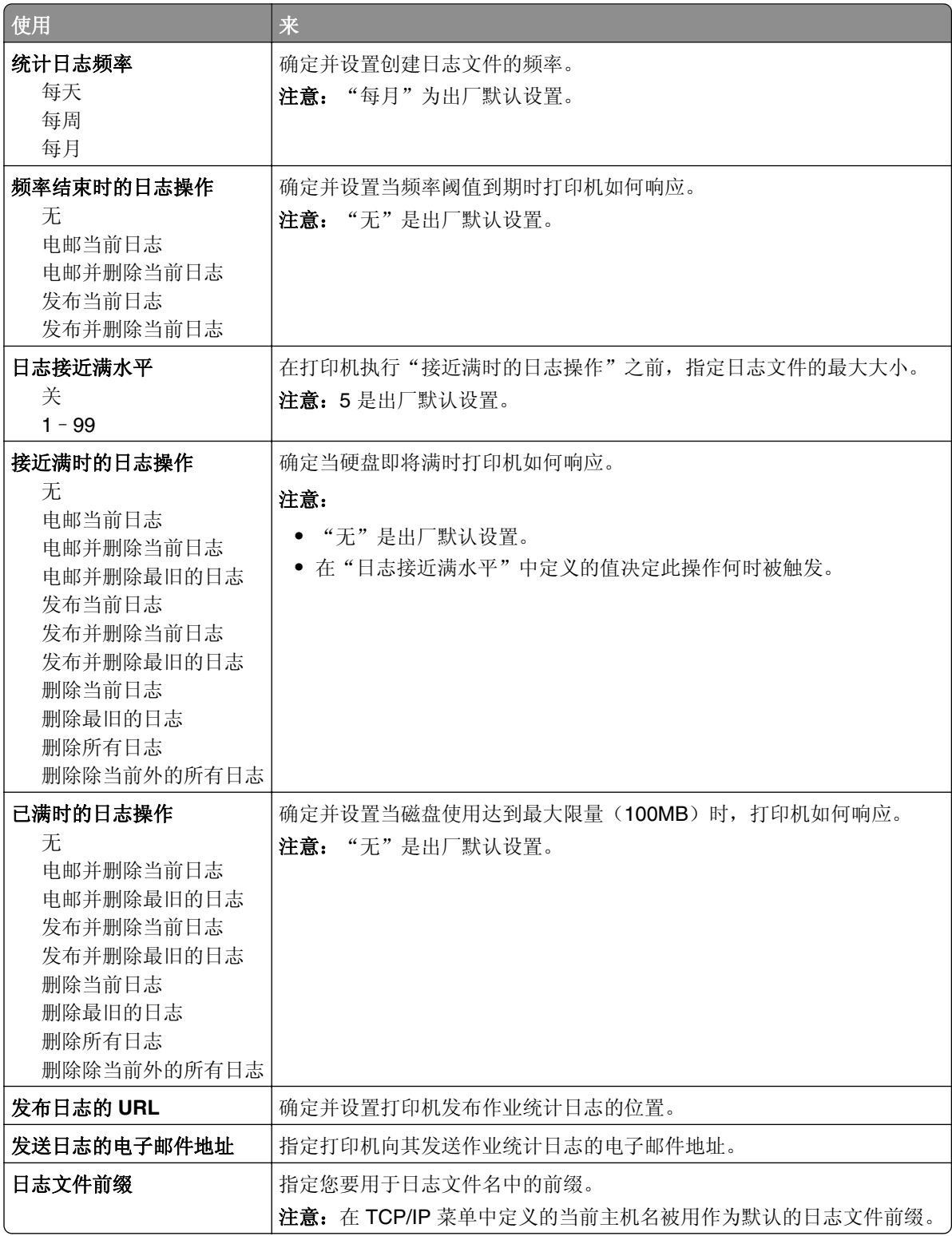

### "实用程序"菜单

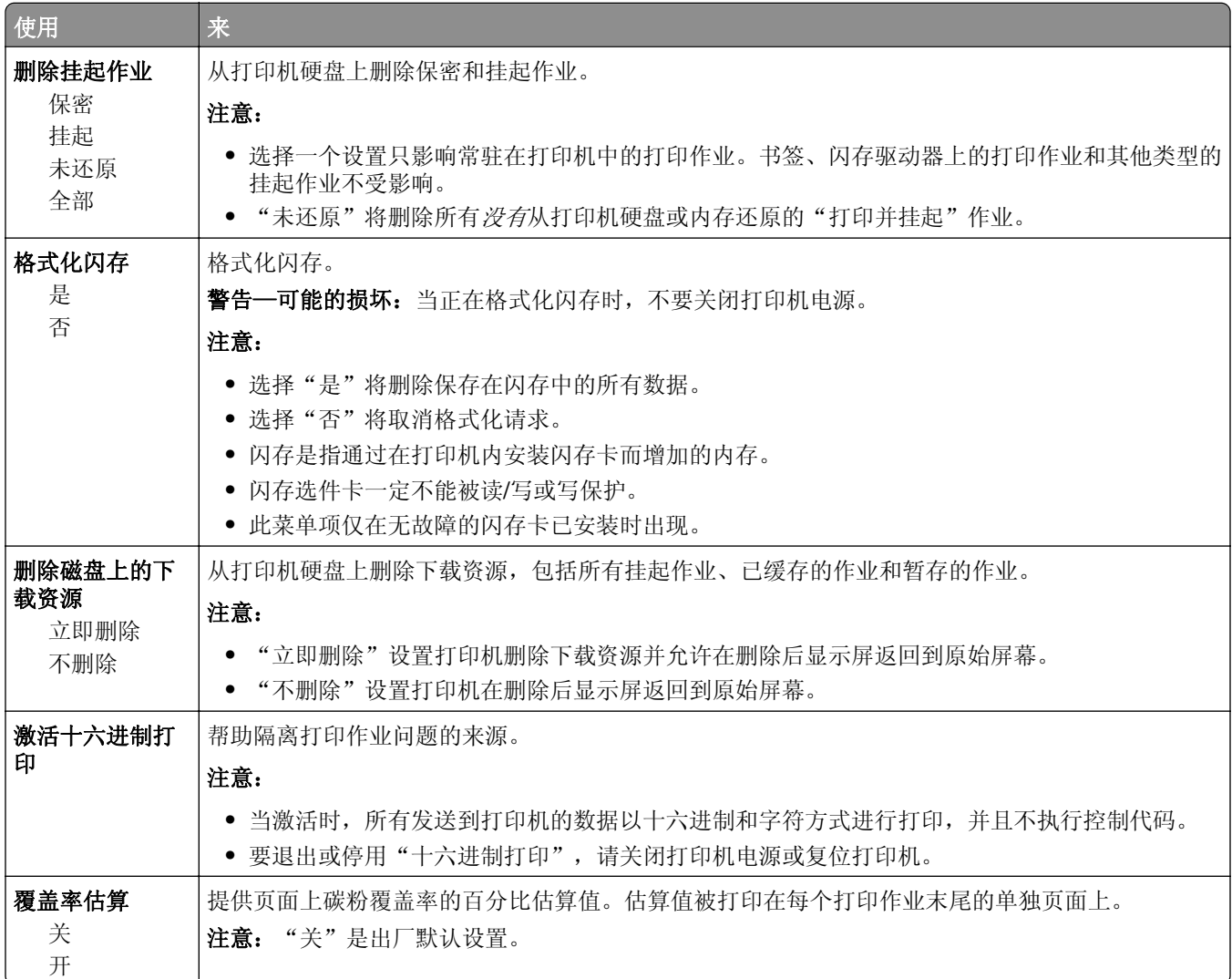

### **XPS** 菜单

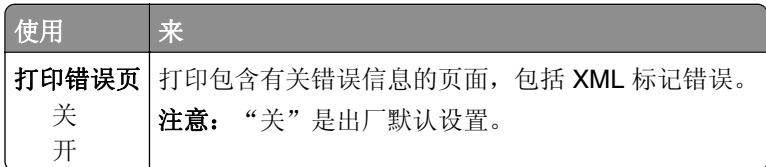

### **PDF** 菜单

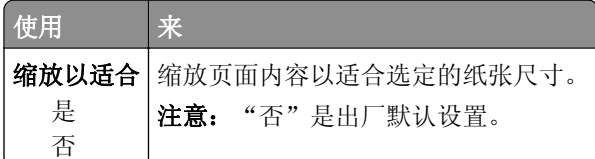

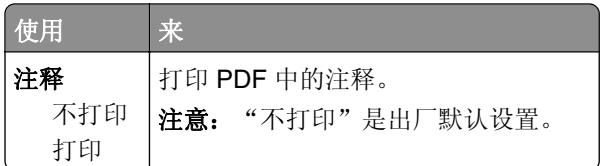

### **PostScript** 菜单

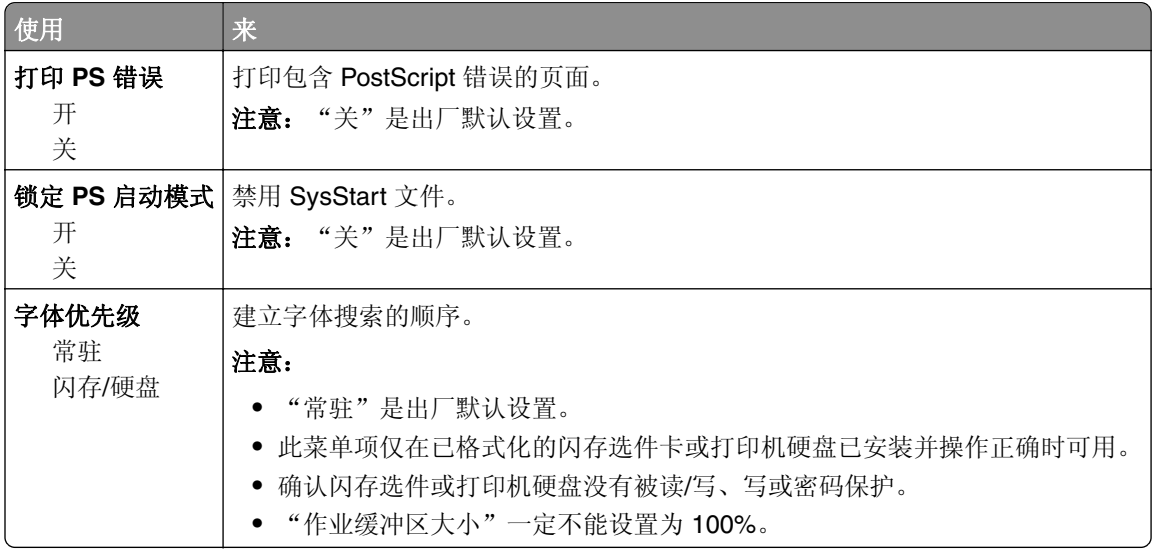

### "**PCL** 仿真"菜单

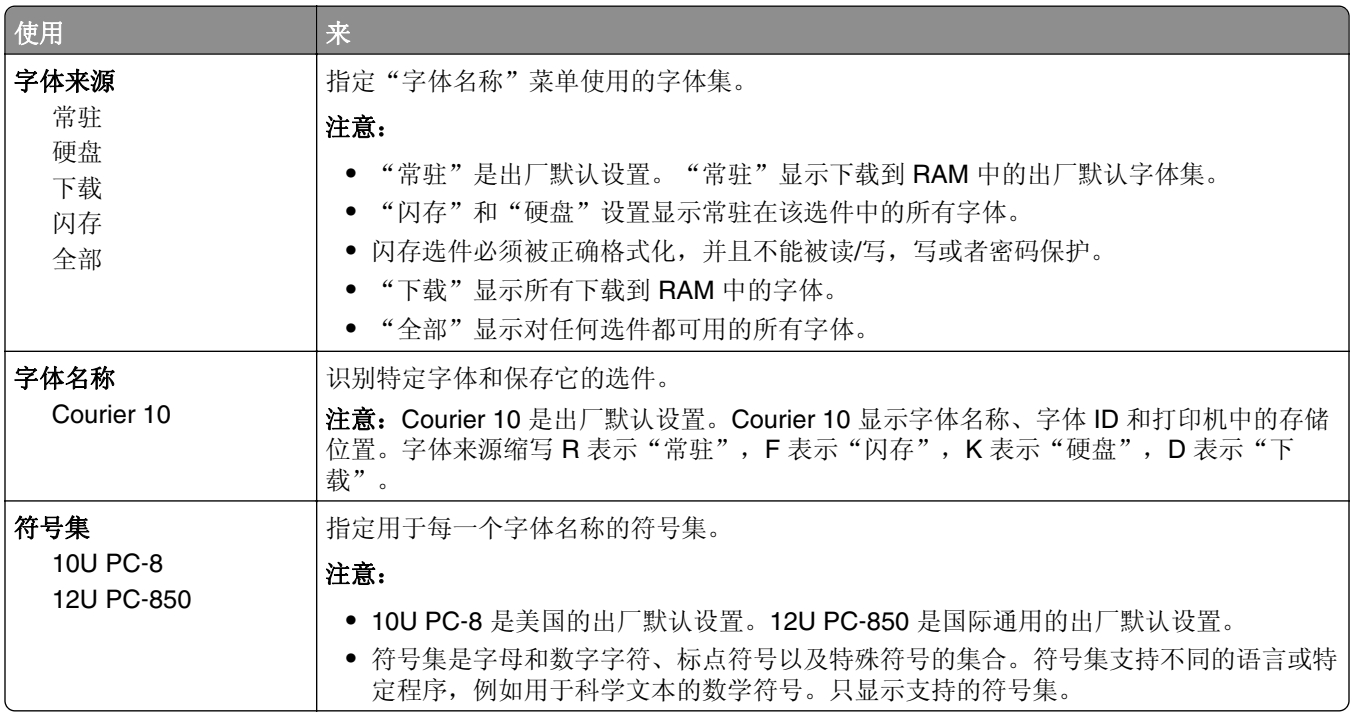

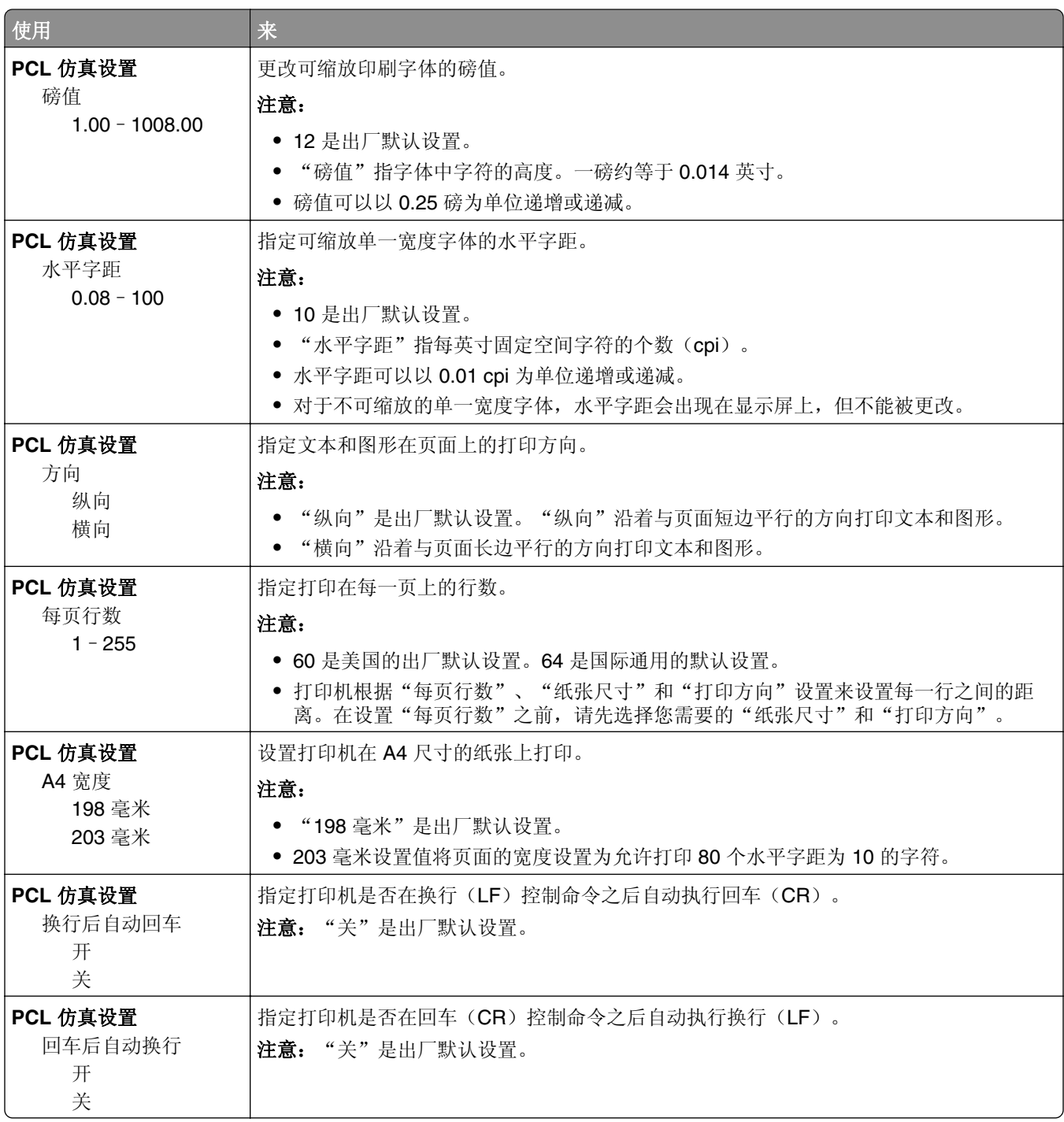

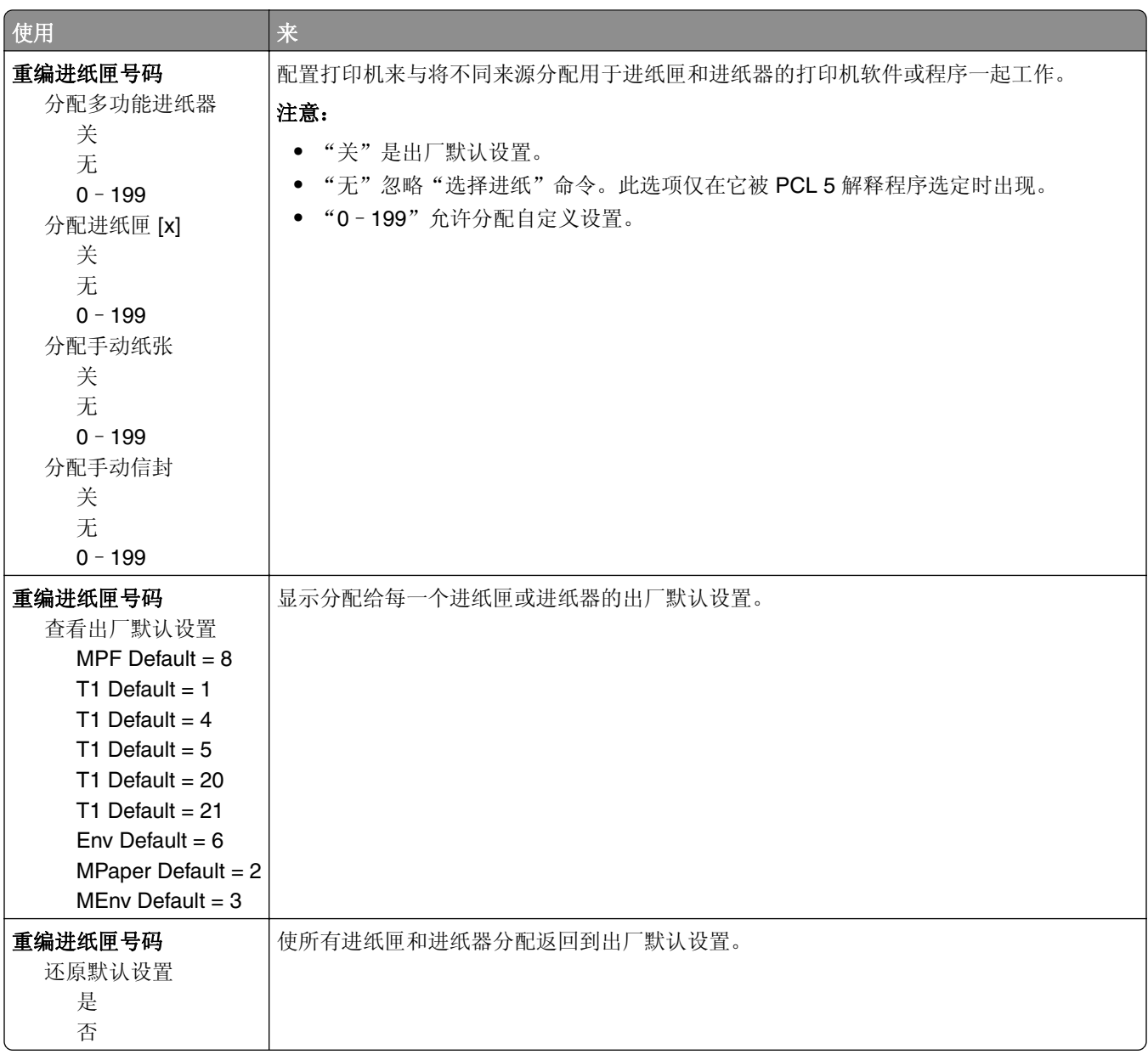

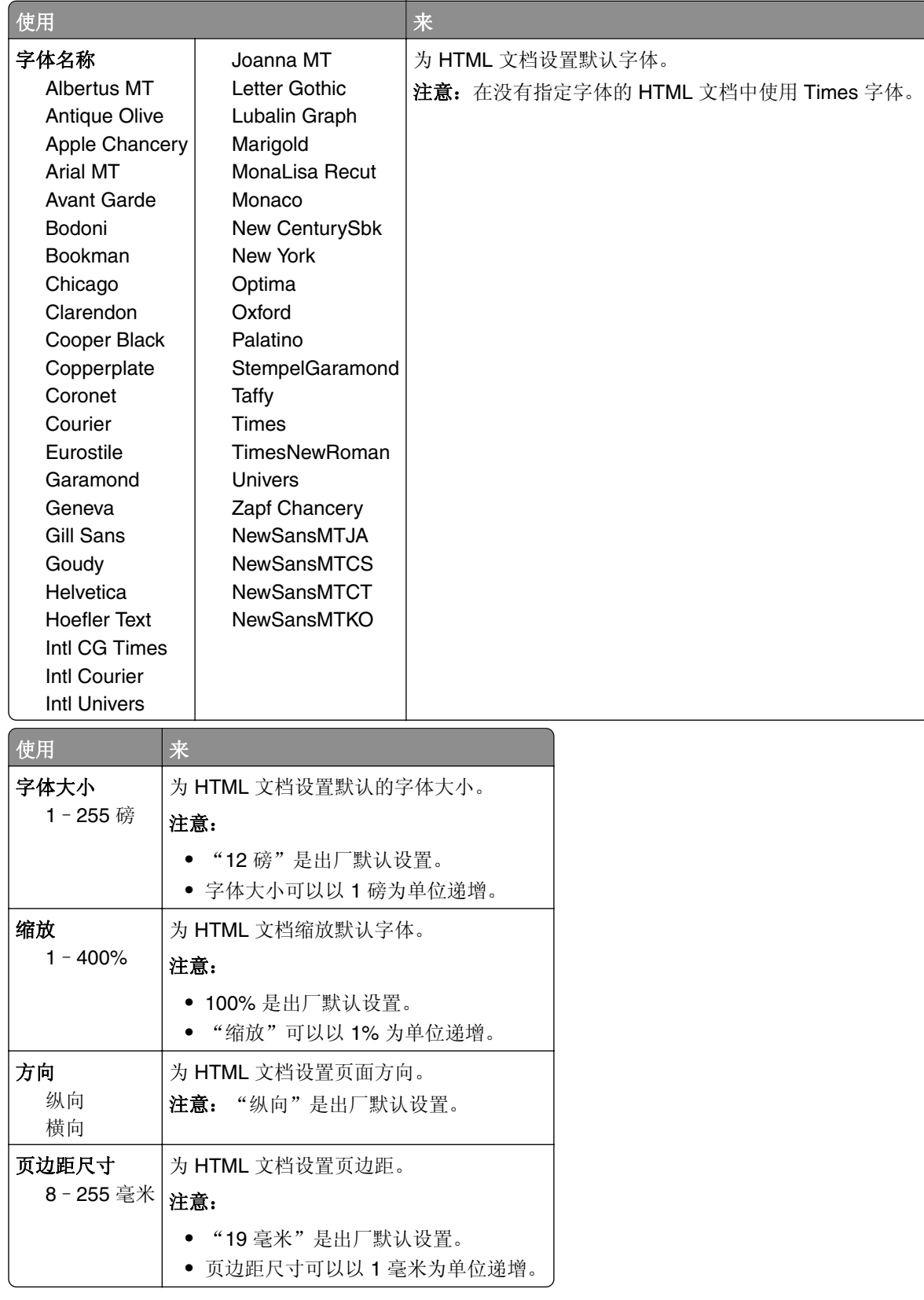

### **HTML** 菜单

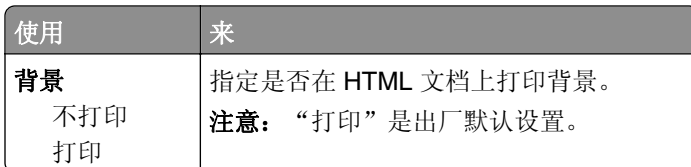

### "图像"菜单

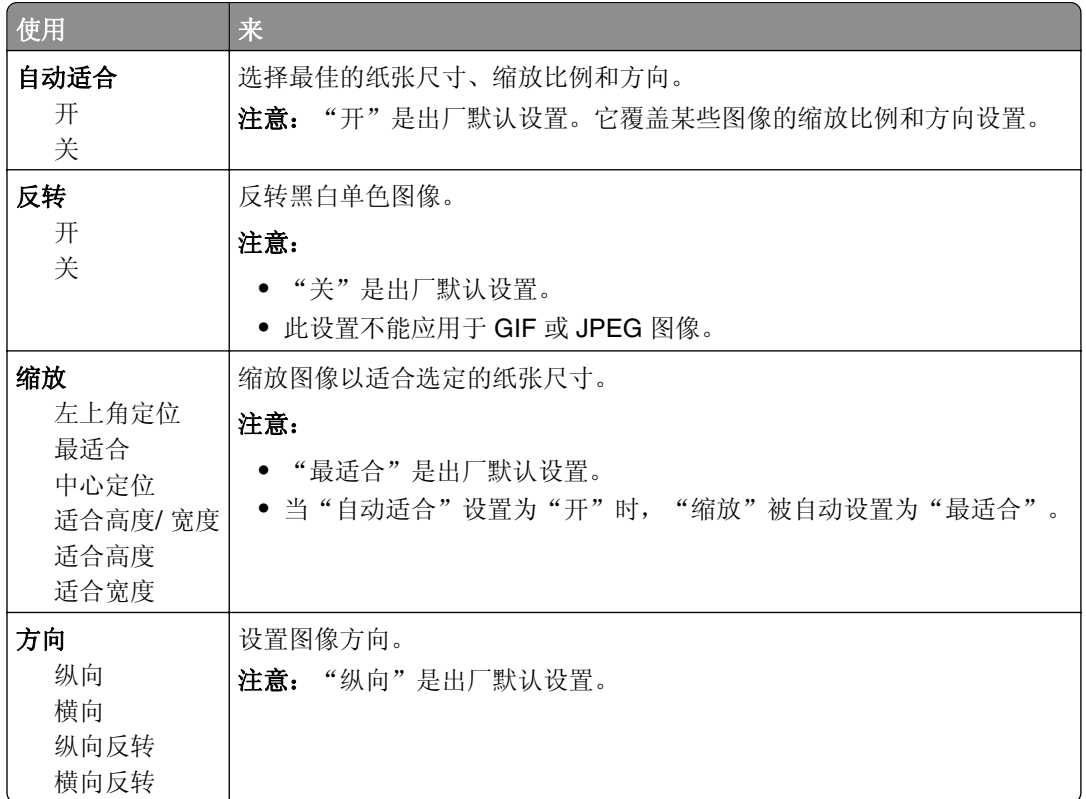

# 帮助菜单

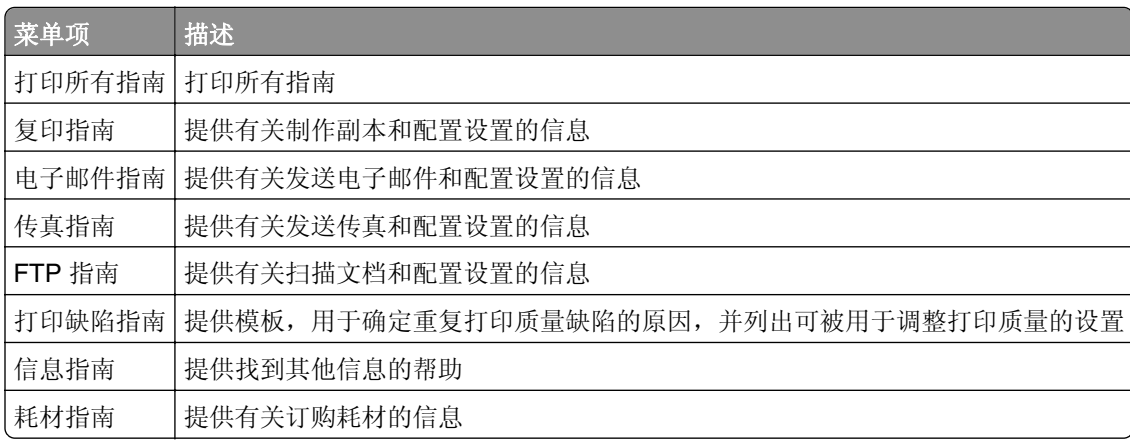

# 节省费用和环境资源

Lexmark 一直致力于环境的可持续发展,并且不断地改善其打印机产品以减少它们对环境的影响。我们在产 品设计中包含环保理念,设计生产的包装尽可能减少材料,并且提供收集和循环再生的计划。如需更多信息, 请参阅:

- **•** "注意事项"章节
- **•** Lexmark 网站上有关环境可持续发展的部分:**[www.lexmark.com/environment](http://www.lexmark.com/environment)**
- **•** Lexmark 循环再生计划:**[www.lexmark.com/recycle](http://www.lexmark.com/recycle)**

通过选择某些打印机设置或任务,您或许能够进一步减少打印机的影响。本章节概述可以获得更大环境效益的 设置和任务。

# 节省纸张和碳粉

研究表明有 80% 之多的打印机的碳足迹与纸张使用有关。您可以通过使用再生纸和采纳下列打印建议来显著 减少碳足迹,例如在纸张的两个面上打印,以及在一张纸的一个面上打印多个页面。

### 使用再生纸

作为具有环保意识的公司, Lexmark 支持使用专为激光打印机用途而生产的再生办公用纸。如需有关适用于 您的打印机的再生纸的更多信息,请参阅第 57 页上的 ["使用再生纸和其他办公用纸"](#page-56-0)。

#### 节省耗材

#### 使用纸张的两个面

如果您的打印机型号支持两面打印,您可以控制打印在纸张的一个面还是两个面上。

#### 注意:

- **•** 两面打印是打印驱动程序中的默认设置。
- **•** 如需支持的产品和国家/地区的完整列表,请转到 **<http://support.lexmark.com>**。

#### 将多个页面放在一张纸上

您可以通过为打印作业设置"缩排并印(N 页)"来将多页文档中的最多 16 个连续页面打印在一张纸的一个 面上。

#### 检查第一份草稿的正确性

在打印或制作文档的多份副本之前:

- **•** 使用预览特性来在您打印之前查看文档的外观。
- **•** 打印文档的一份副本来检查其内容和格式的正确性。

#### 避免卡纸

正确设置纸张类型和尺寸以避免卡纸。如需更多信息,请参阅第 224 页上的 ["避免卡纸"。](#page-223-0)
# 节省能源

### 使用"休眠"模式

"休眠"是一种超低功耗运行模式。

#### 注意:

- **•** "3 天"是打印机在进入"休眠"模式之前的默认时间。
- 确认在发送打印作业之前, 将打印机从"休眠"模式唤醒。硬件复位或者长按"睡眠"按钮将打印机从 "休眠"模式唤醒。
- **•** 如果打印机处于"休眠"模式,那么 Embedded Web Server 被禁用。
- **1** 从主屏幕,导览至:

## > 设置 > 常规设置

2 从"按睡眠按钮"或"按住睡眠按钮"菜单,选择休眠,然后触摸**提交**。

### 使用 **Eco** 模式

1 打开 Web 浏览器, 然后在地址字段中键入打印机 IP 地址。

注意:

- 在打印机主屏幕上杳看打印机 IP 地址。IP 地址显示为用小数点分隔的四组数字, 例如 123.123.123.123。
- **•** 如果您正在使用代理服务器,请临时禁用它以便正确加载 Web 页。

**2** 单击设置 > 常规设置 > **Eco** 模式 > 选择一个设置

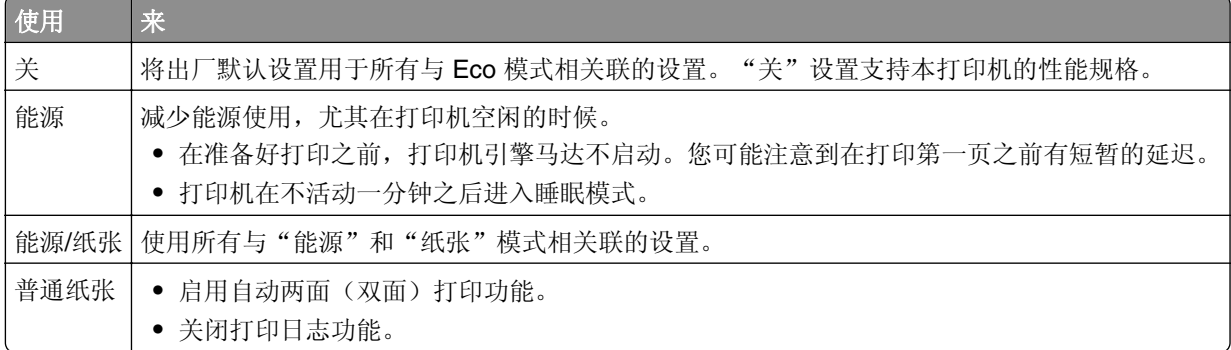

**3** 单击提交。

### 调整"睡眠模式"

**1** 从主屏幕,导览至:

## ■■ > 设置 > 常规设置 > 超时 > 睡眠模式

- **2** 在"睡眠模式"字段中,选择打印机在进入"睡眠"模式之前空闲的分钟数。
- **3** 应用更改。

### <span id="page-181-0"></span>调整打印机显示屏的明亮度

为节省能源, 或者如果您阅读显示屏有困难, 请调整它的明亮度设置。

#### 使用 **Embedded Web Server**

1 打开 Web 浏览器, 然后在地址字段中键入打印机 IP 地址。

#### 注意:

- **•** 在"网络/端口"菜单的 TCP/IP 部分中查看打印机的 IP 地址。IP 地址显示为用小数点分隔的四组数 字,例如 123.123.123.123。
- **•** 如果您正在使用代理服务器,请临时禁用它以便正确加载 Web 页。

#### **2** 单击设置 > 常规设置。

**3** 在"屏幕明亮度"字段中,输入您希望用于显示屏的明亮度百分比。

**4** 单击提交。

## 循环再生

Lexmark 提供收集计划及合乎环境要求的逐步循环再生办法。如需更多信息,请参阅:

- **•** "注意事项"章节
- **•** Lexmark 网站上有关环境可持续发展的部分:**[www.lexmark.com/environment](http://www.lexmark.com/environment)**
- **•** Lexmark 循环再生计划:**[www.lexmark.com/recycle](http://www.lexmark.com/recycle)**

## 循环再生 **Lexmark** 产品

要返回 Lexmark 产品以循环再生:

- **1** 转到 **[www.lexmark.com/recycle](http://www.lexmark.com/recycle)**。
- 2 查找您要循环再生的产品类型,然后从列表中选择您所在的国家或地区。
- **3** 按照计算机屏幕上的指导进行操作。

注意:Lexmark 收集计划中未列出的打印机耗材和硬件可以通过您当地的回收中心回收。请与您当地的回收 中心联系来确定他们接受的项目。

### 循环再生 **Lexmark** 包装

Lexmark 一直致力于尽量减少包装。较少的包装有助于确保 Lexmark 打印机以最有效和环保的方式进行运输, 而且只有较少的包装材料需要处理。这些努力可减少温室气体排放,节约能源并节省自然资源。

Lexmark 纸板箱在存在瓦楞纸回收设施的地区是 100% 可回收的。这些设施在您所在区域内可能不存在。

Lexmark 包装中使用的泡沫塑料在存在泡沫塑料回收设施的地区是可回收的。这些设施在您所在区域内可能 不存在。

当您返回碳粉盒给 Lexmark 时,您可以重新使用碳粉盒的包装箱。Lexmark 将循环再生包装箱。

# 返回 **Lexmark** 碳粉盒以再使用或循环再生

"Lexmark 碳粉盒收集计划"通过让 Lexmark 客户简单容易并免费地返回旧碳粉盒给 Lexmark 以再使用或循 环再生, 每年使上百万个 Lexmark 碳粉盒不被运到垃圾填埋场去处理。返回给 Lexmark 的空碳粉盒百分之百 被再使用或被拆解以循环再生。用于返回碳粉盒的包装箱也被回收利用。

要返回 Lexmark 碳粉盒以再使用或循环再生,请按照随您的打印机或碳粉盒附带的说明进行操作并使用预付 费的运输标签。您也可以执行下列操作:

- **1** 转到 **[www.lexmark.com/recycle](http://www.lexmark.com/recycle)**。
- 2 从"碳粉盒"部分,选择您所在的国家或地区。
- **3** 按照计算机屏幕上的指导进行操作。

# 保护打印机

# 使用安全锁特性

打印机配置了安全锁特性。当连接了与大多数笔记本电脑兼容的锁时,打印机被锁定。当锁定时,控制器板挡 板和控制器板不能被移除。在如图所示的位置将安全锁连接到打印机。

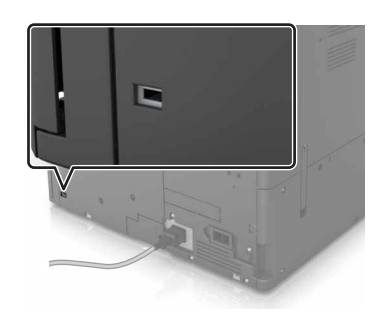

# 易失性声明

您的打印机包含各种内存,可以存储设备和网络设置,以及用户数据。

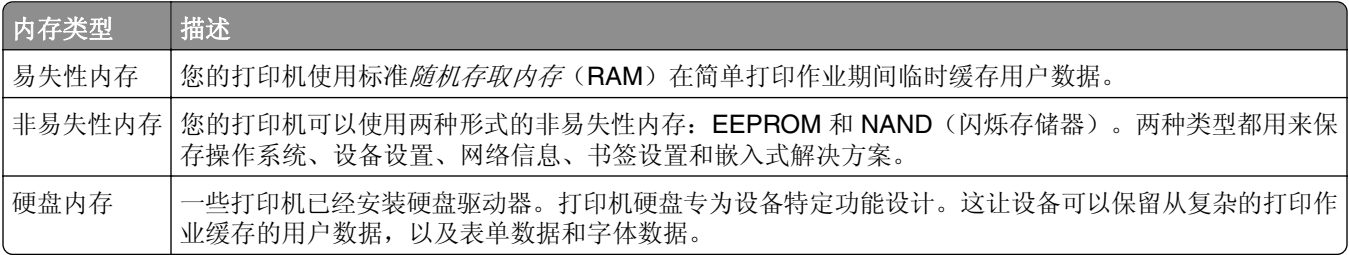

在下列情况下清除任何已安装的打印机内存中的内容:

- **•** 打印机正要停止工作。
- **•** 正在更换打印机硬盘。
- **•** 打印机正被移动到另一个部门或位置。
- **•** 打印机正在由您组织以外的人员维修。
- **•** 为了维修将打印机从您的处所移出。
- **•** 打印机被出售给另一个组织。

#### 打印机硬盘的处置

注意:一些打印机型号可能没有安装打印机硬盘。

在高度安全环境中,可能有必要执行额外的步骤来确保当打印机—或它的硬盘—从您的处所被移出时打印机硬 盘上保存的机密数据不会被访问。

- **•** 消磁—用清除存储数据的磁场刷新硬盘
- **•** 压碎—物理上将硬盘压成破碎的部件并使它们不可读
- **•** 粉碎—物理上将硬盘粉碎成小的金属块

注意:大多数数据可被电子清除,但只有每个存储数据的硬盘被物理破坏才能保证所有的数据被完全清除。

# 清除易失性内存

安装在您打印机内的易失性内存(RAM)需要电源来保留信息。要清除已缓存的数据,只需关闭打印机电源。

# 清除非易失性内存

通过下列步骤,清除单独设置、设备和网络设置、安全设置,以及嵌入式解决方案:

- **1** 关闭打印机电源。
- **2** 从控制面板,按下 **2** 和 **6**,并同时打开打印机电源。当屏幕上出现进程条时松开两个按钮。
- **3** 从"配置"菜单,导览至:

还原出厂默认设置 > 清除打印机内存 > 是 在此过程中打印机将重启几次。

4 触摸返回,然后退出"配置"菜单。 注意: 打印机执行加电复位, 然后返回到正常的操作模式。

# 清除打印机硬盘内存

- **1** 关闭打印机电源。
- **2** 从控制面板,按下 **2** 和 **6**,并同时打开打印机电源。当屏幕上出现进程条时松开两个按钮。
- **3** 从"配置"菜单,导览至:

还原出厂默认设置 > 清除硬盘 > 选择清除硬盘内存的方法 > 是

注意:此过程可能需要花费几分钟到一个多小时,在此期间打印机不能用于其他用户任务。

4 触摸返回,然后退出"配置"菜单。

注意: 打印机执行加电复位,然后返回到正常的操作模式。

# 配置打印机硬盘加密

启用硬盘加密来防止在打印机或其硬盘被盗时丢失敏感数据。

注意:一些打印机型号可能没有安装硬盘。

- **1** 关闭打印机电源。
- **2** 从控制面板,按下 **2** 和 **6**,并同时打开打印机电源。只有当屏幕上出现进程条时才能松开两个按钮。
- **3** 触摸磁盘加密 > 启用。

注意: 启用磁盘加密会清除硬盘的内容。

**4** 触摸是来执行磁盘擦除。

#### 注意:

- **•** 在加密过程中不要关闭打印机电源。这样做可能会丢失数据。
- **•** 磁盘加密可能需要花费几分钟到一个多小时,在此期间打印机不能用于其他用户任务。

5 触摸返回,然后退出"配置"菜单。

注意:打印机执行加电复位,然后返回到正常的操作模式。

# 查找打印机安全信息

在高安全性环境中,可能有必要采取额外的步骤,以确保存储在打印机内的保密数据不会被未经授权的人员访 问。如需更多信息,请转到 **[Lexmark security Web page](http://www1.lexmark.com/en_US/solutions/business-solutions/security/index.shtml)** 或参阅 **<http://support.lexmark.com>** 上的 *Embedded Web Server* — *Security: Administrator*'*s Guide*(*Embedded Web Server* — 安全:管理员指 南)。

# 维护打印机

警告—可能的损坏:未能维护最佳的打印机性能,或者不更换部件和耗材可能会损坏您的打印机。

# 清洁打印机部件

### 清洁打印机

注意:您可能需要每隔几个月执行此任务一次。

警告—可能的损坏:因不当处理造成的打印机损坏不在打印机保修范围内。

**1** 确认您已经关闭打印机电源,并且从电源插座中拔掉电源线。

小心—电击危险: 为避免在清洁打印机的外部时发生电击危险, 请在操作之前从电源插座中拔掉电源 线并断开打印机上连接的所有电缆。

**2** 从标准接纸架和多功能进纸器中取出纸张。

**3** 使用软毛刷或真空吸尘器清除打印机周围的所有灰尘、绒毛和纸片。

**4** 用水润湿一块干净、不起毛的布,并用它擦拭打印机的外部。

警告—可能的损坏:不要使用家庭用的清洁剂或洗涤剂,以防止损坏打印机的外部。

**5** 确认在发送新的打印作业之前,打印机的所有区域都是干燥的。

### 清洁扫描仪玻璃

如果您遇到打印质量问题,如复印或扫描的图像上有条纹,请清洁扫描仪玻璃。

**1** 打开扫描仪盖板。

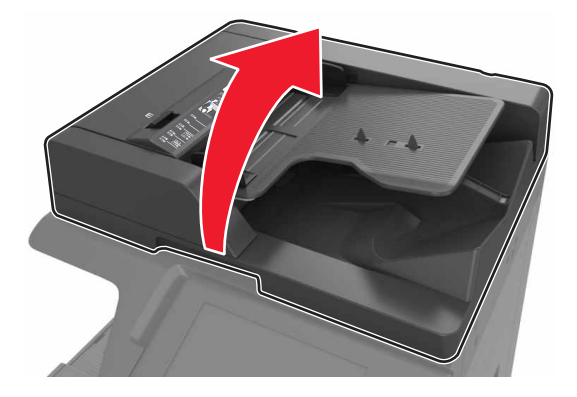

<span id="page-187-0"></span>使用柔软或不起毛的布擦拭所示区域。

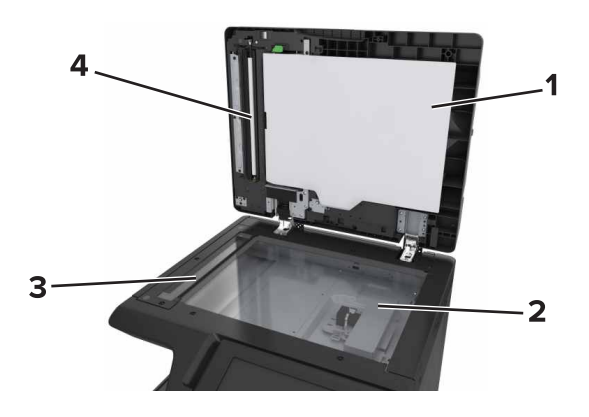

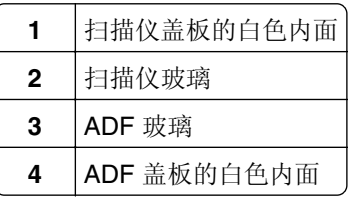

关闭扫描仪盖板。

# 清洁充电辊和打印头镜片

打开底部前盖门。

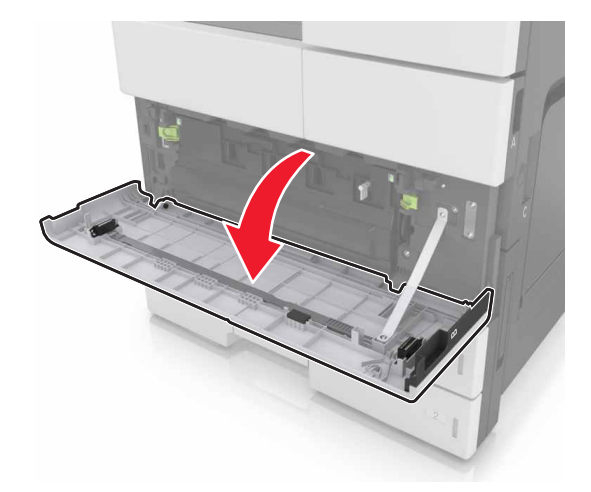

#### 移除废碳粉瓶。

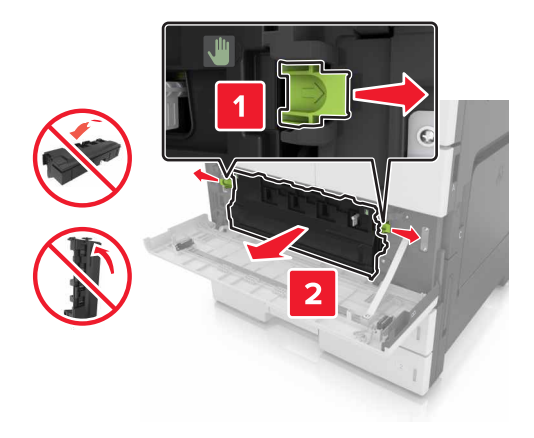

找到白色凸片。

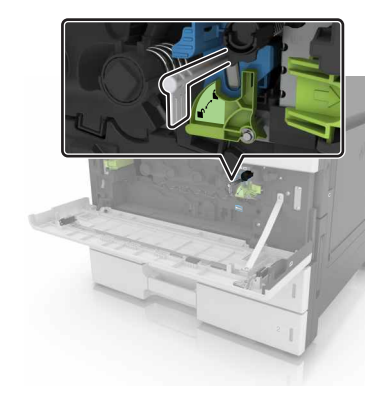

轻轻地拉出凸片直到它停止,然后缓慢地将它滑回原位。重复三次。

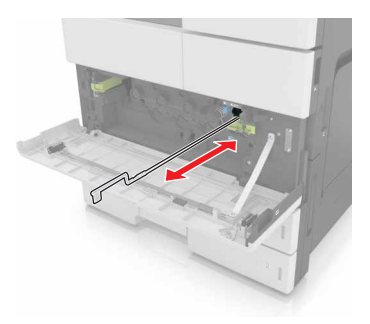

移除打印头刷片。

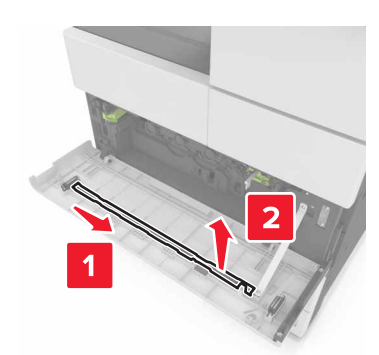

6 将刷片插入孔中直到它停止,然后将它滑出。重复三次。

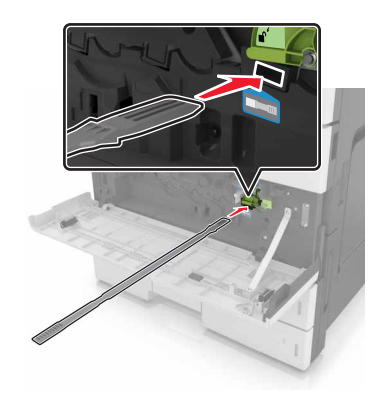

- 将刷片放入其固定器中。
- 重新安装废碳粉瓶。

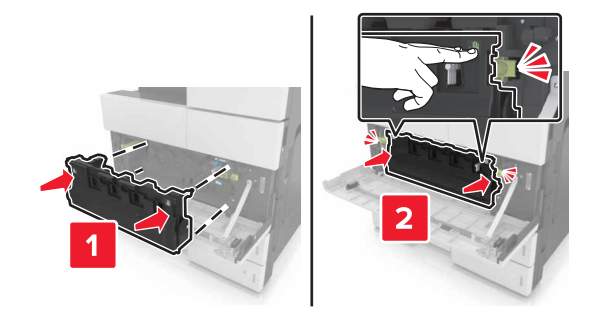

关闭底部前盖门。

# 清空打孔箱

**1** 打开盖门 H。

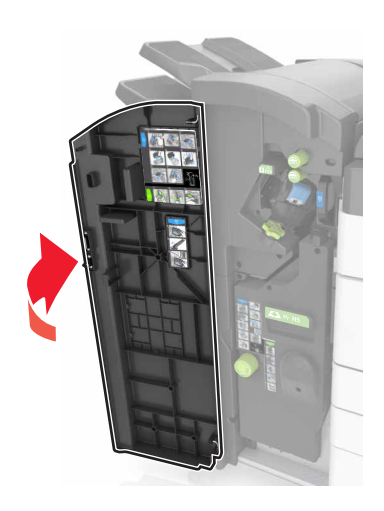

**2** 移除并清空打孔箱。

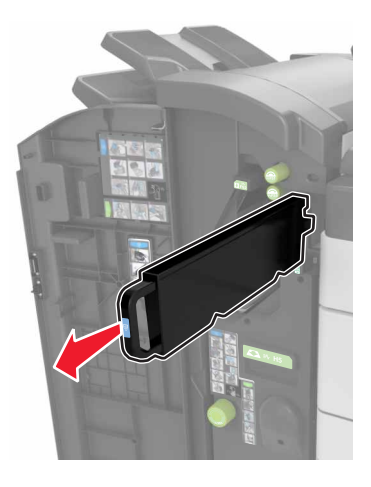

**3** 重新安装打孔箱。

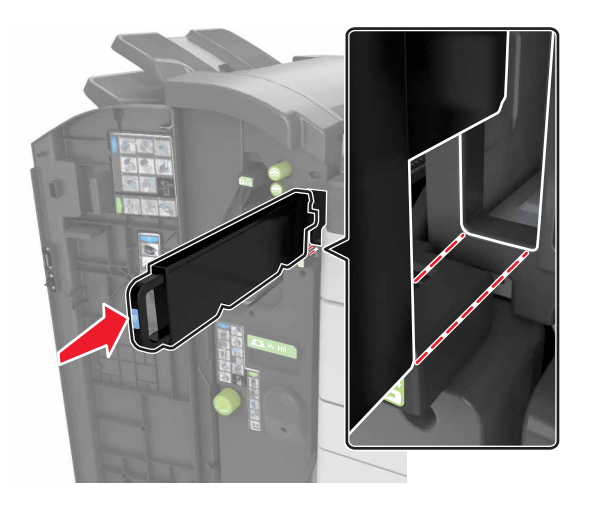

**4** 关闭盖门 H。

# 检查部件和耗材的状态

当需要替换耗材部件或要求维护时,显示屏上会出现消息。

## 在打印机控制面板上检查部件和耗材状态

从主屏幕,触摸状态**/**耗材 > 查看耗材。

## 从 **Embedded Web Server** 检查部件和耗材的状态

注意:确认计算机和打印机都被连接到相同的网络上。

1 打开 Web 浏览器, 然后在地址字段中键入打印机 IP 地址。

#### 注意:

- **•** 在主屏幕上查看打印机 IP 地址。IP 地址显示为用小数点分隔的四组数字,例如 123.123.123.123。
- **•** 如果您正在使用代理服务器,请临时禁用它以便正确加载 Web 页。
- **2** 单击设备状态 > 更多详细信息。

# 估算的剩余页数

估算的剩余页数基于打印机的最近打印历史确定。其准确性可能会有明显的不同,并且取决于许多因素,如实 际的文档内容、打印质量设置,以及其他打印机设置。

当实际的打印消耗与历史的打印消耗不同时,估算剩余页数的准确性可能会降低。在根据估算值购买或更换耗 材之前,请考虑准确性的变化程度。在打印机上获得足够的打印历史记录之前,初步估算假设未来的耗材消耗 基于国际标准化组织\*的测试方法和页面内容而定。

\*平均连续黑色 CMY 的标称碳粉盒打印量符合 ISO/IEC 19752 标准。

# 订购耗材

在美国,要订购部件和耗材,请拨打电话 1-800-539-6275 与 Lexmark 联系以获得您所在地区的 Lexmark 授 权耗材经销商的信息。在其他国家或地区,请转到 Lexmark 的网站:**[www.lexmark.com](http://www.lexmark.com)** 或与您购买打印机 处的销售商联系。

注意:所有打印机耗材的使用寿命估算值都是假设使用 letter 或 A4 尺寸的普通纸张打印。

## 使用正品 **Lexmark** 部件和耗材

您的 Lexmark 打印机设计为使用正品 Lexmark 耗材和部件时运行性能最佳。使用第三方耗材或部件可能影响 打印机及其成像组件的性能、可靠性或使用寿命。使用第三方耗材或部件会影响保修范围。由于使用第三方耗 材或部件而造成的损坏不在保修范围内。所有使用寿命指示器都是围绕 Lexmark 耗材和部件而设计, 如果使 用第三方耗材或部件可能出现不可预知的结果。超出预期使用寿命使用成像组件可能损坏您的 Lexmark 打印 机或其相关组件。

## 订购碳粉盒

#### 注意:

- **•** 碳粉盒打印量根据每页大约 5% 的覆盖率估算。
- **•** 长时间的极低打印覆盖率可能对实际打印量有负面影响。

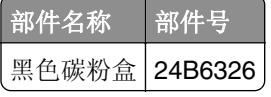

## 订购感光鼓

长时间的极低打印覆盖率可能造成感光鼓在碳粉耗尽之前部分失效。

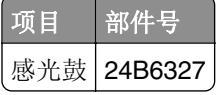

### 订购废碳粉瓶

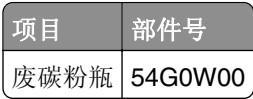

## 订购订书钉盒

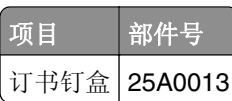

# 订购 **300K** 维护组件

注意:如需更换维护组件中包含的部件,请参阅随每个部件附带的说明页。

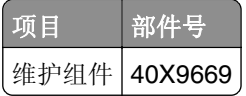

# <span id="page-193-0"></span>存储部件和耗材

## 保存耗材

为打印机耗材选择一个阴凉、干净的地方保存。将耗材正面朝上并保存在原来的包装内,直到您准备使用它们。 不要将耗材暴露在:

- **•** 直射的阳光下
- **•** 温度高于 35°C(95°F)的环境中
- **•** 高湿度(高于 80%)的环境中
- **•** 含盐分的空气中
- **•** 腐蚀性气体中
- **•** 浓重的粉尘中

## 存储辊

打印机配有存储在标准进纸匣内部隔间内的替换辊。当您购买新的辊之后,请确认将它们存储在进纸匣内部的 隔间内。

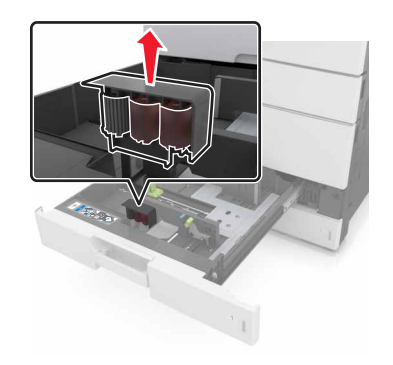

注意: 如需正确处置部件和耗材,请参阅第 182 页上的["循环再生"](#page-181-0)。

# 更换耗材

# 更换感光鼓

**1** 打开底部前盖门。

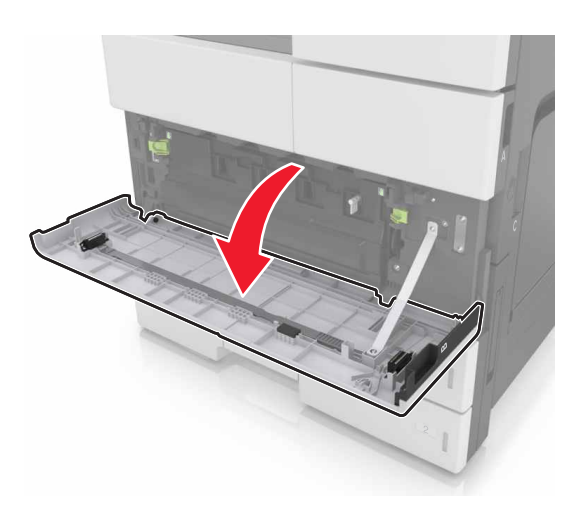

**2** 移除废碳粉瓶。

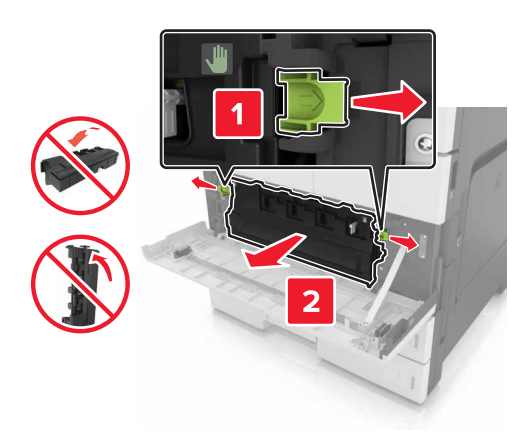

**3** 解锁感光鼓。

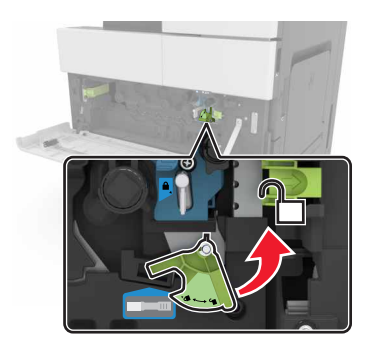

**4** 移除感光鼓。

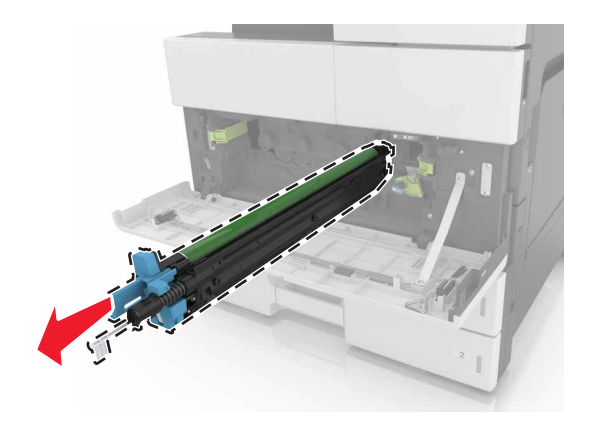

**5** 拆开新感光鼓的包装。

警告一可能的损坏:不要让感光鼓暴露在直射光线下超过10分钟。长时间暴露在光线下可能导致打印质 量问题。

警告一可能的损坏:请勿触摸感光鼓。否则会影响以后打印作业的打印质量。

**6** 安装感光鼓。

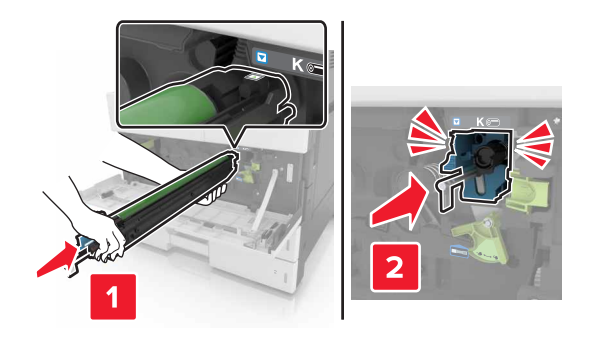

**7** 锁定感光鼓。

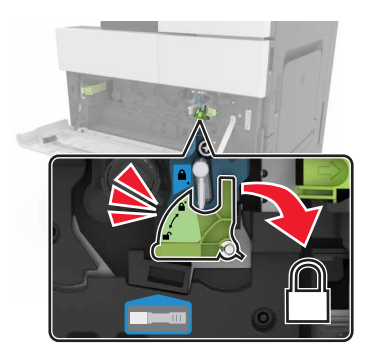

#### **8** 重新安装废碳粉瓶。

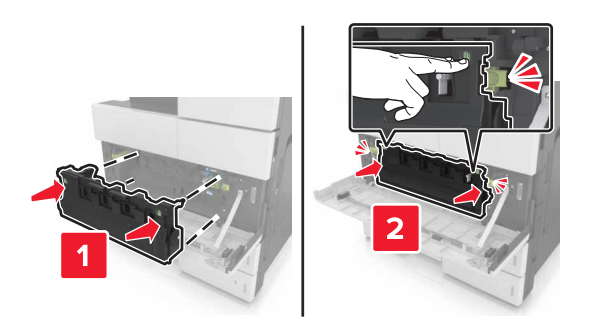

**9** 关闭底部前盖门。

# 更换订书钉盒

### 更换装订完成器中的订书钉盒

- 注意:装订完成器仅在精选的打印机型号中被支持。
- **1** 按装订完成器上的插销,然后将完成器滑到左边。

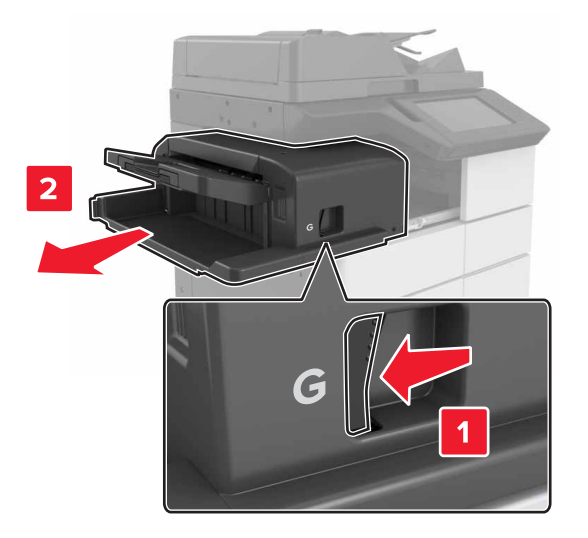

#### 移除订书钉盒支架。

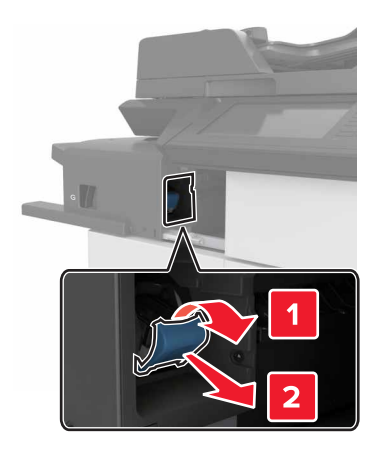

从订书钉盒支架上移除空的订书钉盒。

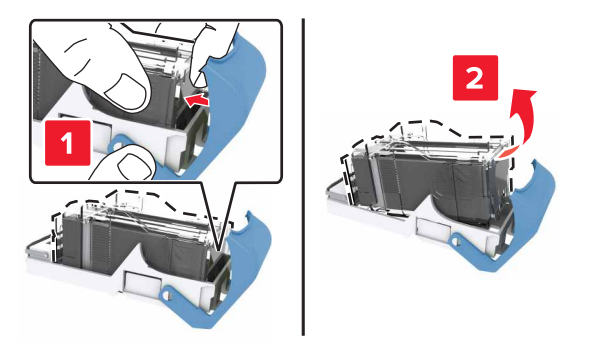

将新的订书钉盒插入订书钉盒支架中。

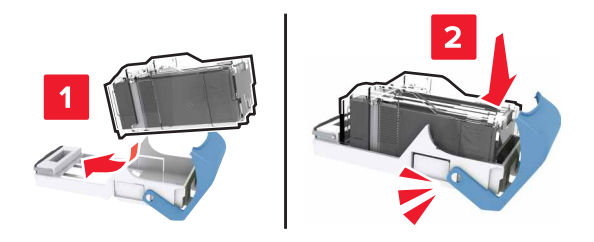

将订书钉盒支架推入完成器中,直到支架发出咔嗒一声,卡入到位。

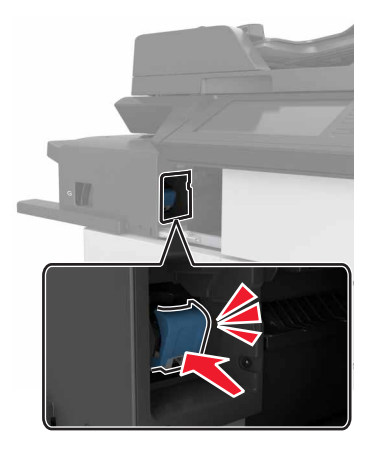

将完成器滑回原位。

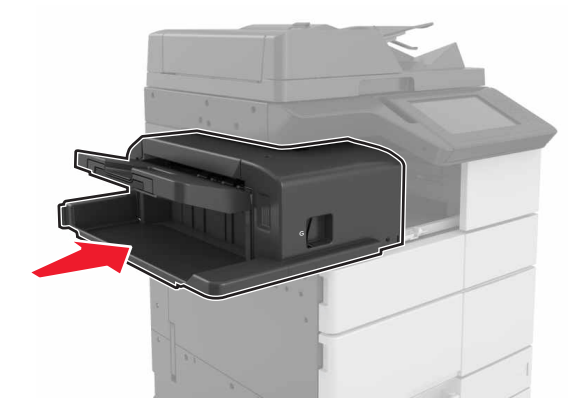

## 更换小册子完成器中的订书钉盒

1 打开盖门 H, 然后拉出小册子制作器。

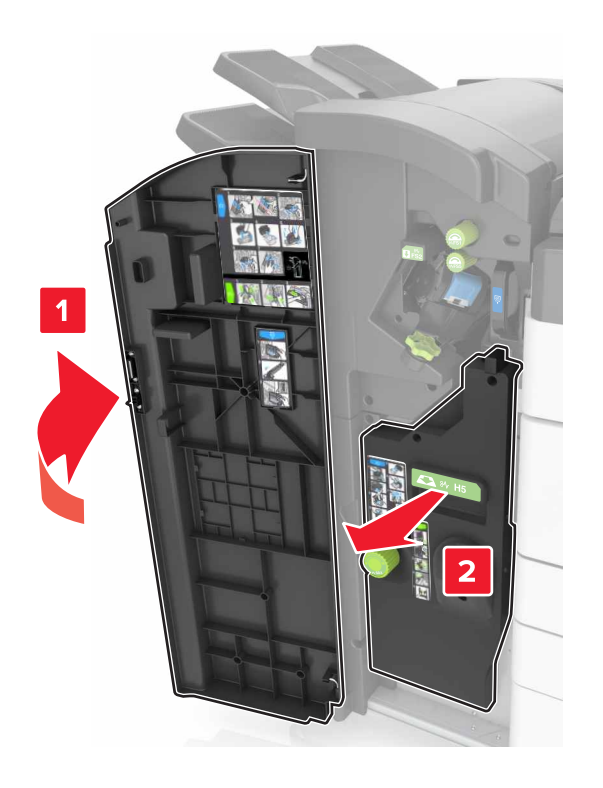

**2** 移除订书钉盒支架。

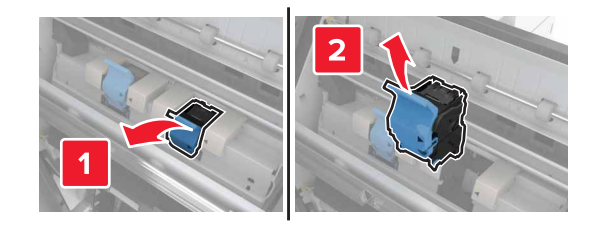

从订书钉盒支架上移除空的订书钉盒。

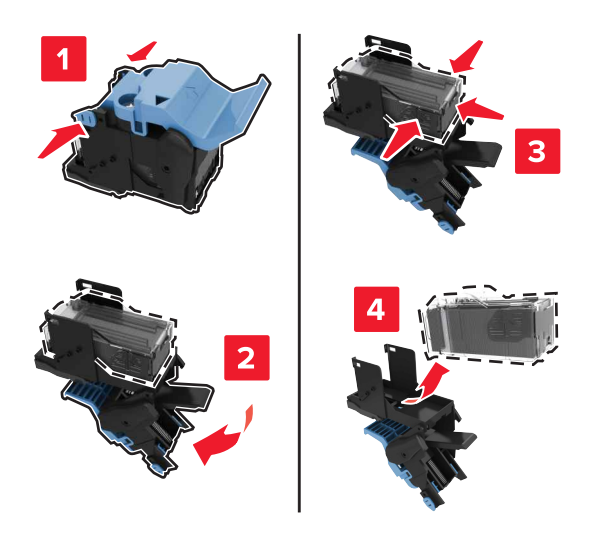

将新的订书钉盒插入订书钉盒支架中。

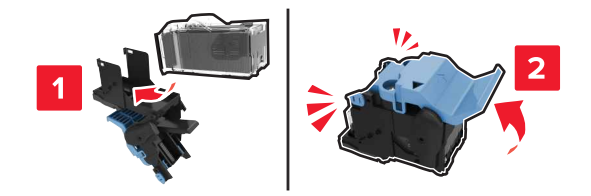

将订书钉盒支架推入小册子制作器中,直到支架发出咔嗒一声,卡入到位。

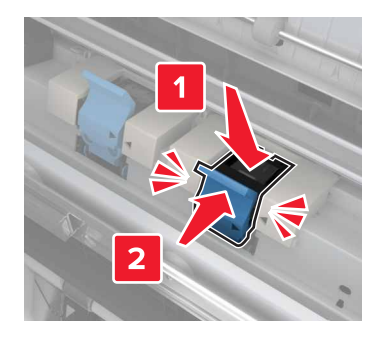

将小册子制作器推回原位,然后关闭盖门。

## 更换装订、打孔完成器中的订书钉盒

**1** 打开盖门 H。

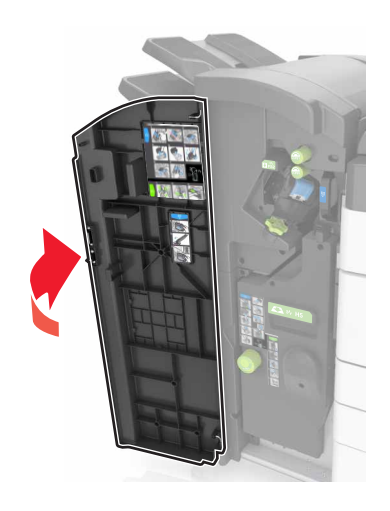

**2** 移除订书钉盒支架。

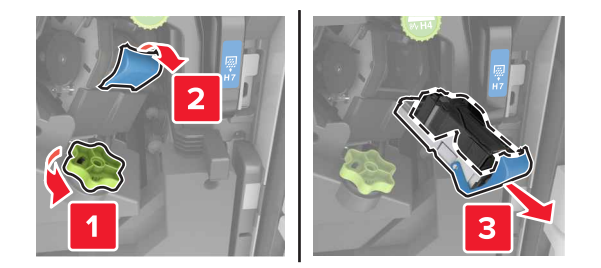

**3** 从订书钉盒支架上移除空的订书钉盒。

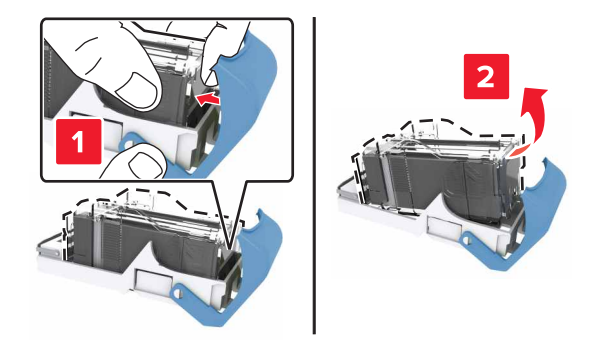

将新的订书钉盒插入订书钉盒支架中。

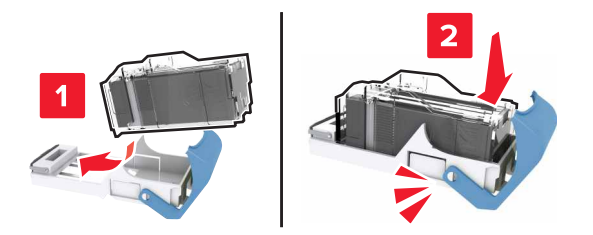

将订书钉盒支架推入完成器中,直到支架发出咔嗒一声,卡入到位。

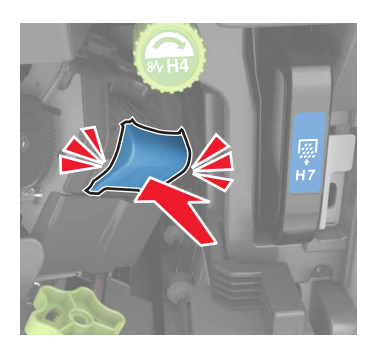

关闭盖门 H。

更换碳粉盒

打开顶部前盖门。

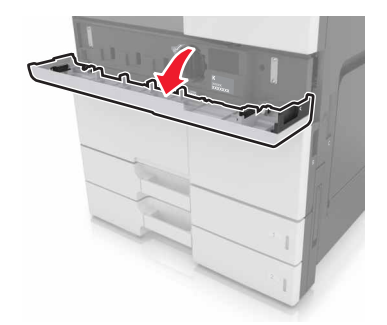

逆时针转动碳粉盒,然后将它拉出。

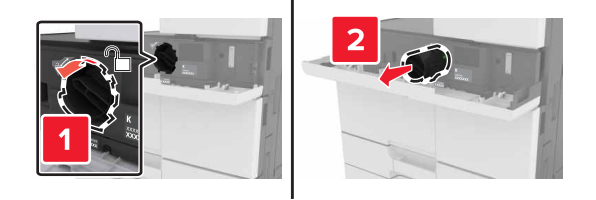

拆开新碳粉盒的包装,移除包装材料,然后摇晃碳粉盒使碳粉重新分布。

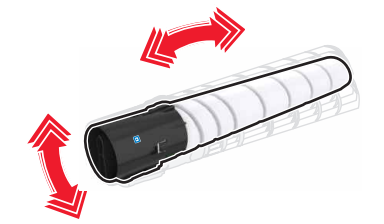

将碳粉盒插入打印机中。

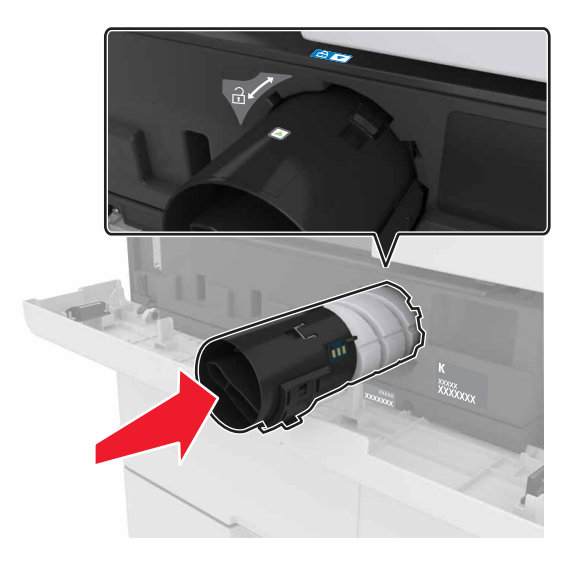

顺时针转动碳粉盒以将它锁定到位。

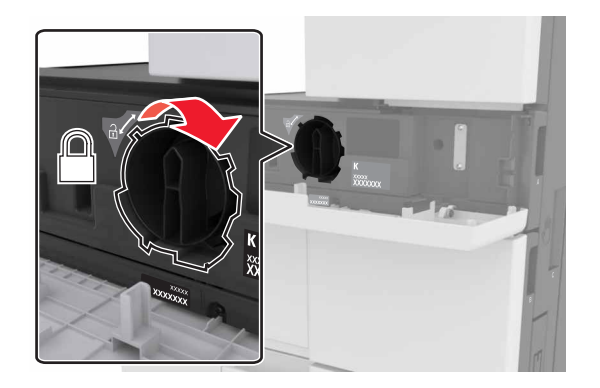

**6** 关闭顶部前盖门。

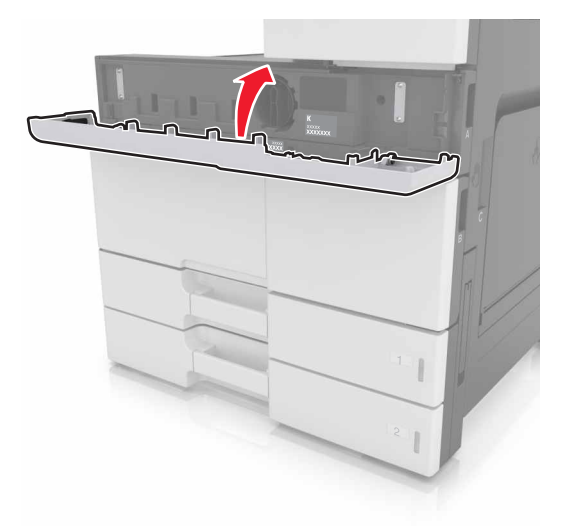

**7** 清洁充电辊和打印头镜片。如需更多信息,请参阅第 188 页上的 ["清洁充电辊和打印头镜片"。](#page-187-0)

# 更换废碳粉瓶

**1** 打开底部前盖门。

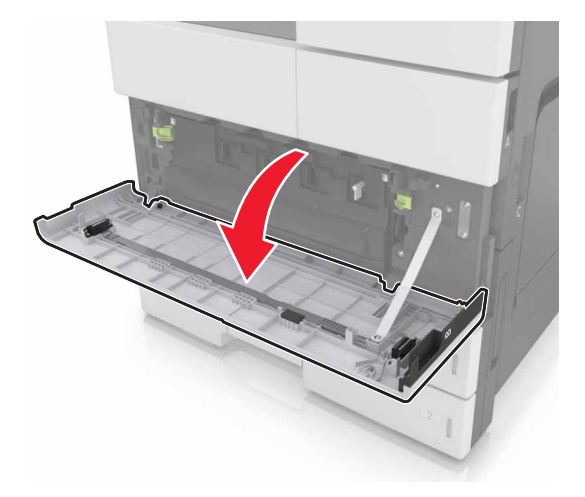

#### 移除废碳粉瓶。

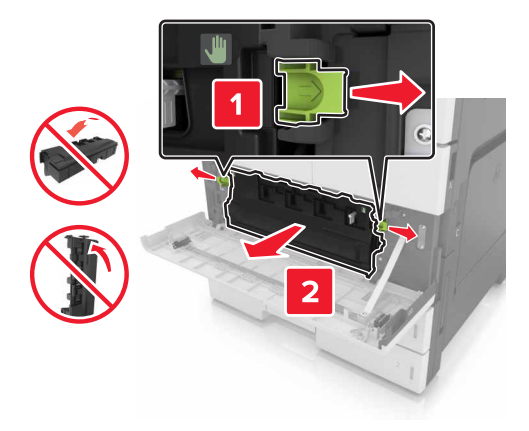

- 3 清洁充电辊和打印头镜片。如需更多信息,请参阅第188页上的["清洁充电辊和打印头镜片"的](#page-187-0)第3-7步。
- 拆开新的废碳粉瓶的包装。
- 将新的废碳粉瓶插入打印机中,直到它发出咔嗒一声,卡入到位。

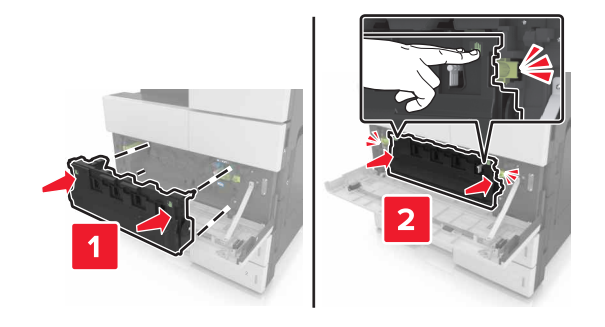

关闭底部前盖门。

# 更换 **300K** 维护组件

更换排气和臭氧过滤器

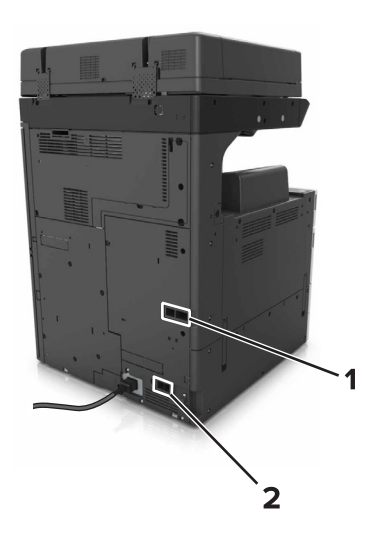

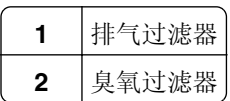

### 更换排气过滤器

**1** 拉出排气过滤器。

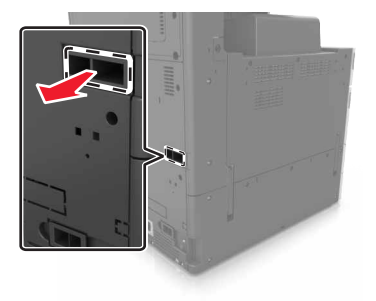

**2** 拆开新排气过滤器的包装。

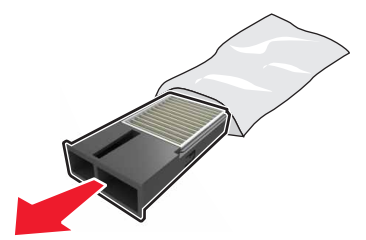

#### 插入新的过滤器。

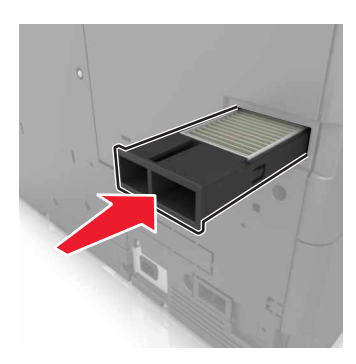

### 更换臭氧过滤器

拉出臭氧过滤器。

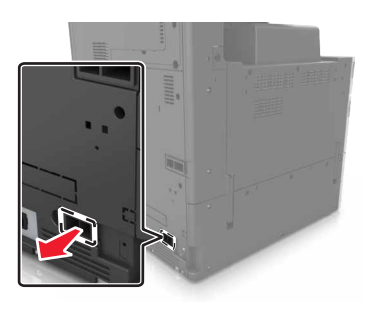

#### 拆开新臭氧过滤器的包装。

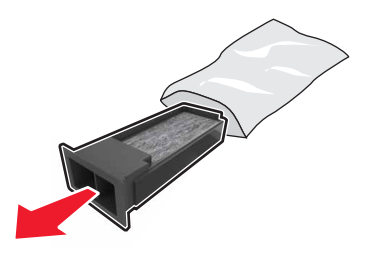

插入新的过滤器。

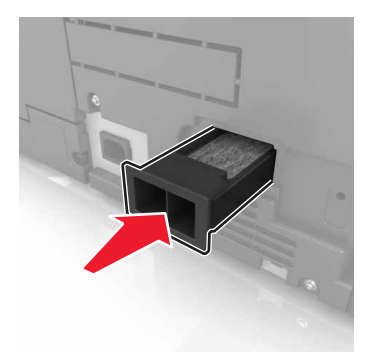

# 更换拾纸、进纸和分离辊

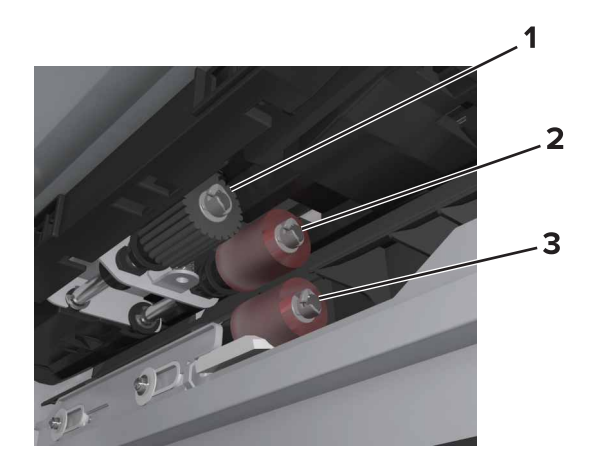

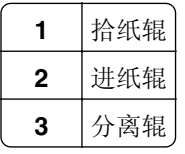

注意:您可以使用存储在标准进纸匣内部隔间内的辊。如需更多信息,请参阅第194页上的["存储辊"](#page-193-0)。 **1** 关闭打印机电源。

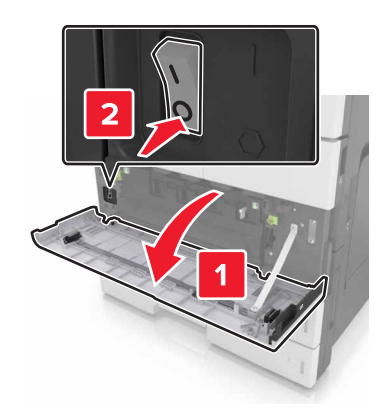

#### **2** 移除所有进纸匣。

**•** 标准进纸匣

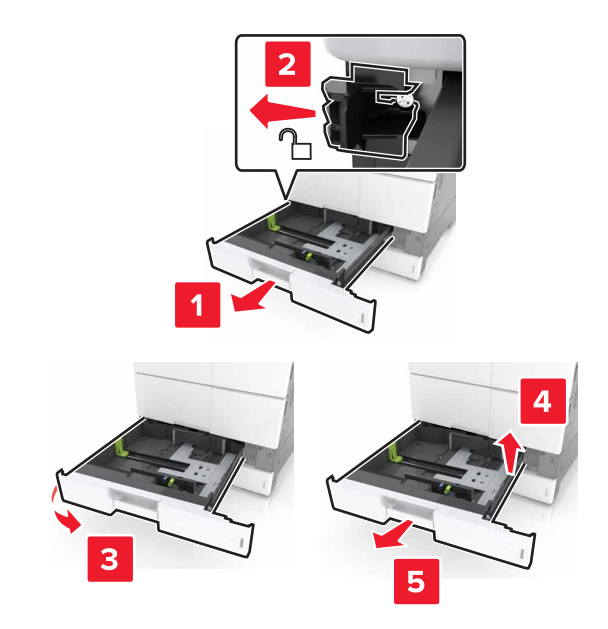

**•** 2 x 500 或 2500 页进纸匣选件

注意:要移除 2 x 500 页进纸匣选件,请按照移除标准进纸匣的步骤进行操作。

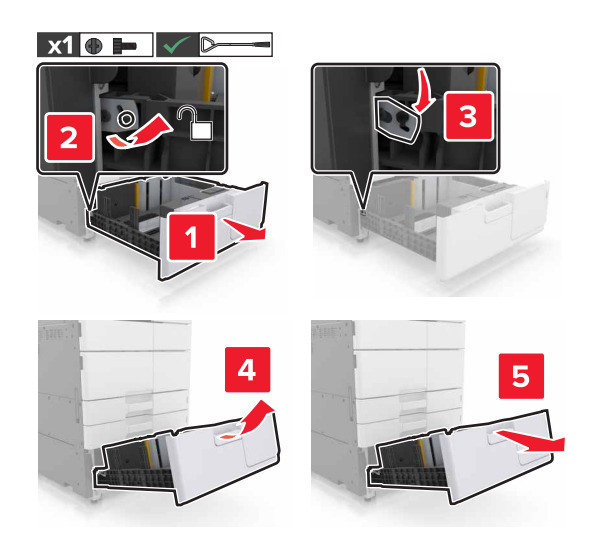

**3** 打开盖门 C。确保它不触及任何连接到打印机的电缆。 注意:如果 3000 页进纸匣已安装,请滑动进纸匣以打开盖门。

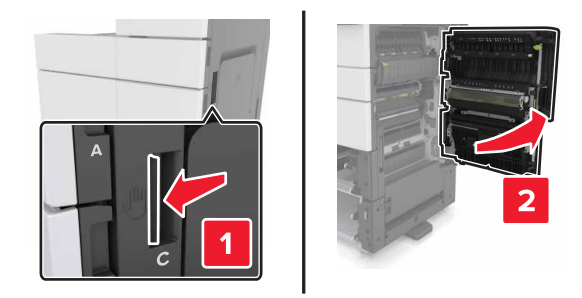

### **4** 打开盖门 D。

### 注意:

- **•** 如果 2 x 500 页或 2500 页进纸匣选件已安装,您只能打开盖门 D。
- **•** 如果 3000 页进纸匣已安装,请滑动进纸匣以打开盖门。

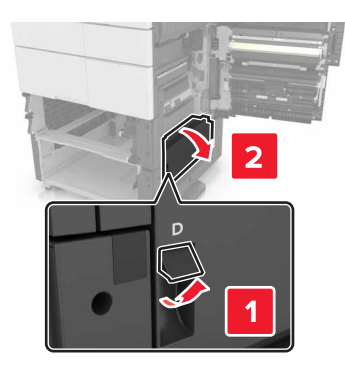

**5** 找到辊。

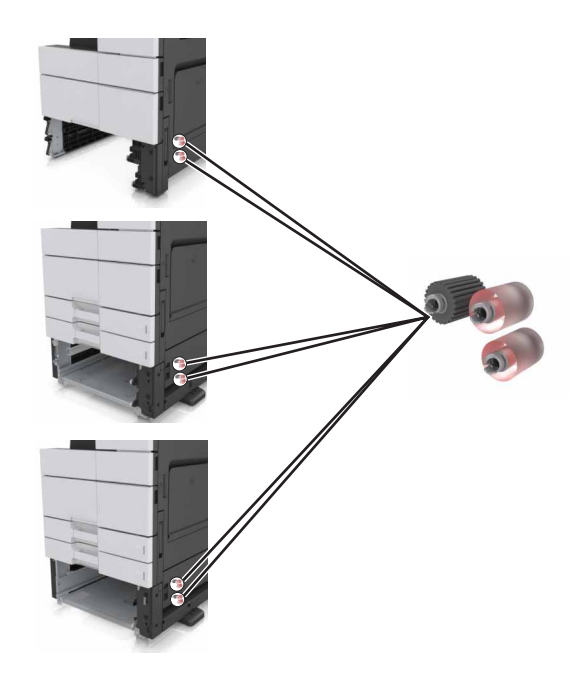

#### **6** 移除辊。

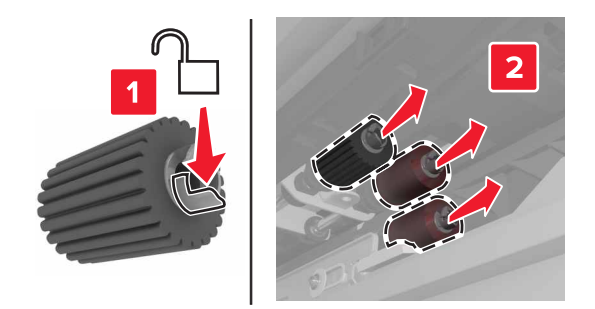

**7** 插入新的辊,直到发出咔嗒一声,卡入到位。

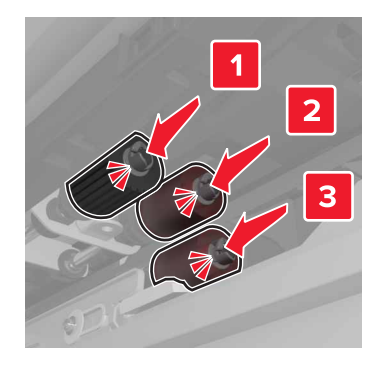

注意:确认将辊插入其正确的位置中。

- **8** 关闭盖门 C 和 D。
- **9** 插入进纸匣。

# 更换转印模块

注意: 请使用打印机底部前盖门内的螺丝起子。

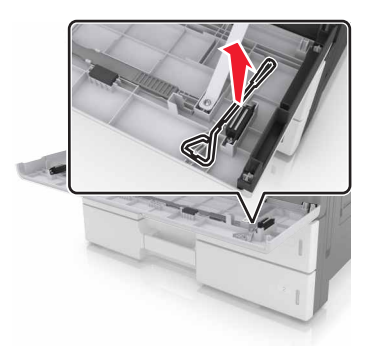

**1** 关闭打印机电源。

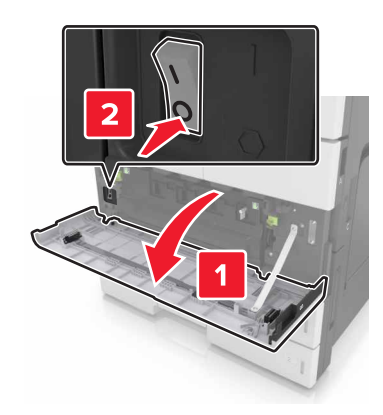

**2** 打开盖门 C。确保它不触及任何连接到打印机的电缆。

小心—发热表面: 打印机内部可能很烫。为避免被发热组件烫伤的危险, 在接触组件之前, 请等待表 面冷却。

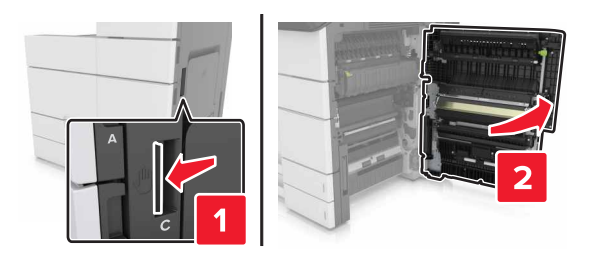

注意:如果 3000 页进纸匣已安装,请将进纸匣滑到右边以打开盖门。

**3** 移除盖门挡板。

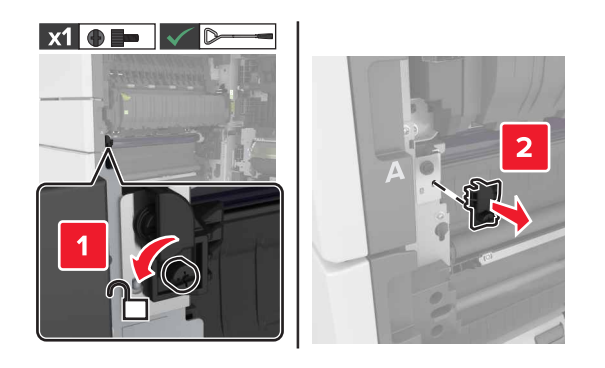

#### **4** 松开转印模块锁的螺钉。

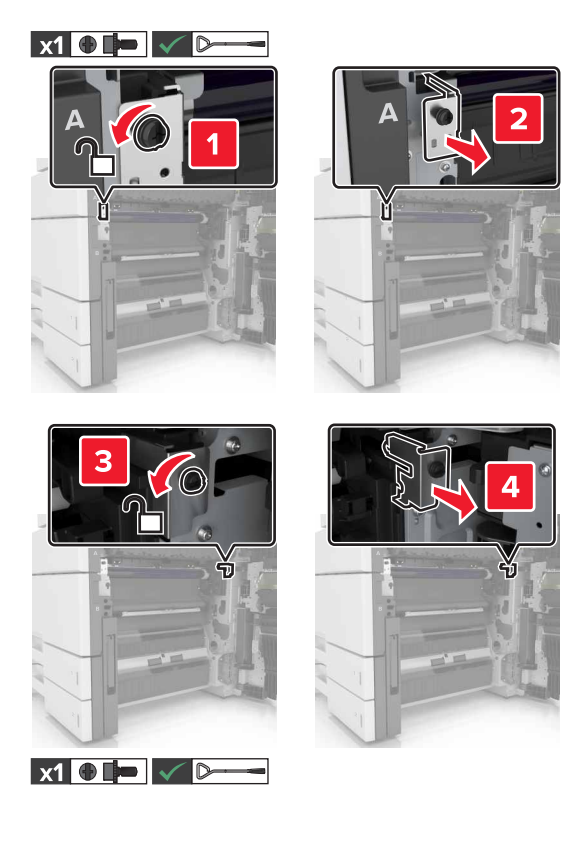

**5** 移除纸张导片。

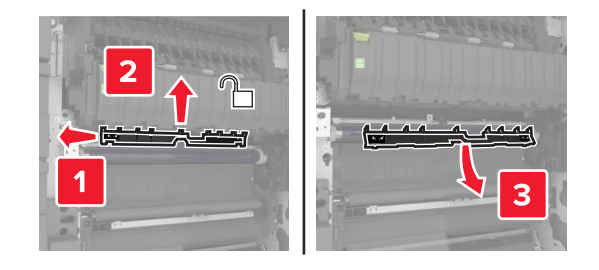

**6** 使用手柄抬起转印模块,然后将它完全拉出。

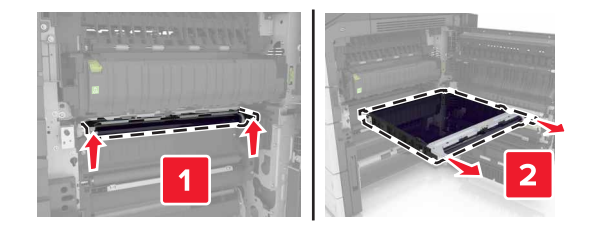

**7** 拆开新转印模块的包装。

警告一可能的损坏:不要让转印带暴露在直射光线下超过10分钟。长时间暴露在光线下可能导致打印质 量问题。

警告一可能的损坏: 请勿触摸转印带。否则会影响以后打印作业的打印质量。

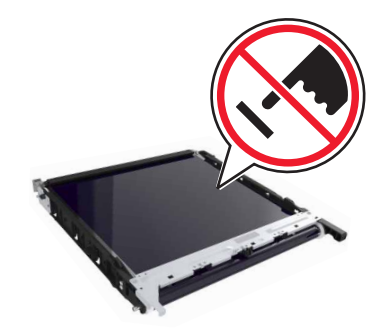

插入新的转印模块,直到发出咔嗒一声,卡入到位。

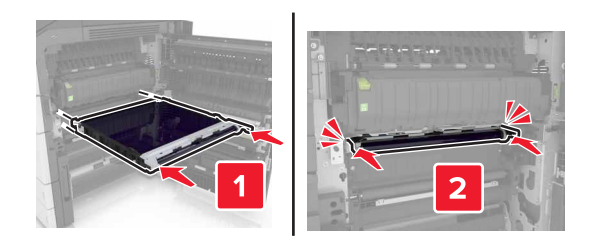

- 将纸张导片放回原位。
- 拧紧转印模块锁的螺钉。
- 重新安装盖门挡板。
- 关闭盖门 C。

## 更换转印辊

 打开盖门 C。确保它不触及任何连接到打印机的电缆。 注意:如果 3000 页进纸匣已安装,请将进纸匣滑到右边以打开盖门。

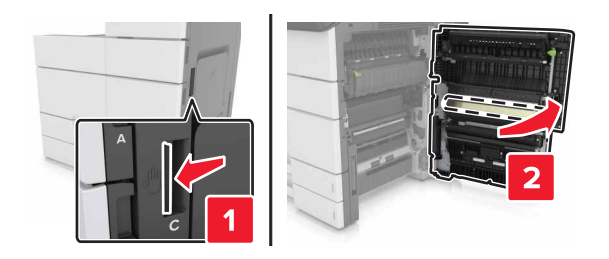

#### **2** 拉出转印辊。

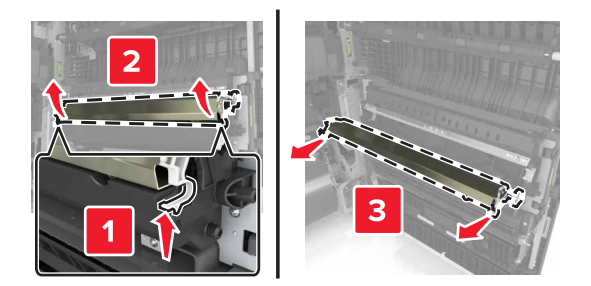

- **3** 拆开新转印辊的包装。
- **4** 插入新的转印辊,直到发出咔嗒一声,卡入到位。

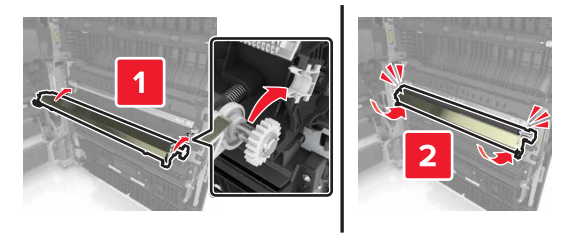

**5** 关闭盖门 C。

## 重置维护计数器

- **1** 关闭打印机电源。
- **2** 从控制面板,按下 **2** 和 **6**,并同时打开打印机电源。当屏幕上出现进程条时松开两个按钮。
- **3** 从"配置"菜单,导览至:

#### 重置维护计数器 > 重置 **300K** 维护组件

4 触摸返回,然后退出"配置"菜单。 注意: 打印机执行加电复位, 然后返回到正常的操作模式。
# 更换 **ADF** 扫描垫

**1** 打开扫描仪盖板。

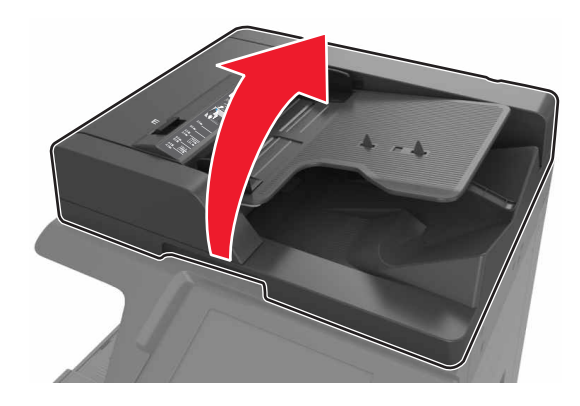

#### **2** 移除 ADF 扫描垫。

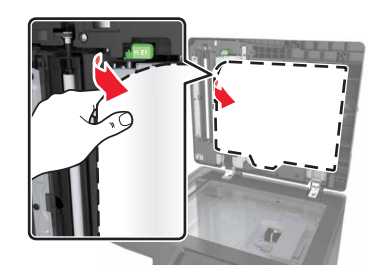

**3** 拆开新的 ADF 扫描垫的包装,然后移除包装材料。

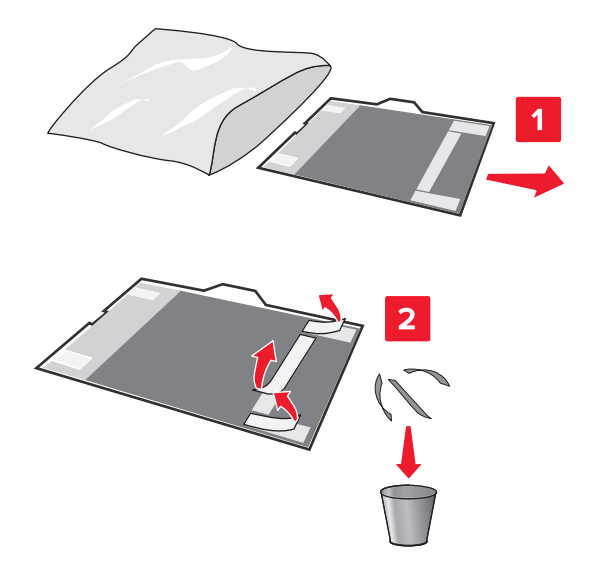

**4** 将 ADF 扫描垫平放在扫描仪玻璃上,白色区域面朝下。

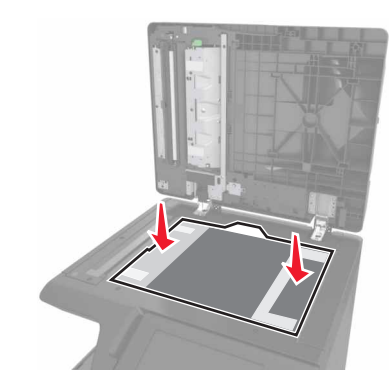

5 关闭扫描仪盖板以使 ADF 扫描垫粘到盖板上,然后打开盖板。

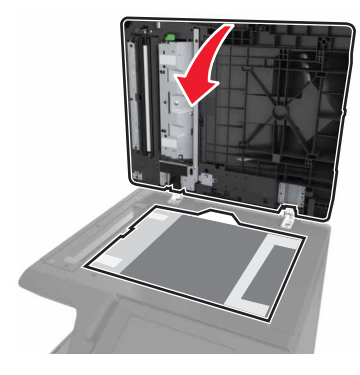

**6** 推 ADF 扫描垫的各个角,将它固定到位。

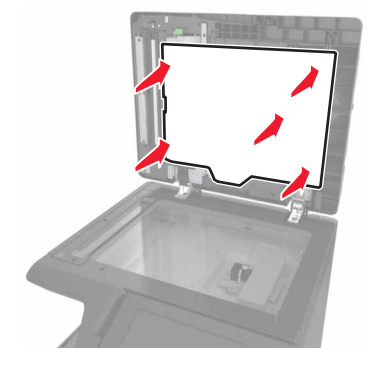

**7** 关闭扫描仪盖板。

### 移动打印机

小心—可能的伤害: 打印机的重量大于 18 千克(40 磅), 因此, 需要两个或更多个受过训练的人才能 安全地抬起它。

### 在移动打印机之前

△ 小心—可能的伤害: 在移动打印机之前, 请按照下列指南来避免人身伤害或打印机损坏:

- **•** 关闭打印机电源,然后从电源插座上拔掉电源线。
- **•** 断开打印机上的所有电源线和电缆。
- **•** 如果打印机没有带脚轮基座,但配置了进纸匣选件,请移除进纸匣。
- **•** 使用打印机两边的把手来抬起它。
- **•** 确认在放下打印机时您的手指不在打印机的下面。
- **•** 确认打印机周围有足够的空间。
- **•** 请只使用随本产品提供的电源线或经制造商许可的替代品。

警告—可能的损坏:因不当移动造成的打印机损坏不在打印机保修范围内。

### 将打印机移动到其他位置

**•** 使用平头螺丝起子重新安装螺钉以锁定扫描仪平板到位。

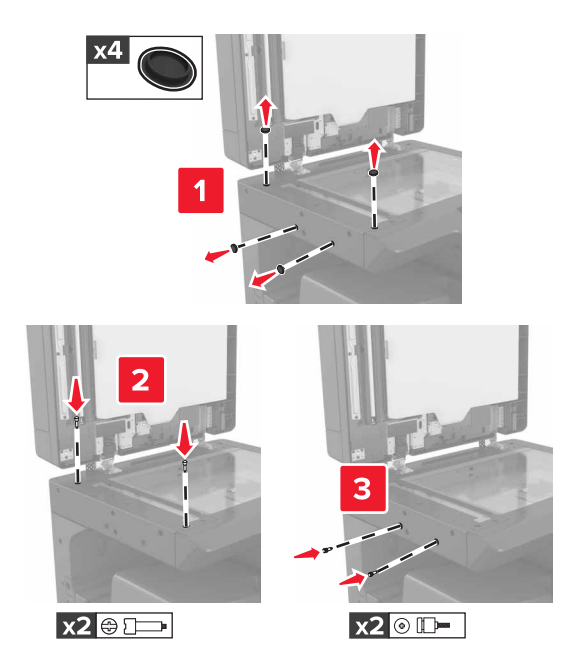

注意: 在另一位置设置打印机之后, 请移除螺钉。

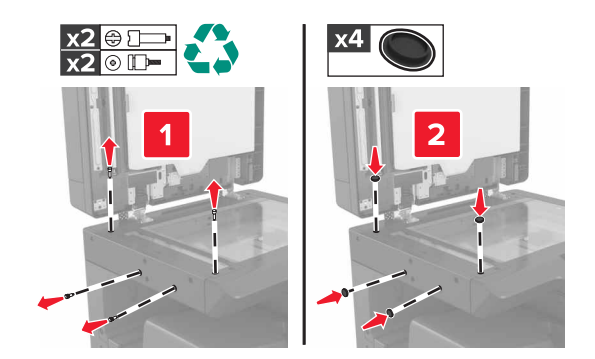

- **•** 如果需要,请使用有足够大表面能支持整个打印机尺寸的平板车。
- **•** 使打印机保持直立状态。
- **•** 请避免震动。

### 运输打印机

当运输打印机时,请使用原包装。

# 管理打印机

### 检查虚拟显示屏

1 打开 Web 浏览器, 然后在地址字段中键入打印机 IP 地址。

注意:

- **•** 在打印机主屏幕上查看打印机 IP 地址。IP 地址显示为用小数点分隔的四组数字,例如 123.123.123.123。
- **•** 如果您正在使用代理服务器,请临时禁用它以便正确加载 Web 页。
- **2** 检查出现在屏幕左上角的虚拟显示屏。 虚拟显示屏的功能象打印机控制面板上的实际显示屏一样。

### 设置电子邮件警报

配置打印机在耗材变得不足或纸张需要更换或添加,或者发生卡纸时发送电子邮件警报给您。

1 打开 Web 浏览器, 然后在地址字段中键入打印机 IP 地址。

注意:

- **•** 在打印机主屏幕上查看打印机 IP 地址。IP 地址显示为用小数点分隔的四组数字,例如 123.123.123.123。
- **•** 如果您正在使用代理服务器,请临时禁用它以便正确加载 Web 页。
- **2** 单击设置。
- **3** 从"其他设置"菜单,单击电子邮件警报设置。
- **4** 选择您希望收到通知的项目,然后键入电子邮件地址。

**5** 单击提交。

注意: 如需有关设置电子邮件服务器的信息, 请与您的系统支持人员联系。

### 查看报告

您可以从 Embedded Web Server 查看一些报告。这些报告可用于评估打印机、网络和耗材的状态。

1 打开 Web 浏览器, 然后在地址字段中键入打印机 IP 地址。

#### 注意:

- **•** 在打印机主屏幕上查看打印机 IP 地址。IP 地址显示为用小数点分隔的四组数字,例如 123.123.123.123。
- **•** 如果您正在使用代理服务器,请临时禁用它以便正确加载 Web 页。
- 2 单击报告,然后单击您要查看的报告类型。

### 将打印机设置复制到其他打印机

注意: 此特性仅在网络打印机上可用。

1 打开 Web 浏览器, 然后在地址字段中键入打印机 IP 地址。

#### 注意:

- **•** 在"网络/端口"菜单的 TCP/IP 部分中查看打印机的 IP 地址。IP 地址显示为用小数点分隔的四组数 字,例如 123.123.123.123。
- **•** 如果您正在使用代理服务器,请临时禁用它以便正确加载 Web 页。
- **2** 单击复制打印机设置。
- **3** 如需更改语言,请从下拉菜单中选择语言,然后单击单击此处来提交语言。
- **4** 单击打印机设置。
- **5** 在其适当的字段中键入源打印机和目标打印机的 IP 地址。

注意:如果您要添加或移除目标打印机,请单击添加目标 **IP** 或移除目标 **IP**。

**6** 单击复制打印机设置。

### 从 **Embedded Web Server** 配置耗材通知

您可以通过设置可选的警报来确定您想要在耗材变得即将不足、不足、接近使用寿命期限或达到其使用寿命期 限时如何获得通知。

注意:可以为某些耗材的某些耗材状况设置提示警报的估算剩余耗材百分比。

1 打开 Web 浏览器, 然后键入打印机 IP 地址。

- **2** 单击设置 > 打印设置 > 耗材通知。
- 3 从下拉菜单,选择下列通知选项之一:

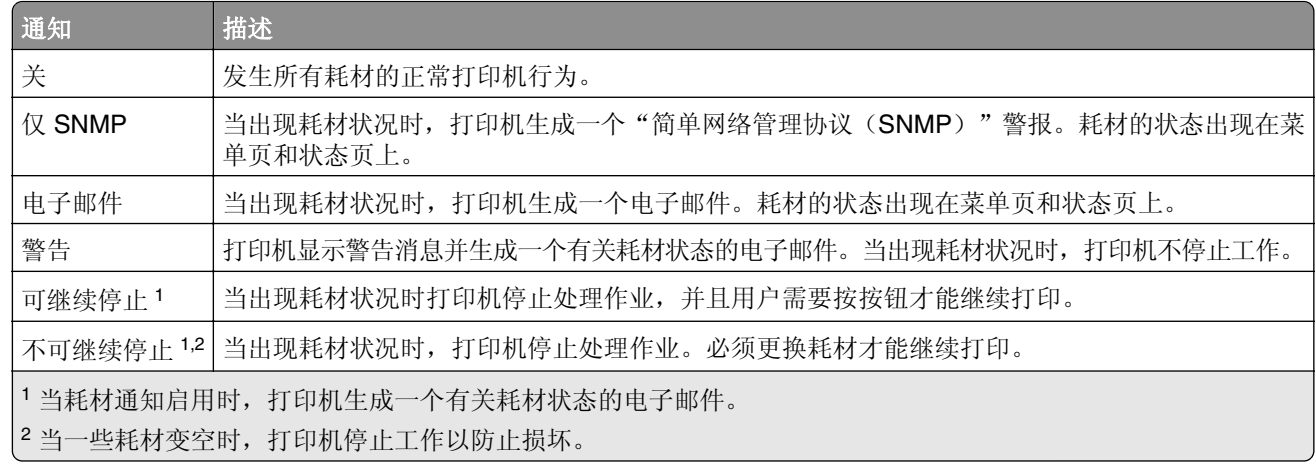

#### **4** 单击提交。

## 还原出厂默认设置

如果您想要保留当前菜单设置列表作为参考,请在还原出厂默认设置之前打印菜单设置页。如需更多信息,请 参阅第47页上的["打印菜单设置页"。](#page-46-0)

如需更全面的方法还原打印机的出厂默认设置,请参阅第 185 页上的["清除非易失性内存"](#page-184-0)。

警告一可能的损坏:还原出厂默认设置将使大多数打印机设置返回到最初的出厂默认设置。例外情况包括显 示语言、自定义尺寸和消息,以及"网络/端口"菜单设置。保存在 RAM 中的所有下载资源都被删除。保存 在闪存或打印机硬盘上的下载资源不受影响。

**1** 从主屏幕,导览至:

### > 设置 > 常规设置 > 出厂默认设置 > 立即还原

**2** 应用更改。

# 清除卡纸

注意:默认情况下, "卡纸恢复"被设置为"自动"。打印机重新打印被卡的页面,除非用来保存该页面的 内存要用于其他打印机任务。

### 避免卡纸

#### 正确加载纸张

**•** 确认纸张平整地放在进纸匣中。

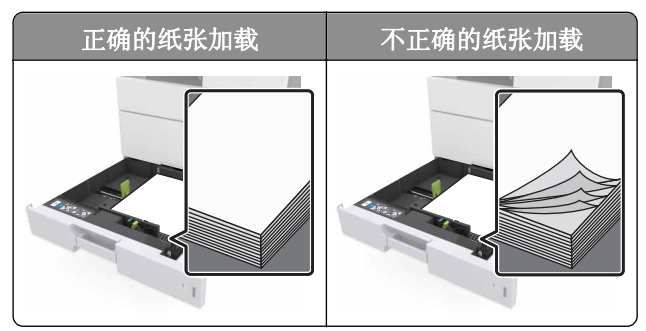

- **•** 当打印机正在打印时不要取出进纸匣。
- **•** 当打印机正在打印时不要加载进纸匣。请在打印之前加载它,或等待提示出现后再加载。
- **•** 不要加载过多纸张。确认纸堆高度低于最大纸张加载指示线。
- **•** 不要将纸张滑入进纸匣中。如图所示加载纸张。

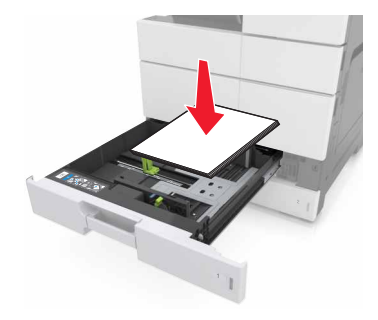

- **•** 确认进纸匣或多功能进纸器中的导片都被正确放置,并且没有与纸张或信封靠得太紧。
- **•** 加载纸张后用力将进纸匣推入打印机中。

#### 使用推荐的纸张

- **•** 仅使用推荐的纸张或特殊介质。
- **•** 不要加载有褶皱、有折痕、潮湿、弯曲或卷曲的纸张。

**•** 在加载之前,弯曲、成扇形展开纸张并对齐纸张的边缘。

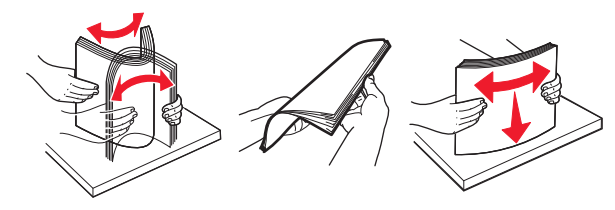

- **•** 不要使用经手工切割或裁剪的纸张。
- **•** 不要在同一个进纸匣中混合不同尺寸、重量或类型的纸张。
- **•** 确认在计算机或打印机控制面板上正确设置纸张尺寸和类型。
- **•** 请按照制造商的建议存储纸张。

### 理解卡纸消息和位置

当发生卡纸时,打印机显示屏上会出现指示卡纸位置和信息以清除卡纸的消息。打开显示屏上指示的盖门、盖 板和进纸匣来移除卡纸。

#### 注意:

- **•** 当"卡纸协助"设置为"开"时,打印机在清除被卡的页面后送出空白页或部分打印的页面。检查您的 打印输出是否有空白页。
- 当"卡纸恢复"设置为"开"或"自动"时,打印机重新打印被卡的页面。然而, "自动"设置仅在有 足够的打印机内存可用时才会重新打印被卡的页面。

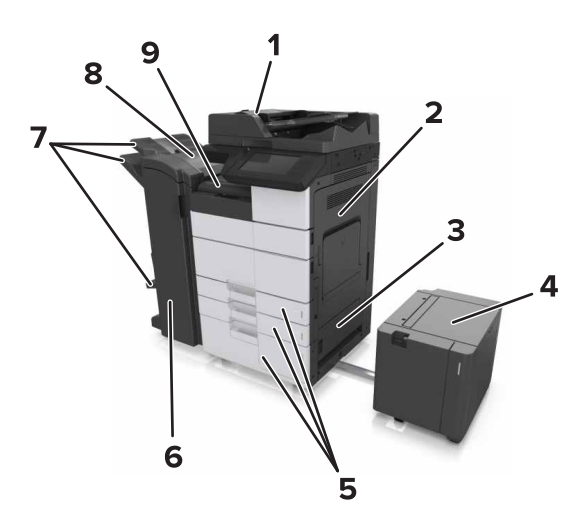

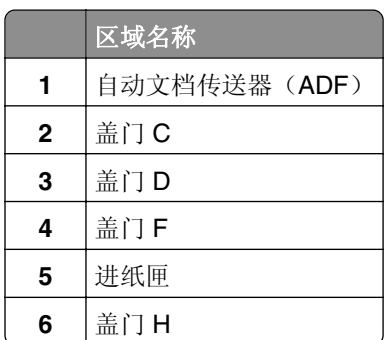

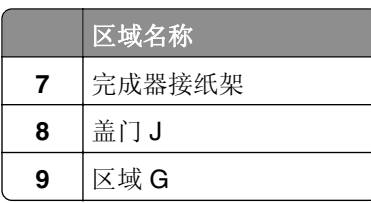

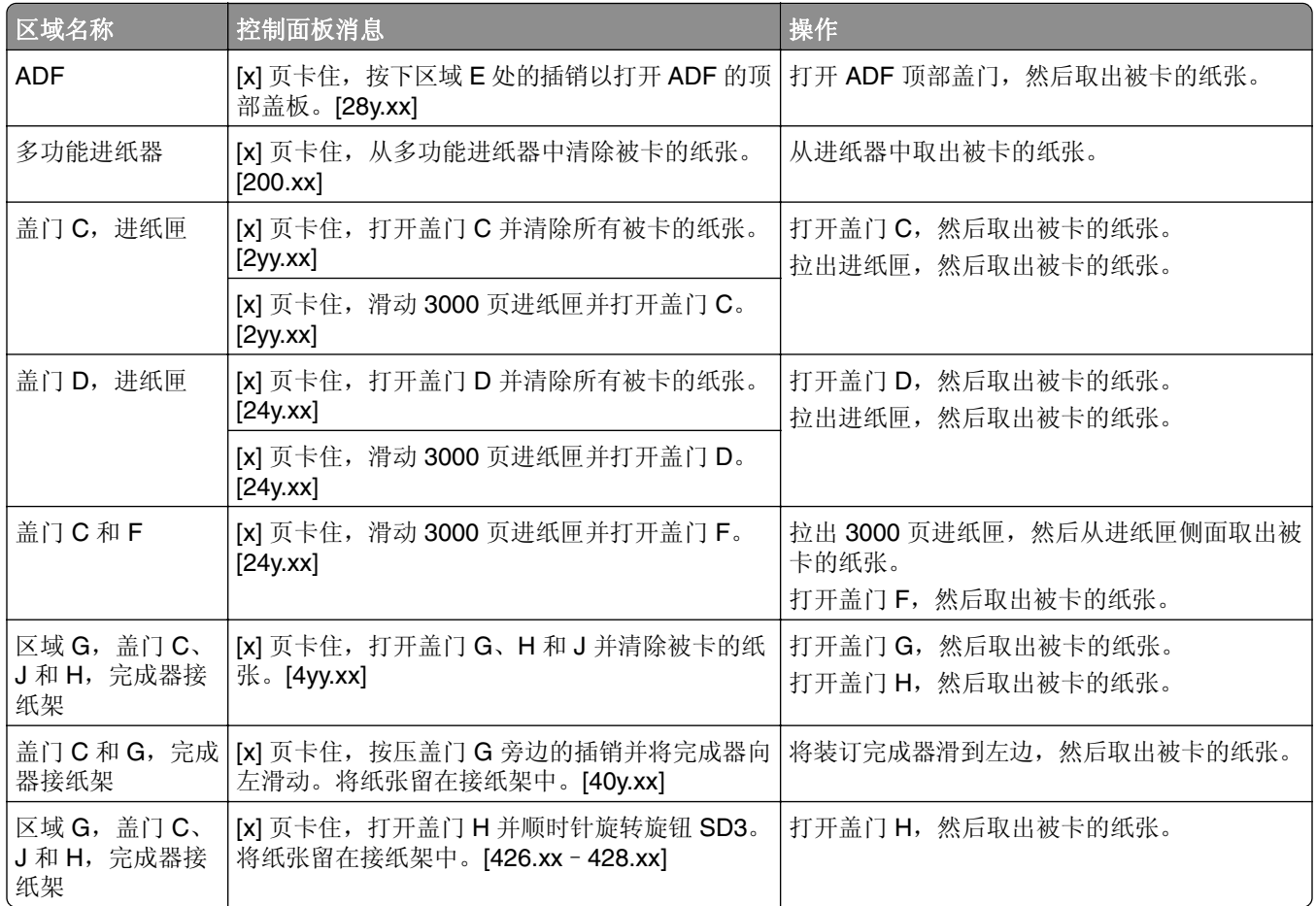

# **[x]** 页卡住,从多功能进纸器中清除被卡的纸张。**[200.xx]**

- **1** 从多功能进纸器中取出所有纸张。
- **2** 取出被卡的纸张。

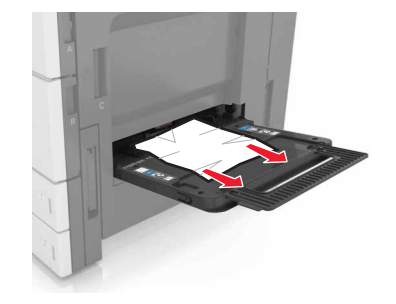

**3** 打开盖门 C 以取出所有纸张碎片。

注意:确保盖门 C 不触及任何连接到打印机的电缆。

- **4** 关闭盖门 C。
- **5** 前后弯曲纸张,使它们松散,然后将它们扇形展开。不要折叠或弄皱纸张。对齐纸张的边缘。

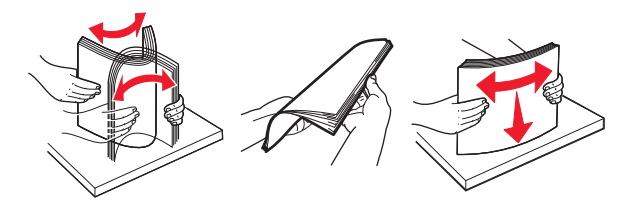

**6** 重新加载纸张。

# **[x]** 页卡住,打开盖门 **C** 并清除所有被卡的纸张。**[2yy.xx]**

**1** 打开盖门 C。确保它不触及任何连接到打印机的电缆。

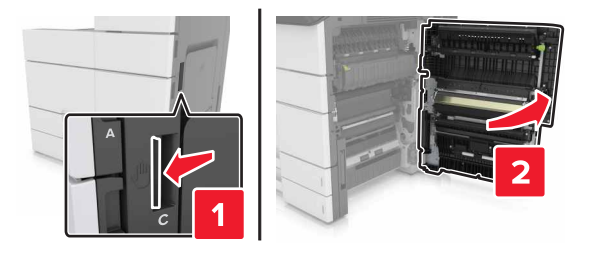

**2** 从下面的任何位置取出被卡的纸张:

注意: 确认己取出所有纸张碎片。

小心—发热表面:打印机内部可能很烫。为避免被发热组件烫伤的危险,在接触组件之前,请等待表 面冷却。

**•** 定影器区域

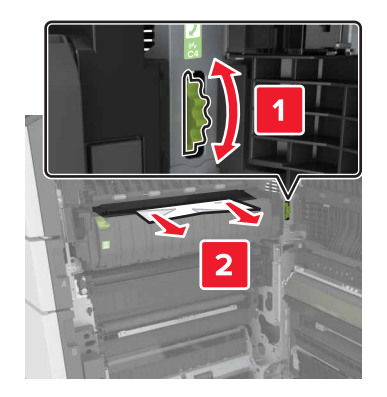

**•** 在定影器区域下方

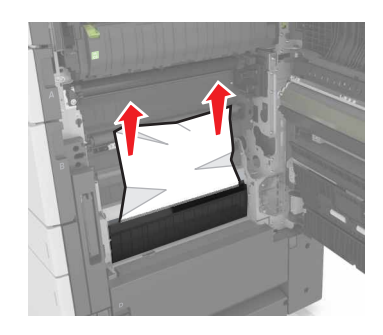

**•** 双面打印区域

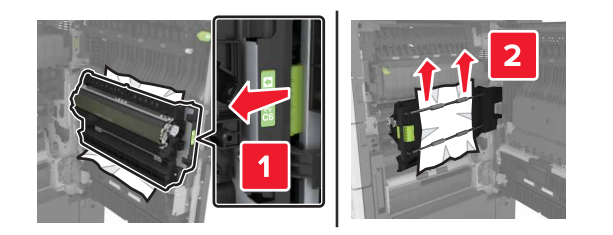

**•** 在双面打印区域上方

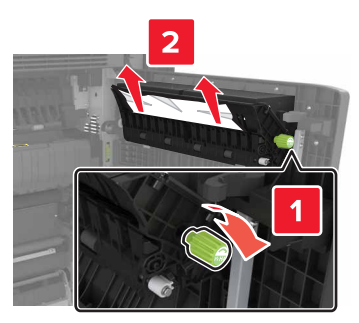

3 打开标准进纸匣,然后找到被卡的纸张。

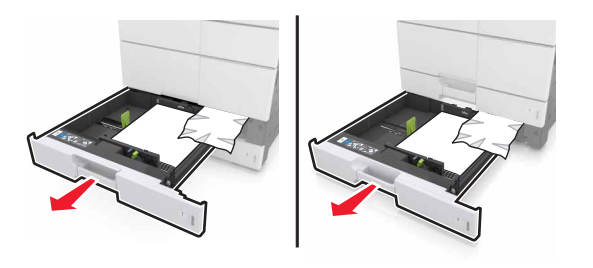

**4** 取出被卡的纸张。

注意: 确认已取出所有纸张碎片。

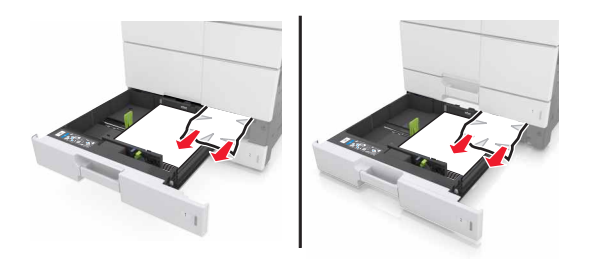

**5** 关闭进纸匣和盖门 C。

# **[x]** 页卡住,滑动 **3000** 页进纸匣并打开盖门 **C**。**[2yy.xx]**

**1** 滑动 3000 页进纸匣。

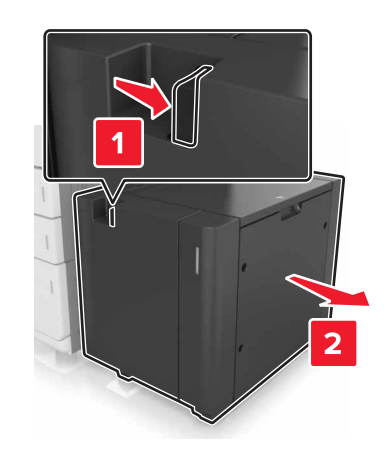

**2** 打开盖门 C。确保它不触及任何连接到打印机的电缆。

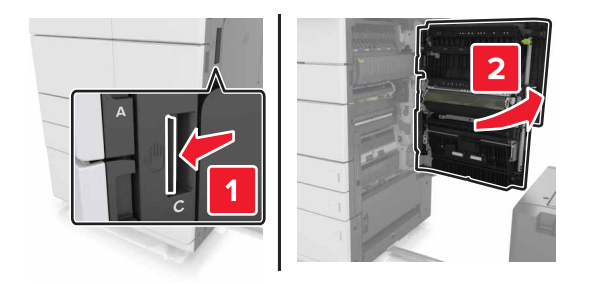

**3** 从下面的任何位置取出被卡的纸张:

注意: 确认已取出所有纸张碎片。

小心—发热表面: 打印机内部可能很烫。为避免被发热组件烫伤的危险, 在接触组件之前, 请等待表 面冷却。

**•** 定影器区域

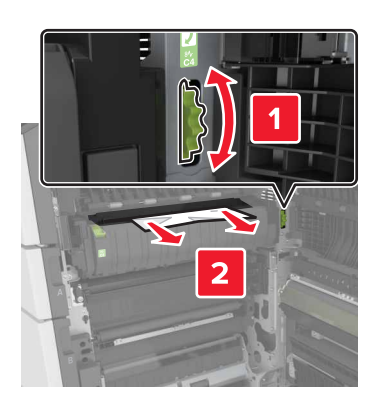

**•** 在定影器区域下方

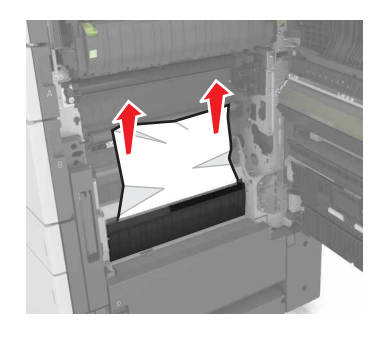

**•** 双面打印区域

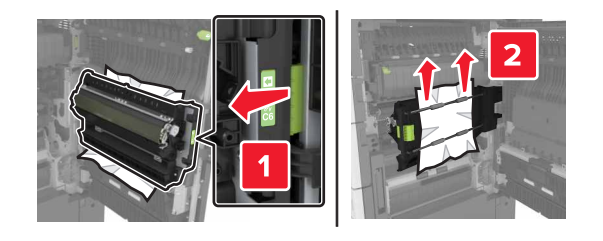

**•** 在双面打印区域上方

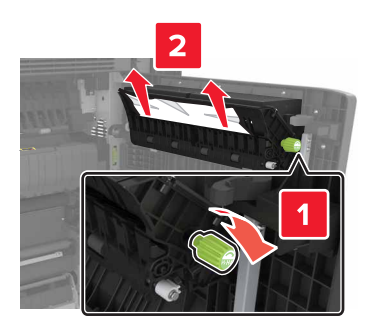

**4** 打开标准进纸匣,然后找到被卡的纸张。

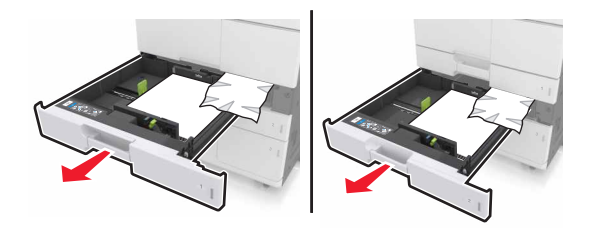

**5** 取出被卡的纸张。

注意: 确认已取出所有纸张碎片。

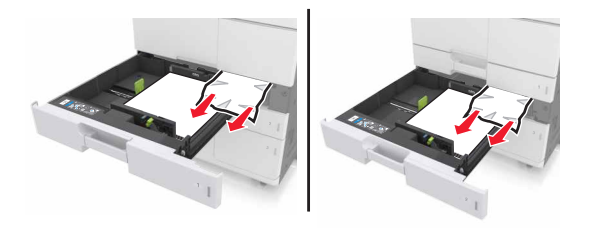

- **6** 关闭进纸匣和盖门 C。
- **7** 将 3000 页进纸匣滑回原位。

# **[x]** 页卡住,打开盖门 **D** 并清除所有被卡的纸张。**[24y.xx]**

1 打开盖门 D,然后取出被卡的纸张。 注意: 确认已取出所有纸张碎片。

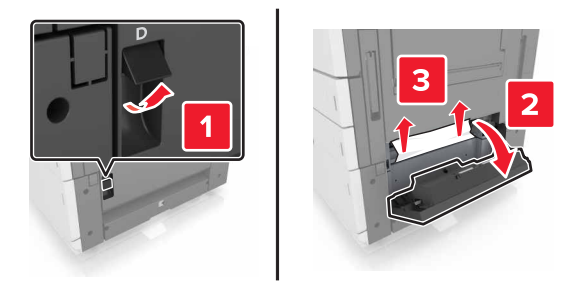

**2** 打开进纸匣选件,然后找到被卡的纸张。

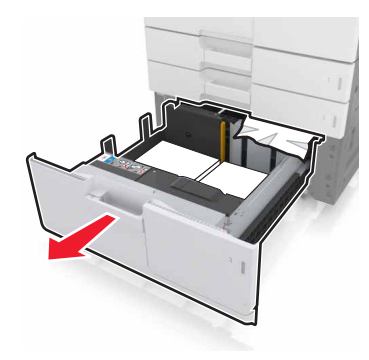

**3** 取出被卡的纸张。

注意: 确认已取出所有纸张碎片。

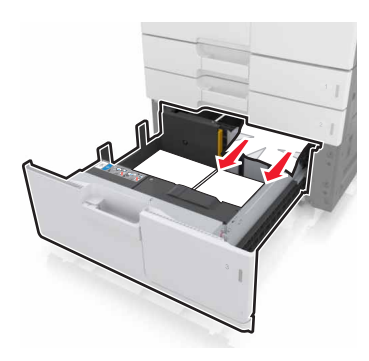

**4** 关闭进纸匣和盖门 D。

# **[x]** 页卡住,滑动 **3000** 页进纸匣并打开盖门 **D**。**[24y.xx]**

**1** 滑动 3000 页进纸匣。

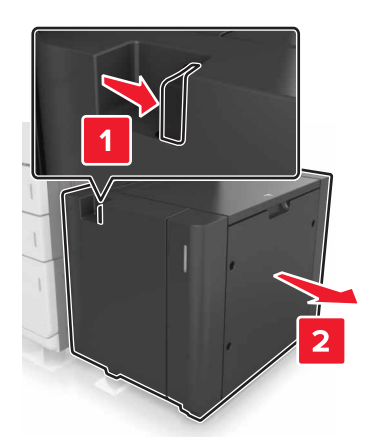

2 打开盖门 D, 然后取出被卡的纸张。 注意:确认已取出所有纸张碎片。

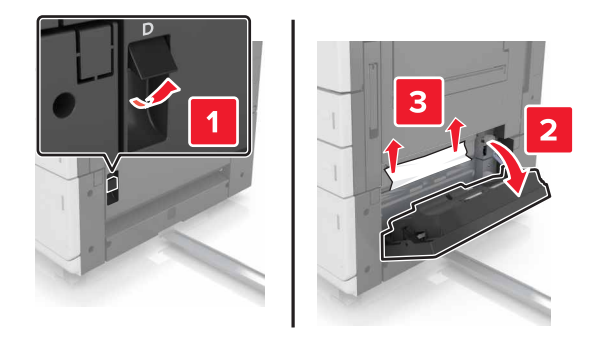

打开进纸匣选件,然后找到被卡的纸张。

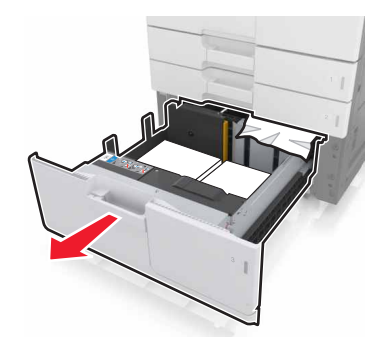

取出被卡的纸张。

注意:确认已取出所有纸张碎片。

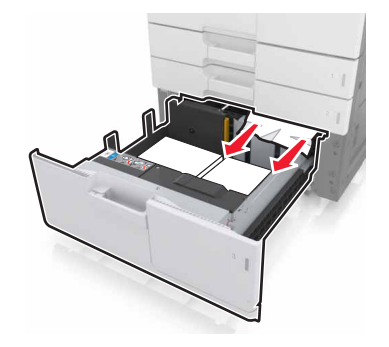

关闭进纸匣和盖门 D。

将 3000 页进纸匣滑回原位。

# **[x]** 页卡住,滑动 **3000** 页进纸匣并打开盖门 **F**。**[24y.xx]**

**1** 滑动 3000 页进纸匣。

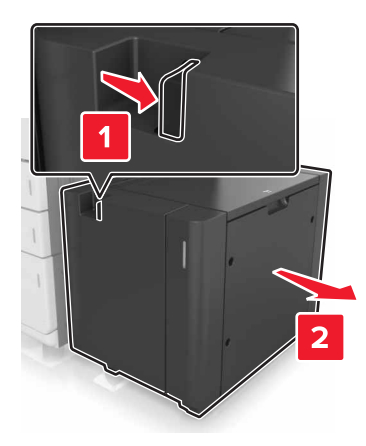

**2** 取出被卡的纸张。

注意: 确认已取出所有纸张碎片。

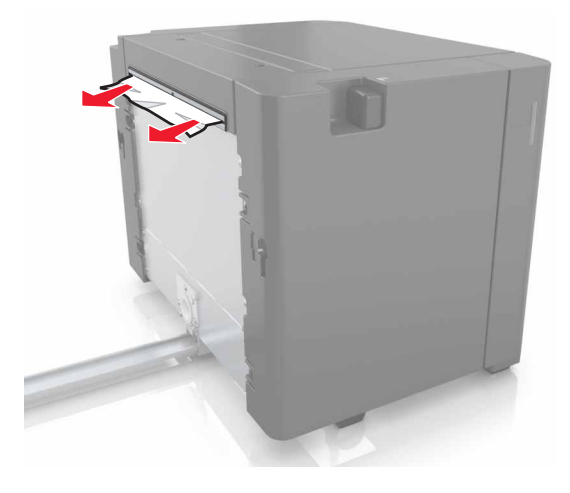

3 打开盖门 F, 然后取出被卡的纸张。

注意: 确认已取出所有纸张碎片。

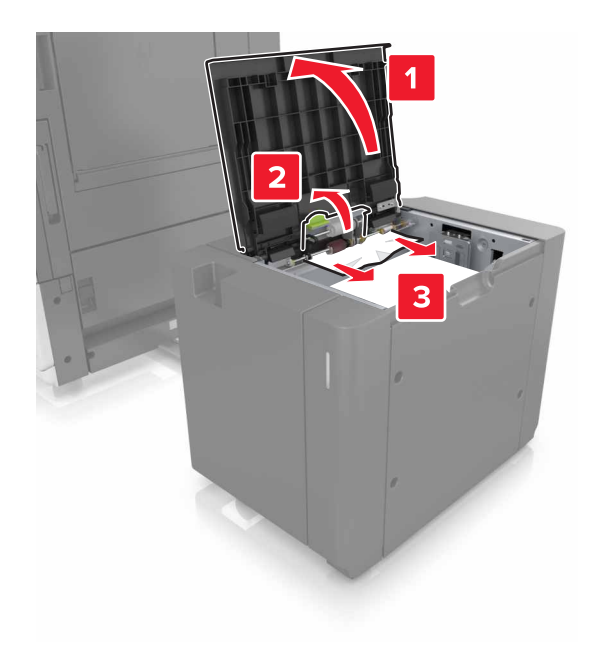

- **4** 关闭盖门 F。
- **5** 打开盖门 C。确保它不触及任何连接到打印机的电缆。

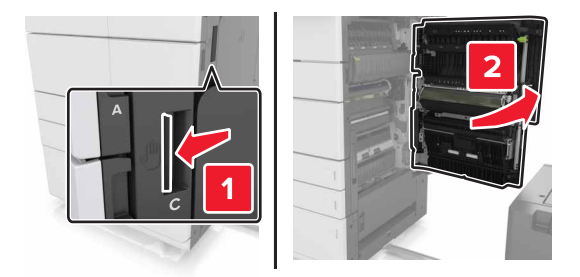

**6** 从下面的任何位置取出被卡的纸张:

注意:确认已取出所有纸张碎片。

小心—发热表面: 打印机内部可能很烫。为避免被发热组件烫伤的危险, 在接触组件之前, 请等待表 面冷却。

**•** 定影器区域

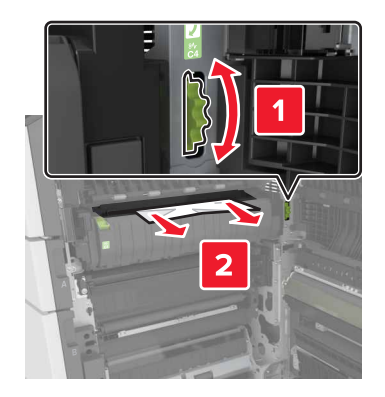

**•** 在定影器区域下方

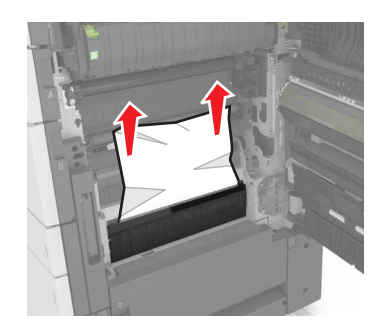

**•** 双面打印区域

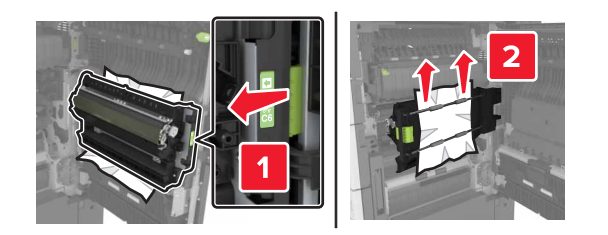

**•** 在双面打印区域上方

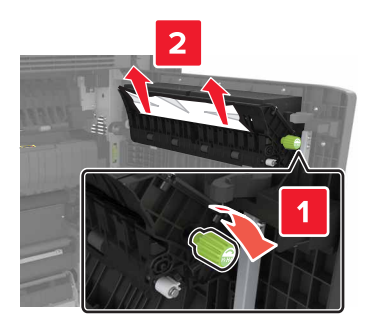

**7** 关闭盖门 C,然后将 3000 页进纸匣滑回原位。

# **[x]** 页卡住,打开盖门 **G**、**H** 和 **J** 并清除被卡的纸张。将纸 张留在接纸架中。**[4yy.xx]**

1 打开盖门 G,然后取出被卡的纸张。 注意:确认已取出所有纸张碎片。

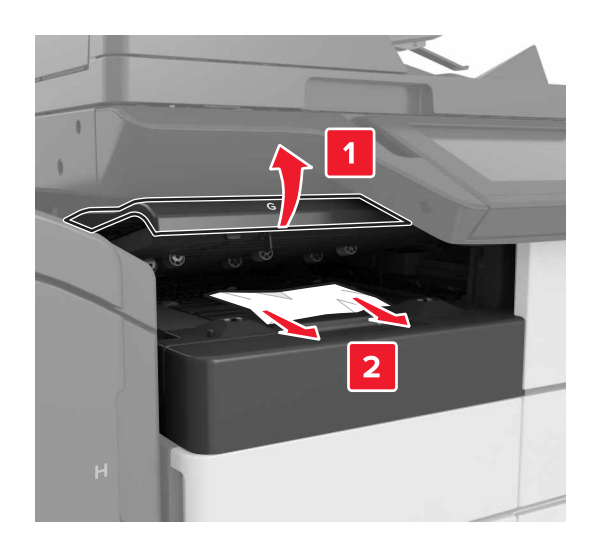

2 打开盖门 J, 然后将手柄 J1 抬至其垂直的位置。

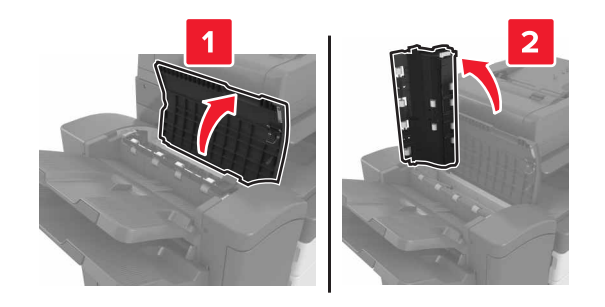

**3** 打开盖门 H。

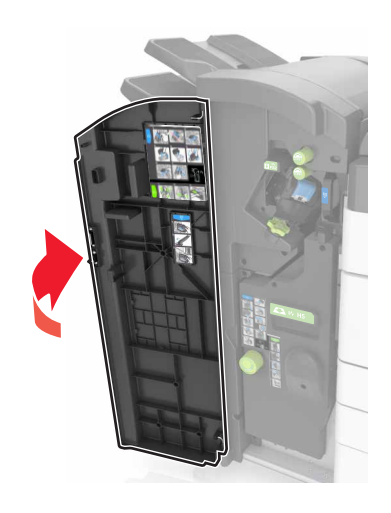

**4** 从下面的任何位置取出被卡的纸张: 注意:确认已取出所有纸张碎片。

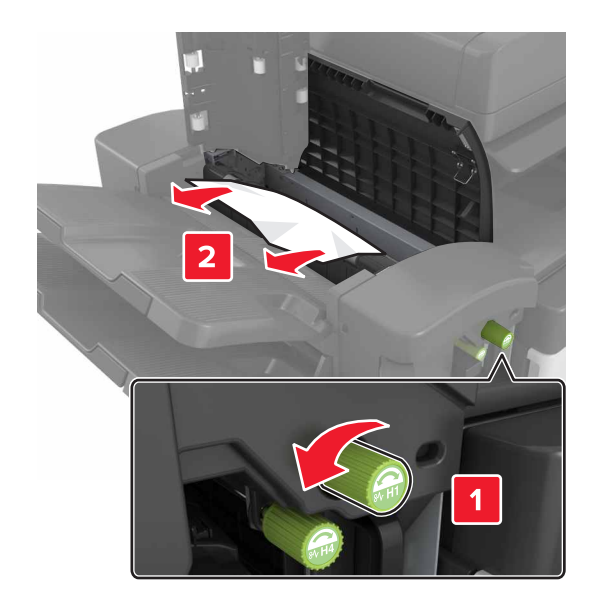

注意: 如果在完成器接纸架之间有卡住的纸张, 请取出纸张。

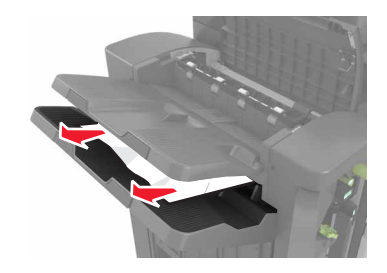

**•** 区域 H1 和 H2

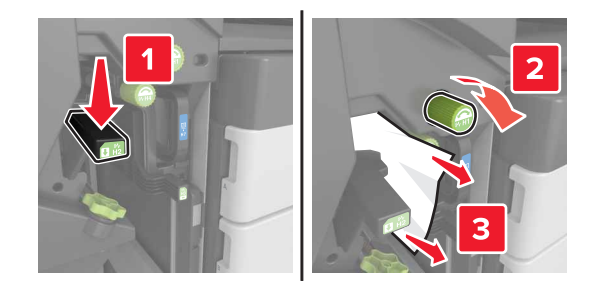

**•** 区域 H3 和 H4

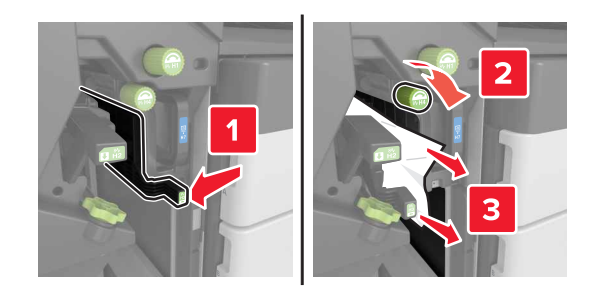

**•** 区域 H6

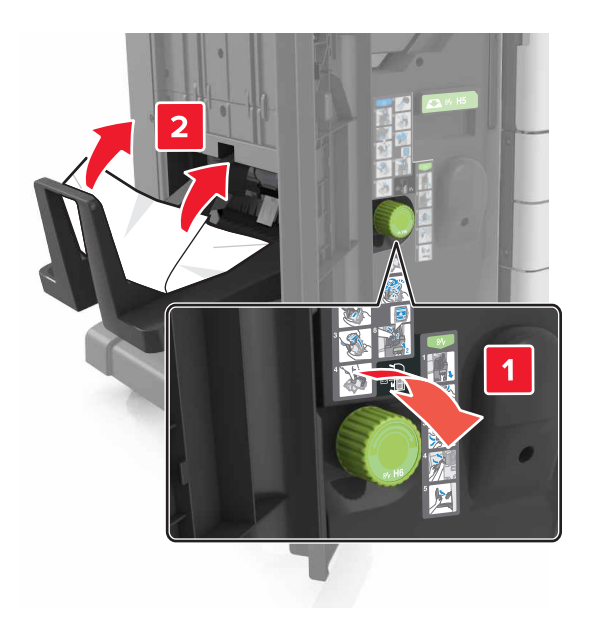

- **5** 关闭盖门 H。
- 6 打开盖门 C,然后取出被卡的纸张。 注意:确保盖门 C 不触及任何连接到打印机的电缆。

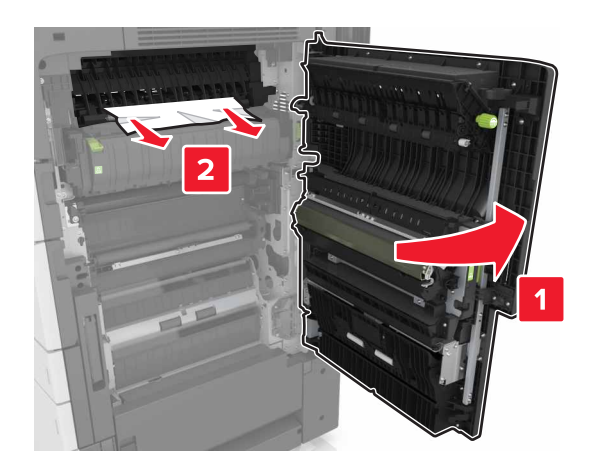

#### 注意:

- **•** 确认已取出所有纸张碎片。
- **•** 如果 3000 页进纸匣已安装,请将进纸匣滑到右边以打开盖门。

**7** 关闭盖门 C。

## **[x]** 页卡住,按压插销以访问区域 **G**。将纸张留在接纸架 中。**[40y.xx]**

**1** 从装订完成器接纸架中取出所有纸张。

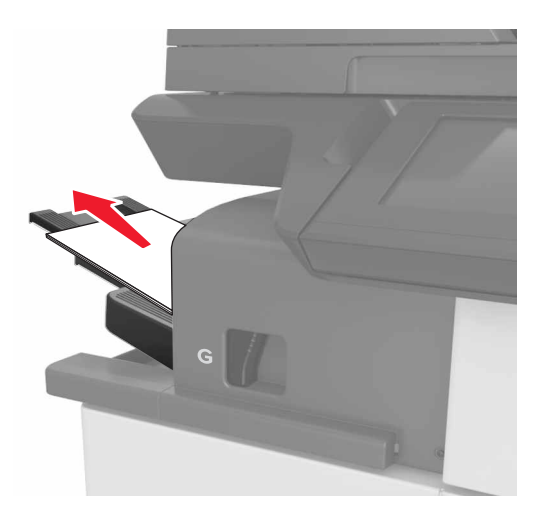

**2** 按插销并将装订完成器滑到左边,然后取出被卡的纸张。

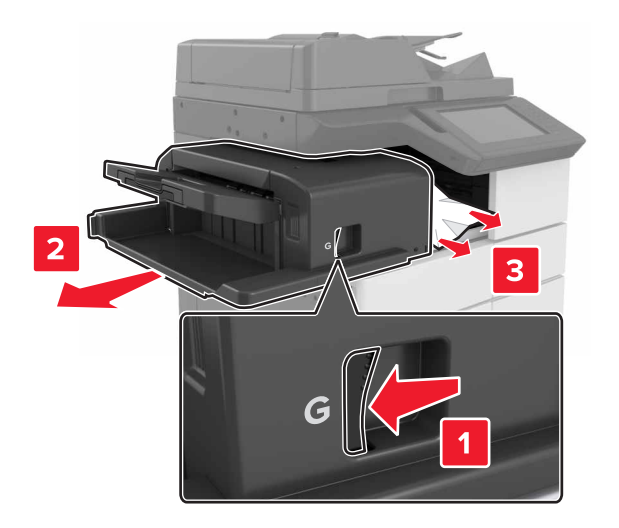

#### 注意:

- **•** 确认已取出所有纸张碎片。
- **•** 如果需要,向下转动转轮 G1 以将被卡的纸张送入完成器接纸架中,然后取出纸张。

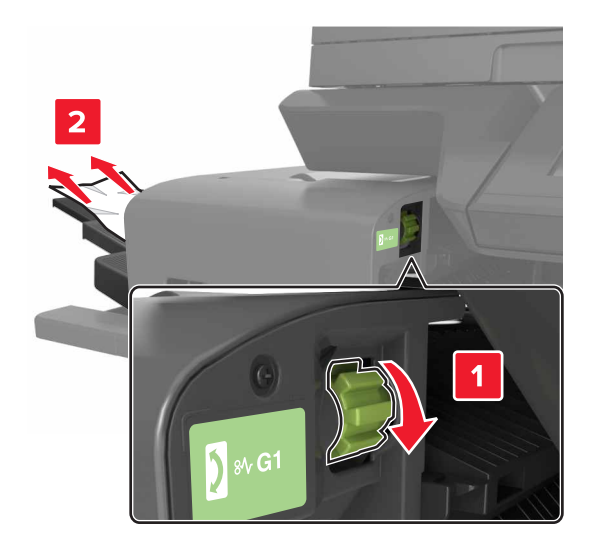

**3** 将完成器滑回原位。

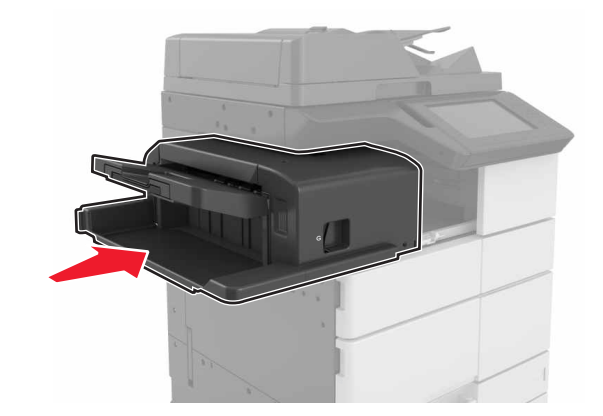

4 打开盖门 C,然后取出被卡的纸张。

小心—发热表面: 打印机内部可能很烫。为避免被发热组件烫伤的危险, 在接触组件之前, 请等待表 面冷却。

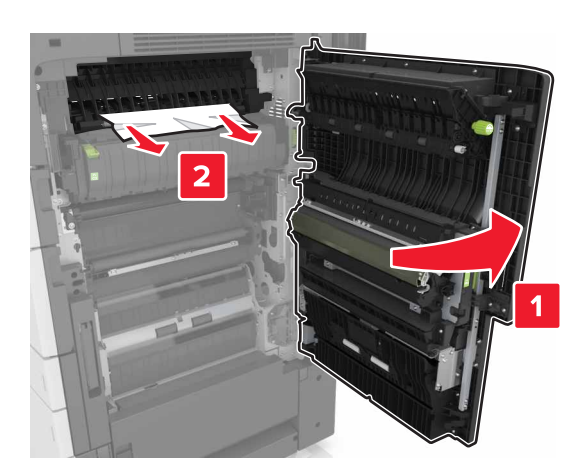

#### 注意:

- **•** 确保盖门 C 不触及任何连接到打印机的电缆。
- **•** 确认已取出所有纸张碎片。
- **•** 如果 3000 页进纸匣已安装,请将进纸匣滑到右边以打开盖门。
- **5** 关闭盖门 C。

## **[x]** 页卡住,按压插销以访问区域 **G** 并清除被卡的订书钉。 将纸张留在接纸架中。**[402.93]**

**1** 从装订完成器接纸架中取出所有纸张。

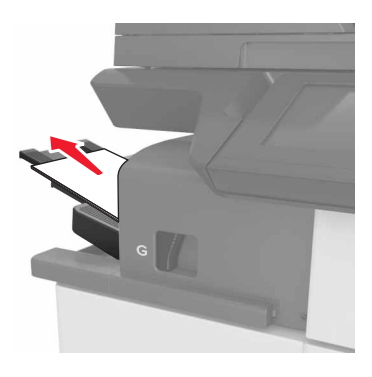

**2** 按装订完成器上的插销,然后将完成器滑到左边。

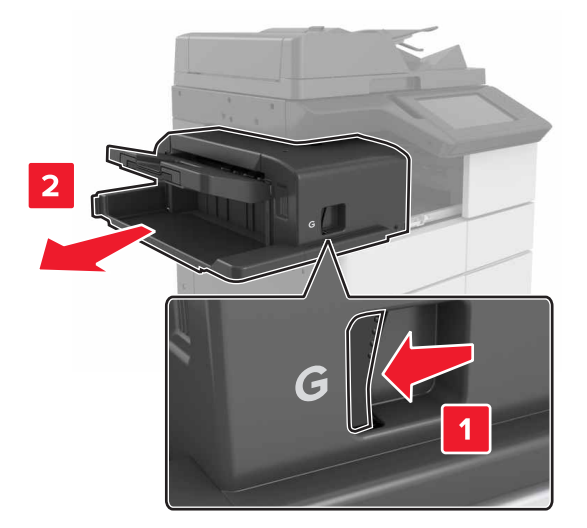

#### **3** 移除订书钉盒支架。

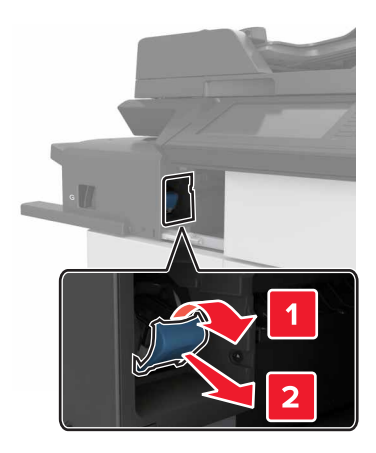

**4** 使用金属凸片来抬起订书钉护板,然后取出所有松散的订书钉。

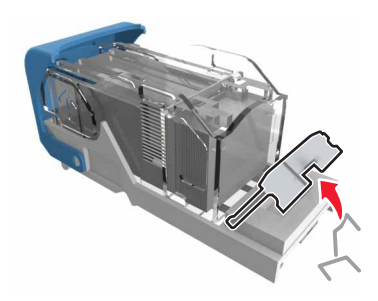

5 向下压订书钉护板,直到它发出*咔嗒*一声,卡入到位。

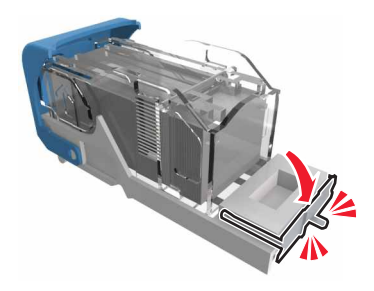

**6** 对着金属支架按压订书钉。

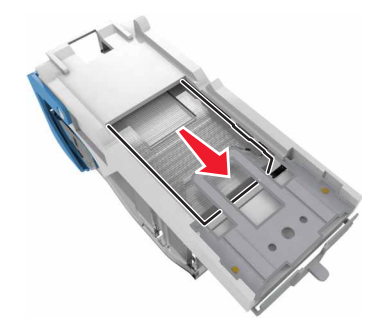

注意: 如果订书钉在订书钉盒的后部, 请朝下晃动订书钉盒, 使订书钉靠近金属支架。

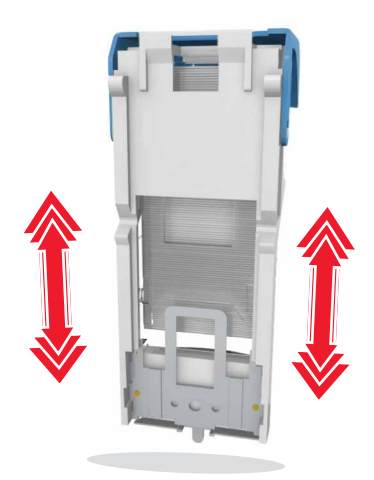

**7** 将订书钉盒支架推入完成器中,直到支架发出咔嗒一声,卡入到位。

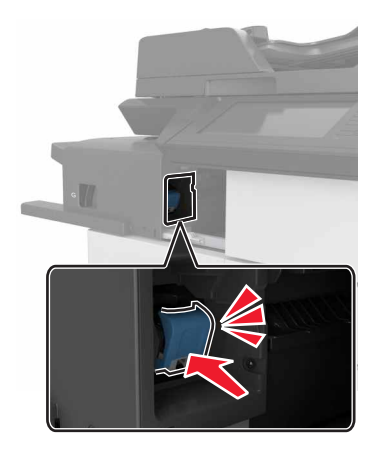

**8** 将完成器滑回原位。

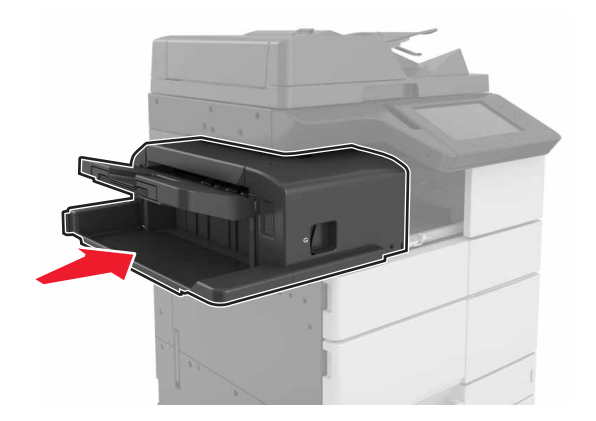

# **[x]** 页卡住,打开盖门 **H** 并顺时针旋转旋钮 **H6**。将纸张留在 接纸架中。**[426.xx**–**428.xx]**

如果被卡的纸张位于盖门 G 下面, 请打开盖门并取出纸张。

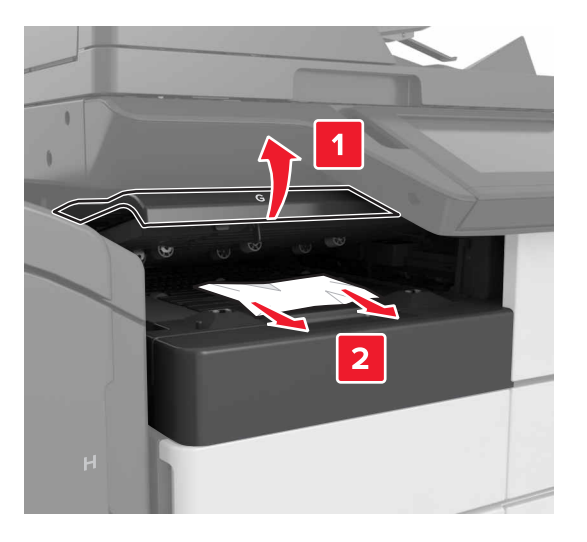

1 打开盖门 J, 然后抬起手柄 J1。

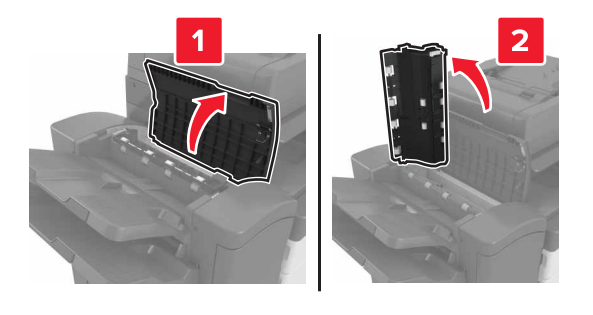

**2** 打开盖门 H。

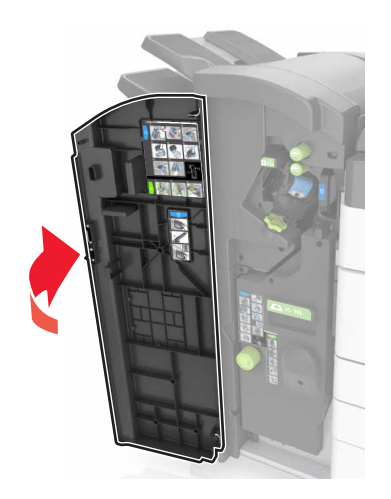

**3** 从下面的任何位置取出被卡的纸张:

注意:确认已取出所有纸张碎片。

**•** 盖门 J

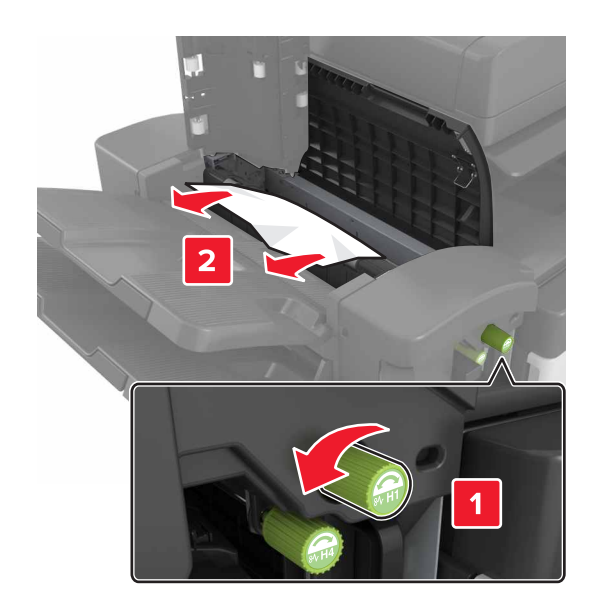

注意: 如果在完成器接纸架之间有卡住的纸张, 请移除纸张。

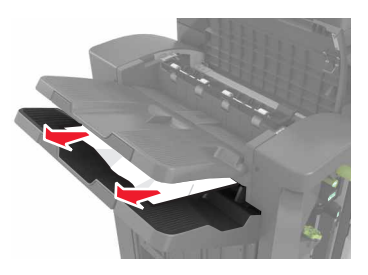

**•** 区域 H1 和 H2

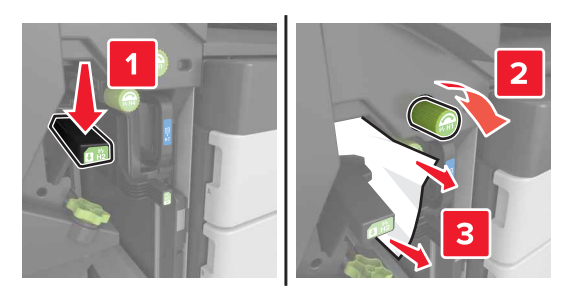

**•** 区域 H3 和 H4

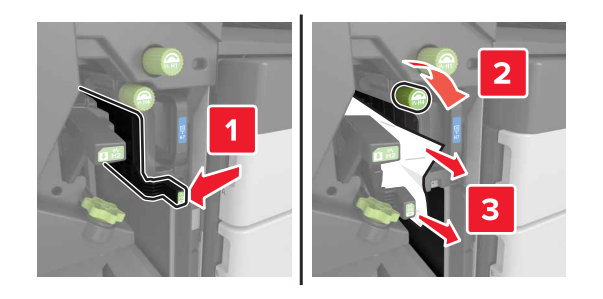

**•** 区域 H6

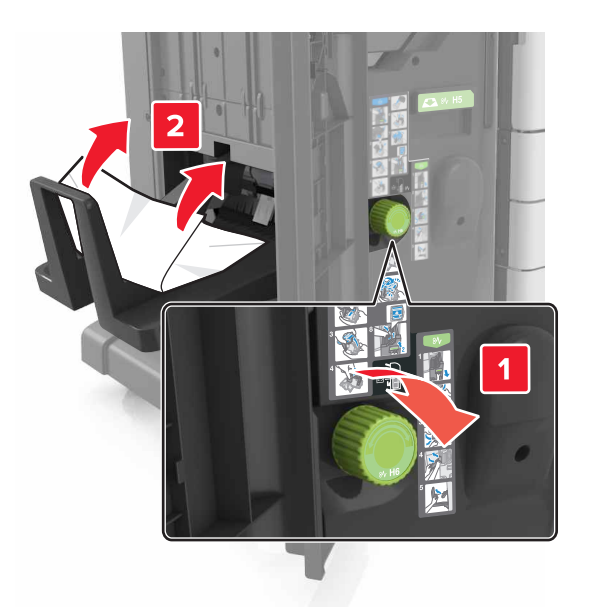

4 使用手柄 H5, 拉出小册子制作器。

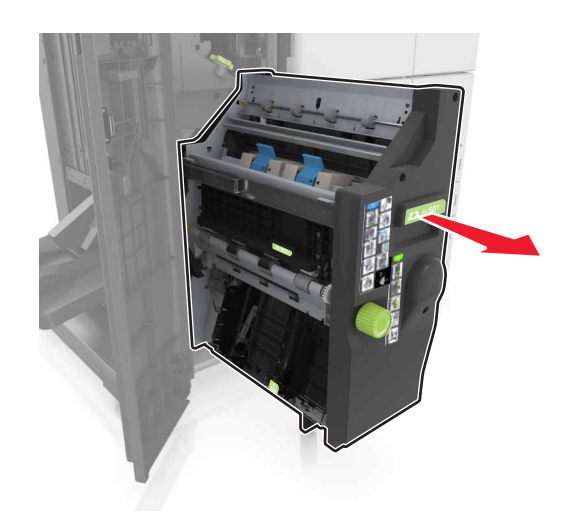

**5** 从下面的任何位置取出被卡的纸张: 注意:确认已取出所有纸张碎片。

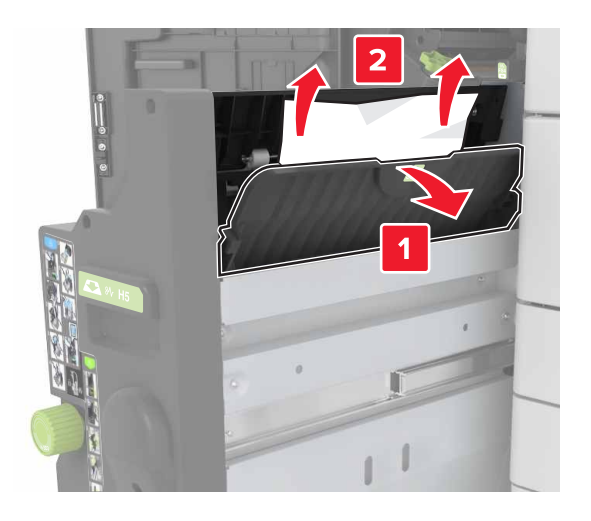

**•** 区域 H9

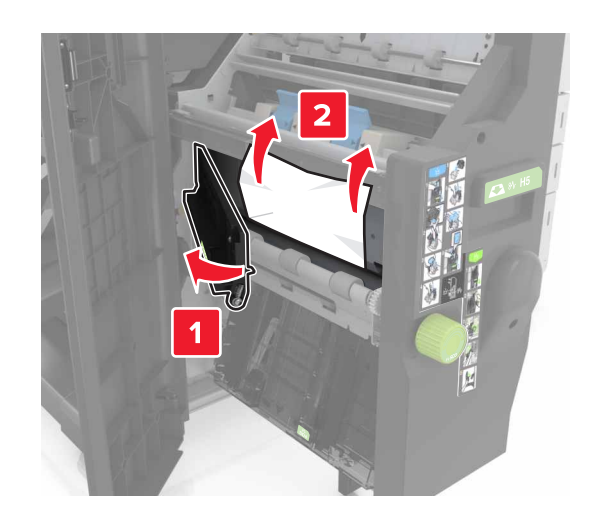

#### **•** 区域 H10

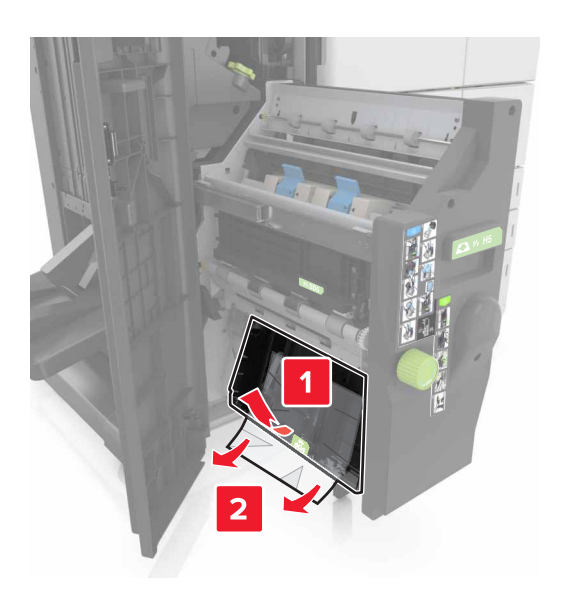

- **6** 将小册子制作器推回原位。
- **7** 关闭盖门 H。
- 8 打开盖门 C,然后取出被卡的纸张。

小心—发热表面: 打印机内部可能很烫。为避免被发热组件烫伤的危险, 在接触组件之前, 请等待表 面冷却。

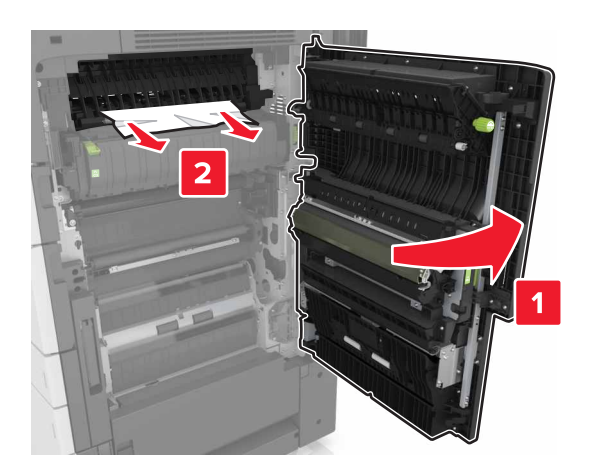

#### 注意:

- **•** 确保盖门 C 不触及任何连接到打印机的电缆。
- **•** 确认已取出所有纸张碎片。
- **•** 如果 3000 页进纸匣已安装,请将进纸匣滑到右边以打开盖门。
- **9** 关闭盖门 C。

# **[x]** 页卡住,按下区域 **E** 处的插销以打开 **ADF** 的顶部盖板。 **[28y.xx]**

**1** 从 ADF 进纸匣中取出所有原始文档。

**2** 打开顶部的 ADF 顶部盖板。

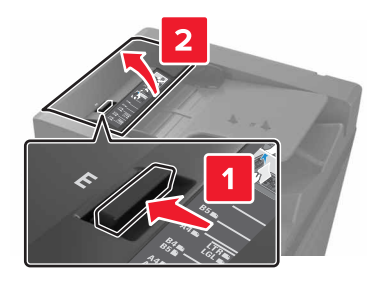

**3** 取出被卡的纸张。

注意: 确认已取出所有纸张碎片。

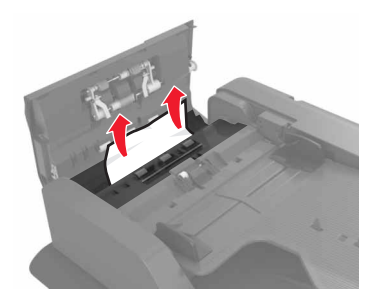

- **4** 关闭盖板。
- 5 打开扫描仪盖板,然后打开底部的 ADF 盖门。

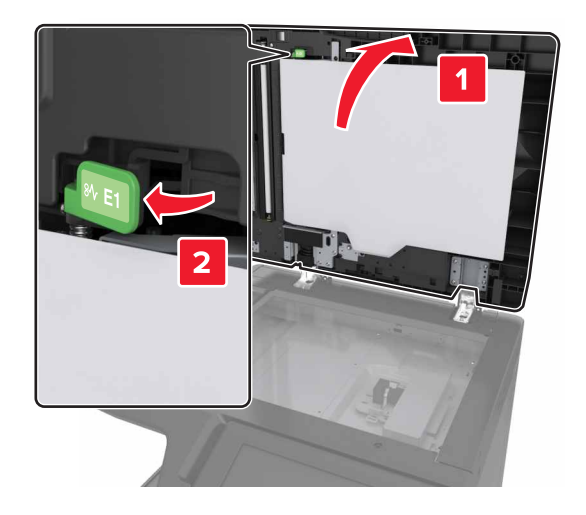

**6** 取出被卡的纸张。

注意:确认已取出所有纸张碎片。

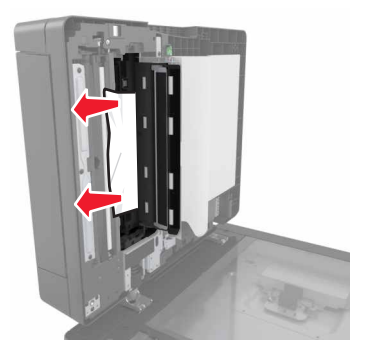

关闭盖门。

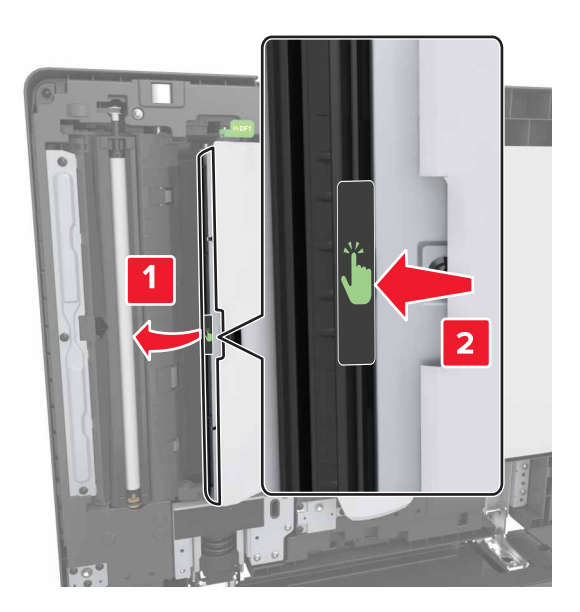

关闭扫描仪盖板。

# 疑难解答

### 理解打印机消息

#### 碳粉不足 **[88.xy]**

您可能需要订购替换的碳粉盒。如果需要,请在打印机控制面板上触摸**继续**来清除消息并继续打印。

### 碳粉即将不足 **[88.xy]**

如果需要,请在打印机控制面板上触摸继续 来清除消息并继续打印。

### 碳粉非常不足 **[88.xy]**

您可能很快就需要更换碳粉盒。如需更多信息, 请参阅<u>第 203 页上的 ["更换碳粉盒"](#page-202-0)</u>。 如果需要,请在控制面板上触摸继续来清除消息并继续打印。

### 更改 **[**纸张来源**]** 为 **[**自定义字符串**]** 加载 **[**方向**]**

请尝试下列办法中的一个或多个:

- **•** 在进纸匣中加载正确尺寸和类型的纸张,在控制面板上的"纸张"菜单中指定纸张尺寸和类型,然后 触摸已完成更改纸张。
- **•** 触摸使用当前 **[**纸张来源**]** 来使用进纸匣中可用的纸张尺寸和类型。
- **•** 触摸重置活动接纸架来为已连接的接纸架组重置活动接纸架。
- **•** 取消打印作业。

### 更改 **[**纸张来源**]** 为 **[**自定义类型名称**]** 加载 **[**方向**]**

请尝试下列办法中的一个或多个:

- 在进纸匣或进纸器中加载正确尺寸和类型的纸张, 在打印机控制面板上的"纸张"菜单中指定纸张尺 寸和类型,然后触摸已完成更改纸张。
- **•** 触摸重置活动接纸架来为已连接的接纸架组重置活动接纸架。
- **•** 取消打印作业。

#### 更改 **[**纸张来源**]** 为 **[**纸张尺寸**]** 加载 **[**方向**]**

请尝试下列办法中的一个或多个:

- **•** 在进纸匣或进纸器中加载正确尺寸和类型的纸张,在控制面板上的"纸张"菜单中指定纸张尺寸和类 型,然后触摸已完成更改纸张。
- **•** 触摸使用当前 **[**纸张来源**]** 来使用当前进纸匣或进纸器中可用的纸张尺寸和类型。
- **•** 触摸重置活动接纸架来为已连接的接纸架组重置活动接纸架。
- **•** 取消打印作业。
#### 更改 **[**纸张来源**]** 为 **[**纸张类型**] [**纸张尺寸**]** 加载 **[**方向**]**

请尝试下列办法中的一个或多个:

- **•** 在进纸匣或进纸器中加载正确尺寸和类型的纸张,在控制面板上的"纸张"菜单中指定纸张尺寸和类 型,然后触摸已完成更改纸张。
- **•** 触摸使用当前 **[**纸张来源**]** 来使用进纸匣中可用的纸张尺寸和类型。
- **•** 触摸重置活动接纸架来为已连接的接纸架组重置活动接纸架。
- **•** 取消打印作业。

# 关闭盖门 **[x]**

关闭指定的盖门。

# 复杂页面,一些数据可能未被打印 **[39]**

请尝试下列办法中的一个或多个:

- **•** 从控制面板,触摸继续来清除消息并继续打印。
- **•** 触摸重置活动接纸架来为已连接的接纸架组重置活动接纸架。
- **•** 取消打印作业。
- **•** 安装额外的打印机内存。

#### 配置改变,一些挂起作业未被还原 **[57]**

由于打印机中下列可能的更改,挂起作业是无效的:

- **•** 打印机固件已被更新。
- **•** 用于打印作业的进纸匣已被移除。
- **•** 从不再连接到 USB 端口的闪存驱动器发送打印作业。
- **•** 打印机硬盘包含的打印作业是硬盘安装在其他打印机型号中时存储的。

从打印机控制面板,触摸继续来清除消息。

#### 检测到有故障的闪存 **[51]**

请尝试下列办法中的一个或多个:

- **•** 更换有故障的闪存卡。
- **•** 从打印机控制面板,触摸继续来忽略消息并继续打印。
- **•** 取消当前的打印作业。

# 硬盘已满 **[62]**

- **•** 从控制面板,触摸继续来清除消息并继续打印。
- **•** 触摸重置活动接纸架来为已连接的接纸架组重置活动接纸架。
- **•** 删除保存在打印机硬盘中的字体、宏和其他数据。
- **•** 安装具有更大容量的硬盘。

#### 硬盘已满,扫描作业被取消

请尝试下列办法中的一个或多个:

- **•** 触摸继续来清除消息并继续扫描。
- **•** 删除保存在打印机硬盘中的字体、宏和其他数据。
- **•** 安装具有更大容量的硬盘。

#### 必须格式化磁盘才能在此设备中使用

从打印机控制面板, 触摸**格式化磁盘**来格式化打印机硬盘并清除消息。

注意: 格式化会删除保存在打印机硬盘上的所有文件。

#### 磁盘接近满。安全清理磁盘空间。

请尝试下列办法中的一个或多个:

- **•** 触摸继续来清除消息并继续打印。
- **•** 删除保存在打印机硬盘中的字体、宏和其他数据。
- **•** 安装具有更大容量的硬盘。

#### 清空打孔箱

请尝试下列办法中的一个或多个:

- **•** 清空打孔箱。
- **•** 在打印机控制面板上选择继续来清除消息并继续打印。
- **•** 取消打印作业。

#### 读取 **USB** 驱动器时出错。移除 **USB**。

不支持的 USB 设备被插入。移除 USB 设备, 然后插入一个支持的设备。

#### 读取 **USB** 集线器时出错。移除集线器。

不支持的 USB 集线器已被插入。移除 USB 集线器, 然后安装一个支持的集线器。

#### 传真内存已满

从打印机控制面板,触摸继续来清除消息。

#### 传真分区不起作用。请与系统管理员联系。

- **•** 从打印机控制面板,触摸继续来清除消息。
- **•** 关闭打印机电源,然后重新打开。如果消息再次出现,请与您的系统支持人员联系。

#### 传真服务器"收件人格式"未设置。请与系统管理员联系。

请尝试下列办法中的一个或多个:

- **•** 从打印机控制面板,触摸继续来清除消息。
- **•** 完成"传真服务器"设置。如果消息再次出现,请与您的系统支持人员联系。

#### "传真工作站名称"未设置。请与系统管理员联系。

请尝试下面的任一操作:

- **•** 从打印机控制面板,触摸继续来清除消息。
- **•** 完成"模拟传真"设置。如果在完成设置后消息再次出现,请与您的系统支持人员联系。

#### "传真工作站号码"未设置。请与系统管理员联系。

请尝试下列办法中的一个或多个:

- **•** 从打印机控制面板,触摸继续来清除消息。
- **•** 完成"模拟传真"设置。如果在完成设置后消息再次出现,请与您的系统支持人员联系。

#### 不正确的纸张尺寸,打开 **[**纸张来源**] [34]**

请尝试下列办法中的一个或多个:

- **•** 在进纸匣或进纸器中加载正确的纸张尺寸和类型,然后在控制面板上的"纸张"菜单中指定纸张尺寸 和类型。
- 确认在"打印属性"或"打印"对话设置中指定了正确的纸张尺寸和类型。
- **•** 检查长度和宽度导片,并确认纸张被正确加载到进纸匣或进纸器中。
- **•** 从控制面板,触摸继续来清除消息,然后使用其他进纸匣打印。
- **•** 触摸重置活动接纸架来为已连接的接纸架组重置活动接纸架。
- **•** 取消打印作业。

#### 插入打孔箱

将打孔箱插入装订完成器中,然后触摸继续来清除消息。

#### 插入进纸匣 **[x]**

- **•** 将指定的进纸匣插入打印机中。
- **•** 取消打印作业。
- **•** 通过在打印机控制面板上选择重置活动接纸架来为已连接的接纸架组重置活动接纸架。

# 内存不足以进行闪存碎片整理操作 **[37]**

请尝试下列办法中的一个或多个:

- **•** 从打印机控制面板,触摸继续来停止碎片整理操作并继续打印。
- **•** 删除打印机内存中的字体、宏和其他数据。
- **•** 安装额外的打印机内存。

#### 内存不足以逐份打印作业 **[37]**

请尝试下列办法中的一个或多个:

- **•** 从打印机控制面板,触摸继续来打印作业的已存储部分并开始逐份打印作业的剩余部分。
- **•** 取消当前的打印作业。

#### 内存不足以支持资源保存特性 **[35]**

安装额外的打印机内存, 或者触摸继续来禁用"资源保存", 清除消息, 并继续打印。

#### 内存不足,一些挂起作业已被删除 **[37]**

从打印机控制面板,触摸继续来清除消息。

#### 内存不足,一些挂起作业将不被还原 **[37]**

请尝试下列办法中的一个或多个:

- **•** 从打印机控制面板,触摸继续 来清除消息。
- **•** 删除其他挂起作业来释放额外的打印机内存。

#### 进纸匣 **3** 中的纸堆之间没有足够空间

将纸堆移到一边,然后在控制面板上触摸继续来清除消息并继续打印。

# 用 **[**自定义字符串**] [**纸张方向**]** 加载 **[**纸张来源**]**

请尝试下列办法中的一个或多个:

- **•** 使用正确尺寸和类型的纸张加载进纸匣或进纸器,然后在控制面板上触摸已完成加载纸张。
- **•** 触摸重置活动接纸架来为已连接的接纸架组重置活动接纸架。
- **•** 取消当前的作业。

#### 用 **[**自定义类型名称**] [**纸张方向**]** 加载 **[**纸张来源**]**

- **•** 使用正确尺寸和类型的纸张加载进纸匣或进纸器,然后在控制面板上触摸已完成加载纸张。
- **•** 触摸重置活动接纸架来为已连接的接纸架组重置活动接纸架。
- **•** 取消打印作业。

#### 用 **[**纸张尺寸**] [**纸张方向**]** 加载 **[**纸张来源**]**

请尝试下列办法中的一个或多个:

- **•** 使用正确尺寸的纸张加载进纸匣或进纸器,然后在控制面板上触摸已完成加载纸张。
- **•** 触摸重置活动接纸架来为已连接的接纸架组重置活动接纸架。
- **•** 取消当前的作业。

#### 用 **[**纸张类型**] [**纸张尺寸**] [**纸张方向**]** 加载 **[**纸张来源**]**

请尝试下列办法中的一个或多个:

- **•** 使用正确尺寸和类型的纸张加载指定的进纸匣或进纸器,然后在控制面板上触摸已完成加载纸张。
- **•** 触摸重置活动接纸架来为已连接的接纸架组重置活动接纸架。
- **•** 取消当前的作业。

#### 用 **[**自定义字符串**] [**纸张方向**]** 加载多功能进纸器

请尝试下列办法中的一个或多个:

- **•** 使用正确尺寸和类型的纸张加载进纸器。
- **•** 从控制面板,触摸下面某一项:
	- 提示每一页,纸张已加载或不提示,纸张已加载一清除消息并继续打印。
	- **–** 自动选择纸张—使用进纸匣中已加载的纸张。
	- **–** 重置活动接纸架—为已连接的接纸架组重置活动接纸架。
- **•** 取消打印作业。

#### 用 **[**自定义类型名称**] [**纸张方向**]** 加载多功能进纸器

请尝试下列办法中的一个或多个:

- **•** 使用正确尺寸和类型的纸张加载进纸器。
- **•** 从控制面板,触摸下面某一项:
	- **提示每一页,纸张已加载或不提示,纸张已加载**—清除消息并继续打印。
	- **–** 自动选择纸张—使用进纸匣中已加载的纸张。
	- **–** 重置活动接纸架—为已连接的接纸架组重置活动接纸架。
- **•** 取消打印作业。

#### 用 **[**纸张尺寸**] [**纸张方向**]** 加载多功能进纸器

- **•** 使用正确尺寸的纸张加载进纸器。
- **•** 从控制面板,触摸下面某一项:
	- 提示每一页,纸张已加载或不提示,纸张已加载一清除消息并继续打印。
	- **–** 自动选择纸张—使用进纸匣中已加载的纸张。
	- **–** 重置活动接纸架—为已连接的接纸架组重置活动接纸架。
- **•** 取消打印作业。

## 用 **[**纸张类型**] [**纸张尺寸**] [**纸张方向**]** 加载多功能进纸器

请尝试下列办法中的一个或多个:

- **•** 使用正确尺寸和类型的纸张加载进纸器。
- **•** 从控制面板,触摸下面某一项:
	- 提示每一页,纸张已加载或不提示,纸张已加载一清除消息并继续打印。
	- **–** 自动选择纸张—使用进纸匣中已加载的纸张。
	- **–** 重置活动接纸架—为已连接的接纸架组重置活动接纸架。
- **•** 取消打印作业。

#### 加载订书钉

请尝试下列办法中的一个或多个:

- **•** 在装订完成器中更换或插入订书钉盒。 如需有关在装订完成器中插入或更换订书钉盒的指导,请在打印机控制面板上触摸**更多信息**。
- **•** 从打印机控制面板,触摸继续来清除消息并继续打印。
- **•** 从打印机控制面板,触摸取消作业来取消打印作业。

# 加载订书钉 **[G11, G12]**

请尝试下列办法中的一个或多个:

- **•** 更换或将订书钉盒插入完成器中。 如需有关更换或将订书钉盒插入完成器中的说明,请在控制面板上触摸更多信息。
- **•** 从控制面板,触摸继续来清除消息并继续打印。
- **•** 取消打印作业。

#### **[x]** 维护组件非常不足 **[80.xy]**

您可能很快就需要更换维护组件。如需更多信息,请转到 Lexmark 的支持网站: <http://support.lexmark.com>, 或者与客户支持联系, 然后报告消息。

如果需要,请触摸继续来清除消息并继续打印。

# 内存已满 **[38]**

请尝试下列办法中的一个或多个:

- **•** 从控制面板,触摸取消作业来清除消息。
- **•** 触摸重置活动接纸架来为已连接的接纸架组重置活动接纸架。
- **•** 安装额外的打印机内存。

# 内存已满,不能打印传真

从打印机控制面板,触摸继续来清除消息而不打印。挂起的传真试图在打印机重新启动后打印。

#### 内存已满,不能发送传真

- **1** 从打印机控制面板,触摸继续来清除消息并取消传真作业。
- **2** 请尝试下列办法中的一个或多个:
	- **•** 降低传真分辨率, 然后重新发送传真作业。
	- **•** 减少传真的页数, 然后重新发送传真作业。

#### 没有将模拟电话线连接到调制解调器,传真被禁用。

将打印机连接到模拟电话线路上。

#### 网络 **[x]** 软件错误 **[54]**

请尝试下列办法中的一个或多个:

- **•** 从打印机控制面板,触摸继续来继续打印。
- **•** 关闭打印机电源,等待约 10 秒钟,然后再打开打印机电源。
- **•** 更新打印机或打印服务器中的网络固件。如需更多信息,请访问 Lexmark 的支持网站: **<http://support.lexmark.com>**。

### 闪存存储空间不足 **[52]**

请尝试下列办法中的一个或多个:

- **•** 从控制面板,触摸继续来清除消息并继续打印。
- **•** 触摸重置活动接纸架来为已连接的接纸架组重置活动接纸架。
- **•** 删除保存在闪存中的字体、宏和其他数据。
- **•** 安装具有更大容量的闪存卡。

注意:之前未保存在闪存中的下载字体和宏被删除。

# 打开盖门 **H** 并从下方区域 **H10** 取出纸张

从指定的区域取出纸张。

#### 需要更改纸张

请尝试下列办法中的一个或多个:

- **•** 触摸使用当前耗材来清除消息并继续打印。
- **•** 取消当前的打印作业。

### 并口 **[x]** 已禁用 **[56]**

- **•** 从打印机控制面板,触摸继续来清除消息。
- **•** 启用并口。从打印机控制面板,导览至: 网络**/**端口 > 并口 **[x]** > 并口缓冲区 > 自动

注意: 打印机放弃所有通过并口接收到的数据。

#### 感光鼓不足 **[84.xy]**

您可能需要订购替换的感光鼓。如果需要,请在控制面板上选择**继续**来清除消息并继续打印。

#### 感光鼓非常不足 **[84.xy]**

您可能很快就需要更换感光鼓。如需更多信息,请参阅第 195 页上的 ["更换感光鼓"](#page-194-0)。 如果需要,请在控制面板上触摸继续来清除消息并继续打印。

#### 打印机必须重新启动。上次作业可能是不完整的。

从打印机控制面板,触摸继续来清除消息并继续打印。 如需更多信息,请访问 **<http://support.lexmark.com>**,或者与客户支持联系。

#### 重新安装缺少或无响应的碳粉盒 **[31.xy]**

请尝试下列办法中的一个或多个:

- **•** 检查碳粉盒是否缺少。如果缺少,请安装碳粉盒。 如需有关安装碳粉盒的更多信息,请参阅*用户指南*的"更换耗材"部分。
- **•** 如果碳粉盒已安装,请移除无响应的碳粉盒,然后重新安装。 注意:如果在重新安装耗材后出现消息,那么碳粉盒有故障。更换碳粉盒。

#### 重新安装缺少或无响应的感光鼓 **[31.xy]**

请尝试下列办法中的一个或多个:

- **•** 如果缺少感光鼓,请安装它。如需更多信息,请参阅第 195 页上的 ["更换感光鼓"](#page-194-0)。
- **•** 如果感光鼓已安装,请移除它然后重新安装。

注意: 如果在重新安装耗材后出现消息,请更换有故障的感光鼓。

#### 移除有故障的硬盘 **[61]**

移除并更换有故障的打印机硬盘。

#### 移除包装材料,**[**区域名称**]**

从指定位置移除所有残留的包装材料。

#### 从扫描仪支架上移除包装材料,打开盖门 C,移除金属卡扣,移除所有螺钉

打开盖门 C 和扫描仪盖板,然后移除所有遗留的包装材料。

注意: 确保盖门 C 不触及任何连接到打印机的电缆。

#### 从所有接纸架上取走纸张

从所有接纸架上取走纸张。打印机自动检测纸张移除并恢复打印。 如果移除纸张不能清除消息, 则请触摸继续。

#### 从接纸架 **[x]** 上取走纸张

从指定的接纸架上取走纸张。打印机自动检测纸张移除并恢复打印。 如果移除纸张没有清除消息, 请触摸**继续**。

#### 从 **[**连接接纸架组名称**]** 上取走纸张

从指定的接纸架上取走纸张。打印机自动检测纸张移除并恢复打印。 如果移除纸张没有清除消息,请触摸继续。

#### 从标准接纸架上取走纸张

从标准接纸架上取走纸堆。

#### 如果重新启动作业,请放回所有原件。

请尝试下列办法中的一个或多个:

- **•** 触摸取消作业来清除消息并取消扫描作业。
- **•** 触摸从自动文档传送器扫描,在上一次成功扫描作业之后立即从 ADF 继续扫描。
- **•** 触摸从平板扫描,在上一次成功扫描作业之后立即从扫描仪继续扫描。
- **•** 触摸完成作业而不再扫描 来结束最后一次成功扫描作业。
- **•** 触摸重新启动作业来使用与之前扫描作业相同的设置重新启动扫描作业。

#### 更换碳粉盒,估计剩余 **0** 页 **[88.xy]**

更换碳粉盒来清除消息并继续打印。如需更多信息,请参阅随耗材附带的说明页,或者参阅*用户指南*的"更 换耗材"部分。

注意: 如果您没有替换的碳粉盒,请参阅用户指南的"订购耗材"部分,或者访问 **[www.lexmark.com](http://www.lexmark.com)**。

#### 更换碳粉盒,打印机使用地区不匹配 **[42.xy]**

请安装与打印机的使用地区号码相匹配的碳粉盒。 *x* 表示打印机使用地区的值。 *y* 表示碳粉盒使用地区的 值。x 和 y 可能有下列值:

#### 打印机和碳粉盒使用地区

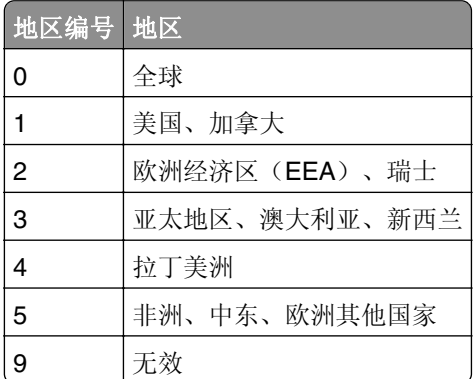

#### 注意:

- **•** x 和 y 值代表出现在打印机控制面板上的代码中的 **xy**。
- **•** x 和 y 值必须匹配才能继续打印。

#### 如果重新启动作业,请放回被卡的原件。

请尝试下列办法中的一个或多个:

- **•** 触摸取消作业来清除消息并取消扫描作业。
- 触摸从自动文档传送器扫描, 在上一次成功扫描作业之后立即从 ADF 继续扫描。
- 触摸从平板扫描, 在上一次成功扫描作业之后立即从扫描仪继续扫描。
- **•** 触摸完成作业而不再扫描 来结束最后一次成功扫描作业。
- **•** 触摸重新启动作业来使用与之前扫描作业相同的设置重新启动扫描作业。

#### 更换 **[x]** 维护组件,估计剩余 **0** 页 **[80.xy]**

打印机已预定维护。如需更多信息,请转到 Lexmark 的支持网站: <http://support.lexmark.com>,或者与 您的服务代表联系,然后报告消息。

#### 更换缺少的感光鼓 **[31.xy]**

安装缺少的感光鼓以清除消息。如需更多信息,请参阅第195页上的["更换感光鼓"](#page-194-0)。

#### 更换缺少的废碳粉瓶 **[82.xy]**

安装缺少的废碳粉瓶来清除消息。如需更多信息,请参阅随耗材附带的说明页。

# 更换缺少的碳粉盒 **[31.xy]**

安装缺少的碳粉盒来清除消息。如需更多信息,请参阅第 203 页上的 ["更换碳粉盒"](#page-202-0)。

#### 使用进纸匣 **1** 或进纸匣 **2** 隔间中的部件和说明更换 **[**纸张来源**]** 中的拾纸辊 **[80]**

请尝试下列办法中的一个或多个:

- 更换拾纸辊, 然后在控制面板上触摸**辊已更换**来清除消息并继续打印。
- **•** 触摸继续并稍后更换(卡纸可能继续发生)来忽略消息并继续打印。

#### 更换感光鼓,剩余 **0** 页 **[84.xy]**

更换感光鼓以清除消息并继续打印。如需更多信息,请参阅随耗材附带的说明页或参阅第 195 [页上的](#page-194-0) "更 [换感光鼓"。](#page-194-0)

注意: 如果您没有替换的感光鼓,请参阅第 193 页上的 ["订购耗材"](#page-192-0),或者转到 **[www.lexmark.com](http://www.lexmark.com)**。

#### 更换不支持的碳粉盒 **[32.xy]**

移除碳粉盒,然后安装一个支持的碳粉盒来清除消息并继续打印。如需更多信息,请参阅随耗材附带的说 明页, 或者参阅用户指南的"更换耗材"部分。

注意: 如果您没有替换的碳粉盒, 请参阅*用户指南*的"订购耗材"部分, 或者访问 **[www.lexmark.com](http://www.lexmark.com)**。

#### 更换不支持的感光鼓 **[32.xy]**

移除感光鼓,然后安装一个支持的感光鼓来清除消息并继续打印。如需更多信息,请参阅随耗材附带的说 明页或参阅第195页上的["更换感光鼓"。](#page-194-0)

注意: 如果您没有替换的感光鼓, 请参阅第 193 页上的 ["订购耗材"](#page-192-0), 或者转到 **[www.lexmark.com](http://www.lexmark.com)**。

#### 更换废碳粉瓶 **[82.xy]**

更换废碳粉瓶来清除消息。

#### 还原挂起作业?

请尝试下列办法中的一个或多个:

- **•** 从打印机控制面板,触摸还原来还原存储在打印机硬盘上的所有挂起作业。
- **•** 如果您不希望还原任何打印作业,请从打印机控制面板,触摸不还原。

#### 扫描仪已被管理员禁用 **[840.01]**

不使用扫描仪打印,或者与系统支持人员联系。

# 扫描仪已禁用。如果问题继续存在,请与系统管理员联系。**[840.02]**

请尝试下列办法中的一个或多个:

- **•** 触摸继续并禁用扫描仪来返回到主屏幕,然后与您的系统支持人员联系。
- **•** 触摸重启并自动启用扫描仪来取消作业。

注意: 这试图启用扫描仪。

#### 扫描仪卡纸,从扫描仪中取出被卡的原件 **[2yy.xx]**

从扫描仪中取出被卡的纸张。

#### 需要扫描仪维护,请使用 **ADF** 组件 **[80]**

打印机已预定维护。如需更多信息,请转到 Lexmark 的支持网站: <http://support.lexmark.com>,或者与 您的服务代表联系,然后报告消息。

# 即将需要扫描仪维护,请使用 **ADF** 工具包 **[80]**

请与客户支持联系,然后报告消息。打印机已预定维护。

# 串口 **[x]** 已禁用 **[56]**

请尝试下列办法中的一个或多个:

- **•** 从打印机控制面板,触摸继续来清除消息。 打印机放弃所有通过指定的串口接收到的数据。
- **•** 确认"串口缓冲区"没有被设置为"禁用"。
- 从打印机控制面板,将"串口 [x]"菜单中的"串口缓冲区"设置为"自动"。

#### 一些挂起作业未被还原

从打印机控制面板, 触摸继续来删除指示的作业。

注意:未被还原的挂起作业仍然留在打印机硬盘上并且不可访问。

#### **SMTP** 服务器未设置。请与系统管理员联系。

从打印机控制面板,触摸继续来清除消息。

注意: 如果消息再次出现,请与您的系统支持人员联系。

#### 标准网络软件错误 **[54]**

- **•** 从打印机控制面板,触摸继续来继续打印。
- **•** 关闭打印机电源,然后重新打开。

**•** 更新打印机或打印服务器中的网络固件。如需更多信息,请访问 Lexmark 的支持网站: <http://support.lexmark.com>,或者与客户支持联系,然后报告消息。

# 标准 **USB** 端口已禁用 **[56]**

请尝试下列办法中的一个或多个:

- **•** 从打印机控制面板,触摸继续来清除消息。
- **•** 启用 USB 端口。从打印机控制面板,导览至:

#### 网络**/**端口 > **USB** 缓冲区 > 自动

注意: 打印机放弃所有通过 USB 端口接收到的数据。

#### 完成作业需要耗材

请执行下面的任一操作:

- **•** 安装缺少的耗材以完成作业。
- **•** 取消当前的作业。

#### 设备以"安全模式"运行。一些打印选项可能被禁用,或者提供意外结果。

在控制面板上触摸继续 来清除消息并继续打印。

#### 安装的闪存选件太多 **[58]**

请尝试下列办法中的一个或多个:

- **•** 在控制面板上触摸继续来继续打印。
- **•** 移除额外的闪存。
	- **1** 关闭打印机电源。
	- **2** 从电源插座中拔掉电源线。
	- **3** 移除额外的闪存。
	- **4** 将电源线连接到正确接地的电源插座上。
	- **5** 重新打开打印机电源。

#### 安装的进纸匣太多 **[58]**

- **1** 关闭打印机电源。
- **2** 从电源插座中拔掉电源线。
- **3** 移除额外的进纸匣。
- **4** 将电源线连接到正确接地的电源插座上。
- **5** 重新打开打印机电源。

# 进纸匣 **[x]** 纸张尺寸不被支持

使用支持的纸张尺寸更换。

# 检测到未格式化的闪存 **[53]**

请尝试下列办法中的一个或多个:

- **•** 从打印机控制面板,触摸继续来停止碎片整理操作并继续打印。
- **•** 格式化闪存。

注意: 如果错误消息仍然存在, 则可能是闪存有故障并需要更换。

#### 不支持的硬盘

移除不支持的打印机硬盘,然后插入一个支持的硬盘。

# 插槽 **[x]** 中有不支持的选件 **[55]**

- **1** 关闭打印机电源。
- **2** 从电源插座中拔掉电源线。
- 3 从打印机控制系统板上移除不支持的选件卡,然后更换一块支持的卡。
- **4** 将电源线连接到正确接地的电源插座上。
- **5** 重新打开打印机电源。

#### 废碳粉瓶即将满 **[82.xy]**

您可能需要订购废碳粉瓶。如果需要,请在打印机控制面板上触摸继续来清除消息并继续打印。

#### **Weblink** 服务器未设置。请与系统管理员联系。

从打印机控制面板,触摸继续来清除消息。

注意: 如果消息再次出现, 请与您的系统支持人员联系。

# 解决打印机问题

# 基本打印机问题

#### 打印机不响应

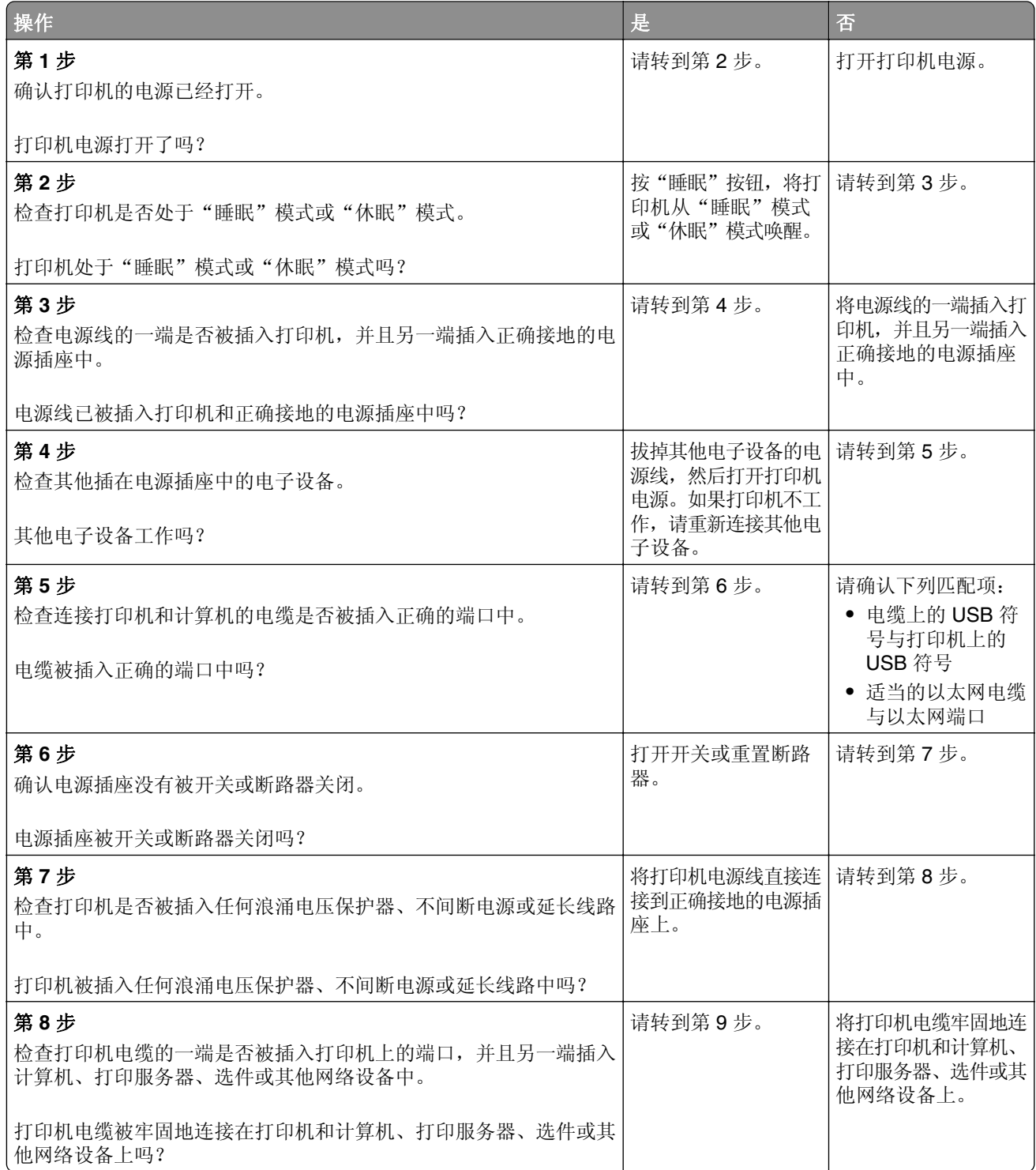

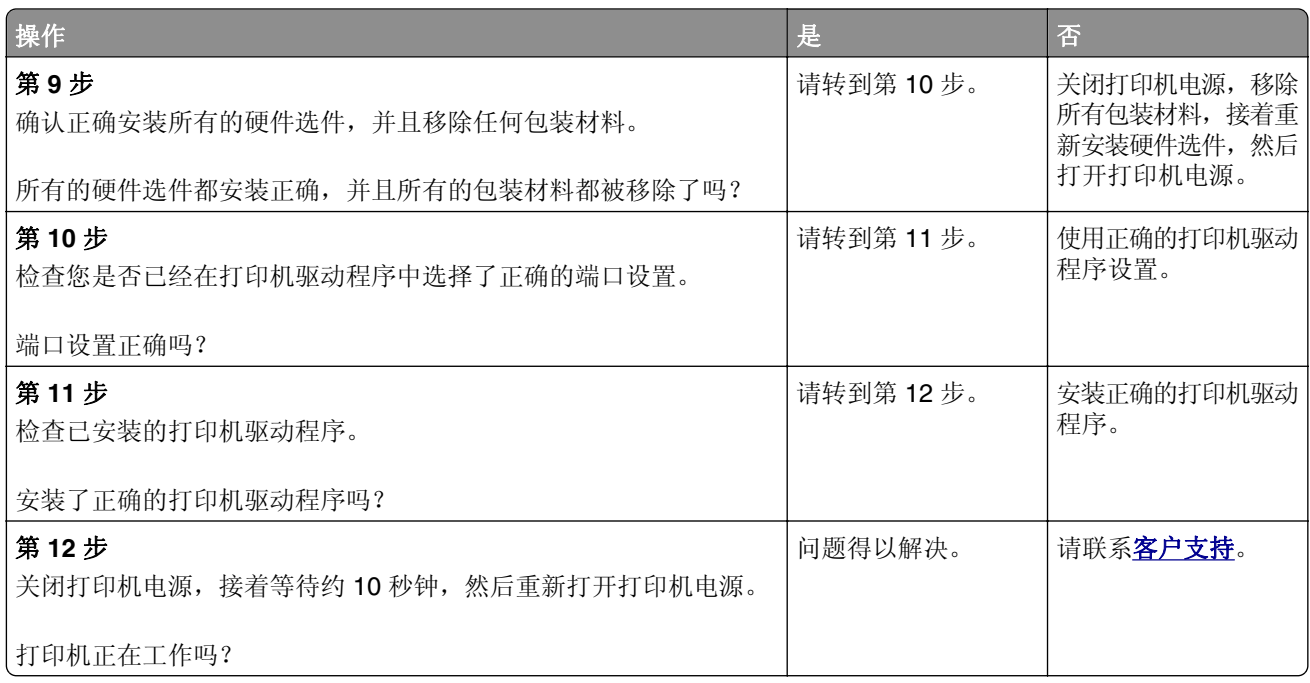

#### 打印机显示屏为空白

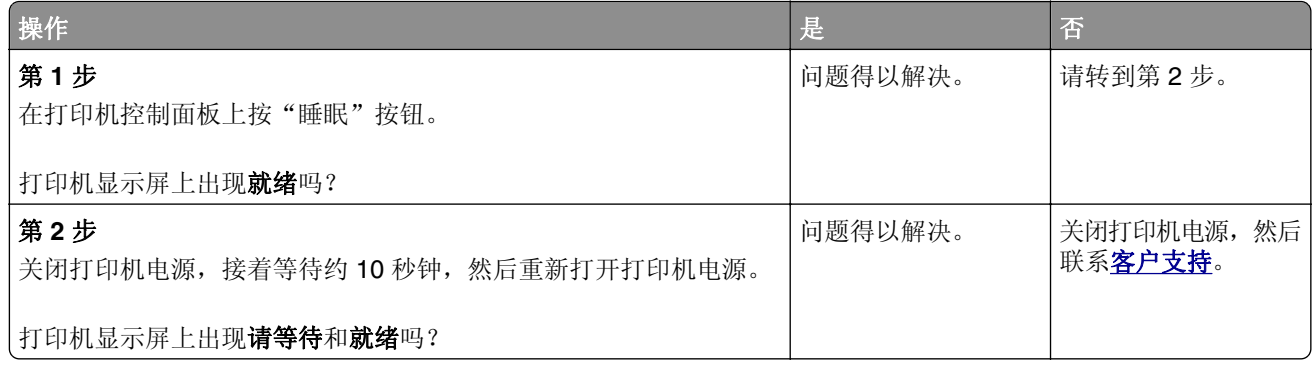

# 硬件和内置式选件问题

#### 无法检测内置式选件

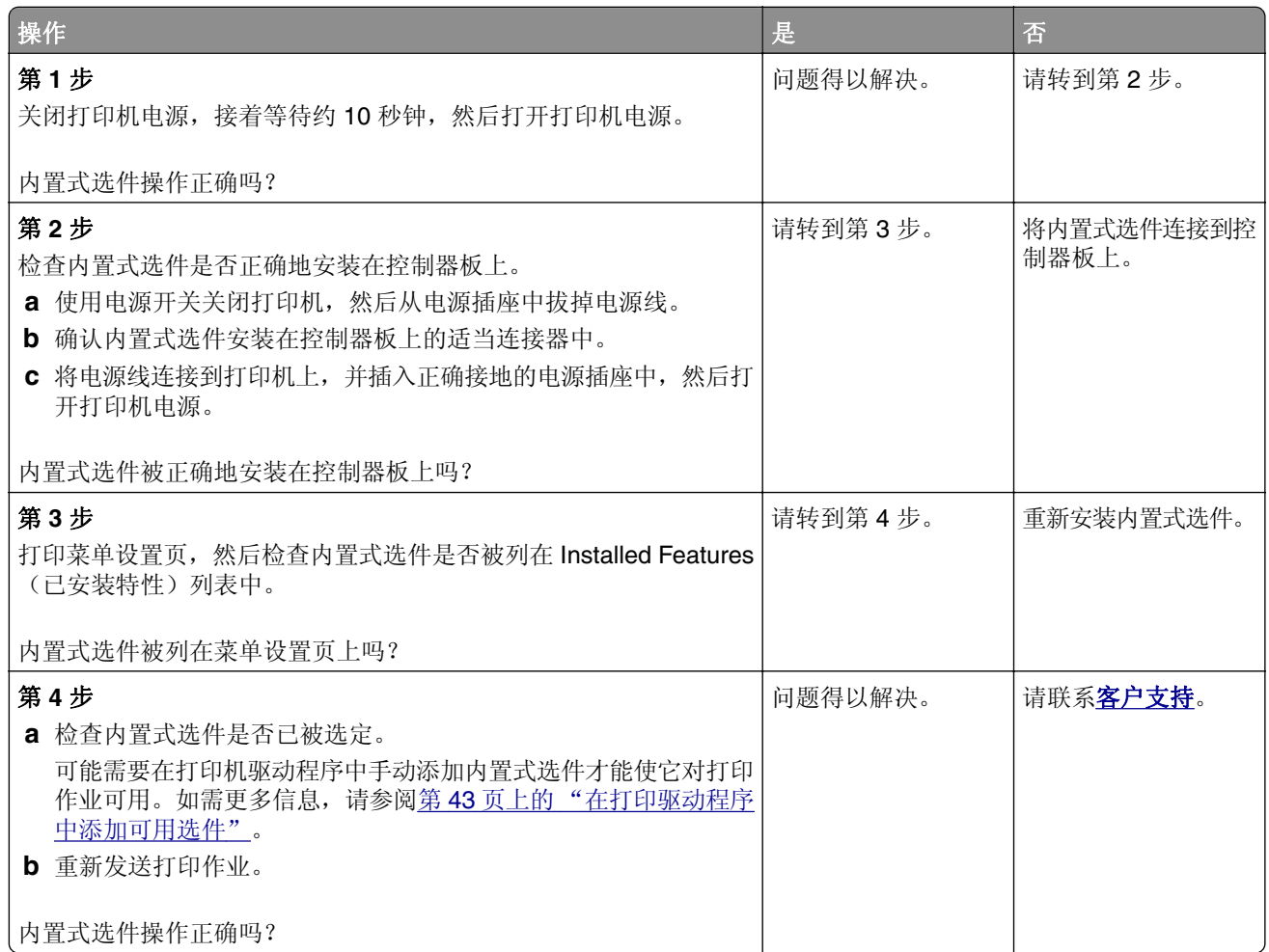

#### 内置式打印服务器操作不正确

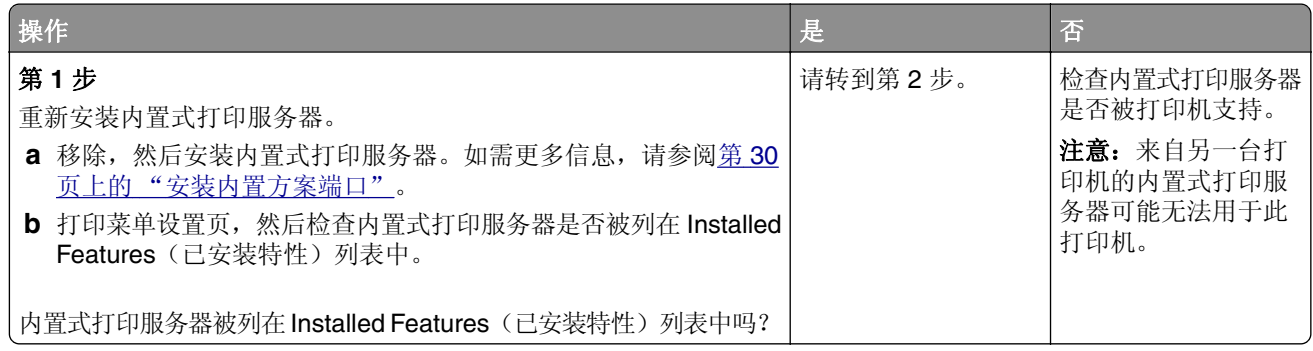

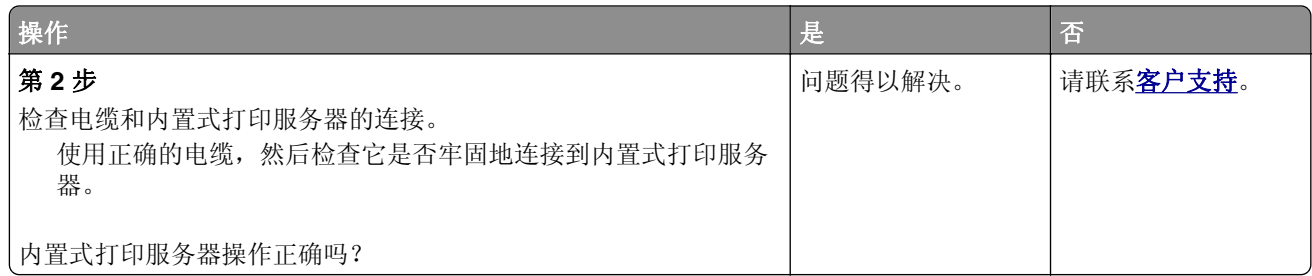

#### 内置方案端口操作不正确

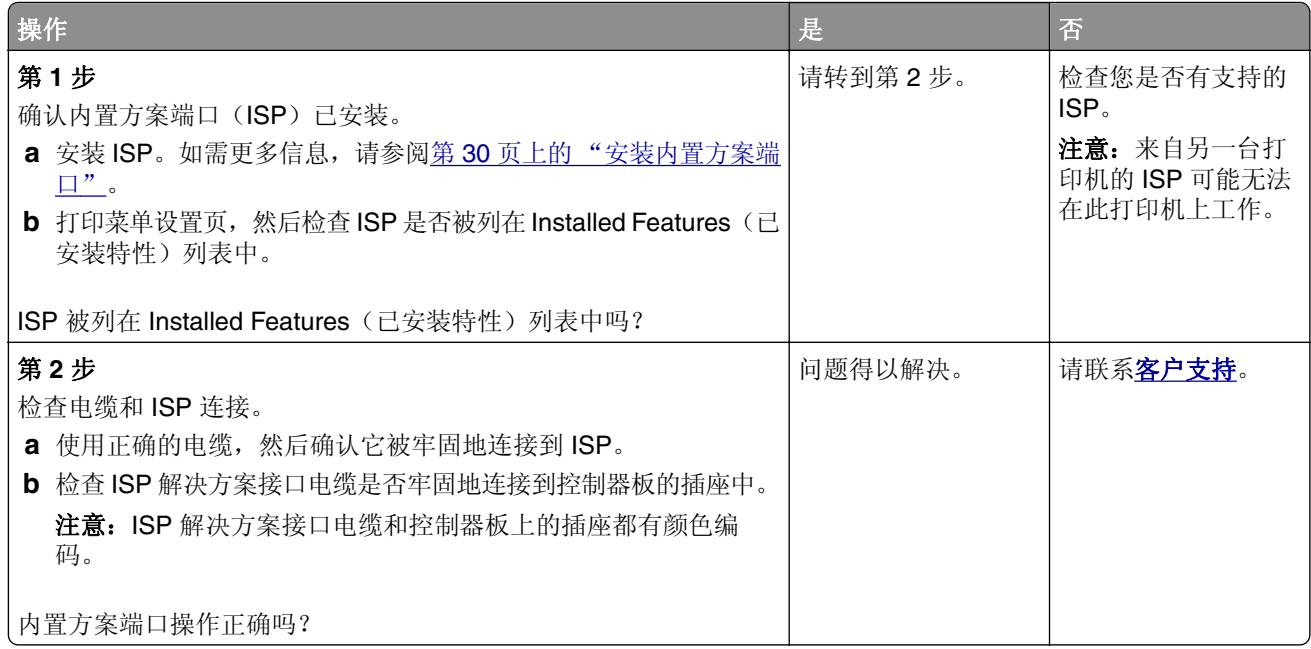

#### 进纸匣问题

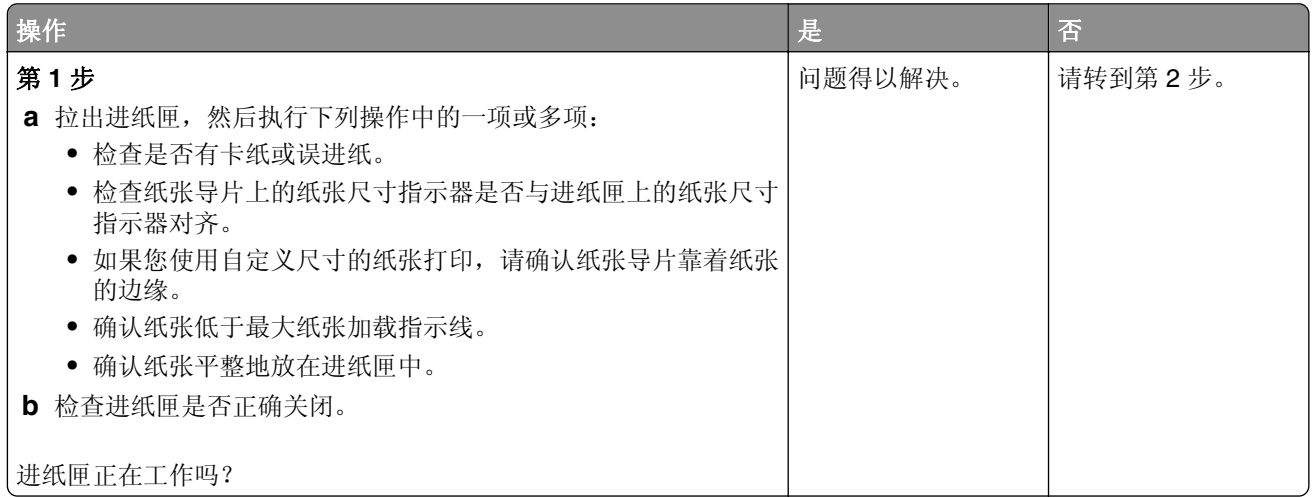

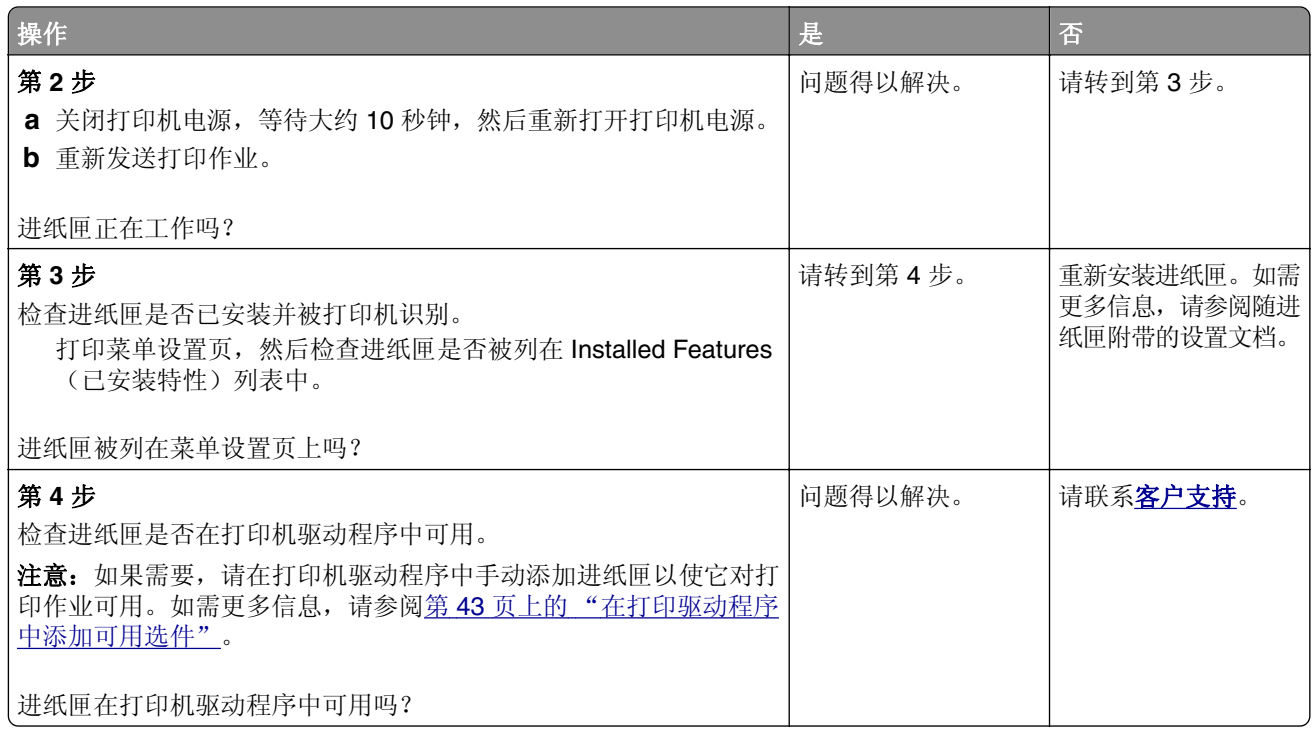

# **USB/**并行接口卡操作不正确

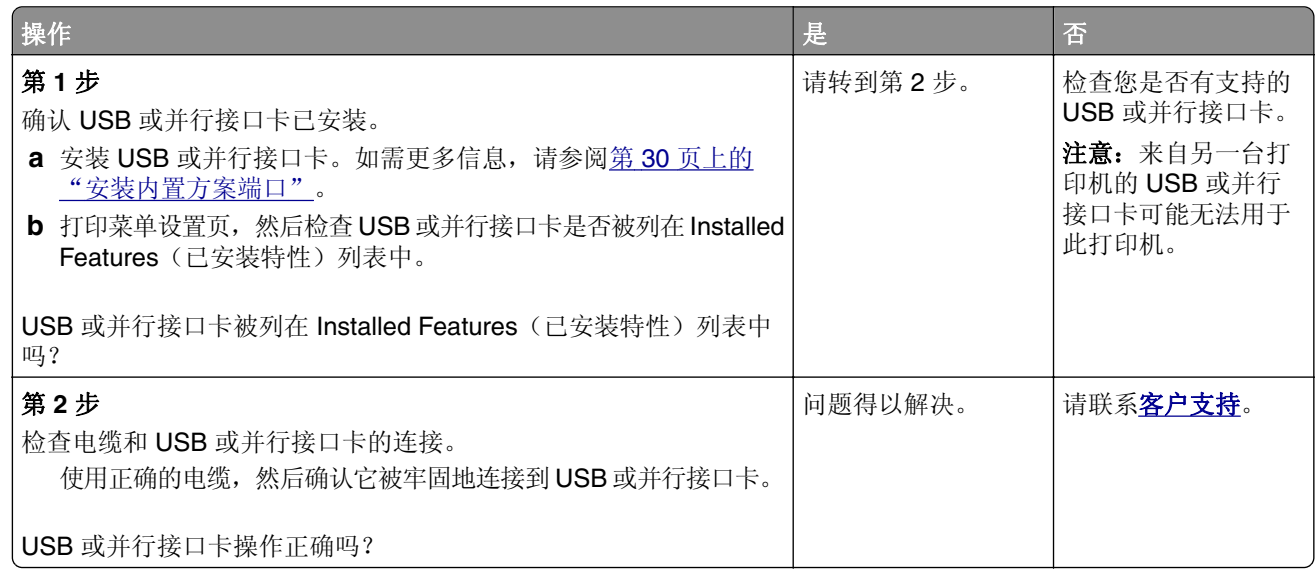

# 进纸问题

#### 被卡的页面不重新打印

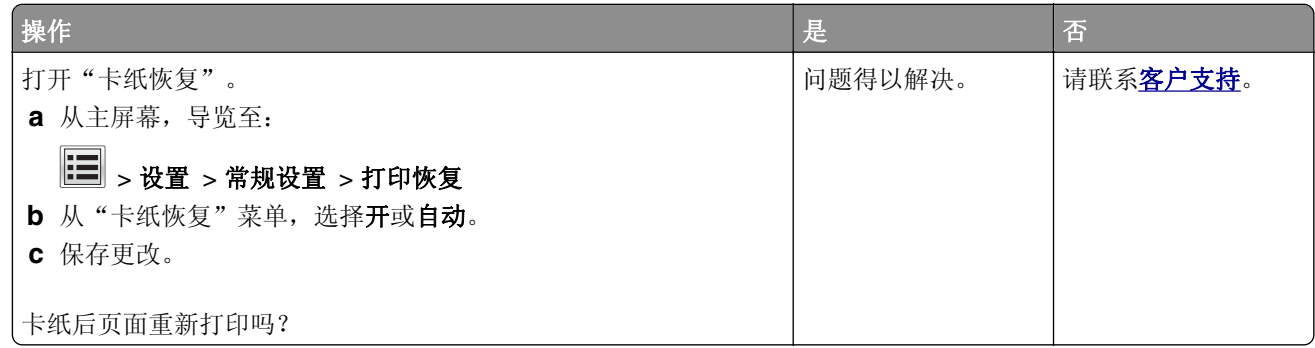

#### 频繁出现卡纸

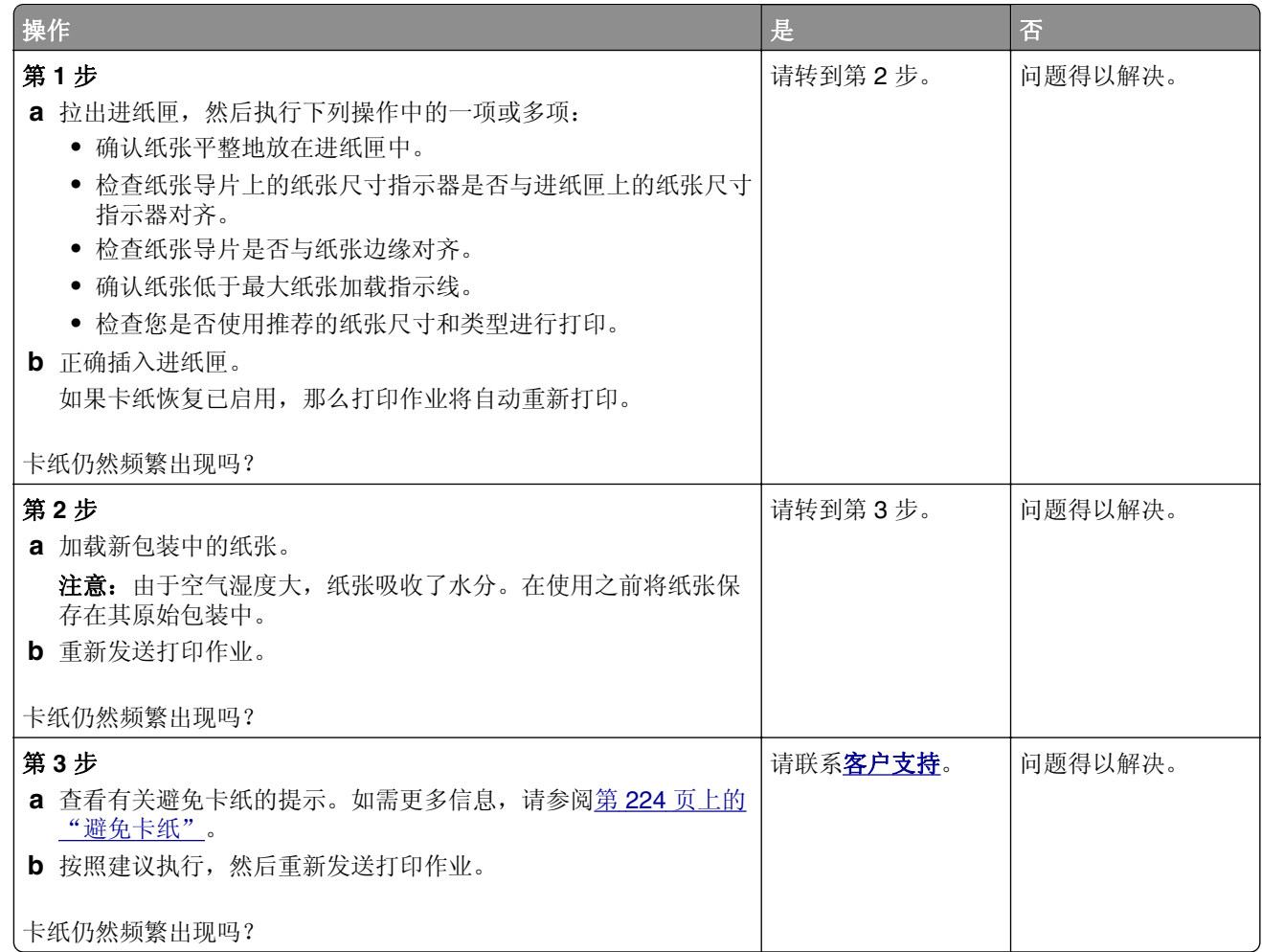

#### 清除卡纸后,卡纸消息仍然显示

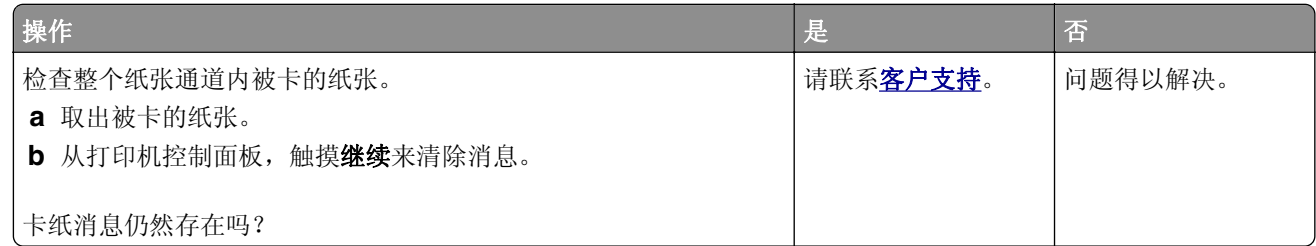

# 解决打印问题

# 打印问题

#### 不打印保密和其他挂起作业

注意: 如果打印机需要额外内存来处理其他挂起作业, "保密"、"校验"、"保留"和"重复"打印作业 可能被删除。

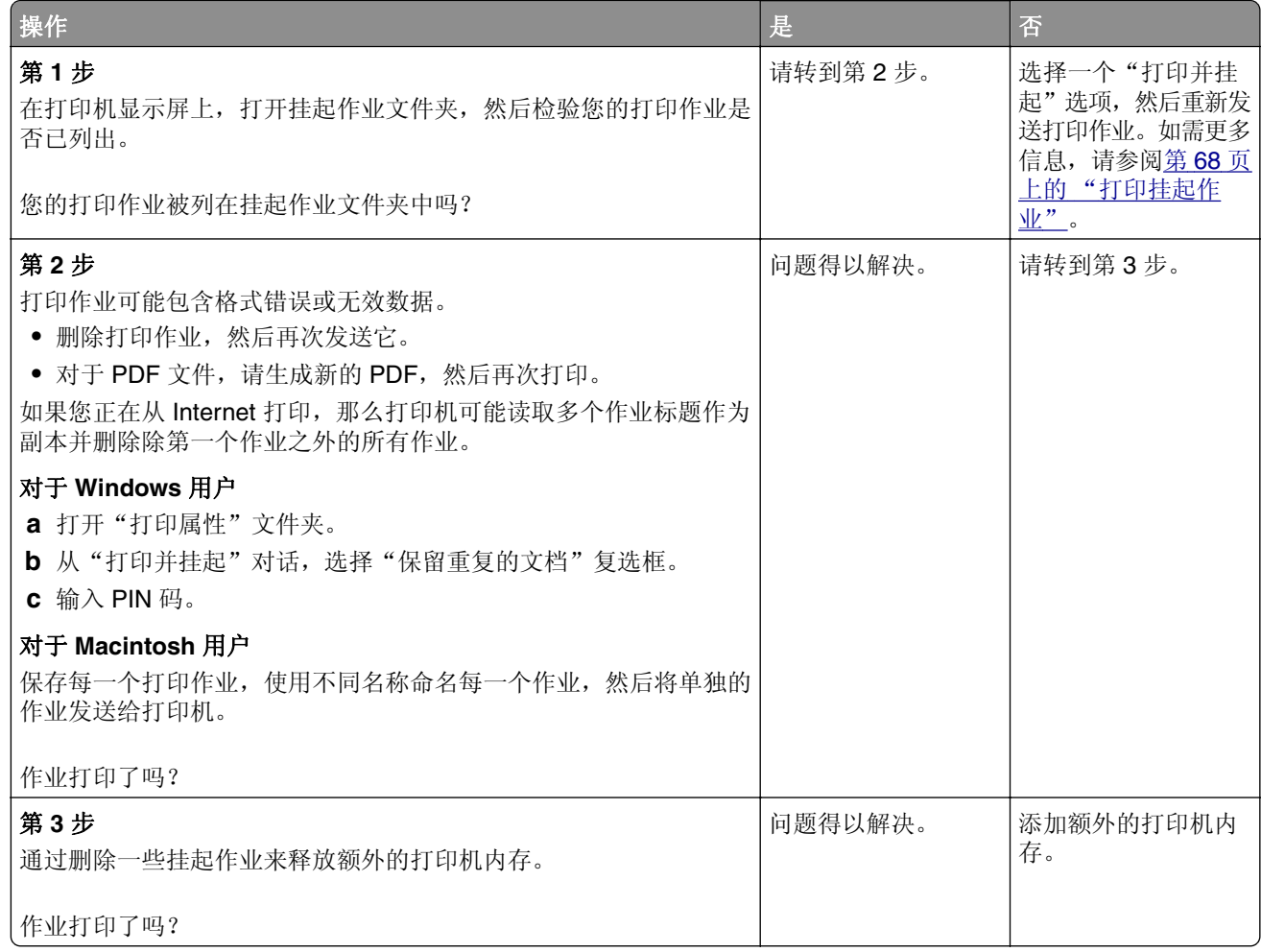

#### 当打印时信封封口

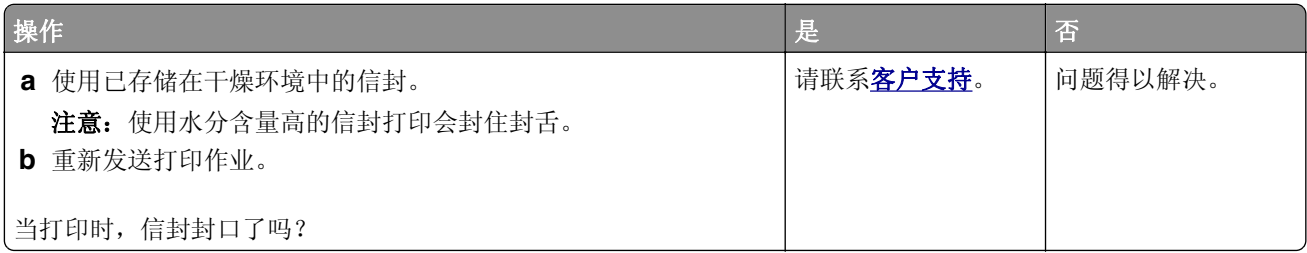

#### 出现有关读取闪存驱动器的错误消息

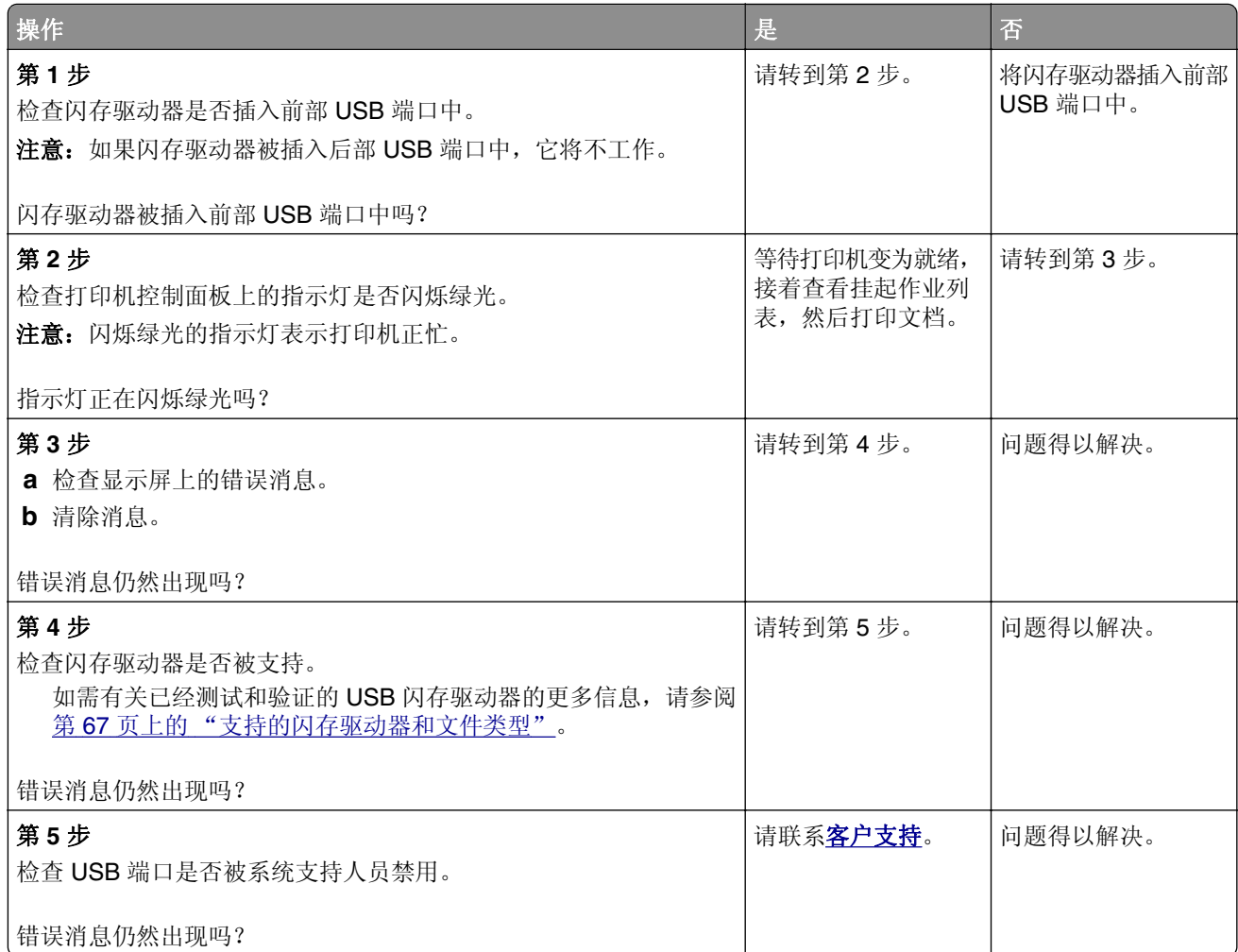

#### 打印不正确的字符

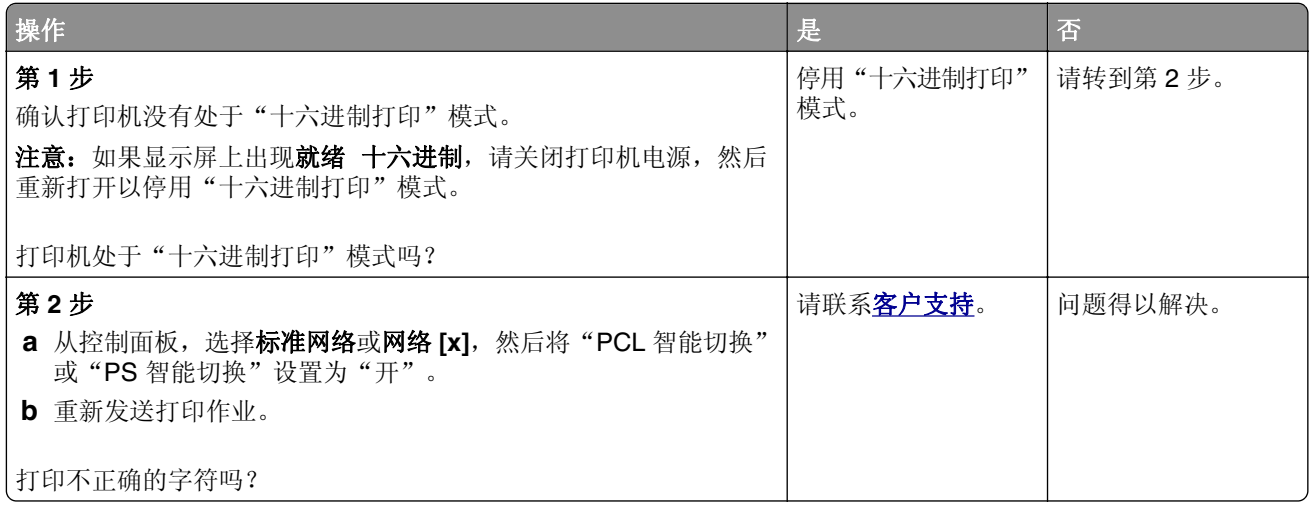

# 作业从错误的进纸匣打印或打印在错误的纸张上

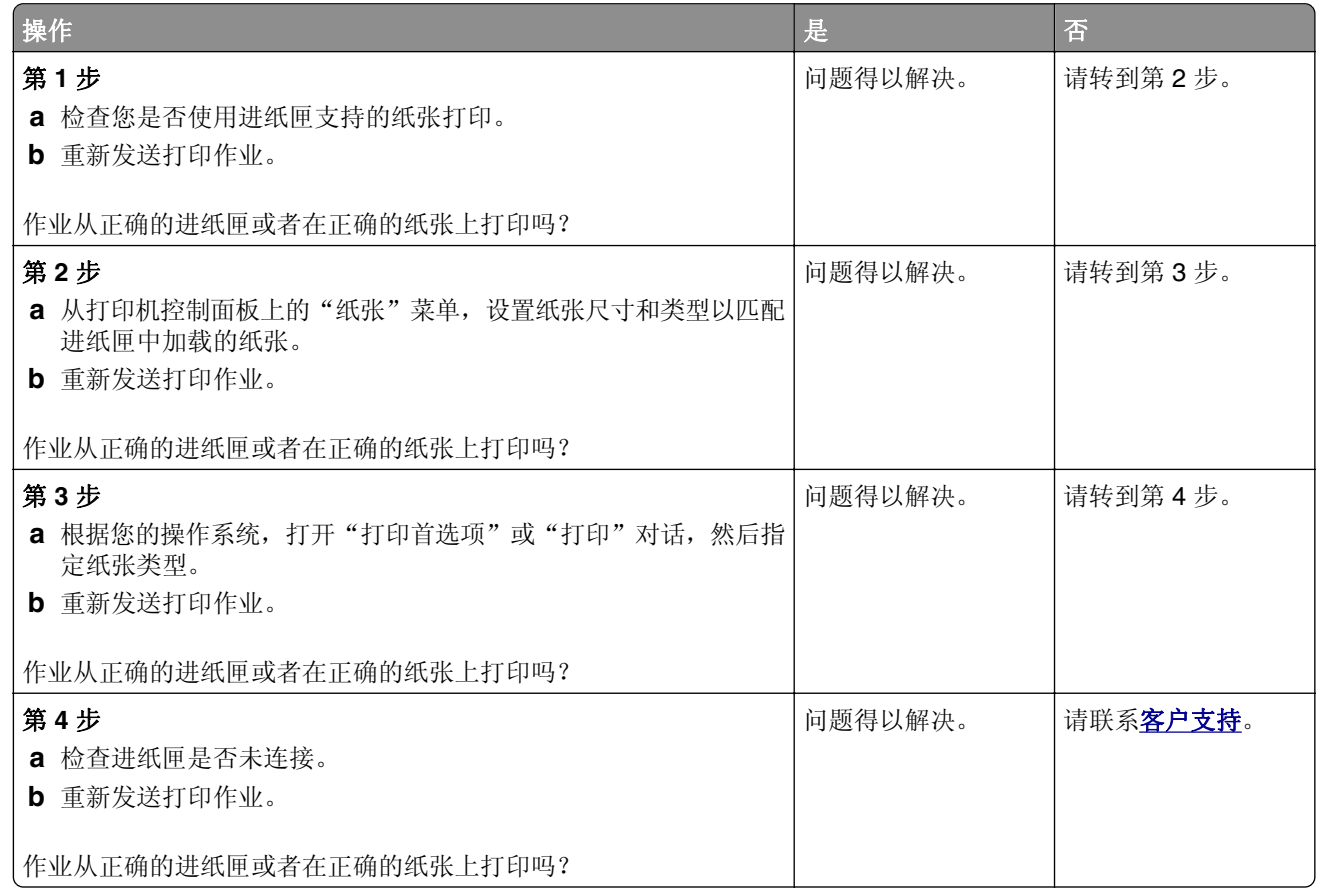

#### 不逐份打印大的作业

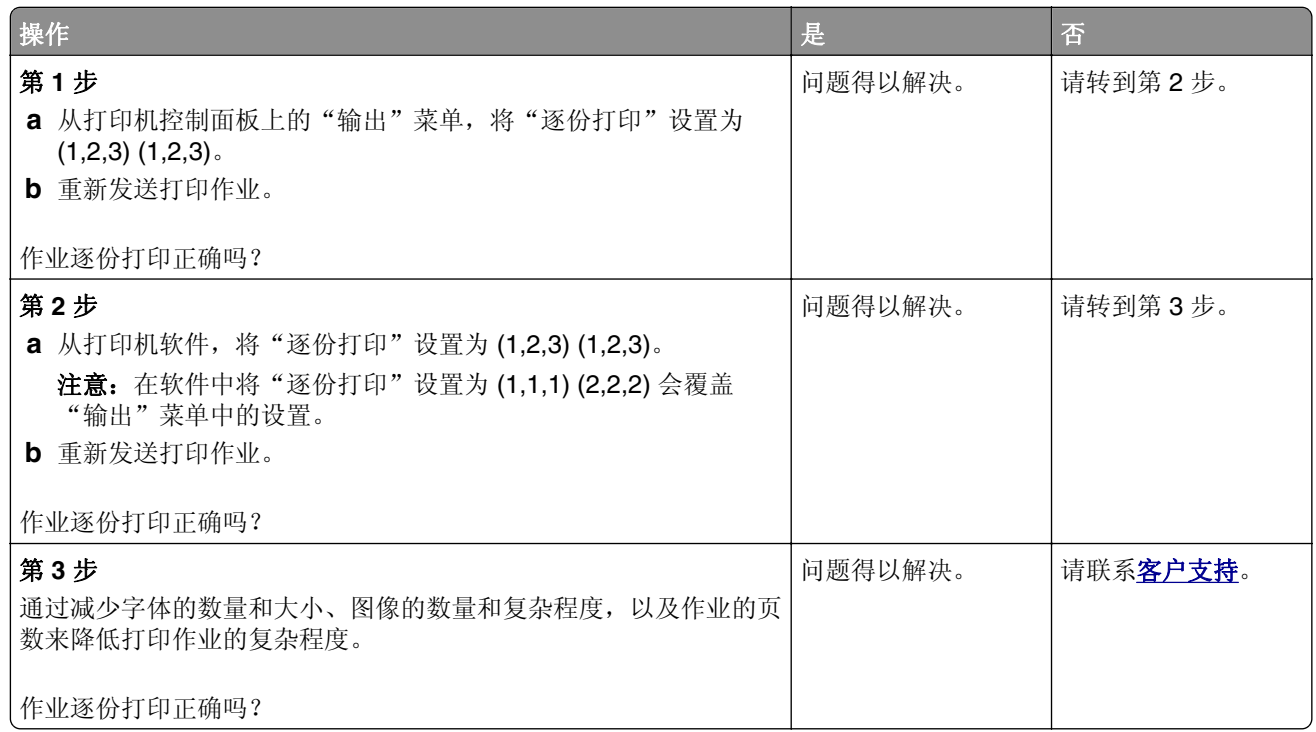

# 多语言 **PDF** 文件不打印

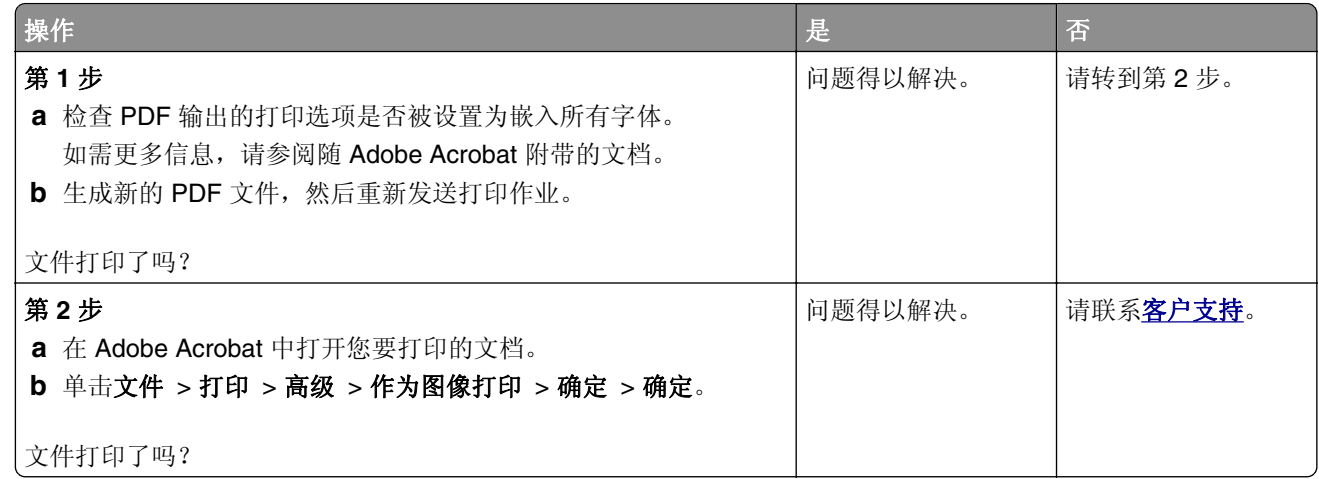

# 打印作业的时间超过预期

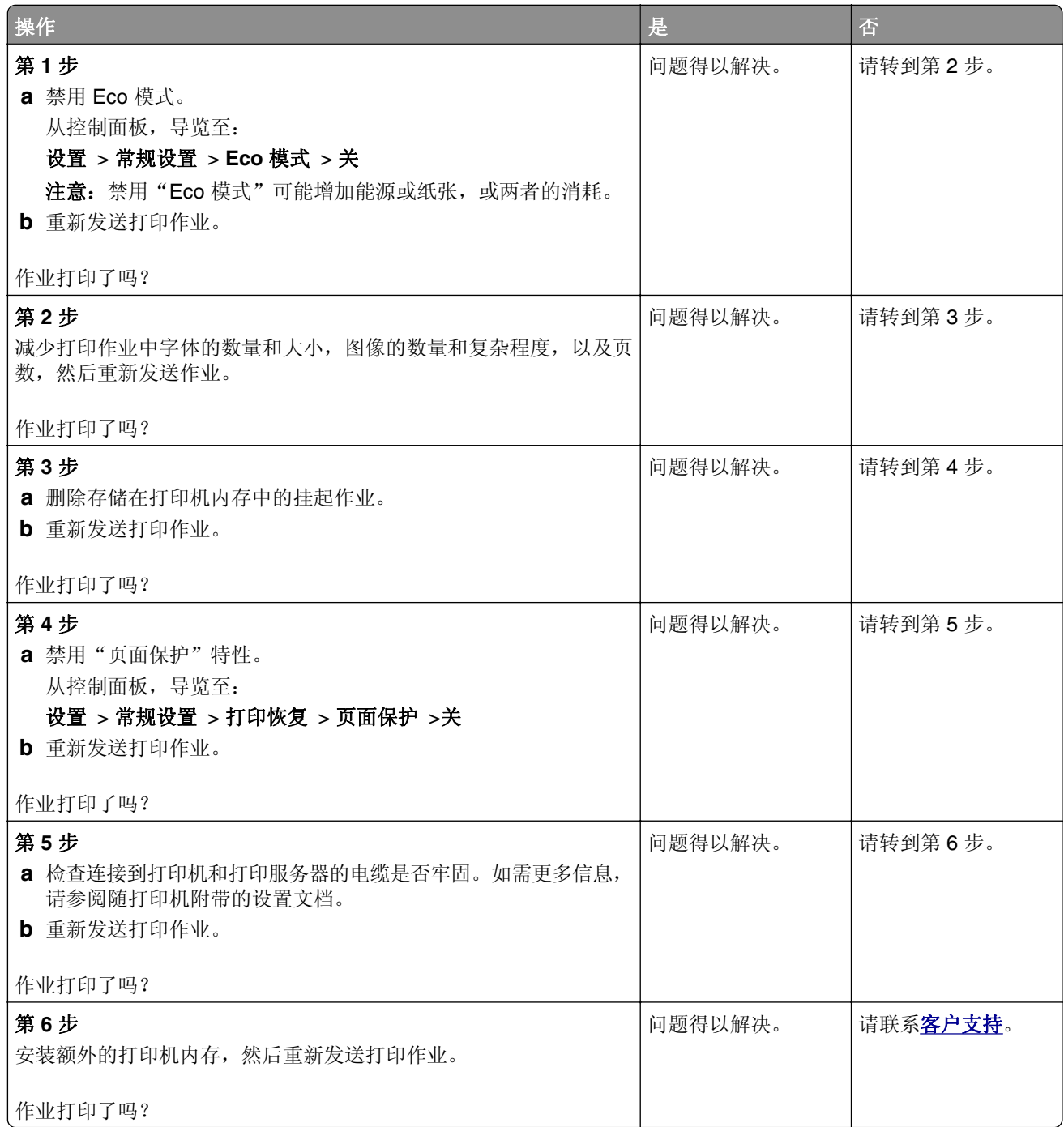

# 不打印作业

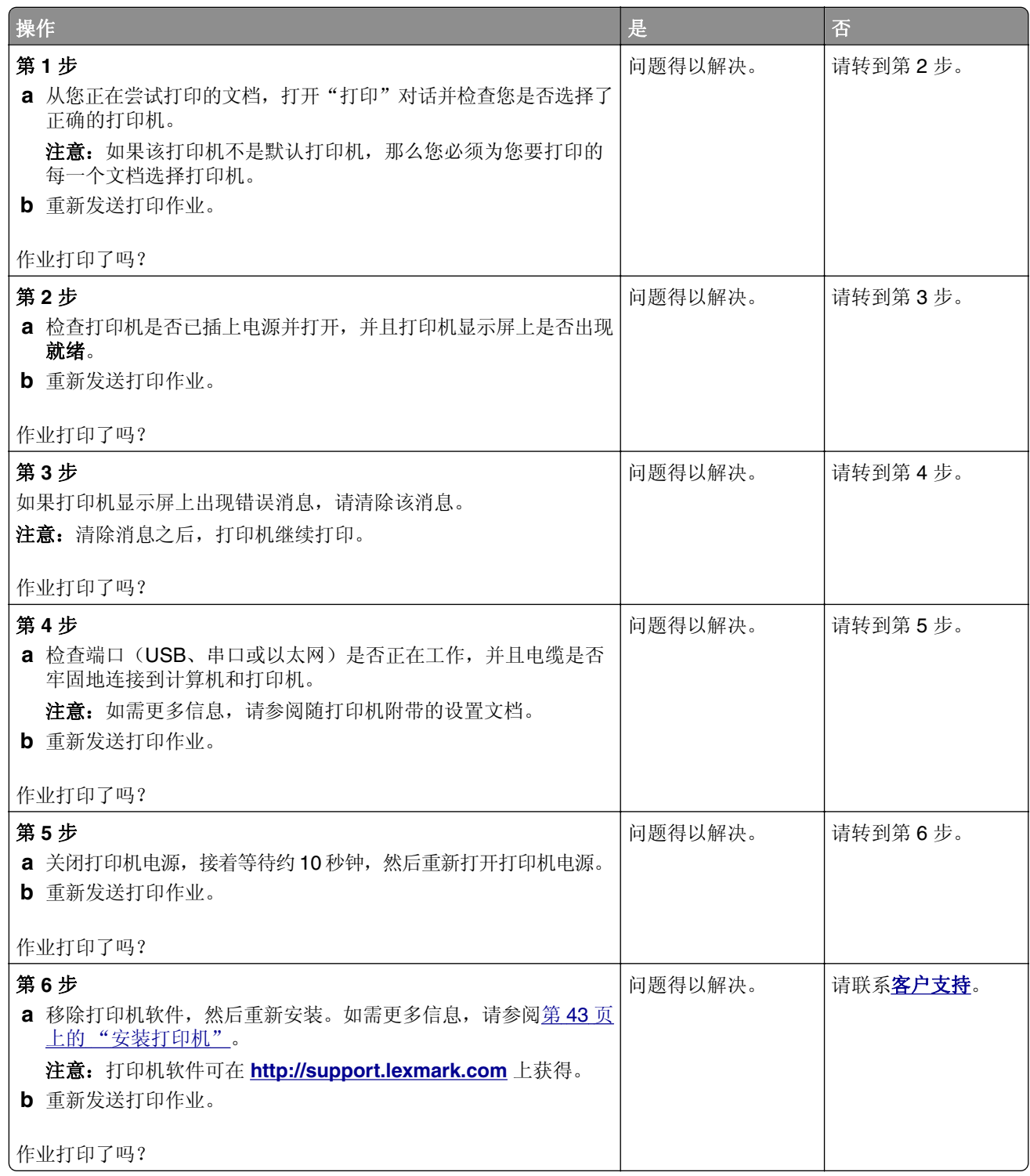

# 进纸匣连接不工作

#### 注意:

**•** 进纸匣能够检测纸张长度。

**•** 多功能进纸器不会自动检测纸张尺寸。您必须从"纸张尺寸/类型"菜单设置尺寸。

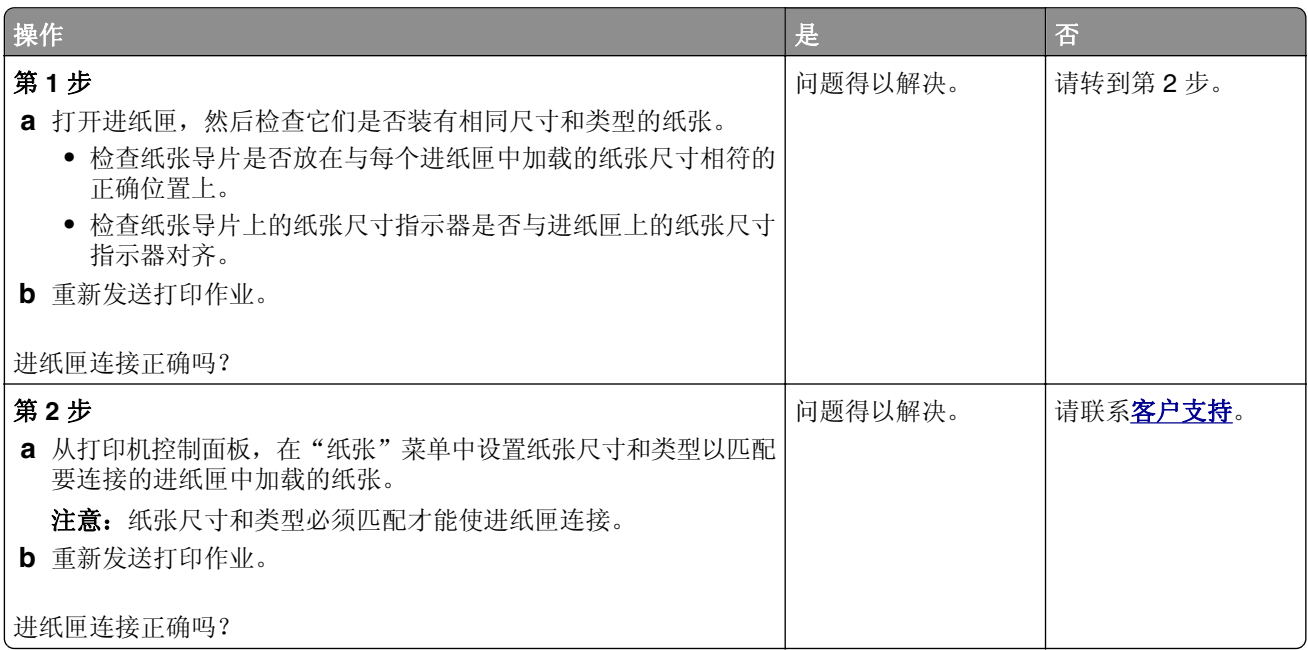

# 出现意想不到的页中断

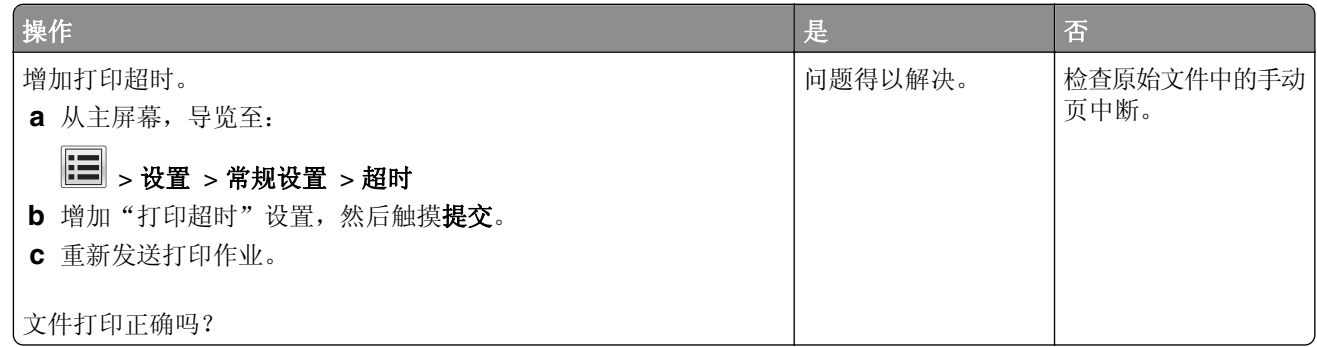

# 打印质量问题

字符有锯齿或不平滑的边缘

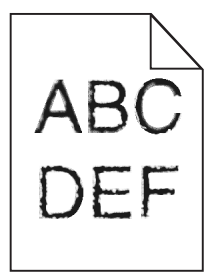

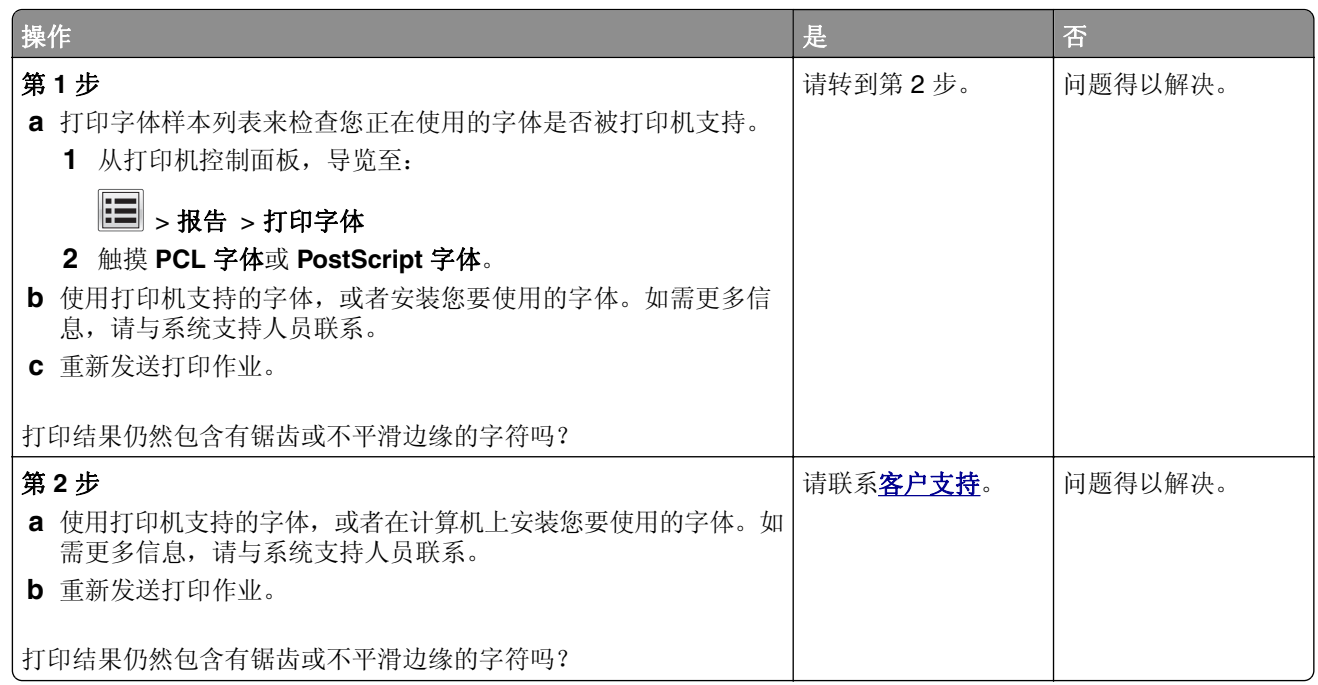

# 页面或图像被剪切

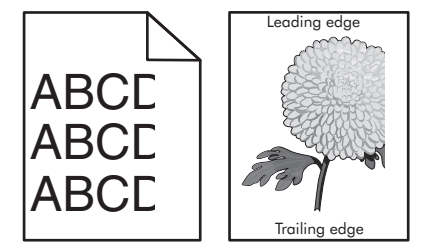

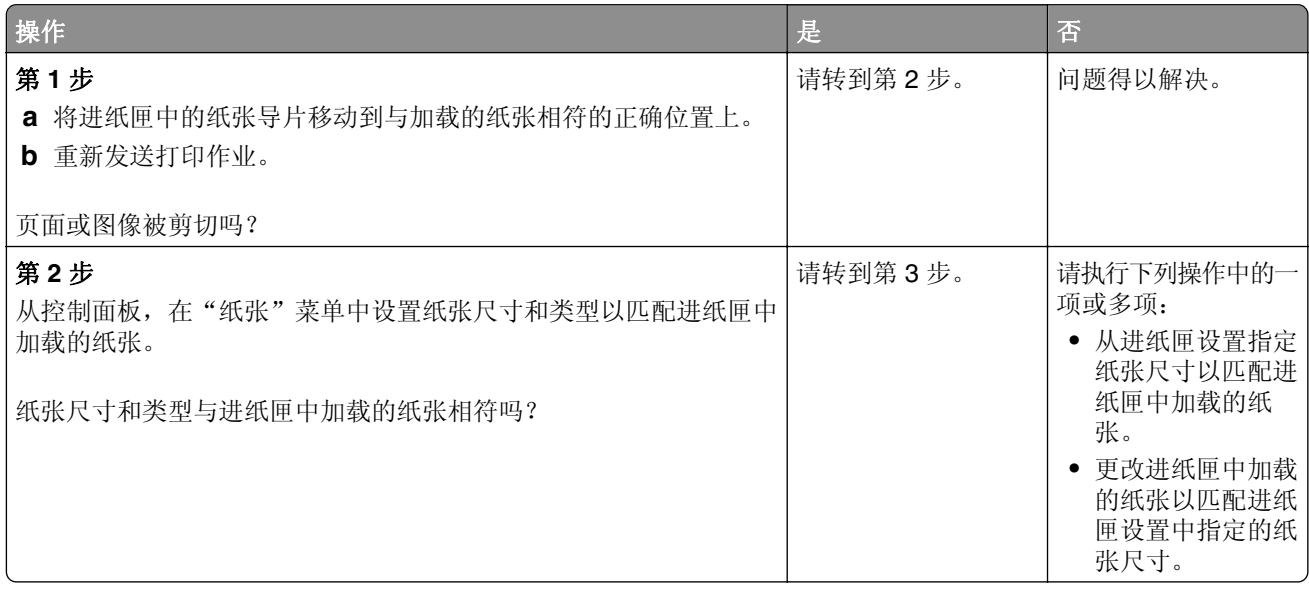

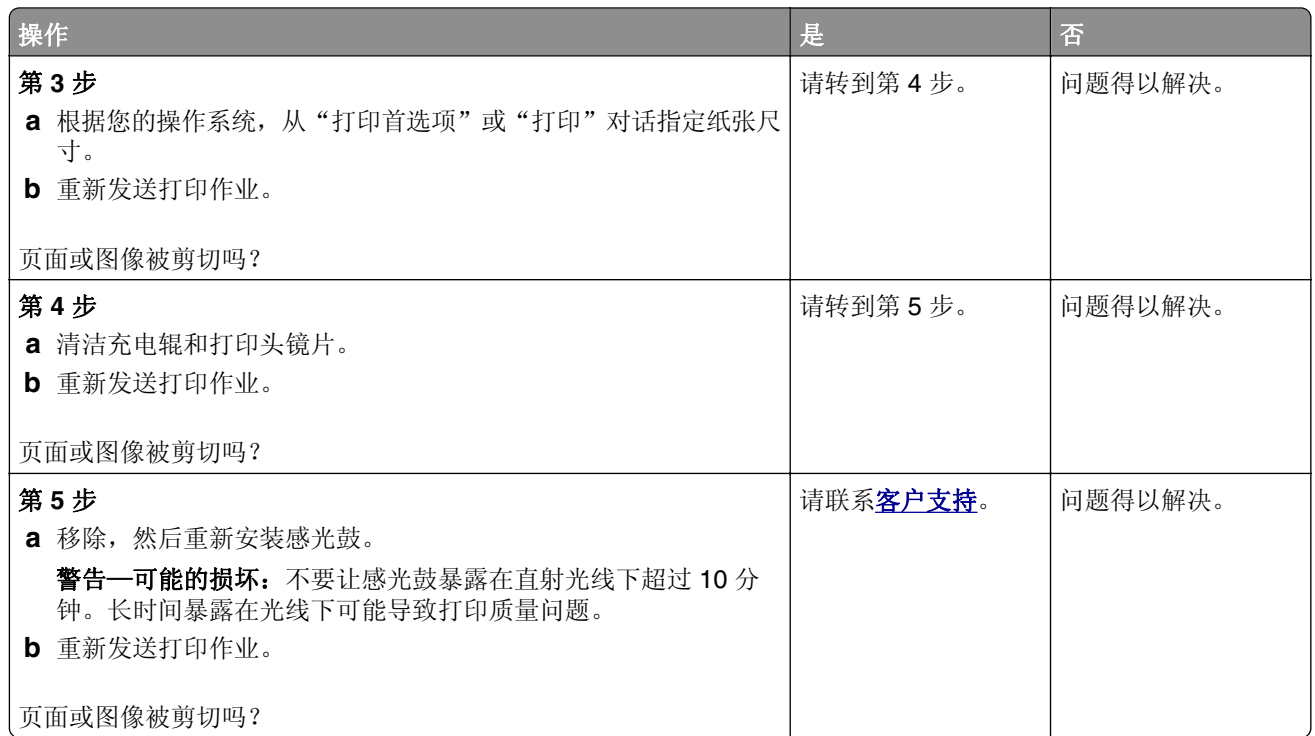

# 打印页面上出现灰色背景

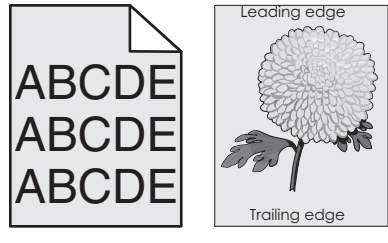

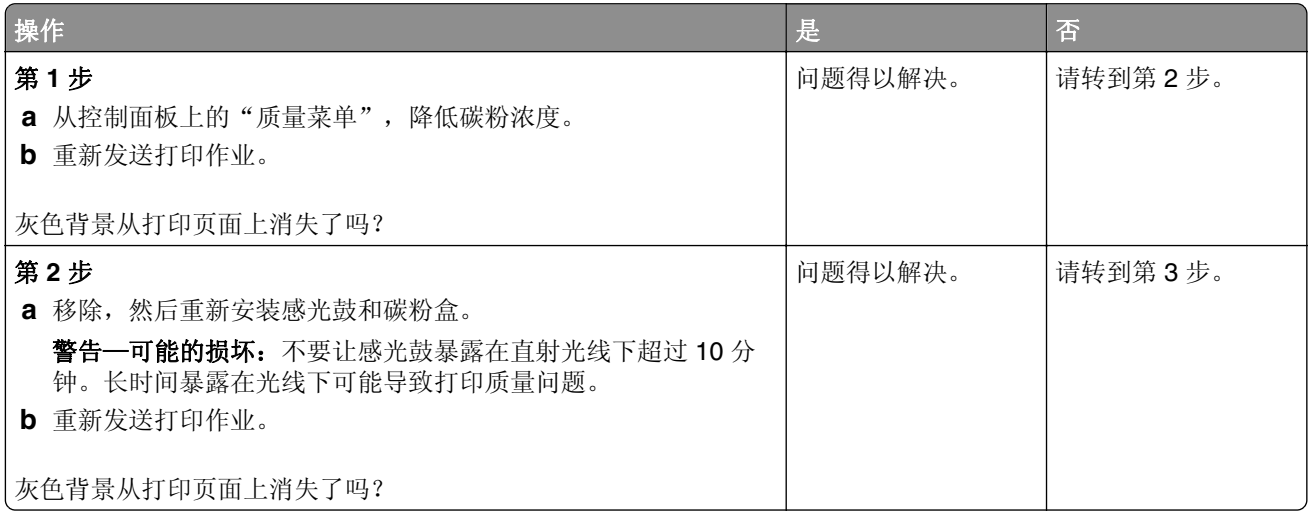

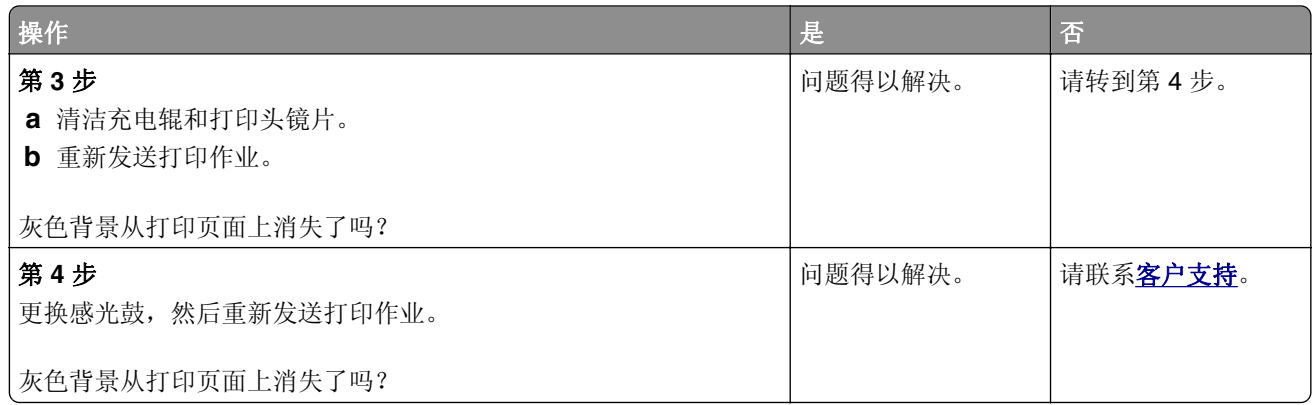

# 打印页面上出现水平空白

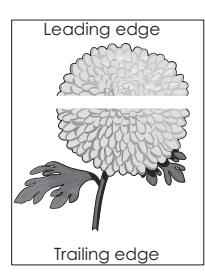

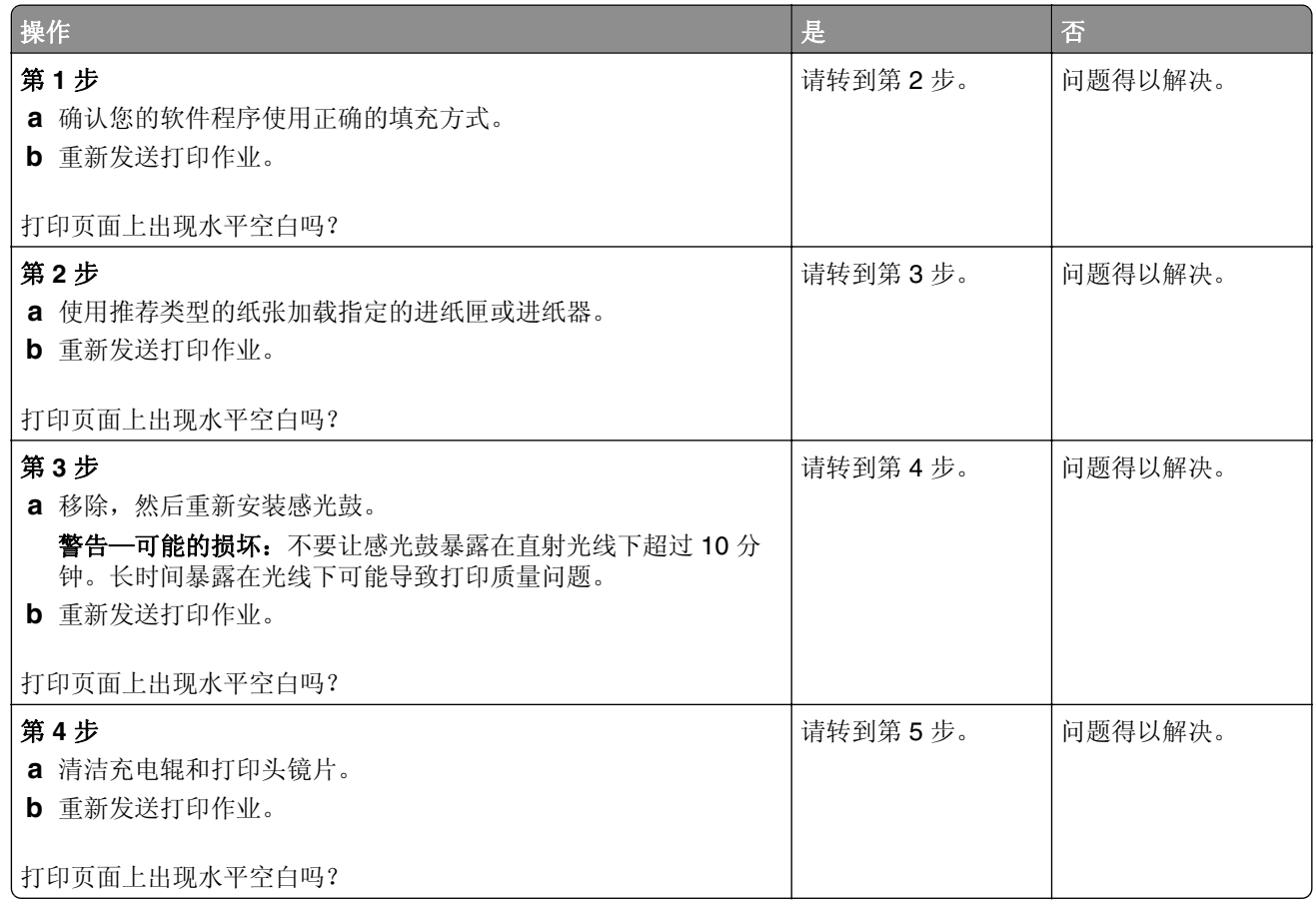

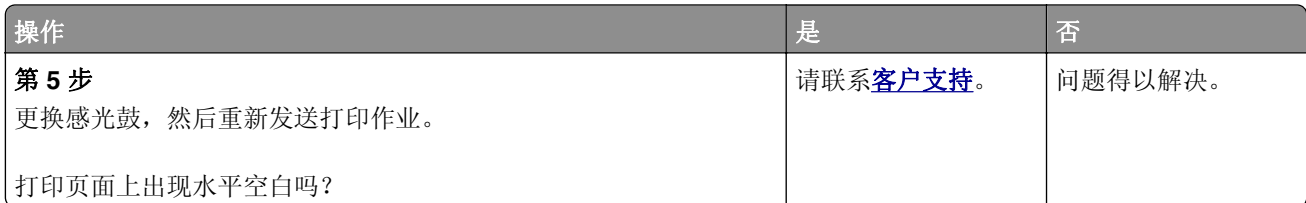

# 打印页面上页边距不正确

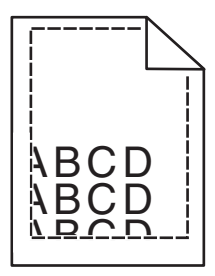

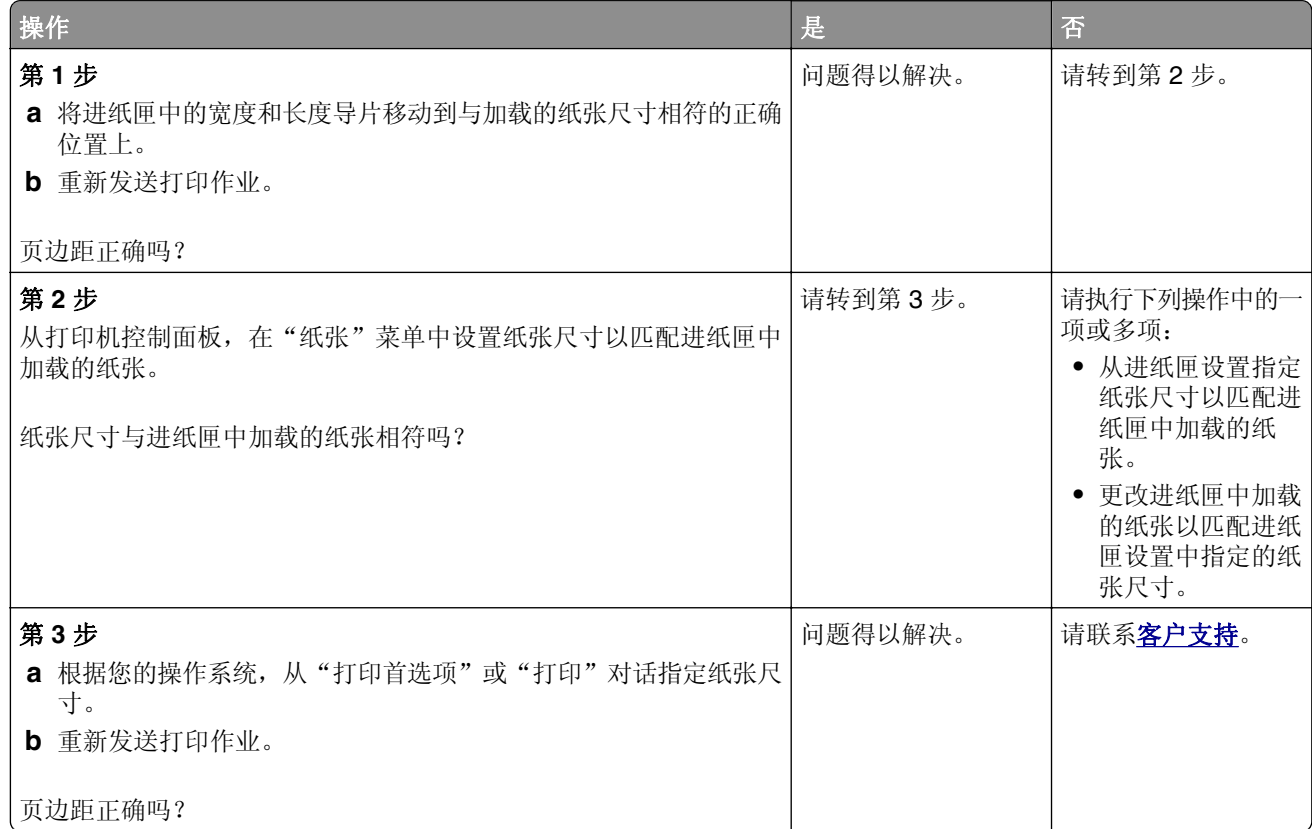

#### 纸张卷曲

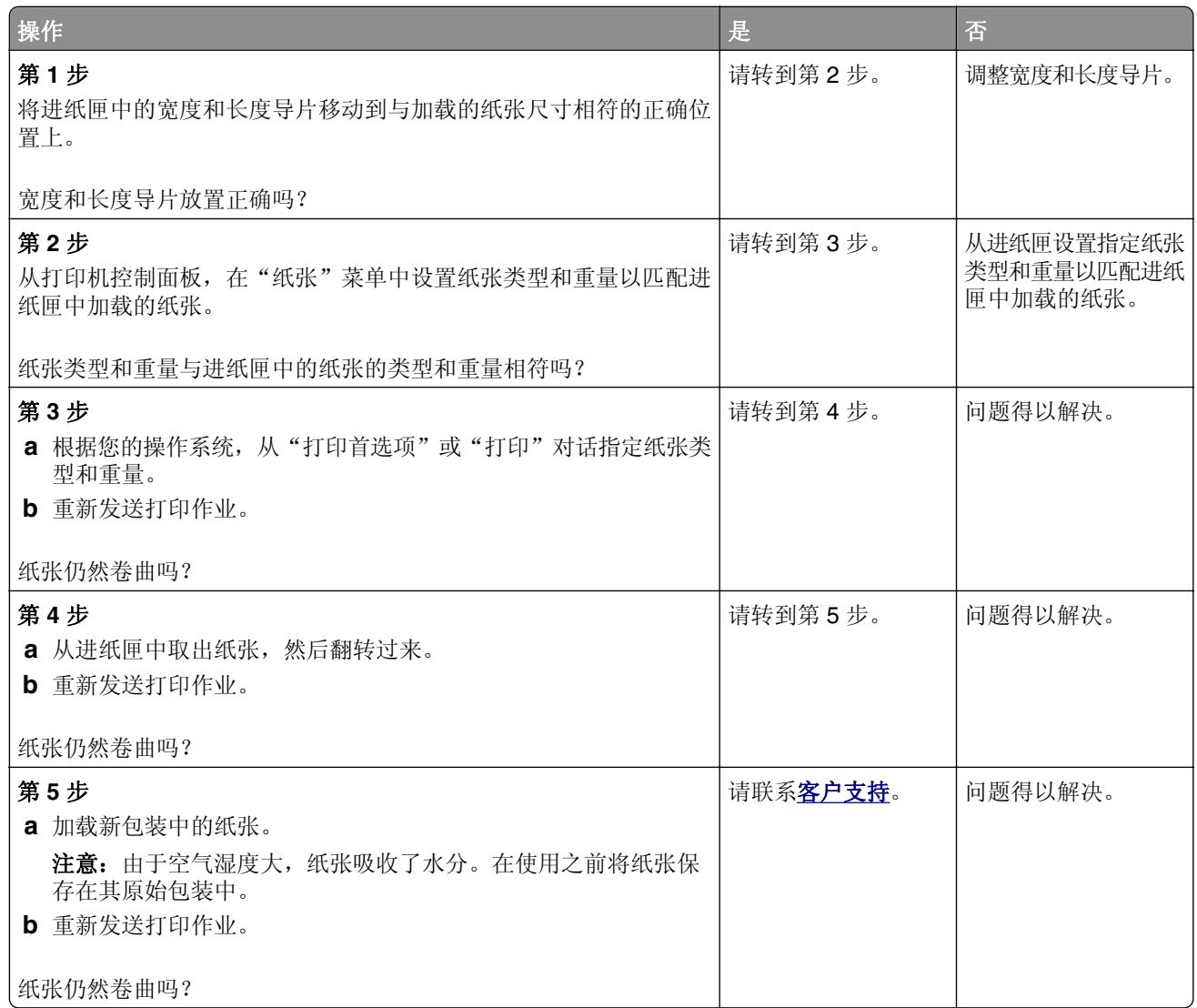

# 打印机打印空白页

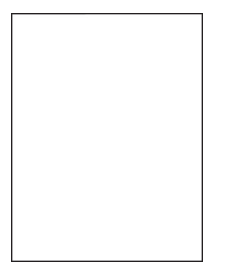

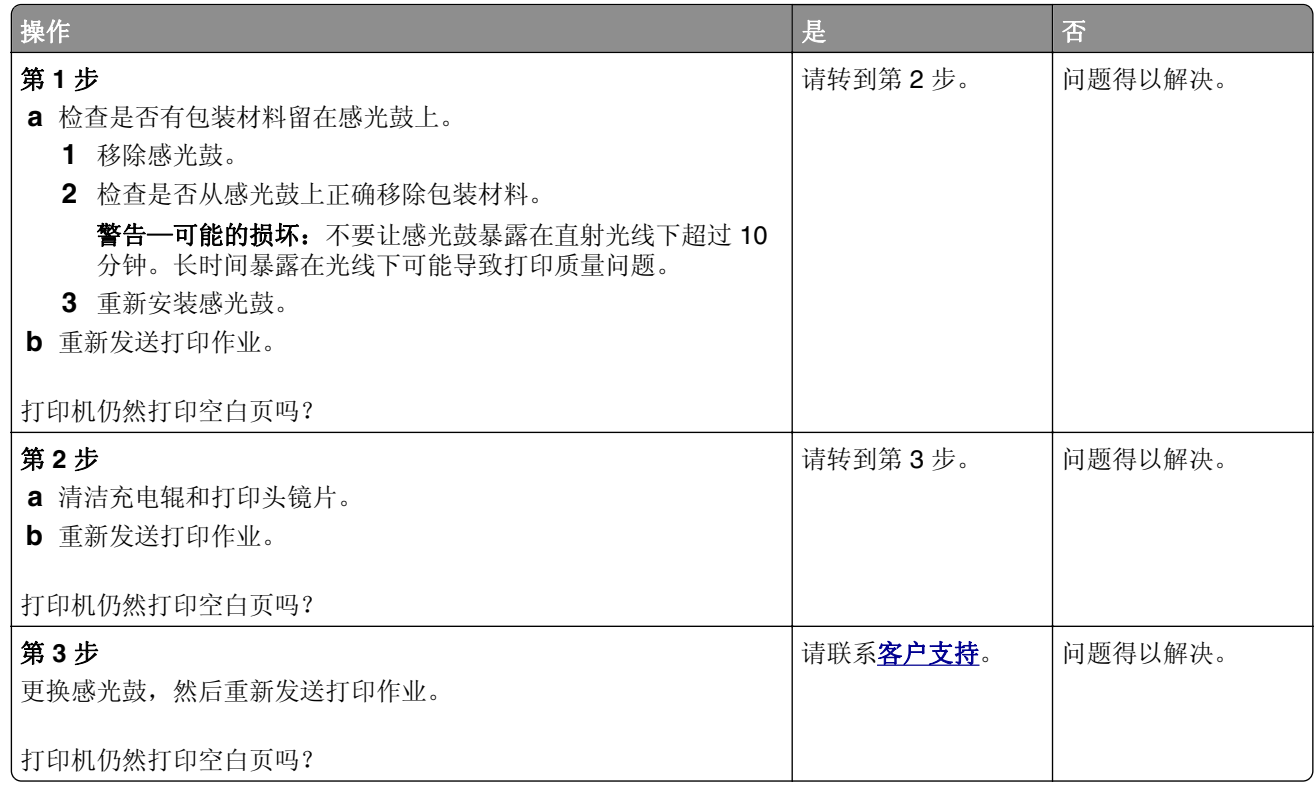

# 打印机正在打印纯黑色页面

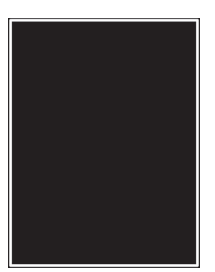

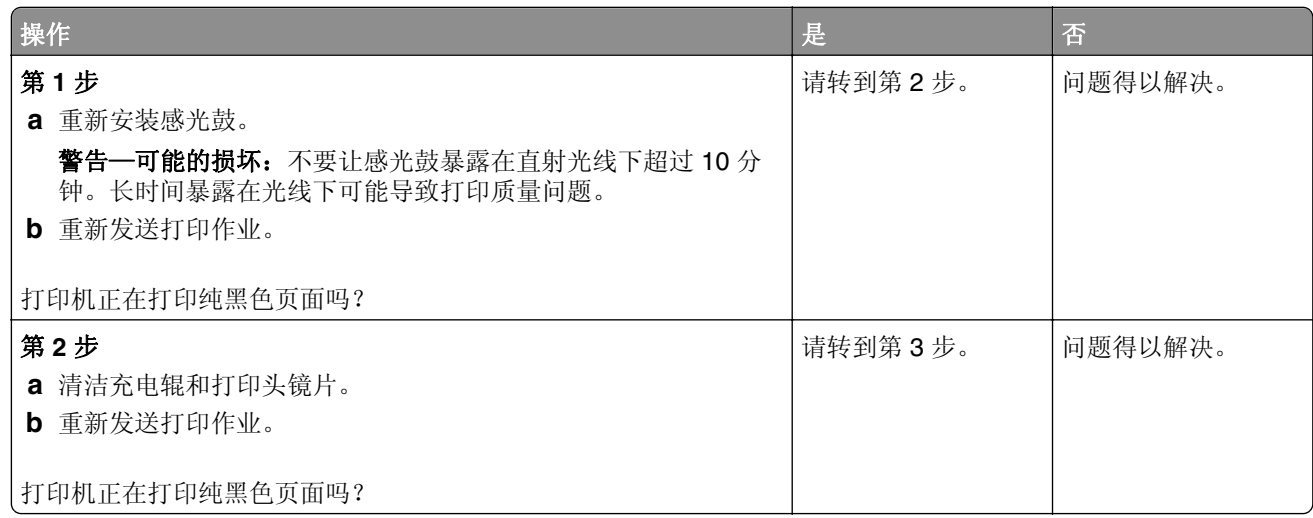

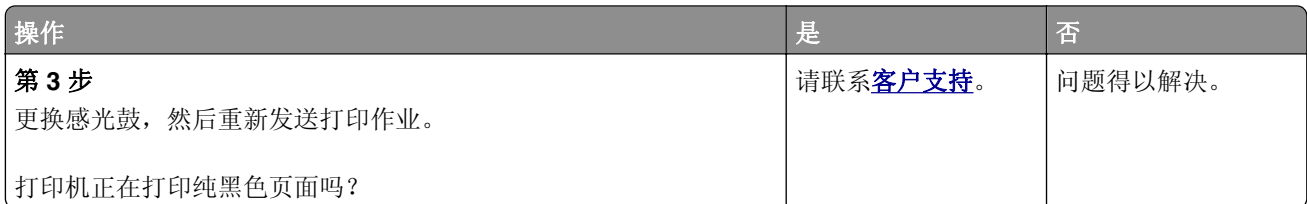

# 打印不规则

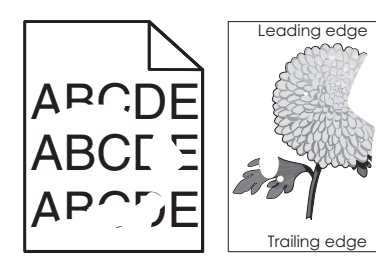

Ŝ

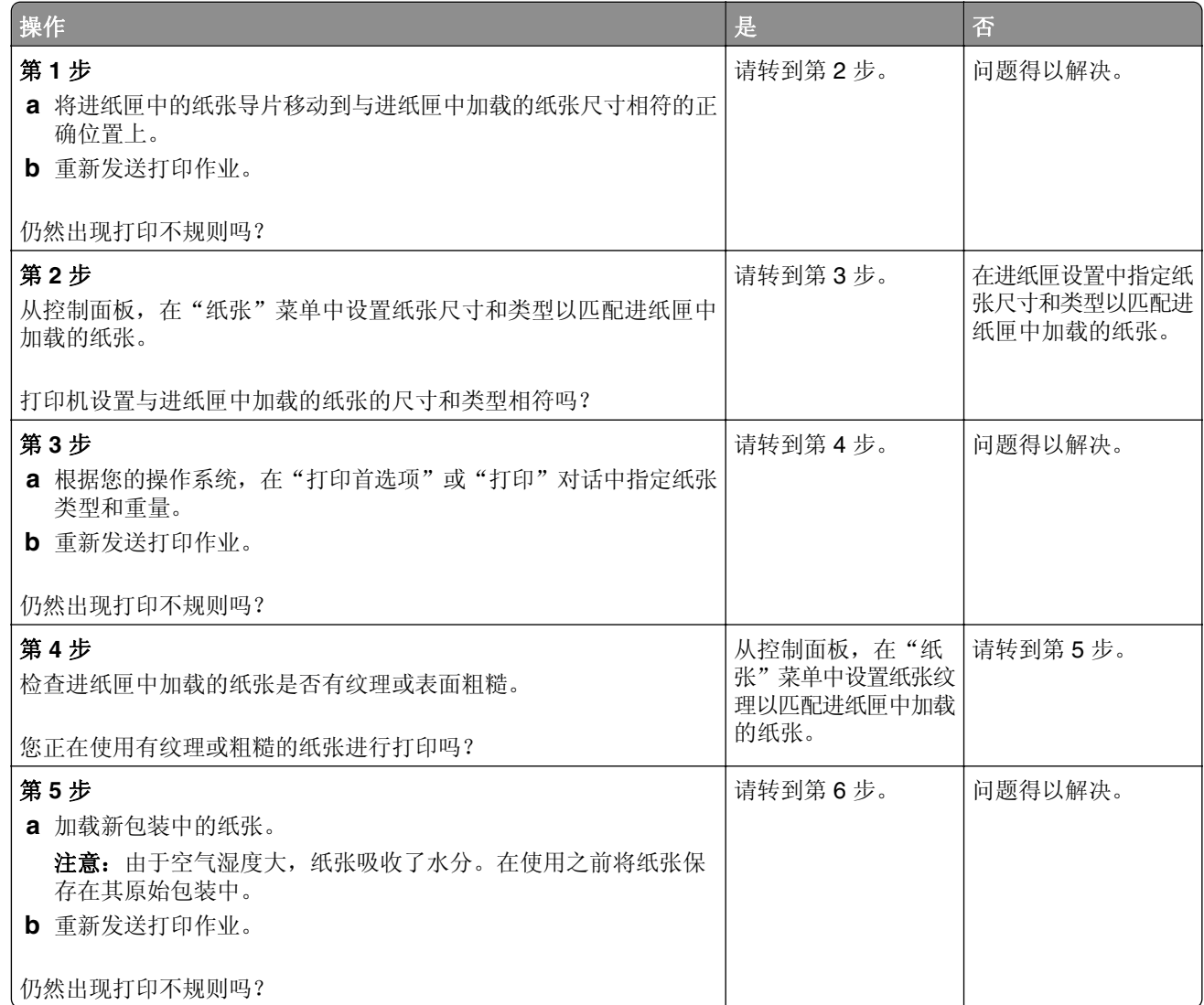

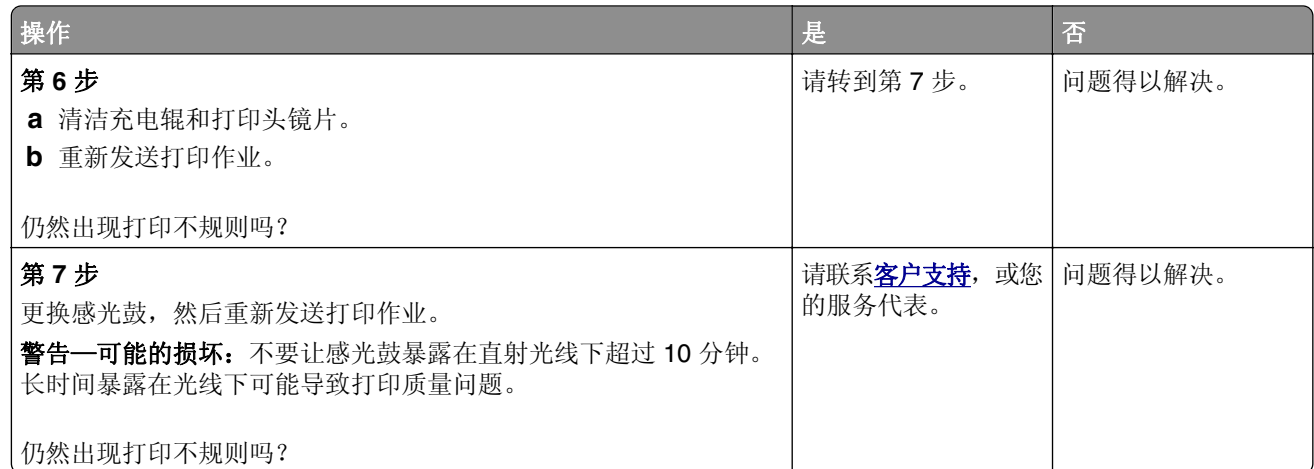

# 打印浓度太深

# ABC<br>DEF

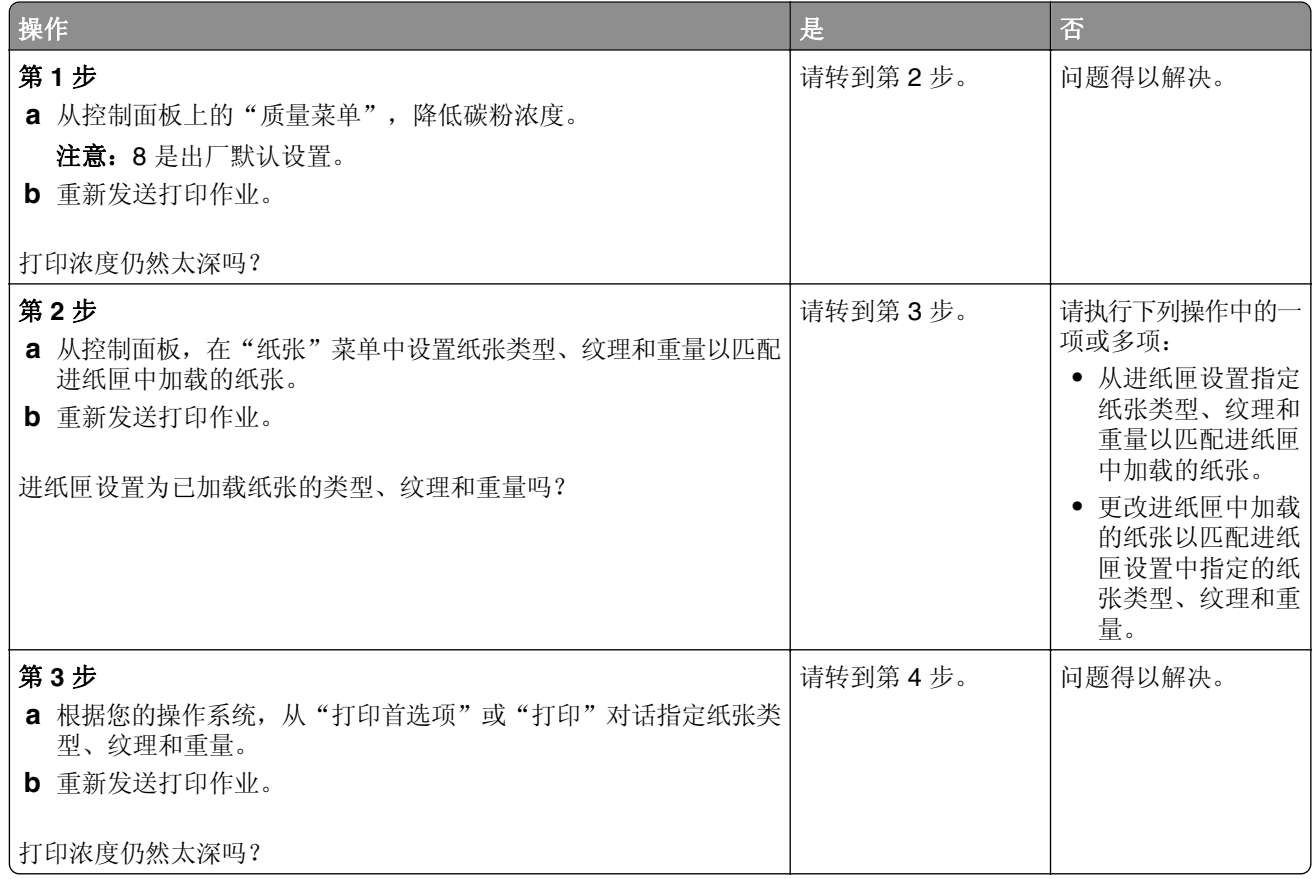

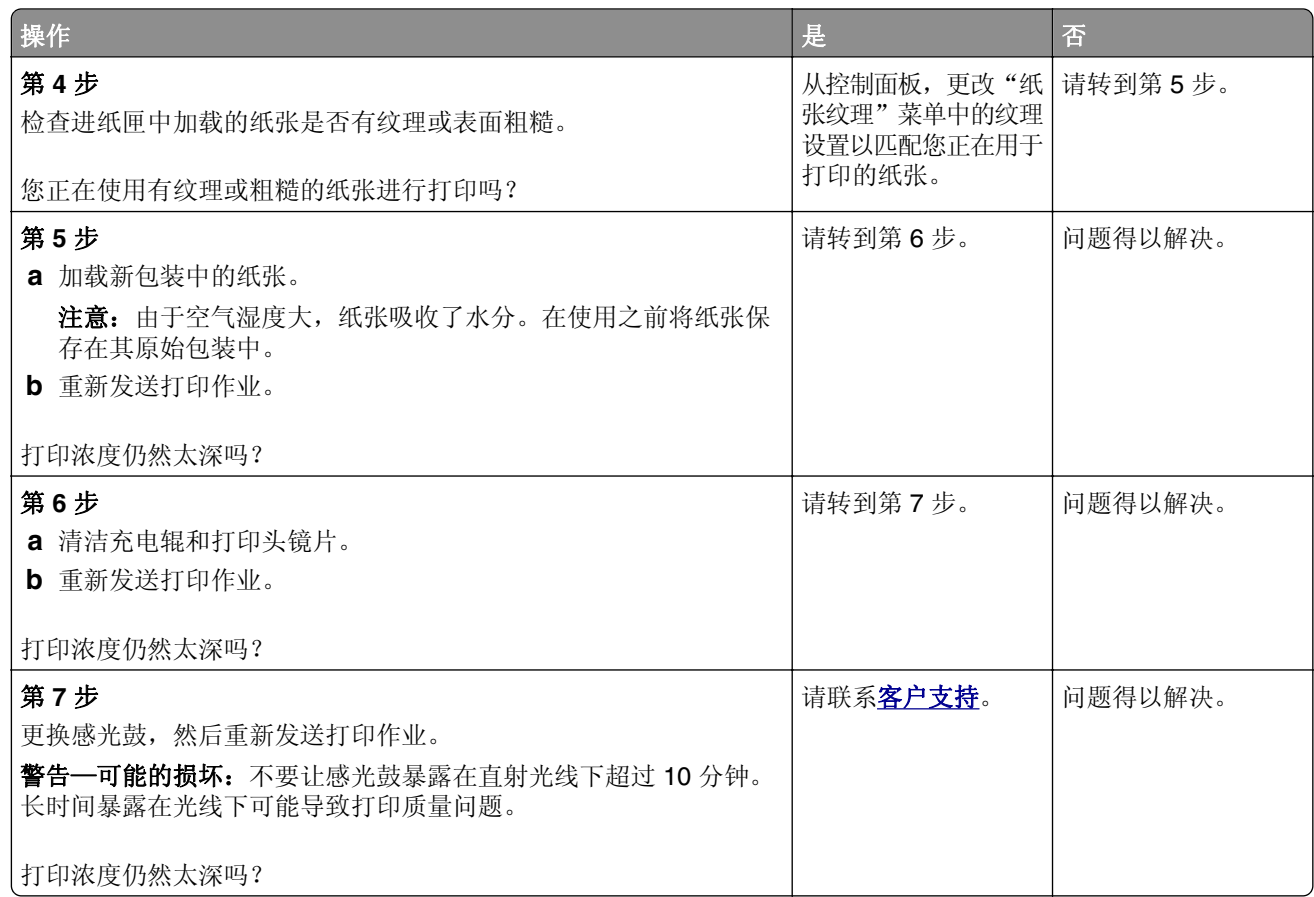

# 打印浓度太浅

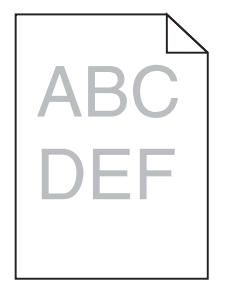

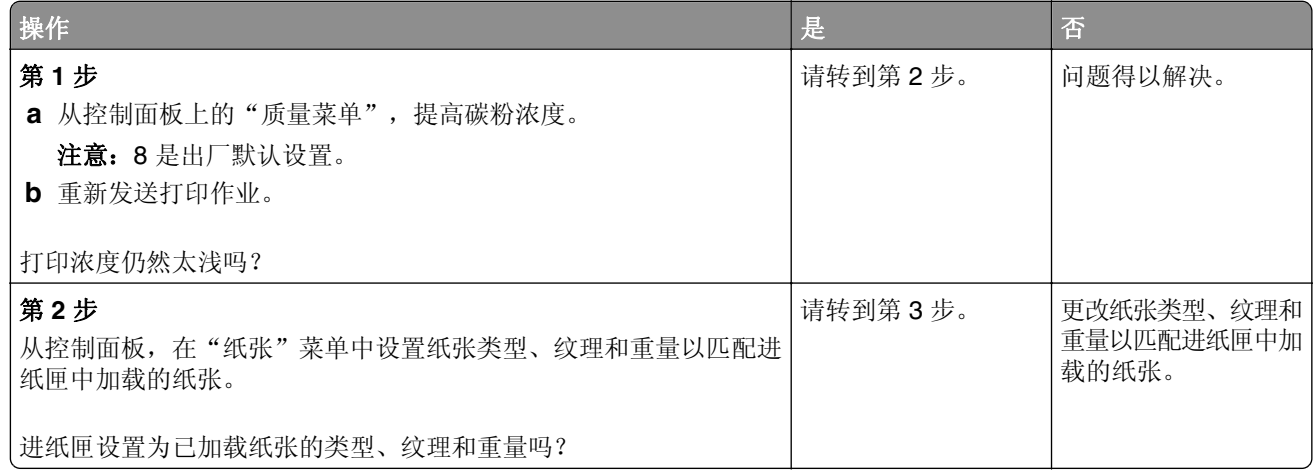
<span id="page-288-0"></span>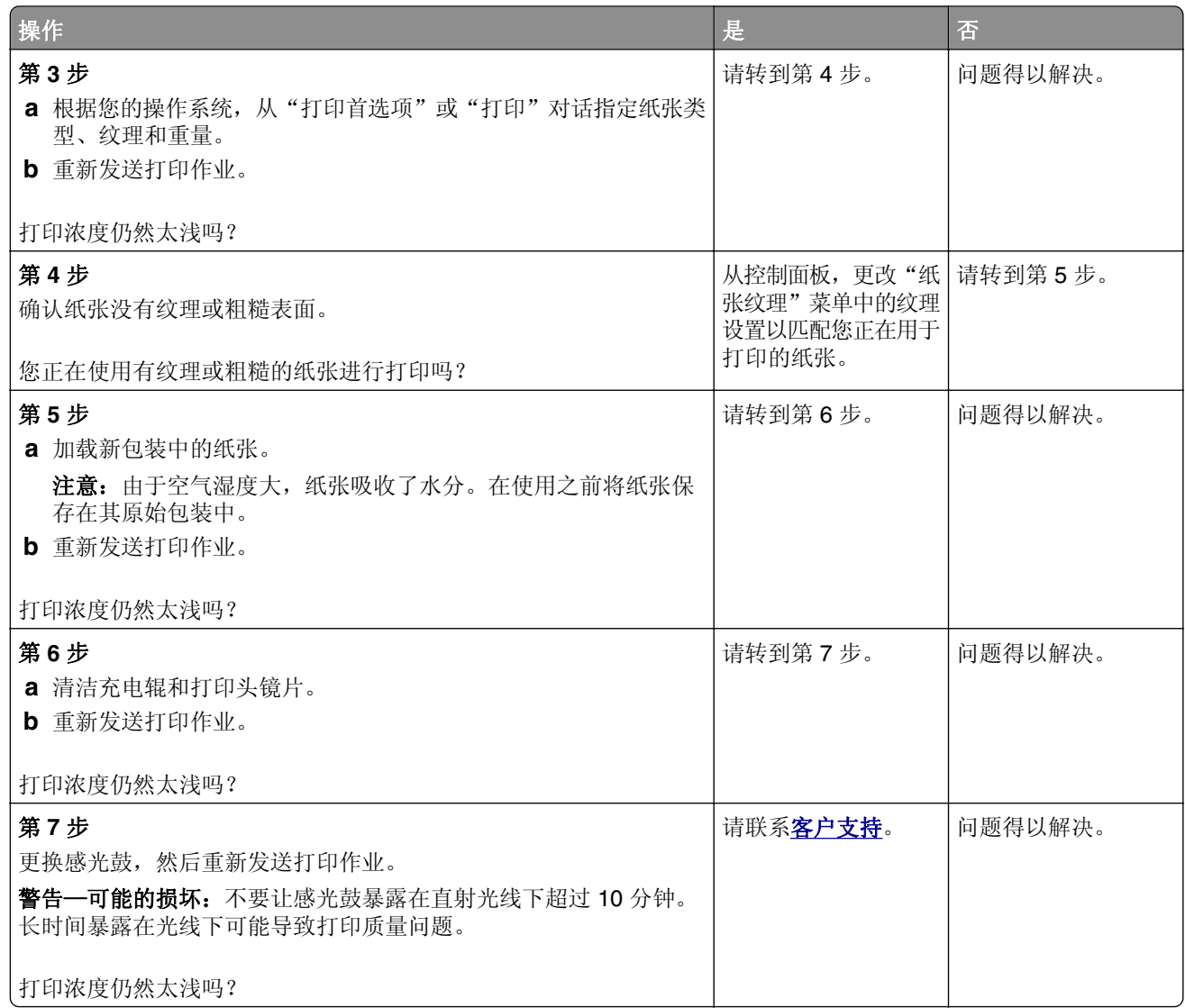

## 打印页面上出现重复的缺陷

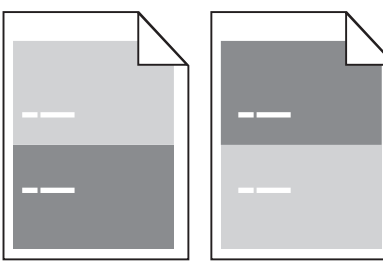

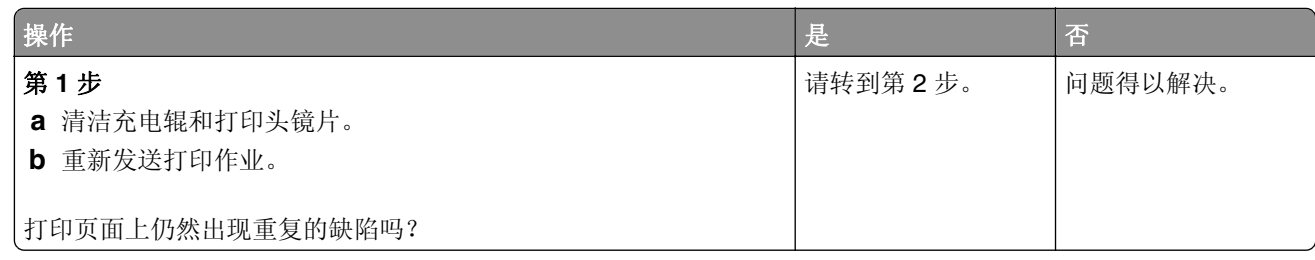

<span id="page-289-0"></span>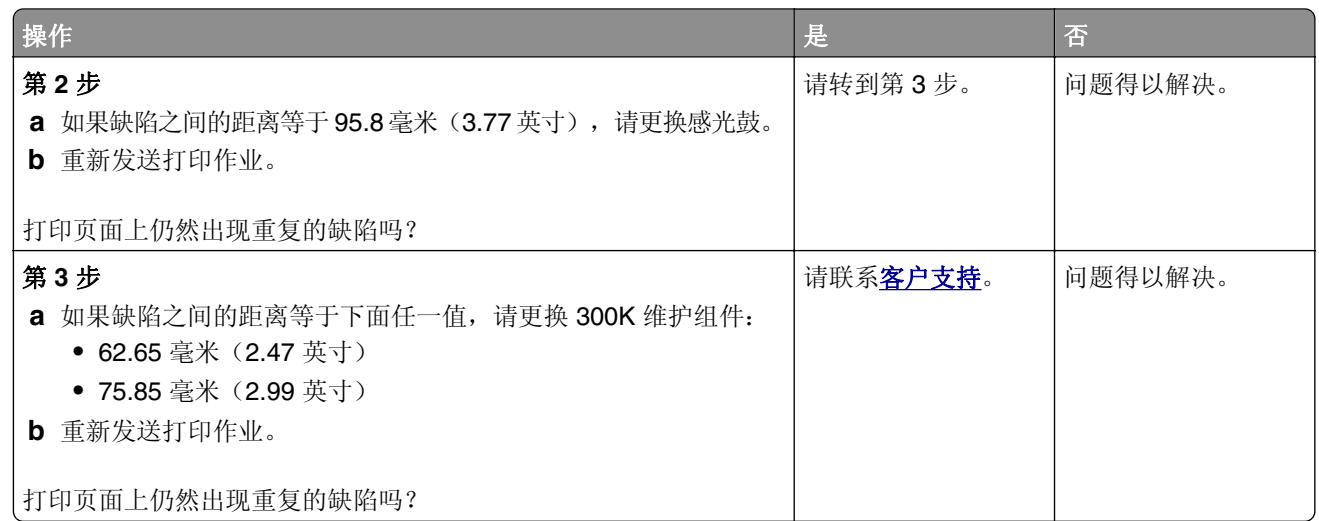

## 打印页面上出现阴影图像

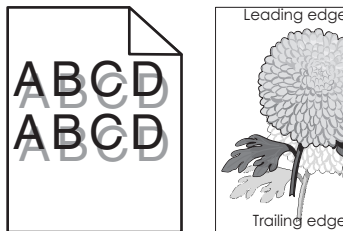

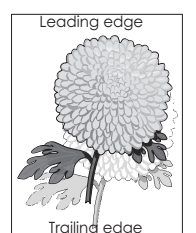

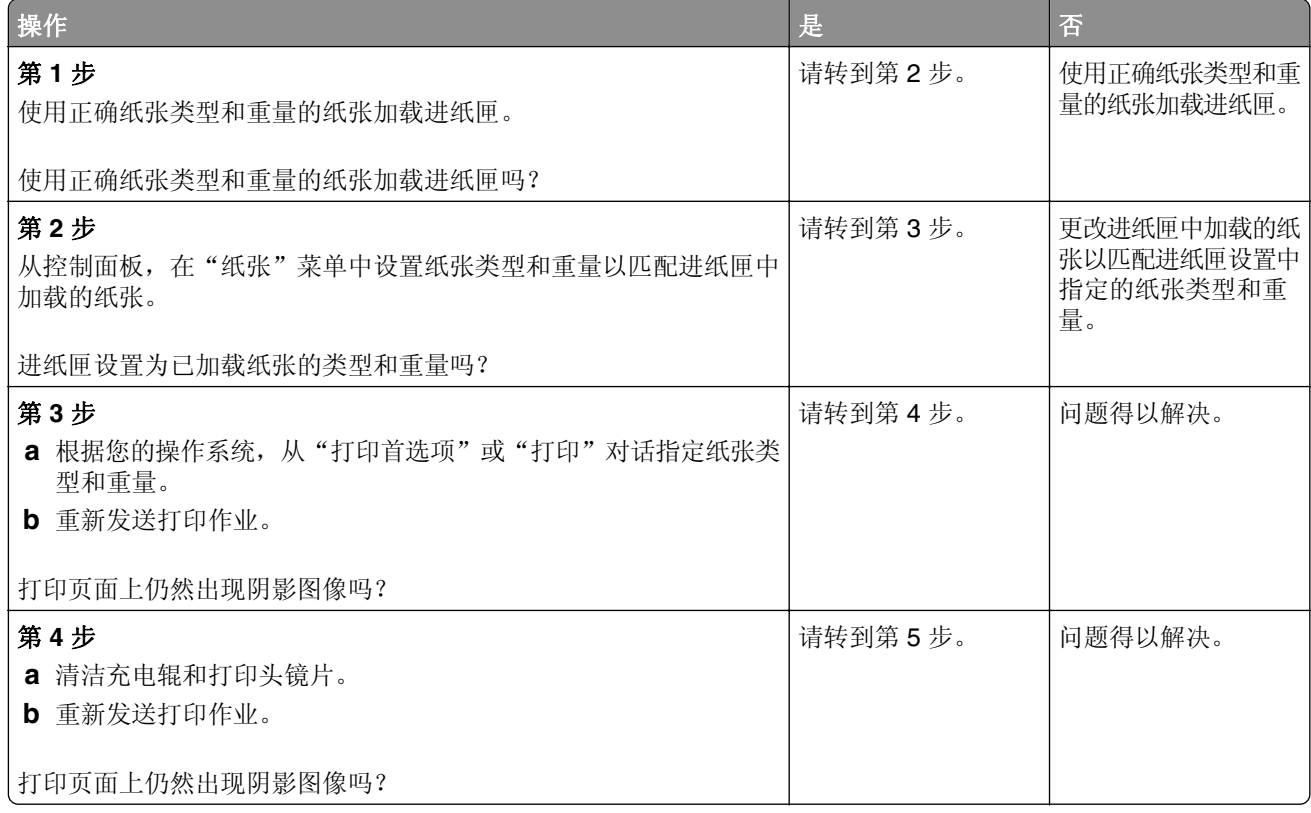

<span id="page-290-0"></span>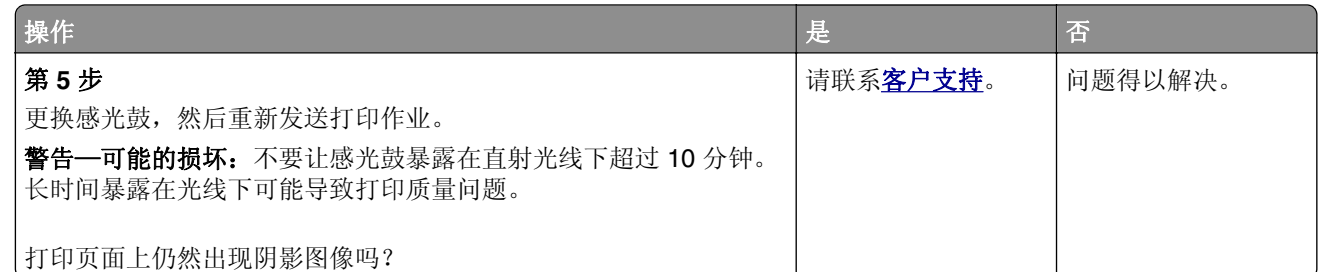

## 打印歪斜

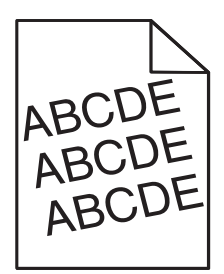

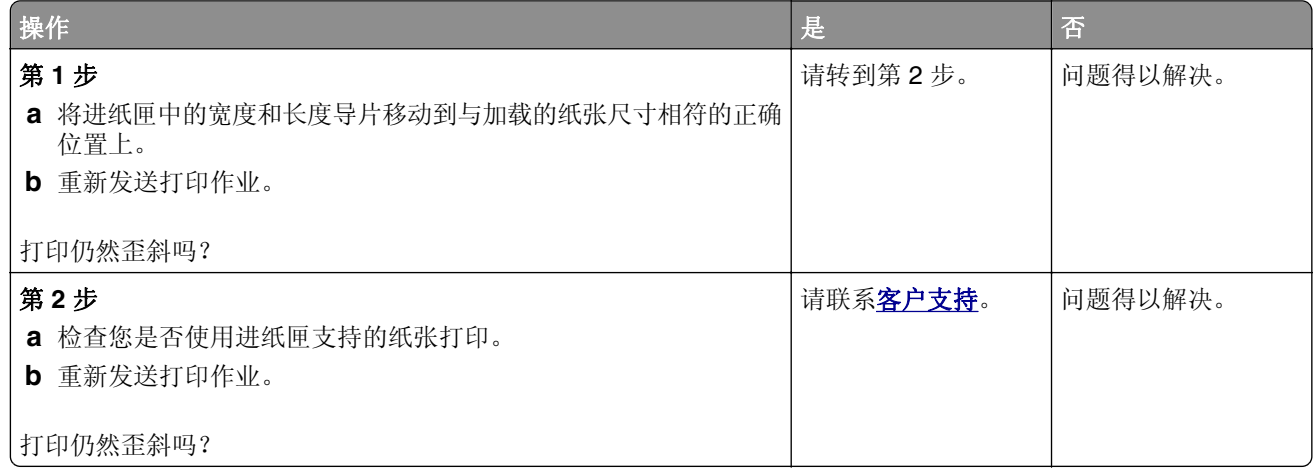

#### 打印页面上出现水平条纹

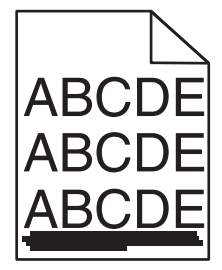

<span id="page-291-0"></span>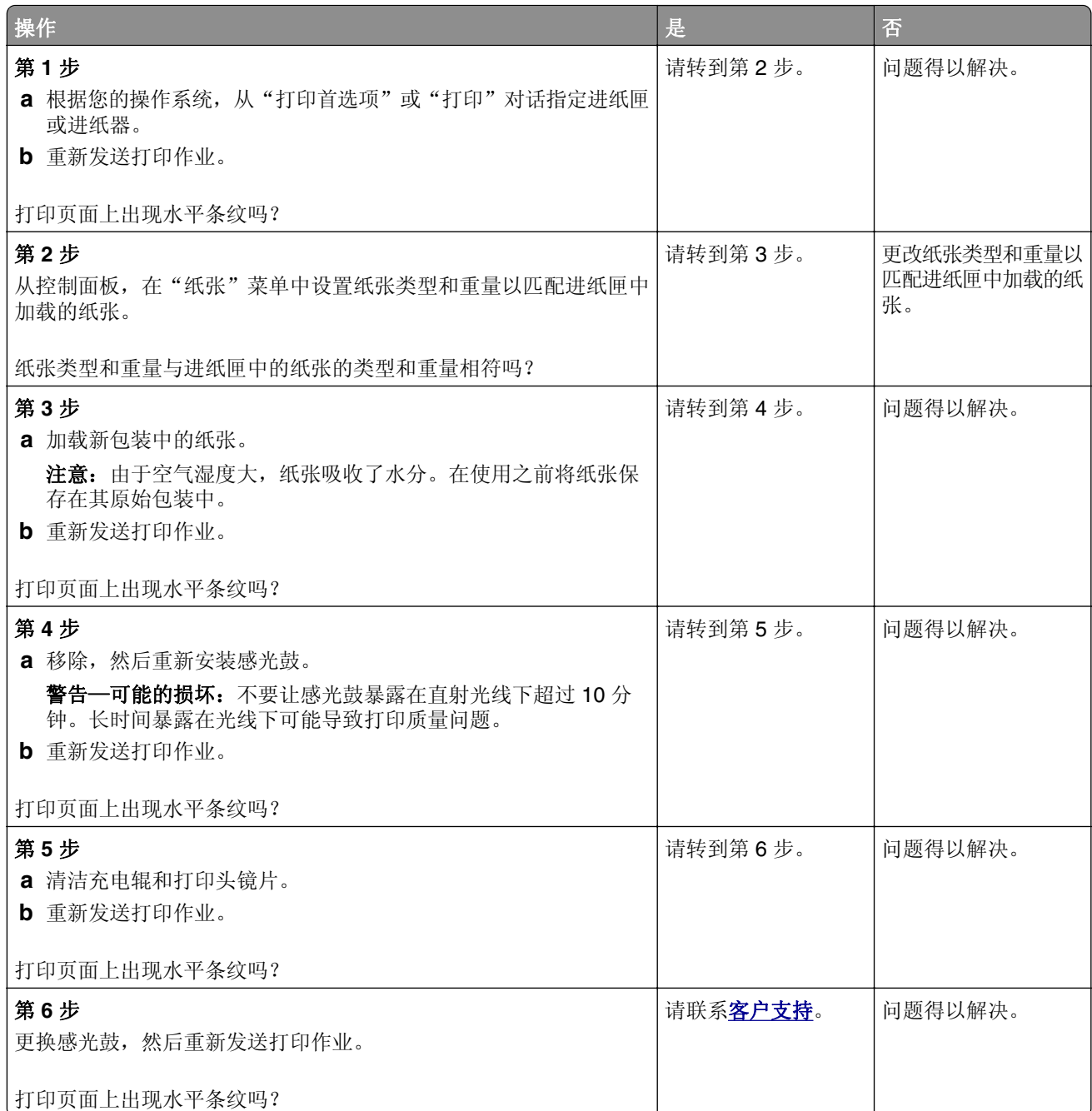

## 打印页面上出现垂直条纹

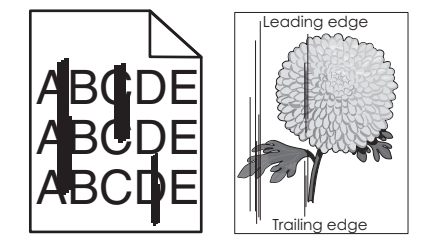

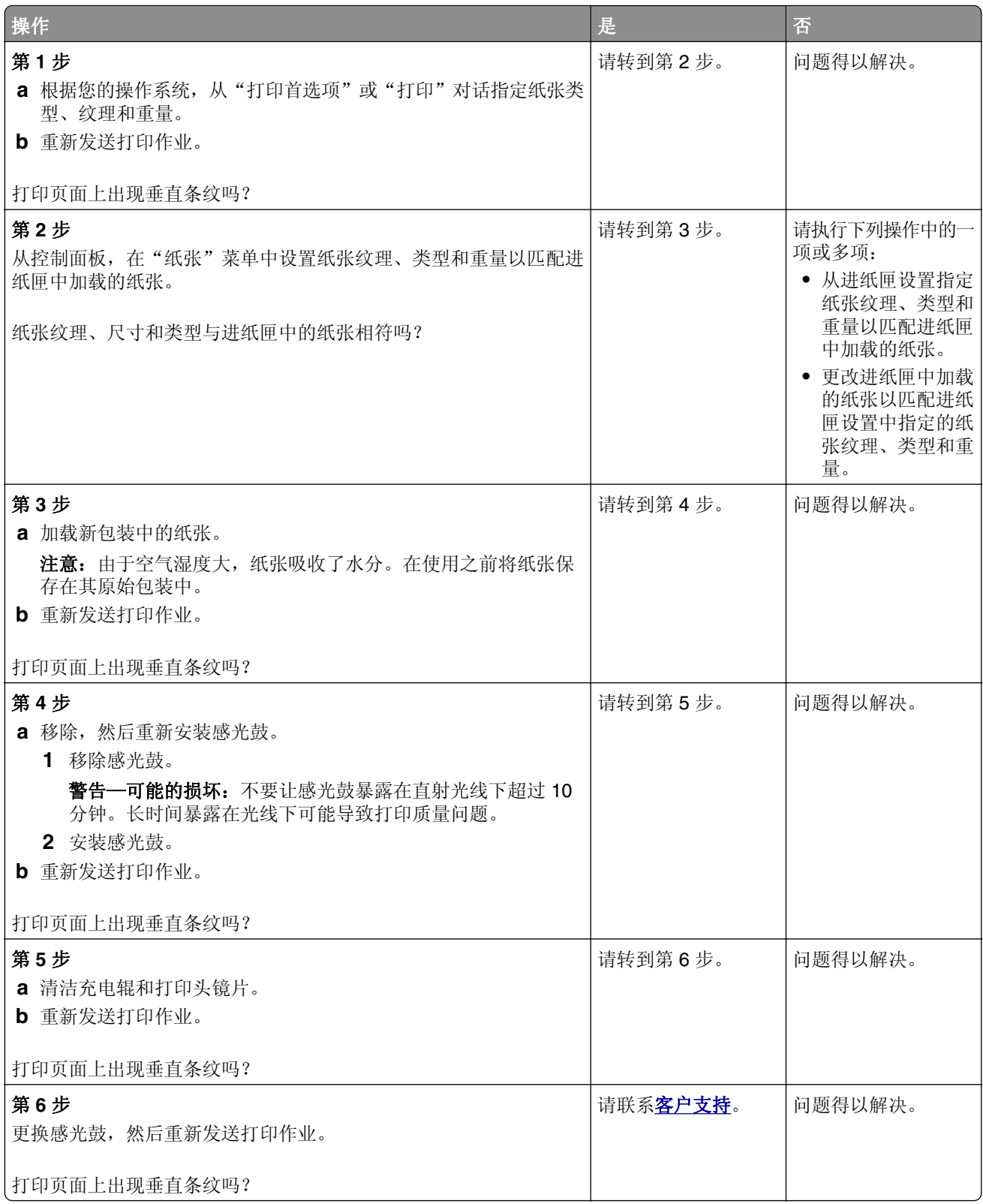

#### <span id="page-293-0"></span>打印页面上出现碳粉模糊或背景阴影

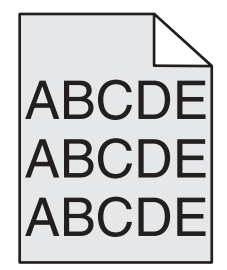

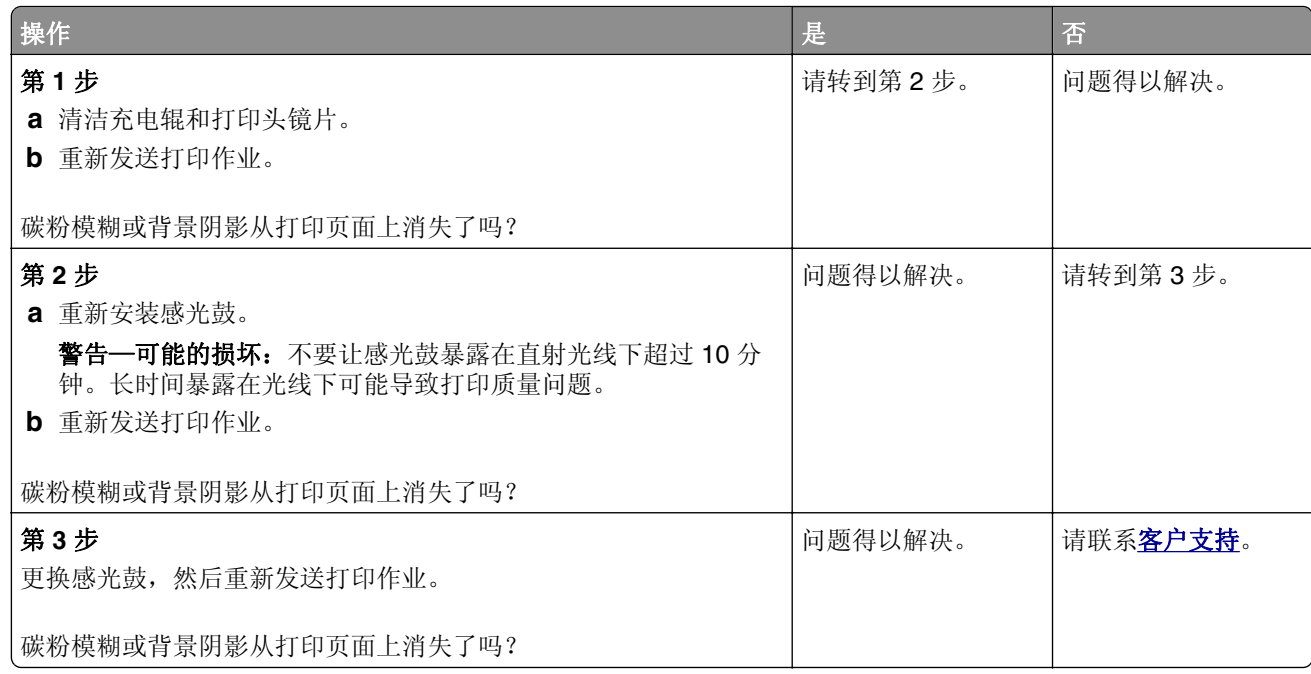

#### 碳粉脱落

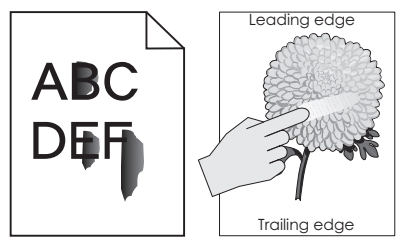

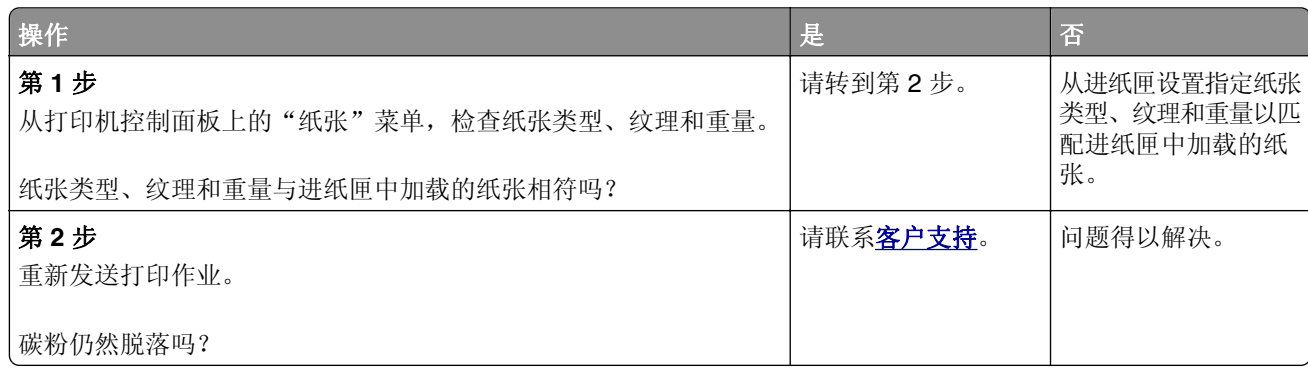

## <span id="page-294-0"></span>打印页面上出现碳粉斑点

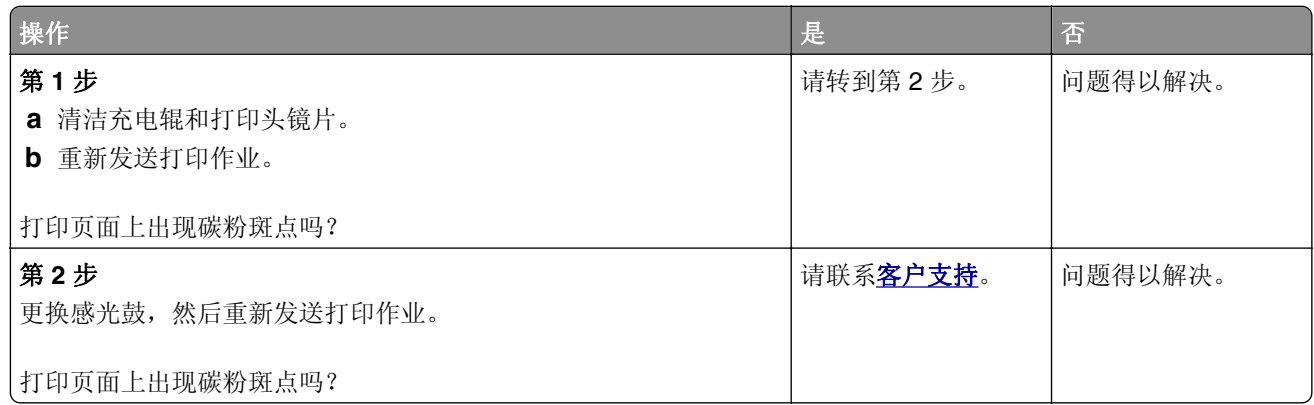

## 透明胶片的打印质量很差

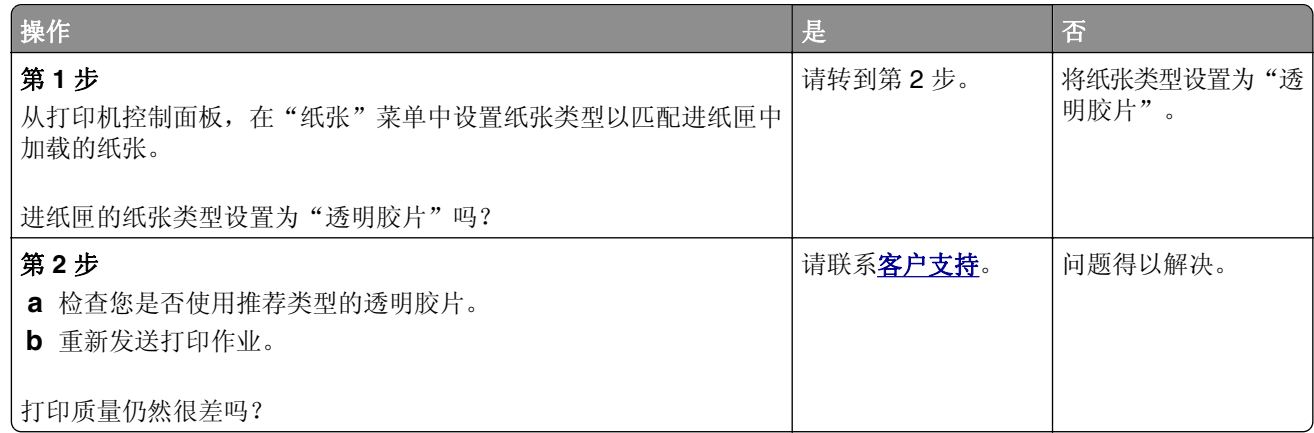

#### 打印密度不均匀

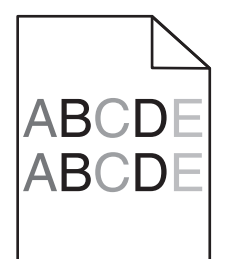

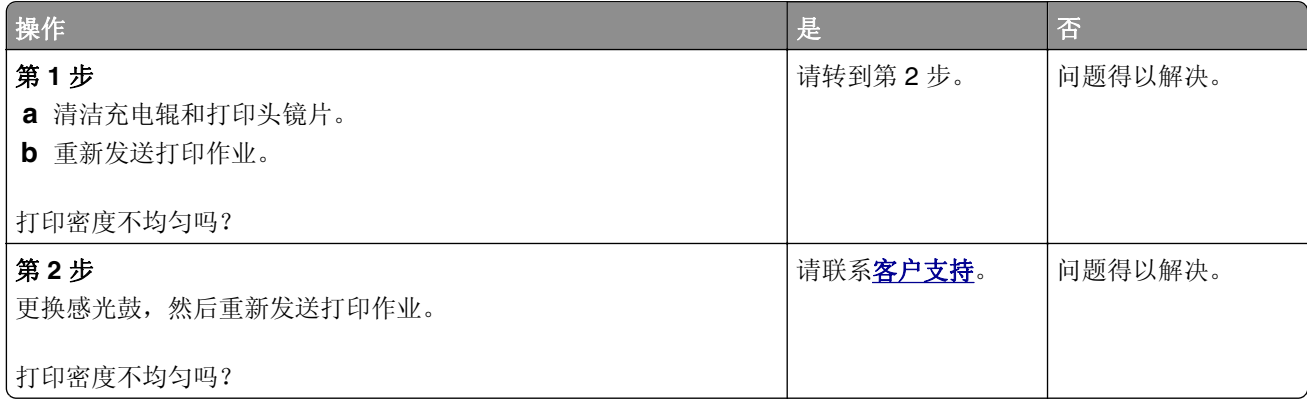

<span id="page-295-0"></span>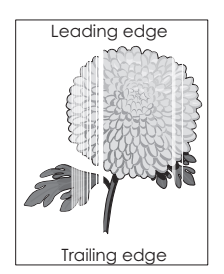

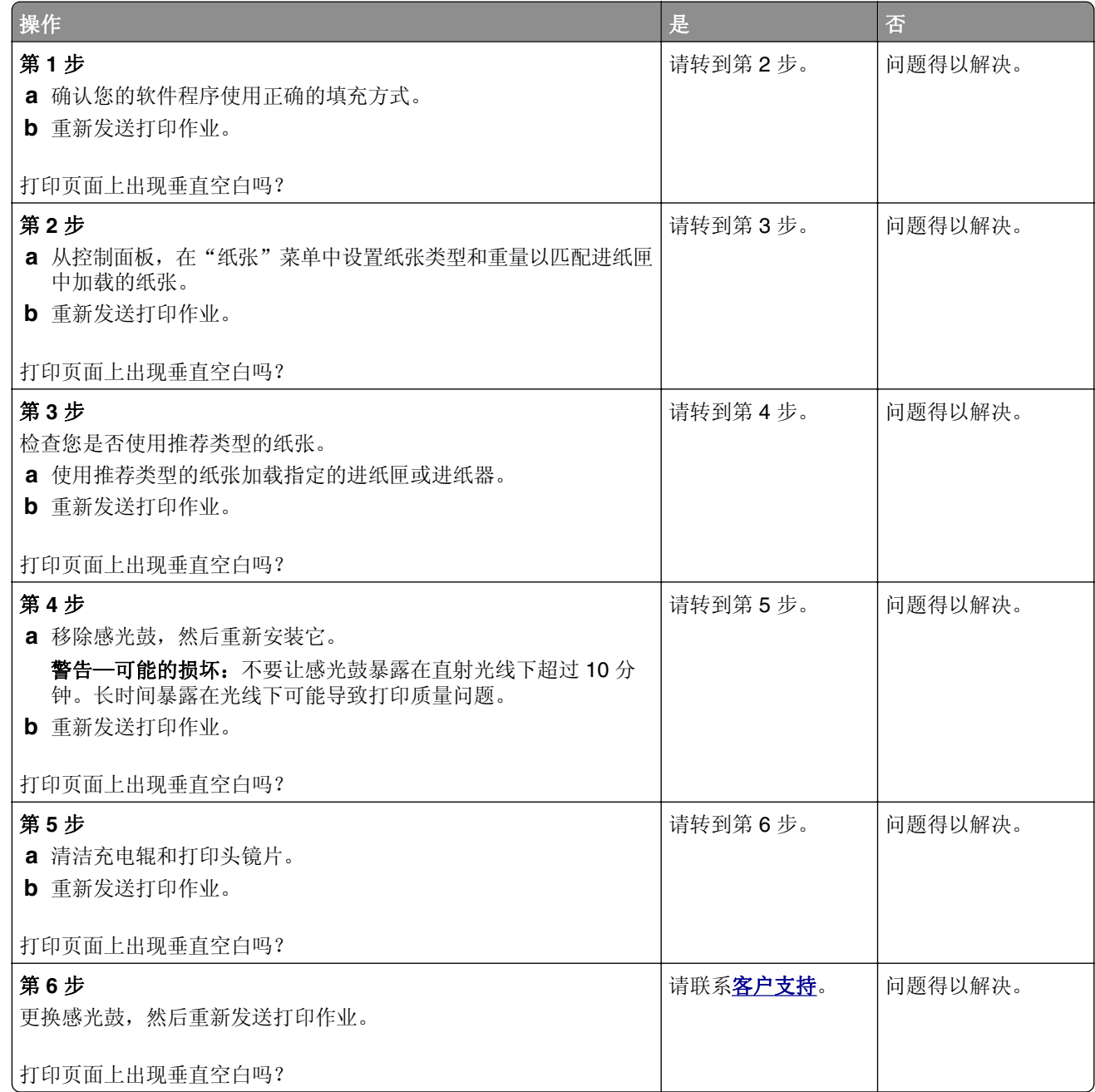

## 解决复印问题

## 复印机不响应

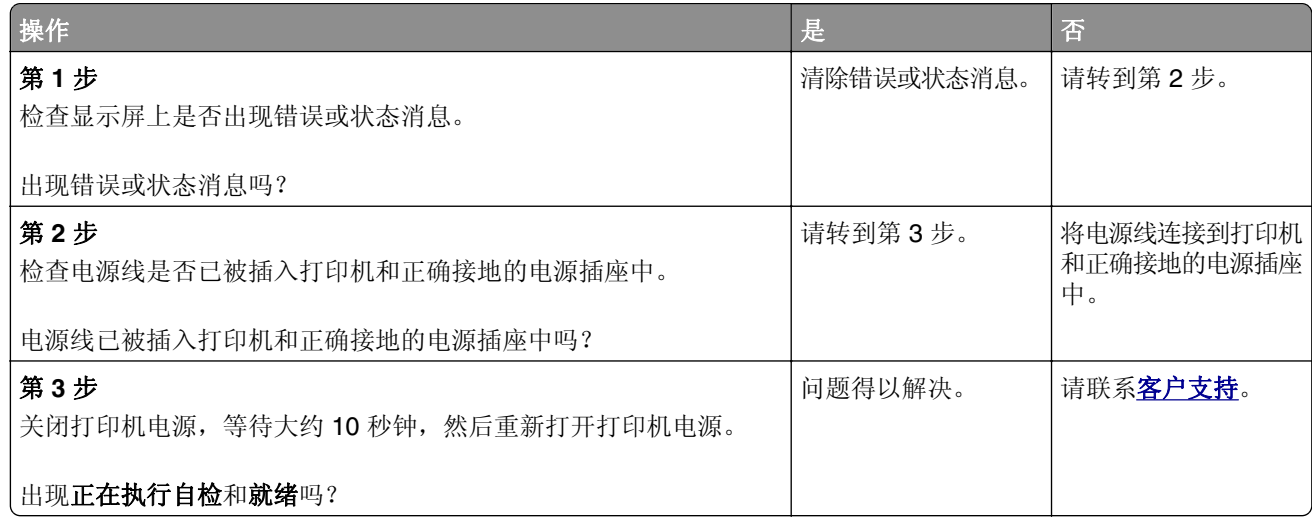

## 复印部分文档或照片

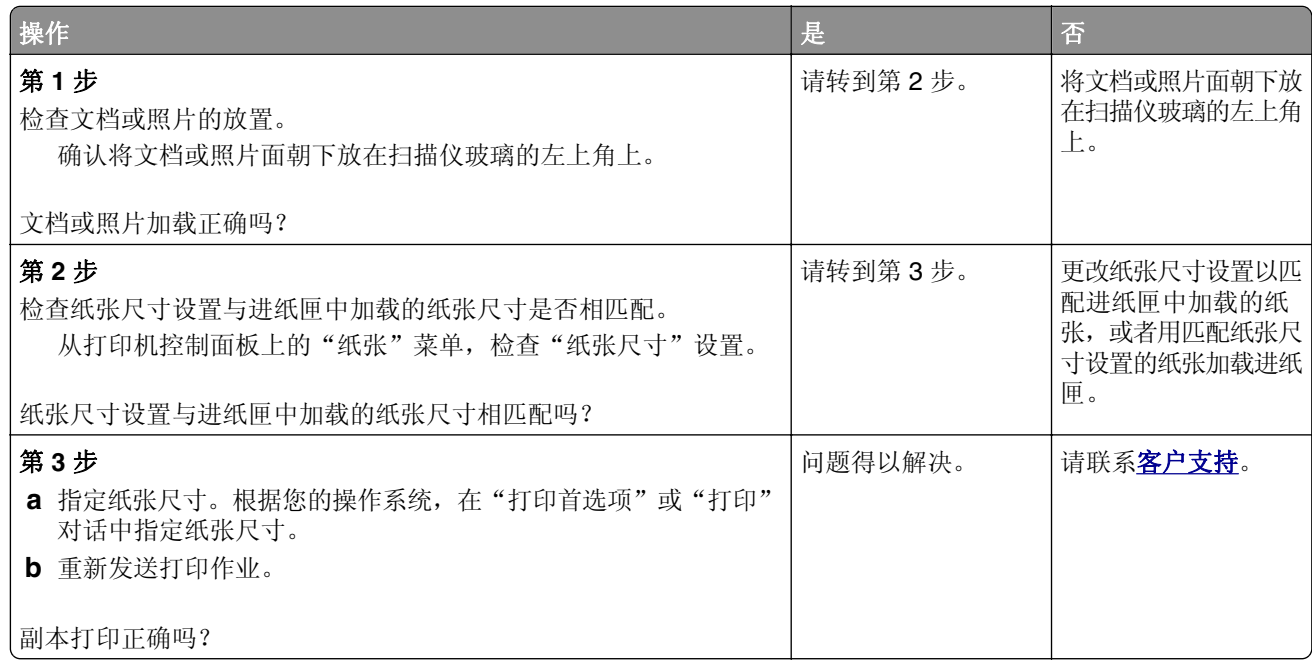

## 复印质量很差

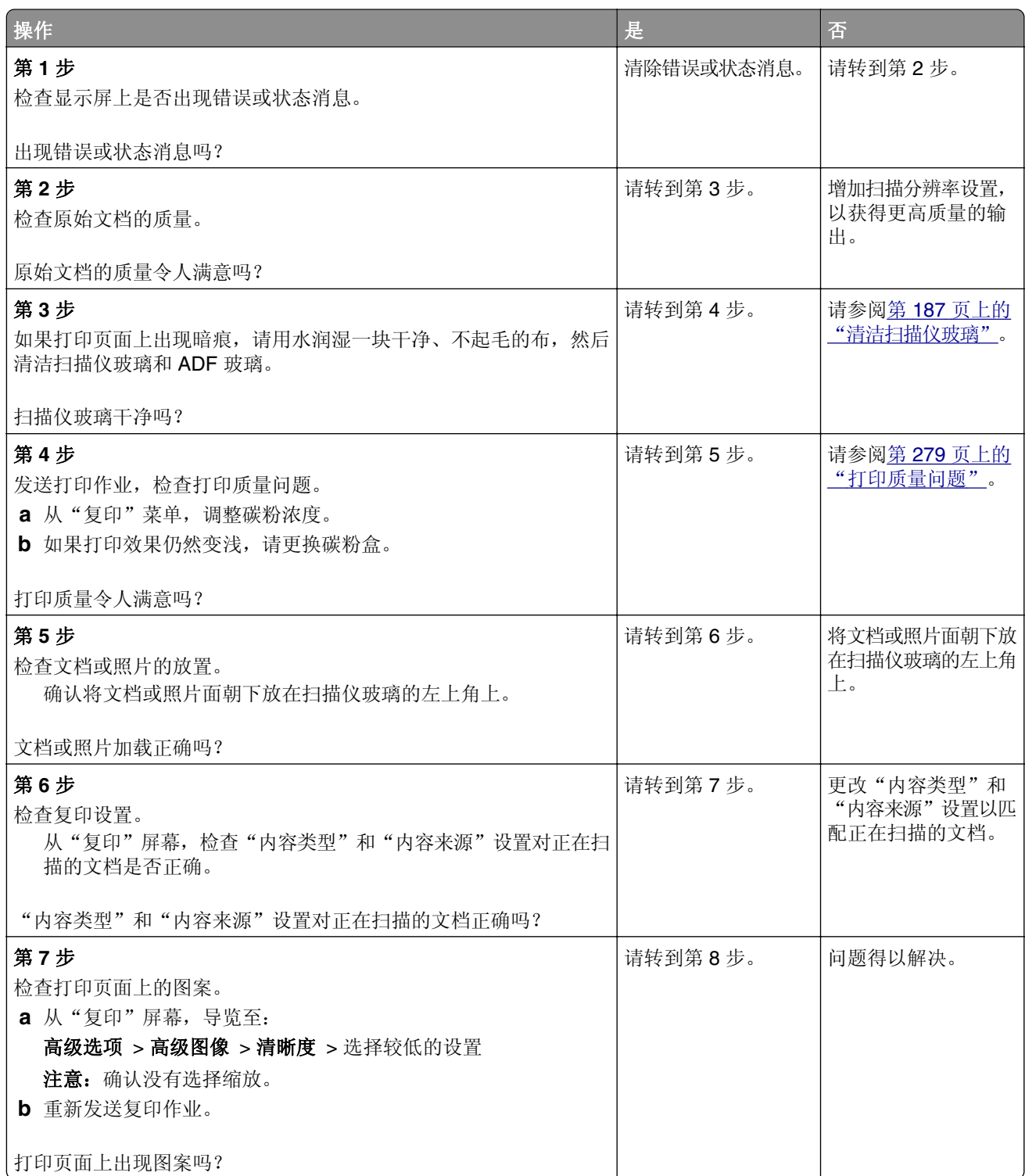

<span id="page-298-0"></span>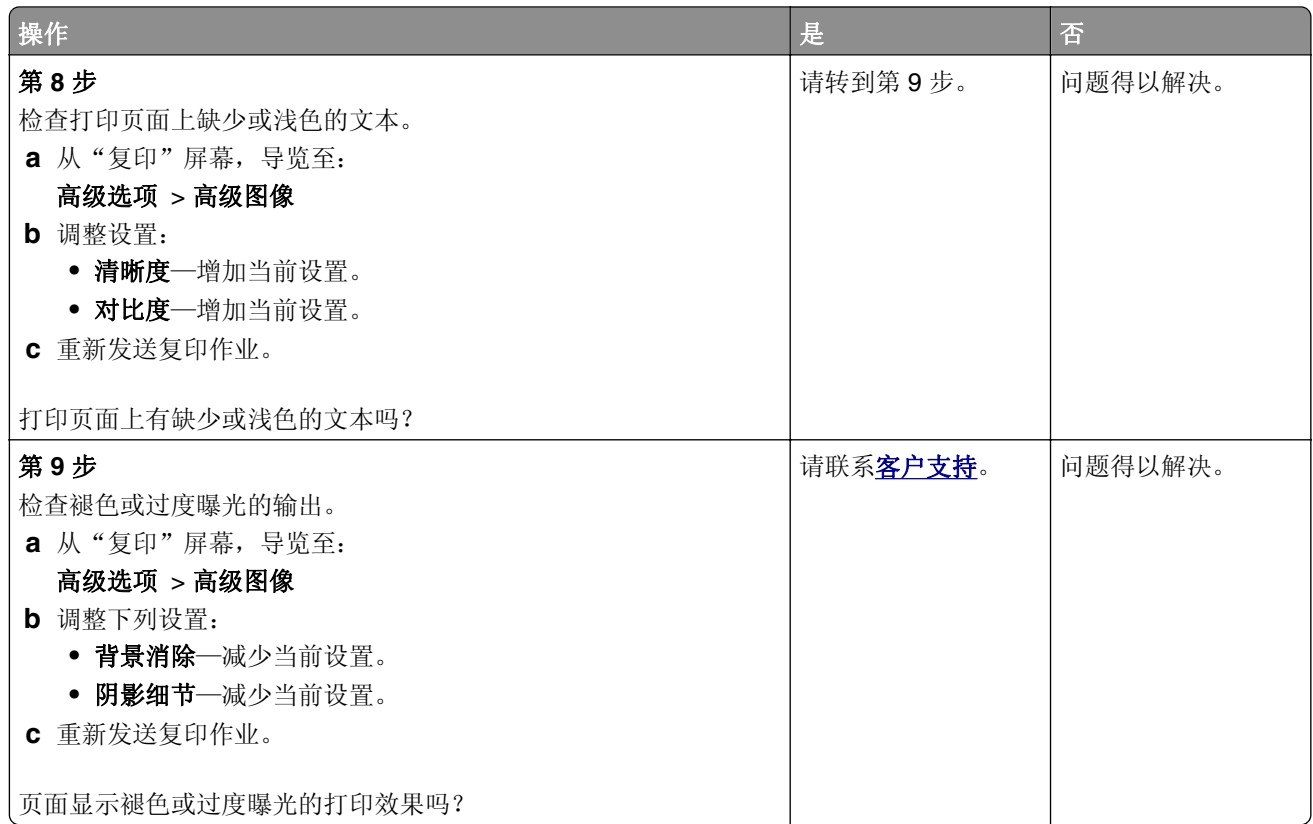

## 解决传真问题

## 不显示来电号码

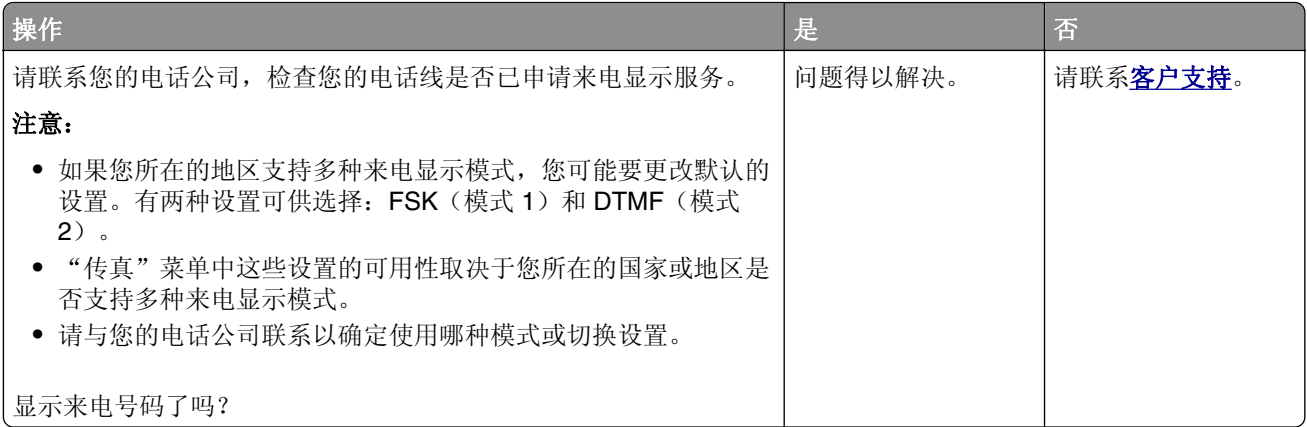

## <span id="page-299-0"></span>不能发送或接收传真

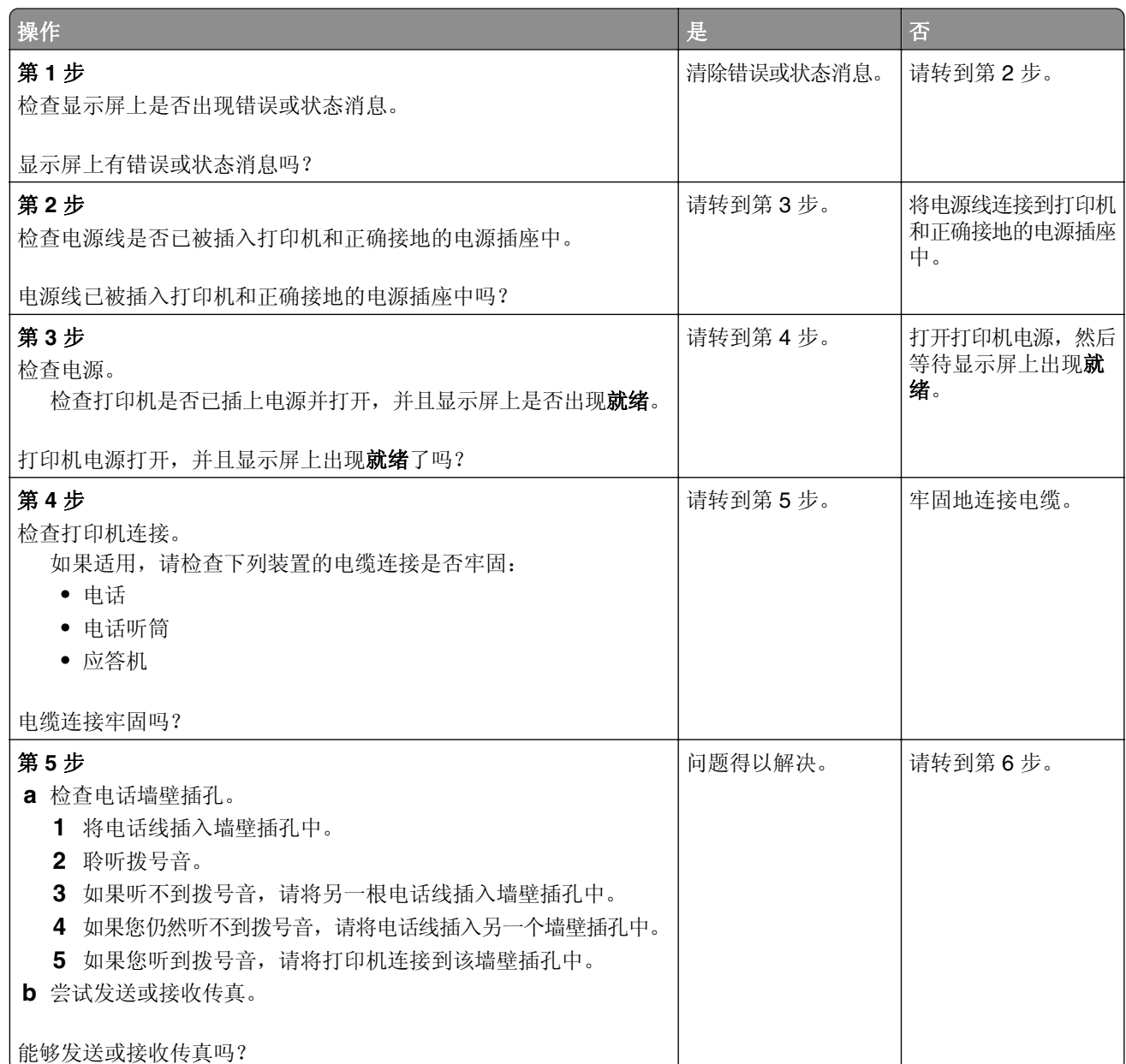

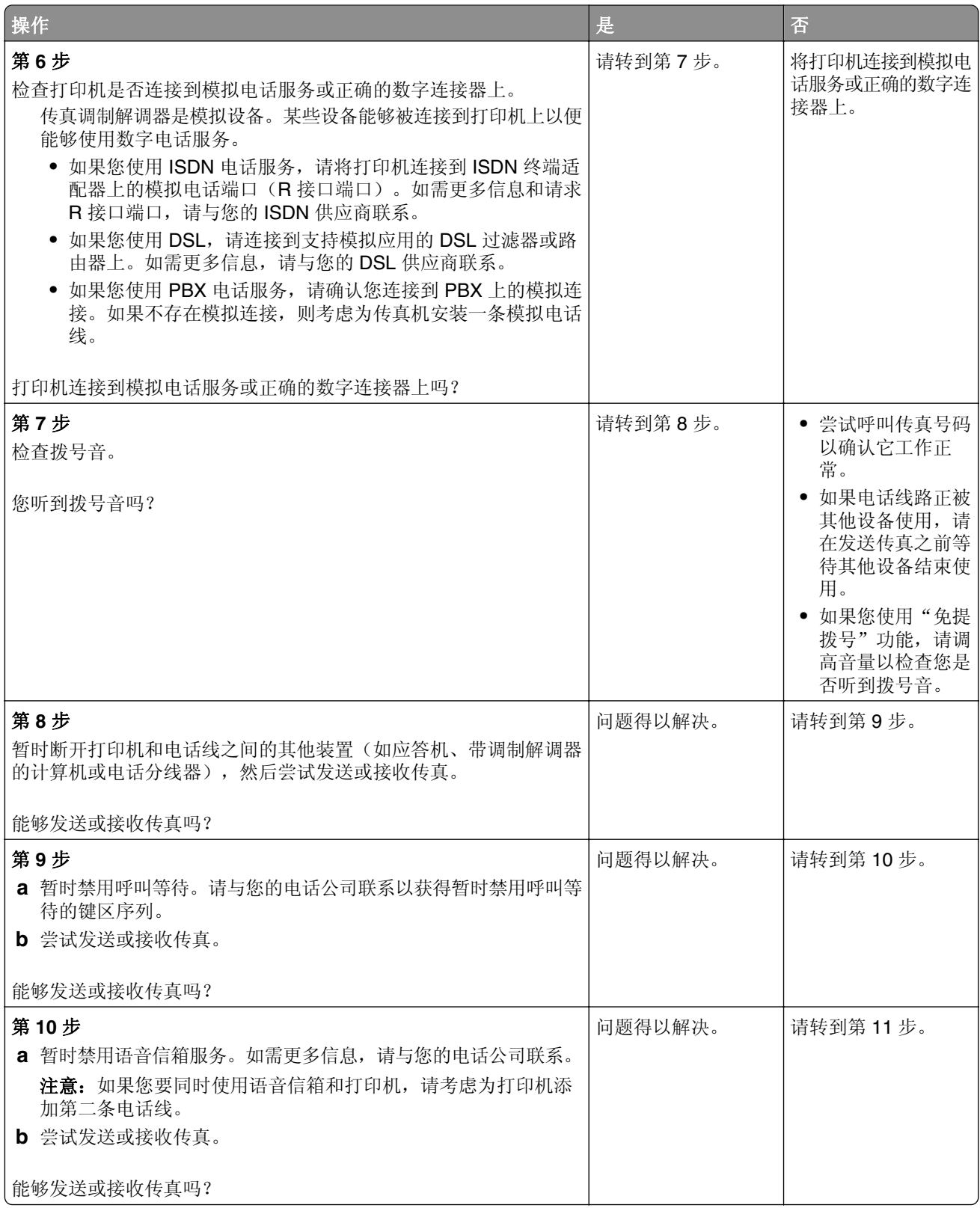

<span id="page-301-0"></span>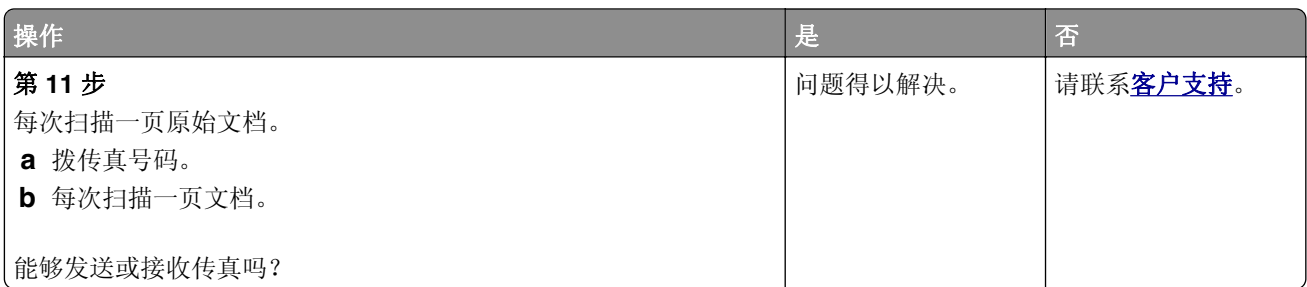

## 能接收但不能发送传真

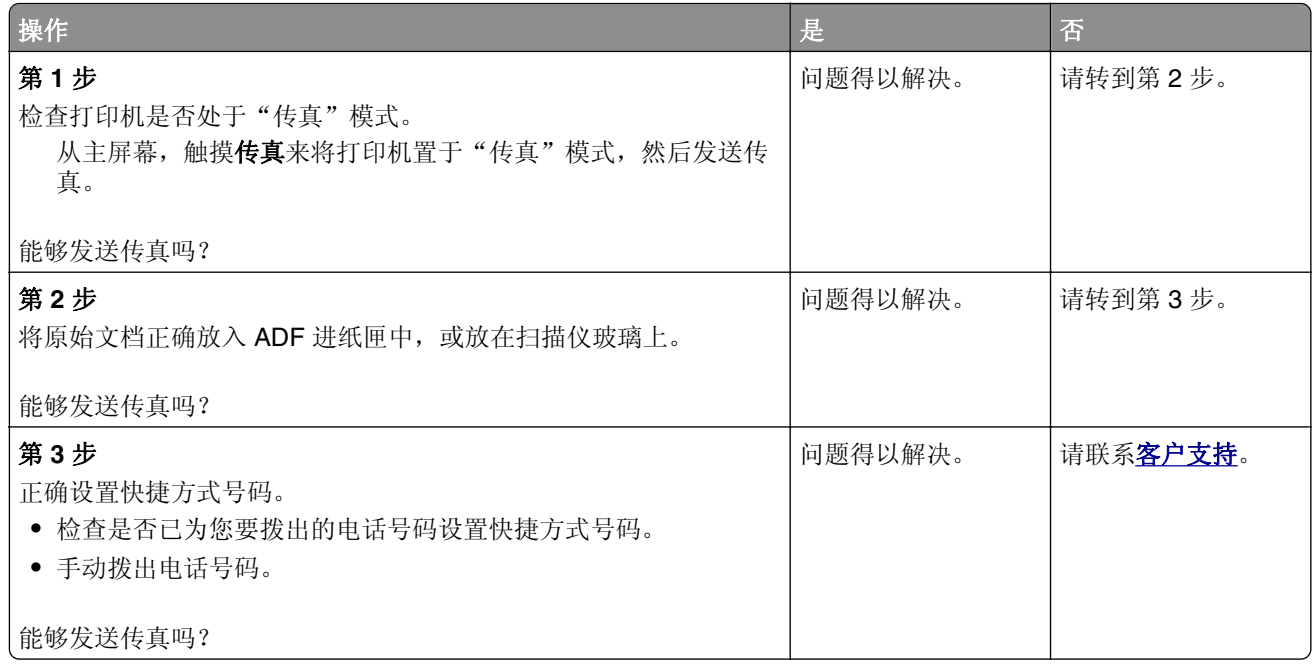

## 能发送但不能接收传真

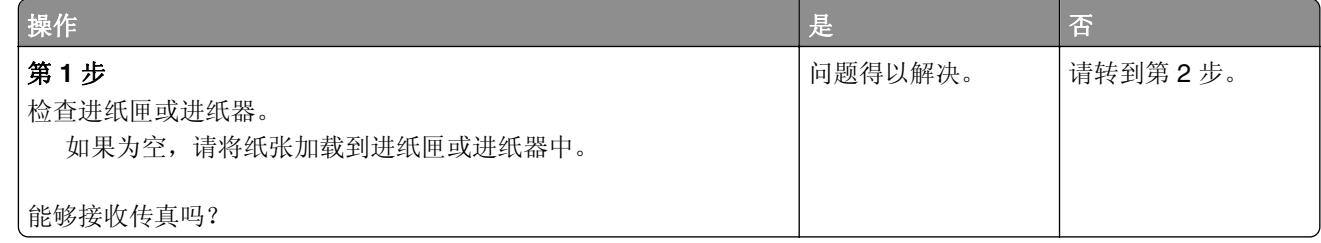

<span id="page-302-0"></span>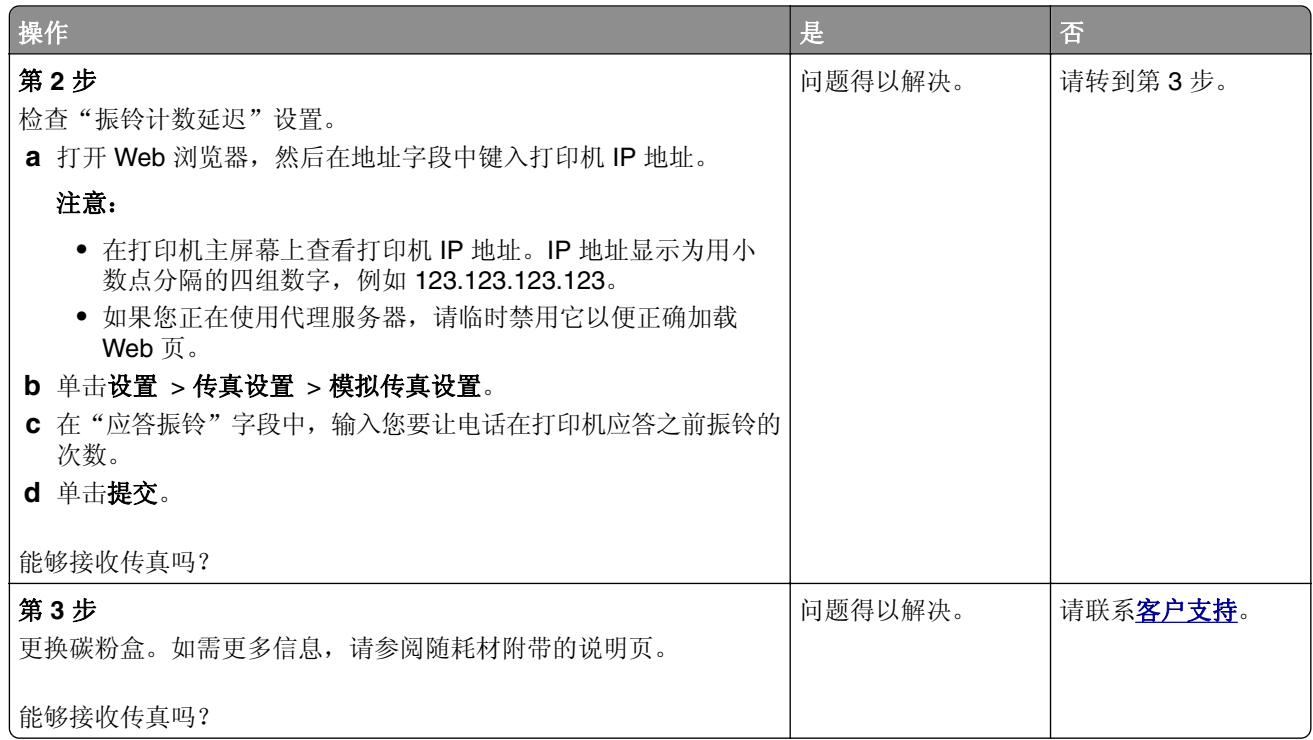

## 传真和电子邮件功能未设置

#### 注意:

- **•** 在您解决问题之前,请检查传真电缆是否已连接。
- **•** 指示灯闪烁红光,直到您设置好传真和电子邮件。

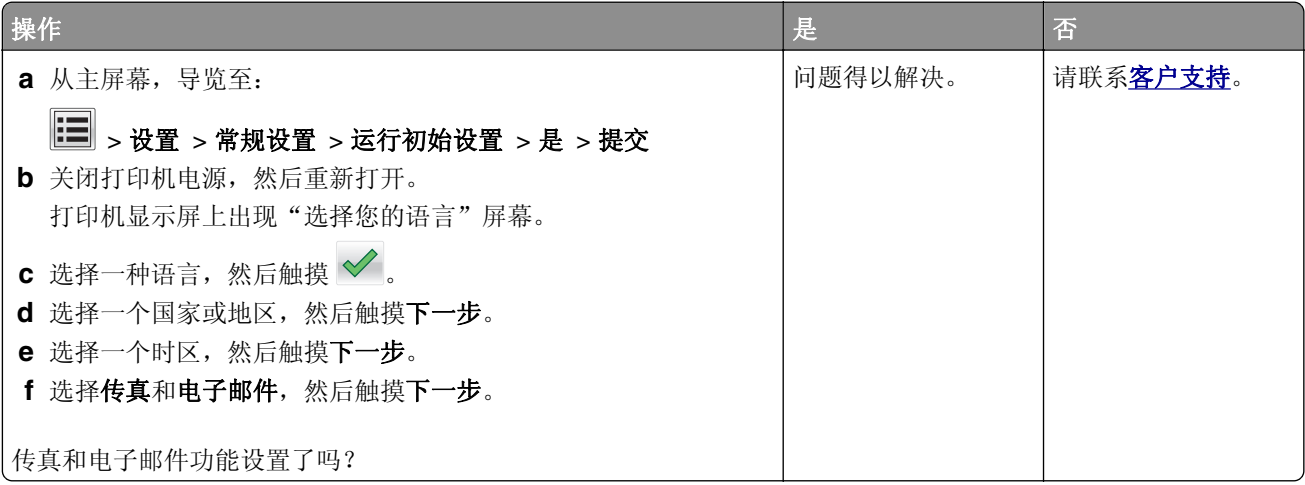

## <span id="page-303-0"></span>接收的传真打印质量很差

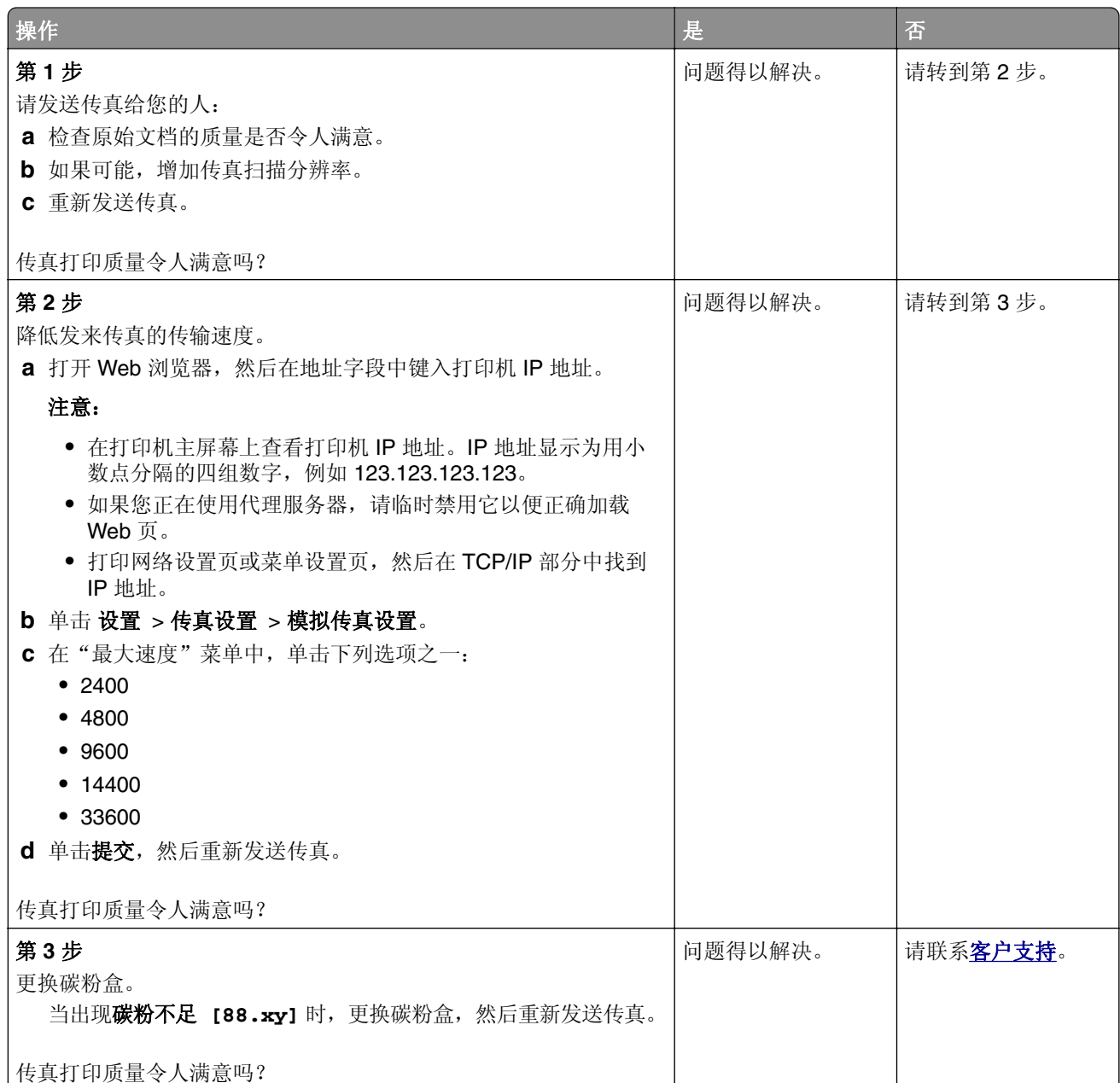

## 解决扫描仪问题

## 不能从计算机扫描

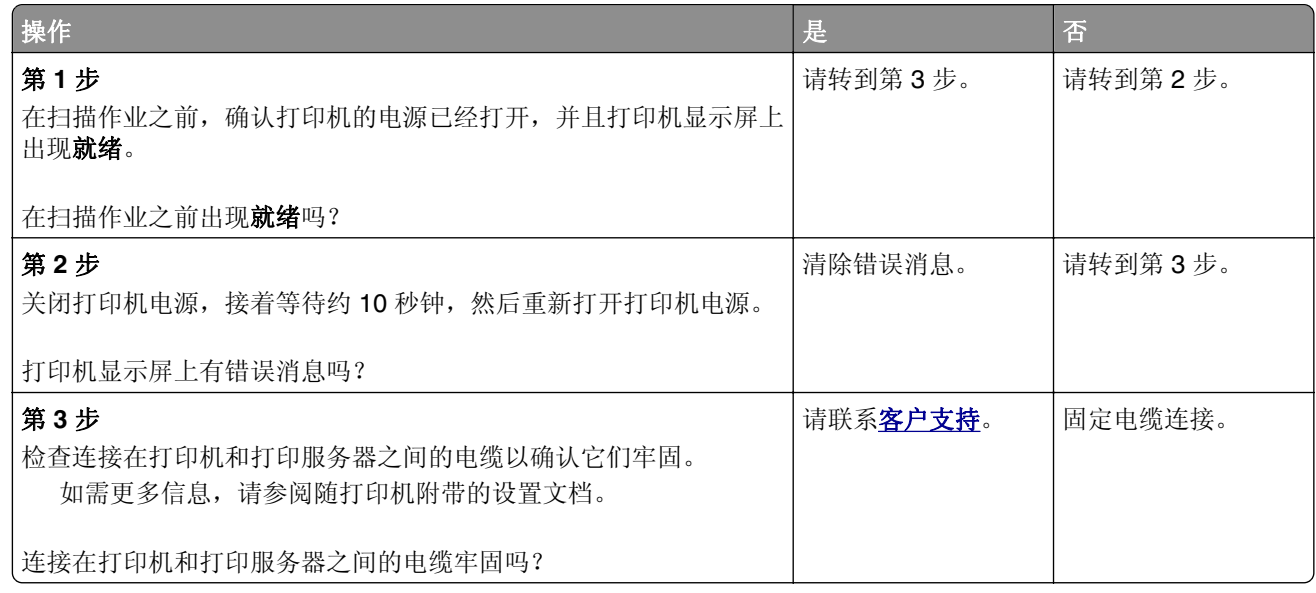

## 扫描部分文档或照片

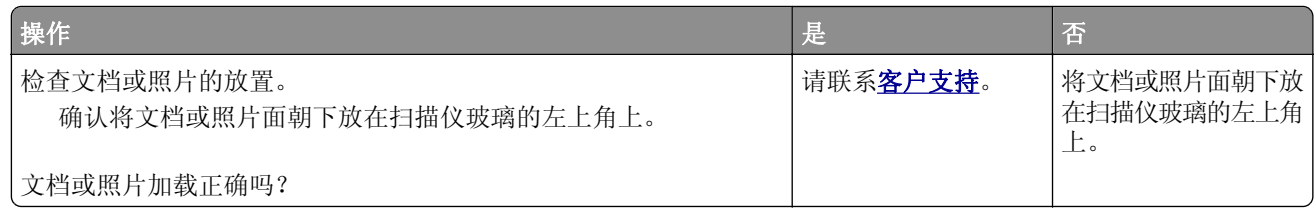

## 扫描图像质量很差

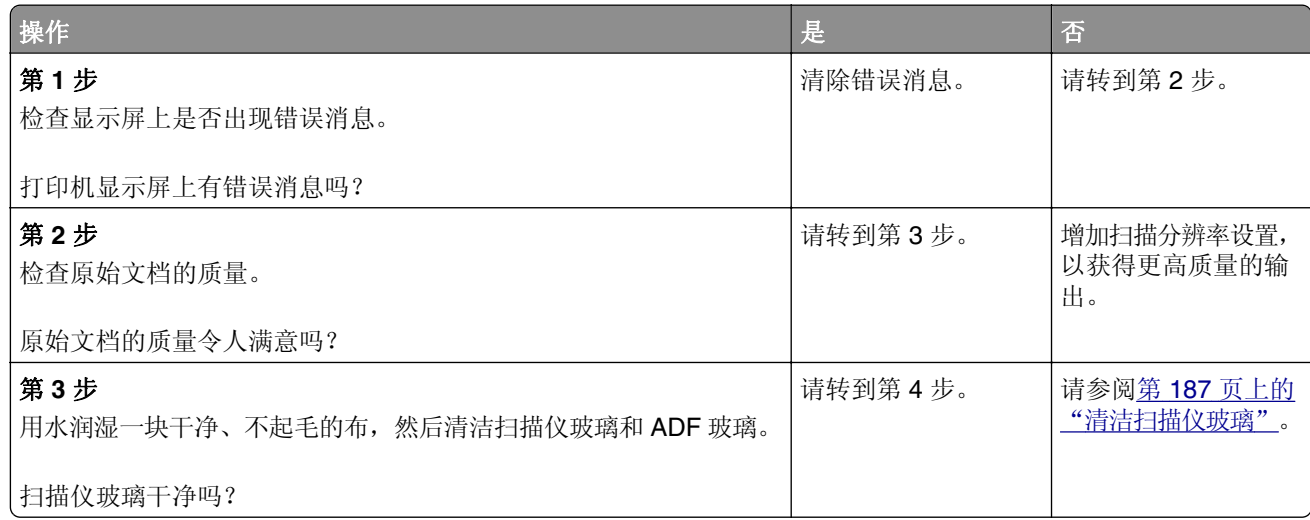

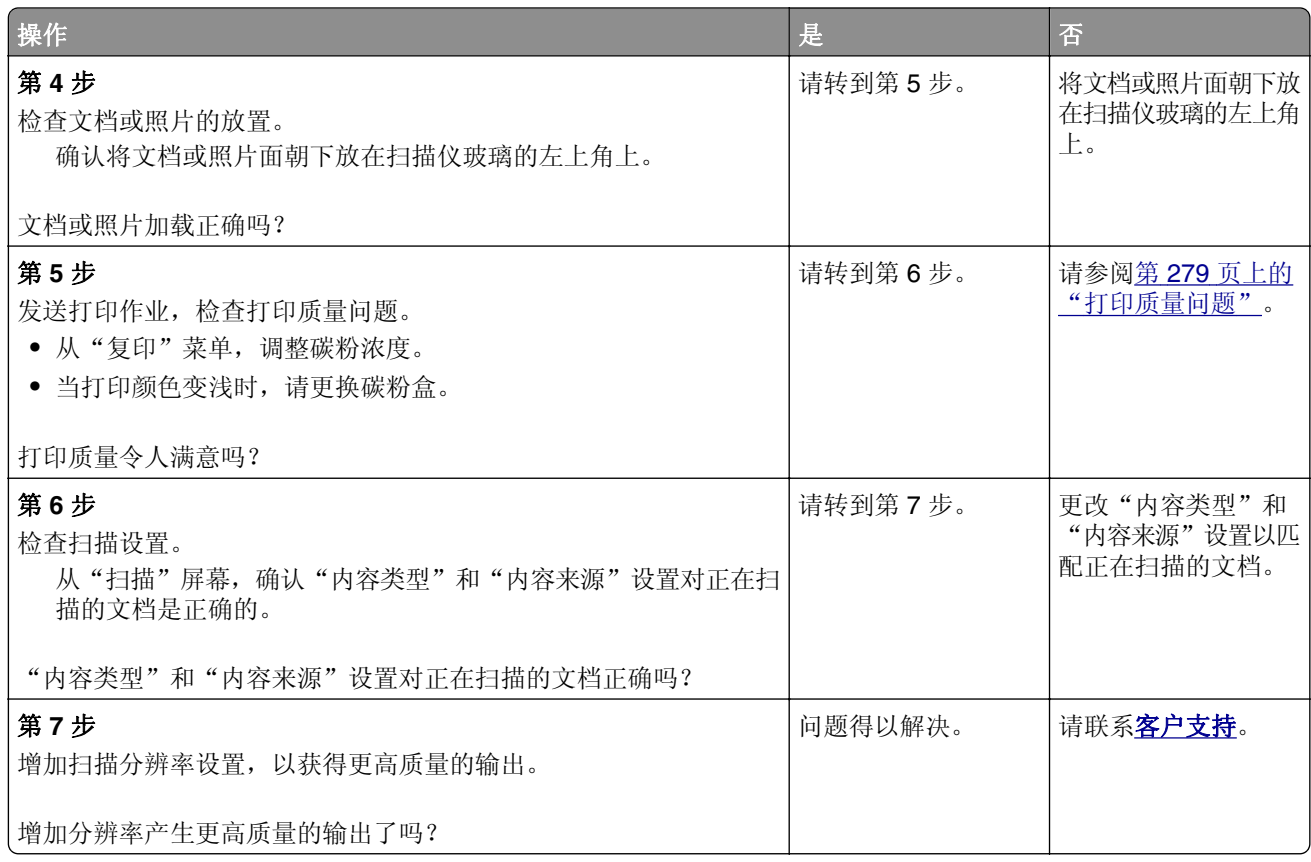

## 扫描作业不成功

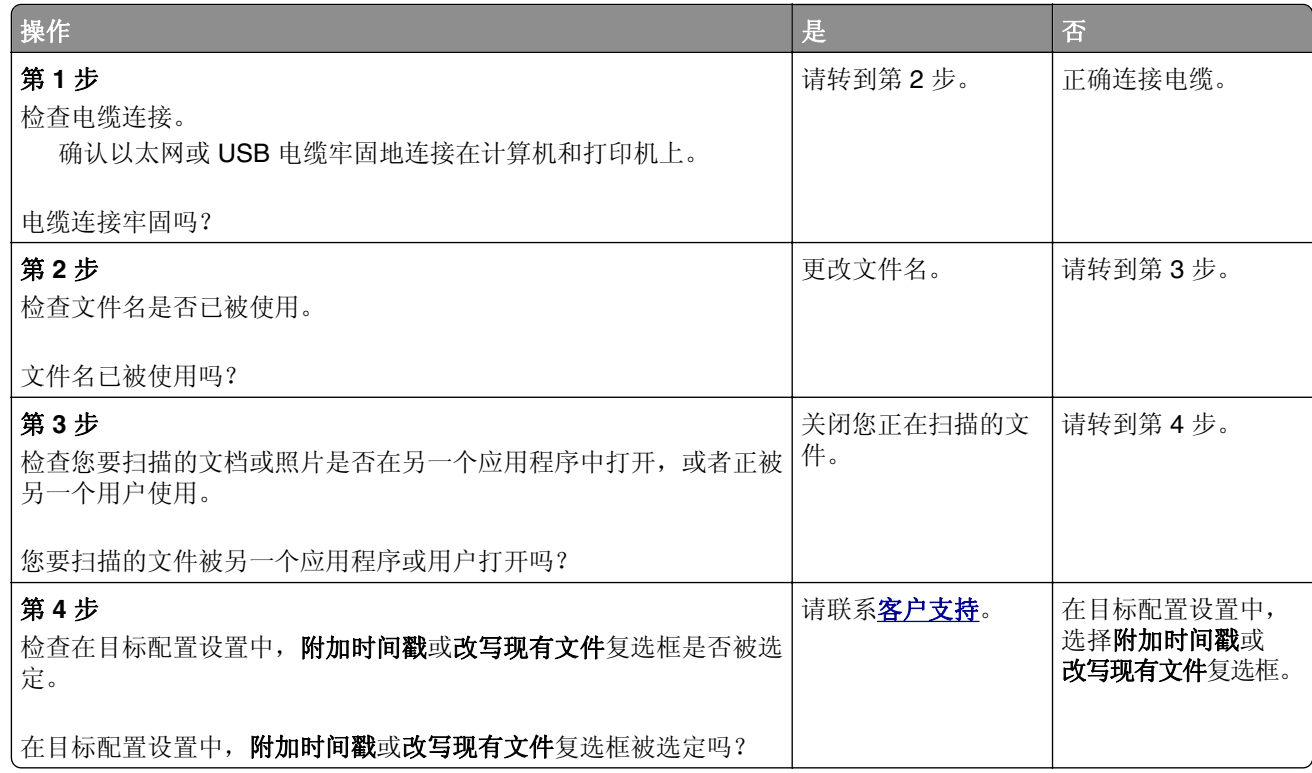

## 扫描仪部件未关闭

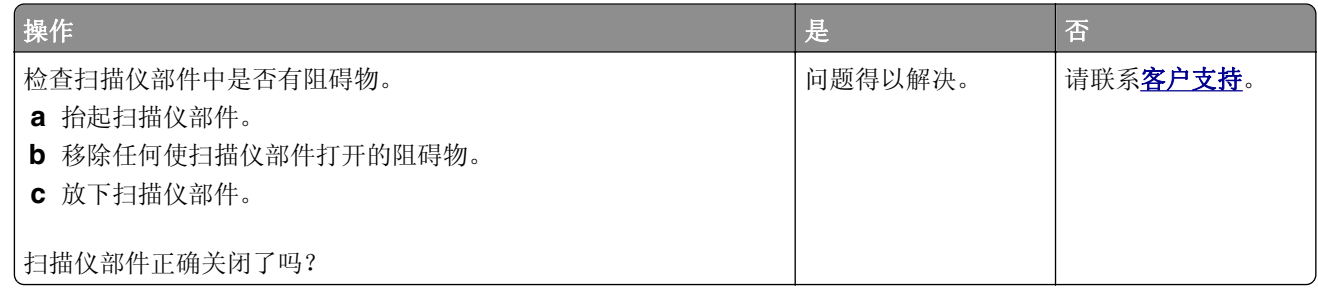

## 扫描时间太长或令计算机冻结

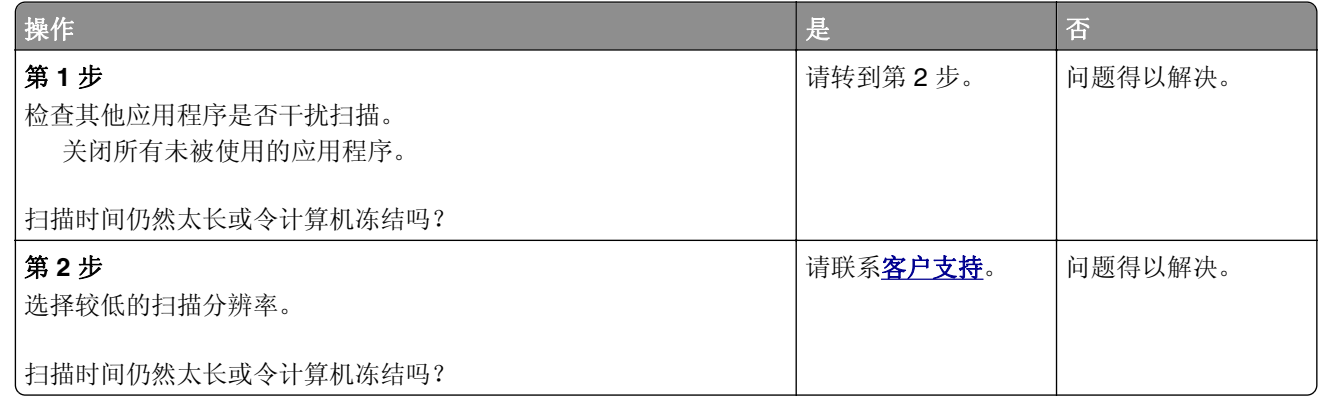

## 扫描仪不响应

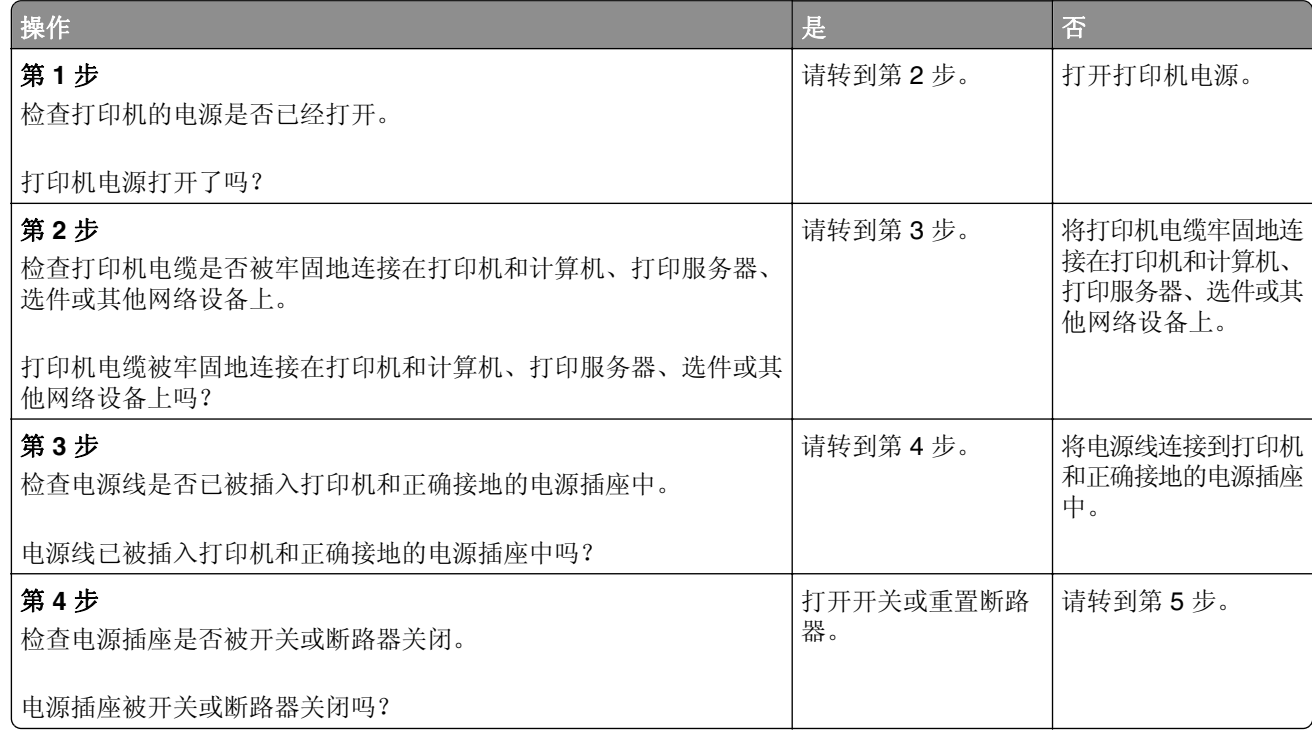

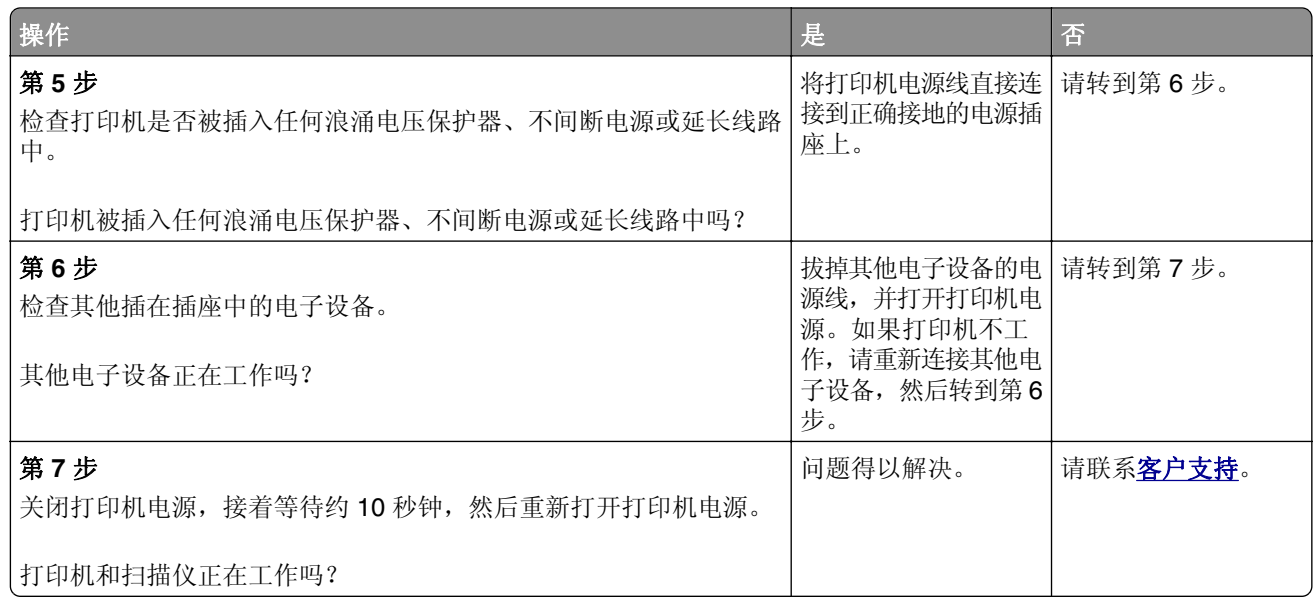

## 解决主屏幕应用程序问题

## 出现应用程序错误

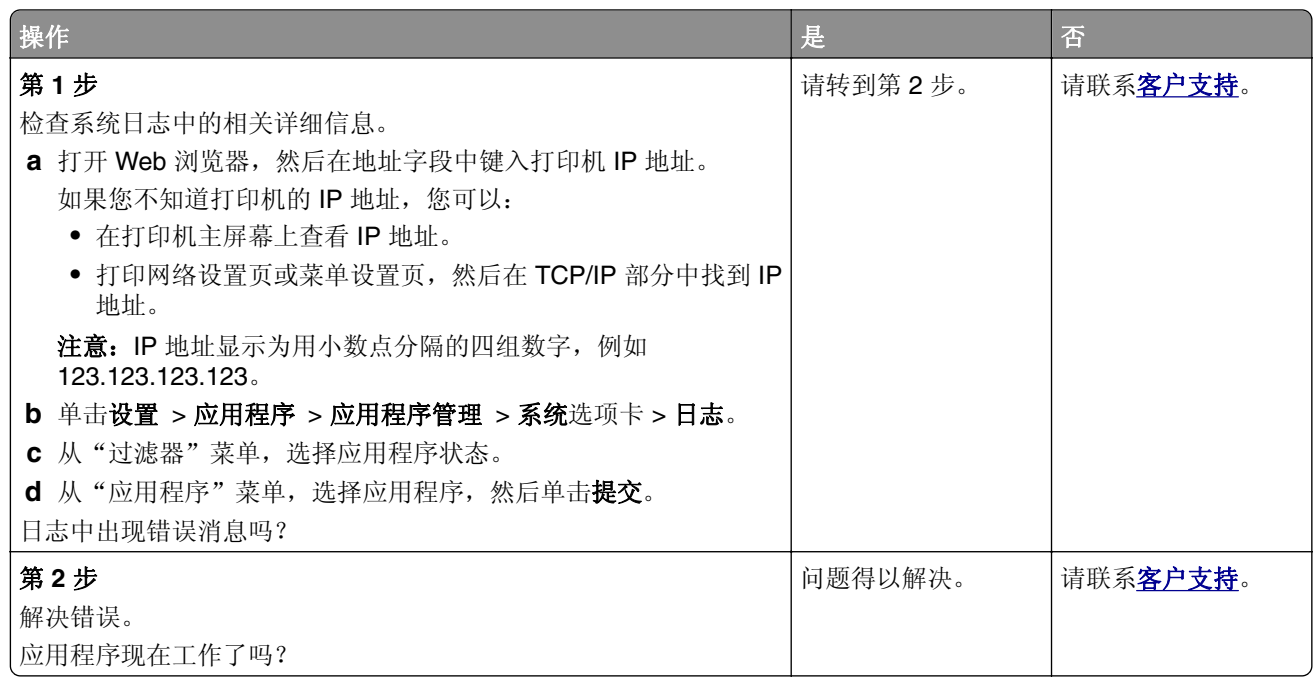

## <span id="page-308-0"></span>**Embedded Web Server** 没有打开

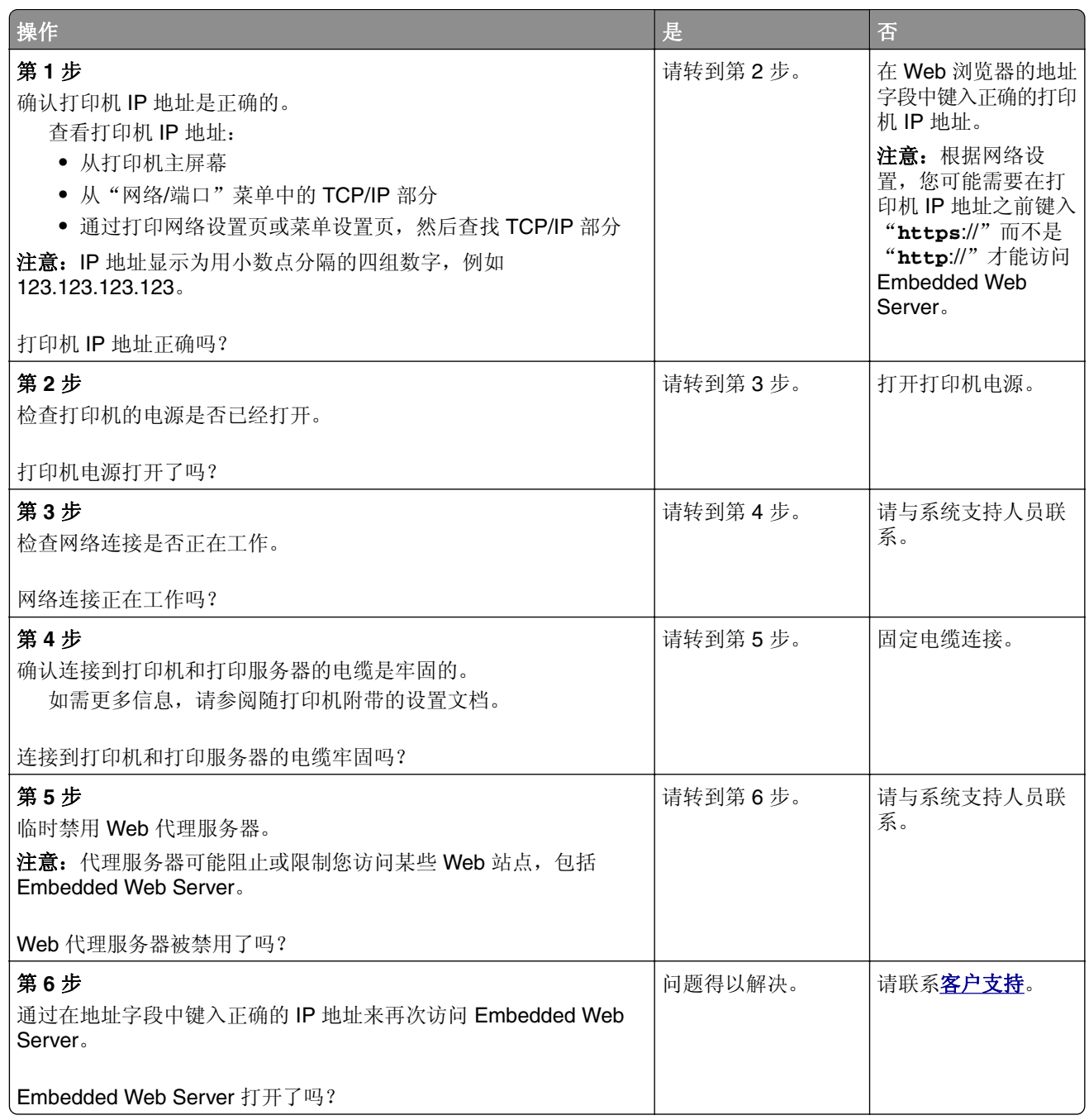

## 联系客户支持

当您与客户支持联系时,您将需要能够描述您遇到的问题,打印机显示屏上的消息,以及您为找到解决方 案所采取的故障排除步骤。

您需要知道打印机的型号和序列号。如需更多信息,请参阅打印机背后的标签。序列号也在菜单设置页上 列出。

Lexmark 有各种方法帮助您解决打印问题。请访问 Lexmark 的网站: <http://support.lexmark.com>, 然后 选择下列选项之一:

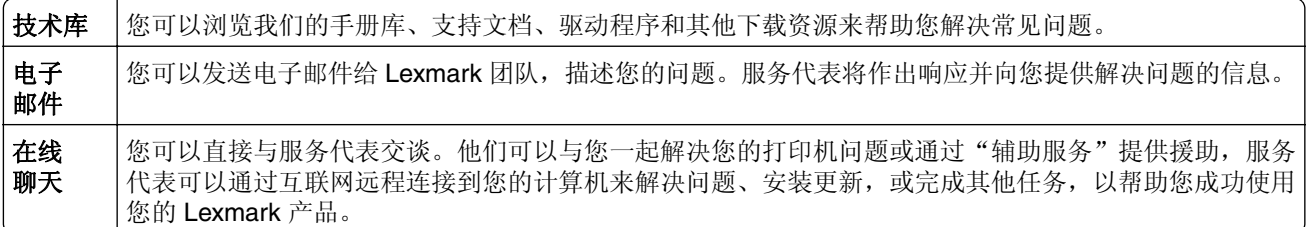

电话支持也有提供。在美国或加拿大,请拨打 1-800-539-6275。对于其他国家或地区,请访问 **<http://support.lexmark.com>**。

## 注意事项

### 产品信息

产品名称:

Lexmark XM9145、XM9155、XM9165

机器类型:

7421

型号:

039、239、439

#### 版本注意事项

2017 年 7 月

以下文字如果与当地法律法规有所冲突,可能并不适用于那些地区: LEXMARK INTERNATIONAL, INC.以其 现状提供此手册,并没有任何保证(不论明示的或暗示的),包括,但不限于以其特定目的进行销售及适用的 暗示保证。某些司法管辖区并不准许在某些交易中排除明示的或暗示的保证;因此,这份声明可能并不适用于 你方。

本手册中可能会有技术上的不准确或印刷错误。鉴于此,本手册中的内容会阶段性地更新;这些改动将会体现 在以后的版本中。产品或程序有可能会随时改动,如有改动,恕不另行通知。

本手册中提到的有关产品、程序或服务等并不意味着生产厂商打算将这些产品、程序或服务向所有的国家提 供,也不意味着只能使用此产品、程序或服务。任何功能一样的产品、程序或服务,只要不侵犯现有的知识产 权,都可以用来替换使用。与其他的产品、程序或服务(除厂商明确标明外)共同操作并进行评估与验证是用 户的责任。

如需 Lexmark 技术支持,请访问 **<http://support.lexmark.com>**。

如需有关耗材和下载的信息,请访问 **[www.lexmark.com](http://www.lexmark.com)**。

#### **© 2015 Lexmark International, Inc.**

保留所有权利。

#### 商标

Lexmark、带有菱形图案的 Lexmark、MarkNet 和 MarkVision 是 Lexmark International. Inc. 的商标,在美国 和/或其他国家注册。

ScanBack 是 Lexmark International, Inc. 的商标。

Mac 和 Mac 徽标是 Apple Inc. 在美国和其他国家注册的商标。

PCL® 是 Hewlett-Packard(惠普)公司的注册商标。PCL 是 Hewlett-Packard(惠普)公司包含在其打印机 产品中的打印机命令(语言)和函数集合的名称。本打印机设计为与 PCL 语言兼容。这就是说,打印机能够 识别在不同应用程序中使用的 PCL 命令,并且打印机仿真与命令相应的功能。

下列术语是这些公司的商标或注册商标:

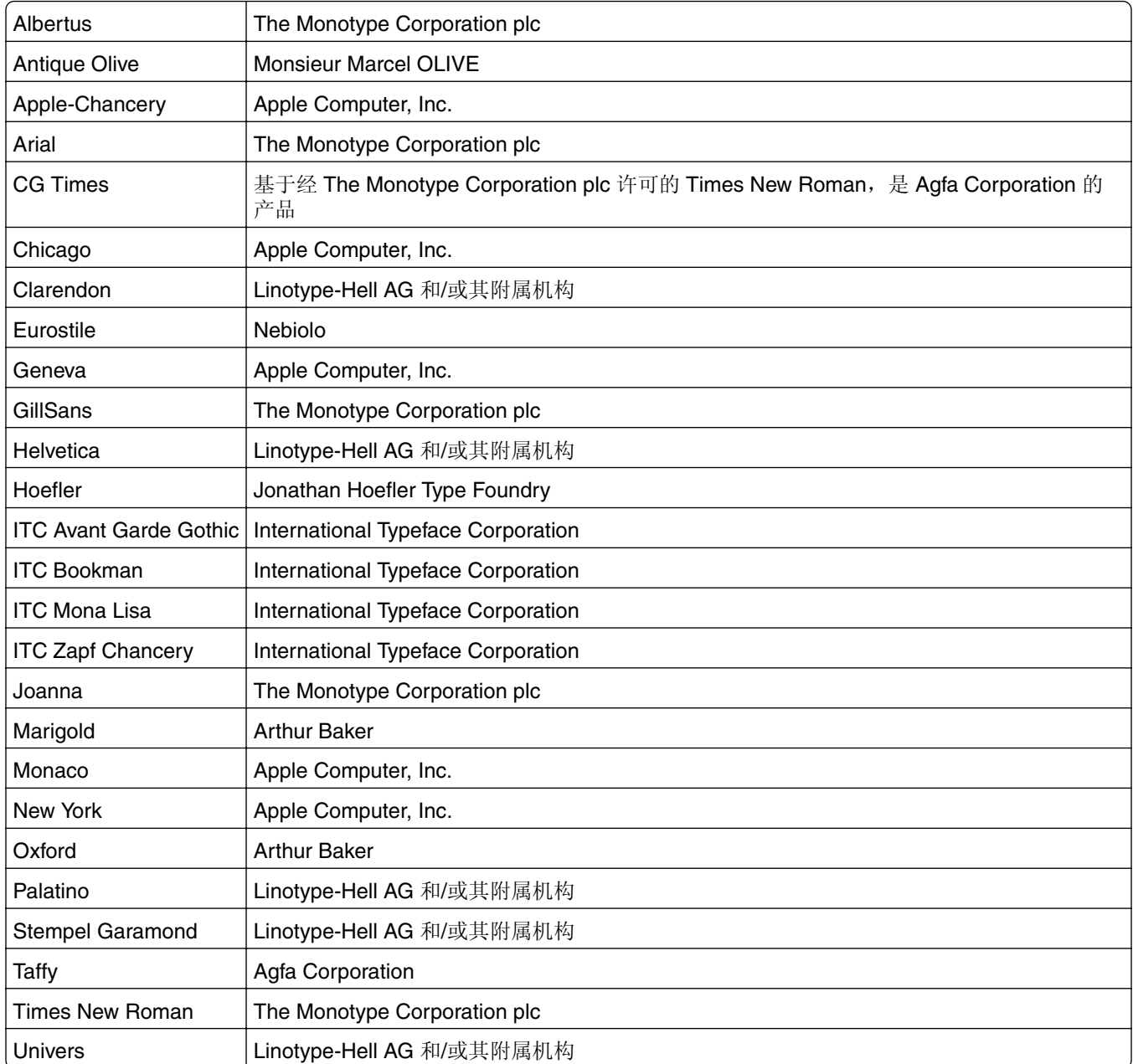

所有其他商标的所有权属于它们各自的所有者。

AirPrint 和 AirPrint 徽标是 Apple, Inc.的商标。

## 许可注意事项

所有与此产品关联的许可注意事项可以从安装软件 CD 的 CD:\NOTICES 目录查看。

## 噪音水平

下列测量按照 ISO 7779 进行,并且报告符合 ISO 9296 标准。

注意:一些模式可能不适用于您的产品。

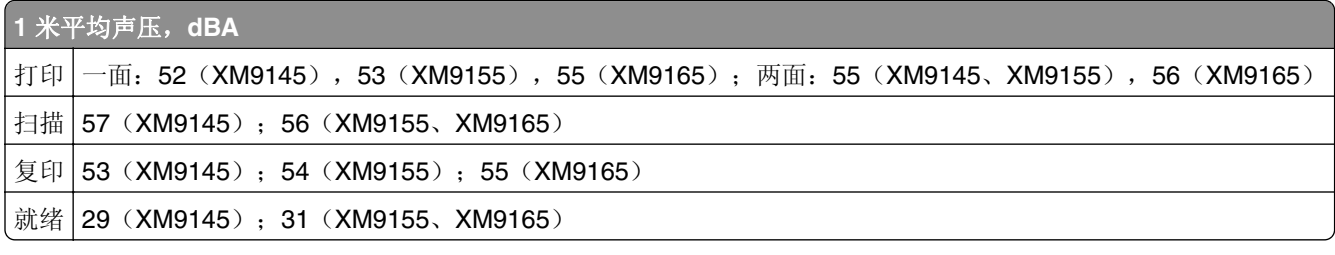

值可能会有所变化。请参阅 **[www.lexmark.com](http://www.lexmark.com)** 上的当前值。

## 废弃电子电气设备(**WEEE**)指令

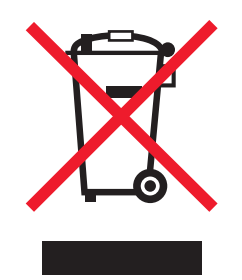

WEEE 徽标表示欧盟各国对电子产品采取的特殊回收计划和程序。我们鼓励回收我们的产品。

如果您对回收选项有更多的问题,请访问 Lexmark 的 Web 站点:**[www.lexmark.com](http://www.lexmark.com)** 以获取当地的销售商电 话号码。

## **Taiwan RoHS information** 限用物質含有情況標示

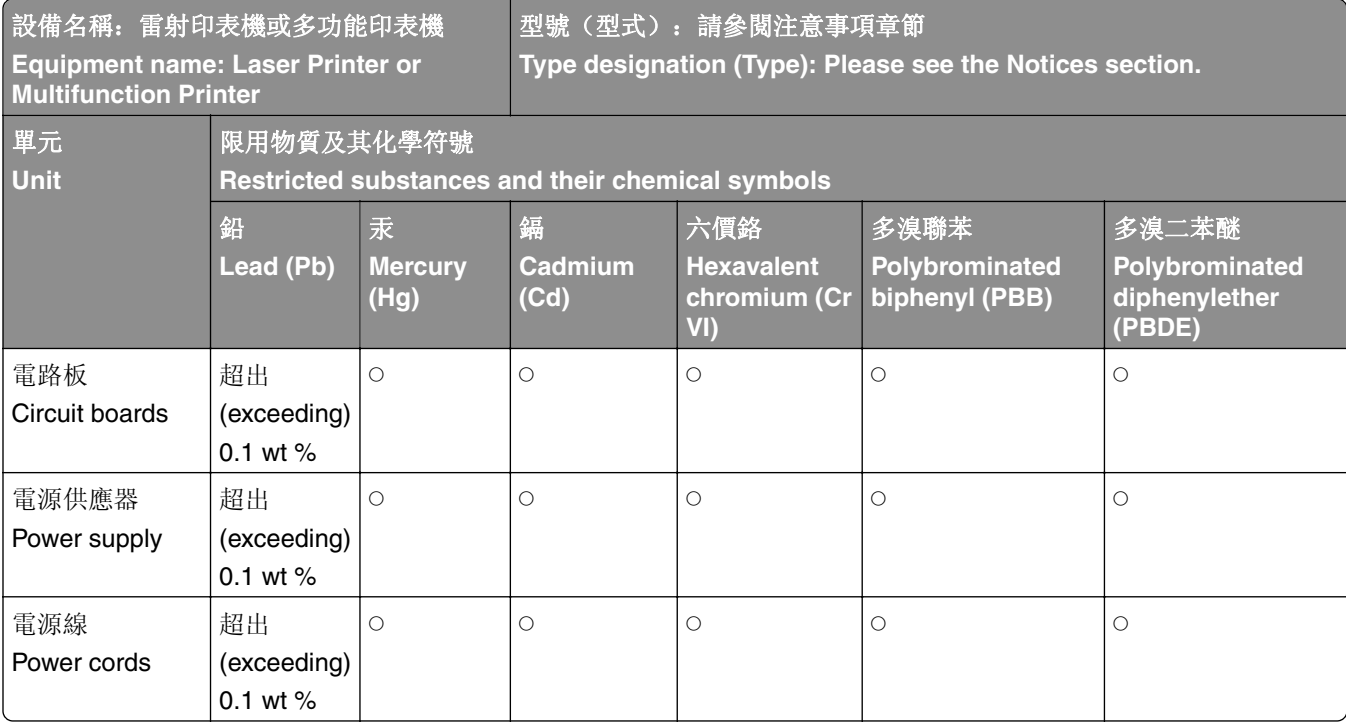

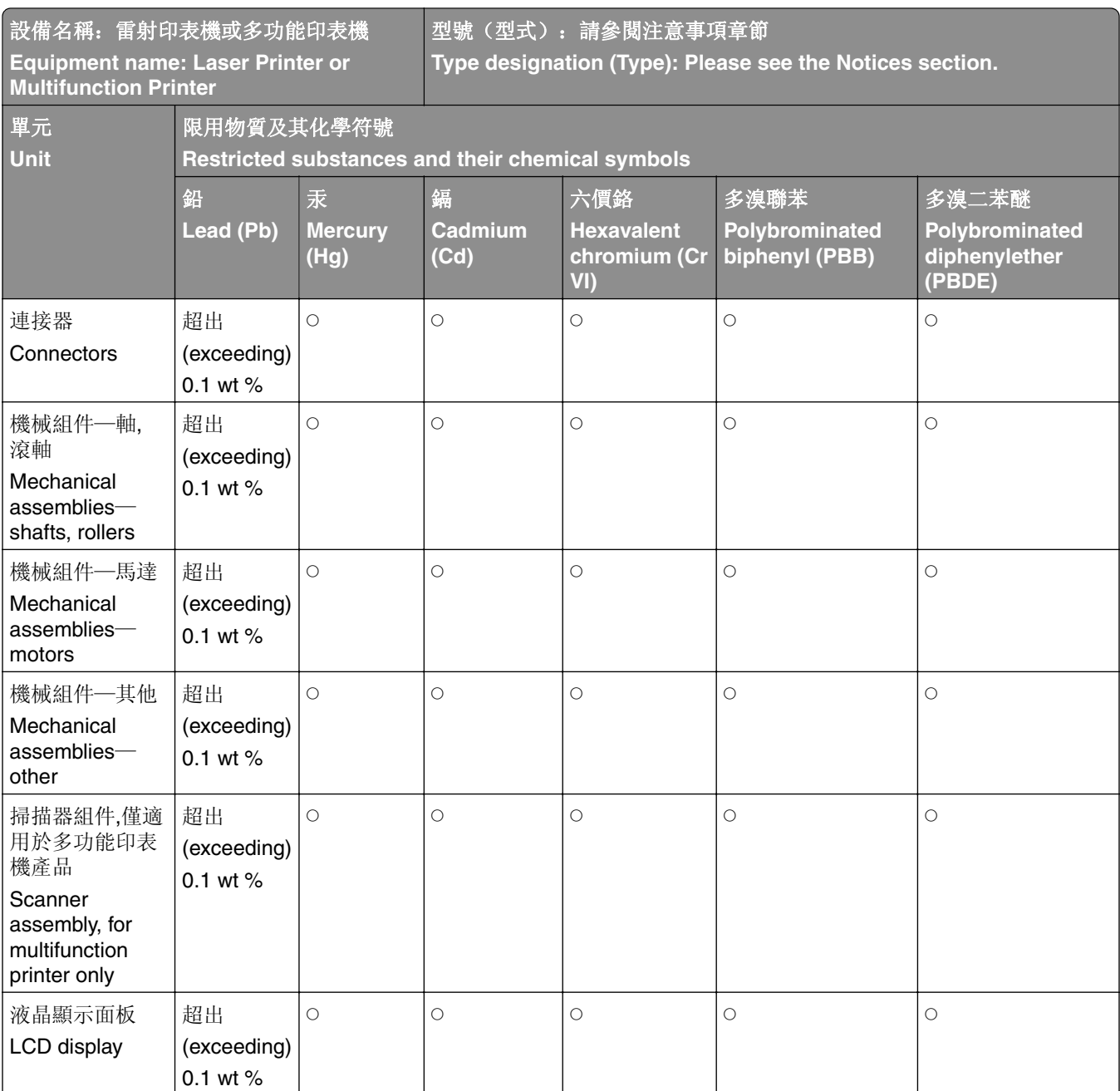

備考 1.〝超出 0.1 wt %〞及〝超出 0.01 wt %〞係指限用物質之百分比含量超出百分比含量基準值。

Note 1: "Exceeding 0.1 wt %" and "exceeding 0.01 wt %" indicate that the percentage content of the restricted substance exceeds the reference percentage value of presence condition.

備考 2. "○"係指該項限用物質之百分比含量未超出百分比含量基準值。

Note 2: "○" indicates that the percentage content of the restricted substance does not exceed the percentage of reference value of presence condition.

備考 3.〝-〞係指該項限用物質為排除項目。

Note 3:  $"-"$  indicates that the restricted substance corresponds to the exemption.

## **India E-Waste notice**

This product complies with the India E-Waste (Management and Handling) Rules, 2011, which prohibit use of lead, mercury, hexavalent chromium, polybrominated biphenyls, or polybrominated diphenyl ethers in concentrations exceeding 0.1% by weight and 0.01% by weight for cadmium, except for the exemption set in Schedule II of the Rules.

## 产品处理

请勿按处理日常生活垃圾的方法来处理打印机或耗材。请咨询您当地的权威机构以了解处理和回收选项。

## 静电灵敏度注意事项

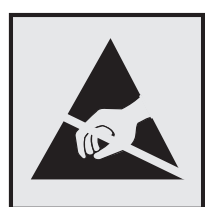

此符号表示对静电敏感的部件。请先接触打印机的金属外框,再接触这些符号附近的区域。

## **ENERGY STAR**

在产品上或者在启动屏幕上带有 ENERGY STAR 标志的任何 Lexmark 产品已经认证在由 Lexmark 出厂时其 配置符合美国环保署(EPA)的 ENERGY STAR 要求。

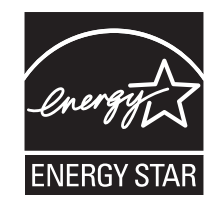

## 中国 **RoHS** 计划的信息

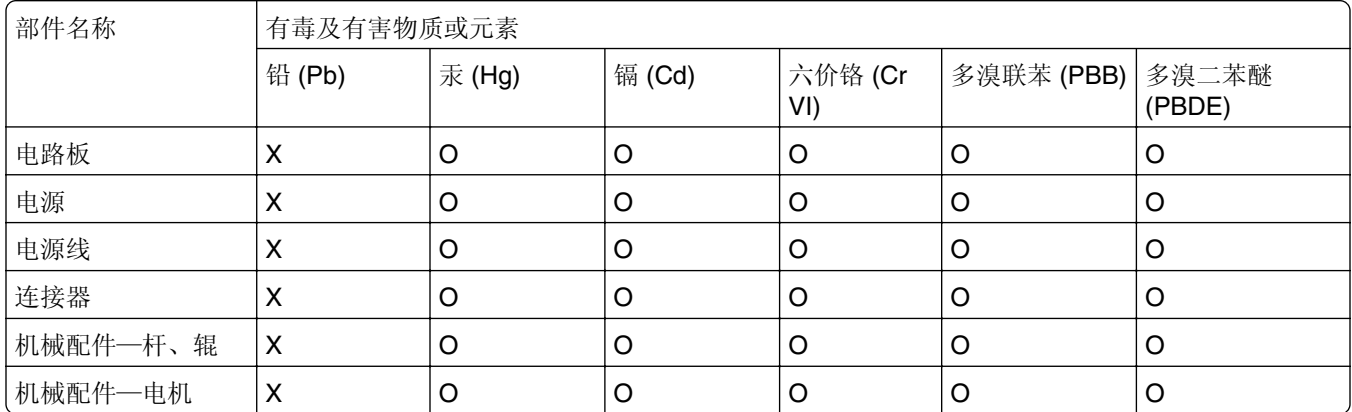

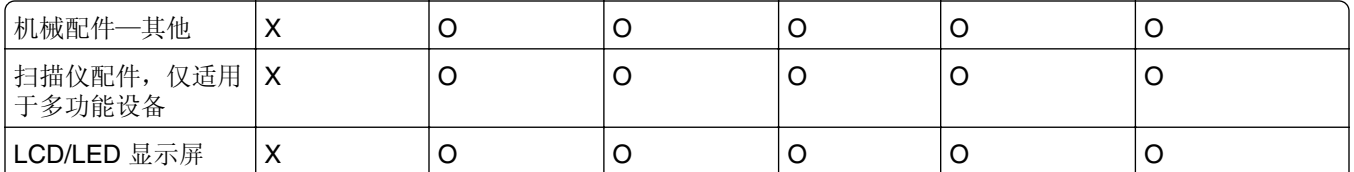

此表格基于 SJ/T 11364 规则。

O:表示部件的所有同质材料中有毒和有害物质的含量低于 GB/T 26572 中描述的浓度限制要求。

X:表示部件中至少一种同质材料中的有毒和有害物质含量高于 GB/T 26572 中描述的浓度限制要求。

此产品符合中国 RoHS 指令中有关某些有害物质使用的限制。

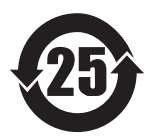

所有包含在内的产品及其组件的环保使用期限 (EFUP) 经由此处所示的符号标记,除非另有标示。某些组件可能有不同 的 EFUP,因此标记以反映之。环保使用期限只有当产品在产品手册中定义的条件下操作时是有效的。

## 温度信息

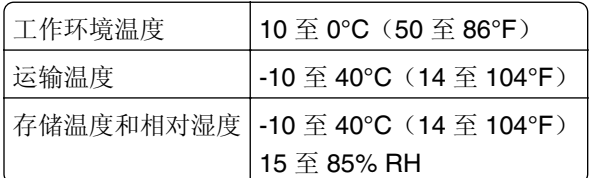

#### 激光注意事项

本打印机在美国认证合乎 DHHS 21 CFR Chapter I, Subchapter J 对分类 I (1) 激光产品的标准,而在其他地 区则被认证是合乎 IEC 60825-1: 2014 的分类 I 激光产品。

一般认为分类 I 激光产品不具有危险性。本打印机内部含有分类 IIIb (3b) 的激光, 是标称值为 15 毫瓦的砷化 镓激光,其工作波长范围在 787-800nm 之间。本激光系统及打印机的设计,在一般操作、使用者维护或规 定内的维修情况下,不会使人体接触分类 I 以上等级的辐射。

## 激光忠告标签

激光注意标签可能被粘贴在本打印机上,如图所示:

DANGER - Invisible laser radiation when cartridges are removed and interlock defeated. Avoid exposure to laser beam. PERIGO - Radiação a laser invisível será liberada se os cartuchos forem removidos e o lacre rompido. Evite a exposição aos feixes de laser. Opasnost - Nevidljivo lasersko zračenje kada su kasete uklonjene i poništena sigurnosna veza. Izbjegavati izlaganje zracima. NEBEZPEČÍ - Když jsou vyjmuty kazety a je odblokována pojistka, ze zařízení je vysíláno neviditelné laserové záření. Nevystavujte se působení laserového paprsku. FARE - Usynlig laserstråling, når patroner fjernes, og spærreanordningen er slået fra. Undgå at blive udsat for laserstrålen. GEVAAR - Onzichtbare laserstraling wanneer cartridges worden verwijderd en een vergrendeling wordt genegeerd. Voorkom blootstelling aan de laser. DANGER - Rayonnements laser invisibles lors du retrait des cartouches et du déverrouillage des loquets. Eviter toute exposition au rayon laser. VAARA - Näkymätöntä lasersäteilyä on varottava, kun värikasetit on poistettu ja lukitus on auki. Vältä lasersäteelle altistumista. GEFAHR - Unsichtbare Laserstrahlung beim Herausnehmen von Druckkassetten und offener Sicherheitssperre. Laserstrahl meiden. ΚΙΝΔΥΝΟΣ - Έκλυση αόρατης ακτινοβολίας laser κατά την αφαίρεση των κασετών και την απασφάλιση της μανδάλωσης. Αποφεύγετε την έκθεση στην ακτινοβολία laser. VESZÉLY – Nem látható lézersugárzás fordulhat elő a patronok eltávolításakor és a zárószerkezet felbontásakor. Kerülje a lézersugárnak való kitettséget. PERICOLO - Emissione di radiazioni laser invisibili durante la rimozione delle cartucce e del blocco. Evitare l´esposizione al raggio laser. FARE – Usynlig laserstråling når kassettene tas ut og sperren er satt ut av spill. Unngå eksponering for laserstrålen. NIEBEZPIECZEŃSTWO - niewidzialne promieniowanie laserowe podczas usuwania kaset i blokady. Należy unikać naświetlenia promieniem lasera. ОПАСНО! Невидимое лазерное излучение при извлеченных картриджах и снятии блокировки. Избегайте воздействия лазерных лучей. Pozor – Nebezpečenstvo neviditeľného laserového žiarenia pri odobratých kazetách a odblokovanej poistke. Nevystavujte sa lúčom. PELIGRO: Se producen radiaciones láser invisibles al extraer los cartuchos con el interbloqueo desactivado. Evite la exposición al haz de láser. FARA – Osynlig laserstrålning när patroner tas ur och spärrmekanismen är upphävd. Undvik exponering för laserstrålen. 危险 - 当移除碳粉盒及互锁失效时会产生看不见的激光辐射,请避免暴露在激光光束下。 危險 - 移除碳粉匣與安全連續開關失效時會產生看不見的雷射輻射。請避免曝露在雷射光束下。 危険 - カートリッジが取り外され、内部ロックが無効になると、見えないレーザー光が放射されます。 このレーザー光に当たらないようにしてください。

## 能量消耗

#### 产品功耗

下表记录了该产品的功率消耗特性。

注意:一些模式可能不适用于您的产品。

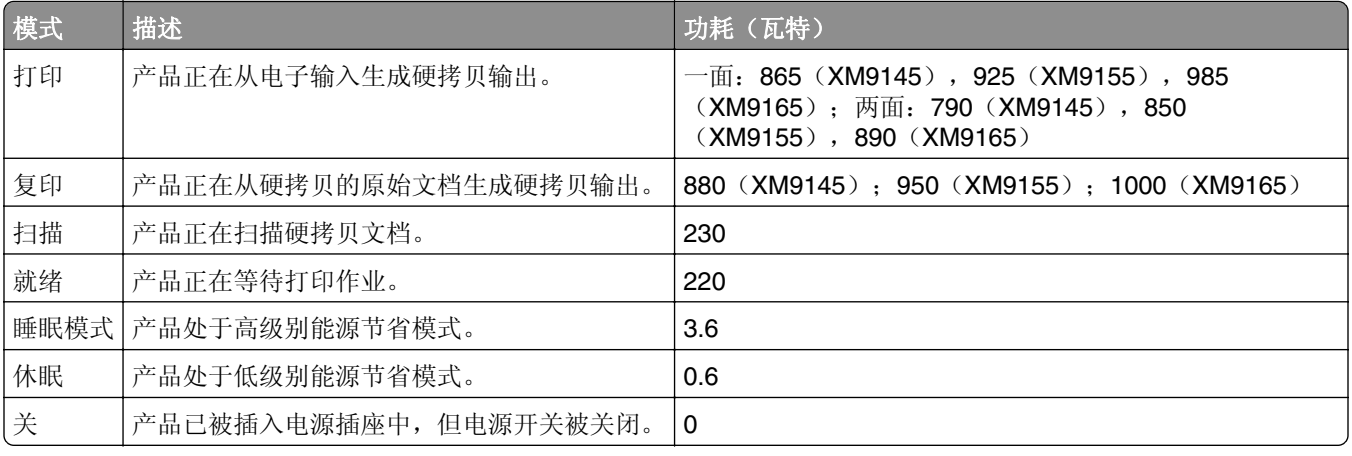

前面表格中列出的功耗水平表示平均时间测量值。瞬时功率拉升可能远远超过平均水平。

值可能会有所变化。请参阅 **[www.lexmark.com](http://www.lexmark.com)** 上的当前值。

#### 睡眠模式

本产品被设计为使用一种称为*睡眠模式*的能源节省模式。"睡眠模式"通过在长期不活动时间内减少电力消耗 来节约能源。本产品在指定时间段(称为*睡眠模式超时*未被使用后自动进入"睡眠模式"。

本产品的出厂默认"睡眠模式超时"(以分钟为单位): 20

通过使用配置菜单,可以在 1 分钟至 120 分钟之间修改"睡眠模式超时"。将"睡眠模式超时"设置为较低 的值可以减少能源消耗,但是可能会增加产品的响应时间。将"睡眠模式超时"设置为较高的值可以保持较快 的响应速度,但是会使用更多的能源。

#### 休眠模式

本产品被设计为使用一种称为*休眠模式*的超低功耗运行模式。当以"休眠模式"运行时,所有其他系统和设备 都被安全地降低功耗。

"休眠"模式能够以下列任何一种方法进入:

- **•** 使用"休眠超时"
- **•** 使用"预定省电模式"
- **•** 使用"睡眠/休眠"按钮

此产品在所有国家或地区的出厂默认"休眠超时" | 3 天

打印机在打印作业之后并进入"休眠"模式之前等待的时间可以在一小时和一个月之间修改。

#### "关"模式

如果此产品具有仍然消耗少量电能的关模式,那么如需完全停止产品功耗,请从电源插座上断开电源线。

#### 能源消耗总量

有时候计算此产品所消耗的能源总量是非常有用的。因为能源消耗声明是以 Watts(瓦特)作为单位的,因 此,如要计算实际消耗的能源总量,还应该分别乘以此产品在各种模式下所工作的时间。将各种模式下所消耗 的能源加在一起,就是此产品所消耗的能源总量。

#### **CCC EMC** 注意事项

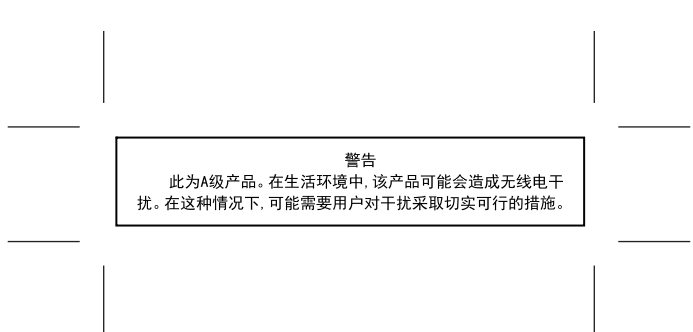

### 通信终端设备管制通告

本章包含有关通信终端设备产品(例如传真机)的管制信息。

### 无线产品管制通告

本章包含以下有关无线产品(包括但不限于发射机、无线网卡或感应式读卡器)的管制信息。

### 模块组件注意事项

本产品可能包含下列模块组件:

Lexmark 规格类型/型号 LEX-M01-005;FCC ID:IYLLEXM01005;IC:2376A-M01005

#### 无线频率辐射暴露通告

此设备的辐射输出能量远远低于美国通信委员会(FCC)和其他管制机构有关无线频率辐射暴露的限制。此设备 的天线和操作人员之间的距离必须保持至少 20 厘米(8 英寸), 以满足 FCC 和其他管制机构有关无线频率辐 射暴露的要求。

#### **Patent acknowledgment**

The use of this product or service is subject to the reasonable, non-discriminatory terms in the Intellectual Property Rights (IPR) Disclosure of Certicom Corp. at the IETF for Elliptic Curve Cryptography (ECC) Cipher Suites for Transport Layer Security (TLS) implemented in the product or service.

The use of this product or service is subject to the reasonable, non-discriminatory terms in the Intellectual Property Rights (IPR) Disclosure of Certicom Corp. at the IETF for TLS Elliptic Curve Cipher Suites with SHA-256/382 and AES Galois Counter Mode (GCM) implemented in the product or service.

The use of this product or service is subject to the reasonable, non-discriminatory terms in the Intellectual Property Rights (IPR) Disclosure of Certicom Corp. at the IETF for TLS Suite B Profile for Transport Layer Security (TLS) implemented in the product or service.

The use of this product or service is subject to the reasonable, non-discriminatory terms in the Intellectual Property Rights (IPR) Disclosure of Certicom Corp. at the IETF for Addition of the Camellia Cipher Suites to Transport Layer Security (TLS) implemented in the product or service.

The use of certain patents in this product or service is subject to the reasonable, non-discriminatory terms in the Intellectual Property Rights (IPR) Disclosure of Certicom Corp. at the IETF for AES-CCM ECC Cipher Suites for TLS implemented in the product or service.

The use of this product or service is subject to the reasonable, non-discriminatory terms in the Intellectual Property Rights (IPR) Disclosure of Certicom Corp. at the IETF for IKE and IKEv2 Authentication Using the Eliptic Curve Digital Signature Algorithm (ECDSA) implemented in the product or service.

The use of this product or service is subject to the reasonable, non-discriminatory terms in the Intellectual Property Rights (IPR) Disclosure of Certicom Corp. at the IETF for Suite B Cryptographic Suites for IPSec implemented in the product or service.

The use of this product or service is subject to the reasonable, non-discriminatory terms in the Intellectual Property Rights (IPR) Disclosure of Certicom Corp. at the IETF for Algorithms for Internet Key Exchange version 1 (IKEv1) implemented in the product or service.

# 索引

#### 符号

[x] 维护组件非常不足 [80.xy] [258](#page-257-0) [x] 页卡住, 按下区域 E 处的插销 以打开 ADF 的顶部盖板。 [28y.xx] 打印机消息 [250](#page-249-0) [x] 页卡住, 按压插销以访问区域 G 并清除被卡的订书钉。将纸张 留在接纸架中。[402.93] [242](#page-241-0) [x] 页卡住, 按压插销以访问区域 G。将纸张留在接纸架中。 [40y.xx] [240](#page-239-0) [x] 页卡住, 打开盖门 C 并清除所 有被卡的介质。[2yy.xx] [227](#page-226-0) [x] 页卡住, 打开盖门 D 并清除所 有被卡的介质。[24y.xx] [231](#page-230-0) [x] 页卡住, 打开盖门 G、H 和 J 并清除被卡的纸张。将纸张留在 接纸架中。[400–402] [236](#page-235-0) [x] 页卡住,打开盖门 H 并顺时针 旋转旋钮 H6。将纸张留在接纸架 中。[426.xx–428.xx] [245](#page-244-0) [x] 页卡住, 分离 3000 页进纸匣 并打开盖门 F。[24y.xx] [234](#page-233-0) [x] 页卡住,滑动 3000 页进纸匣 并打开盖门 C。[2yy.xx] [229](#page-228-0) [x] 页卡住,滑动 3000 页进纸匣 并打开盖门 D。[24y.xx] [232](#page-231-0) [x] 页卡住, 清理手动进纸器。 [200.xx] [226](#page-225-0)

#### 数字

2 x 500 页进纸匣选件 安装 [36](#page-35-0) 2500 页进纸匣选件 安装 [36](#page-35-0) 300K 维护组件 订购 [193](#page-192-0)

## **A**

ADF 扫描垫 更换 [217](#page-216-0) AppleTalk 菜单 [124](#page-123-0) 安全 修改保密打印设置 [68](#page-67-0) 安全设置信息 清除 [185](#page-184-0) 安全审核日志菜单 [134](#page-133-0) 安全锁 [184](#page-183-0) 安全网页 打印机安全信息 [186](#page-185-0) 安全信息 [7](#page-6-0)[, 8](#page-7-0) 安装打印机 [43](#page-42-0) 安装的进纸匣太多 [58] [265](#page-264-0) 安装的闪存选件太多 [58] [265](#page-264-0) 安装进纸匣选件 [36](#page-35-0) 安装内存卡 [28](#page-27-0) 安装选件卡 [29](#page-28-0) 安装硬件选件 安装顺序 [36](#page-35-0) 按按钮配置方法 使用 [45](#page-44-0) 按钮,触摸屏 使用 [16](#page-15-0) 按钮, 控制面板 [14](#page-13-0)

#### **B**

帮助菜单 [179](#page-178-0) 保存 部件 [194](#page-193-0) 耗材 [194](#page-193-0) 纸张 [58](#page-57-0) 保存打印作业 [67](#page-66-0) 保留打印作业 [67](#page-66-0) 从 Macintosh 计算机打印 [68](#page-67-0) 从 Windows 打印 [68](#page-67-0) 保密打印菜单 [133](#page-132-0) 保密打印作业 [67](#page-66-0) 保密数据 有关安全的信息 [186](#page-185-0) 保密作业 修改打印设置 [68](#page-67-0) 报告 查看 [221](#page-220-0) 报告菜单 [119](#page-118-0) 必须格式化磁盘才能在此设备中 使用 [254](#page-253-0) 避免卡纸 [58](#page-57-0) 避免纸张卡住 [224](#page-223-0) 编辑安全设置菜单 [131](#page-130-0) 标签,纸张 提示 [55](#page-54-0) 标准 USB 菜单 [125](#page-124-0)

标准 USB 端口已禁用 [56] [265](#page-264-0) 标准网络菜单 [120](#page-119-0) 标准网络软件错误 [54] [264](#page-263-0) 表单与收藏夹 设置 [20](#page-19-0) 并口 [x] 菜单 [126](#page-125-0) 并口 [**x**] 已禁用 [56] [259](#page-258-0) 不同尺寸 复印到 [71](#page-70-0) 不同的纸张尺寸,复印 [72](#page-71-0) 不正确的纸张尺寸,打开 [纸张来 源] [34] [255](#page-254-0) 不支持的 USB 集线器, 请移 除 [254](#page-253-0) 部件 保存 [194](#page-193-0) 检查,从打印机控制面板 [192](#page-191-0) 检查,使用嵌入式网页服务 器 [192](#page-191-0) 检查状态 [192](#page-191-0) 使用正品 Lexmark [193](#page-192-0) 部件,订购 300K 维护组件 [193](#page-192-0) 部件状态 检查 [192](#page-191-0)

#### **C**

菜单 AppleTalk [124](#page-123-0) FTP 设置 [160](#page-159-0) HTML [178](#page-177-0) IPv6 [123](#page-122-0) PCL 仿真 [175](#page-174-0) PDF [174](#page-173-0) PostScript [175](#page-174-0) SMTP 设置 [130](#page-129-0) TCP/IP [122](#page-121-0) Universal 设置 [118](#page-117-0) XPS [174](#page-173-0) 安全审核日志 [134](#page-133-0) 帮助 [179](#page-178-0) 保密打印 [133](#page-132-0) 报告 [119](#page-118-0) 编辑安全设置 [131](#page-130-0) 标准 USB [125](#page-124-0) 标准网络 [120](#page-119-0) 并口 [x] [126](#page-125-0) 常规设置 [137](#page-136-0)

传真模式(模拟传真设 置) [148](#page-147-0) 串口 [x] [128](#page-127-0) 电子邮件设置 [156](#page-155-0) 复印设置 [144](#page-143-0) 混合安全设置 [132](#page-131-0) 活动 NIC [120](#page-119-0) 加载纸张 [115](#page-114-0) 接纸架设置 [118](#page-117-0) 默认纸张来源 [110](#page-109-0) 配置多功能进纸器 [113](#page-112-0) 清除临时数据文件 [133](#page-132-0) 闪存驱动器 [163](#page-162-0) 设置 [169](#page-168-0) 设置日期和时间 [135](#page-134-0) 实用程序 [174](#page-173-0) 输出 [170](#page-169-0) 替换尺寸 [114](#page-113-0) 图表 [109](#page-108-0) 图像 [179](#page-178-0) 网卡 [122](#page-121-0) 网络 [x] [120](#page-119-0) 网络报告 [121](#page-120-0) 无线 [124](#page-123-0) 纸张尺寸/类型 [110](#page-109-0) 纸张纹理 [114](#page-113-0) 质量 [172](#page-171-0) 自定义接纸架名称 [117](#page-116-0) 自定义类型 [117](#page-116-0) 自定义名称 [117](#page-116-0) 自定义扫描尺寸 [117](#page-116-0) 作业统计 [172](#page-171-0) 菜单设置 加载到多台打印机上 [222](#page-221-0) 菜单设置页 打印 [47](#page-46-0) 菜单图表 [109](#page-108-0) 插槽 [x] 中有不支持的选件 [55] [266](#page-265-0) 插入打孔箱 [255](#page-254-0) 插入进纸匣 [x] [255](#page-254-0) 插入页眉或页脚 复印 [74](#page-73-0) 查看 报告 [221](#page-220-0) 查找打印机 IP 地址 [18](#page-17-0) 查找计算机的 IP 地址 [18](#page-17-0) 查找有关打印机的更多信息 [9](#page-8-0) 常规设置菜单 [137](#page-136-0) 充电辊 清洁 [188](#page-187-0)

重复打印作业 [67](#page-66-0) 从 Macintosh 计算机打印 [68](#page-67-0) 从 Windows 打印 [68](#page-67-0) 重新安装缺少或无响应的感光鼓 [31.xy] [260](#page-259-0) 重新安装缺少或无响应的碳粉盒 [31.xy] [260](#page-259-0) 重置维护计数器 [216](#page-215-0) 臭氧过滤器 更换 [207](#page-206-0) 出版物 何处查找 [9](#page-8-0) 出厂默认设置 还原 [223](#page-222-0) 出现垂直空白 [296](#page-295-0) 出现空白 [296](#page-295-0) 出现条纹 [296](#page-295-0) 初始传真设置 [84](#page-83-0) 使用嵌入式网页服务器 [84](#page-83-0) 触摸屏 按钮 [16](#page-15-0) 传真 在预定时间发送 [98](#page-97-0) 传真端口 [41](#page-40-0) 传真分区不起作用。请与系统管 理员联系。 [254](#page-253-0) 传真服务器"收件人格式"未设 置。请与系统管理员联系。 [255](#page-254-0) 传真工作站号码未设置。请与系 统管理员联系。 [255](#page-254-0) 传真工作站名称未设置。请与系 统管理员联系。 [255](#page-254-0) 传真号码,设置 [96](#page-95-0) 传真和电子邮件功能 设置 [303](#page-302-0) 传真和电子邮件功能未设置 [303](#page-302-0) 传真名称, 设置 [96](#page-95-0) 传真模式(模拟传真设置)菜 单 [148](#page-147-0) 传真内存已满 [254](#page-253-0) 传真屏幕 高级选项 [103](#page-102-0) 选项 [102](#page-101-0) 传真选项 分辨率 [102](#page-101-0) 内容来源 [102](#page-101-0) 内容类型 [102](#page-101-0) 浓度 [102](#page-101-0) 扫描预览 [102](#page-101-0) 延迟发送 [102](#page-101-0) 页面设置 [102](#page-101-0)

传真疑难解答 不能发送或接收传真 [300](#page-299-0) 不显示来电号码 [299](#page-298-0) 接收的传真打印质量很差 [304](#page-303-0) 能发送但不能接收传真 [302](#page-301-0) 能接收但不能发送传真 [302](#page-301-0) 传真作业 取消 [100](#page-99-0) 串口 [x] 菜单 [128](#page-127-0) 串口 [x] 已禁用 [56] [264](#page-263-0) 串行打印 设置 [47](#page-46-0) 创建 FTP 快捷方式 使用嵌入式网页服务器 [104](#page-103-0) 创建传真目标快捷方式 使用嵌入式网页服务器 [98](#page-97-0) 创建电子邮件快捷方式 使用控制面板 [79](#page-78-0) 从 [连接接纸架组名称] 上取走纸 张 [261](#page-260-0) 从标准接纸架上取走纸张 [261](#page-260-0) 从接纸架 [x] 上取走纸张 [261](#page-260-0) 从扫描仪支架上移除包装材料, 打开盖门 C,移除金属卡扣,移 除所有螺钉 [260](#page-259-0) 从闪存驱动器打印 [66](#page-65-0) 从所有接纸架上取走纸张 [261](#page-260-0) 从移动设备打印 [67](#page-66-0)

#### **D**

打开盖门 H 并从区域 H10 下方取 出纸张 [259](#page-258-0) 打孔 [76](#page-75-0) 打孔箱 清空 [191](#page-190-0) 打印 表单 [65](#page-64-0) 菜单设置页 [47](#page-46-0) 从计算机 [65](#page-64-0) 从闪存驱动器 [66](#page-65-0) 从移动设备 [67](#page-66-0) 目录列表 [69](#page-68-0) 取消, 从打印机控制面板 [69](#page-68-0) 网络设置页 [47](#page-46-0) 字体样本列表 [69](#page-68-0) 打印表单 [65](#page-64-0) 打印不规则 [286](#page-285-0) 打印菜单设置页 [47](#page-46-0) 打印挂起作业 从 Macintosh 计算机 [68](#page-67-0) 从 Windows [68](#page-67-0)

打印机 [43](#page-42-0) 基本型号 [11](#page-10-0) 连接到电源插座 [9](#page-8-0) 完全配置 [11](#page-10-0) 选择位置 [10](#page-9-0) 移动 [10,](#page-9-0) [219](#page-218-0) 运输 [220](#page-219-0) 最小空间 [10](#page-9-0) 打印机 IP 地址 查找 [18](#page-17-0) 打印机安全性 有关信息 [186](#page-185-0) 打印机必须重新启动。上次作业 可能是不完整的。 [260](#page-259-0) 打印机打印空白页 [284](#page-283-0) 打印机控制面板 "睡眠"按钮灯 [14](#page-13-0) 调整明亮度 [182](#page-181-0) 指示灯 [14](#page-13-0) 打印机配置 [11](#page-10-0) 打印机外部 清洁 [187](#page-186-0) 打印机问题,解决基本 [267](#page-266-0) 打印机消息 [x] 维护组件非常不足 [80.xy] [258](#page-257-0) [x] 页卡住, 按下区域 E 处的插 销以打开 ADF 的顶部盖板。 [28y.xx] [250](#page-249-0) [x] 页卡住, 按压插销以访问区 域 G 并清除被卡的订书钉。将 纸张留在接纸架中。 [402.93] [242](#page-241-0) [x] 页卡住,按压插销以访问区 域 G。将纸张留在接纸架中。 [40y.xx] [240](#page-239-0) [x] 页卡住,打开盖门 C 并清除 所有被卡的介质。[2yy.xx] [227](#page-226-0) [x] 页卡住,打开盖门 D 并清除 所有被卡的介质。[24y.xx] [231](#page-230-0) [x] 页卡住,打开盖门 G、H 和 J 并清除被卡的纸张。将纸张 留在接纸架中。[400– 402] [236](#page-235-0) [x] 页卡住,打开盖门 H 并顺时 针旋转旋钮 H6。将纸张留在接 纸架中。[426.xx − 428.xx] [245](#page-244-0) [x] 页卡住,分离 3000 页进纸匣 并打开盖门 F。[24y.xx] [234](#page-233-0)

[x] 页卡住,滑动 3000 页进纸匣 并打开盖门 C。[2yy.xx] [229](#page-228-0)

[x] 页卡住,滑动 3000 页进纸匣 并打开盖门 D。[24y.xx] [232](#page-231-0) [x] 页卡住,清理手动进纸器。 [200.xx] [226](#page-225-0) SMTP 服务器未设置。请与系统 管理员联系。 [264](#page-263-0) Weblink 服务器未设置。请与系 统管理员联系。 [266](#page-265-0) 安装的进纸匣太多 [58] [265](#page-264-0) 安装的闪存选件太多 [58] [265](#page-264-0) 必须格式化磁盘才能在此设备中 使用 [254](#page-253-0) 标准 USB 端口已禁用 [56] [265](#page-264-0) 标准网络软件错误 [54] [264](#page-263-0) 并口 [x] 已禁用 [56] [259](#page-258-0) 不正确的纸张尺寸,打开 [纸张 来源] [34] [255](#page-254-0) 不支持的 USB 集线器,请移 除 [254](#page-253-0) 不支持的硬盘 [266](#page-265-0) 插槽 [x] 中有不支持的选件 [55] [266](#page-265-0) 插入打孔箱 [255](#page-254-0) 插入进纸匣 [x] [255](#page-254-0) 重新安装缺少或无响应的感光鼓 [31.xy] [260](#page-259-0) 重新安装缺少或无响应的碳粉盒 [31.xy] [260](#page-259-0) 传真分区不起作用。请与系统管 理员联系。 [254](#page-253-0) 传真服务器"收件人格式"未设 置。请与系统管理员联 系。 [255](#page-254-0) 传真工作站号码未设置。请与系 统管理员联系。 [255](#page-254-0) 传真工作站名称未设置。请与系 统管理员联系。 [255](#page-254-0) 传真内存已满 [254](#page-253-0) 串口 [x] 已禁用 [56] [264](#page-263-0) 从 [连接接纸架组名称] 上取走纸 张 [261](#page-260-0) 从标准接纸架上取走纸张 [261](#page-260-0) 从接纸架 [x] 上取走纸张 [261](#page-260-0) 从扫描仪支架上移除包装材料, 打开盖门 C,移除金属卡扣, 移除所有螺钉 [260](#page-259-0) 从所有接纸架上取走纸张 [261](#page-260-0) 打开盖门 H 并从区域 H10 下方 取出纸张 [259](#page-258-0) 打印机必须重新启动。上次作业 可能是不完整的。 [260](#page-259-0)

读取 USB 集线器时出错。移除 集线器。 [254](#page-253-0) 读取 USB 驱动器时出错。移除 USB。 [254](#page-253-0) 废碳粉瓶即将满 [82.xy] [266](#page-265-0) 复杂页面,一些数据可能未被打 印 [39] [253](#page-252-0) 感光鼓不足 [84.xy] [260](#page-259-0) 感光鼓非常不足 [84.xy] [260](#page-259-0) 更改 [纸张来源] 为 [纸张尺寸] 加载 [方向] [252](#page-251-0) 更改 [纸张来源] 为 [纸张类型] [纸张尺寸] 加载 [方向] [253](#page-252-0) 更改 [纸张来源] 为 [自定义类型 名称] 加载 [方向] [252](#page-251-0) 更改 [纸张来源] 为 [自定义字符 串] 加载 [方向] [252](#page-251-0) 更换 [x] 维护组件,估计剩余 0 页 [80.xy] [262](#page-261-0) 更换不支持的感光鼓 [32.xy] [263](#page-262-0) 更换不支持的碳粉盒 [32.xy] [263](#page-262-0) 更换废碳粉瓶 [82.xy] [263](#page-262-0) 更换感光鼓,剩余 0 页 [84.xy] [263](#page-262-0) 更换缺少的废碳粉瓶 [82.xy] [262](#page-261-0) 更换缺少的感光鼓 [31.xy] [262](#page-261-0) 更换缺少的碳粉盒 [31.xy] [262](#page-261-0) 更换碳粉盒,打印机使用地区不 匹配 [42.xy] [261](#page-260-0) 更换碳粉盒,估计剩余 0 页 [88.xy] [261](#page-260-0) 关闭盖门 [x] [253](#page-252-0) 还原挂起作业? [263](#page-262-0) 即将需要扫描仪维护,请使用 ADF 工具包 [80] [264](#page-263-0) 加载订书钉 [258](#page-257-0) 加载订书钉 [G11, G12] [258](#page-257-0) 检测到未格式化的闪存 [53] [266](#page-265-0) 检测到有故障的闪存 [51] [253](#page-252-0) 进纸匣 [x] 纸张尺寸不被支 持 [266](#page-265-0) 进纸匣 3 中的纸堆之间没有足够 空间 [256](#page-255-0) 没有将模拟电话线连接到调制解 调器,传真被禁用。 [259](#page-258-0) 内存不足,一些挂起作业将不被 还原 [37] [256](#page-255-0)

内存不足,一些挂起作业已被删 除 [37] [256](#page-255-0) 内存不足以进行闪存碎片整理操 作 [37] [256](#page-255-0) 内存不足以支持资源保存特性 [35] [256](#page-255-0) 内存不足以逐份打印作业 [37] [256](#page-255-0) 内存已满 [38] [258](#page-257-0) 内存已满,不能打印传真 [258](#page-257-0) 内存已满,不能发送传真 [259](#page-258-0) 配置改变,一些挂起作业未被还 原 [57] [253](#page-252-0) 清空打孔箱 [254](#page-253-0) 如果重新启动作业,请放回被卡 的原件。 [262](#page-261-0) 如果重新启动作业,请放回所有 原件。 [261](#page-260-0) 扫描仪卡纸,从扫描仪中取出被 卡的原件 [2yy.xx] [264](#page-263-0) 扫描仪已被管理员禁用 [840.01] [263](#page-262-0) 扫描仪已禁用。如果存在问题, 请与系统管理员联系。 [840.02] [264](#page-263-0) 闪存存储空间不足 [52] [259](#page-258-0) 设备以安全模式运行。一些打印 选项可能被禁用,或者提供意 外结果。 [265](#page-264-0) 使用进纸匣 1 或进纸匣 2 隔间 中的部件和说明更换 [纸张来 源] 中的拾纸辊 [80] [263](#page-262-0) 碳粉不足 [88.xy] [252](#page-251-0) 碳粉非常不足 [88.xy] [252](#page-251-0) 碳粉即将不足 [88.xy] [252](#page-251-0) 完成作业需要耗材 [265](#page-264-0) 网络 [x] 软件错误 [54] [259](#page-258-0) 需要更改纸张 [259](#page-258-0) 需要扫描仪维护, 请使用 ADF 工具包 [80] [264](#page-263-0) 一些挂起作业未被还原 [264](#page-263-0) 移除包装材料,[区域名称] [260](#page-259-0) 移除有故障的硬盘 [61] [260](#page-259-0) 硬盘接近满。安全清理磁盘空 间。 [254](#page-253-0) 硬盘已满 [62] [253](#page-252-0) 硬盘已满,扫描作业被取 消 [254](#page-253-0) 用 [纸张尺寸] [纸张方向] 加载 [纸张来源] [257](#page-256-0) 用 [纸张尺寸] [纸张方向] 加载多 功能进纸器 [257](#page-256-0)

用 [纸张类型] [纸张尺寸] [纸张 方向] 加载 [纸张来源] [257](#page-256-0) 用 [纸张类型] [纸张尺寸] [纸张 方向] 加载多功能进纸器 [258](#page-257-0) 用 [自定义类型名称] [纸张方向] 加载 [纸张来源] [256](#page-255-0) 用 [自定义类型名称] [纸张方向] 加载多功能进纸器 [257](#page-256-0) 用 [自定义字符串] [纸张方向] 加 载 [纸张来源] [256](#page-255-0) 用 [自定义字符串] [纸张方向] 加 载多功能进纸器 [257](#page-256-0) 打印机信息 何处查找 [9](#page-8-0) 打印机选件疑难解答 USB/并行接口卡 [271](#page-270-0) 进纸匣问题 [270](#page-269-0) 没有检测到内置式选件 [269](#page-268-0) 内置方案端口 [270](#page-269-0) 内置式打印服务器 [269](#page-268-0) 打印机硬盘 处置 [184](#page-183-0) 加密 [185](#page-184-0) 移除 [34](#page-33-0) 打印机硬盘的处置 [184](#page-183-0) 打印机硬盘加密 [185](#page-184-0) 打印机硬盘内存 清除 [185](#page-184-0) 打印密度不均匀 [295](#page-294-0) 打印目录列表 [69](#page-68-0) 打印驱动程序 硬件选件,添加 [43](#page-42-0) 打印头镜片 清洁 [188](#page-187-0) 打印网络设置页 [47](#page-46-0) 打印页面上出现重复的缺陷 [289](#page-288-0) 打印页面上出现垂直条纹 [292](#page-291-0) 打印页面上出现水平条纹 [291](#page-290-0) 打印疑难解答 被卡的页面不重新打印 [272](#page-271-0) 不打印挂起作业 [273](#page-272-0) 不打印作业 [278](#page-277-0) 不逐份打印大的作业 [276](#page-275-0) 出现意想不到的页中断 [279](#page-278-0) 打印不正确的字符 [275](#page-274-0) 打印页面上页边距不正确 [283](#page-282-0) 打印作业的时间超过预期 [277](#page-276-0) 当打印时信封封口 [274](#page-273-0) 读取闪存驱动器时出错 [274](#page-273-0) 多语言 PDF 文件不打印 [276](#page-275-0) 进纸匣连接不工作 [278](#page-277-0) 频繁出现卡纸 [272](#page-271-0)

纸张卷曲 [284](#page-283-0) 作业从错误的进纸匣打印 [275](#page-274-0) 作业打印在错误的纸张上 [275](#page-274-0) 打印质量 更换感光鼓 [195](#page-194-0) 清洁扫描仪玻璃 [187](#page-186-0) 打印质量,疑难解答 清洁充电辊 [188](#page-187-0) 清洁打印头镜片 [188](#page-187-0) 打印质量疑难解答 白色条纹 [296](#page-295-0) 打印不规则 [286](#page-285-0) 打印机正在打印纯黑色页 面 [285](#page-284-0) 打印密度不均匀 [295](#page-294-0) 打印浓度太浅 [288](#page-287-0) 打印浓度太深 [287](#page-286-0) 打印歪斜 [291](#page-290-0) 打印页面上出现重复的缺 陷 [289](#page-288-0) 打印页面上出现灰色背景 [281](#page-280-0) 打印页面上出现水平空白 [282](#page-281-0) 打印页面上出现水平条纹 [291](#page-290-0) 打印页面上出现碳粉斑点 [295](#page-294-0) 打印页面上出现碳粉模糊或背景 阴影 [294](#page-293-0) 打印页面上出现阴影图像 [290](#page-289-0) 空白页 [284](#page-283-0) 碳粉脱落 [294](#page-293-0) 透明胶片的打印质量很差 [295](#page-294-0) 页面或图像被剪切 [280](#page-279-0) 页面上出现垂直条纹 [292](#page-291-0) 字符有锯齿边 [279](#page-278-0) 打印字体样本列表 [69](#page-68-0) 打印作业 从计算机取消 [69](#page-68-0) 单独设置信息 清除 [185](#page-184-0) 导出配置 使用嵌入式网页服务器 [23](#page-22-0) 导入配置 使用嵌入式网页服务器 [23](#page-22-0) 电缆 USB [41](#page-40-0) 以太网 [41](#page-40-0) 电源线插座 [41](#page-40-0) 电子邮件 取消 [80](#page-79-0) 电子邮件,发送 使用快捷方式号码 [80](#page-79-0) 电子邮件警报 低耗材水平 [221](#page-220-0)
设置 [221](#page-220-0) 纸张卡住 [221](#page-220-0) 电子邮件快捷方式,创建 使用控制面板 [79](#page-78-0) 使用嵌入式网页服务器 [79](#page-78-0) 电子邮件屏幕 高级选项 [82](#page-81-0) 选项 [81,](#page-80-0) [82](#page-81-0) 电子邮件设置菜单 [156](#page-155-0) 电子邮件选项 发送为 [81](#page-80-0) 分辨率 [81](#page-80-0) 另存为快捷方式 [81](#page-80-0) 浓度 [81](#page-80-0) 收件人 [80](#page-79-0) 消息 [81](#page-80-0) 页面设置 [82](#page-81-0) 原始尺寸 [81](#page-80-0) 主题 [80](#page-79-0) 订购 300K 维护组件 [193](#page-192-0) 订书钉盒 [193](#page-192-0) 感光鼓 [193](#page-192-0) 订购耗材 废碳粉瓶 [193](#page-192-0) 碳粉盒 [193](#page-192-0) 订书钉盒 订购 [193](#page-192-0) 读取 USB 集线器时出错。移除集 线器。 [254](#page-253-0) 读取 USB 驱动器时出错。移除 USB。 [254](#page-253-0) 端口设置 配置 [46](#page-45-0) 多功能进纸器 加载 [50](#page-49-0) 多目标扫描方案 设置 [22](#page-21-0) 添加配置文件 [22](#page-21-0)

## **E**

Eco 模式设置 [181](#page-180-0) Embedded Web Server — Security: Administrator's Guide (嵌入式网页服务器 — 安全:管 理员指南) 何处查找 [186](#page-185-0) EXT 端口 [41](#page-40-0)

### **F**

FCC 注意事项 [319](#page-318-0)

FTP FTP 选项 [106](#page-105-0) FTP 地址 使用打印机控制面板创建快捷方 式 [105](#page-104-0) FTP 地址, 扫描到 使用控制面板 [105](#page-104-0) FTP 屏幕 高级选项 [108](#page-107-0) FTP 设置菜单 [160](#page-159-0) FTP 选项 FTP [106](#page-105-0) 发送传真 查看传真日志 [100](#page-99-0) 传真设置 [84](#page-83-0) 更改分辨率 [99](#page-98-0) 挂起传真 [101](#page-100-0) 减淡或加深传真 [100](#page-99-0) 配置打印机以遵循夏令时 [97](#page-96-0) 设置传真号码 [96](#page-95-0) 设置日期和时间 [96](#page-95-0) 设置外发传真的名称 [96](#page-95-0) 使用打印机控制面板创建快捷方 式 [99](#page-98-0) 使用计算机 [97](#page-96-0) 使用控制面板 [97](#page-96-0) 使用嵌入式网页服务器创建快捷 方式 [98](#page-97-0) 特色振铃服务 [96](#page-95-0) 在预定时间发送传真 [98](#page-97-0) 转发传真 [101](#page-100-0) 阻止垃圾传真 [100](#page-99-0) 发送电子邮件 配置电子邮件设置 [78](#page-77-0) 使用地址簿 [80](#page-79-0) 使用快捷方式号码 [80](#page-79-0) 使用嵌入式网页服务器创建快捷 方式 [79](#page-78-0) 发送为 电子邮件选项 [81](#page-80-0) 扫描选项 [107](#page-106-0) 访问控制器板 [25](#page-24-0) 访问嵌入式网页服务器 [18](#page-17-0) 放大副本 [73](#page-72-0) 非易失性内存 [184](#page-183-0) 清除 [185](#page-184-0) 废碳粉瓶 订购 [193](#page-192-0) 更换 [205](#page-204-0) 废碳粉瓶即将满 [82.xy] [266](#page-265-0) 分辨率 传真选项 [102](#page-101-0)

电子邮件选项 [81](#page-80-0) 扫描选项 [107](#page-106-0) 分辨率,传真 更改 [99](#page-98-0) 份数 复印选项 [76](#page-75-0) 辐射注意事项 [312](#page-311-0)[, 319](#page-318-0) 复印 取消复印作业 [75](#page-74-0) 使用打印机控制面板创建快捷方 式 [71](#page-70-0) 在纸张的两个面上(两面) [72](#page-71-0) 复印不同的纸张尺寸 [72](#page-71-0) 复印到不同的尺寸 [71](#page-70-0) 复印来源 选定进纸匣 [72](#page-71-0) 复印屏幕 高级选项 [76](#page-75-0) 内容来源 [76](#page-75-0) 内容类型 [76](#page-75-0) 选项 [75](#page-74-0) 复印设置菜单 [144](#page-143-0) 复印选项 份数 [76](#page-75-0) 另存为快捷方式 [76](#page-75-0) 面数(双面打印) [75](#page-74-0) 浓度 [75](#page-74-0) 逐份打印 [75](#page-74-0) 复印疑难解答 复印部分文档或照片 [297](#page-296-0) 复印机不响应 [297](#page-296-0) 复印质量很差 [298](#page-297-0) 扫描图像质量很差 [305](#page-304-0) 扫描仪部件未关闭 [307](#page-306-0) 复印照片 [70](#page-69-0) 复印质量 调整 [73](#page-72-0) 复杂页面,一些数据可能未被打 印 [39] [253](#page-252-0)

### **G**

盖门 C 纸张卡住,清除 [227,](#page-226-0) [229](#page-228-0) 盖门 D 纸张卡住,清除 [231,](#page-230-0) [232](#page-231-0) 感光鼓 订购 [193](#page-192-0) 更换 [195](#page-194-0) 感光鼓不足 [84.xy] [260](#page-259-0) 感光鼓非常不足 [84.xy] [260](#page-259-0) 高级选项,触摸屏 FTP [108](#page-107-0)

传真 [103](#page-102-0) 电子邮件 [82](#page-81-0) 复印 [76](#page-75-0) 个人身份识别码方法 使用 [45](#page-44-0) 更改 [纸张来源] 为 [纸张尺寸] 加 载 [方向] [252](#page-251-0) 更改 [纸张来源] 为 [纸张类型] [纸 张尺寸] 加载 [方向] [253](#page-252-0) 更改 [纸张来源] 为 [自定义类型名 称] 加载 [方向] [252](#page-251-0) 更改 [纸张来源] 为 [自定义字符 串] 加载 [方向] [252](#page-251-0) 更改端口设置 内置方案端口 [46](#page-45-0) 更改输出文件类型 发送电子邮件 [80](#page-79-0) 更换 [x] 维护组件, 估计剩余 0 页 [80.xy] [262](#page-261-0) 更换 ADF 扫描垫 [217](#page-216-0) 更换不支持的感光鼓 [32.xy] [263](#page-262-0) 更换不支持的碳粉盒 [32.xy] [263](#page-262-0) 更换部件 拾纸、进纸、分离辊 [209](#page-208-0) 转印辊 [215](#page-214-0) 转印模块 [212](#page-211-0) 更换臭氧过滤器 [207](#page-206-0) 更换废碳粉瓶 [205](#page-204-0) 更换废碳粉瓶 [82.xy] [263](#page-262-0) 更换感光鼓,剩余 0 页 [84.xy] [263](#page-262-0) 更换耗材 废碳粉瓶 [205](#page-204-0) 碳粉盒 [203](#page-202-0) 小册子完成器中的订书钉 盒 [200](#page-199-0) 装订、打孔完成器中的订书钉 盒 [202](#page-201-0) 装订完成器中的订书钉盒 [197](#page-196-0) 更换排气过滤器 [207](#page-206-0) 更换缺少的废碳粉瓶 [82.xy] [262](#page-261-0) 更换缺少的感光鼓 [31.xy] [262](#page-261-0) 更换缺少的碳粉盒 [31.xy] [262](#page-261-0) 更换拾纸、进纸和分离辊 [209](#page-208-0) 更换碳粉盒 [203](#page-202-0) 更换碳粉盒,打印机使用地区不 匹配 [42.xy] [261](#page-260-0) 更换碳粉盒,估计剩余 0 页 [88.xy] [261](#page-260-0) 更换小册子完成器中的订书钉 盒 [200](#page-199-0) 更换转印辊 [215](#page-214-0)

更换转印模块 [212](#page-211-0) 更换装订、打孔完成器中的订书 钉盒 [202](#page-201-0) 更换装订完成器中的订书钉 盒 [197](#page-196-0) 固件卡 [25](#page-24-0) 挂起传真 [101](#page-100-0) 挂起打印作业 从 Macintosh 计算机打印 [68](#page-67-0) 从 Windows 打印 [68](#page-67-0) 挂起作业 [67](#page-66-0) 从 Macintosh 计算机打印 [68](#page-67-0) 从 Windows 打印 [68](#page-67-0) 关闭盖门 [x] [253](#page-252-0) 辊 更换 [209](#page-208-0)

#### **H**

HTML 菜单 [178](#page-177-0) 耗材 保存 [194](#page-193-0) 检查,从打印机控制面板 [192](#page-191-0) 检查,使用嵌入式网页服务 器 [192](#page-191-0) 检查状态 [192](#page-191-0) 节省 [180](#page-179-0) 使用再生纸 [180](#page-179-0) 使用正品 Lexmark [193](#page-192-0) 耗材,订购 订书钉盒 [193](#page-192-0) 废碳粉瓶 [193](#page-192-0) 感光鼓 [193](#page-192-0) 碳粉盒 [193](#page-192-0) 耗材通知 配置 [222](#page-221-0) 耗材状态 检查 [192](#page-191-0) 还原出厂默认设置 [223](#page-222-0) 还原挂起作业? [263](#page-262-0) 环保设置 Eco 模式 [181](#page-180-0) 打印机显示屏明亮度,调 整 [182](#page-181-0) 节省耗材 [180](#page-179-0) 睡眠模式 [181](#page-180-0) 休眠模式 [181](#page-180-0) 混合安全设置菜单 [132](#page-131-0) 活动 NIC 菜单 [120](#page-119-0)

### **I**

IP 地址,打印机 查找 [18](#page-17-0) IPv6 菜单 [123](#page-122-0)

### **J**

即将需要扫描仪维护,请使用 ADF 工具包 [80] [264](#page-263-0) 计算机的 IP 地址 查找 [18](#page-17-0) 加密打印机硬盘 [185](#page-184-0) 加载订书钉 [258](#page-257-0) 加载订书钉 [G11, G12] [258](#page-257-0) 加载多功能进纸器 [50](#page-49-0) 加载进纸匣 [48](#page-47-0) 加载信签 纸张方向 [55](#page-54-0) 加载纸张菜单 [115](#page-114-0) 检测到未格式化的闪存 [53] [266](#page-265-0) 检测到有故障的闪存 [51] [253](#page-252-0) 检查部件和耗材的状态 [192](#page-191-0) 检查无响应的打印机 [267](#page-266-0) 检查虚拟显示屏 使用嵌入式网页服务器 [221](#page-220-0) 将打印机连接到电源插座 [9](#page-8-0) 将打印机连接到特色振铃服务 [96](#page-95-0) 将多个页面复印在一张纸上 [74](#page-73-0) 脚 稳定 [36](#page-35-0) 接纸架设置菜单 [118](#page-117-0) 节省耗材 [180](#page-179-0) 节省纸张 [74](#page-73-0) 节约设置 Eco 模式 [181](#page-180-0) 节省耗材 [180](#page-179-0) 明亮度,调整 [182](#page-181-0) 睡眠模式 [181](#page-180-0) 休眠模式 [181](#page-180-0) 解除进纸匣连接 [52,](#page-51-0) [53](#page-52-0) 进纸匣 加载 [48](#page-47-0) 解除连接 [52](#page-51-0)[, 53](#page-52-0) 连接 [52,](#page-51-0) [53](#page-52-0) 进纸匣 [x] 纸张尺寸不被支 持 [266](#page-265-0) 进纸匣 3 中的纸堆之间没有足够 空间 [256](#page-255-0) 进纸匣选件 安装 [36](#page-35-0) 进纸疑难解答 清除卡纸后消息仍然显示 [273](#page-272-0)

#### **K**

卡片纸 提示 [54](#page-53-0) 卡纸 避免 [224](#page-223-0) 定位卡纸区域 [225](#page-224-0) 号码 [225](#page-224-0) 位置 [225](#page-224-0) 卡纸,清除 在 3000 页进纸匣中 [234](#page-233-0) 在顶部 ADF 盖门内 [250](#page-249-0) 在多功能进纸器中 [226](#page-225-0) 在盖门 C 内 [234](#page-233-0) 在盖门 F 内 [234](#page-233-0) 可用的内置式选件 [25](#page-24-0) 客户支持 联系 [309](#page-308-0) 控制面板 [14](#page-13-0) 出厂默认设置, 还原 [223](#page-222-0) 控制面板,打印机 "睡眠"按钮灯 [14](#page-13-0) 指示灯 [14](#page-13-0) 控制器板 访问 [25](#page-24-0) 快捷方式,创建 FTP 地址 [105](#page-104-0) FTP 目标 [104](#page-103-0) 传真目标 [98](#page-97-0)[, 99](#page-98-0) 电子邮件 [79](#page-78-0) 复印屏幕 [71](#page-70-0)

# **L**

LINE 端口 [41](#page-40-0) 理解主屏幕按钮和图标 [15](#page-14-0) 连接到无线网络 使用 PIN 码(个人身份识别 码)方法 [45](#page-44-0) 使用"按按钮配置"方法 [45](#page-44-0) 使用嵌入式网页服务器 [46](#page-45-0) 使用无线设置向导 [45](#page-44-0) 连接电缆 [41](#page-40-0) 连接进纸匣 [52,](#page-51-0) [53](#page-52-0) 联系客户支持 [309](#page-308-0) 两面复印 [72](#page-71-0) 另存为快捷方式 电子邮件选项 [81](#page-80-0) 复印选项 [76](#page-75-0) 扫描选项 [107](#page-106-0) 绿色设置 Eco 模式 [181](#page-180-0) 休眠模式 [181](#page-180-0)

#### **M**

没有将模拟电话线连接到调制解 调器,传真被禁用。 [259](#page-258-0) 面数(双面打印) 复印选项 [75](#page-74-0) 默认纸张来源菜单 [110](#page-109-0) 目录列表 打印 [69](#page-68-0)

## **N**

内存 安装在打印机上的类型 [184](#page-183-0) 内存不足,一些挂起作业将不被 还原 [37] [256](#page-255-0) 内存不足,一些挂起作业已被删 除 [37] [256](#page-255-0) 内存不足以进行闪存碎片整理操 作 [37] [256](#page-255-0) 内存不足以支持资源保存特性 [35] [256](#page-255-0) 内存不足以逐份打印作业 [37] [256](#page-255-0) 内存卡 [25](#page-24-0) 安装 [28](#page-27-0) 内存已满 [38] [258](#page-257-0) 内存已满,不能打印传真 [258](#page-257-0) 内存已满,不能发送传真 [259](#page-258-0) 内容 电子邮件设置 [81](#page-80-0) 内容来源 传真选项 [102](#page-101-0) 电子邮件设置 [81](#page-80-0) 内容类型 传真选项 [102](#page-101-0) 电子邮件设置 [81](#page-80-0) 内置方案端口 疑难解答 [270](#page-269-0) 内置方案端口(ISP) 安装 [30](#page-29-0) 内置式打印服务器 疑难解答 [269](#page-268-0) 内置式选件 [25](#page-24-0) 内置式选件,添加 打印驱动程序 [43](#page-42-0) 浓度 传真选项 [102](#page-101-0) 电子邮件选项 [81](#page-80-0) 复印选项 [75](#page-74-0) 扫描选项 [107](#page-106-0)

#### **P**

PCL 仿真菜单 [175](#page-174-0) PDF 菜单 [174](#page-173-0) PostScript 菜单 [175](#page-174-0) 排气过滤器 更换 [207](#page-206-0) 配置 多台打印机 [222](#page-221-0) 配置电子邮件设置 [78](#page-77-0) 配置端口设置 [46](#page-45-0) 配置多功能进纸器菜单 [113](#page-112-0) 配置改变,一些挂起作业未被还 原 [57] [253](#page-252-0) 配置耗材通知 [222](#page-221-0) 配置信息 无线网络 [44](#page-43-0)

# **Q**

嵌入式解决方案信息 清除 [185](#page-184-0) 嵌入式网页服务器 初始传真设置 [84](#page-83-0) 创建 FTP 快捷方式 [104](#page-103-0) 创建传真目标快捷方式 [98](#page-97-0) 创建电子邮件快捷方式 [79](#page-78-0) 访问 [18](#page-17-0) 访问问题 [309](#page-308-0) 检查部件状态 [192](#page-191-0) 检查耗材状态 [192](#page-191-0) 将设置复制到其他打印机 [222](#page-221-0) 设置电子邮件警报 [221](#page-220-0) 调整明亮度 [182](#page-181-0) 修改保密打印设置 [68](#page-67-0) 清除非易失性内存 [185](#page-184-0) 清除临时数据文件菜单 [133](#page-132-0) 清除易失性内存 [185](#page-184-0) 清除硬盘内存 [185](#page-184-0) 清洁 打印机外部 [187](#page-186-0) 扫描仪玻璃 [187](#page-186-0) 清洁充电辊 [188](#page-187-0) 清洁打印机 [187](#page-186-0) 清洁打印头镜片 [188](#page-187-0) 清空打孔箱 [254,](#page-253-0) [191](#page-190-0) 取消传真作业 [100](#page-99-0) 取消打印作业 从打印机控制面板 [69](#page-68-0) 从计算机 [69](#page-68-0) 取消电子邮件 [80](#page-79-0)

### **R**

日期和时间,传真 设置 [96](#page-95-0) 如果重新启动作业,请放回被卡 的原件。 [262](#page-261-0) 如果重新启动作业,请放回所有 原件。 [261](#page-260-0)

# **S**

SMTP 服务器未设置。请与系统 管理员联系。 [264](#page-263-0) SMTP 设置菜单 [130](#page-129-0) 扫描 到 FTP 地址 [105](#page-104-0) 扫描到 FTP 地址 使用计算机创建快捷方式 [104](#page-103-0) 使用控制面板 [105](#page-104-0) 扫描到计算机 [106](#page-105-0) 设置 [106](#page-105-0) 扫描到闪存驱动器 [106](#page-105-0) 扫描到网络 设置 [22](#page-21-0) 使用 [104](#page-103-0) 扫描到网络目标 [104](#page-103-0) 扫描屏幕 内容来源 [107](#page-106-0) 内容类型 [107](#page-106-0) 扫描图像 输出文件类型 [107](#page-106-0) 扫描选项 发送为 [107](#page-106-0) 分辨率 [107](#page-106-0) 另存为快捷方式 [107](#page-106-0) 浓度 [107](#page-106-0) 扫描预览 [108](#page-107-0) 文件名 [107](#page-106-0) 页面设置 [107](#page-106-0) 原始尺寸 [107](#page-106-0) 扫描仪 功能 [12](#page-11-0) 扫描仪玻璃 清洁 [187](#page-186-0) 使用 [13](#page-12-0) 扫描仪不响应 [307](#page-306-0) 扫描仪卡纸,从扫描仪中取出被 卡的原件 [2yy.xx] [264](#page-263-0) 扫描仪已被管理员禁用 [840.01] [263](#page-262-0) 扫描仪已禁用。如果存在问题, 请与系统管理员联系。 [840.02] [264](#page-263-0)

扫描疑难解答 不能从计算机扫描 [305](#page-304-0) 扫描部分文档或照片 [305](#page-304-0) 扫描时间太长或令计算机冻 结 [307](#page-306-0) 扫描仪部件未关闭 [307](#page-306-0) 扫描作业不成功 [306](#page-305-0) 扫描预览 传真选项 [102](#page-101-0) 扫描选项 [108](#page-107-0) 闪存存储空间不足 [52] [259](#page-258-0) 闪存驱动器 打印,从 [66](#page-65-0) 扫描 [106](#page-105-0) 支持的文件类型 [67](#page-66-0) 闪存驱动器菜单 [163](#page-162-0) 设备和网络设置信息 清除 [185](#page-184-0) 设备以安全模式运行。一些打印 选项可能被禁用,或者提供意外 结果。 [265](#page-264-0) 设置 TCP/IP 地址 [122](#page-121-0) 纸张尺寸 [48](#page-47-0) 纸张类型 [48](#page-47-0) 设置 Universal 纸张尺寸 [48](#page-47-0) 设置菜单 [169](#page-168-0) 设置传真号码 [96](#page-95-0) 设置传真和电子邮件功能 [303](#page-302-0) 设置串行打印 [47](#page-46-0) 设置电子邮件警报 [221](#page-220-0) 设置日期和时间菜单 [135](#page-134-0) 设置外发传真的名称 [96](#page-95-0) 身份证复印 设置 [21](#page-20-0) 剩余页数 估算 [192](#page-191-0) 实用程序菜单 [174](#page-173-0) 使用 ADF 复印 [70](#page-69-0) 使用"表单与收藏夹" [65](#page-64-0) 使用触摸屏按钮 [16](#page-15-0) 使用地址簿 发送电子邮件 [80](#page-79-0) 使用电子邮件发送文档 使用控制面板 [79](#page-78-0) 使用进纸匣 1 或进纸匣 2 隔间中 的部件和说明更换 [纸张来源] 中 的拾纸辊 [80] [263](#page-262-0) 使用控制面板发送电子邮件 [79](#page-78-0) 使用扫描仪玻璃 [13](#page-12-0) 复印 [70](#page-69-0)

使用透明胶片复印 [71](#page-70-0) 使用信封的提示 [54](#page-53-0) 使用信签的提示 [55](#page-54-0) 使用信签复印 [71](#page-70-0) 使用"休眠"模式 [181](#page-180-0) 使用选定进纸匣中的纸张进行复 印 [72](#page-71-0) 使用再生纸 [180](#page-179-0) 使用自动文档传送器(ADF) [13](#page-12-0) 收件人 电子邮件选项 [80](#page-79-0) 收纳电缆 [41](#page-40-0) 输出菜单 [170](#page-169-0) 输出文件类型 更改 [80](#page-79-0) 扫描图像 [107](#page-106-0) 睡眠模式 调整 [181](#page-180-0) 缩小副本 [73](#page-72-0) 锁, 安全 [184](#page-183-0) **T** TCP/IP 菜单 [122](#page-121-0) 碳粉不足 [88.xy] [252](#page-251-0)

碳粉非常不足 [88.xy] [252](#page-251-0)

碳粉即将不足 [88.xy] [252](#page-251-0)

调整打印机显示屏明亮度 [182](#page-181-0)

特色振铃服务,传真

标签,纸张 [55](#page-54-0) 卡片纸 [54](#page-53-0) 透明胶片 [55](#page-54-0) 有关使用信封 [54](#page-53-0) 替换尺寸菜单 [114](#page-113-0) 添加内置式选件 打印驱动程序 [43](#page-42-0) 添加硬件选件 打印驱动程序 [43](#page-42-0)

调整复印质量 [73](#page-72-0) 调整"睡眠"模式 [181](#page-180-0) 调整碳粉浓度 [65](#page-64-0)

复印, 使用 [71](#page-70-0) 提示 [55](#page-54-0) 图像菜单 [179](#page-178-0)

透明胶片

碳粉盒 订购 [193](#page-192-0) 更换 [203](#page-202-0) 循环再生 [183](#page-182-0)

碳粉浓度 调整 [65](#page-64-0)

提示

连接到 [96](#page-95-0)

### **U**

Universal 设置菜单 [118](#page-117-0) Universal 纸张尺寸 设置 [48](#page-47-0) USB 端口 [41](#page-40-0) USB/并行接口卡 疑难解答 [271](#page-270-0)

## **W**

Weblink 服务器未设置。请与系 统管理员联系。 [266](#page-265-0) 完成器 支持的纸张尺寸 [62](#page-61-0) 支持的纸张类型 [62](#page-61-0) 支持的纸张重量 [62](#page-61-0) 完成作业需要耗材 [265](#page-264-0) 网卡菜单 [122](#page-121-0) 网络 [x] 菜单 [120](#page-119-0) 网络 [x] 软件错误 [54] [259](#page-258-0) 网络报告菜单 [121](#page-120-0) 网络设置页 打印 [47](#page-46-0) 为打印机选择位置 [10](#page-9-0) 维护计数器,重置 [216](#page-215-0) 文档,打印 从计算机 [65](#page-64-0) 文件名 扫描选项 [107](#page-106-0) 稳定脚 [36](#page-35-0) 我的快捷方式 关于 [21](#page-20-0) 无法打开嵌入式网页服务器 [309](#page-308-0) 无线菜单 [124](#page-123-0) 无线设置向导 使用 [45](#page-44-0) 无线网络 配置信息 [44](#page-43-0) 无线网络设置 使用嵌入式网页服务器 [46](#page-45-0)

# **X**

XPS 菜单 [174](#page-173-0) 夏令时,传真 [97](#page-96-0) 显示屏,打印机控制面板 调整明亮度 [182](#page-181-0) 显示屏,控制面板 [14](#page-13-0) 显示屏疑难解答 打印机显示屏为空白 [268](#page-267-0) 消息 电子邮件选项 [81](#page-80-0)

小册子完成器中的订书钉盒 更换 [200](#page-199-0) 校验打印作业 [67](#page-66-0) 从 Macintosh 计算机打印 [68](#page-67-0) 从 Windows 打印 [68](#page-67-0) 信封 使用提示 [54](#page-53-0) 信签 复印, 使用 [71](#page-70-0) 加载,多功能进纸器 [55](#page-54-0) 加载,进纸匣 [55](#page-54-0) 休眠模式 使用 [181](#page-180-0) 虚拟显示屏 检查,使用嵌入式网页服务 器 [221](#page-220-0) 需要更改纸张 [259](#page-258-0) 需要扫描仪维护,请使用 ADF 工 具包 [80] [264](#page-263-0) 选件 打印机硬盘,移除 [34](#page-33-0) 固件卡 [25](#page-24-0) 内存卡 [25,](#page-24-0) [28](#page-27-0) 内置方案端口(ISP) [30](#page-29-0) 选件卡 安装 [29](#page-28-0) 选项,触摸屏 传真 [102](#page-101-0) 电子邮件 [81](#page-80-0)[, 82](#page-81-0) 复印 [75](#page-74-0) 洗项, 复印屏幕 复印来源 [75](#page-74-0) 缩放 [75](#page-74-0) 选择纸张 [56](#page-55-0) 循环再生 Lexmark 包装 [182](#page-181-0) Lexmark 产品 [182](#page-181-0) 碳粉盒 [183](#page-182-0)

# **Y**

延迟发送 传真选项 [102](#page-101-0) 页面设置 传真选项 [102](#page-101-0) 电子邮件选项 [82](#page-81-0) 扫描选项 [107](#page-106-0) 一些挂起作业未被还原 [264](#page-263-0) 移除包装材料,[区域名称] [260](#page-259-0) 移除打印机硬盘 [34](#page-33-0) 移除有故障的硬盘 [61] [260](#page-259-0) 移动打印机 [10,](#page-9-0) [219](#page-218-0)

移动设备 打印,从 [67](#page-66-0) 疑难解答 出现应用程序错误 [308](#page-307-0) 传真和电子邮件功能未设 置 [303](#page-302-0) 检查无响应的打印机 [267](#page-266-0) 解决基本打印机问题 [267](#page-266-0) 联系客户支持 [309](#page-308-0) 扫描仪不响应 [307](#page-306-0) 无法打开嵌入式网页服务 器 [309](#page-308-0) 疑难解答,传真 不能发送或接收传真 [300](#page-299-0) 不显示来电号码 [299](#page-298-0) 接收的传真打印质量很差 [304](#page-303-0) 能发送但不能接收传真 [302](#page-301-0) 能接收但不能发送传真 [302](#page-301-0) 疑难解答,打印 被卡的页面不重新打印 [272](#page-271-0) 不打印挂起作业 [273](#page-272-0) 不打印作业 [278](#page-277-0) 不逐份打印大的作业 [276](#page-275-0) 出现意想不到的页中断 [279](#page-278-0) 打印不正确的字符 [275](#page-274-0) 打印页面上页边距不正确 [283](#page-282-0) 打印作业的时间超过预期 [277](#page-276-0) 当打印时信封封口 [274](#page-273-0) 读取闪存驱动器时出错 [274](#page-273-0) 多语言 PDF 文件不打印 [276](#page-275-0) 进纸匣连接不工作 [278](#page-277-0) 频繁出现卡纸 [272](#page-271-0) 纸张卷曲 [284](#page-283-0) 作业从错误的进纸匣打印 [275](#page-274-0) 作业打印在错误的纸张上 [275](#page-274-0) 疑难解答,打印机选件 USB/并行接口卡 [271](#page-270-0) 进纸匣问题 [270](#page-269-0) 没有检测到内置式选件 [269](#page-268-0) 内置方案端口 [270](#page-269-0) 内置式打印服务器 [269](#page-268-0) 疑难解答,打印质量 打印不规则 [286](#page-285-0) 打印机正在打印纯黑色页 面 [285](#page-284-0) 打印密度不均匀 [295](#page-294-0) 打印浓度太浅 [288](#page-287-0) 打印浓度太深 [287](#page-286-0) 打印歪斜 [291](#page-290-0) 打印页面上出现重复的缺 陷 [289](#page-288-0) 打印页面上出现灰色背景 [281](#page-280-0)

结 [307](#page-306-0)

以太网络

准备 [43](#page-42-0) 易失性

应用程序 理解 [19](#page-18-0) 主屏幕 [20](#page-19-0) 硬件选件,添加 打印驱动程序 [43](#page-42-0) 硬盘已满 [62] [253](#page-252-0)

张来源] [257](#page-256-0)

功能进纸器 [257](#page-256-0)

硬盘已满,扫描作业被取消 [254](#page-253-0) 用 [纸张尺寸] [纸张方向] 加载 [纸

用 [纸张尺寸] [纸张方向] 加载多

打印页面上出现水平空白 [282](#page-281-0) 打印页面上出现水平条纹 [291](#page-290-0) 打印页面上出现碳粉斑点 [295](#page-294-0) 打印页面上出现碳粉模糊或背景 阴影 [294](#page-293-0) 打印页面上出现阴影图像 [290](#page-289-0) 空白页 [284](#page-283-0) 碳粉脱落 [294](#page-293-0) 透明胶片的打印质量很差 [295](#page-294-0) 页面或图像被剪切 [280](#page-279-0) 页面上出现白色条纹 [296](#page-295-0) 页面上出现垂直条纹 [292](#page-291-0) 字符有锯齿边 [279](#page-278-0) 疑难解答,复印 复印部分文档或照片 [297](#page-296-0) 复印机不响应 [297](#page-296-0) 复印质量很差 [298](#page-297-0) 扫描图像质量很差 [305](#page-304-0) 扫描仪部件未关闭 [307](#page-306-0) 疑难解答,进纸 清除卡纸后消息仍然显示 [273](#page-272-0) 疑难解答,扫描 不能从计算机扫描 [305](#page-304-0) 扫描部分文档或照片 [305](#page-304-0) 扫描时间太长或令计算机冻 扫描仪部件未关闭 [307](#page-306-0) 扫描作业不成功 [306](#page-305-0) 疑难解答,显示屏 打印机显示屏为空白 [268](#page-267-0) 以太网端口 [41](#page-40-0) 准备设置以太网打印 [43](#page-42-0) 以太网设置 声明 [184](#page-183-0) 易失性内存 [184](#page-183-0) 清除 [185](#page-184-0) 易失性声明 [184](#page-183-0)

用 [纸张类型] [纸张尺寸] [纸张方 向] 加载 [纸张来源] [257](#page-256-0) 用 [纸张类型] [纸张尺寸] [纸张方 向] 加载多功能进纸器 [258](#page-257-0) 用 [自定义类型名称] [纸张方向] 加载 [纸张来源] [256](#page-255-0) 用 [自定义类型名称] [纸张方向] 加载多功能进纸器 [257](#page-256-0) 用 [自定义字符串] [纸张方向] 加 载 [纸张来源] [256](#page-255-0) 用 [自定义字符串] [纸张方向] 加 载多功能进纸器 [257](#page-256-0) 原始尺寸 电子邮件选项 [81](#page-80-0) 扫描选项 [107](#page-106-0) 远程操作面板 设置 [23](#page-22-0) 运输打印机 [220](#page-219-0)

**Z**

再生纸 使用 [57,](#page-56-0) [180](#page-179-0) 在副本之间放置分隔页 复印 [73](#page-72-0) 在预定时间发送传真 [98](#page-97-0) 在纸张的两个面上复印(两 面) [72](#page-71-0) 在主屏幕上显示图标 [19](#page-18-0) 在主屏幕上隐藏图标 [19](#page-18-0) 噪音水平 [312](#page-311-0) 照片 复印 [70](#page-69-0) 支持的闪存驱动器 [67](#page-66-0) 支持的纸张尺寸 [58](#page-57-0) 完成器 [62](#page-61-0) 支持的纸张类型 [61](#page-60-0) 完成器 [62](#page-61-0) 支持的纸张重量 [61](#page-60-0) 完成器 [62](#page-61-0) 纸张 保存 [74,](#page-73-0) [55,](#page-54-0) [58](#page-57-0) 不可接受 [57](#page-56-0) 不同的尺寸, 复印 [72](#page-71-0) 使用再生纸 [180](#page-179-0) 特性 [55](#page-54-0) 信签 [56](#page-55-0) 选择 [56](#page-55-0) 预印表单 [56](#page-55-0) 再生纸 [57](#page-56-0) 纸张尺寸 设置 [48](#page-47-0) 支持的 [58](#page-57-0)

纸张尺寸/类型菜单 [110](#page-109-0) 纸张卡住 避免 [224](#page-223-0) 纸张卡住,清除 盖门 C [227](#page-226-0)[, 229](#page-228-0) 盖门 D [231](#page-230-0)[, 232](#page-231-0) 在 3000 页进纸匣中 [234](#page-233-0) 在底部 ADF 盖门内 [250](#page-249-0) 在多功能进纸器中 [226](#page-225-0) 在盖门 C 内 [234](#page-233-0) 在盖门 F 内 [234](#page-233-0) 纸张类型 打印机支持 [61](#page-60-0) 设置 [48](#page-47-0) 纸张特性 [55](#page-54-0) 纸张纹理菜单 [114](#page-113-0) 纸张重量 打印机支持 [61](#page-60-0) 指示灯 [14](#page-13-0) 质量菜单 [172](#page-171-0) 逐份打印 复印选项 [75](#page-74-0) 逐份打印副本 复印 [73](#page-72-0) 主屏幕 定制 [19](#page-18-0) 显示图标 [19](#page-18-0) 隐藏图标 [19](#page-18-0) 主屏幕按钮和图标 描述 [15](#page-14-0) 主屏幕上的图标 显示 [19](#page-18-0) 隐藏 [19](#page-18-0) 主屏幕应用程序 查找信息 [20](#page-19-0) 配置 [20](#page-19-0) 转发传真 [101](#page-100-0) 转印辊 更换 [215](#page-214-0) 转印模块 更换 [212](#page-211-0) 装订 [76](#page-75-0) 装订、打孔完成器中的订书钉盒 更换 [202](#page-201-0) 装订完成器中的订书钉盒 更换 [197](#page-196-0) 准备在以太网络上设置打印机 [43](#page-42-0) 字体样本列表 打印 [69](#page-68-0) 自定义接纸架名称菜单 [117](#page-116-0) 自定义类型菜单 [117](#page-116-0) 自定义名称菜单 [117](#page-116-0)

自定义扫描尺寸菜单 [117](#page-116-0) 自定义纸张类型 分配 [53](#page-52-0) 自定义纸张类型名称 创建 [53](#page-52-0) 自定义作业 复印 [74](#page-73-0) 自动文档传送器(ADF ) 使用 [13](#page-12-0) 阻止垃圾传真 [100](#page-99-0) 作业统计菜单 [172](#page-171-0)